# **11 PLC Protocol**

Last modified by [Hunter](https://docs.we-con.com.cn/bin/view/XWiki/Hunter) on 2023/02/04 11:08

• Manage

- Actions
- Viewers

#### **Introduction**

This chapter contains information on configuring the communication between device and HMI.

### **General Procedure**

During configuring communication in PIStudio. The following components and conditions is indeed at least.

- One PI HMI
- One connected controller (for example PLC)
- One Cable Wiring

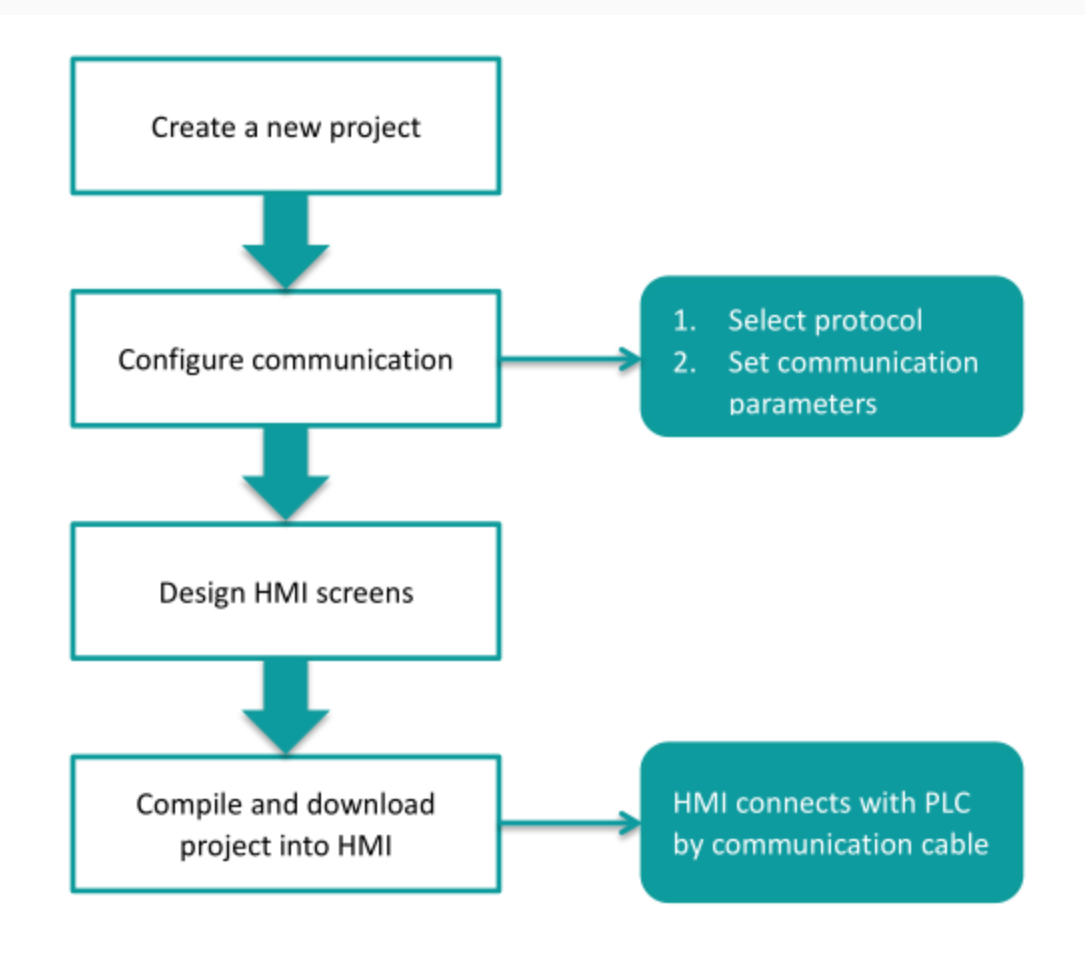

User need to select controller protocol and set communication parameters in HMI project. Please note to set same communication parameter between controller and HMI project. After finishing project, user could download HMI project into HMI and connect HMI with controller by Cable Wiring. Thena simple automation system would be established.

## **Communication Settings**

For example, controller is WECON LX3V series PLC and HMI is PI8070. Please set communication protocol, and set communication parameters in the [Communication].

### **Timeout**

The follwoing are description for the timeout settings from [Communication].

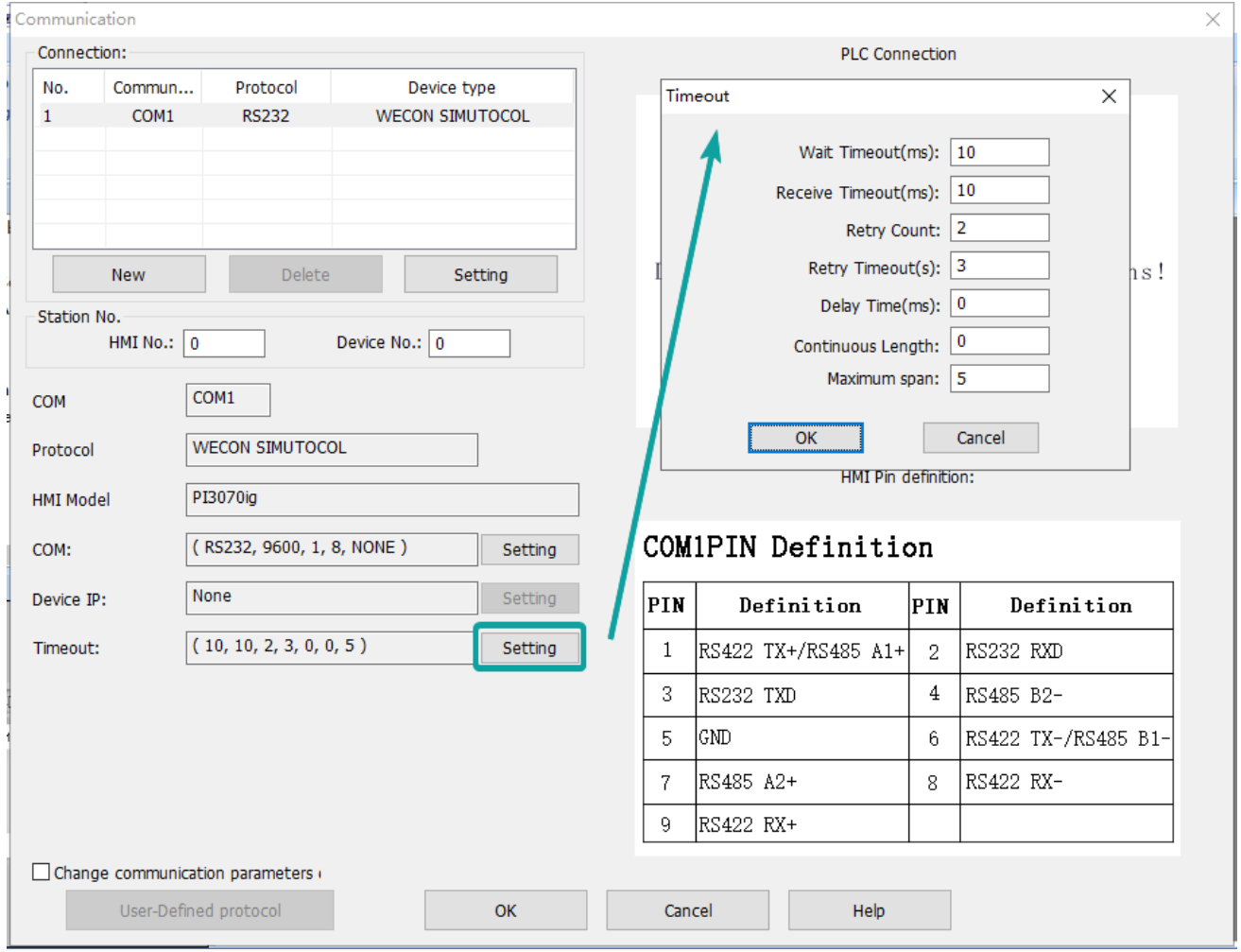

- Wait Timeout(ms): The time HMI waits for a response from the PLC.
- Receive Timeout(ms): The longest waiting interval between the HMI receiving two characters.
- Retry Count: The number of retries when there is no response in the communication between HMI and PLC.
- Retry Timeout(s): The PLC will not be accessed during the Retry Timeout period when there is no response in the communication between HMI and PLC.
- Delay Time(ms): The speed at which the HMI communicates with the device.
- Continuous Length: Default value 0 means the maximum length specified by each protocol. Addresses dealt by Maximum Span settings, its read length for single time, if the Continouous Length is 1, which means it will

read/write the every register one by one. If the length of Maximum Span is greater than or equal to the Continuous Length, the continuous read/write will be performed in groups according to Continuous Length.

• Maximum Span: Set the interval for reading PLC addresses. If there exists two same register type addresses, their interval is less than the set value of Maximum Span, then they will be integrated into a continuous address, otherwise it will be divide into two independent addresses.

### **Operating Procedure**

After creating the [Quick\_Start] project,select the [Project]->[Communication].

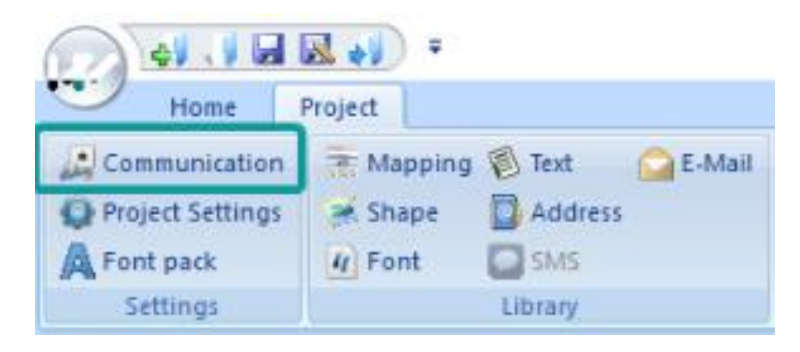

Click "Setting" to open protocol setting windows.

Select communication protocol, users could select serial port, Ethernet port, CAN port or USB.

• Serial port:

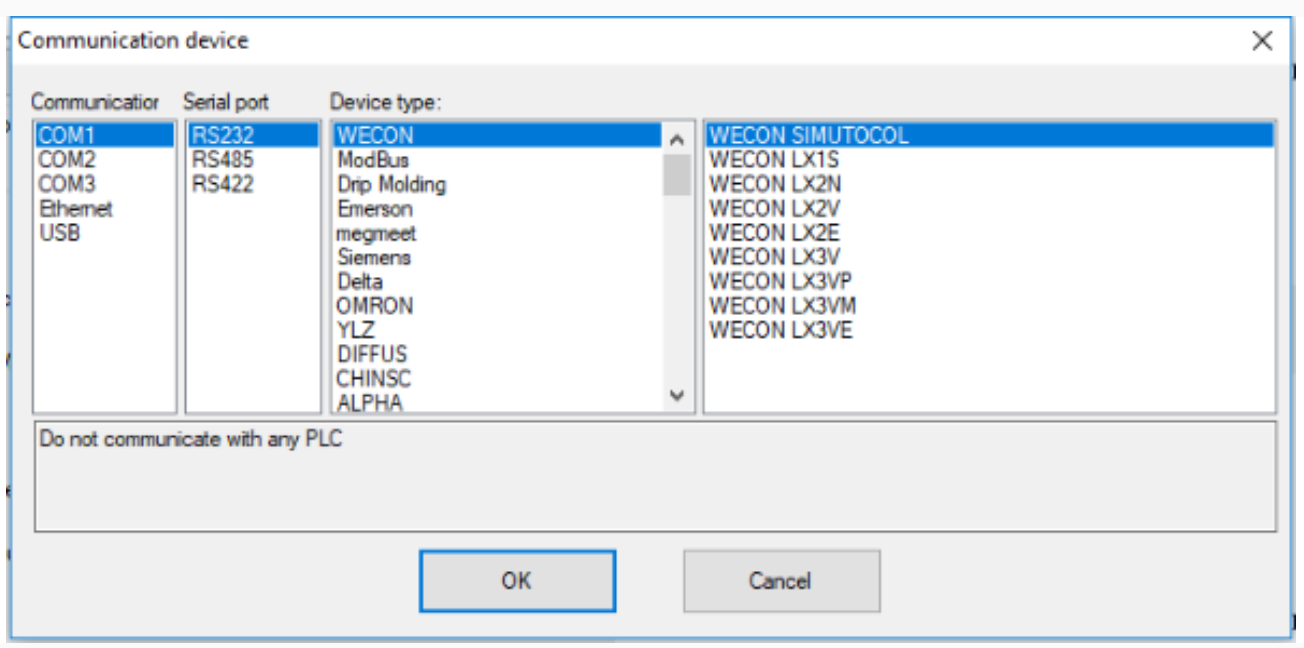

• Ethernet port:

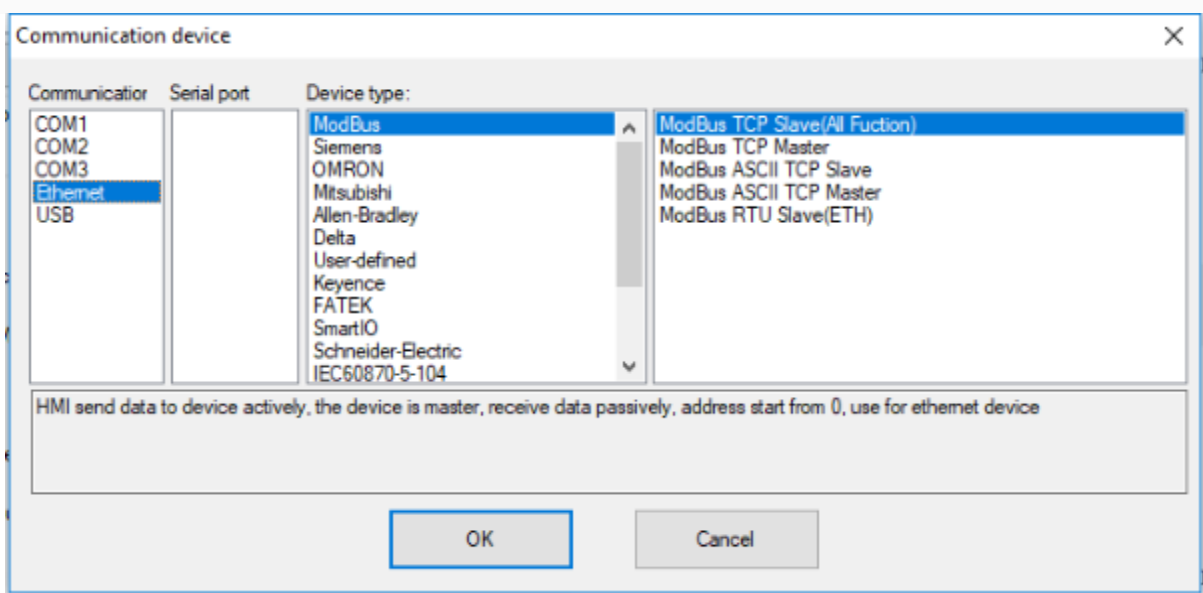

• CAN port (In COM1):

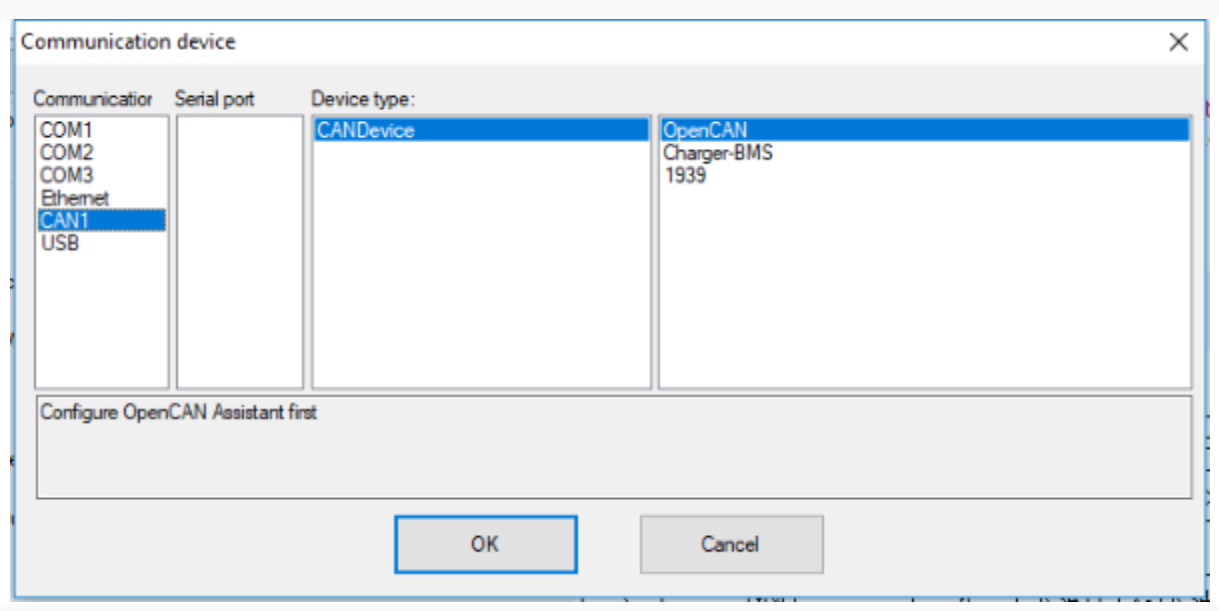

• USB port:

About parameters for communication, PLC default communication parameters have been written to PIStudio, the user can adjust them according to the actual situation.

• Serial port:

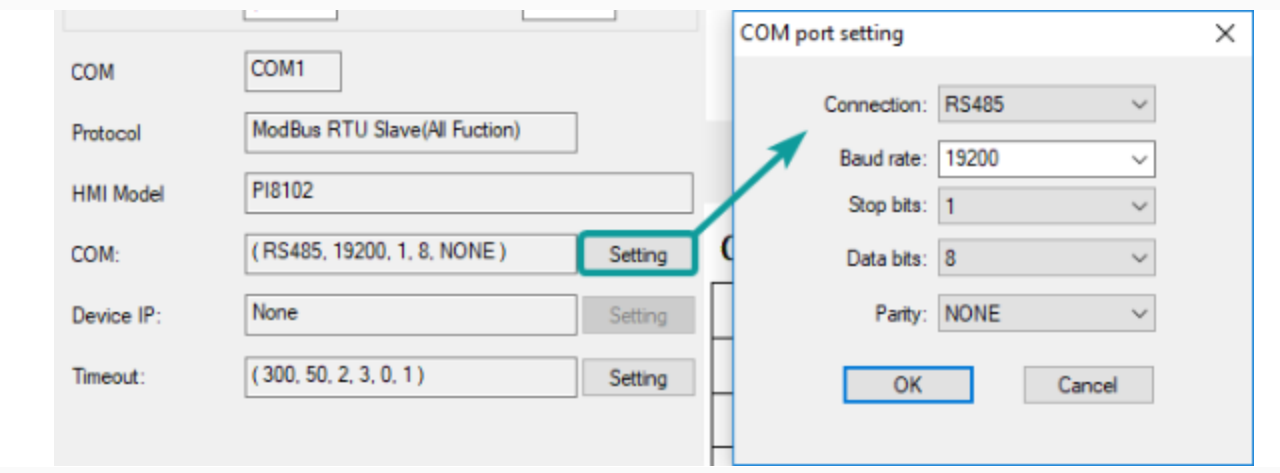

• Ethernet port

Please note, during using Ethernet port, please set HMI IP in [Project Setting], the detailed, please refer to [Project Setting] chapter.

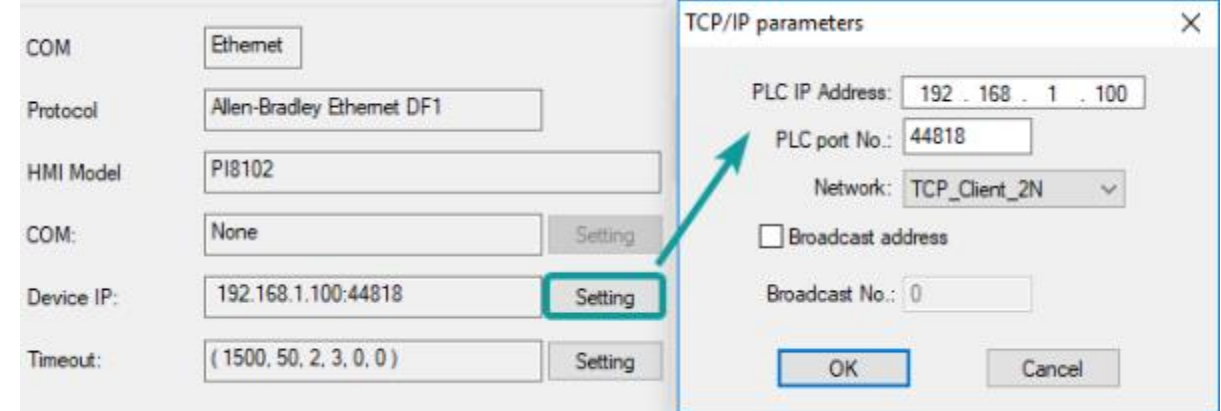

Click [OK] button to save settings and close the dialog;

## **Create communication with WECON PLC**

## **LX3V Serial Protocol**

Supported series: WECON LX2V/ LX2E/ LX3V/LX3VP/LX3VE/LX3VM

## **HMI Settings**

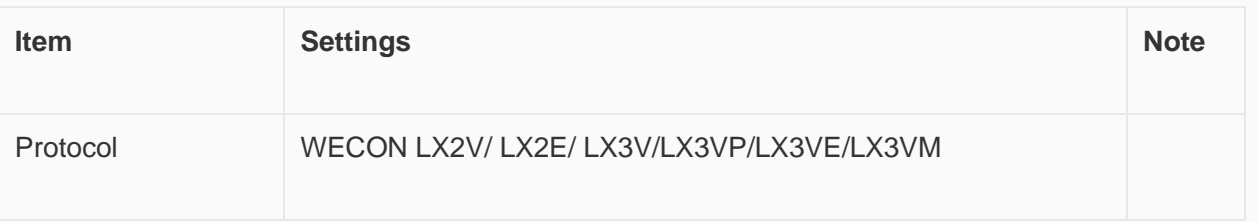

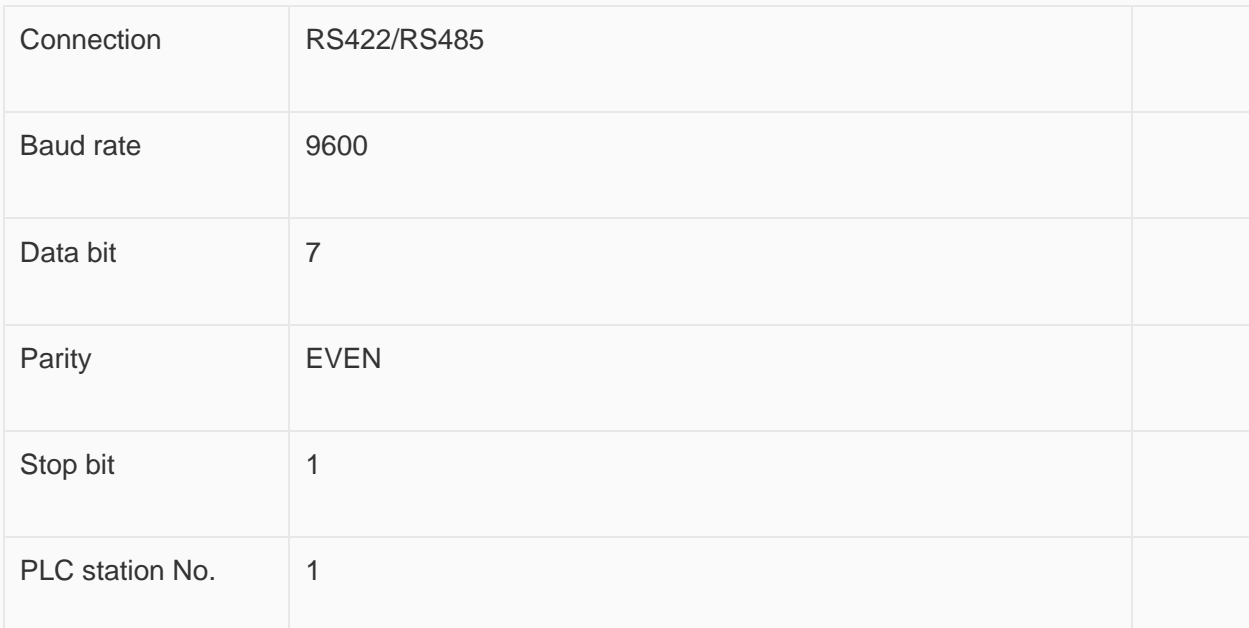

### **Address List**

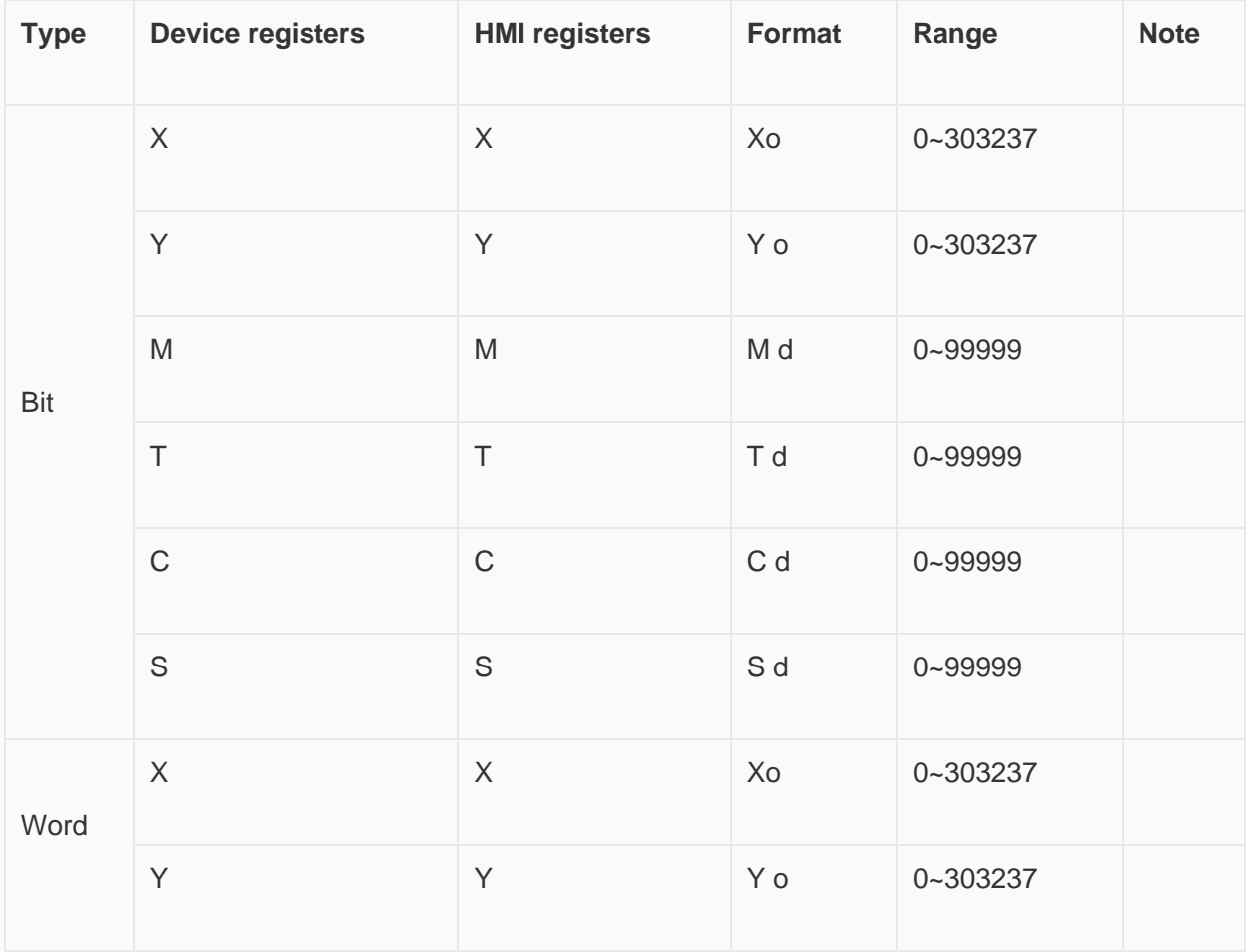

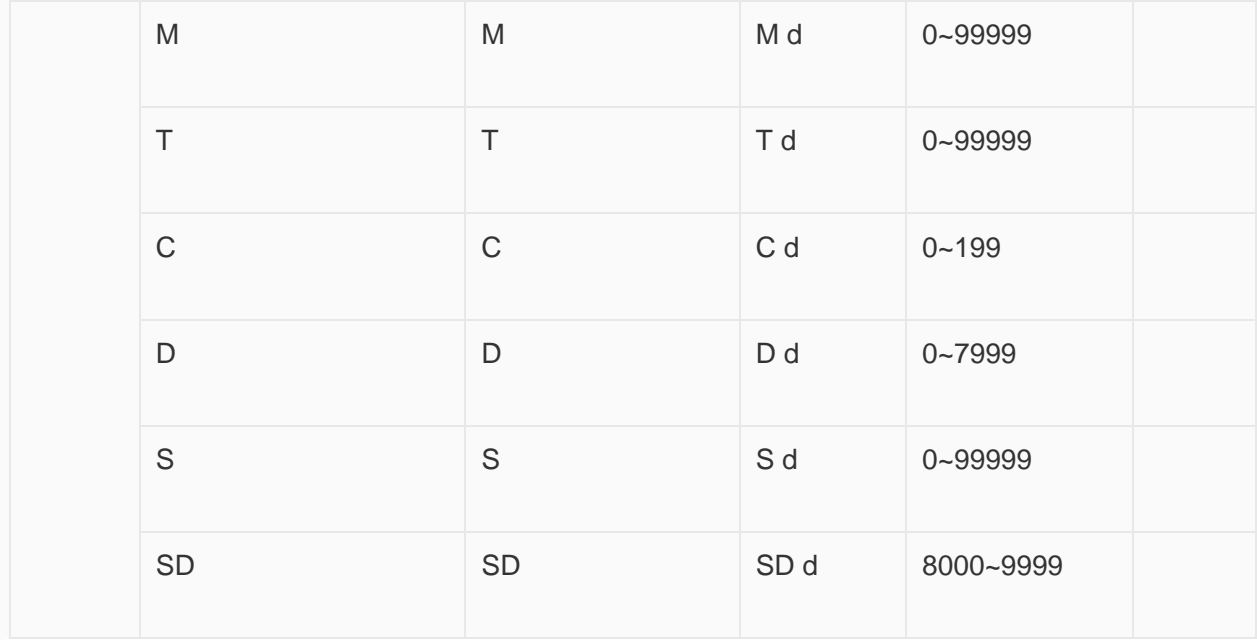

### **Cable Wiring**

• **RS485**

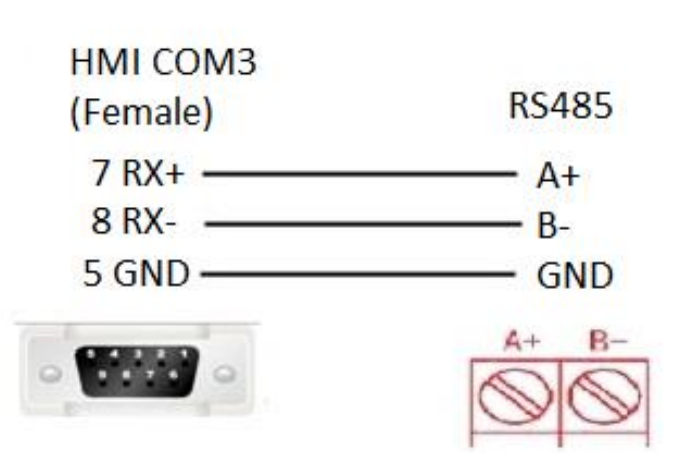

• **RS422**

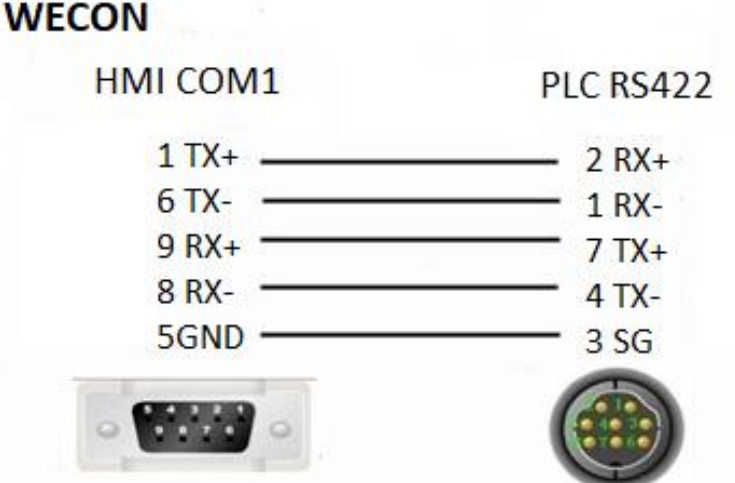

### ✎**Note:**

- HMI COM3 is available in PI8000 series and COM3 is in COM2(hardware PIN 7 and PIN 8).
- If PLC <= 20 points,such as LX3V-1208/LX3V-0806 PLC,PLC RS485A and RS485B mean PLC COM2 RS485+ and RS485- .PLC COM2 can support modbus. Please refer to PLC COM2 setting manual.

[https://drive.google.com/drive/folders/13rgso7oUlatZQN\\_SNEcJCcN4toEdDPoP?usp=sharing](https://drive.google.com/drive/folders/13rgso7oUlatZQN_SNEcJCcN4toEdDPoP?usp=sharing)

#### **HMI settings**

#### **Download PIStudio Software**

Please visit the link below to get the latest version PIstudio for HMI programming:

• [Download link](https://docs.we-con.com.cn/bin/view/PIStudio/Download/3%20Software/)

### **Create a new HMI project connect with PLC**

Check the link below for the video to show you how to get started with a new project

• [Video](https://youtu.be/0FpmDZe_8U8)

For more videos, please visit our Youtube channel: <http://www.youtube.com/user/Wecon2004/videos>

#### **General**

HMI could communicate with PLC and support many PLC protocols. It is easy to operate and set communication parameters. This demo shows how to make a communication with PLC device, use WECON LX3V Series PLC as an example.

### **Protocol settings**

The communication between two devices requires a protocol. The following contents show the steps of protocol settings.

Please select the protocol, when creating a new project.

1. Select the COM port for communication;

- 2. PLC type: It means PLC brand, like WECON;
- 3. PLC model: It shows the model of PLC, such as LX3V;

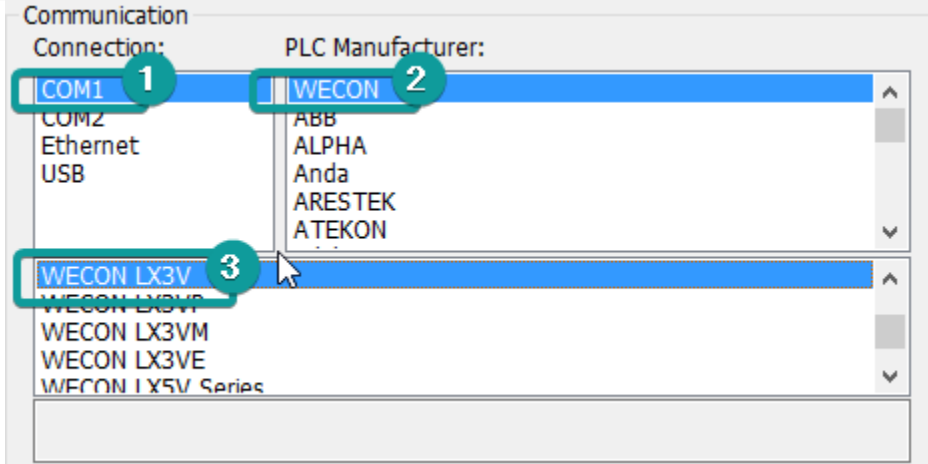

If you want to change the protocol for existing project, please click [Program]  $\rightarrow$  [Communication] to open the [Communication] windows, shown as the following figure.

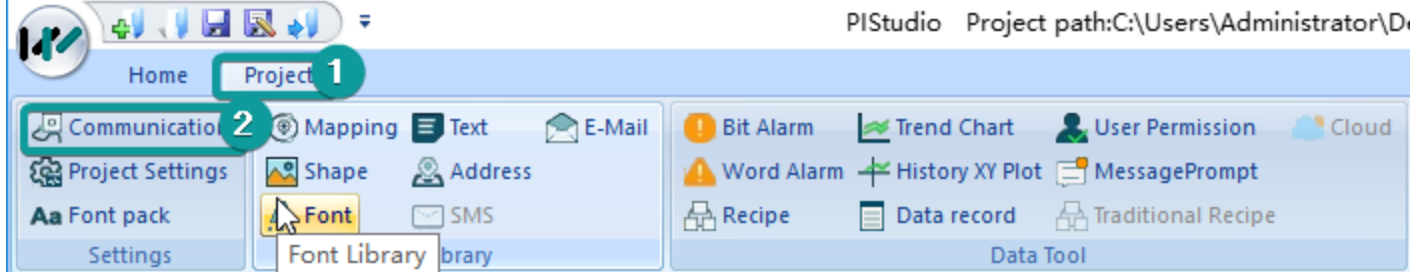

The steps to change the protocol for project are as follows.

- 1. Click [Setting] to open the [Communication device] window;
- 2. Select communication port, such as COM1;
- 3. Select Serial port for communication, such as RS422;
- 4. Select device type (device brand), such as WECON;
- 5. Select the protocol for communication, such as WECON LX3V;

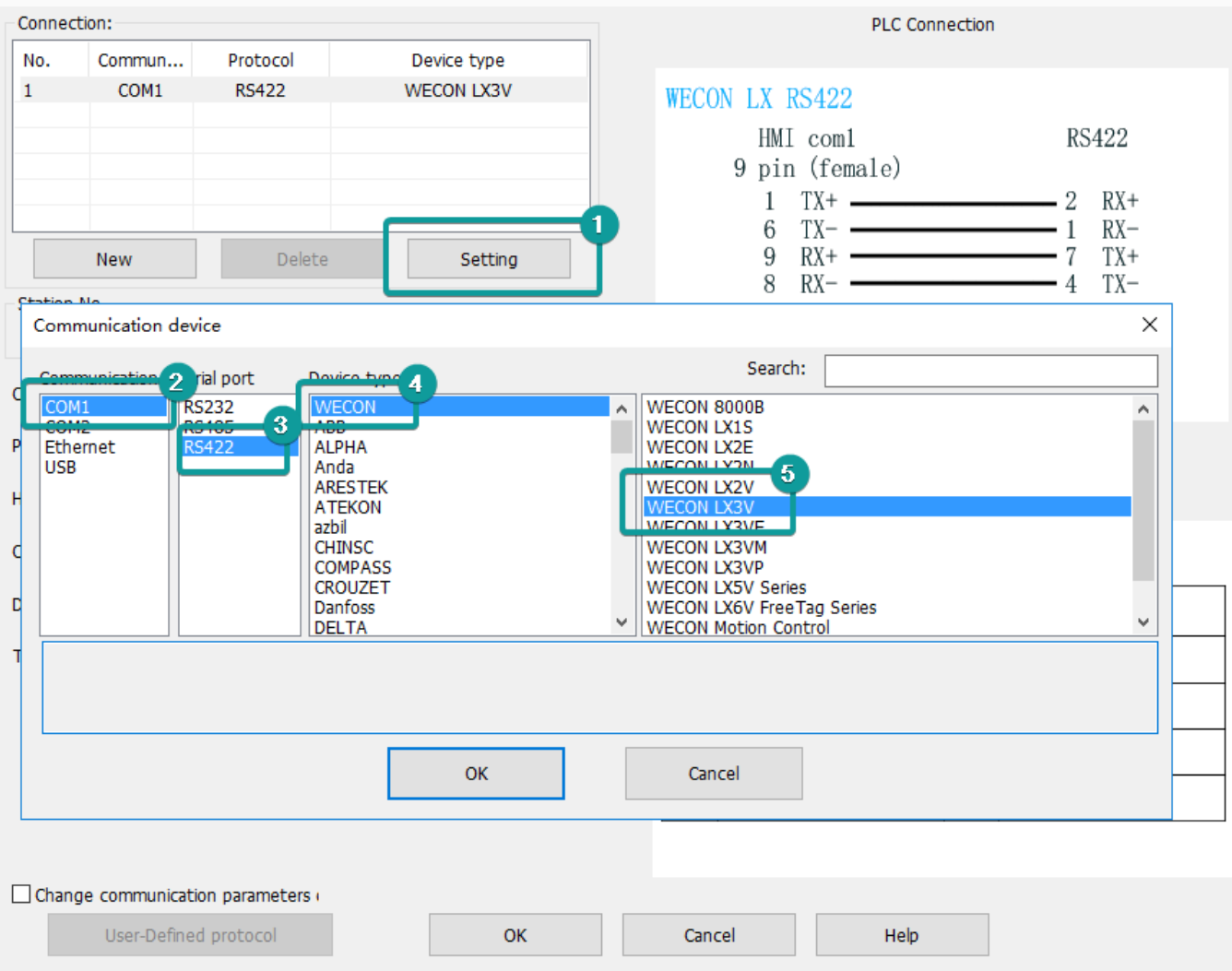

### **Parameter settings**

The parameters settings are in [Communication] window, shown as following below.

- 1. Click [Setting] to open the [COM port setting] window;
- 2. Set the parameters such as [connection], [Baud rate] and so on;

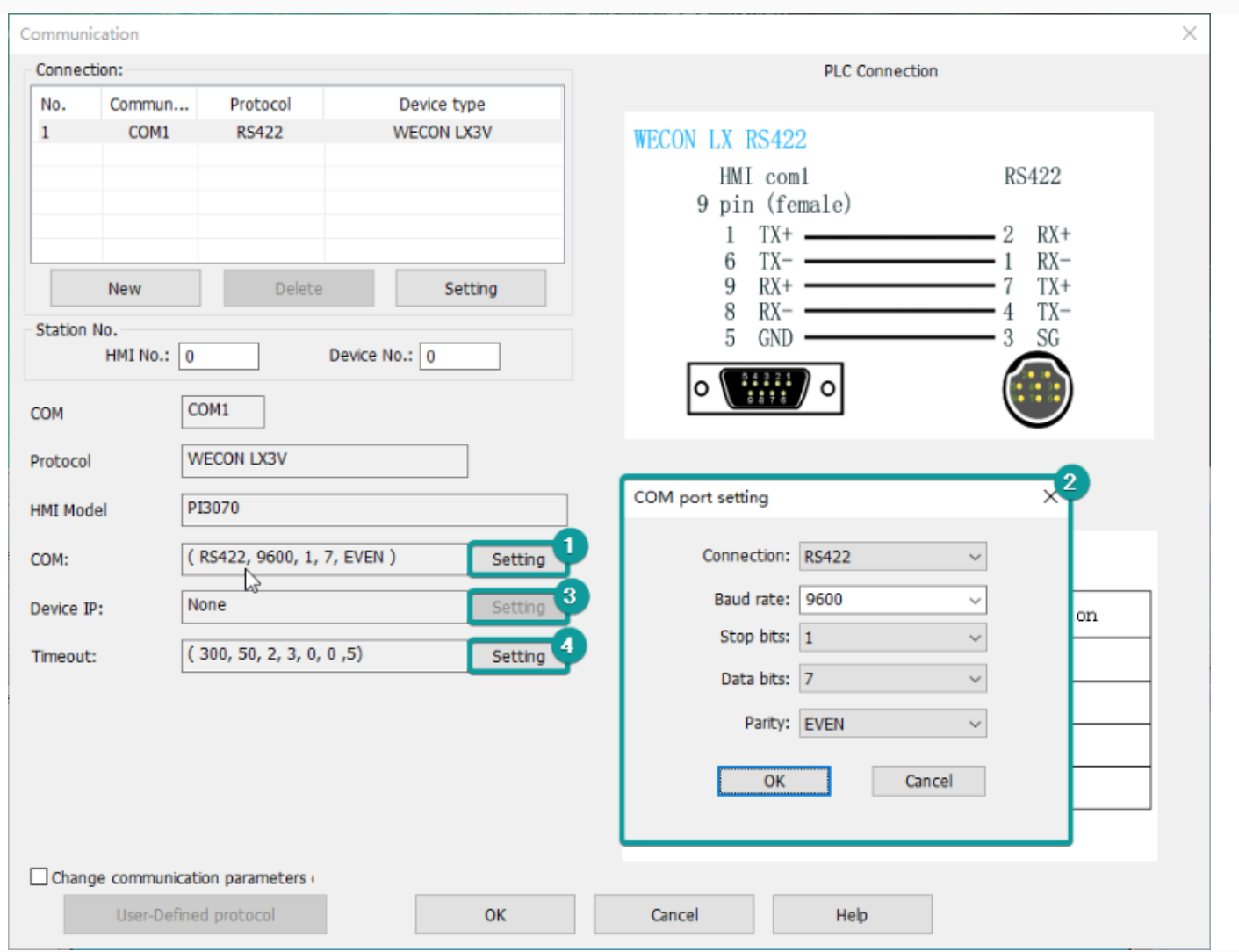

3. Click [Setting] to open [Timeout] setting window, you could set the parameters according your requirements, or just use the default value.

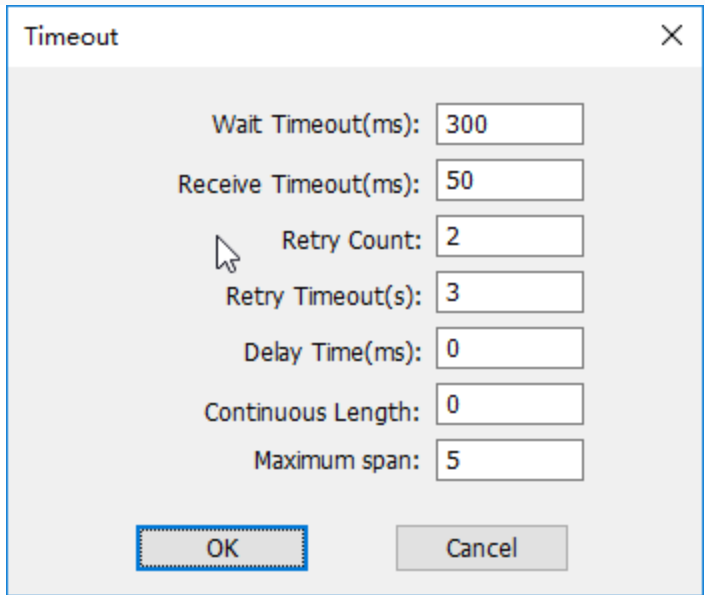

### **Set PLC address in HMI screen**

- 1. Place the objects to HMI screen;
- 2. Double-click the object to open the setting window;
- 3. Click "Edit" to open the address setting windows;
- 4. Connection: select the serial port in HMI;
- 5. Address type: All the PLC address types will be display in this list, such as M;
- 6. Address No.: Please input the number of this address, such as 0;

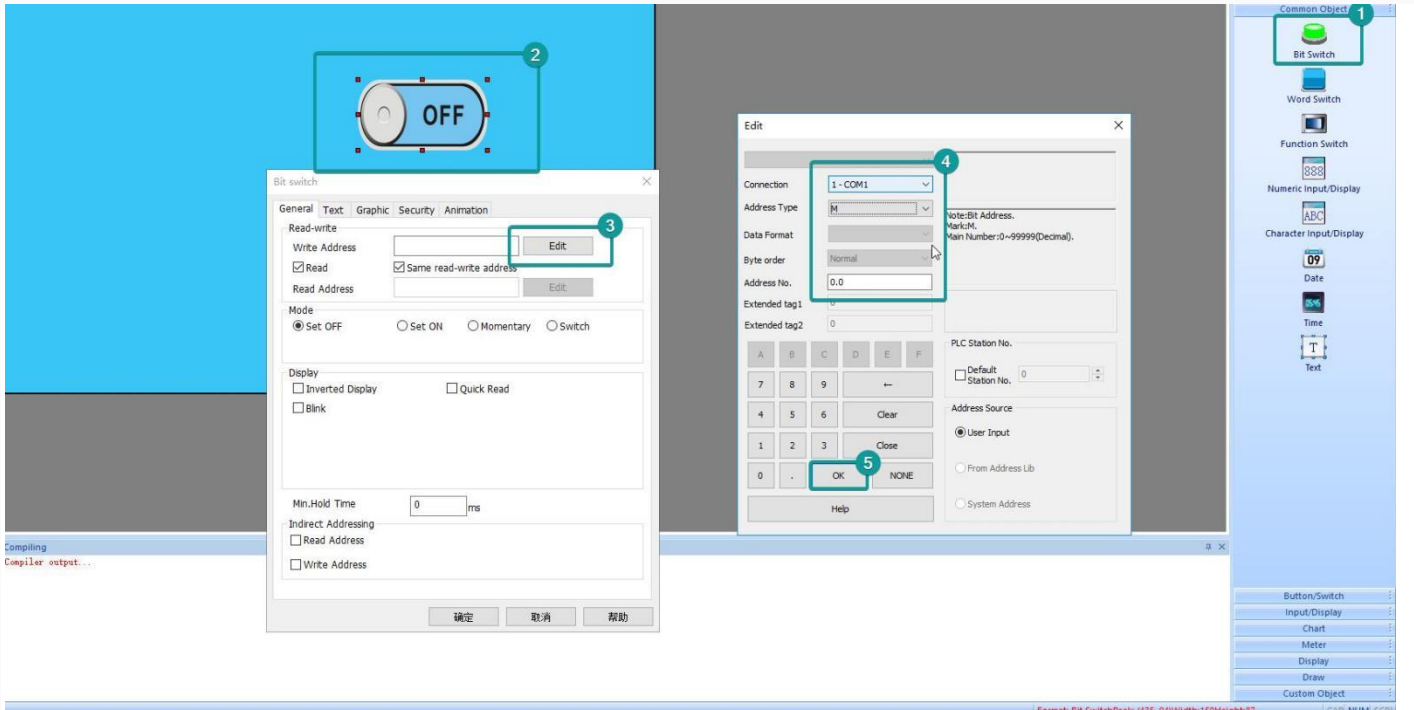

### **HMI Compilation Download**

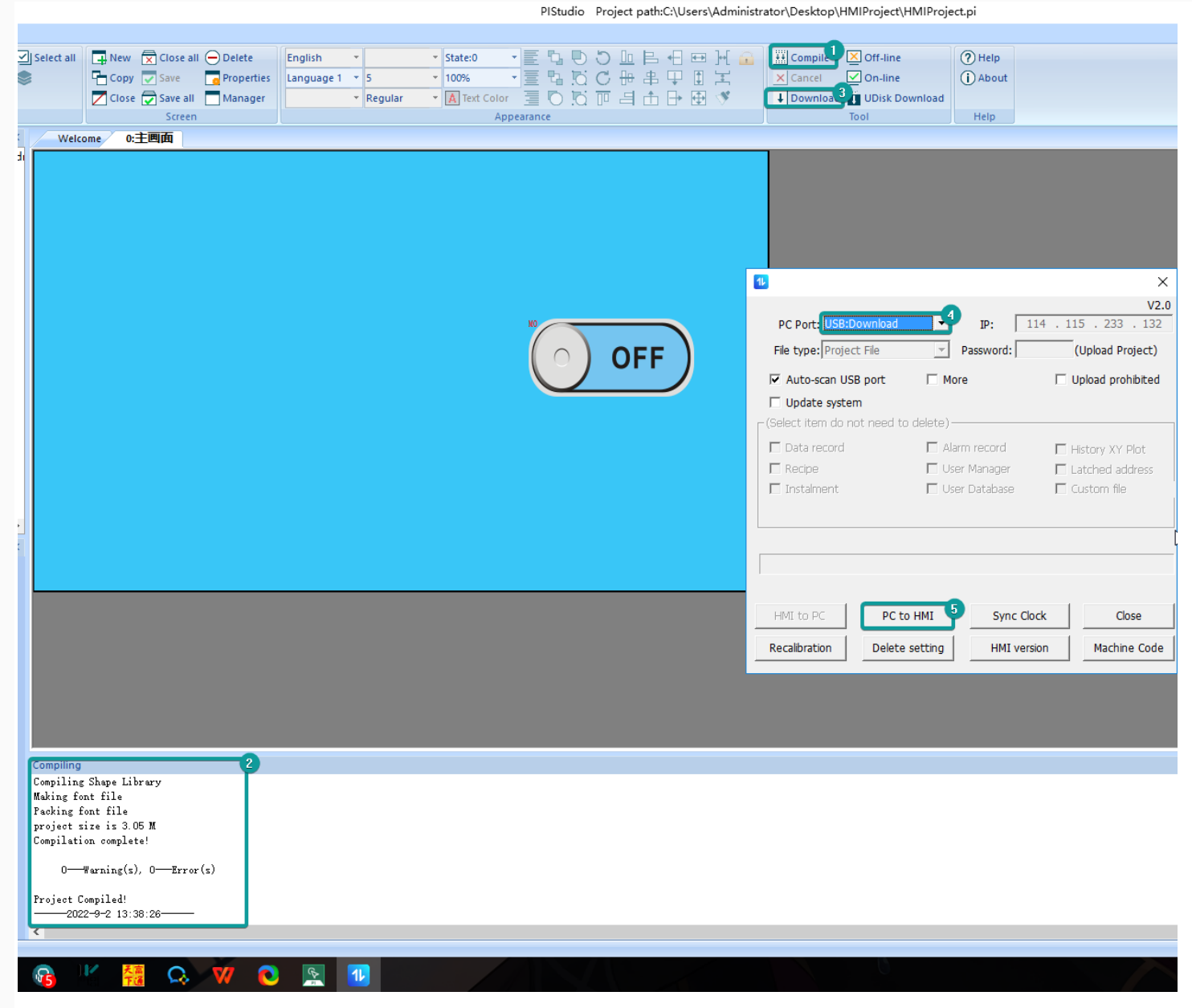

### **Communication cable**

In order to ensure the stability of communication, please use the twisted-pair communication cable with good grounding. The following figure shows the pin out definition.

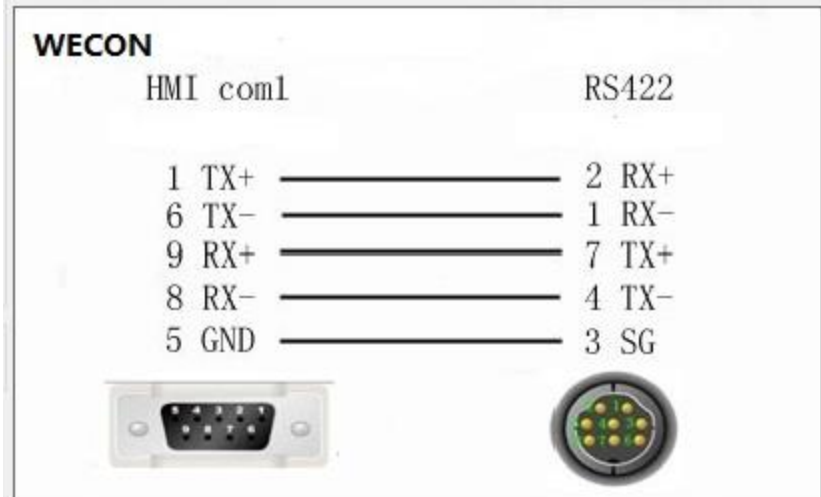

### **HMI communication PLC use Modbus**

- HMI setting: <https://docs.we-con.com.cn/bin/view/PIStudio/12.PLC%20protocols/>
- PLC setting: <https://docs.we-con.com.cn/bin/view/PLC%20Editor/8.1.%09Communication/>

### **PLC settings**

### **Download PLC Software**

Please visit below link to get the latest version PLC Editor for HMI programming

- LX3V[:Download link](https://docs.we-con.com.cn/bin/view/PLC%20Editor/10%20Hardware%20/Software/)
- LX5V[:Download link](https://docs.we-con.com.cn/bin/view/PLC%20Editor2/Download/03%20Software/)

### **Start a new PLC project**

Start a new PLC project by clicking "New" on the left top corner of screen, select the PLC mode from the drop-down list.

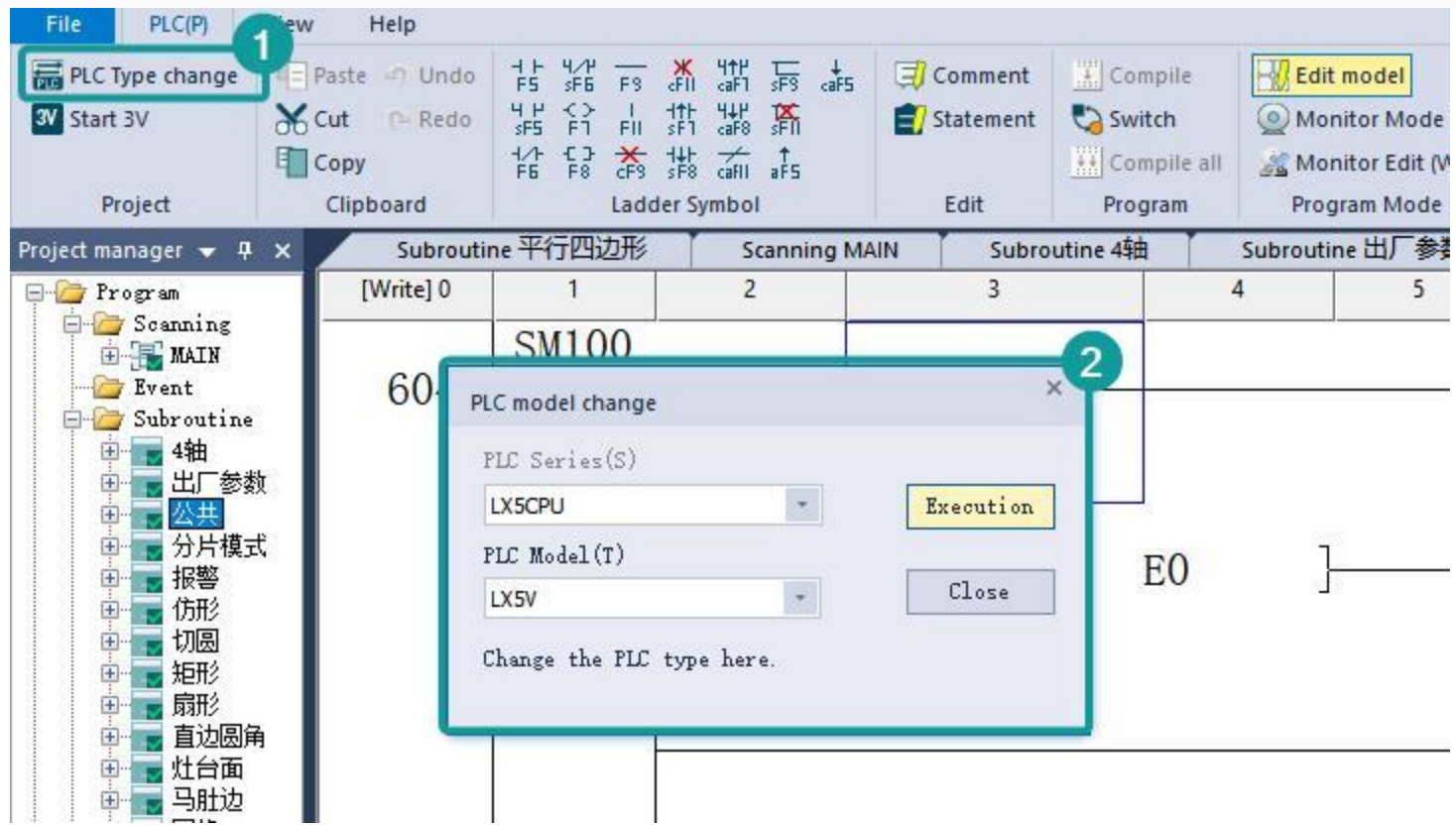

**Add a new instruction**

Double click on the ladder, select the ladder symbol (instruction) from the drop-down list, then enter the address for this symbol.

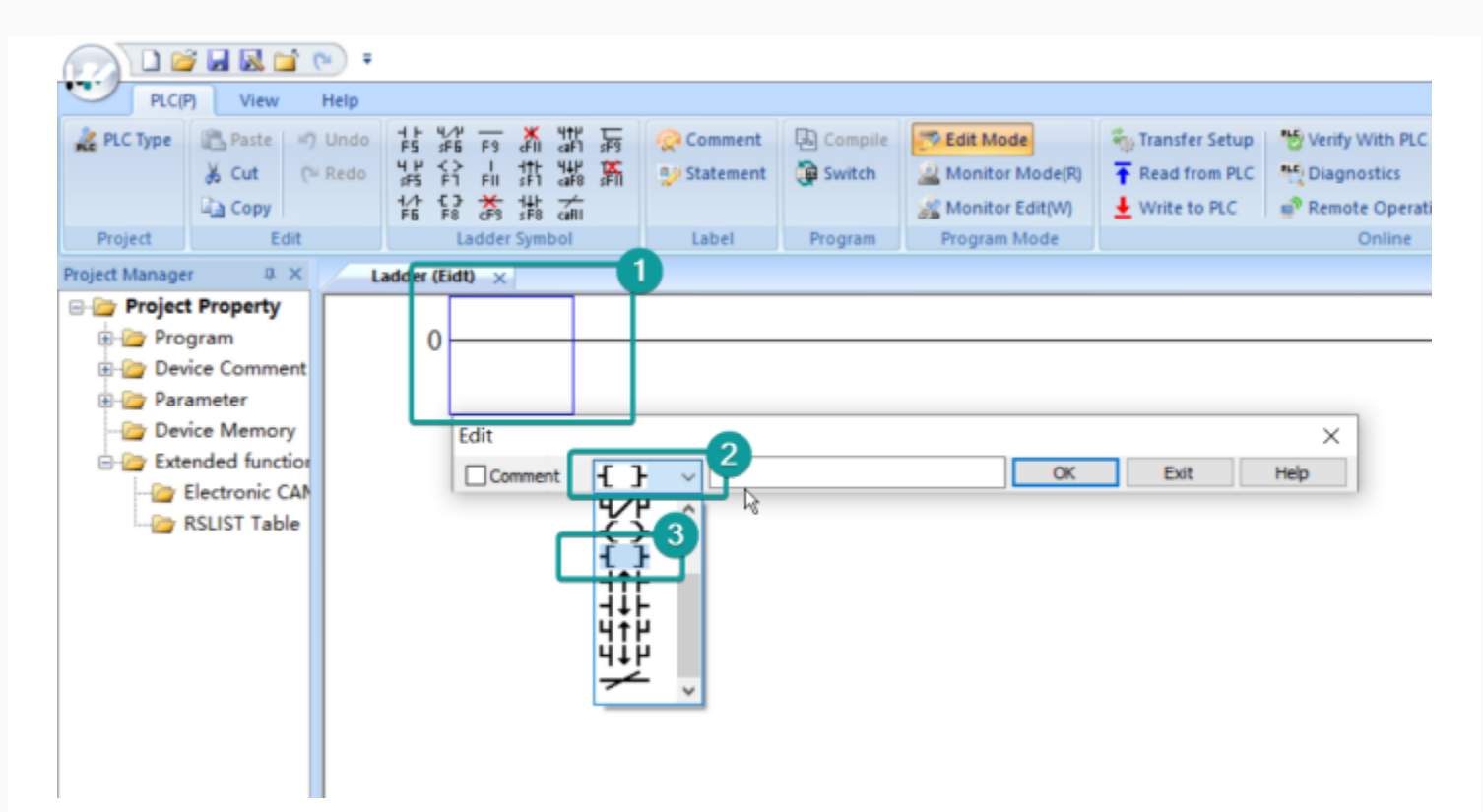

You could also select the ladder symbol from the menu bar directly.

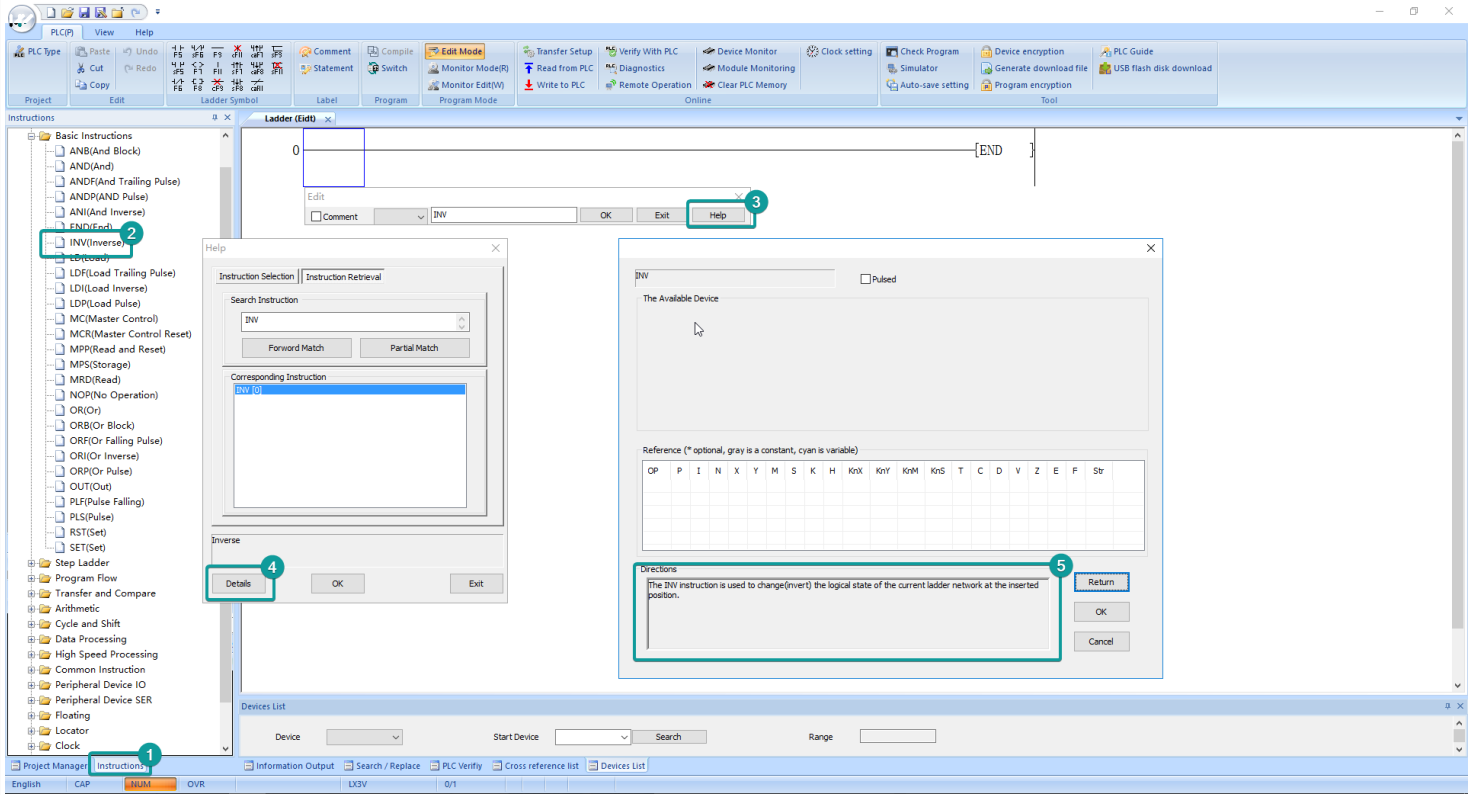

**Add comment to PLC program**

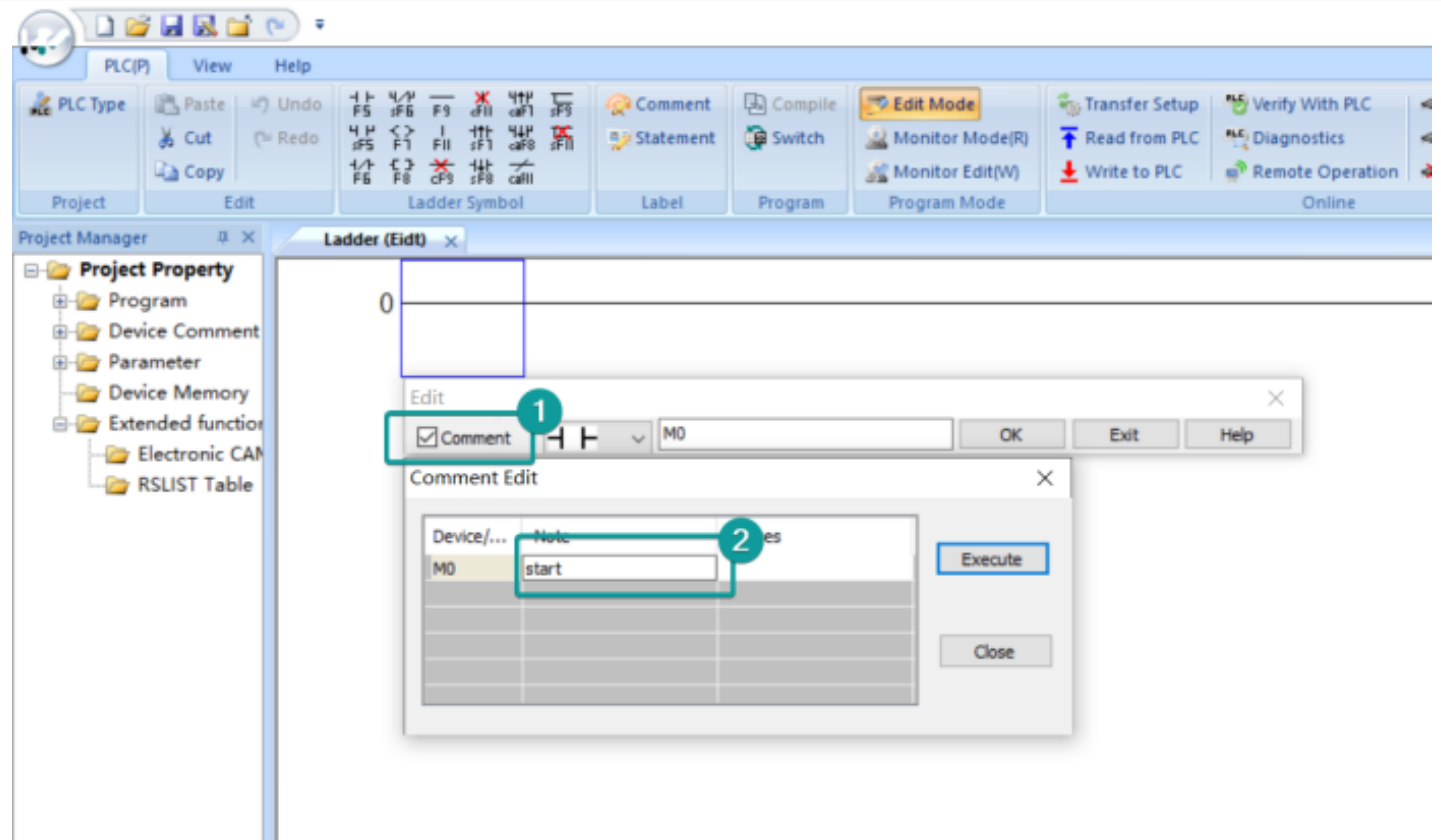

### **Add the statement to PLC program**

Add the statement by single click on "Statement", when finished, single click on "Statement" again to go back to Ladder edit.

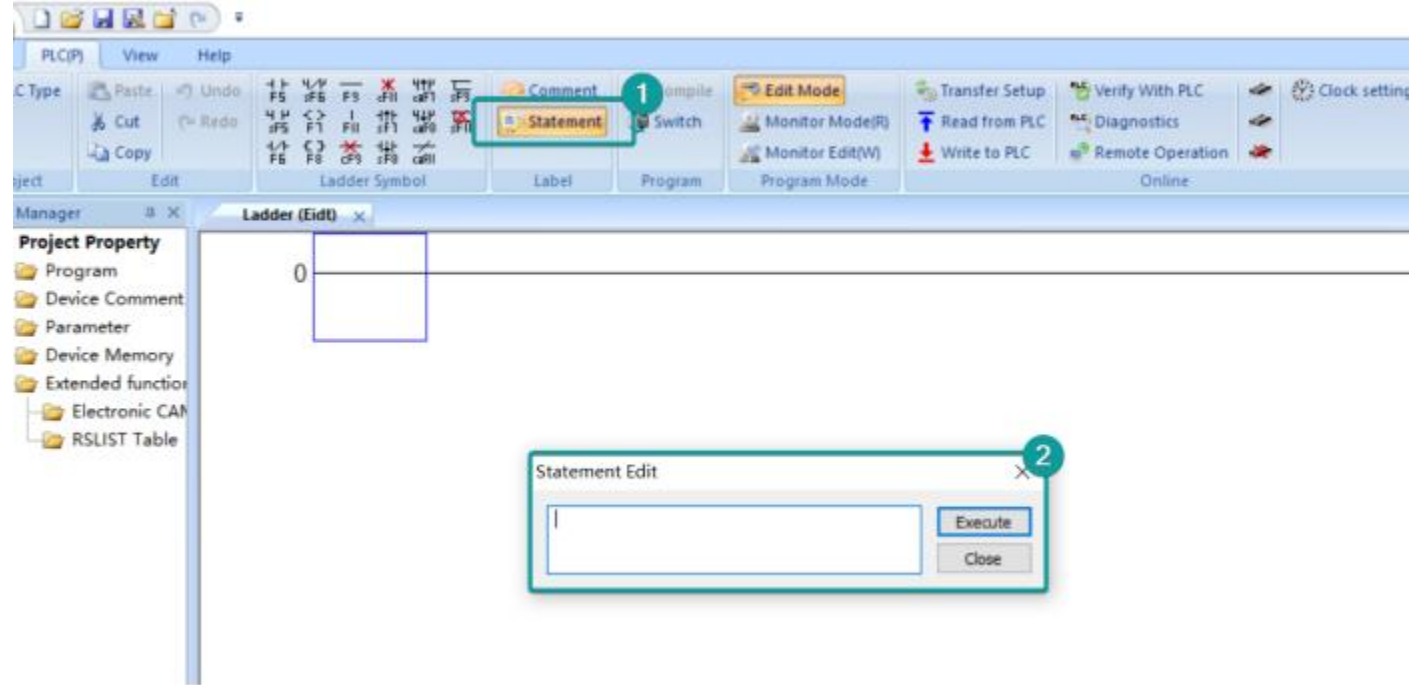

### **Compile**

You need to compile the PLC program before downloading or running Off-line simulator. The background color will be changed from purple to white when there is no error.

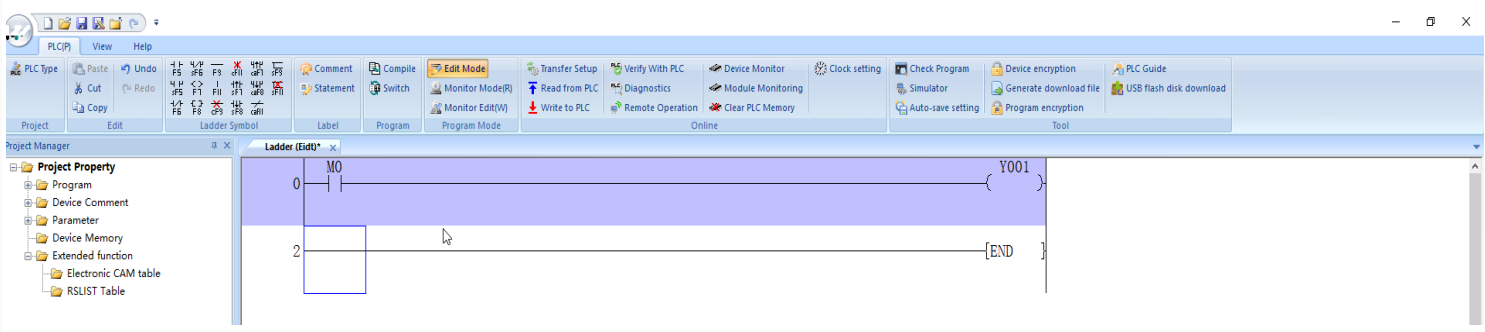

### **Download setting**

Click on "Transfer Setup" to select download mode.

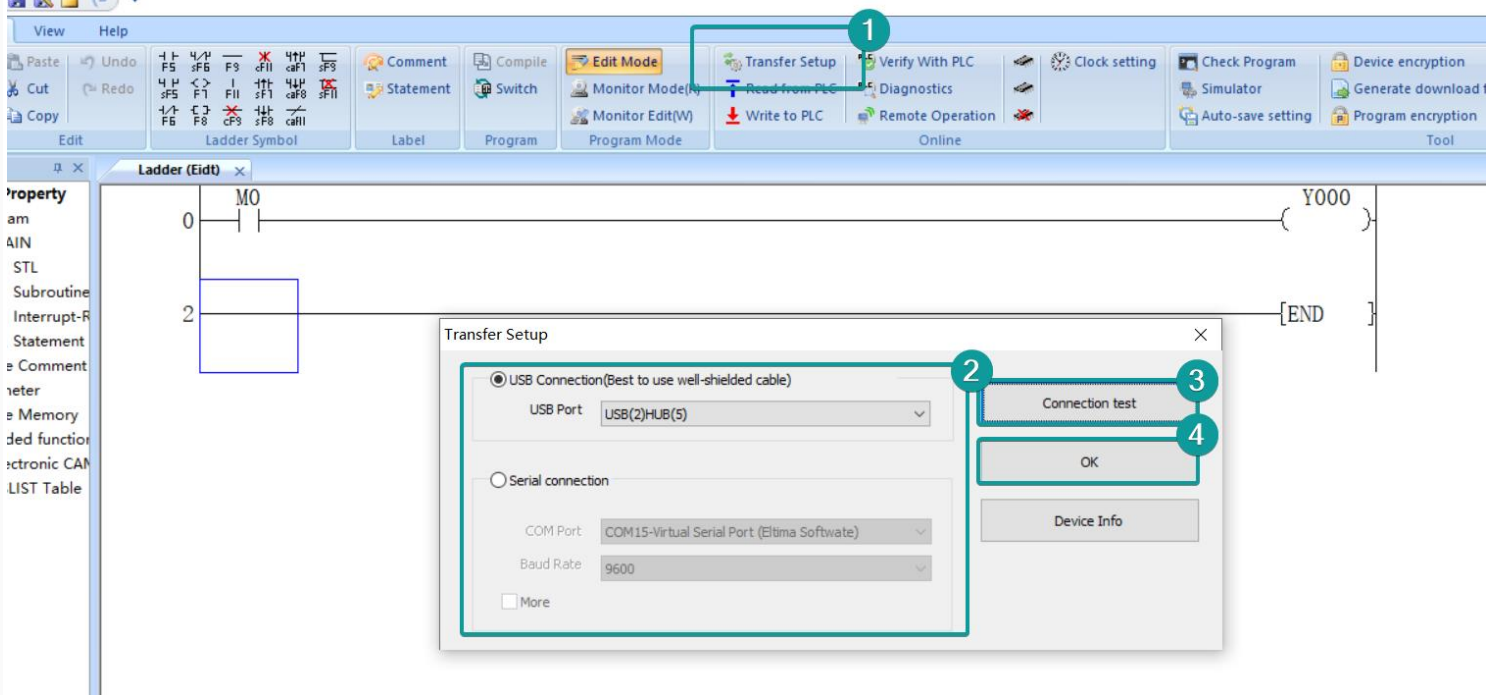

### **Download PLC program to PLC**

Quick select the parameters and main program of PLC program, then download to PLC, "Yes"-"Yes"-"OK"

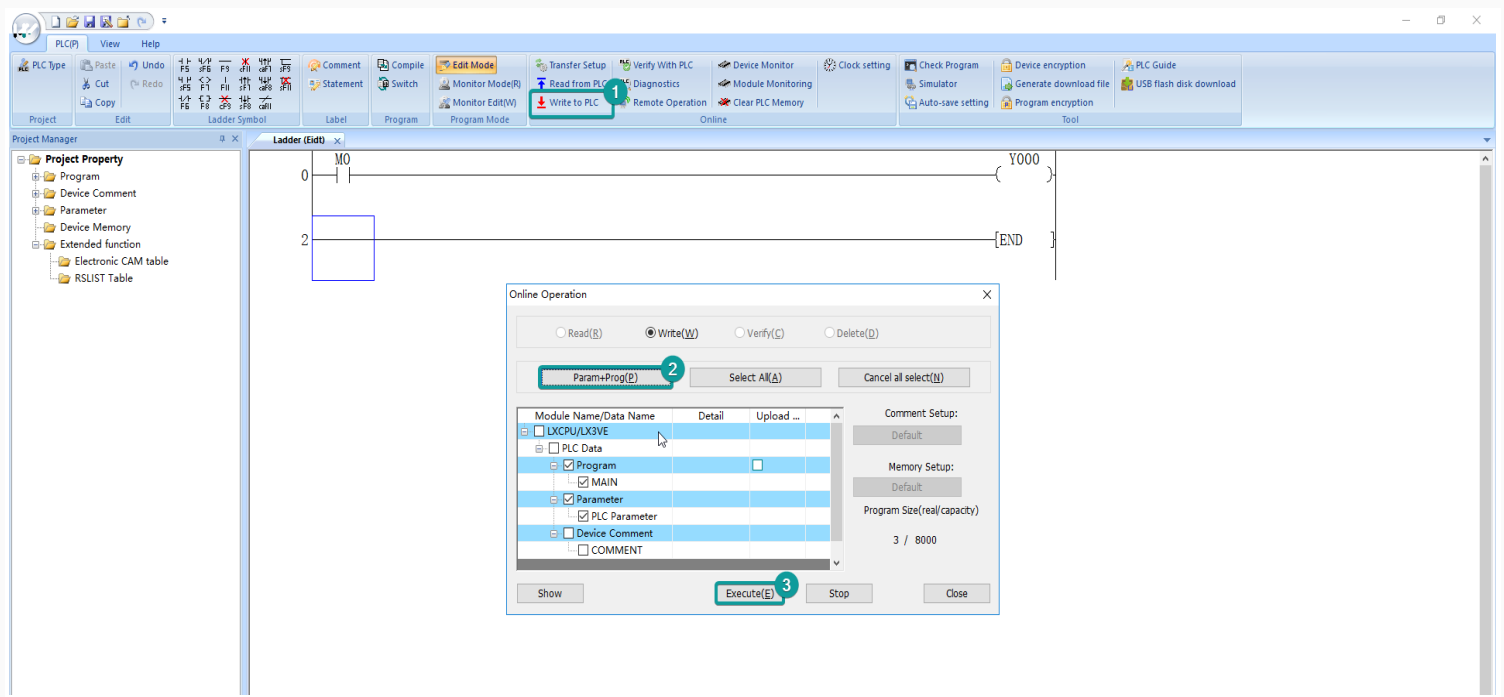

## **Upload PLC program from PLC**

Read the PLC program from PLC to computer.

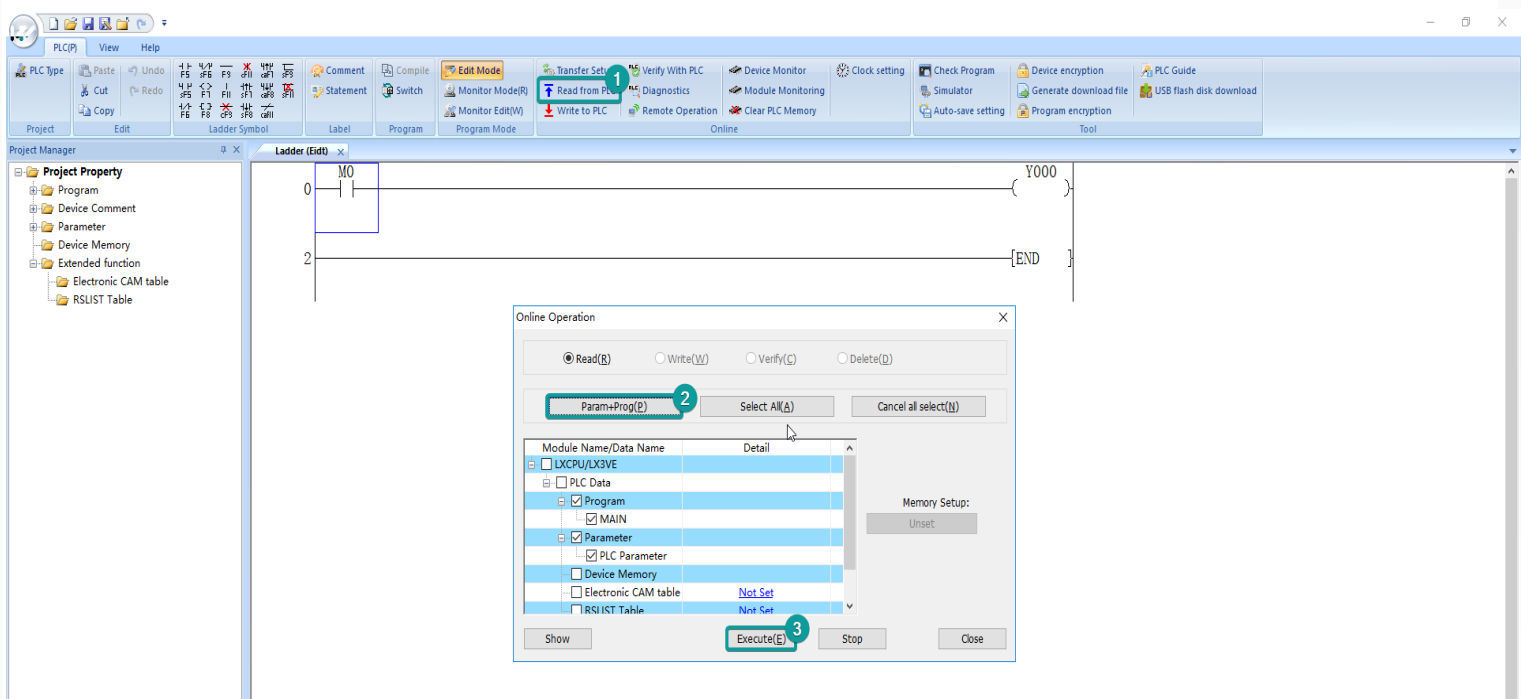

### **Device monitor**

Monitor the value of certain address in PLC, double click "Current value" to change the value in this address.

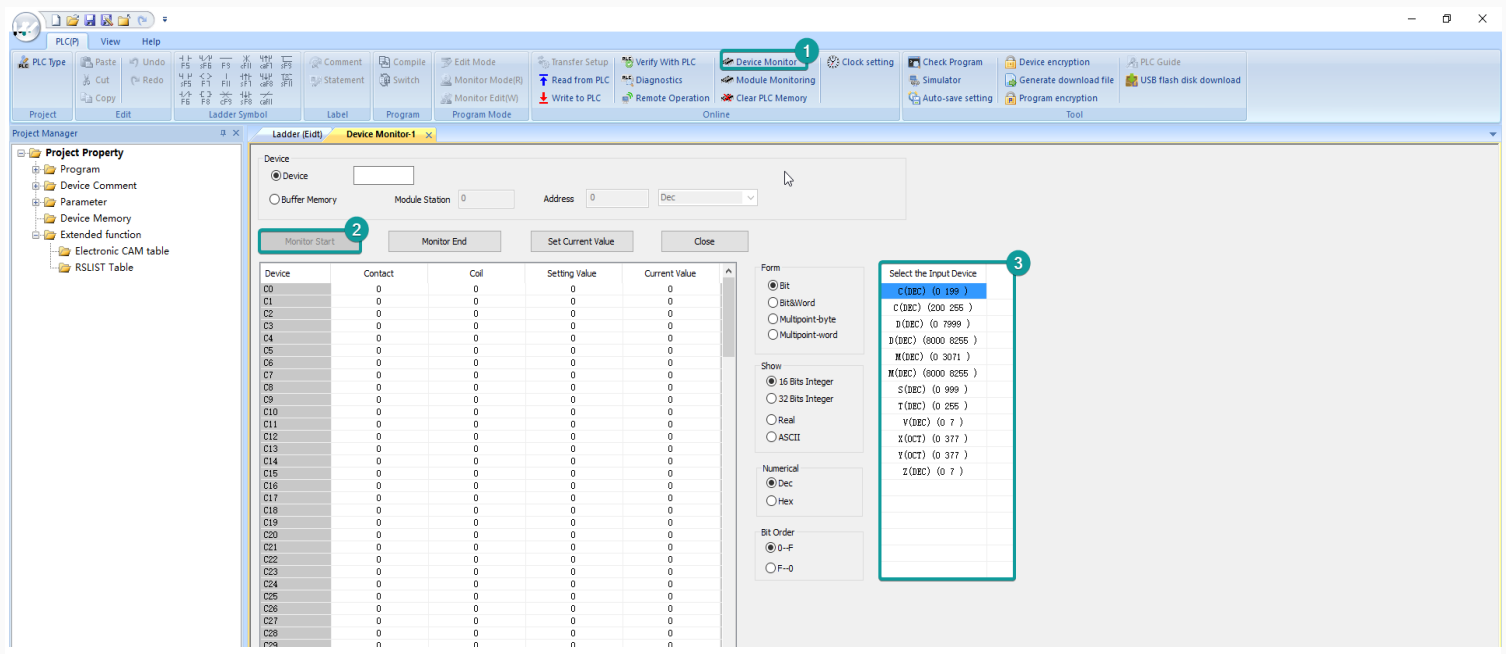

#### **Online monitor**

Monitor the each address in PLC by online monitor. Changing the state or value in PLC is also allowd.

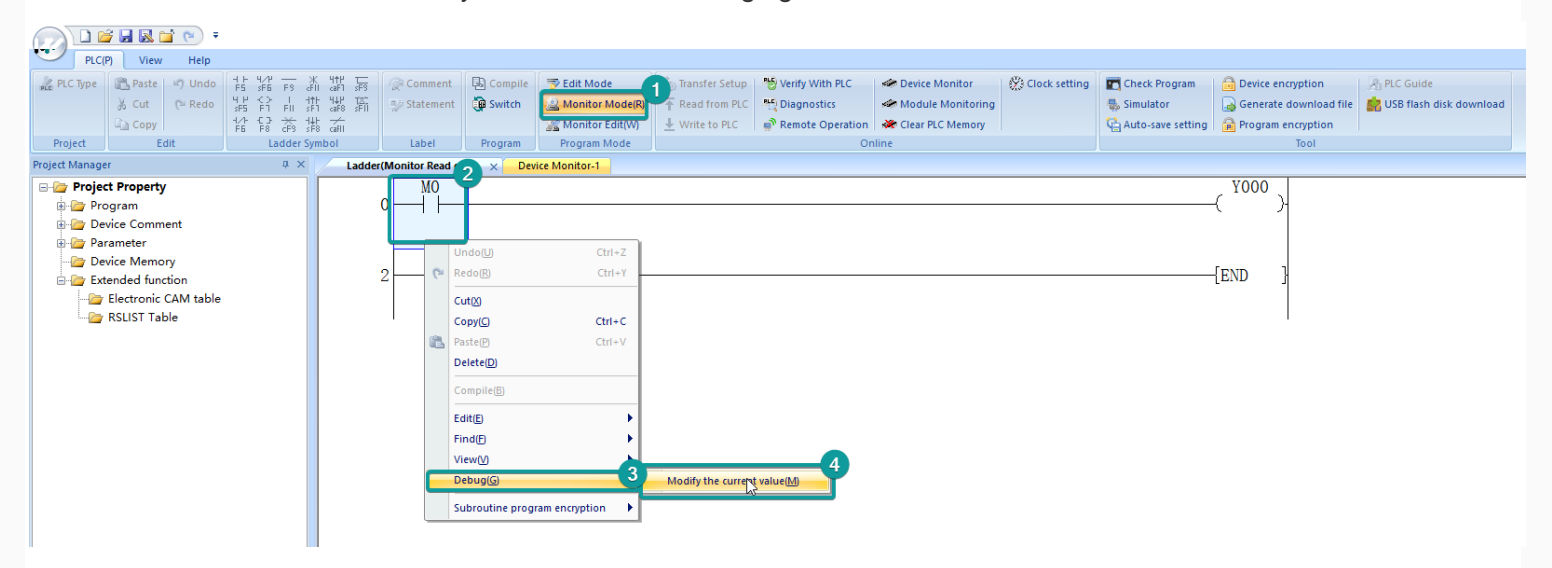

### **Monitor edit**

In this mode, you could edit the PLC program during PLC is running.

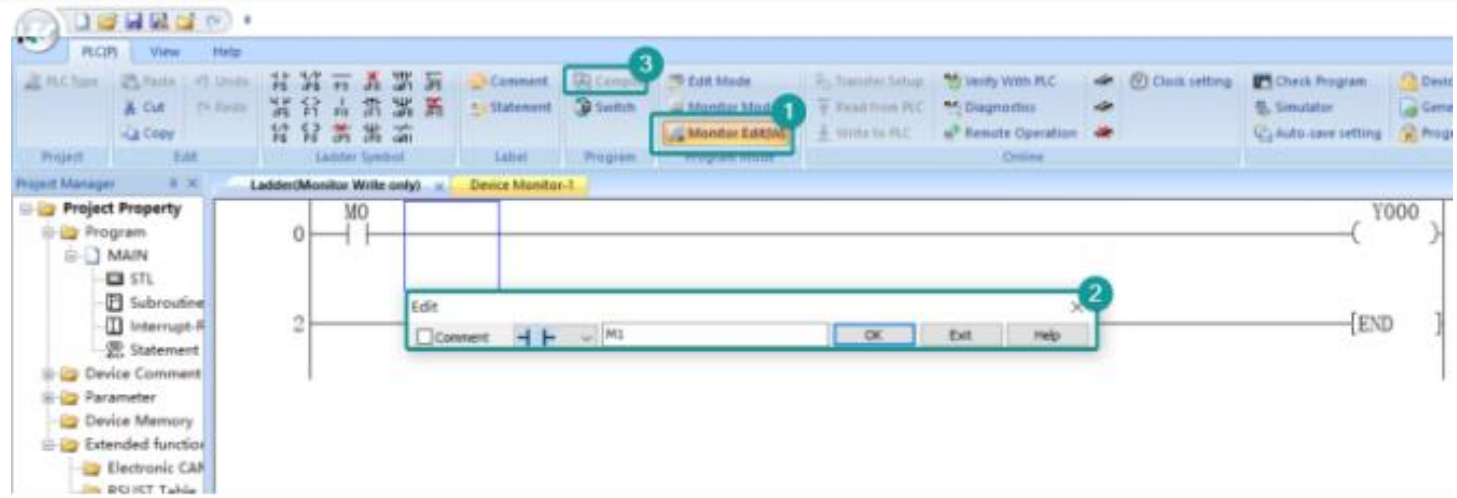

## **LX5V Serial Protocol**

This example introduces the establishment of serial port communication between Wecon HMI and LX5V, including three parts: PLC software configuration, HMI software configuration, and hardware wiring.

### **Software configuration of PLC**

PLC programming software

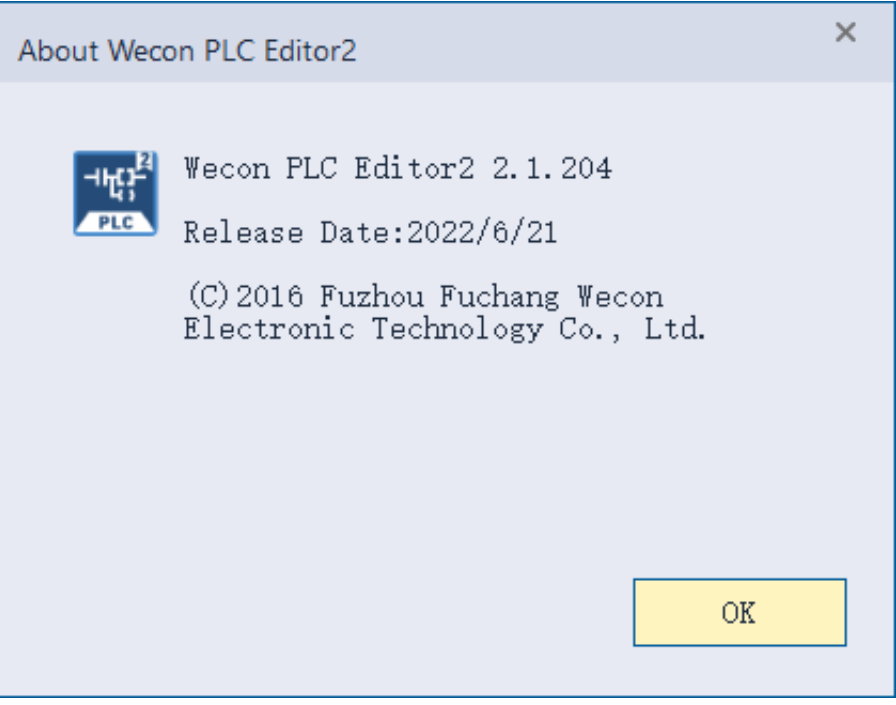

### **New PLC project**

Click "New Project" and select the PLC model.

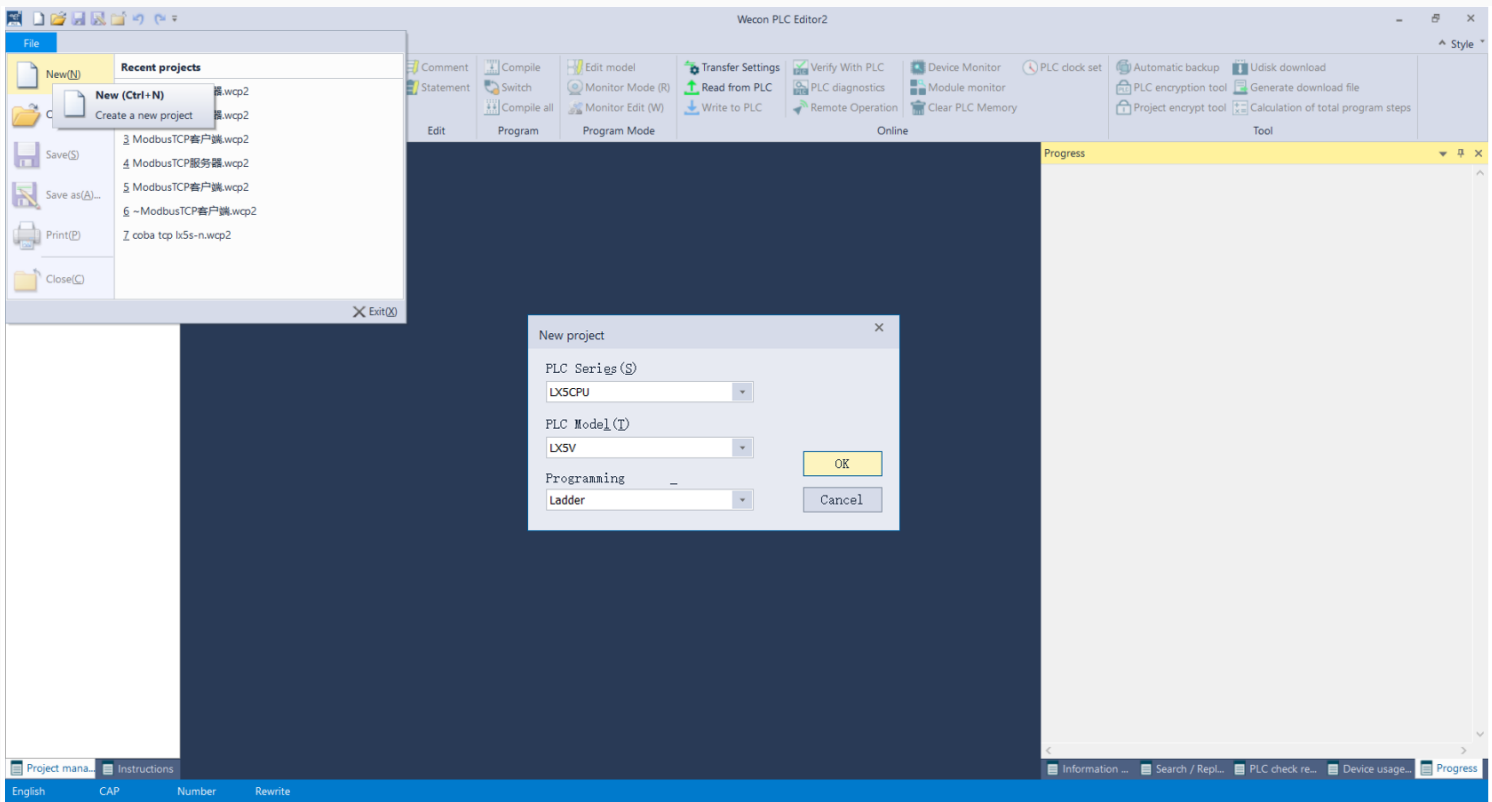

### **Set Serial port parameters**

Follow the steps below to configure Serial port parameters.

- Baud rate: 115200
- Data bit: 8
- Stop bit: 1
- $\bullet$  Parity: No verification

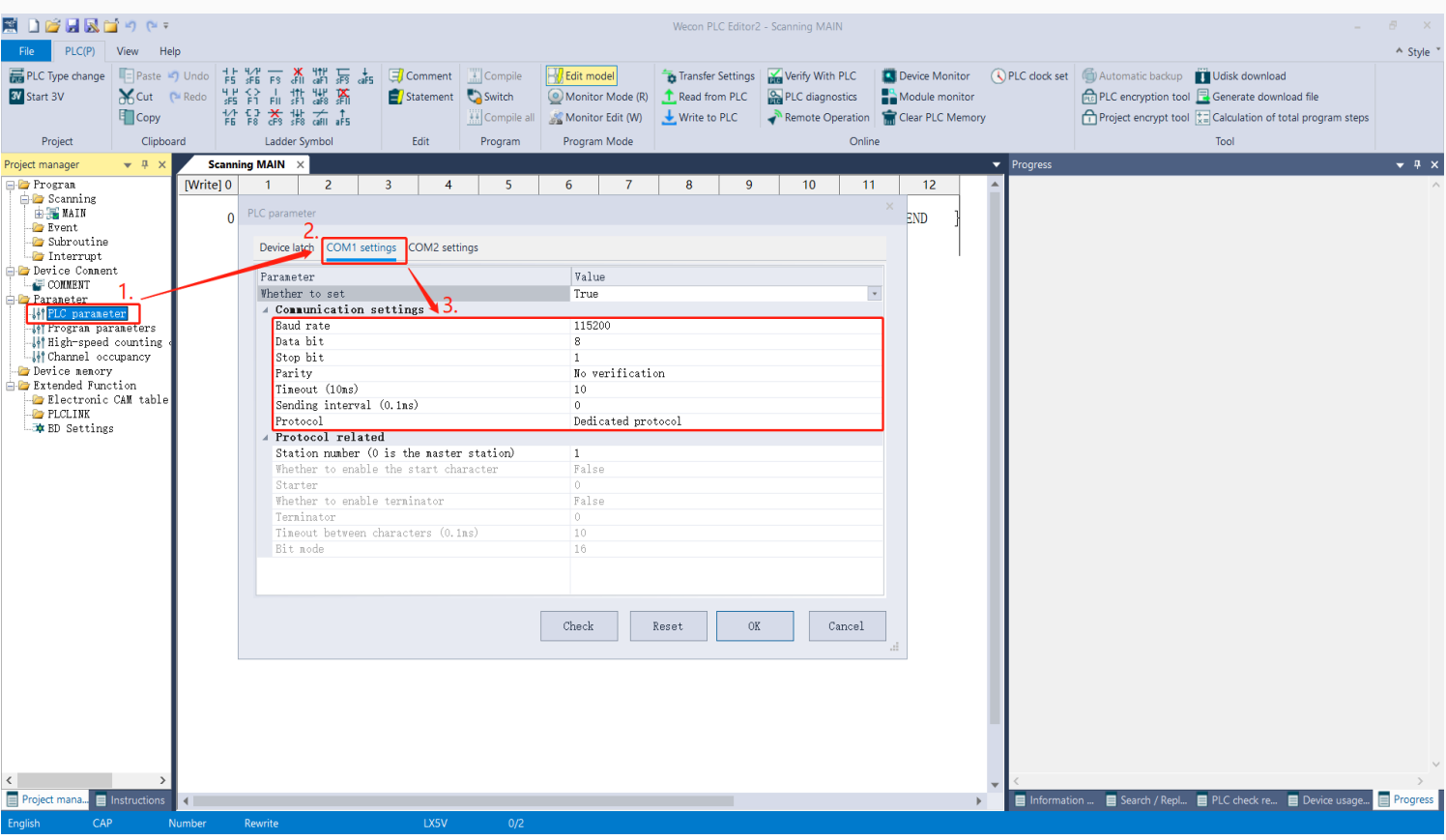

## **Registers list**

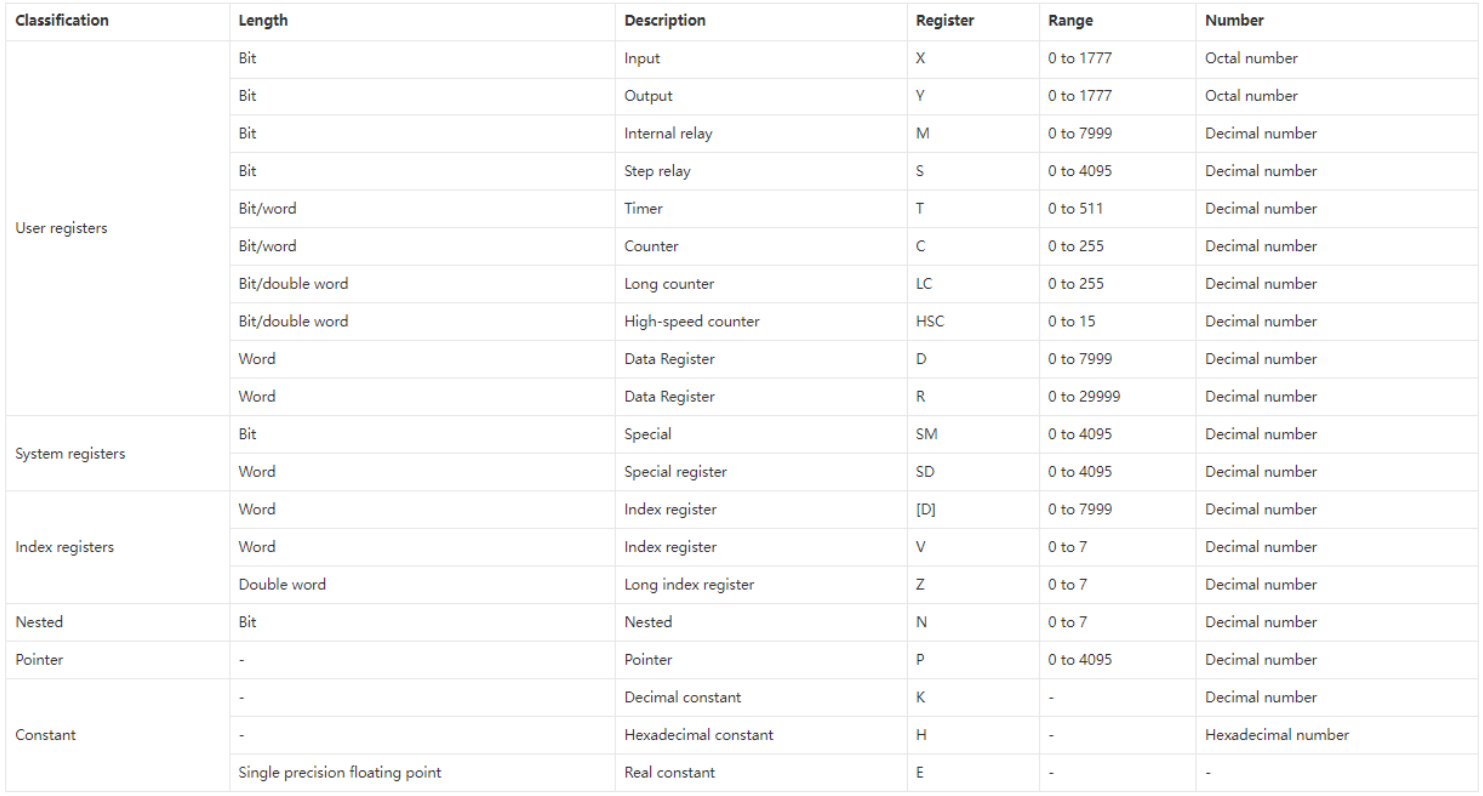

### **HMI software configuration**

HMI programming software

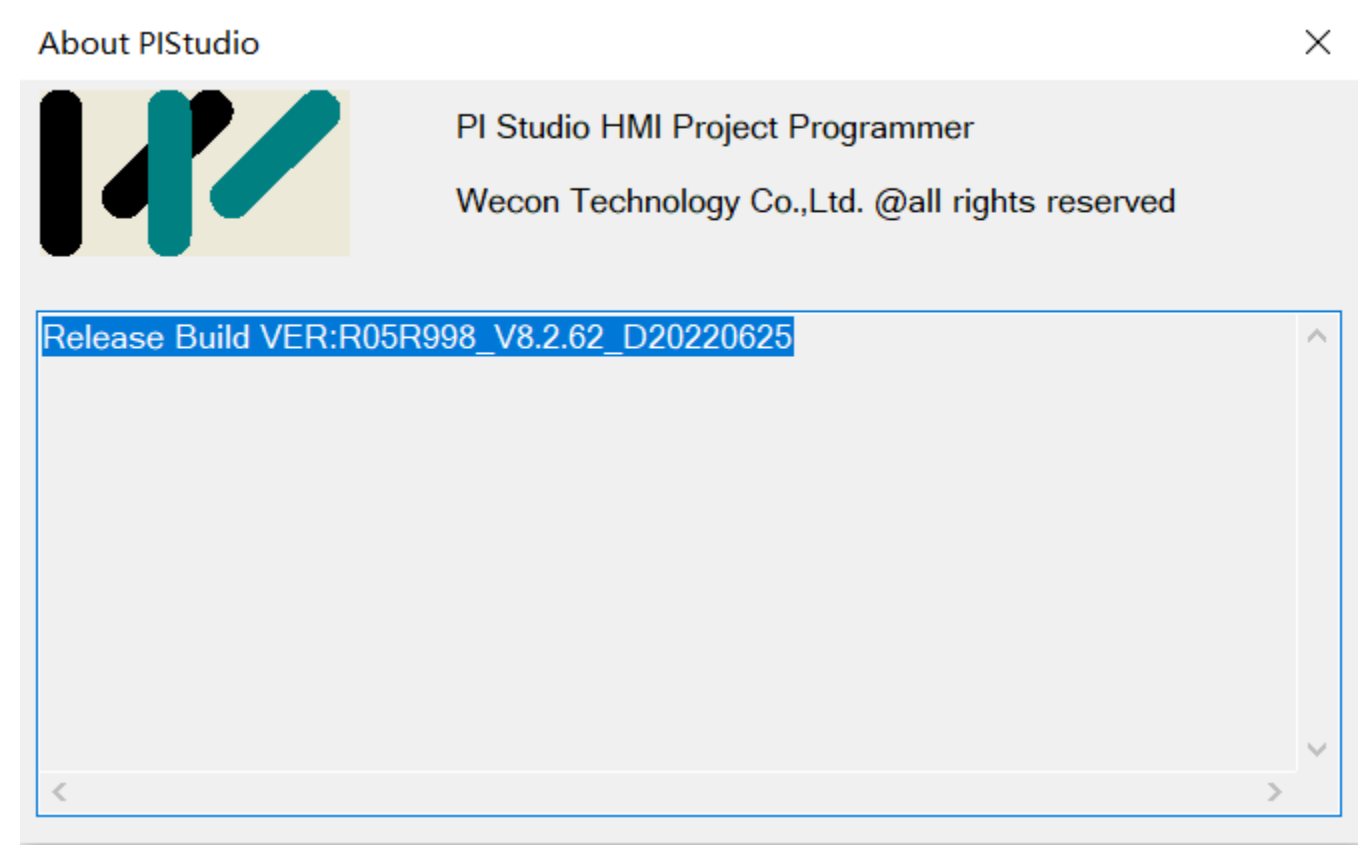

## **New HMI project**

Click New Project and select the HMI model.

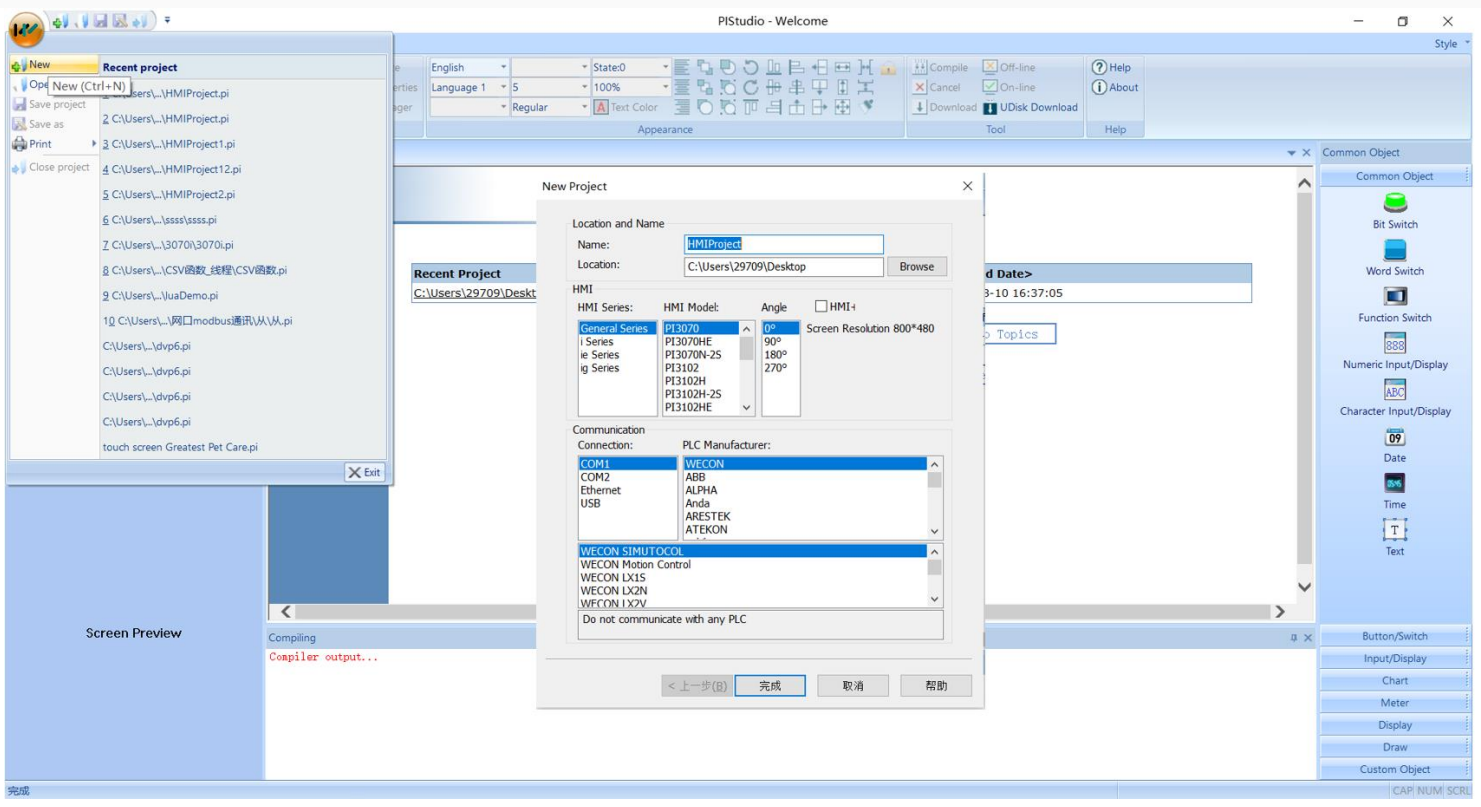

Set communication port parameters

Click the communication configuration button on the left to find the communication protocol with LX5V. After selecting the protocol, configure the communication parameters of the COM port.

- Baud rate: 115200
- Data bit: 8
- Stop bit: 1
- Parity: No verification

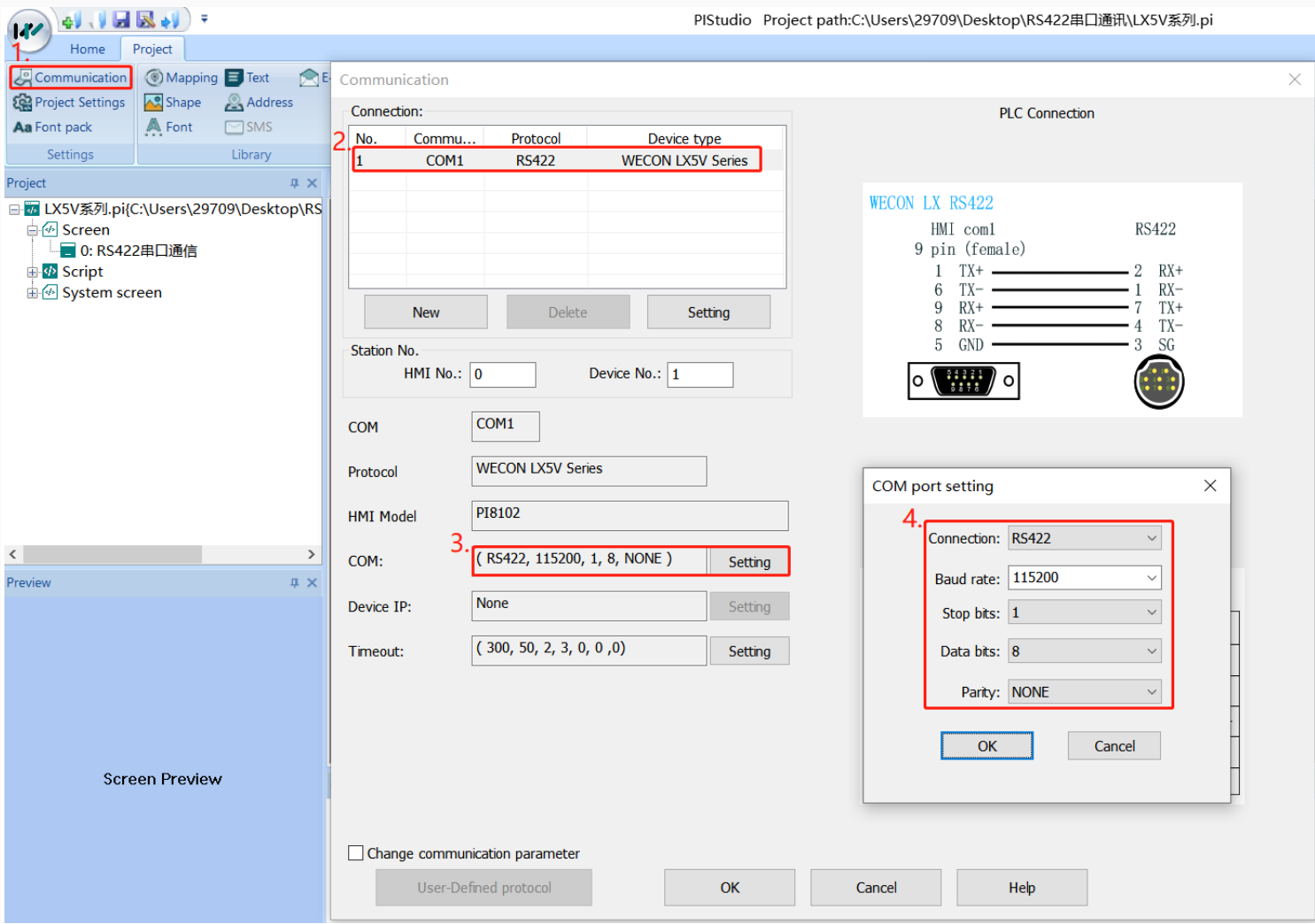

### **hardware connection**

Hardware wiring diagram

This example introduces WeconHMI with LX5V PLC to establish communication through serial port. The connection diagram is as follows:

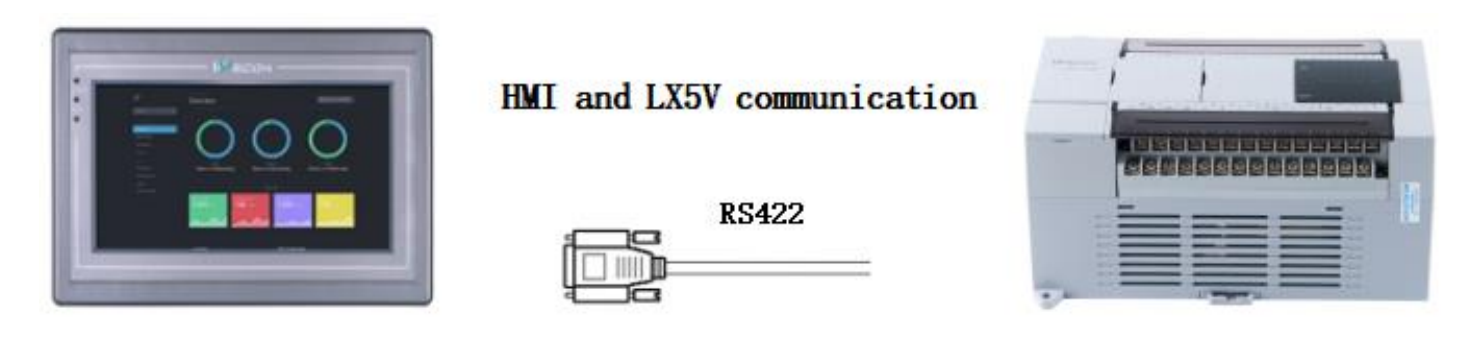

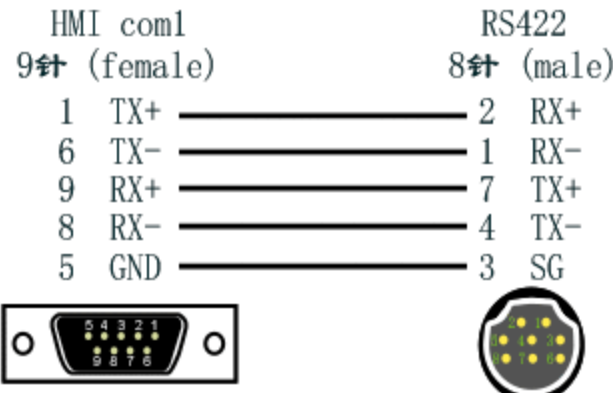

The above are all the steps for establishing serial port communication between Wecon HMI with LX5V PLC.

## **LX5V-N Ethernet protocol**

This example introduces the establishment of Ethernet communication between Wecon HMI and LX5V, including three parts: PLC software configuration, HMI software configuration, and hardware wiring.

### **Software configuration of PLC**

### **PLC programming software**

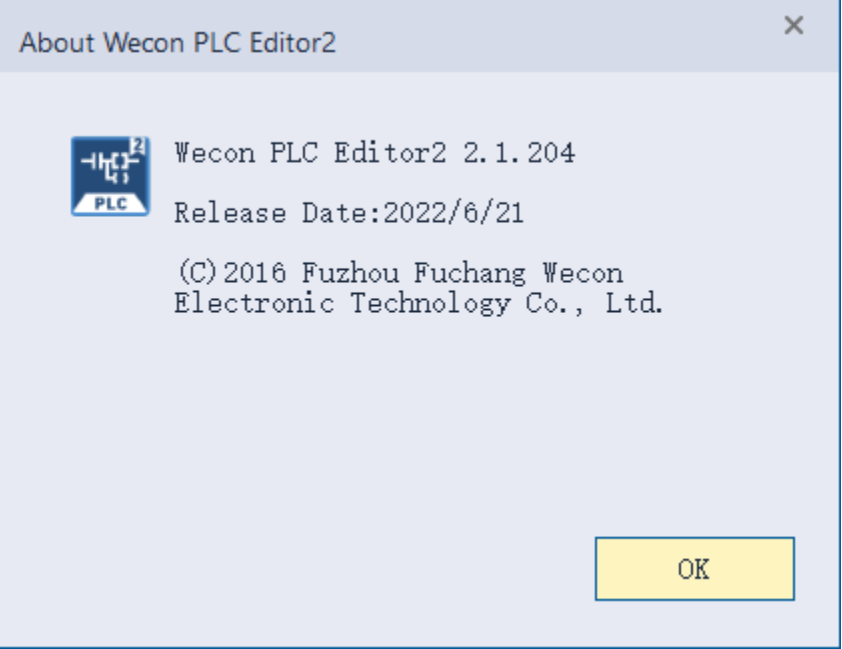

### **New PLC project**

Click New Project and select the PLC model.

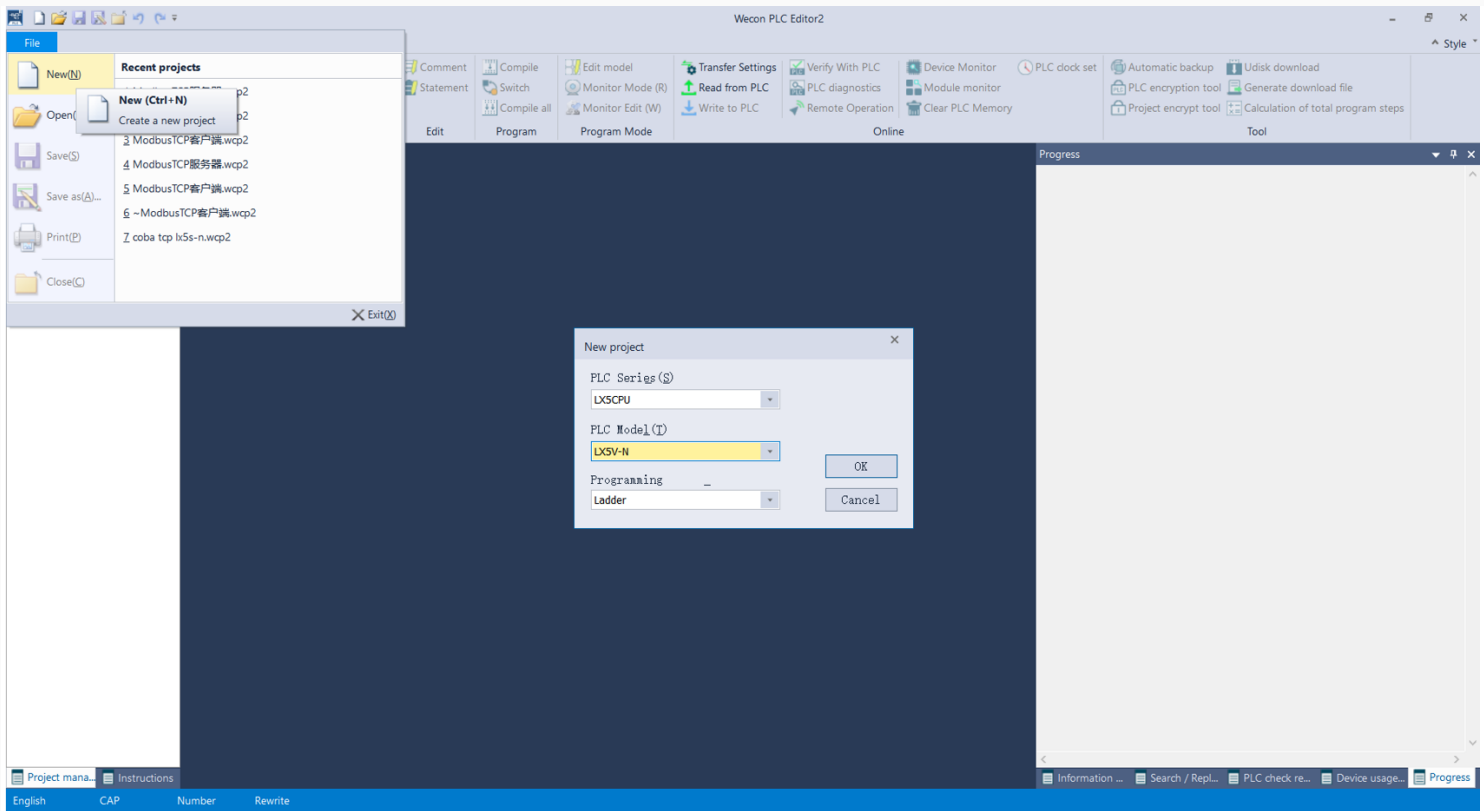

### **Set Ethernet port parameters**

Follow the steps below to configure Ethernet parameters

- PLC IP address: 192.168.39.200
- default gateway:192.168.39.1
- subnet mask: 255.255.255.0

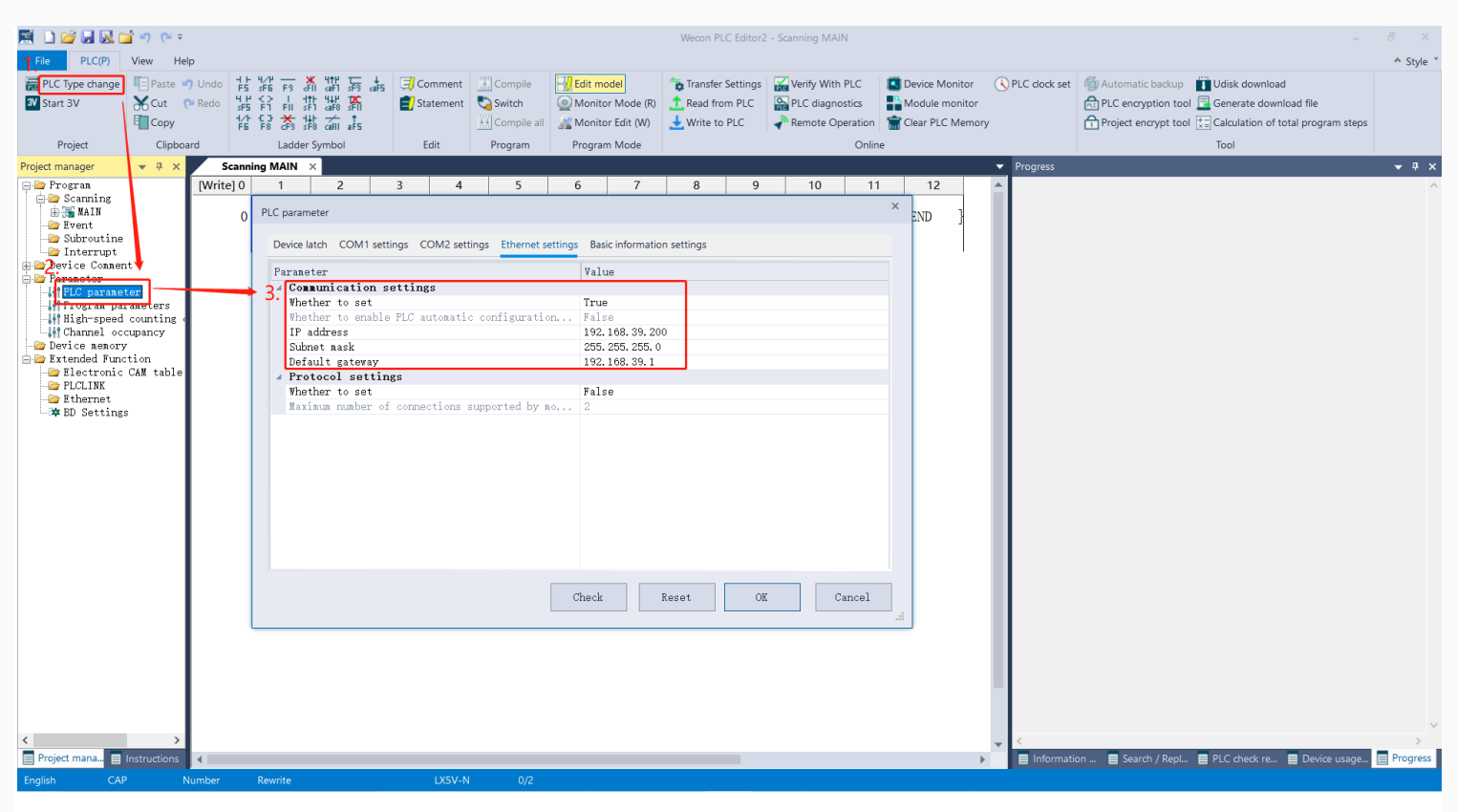

#### **Registers list**

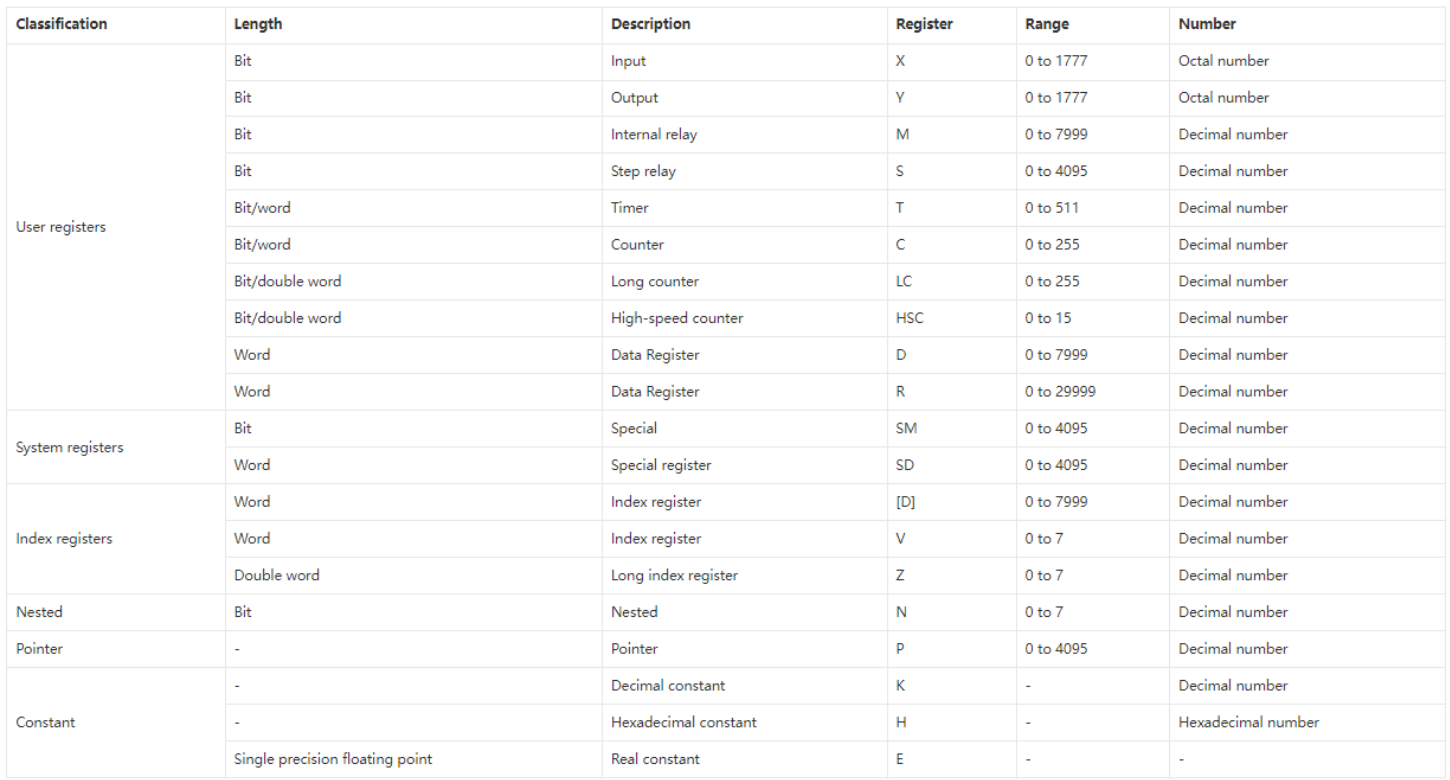

#### **HMI software configuration**

HMI programming software

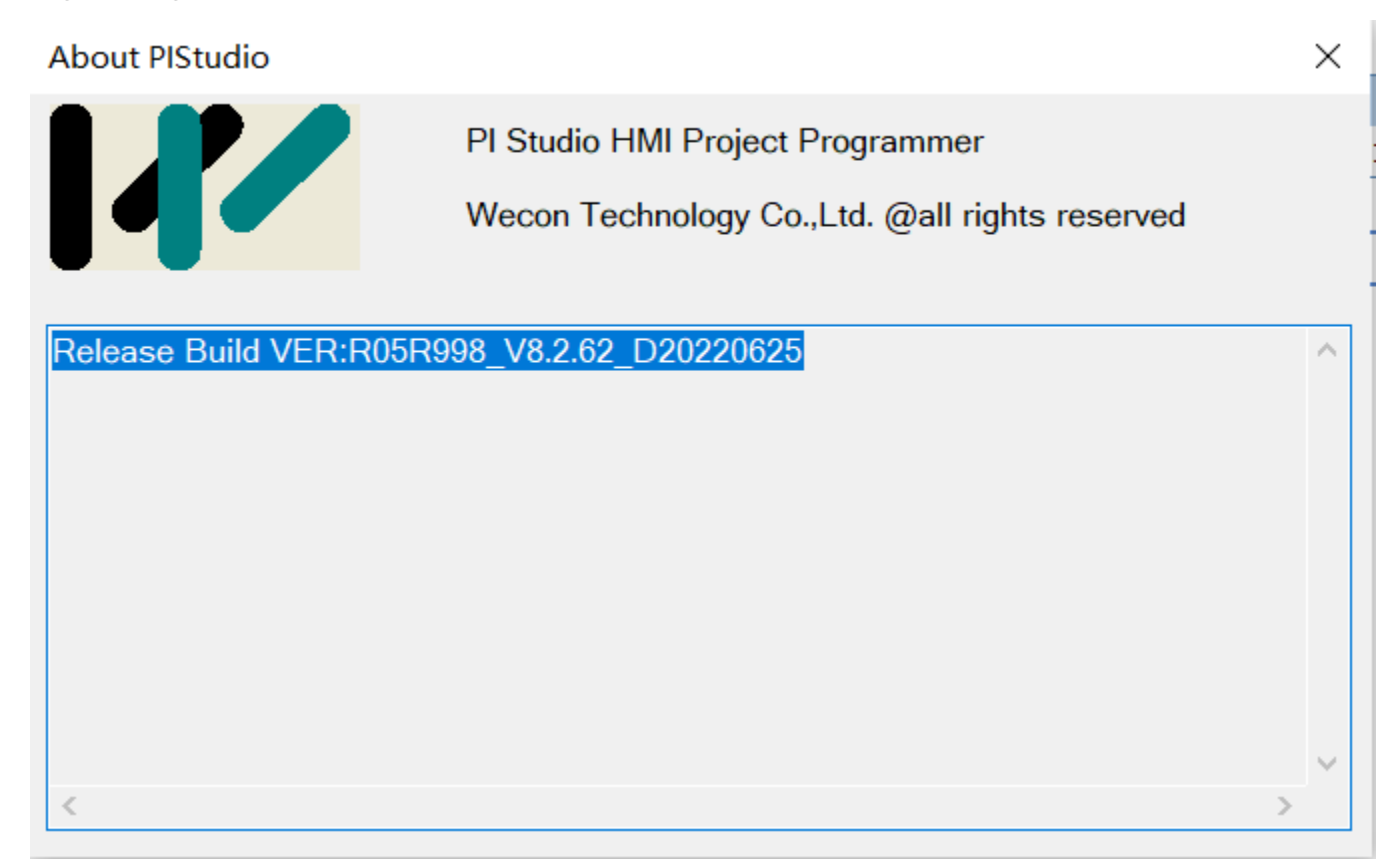

### **New HMI project**

Click New Project and select the HMI model.

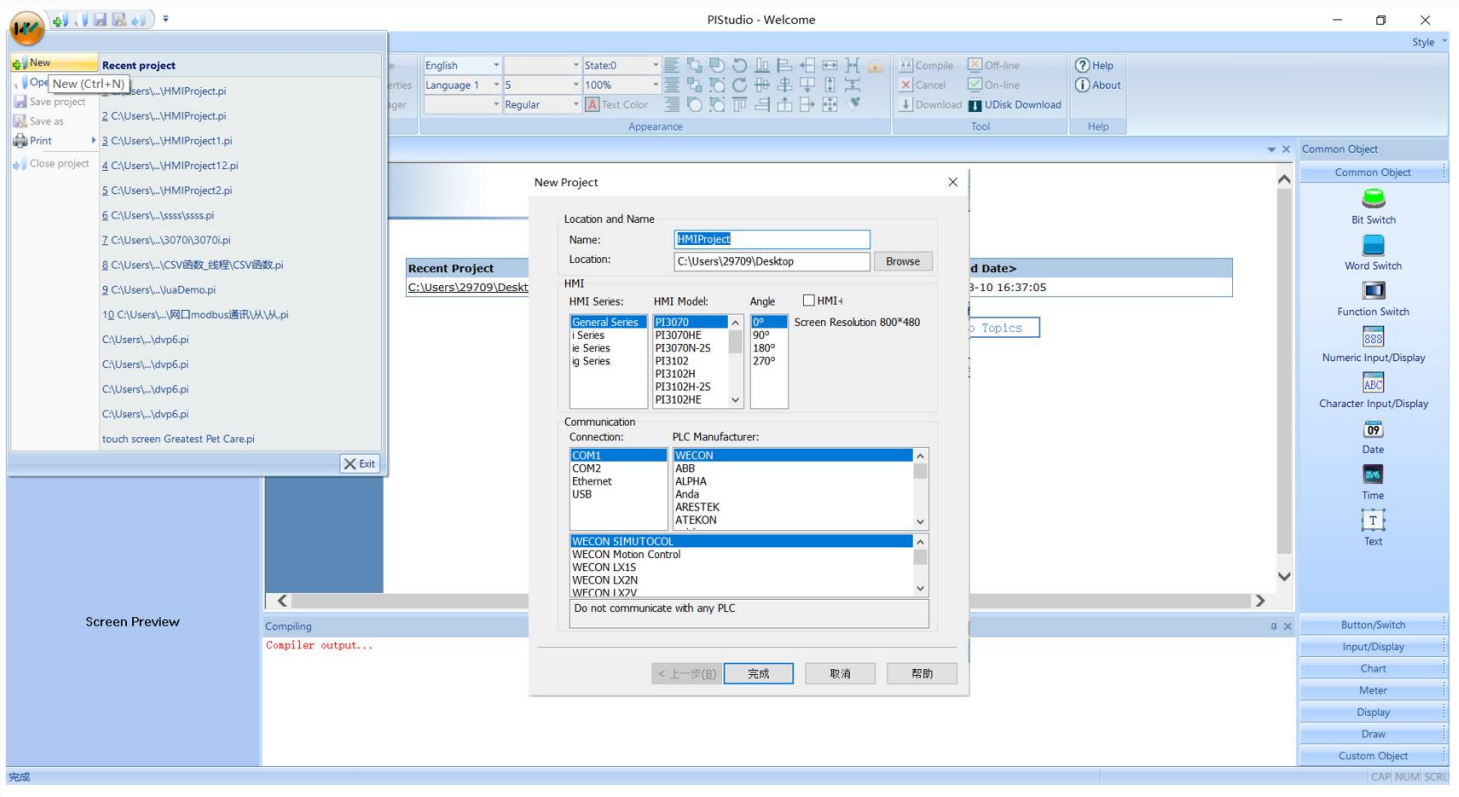

### **Set communication port parameters**

Click the project setting button on the left to configure the IP address of the HMI machine to ensure that the HMI and PLC IP remain in a local area network.

- HMI IP address: 192.168.39.201
- Default gateway: 192.168.39.1
- Subnet mask:255.255.255.0

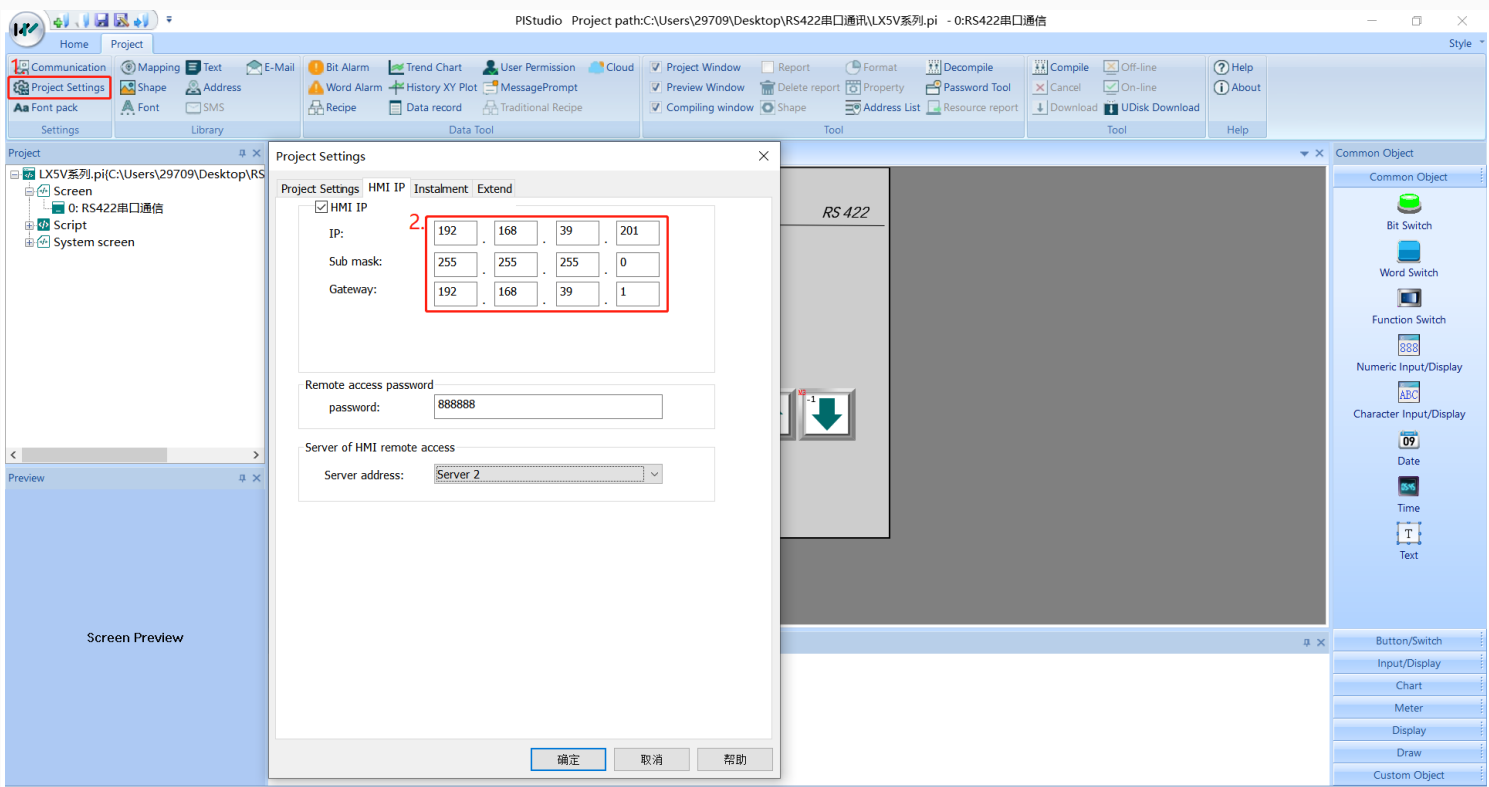

Next, click Communication Settings to configure the IP of the HMI communication object.

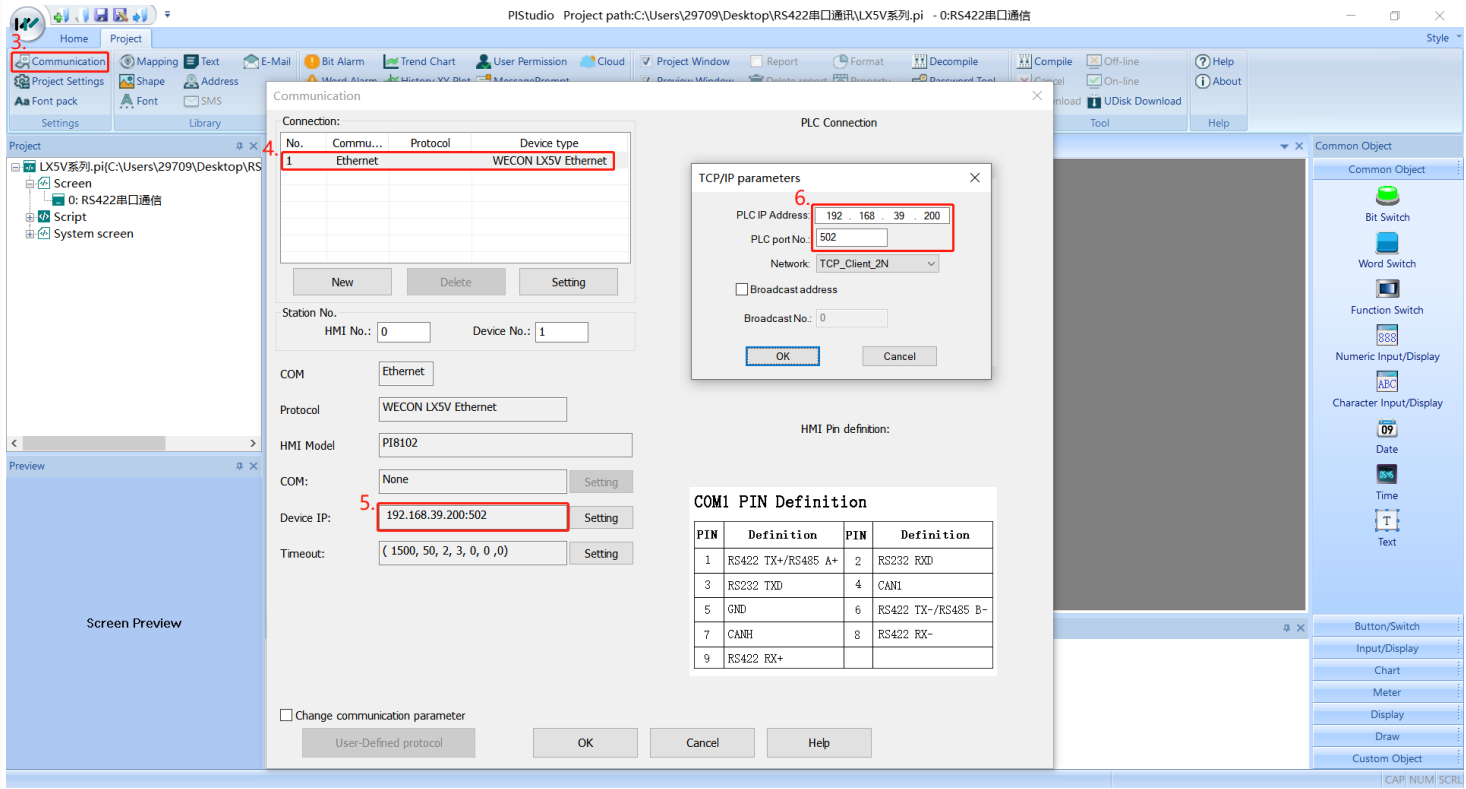

### **Hardware connection**

This example introduces WeconHMI with LX5V-N PLC to establish communication through ethernet. The connection diagram is as follows:

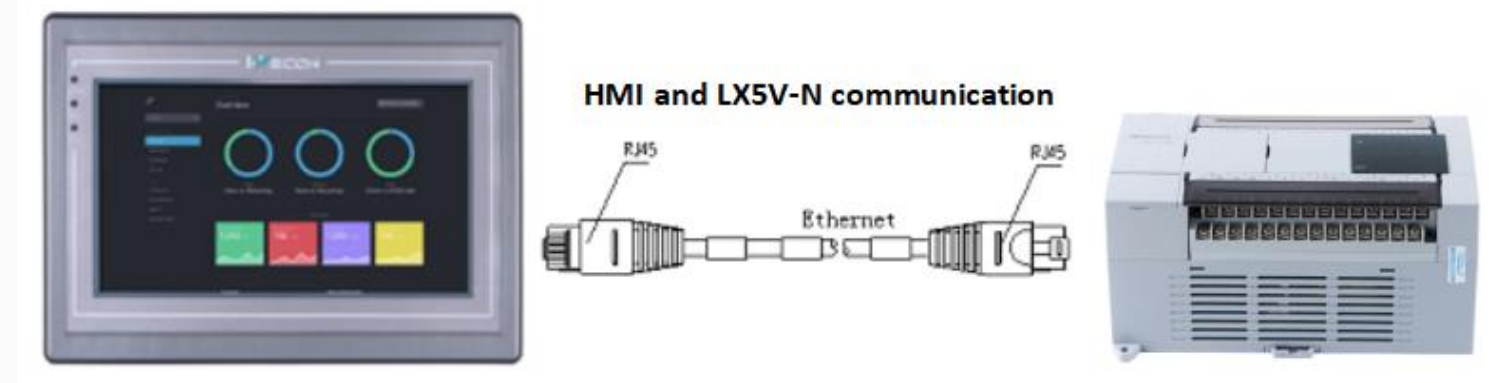

The above are all the steps for establishing ethernet communication between Wecon HMI with LX5V PLC.

## **Create communication with ABB PLC**

## **AC500 Protocol**

Support Series: ABB AC500

## **HMI Settings**

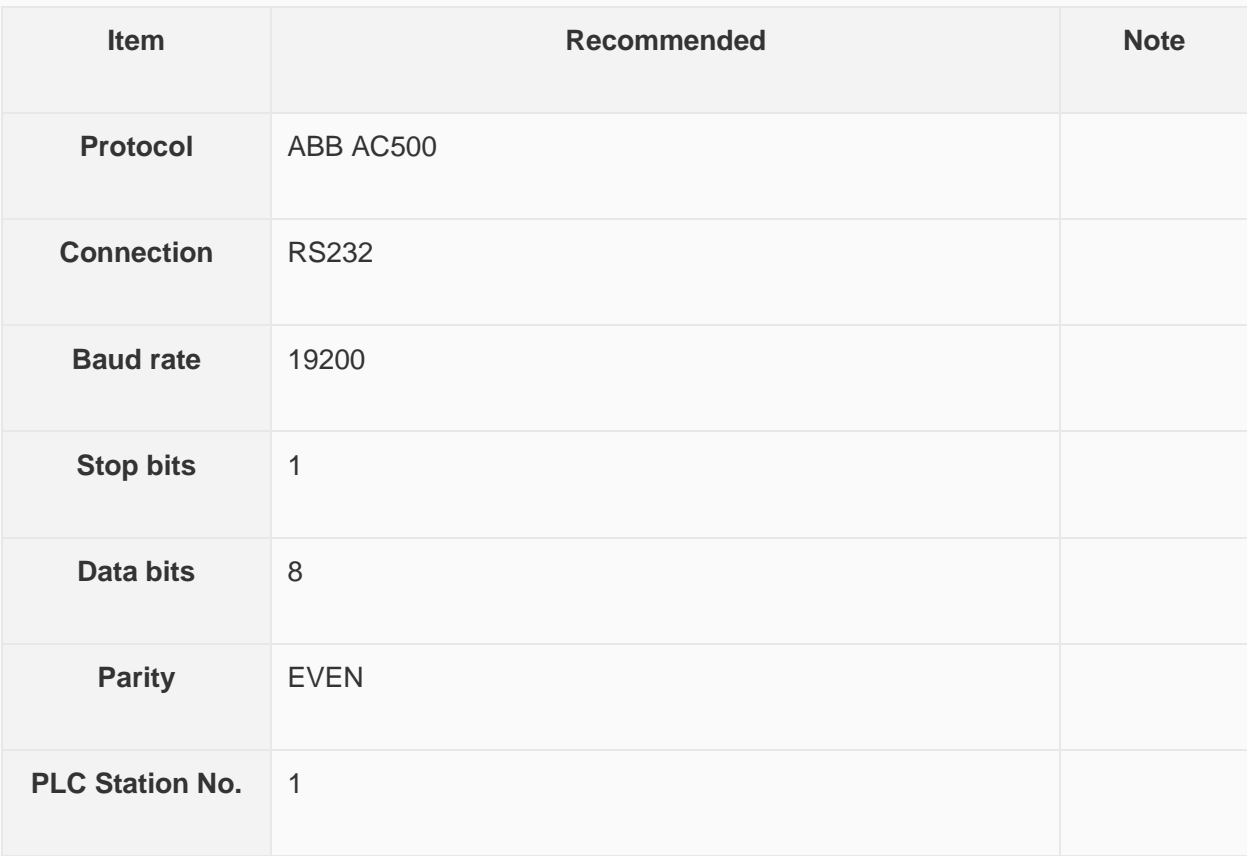

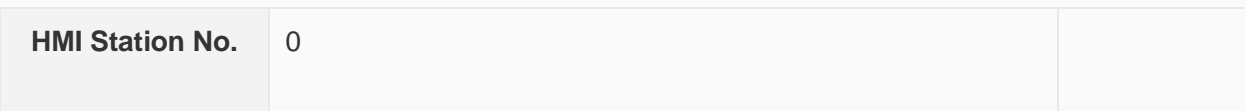

### **Address List**

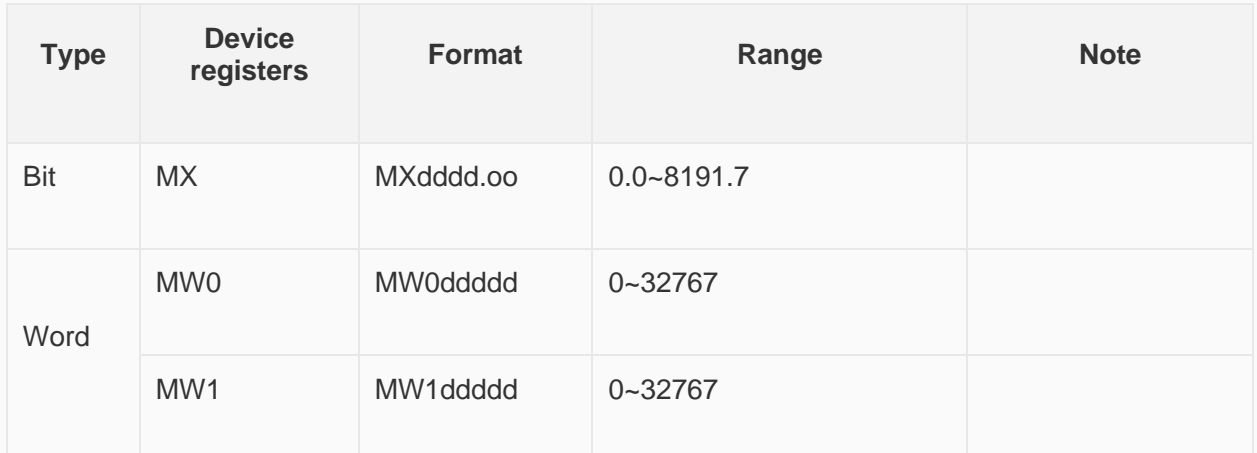

**Cable Wiring**

## ABB AC500 RS232

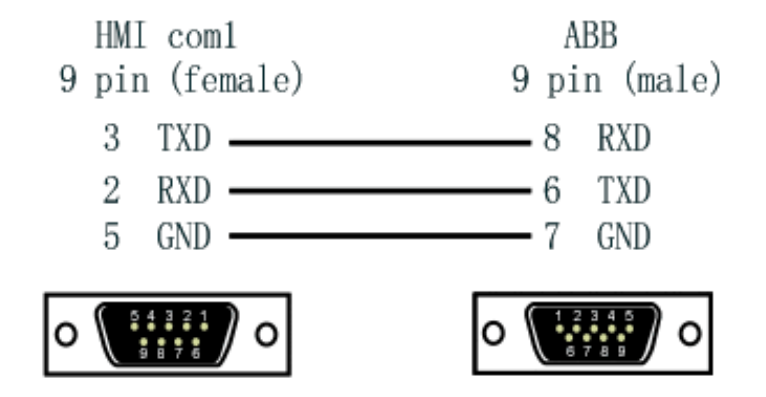

## **Create communication with Rockwell PLC**

## **DF1 Protocol**

MicroLogix 1000/1100/1200/1400/1500; SLC 5/03 5/04 5/05; PLC-5

### **HMI Settings**

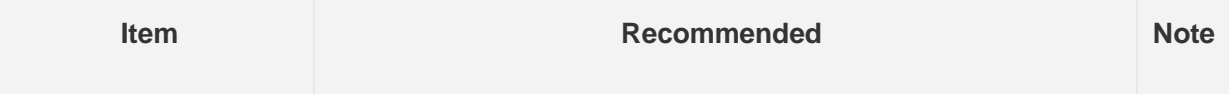

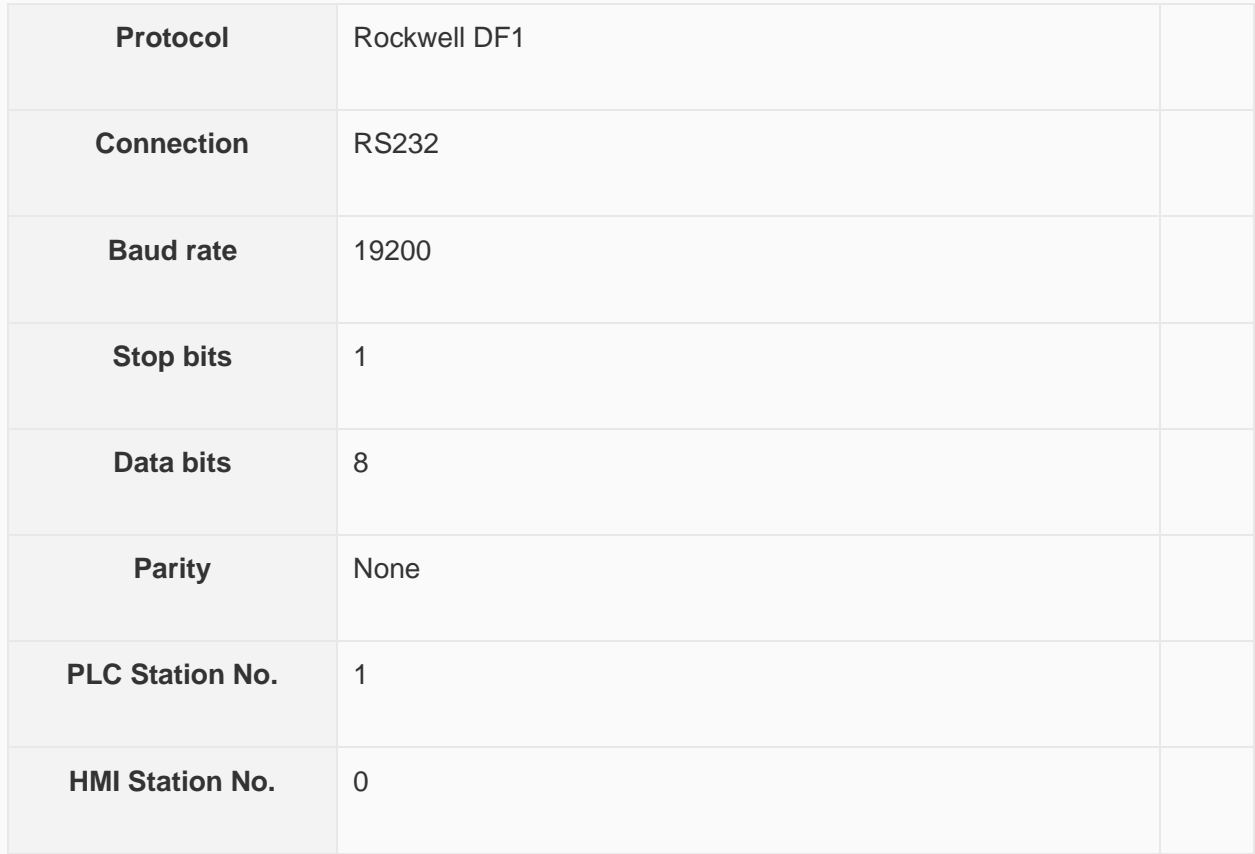

### **Address List**

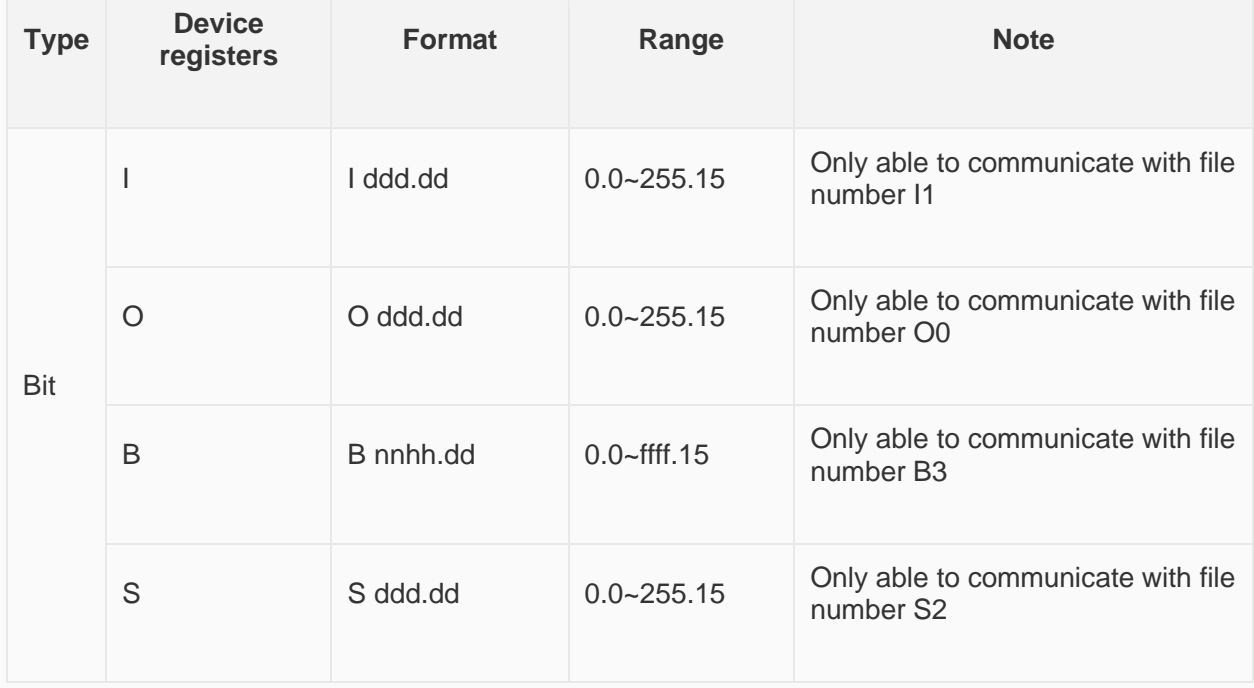

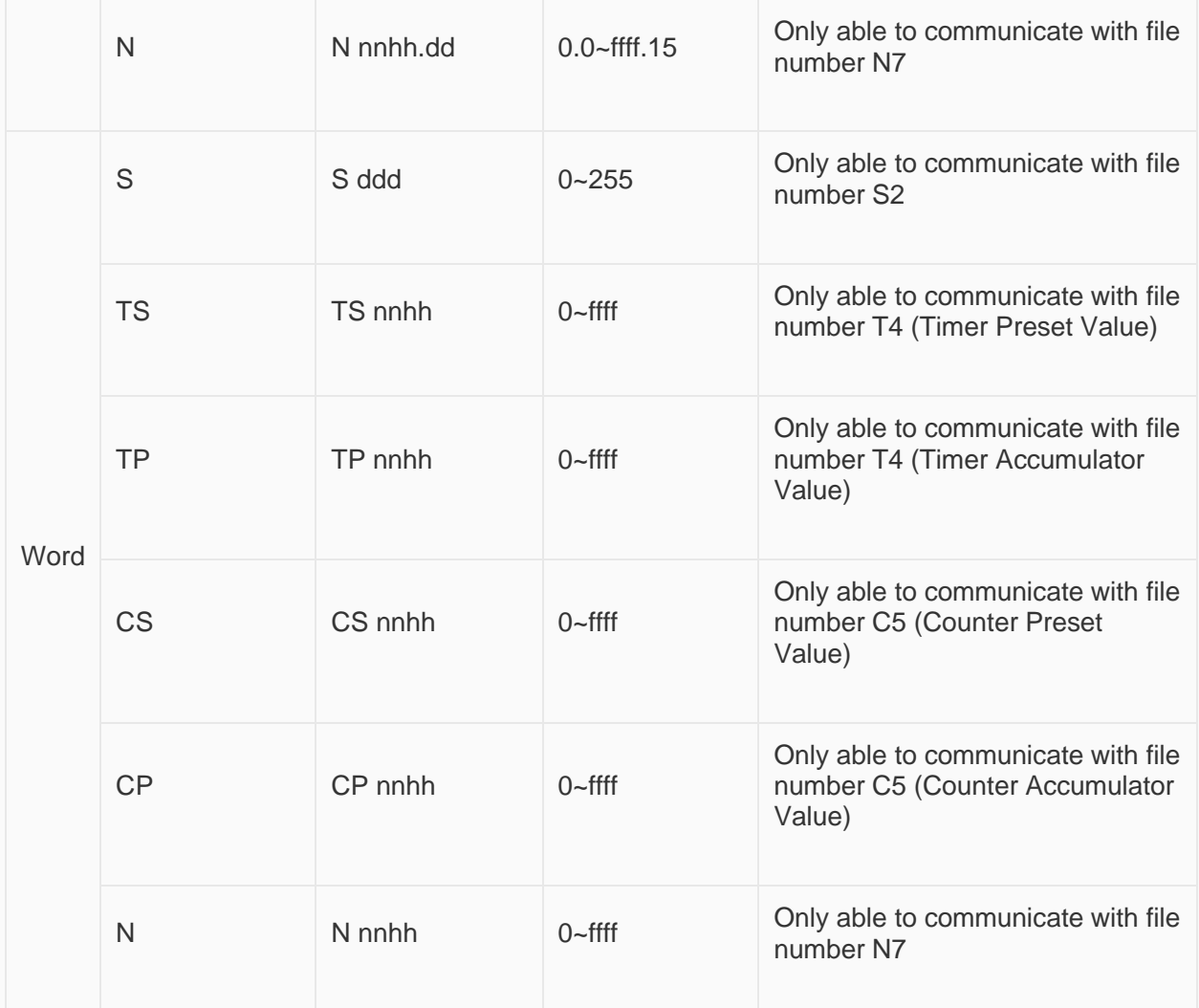

**Cable Wiring**

**AB RS232** 

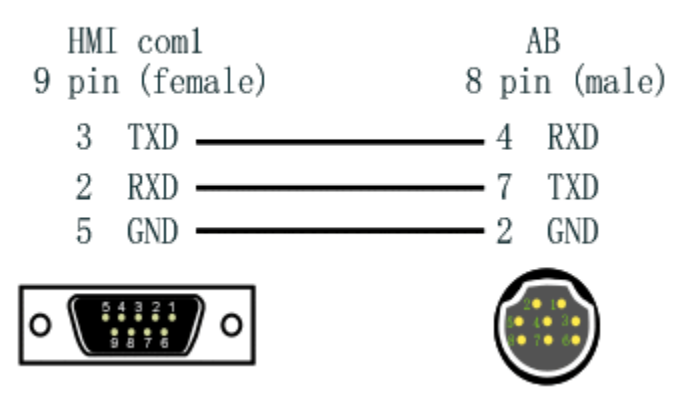

## **DF1 Advanced Protocol**
## MicroLogix 1000/1100/1200/1400/1500; SLC 5/03 5/04 5/05; PLC-5

## **HMI Settings**

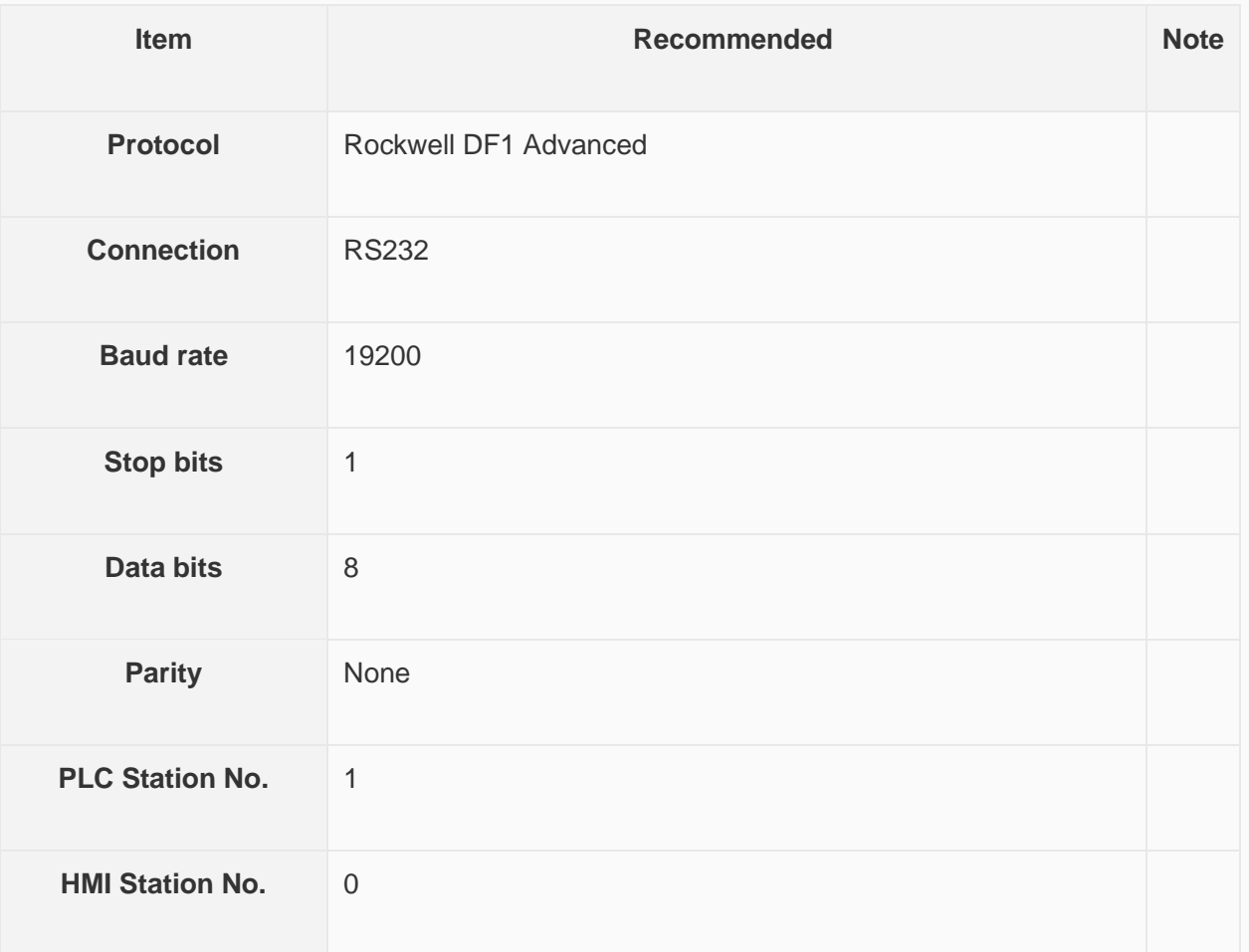

## **Address List**

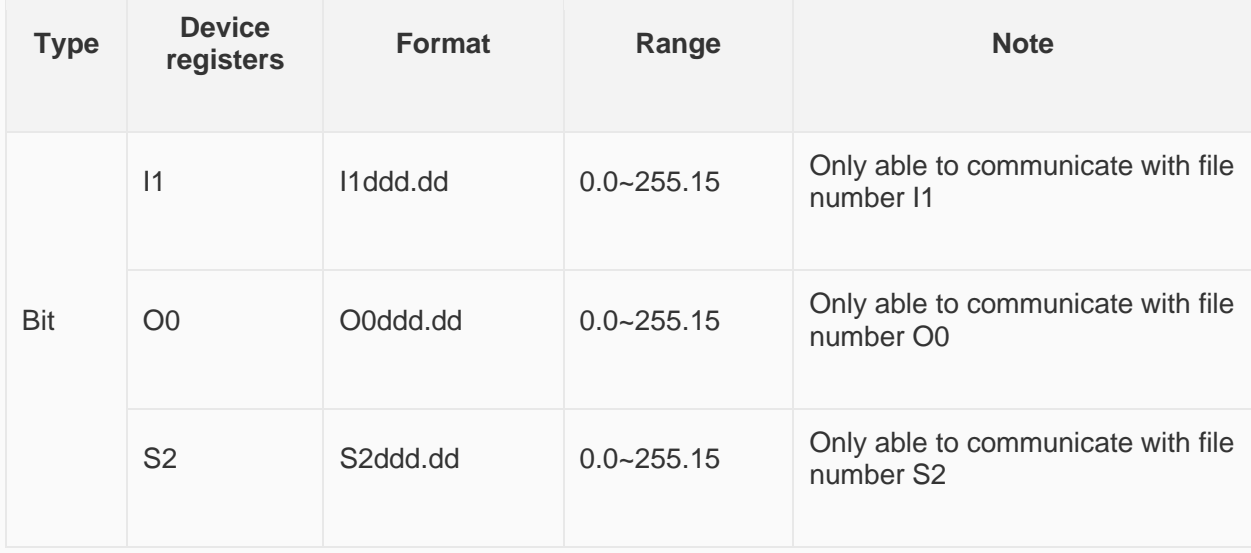

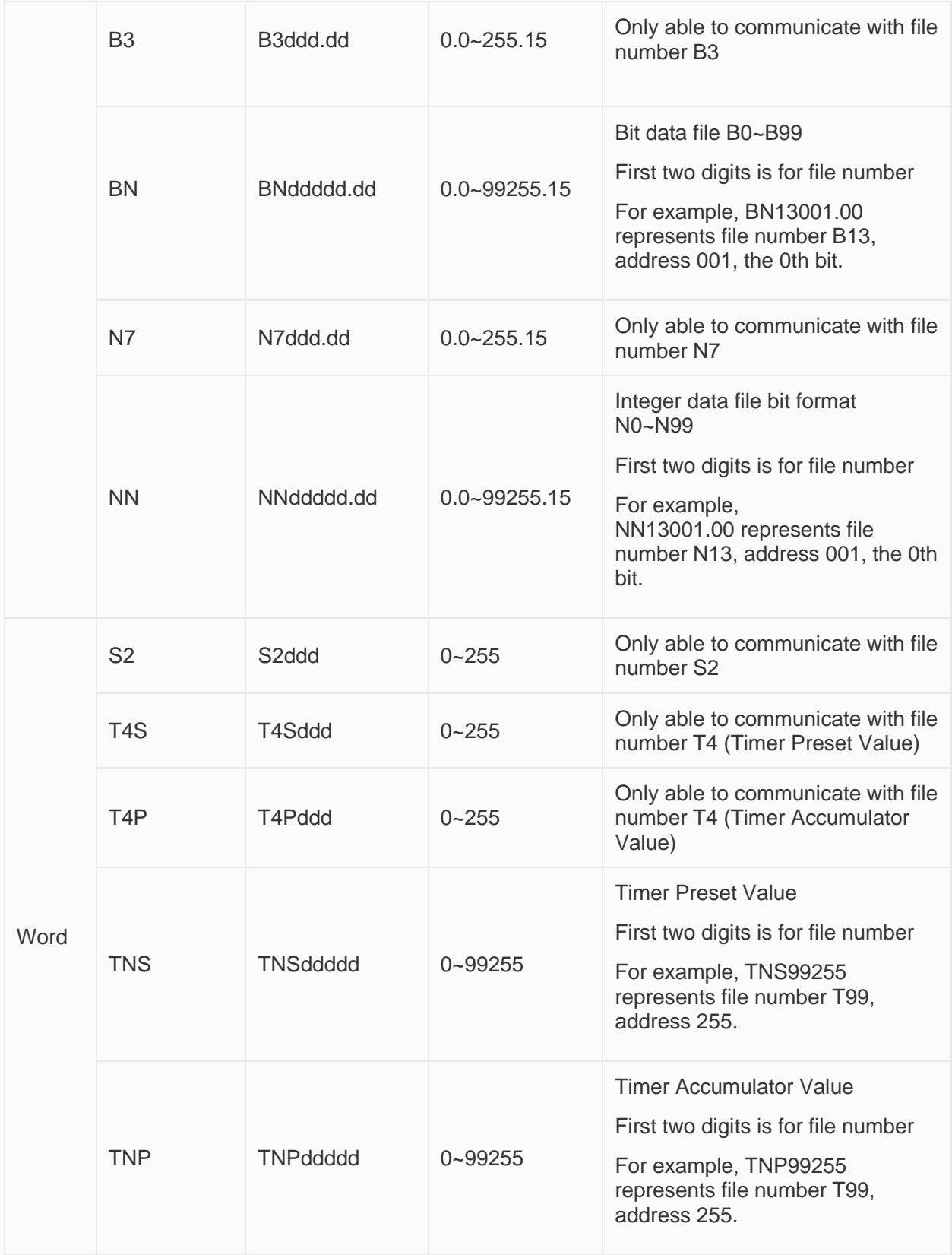

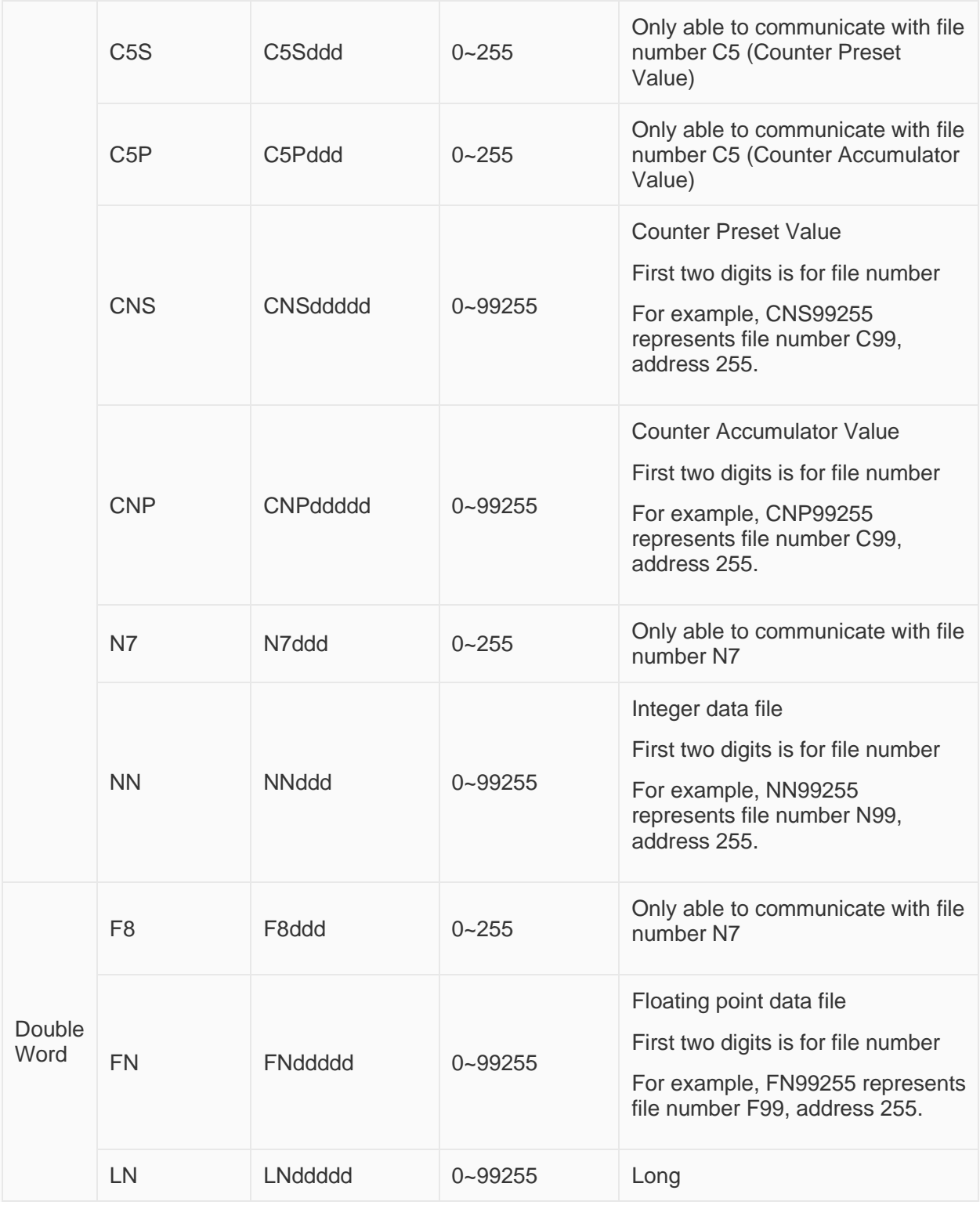

**Cable Wiring**

**AB RS232** 

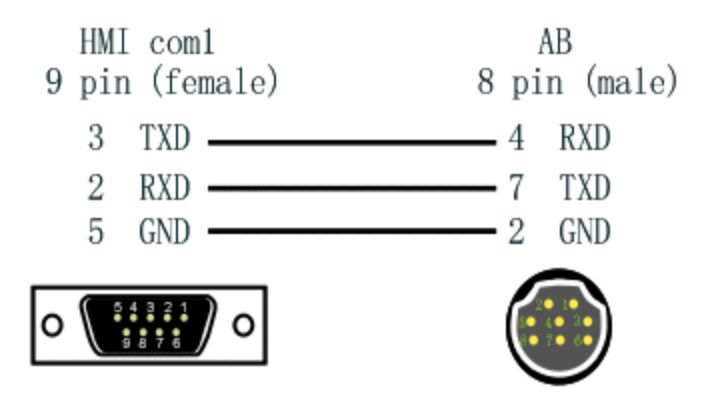

## **MicroLogix Protocol**

MicroLogix 1000/1100/1200/1400/1500; SLC 5/03 5/04 5/05 PLC-5

## **HMI Settings**

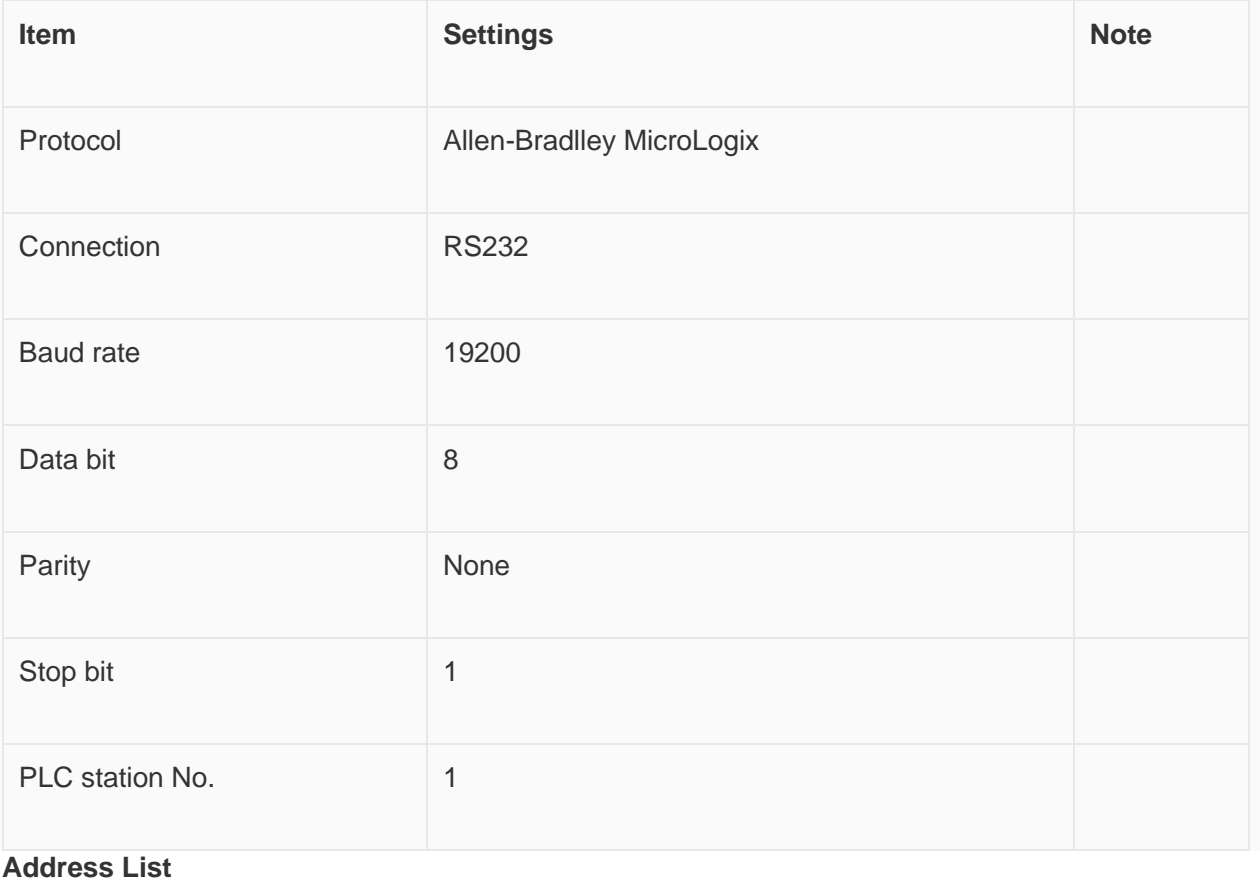

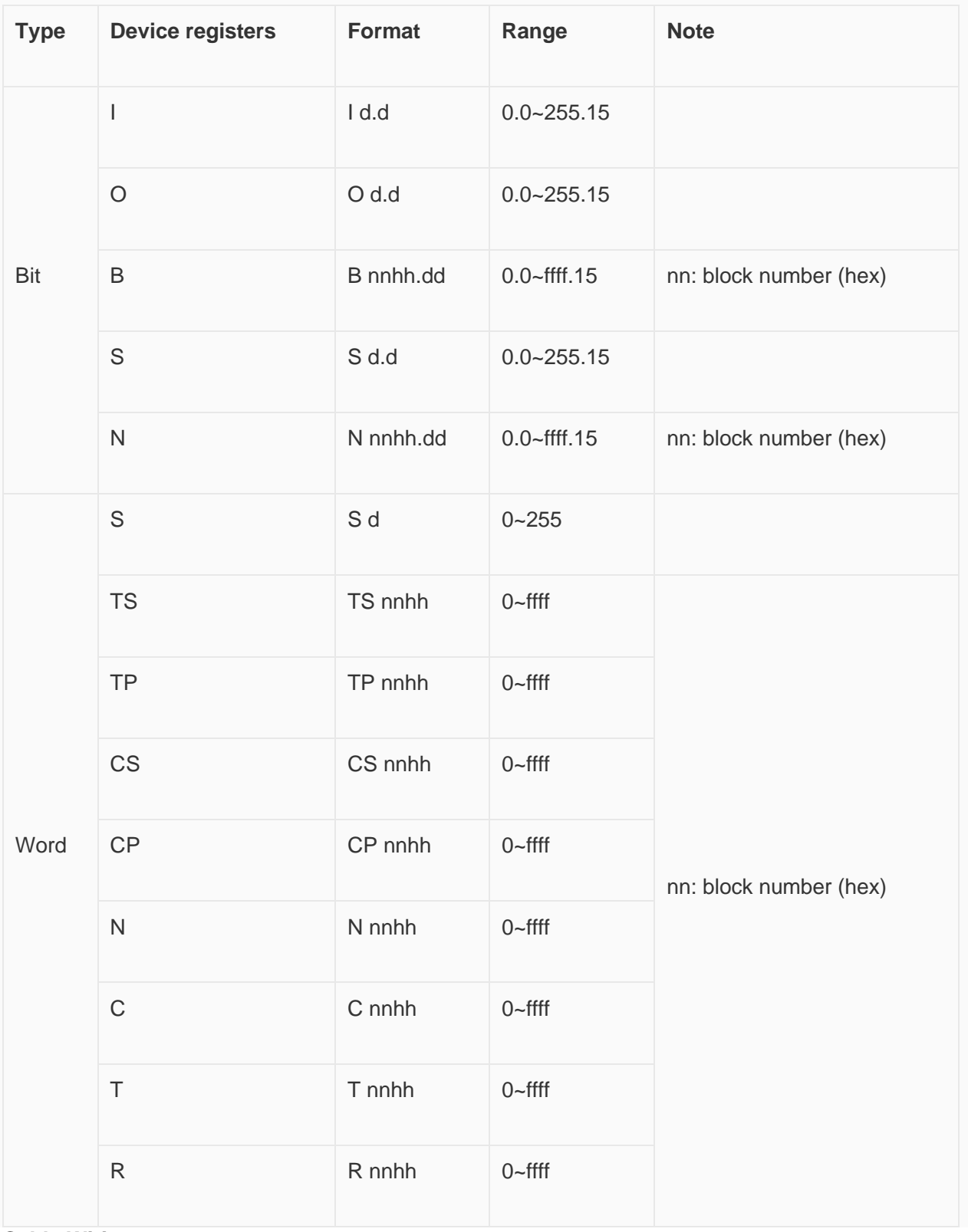

**Cable Wiring**

## **RS232 AB AB PIN8** HMI COM1/2 (Male) (Famale)  $3$  TXD  $-4$  RXD  $7\,$  TXD  $2$  RXD  $5$  GND  $-2$  GND

## **CompactLogix FreeTag Ethernet protocol**

Allen-Brandly CompactLogix

### **HMI Settings**

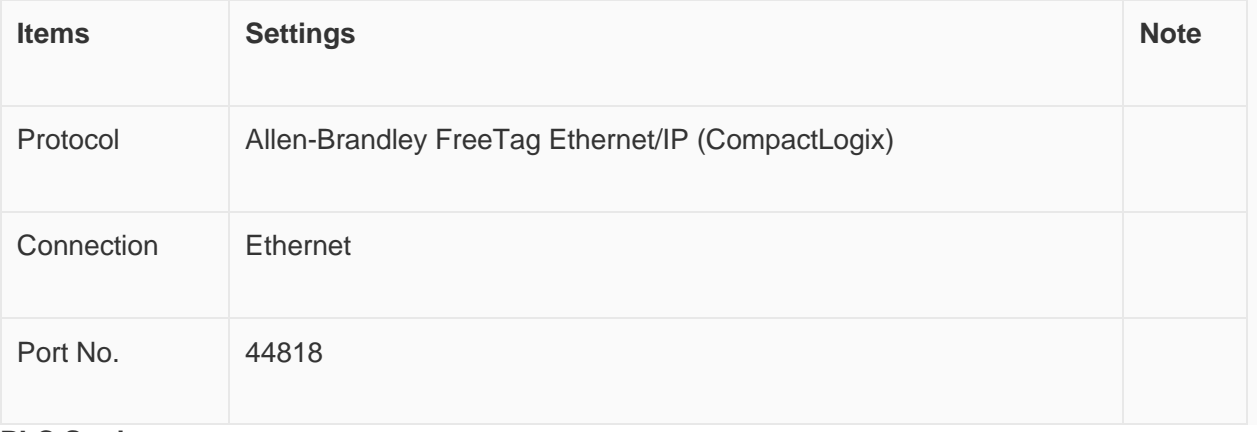

### **PLC Setting**

Create new tags

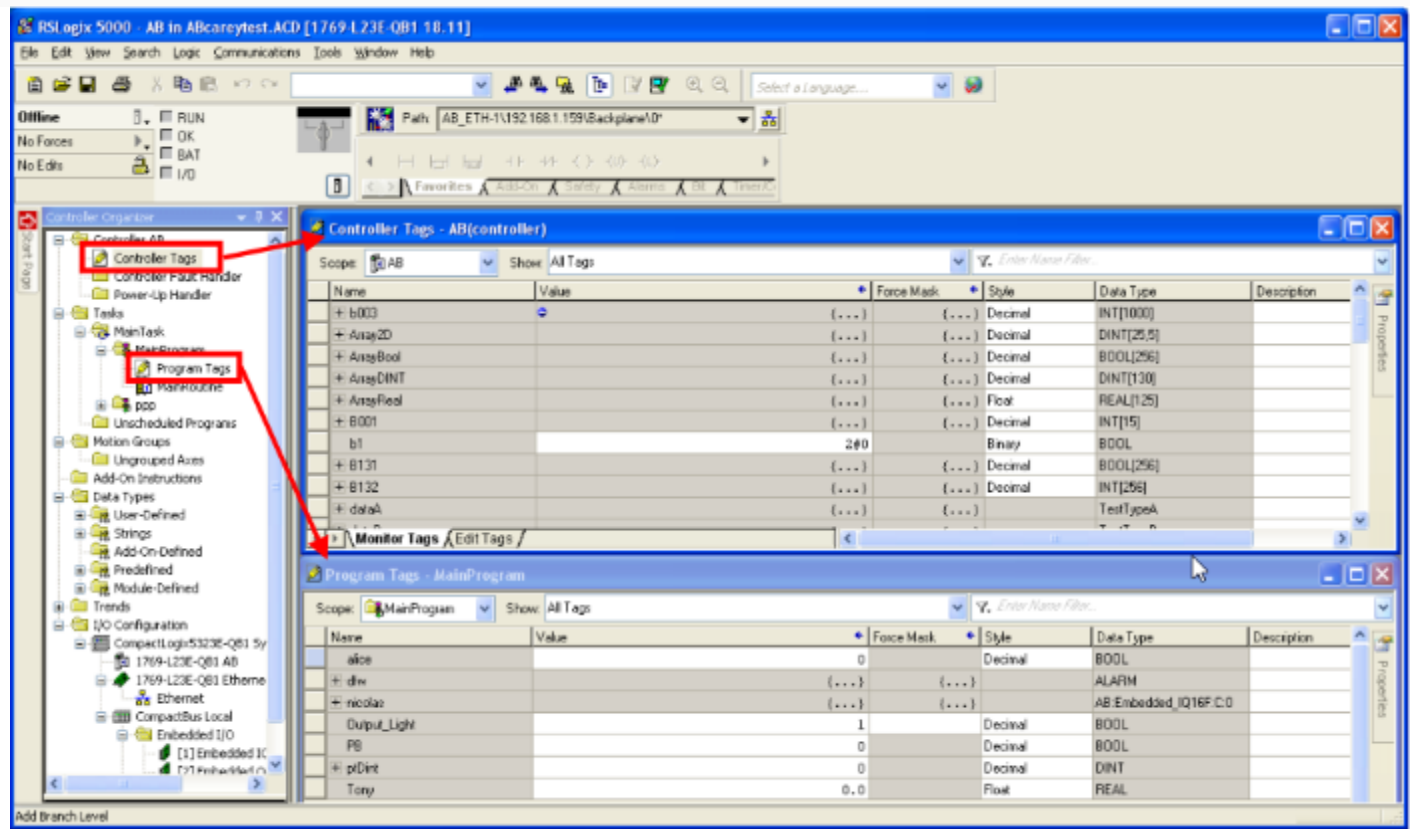

Export tags to CSV file. ([Tools] » [Export] » [Tags and Logic Comments])

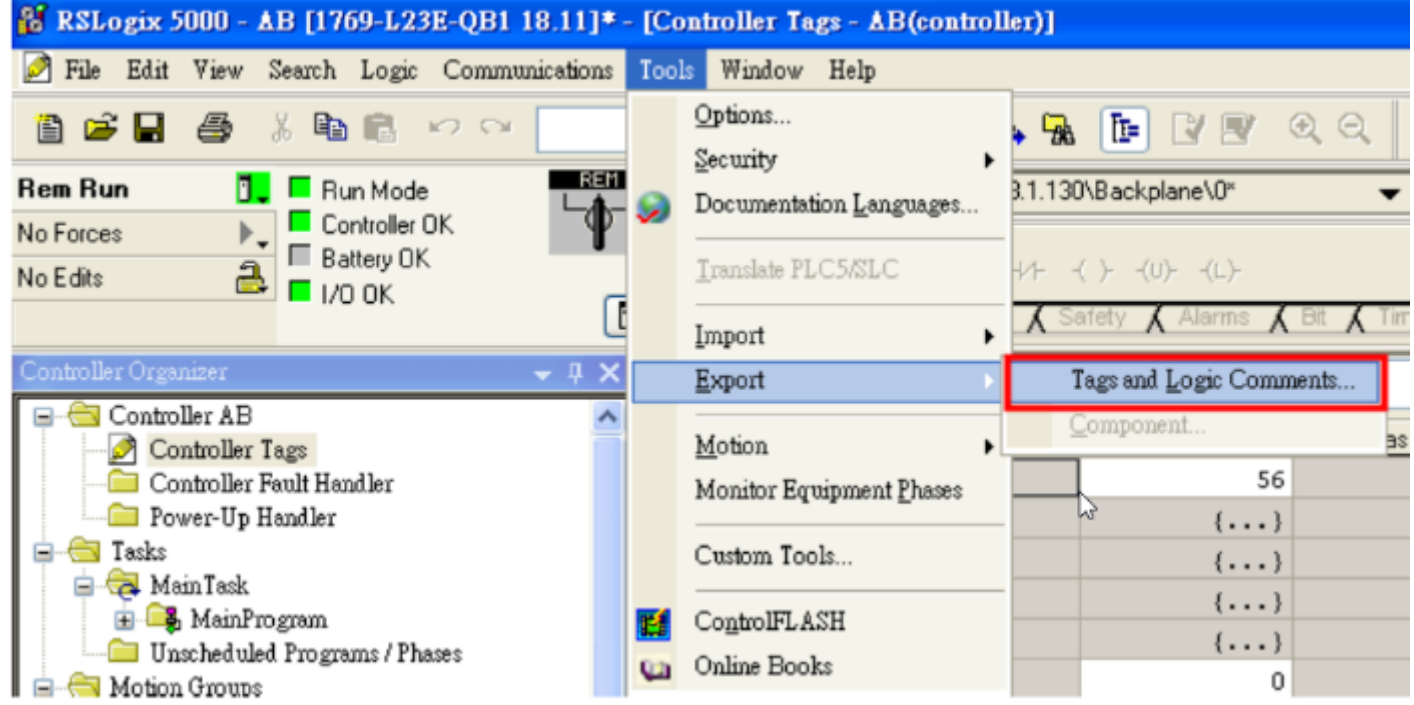

Import labels, please open [Communication] window and click [Import label];

Select csv file, all tags will be displayed as belows;

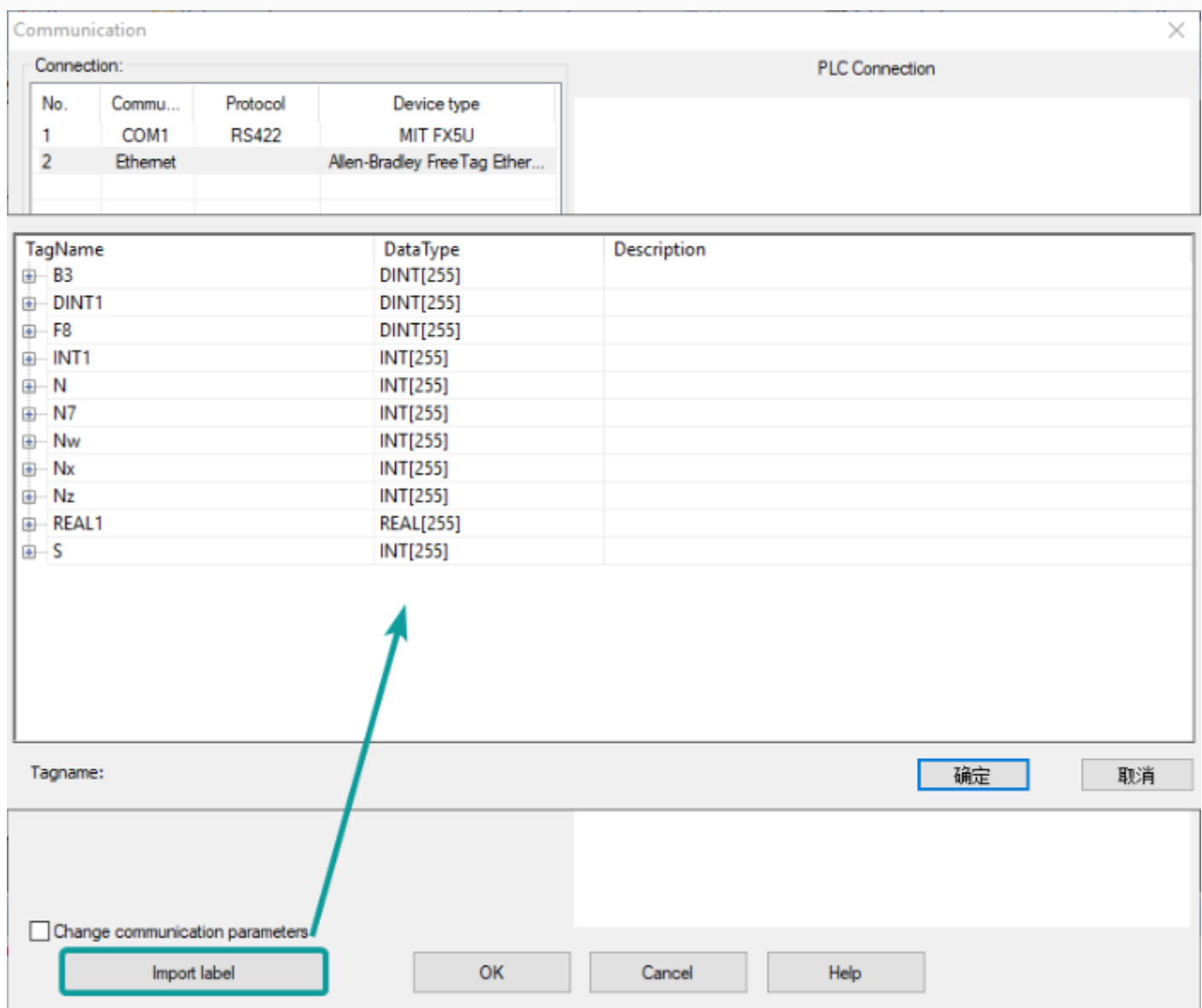

#### ✎**Note:**

Because in different region, the separation symbol is different, we suggest you check this before you want to import your tags. To open csv file as text format.

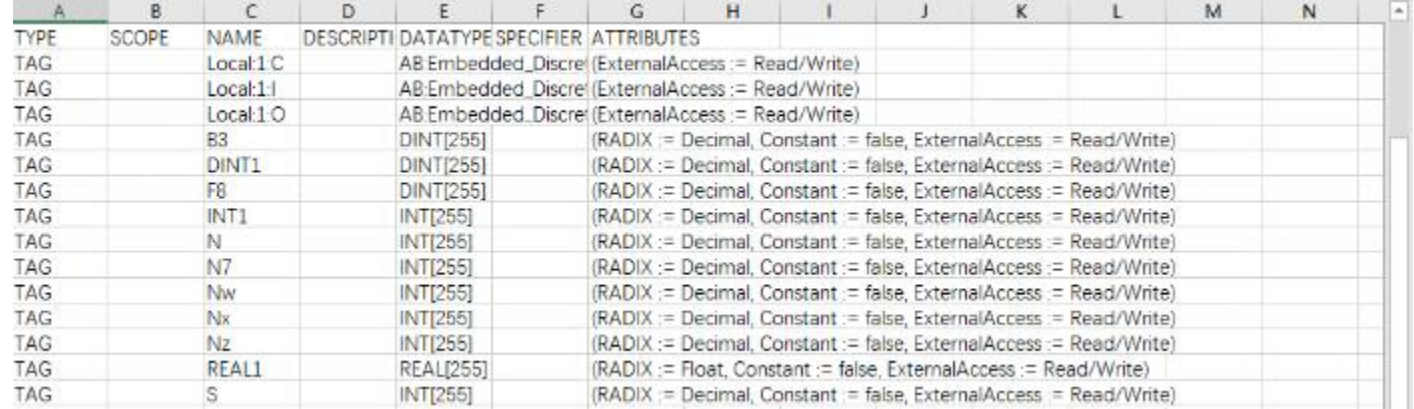

The directory of changing system settings: [Control Panel] -> [Date, Time, Language,and Regional Options] -> [Change the format of numbers, dates, and times]->[Customize]-> [List separator]. Please select [,] and export CSV file after setting.

#### **Communication settings in HMI**

Enable HMI Ethernet in [Project Settings];

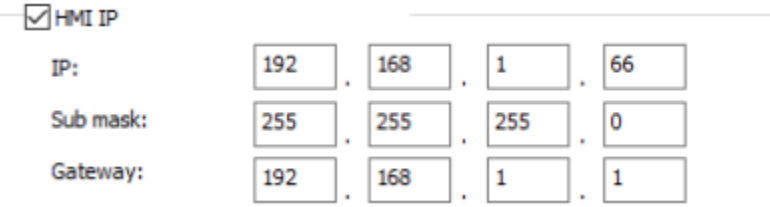

### Set PLC IP in [Device IP] settings;

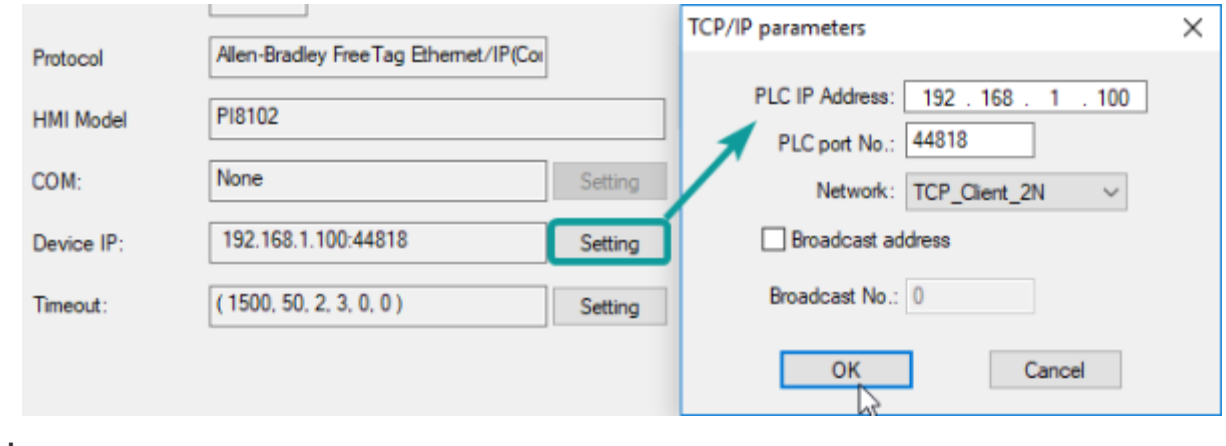

#### **Cable Wiring**

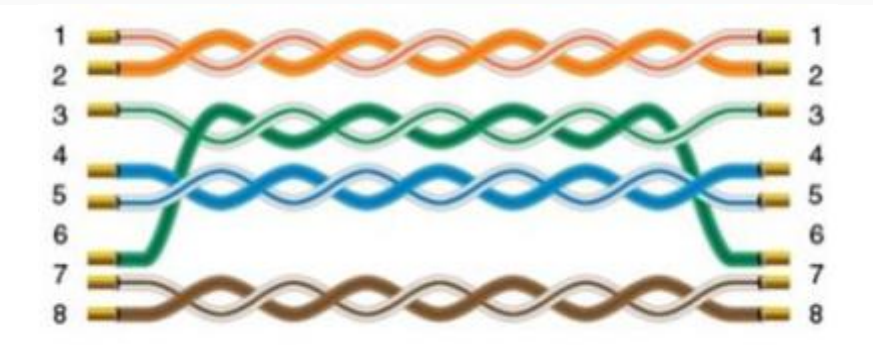

# **MicroLogix 1200 protocol**

The operational address is determined by the connection of Allen-Bradley PLC to HMI. For extension modules or other special conditions, refer to allen-Bradley PLC instruction manual. The following is an example of allen-bradley MicroLogix1200.

- **Bit address I:** The address ranges from 0.0 to 255.15. The value of the data before the decimal point ranges from 0 to 255 (decimal). The value from 0 to 15 after the decimal point is the sub address (decimal).
- **Bit address B:** The address ranges from 000.0 to fff.15. The first f from left to right represents the block number (hexadecimal); The second and third f from left to right represent the word address (hexadecimal). The value 0 to 15 after the decimal point reprensents the sub address (decimal).
- **Word address S:** The word address ranges from 0 to 255 (decimal).
- **Word address TS:** The address ranges from 000.0 to ffff. The first and second f from left to right represents the block number (hexadecimal); The third and fourth f from left to right represent the word address (hexadecimal).

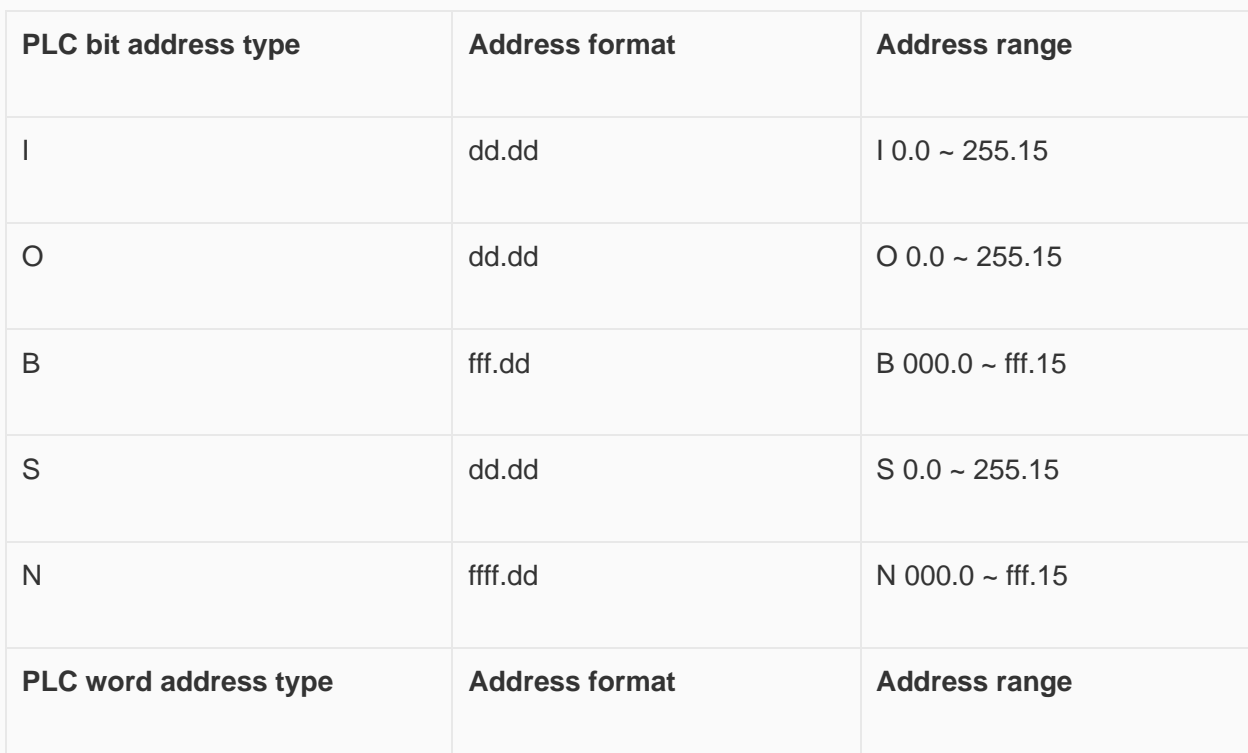

✎**Note:** Register address TP, CS, CP, N, F and TS address edit are same. D indicates decimal, and F indicates hexadecimal. Different PLC models may support different registers. See the following table.

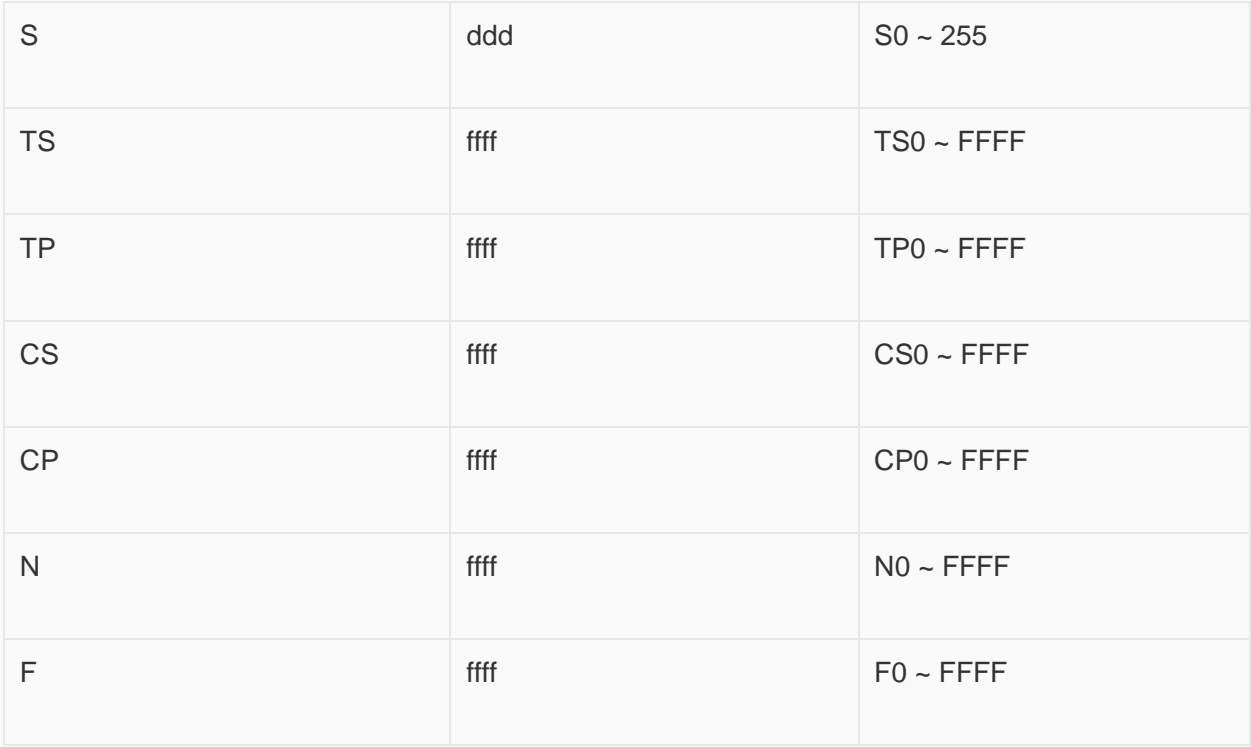

# **Create communication with Siemens PLC**

# **S7-200 Smart Ethernet Protocol**

Supported Series: Siemens S7-200 SMART Series Ethernet Module.

Website:<http://www.siemens.com/entry/cc/en/>

## **HMI Setting**

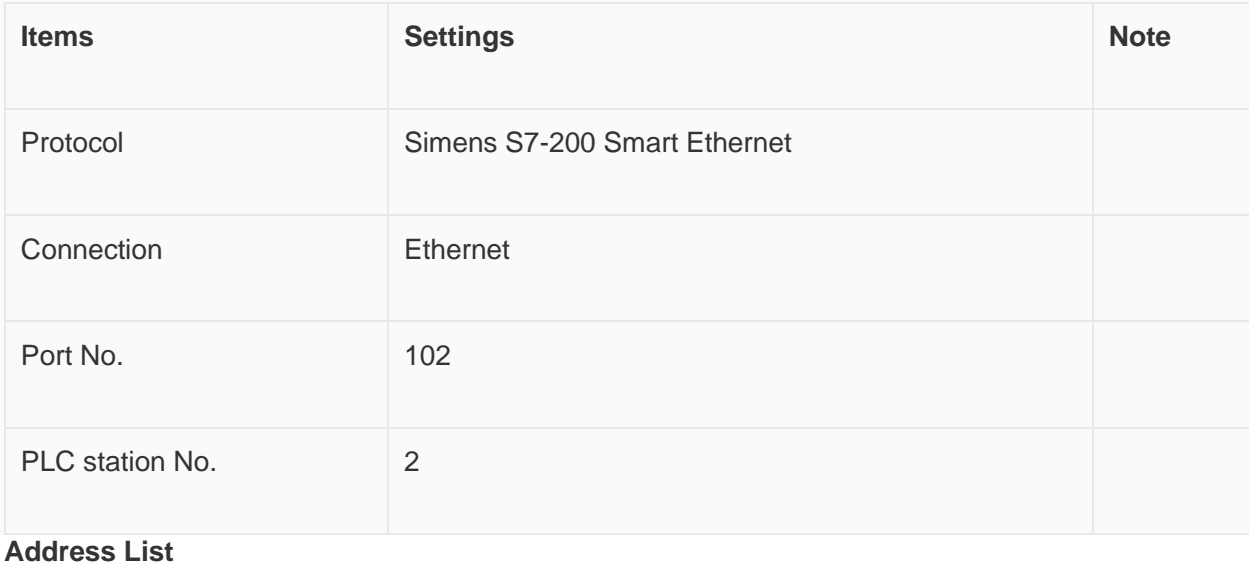

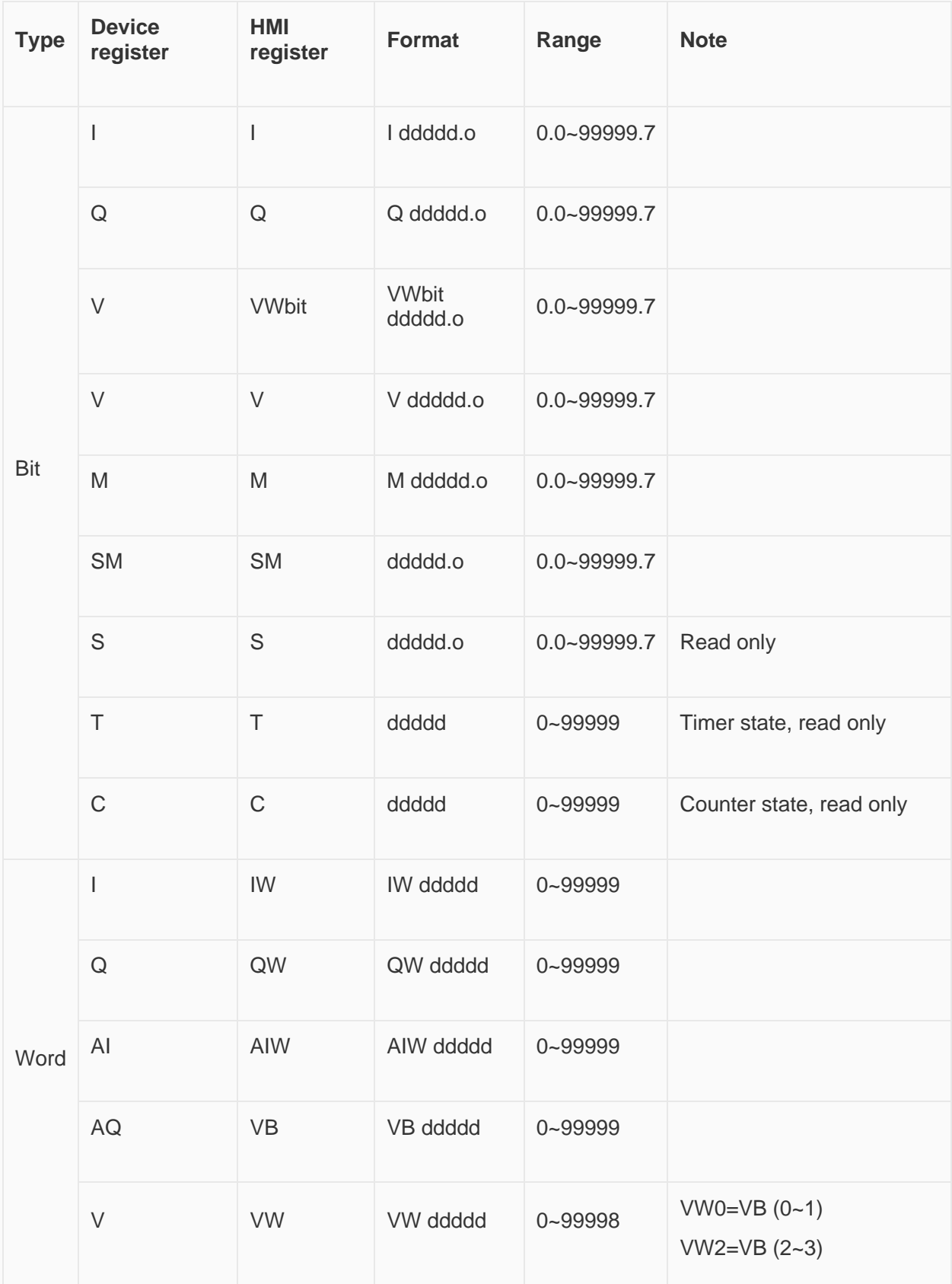

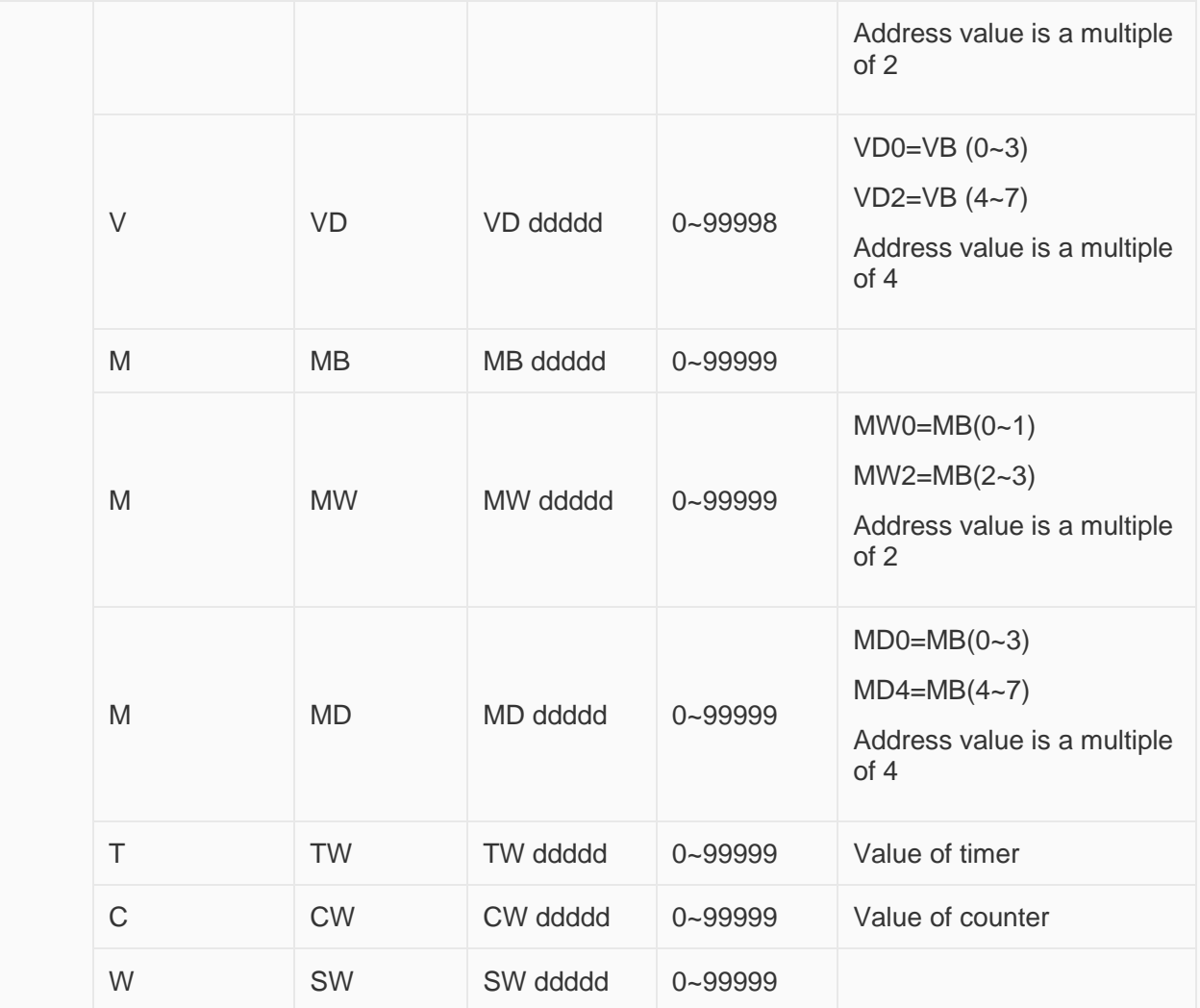

## **Communication Settings**

Enable HMI Ethernet in [Project Settings];

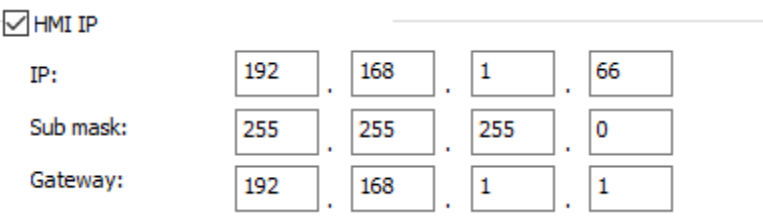

Set PLC IP in [Device IP] settings;

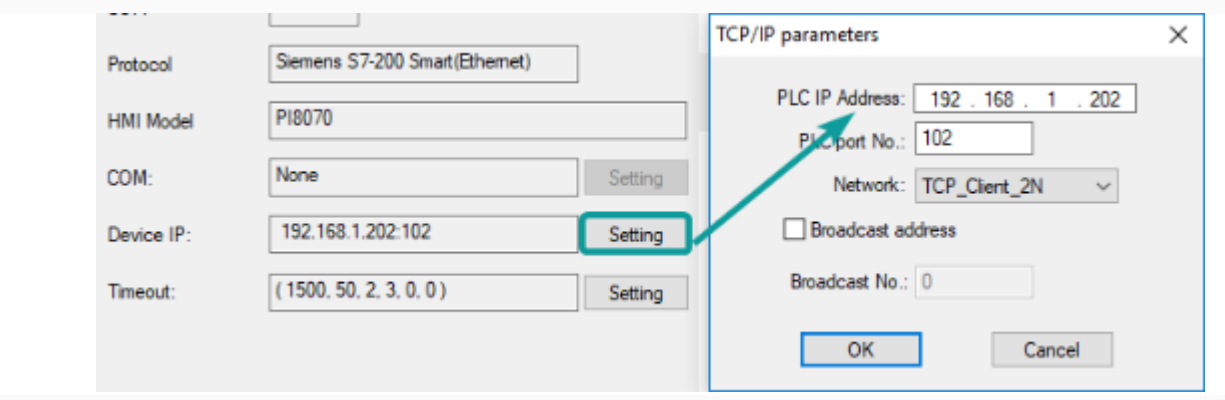

- PLC IP Address: PLC IP
- PLC pot No.: 102(fixed)
- Network:TCP\_Client\_2N(fixed)

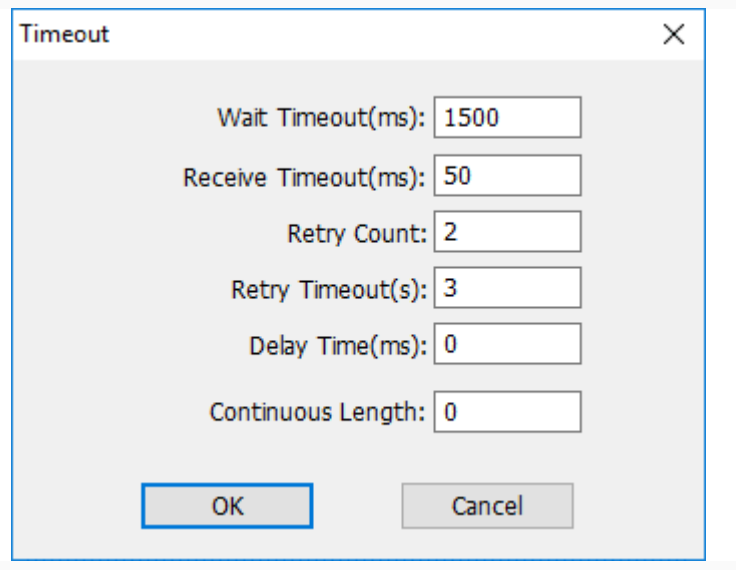

• Wait timeout: depend on actual network situation (more than 1500 ms)

## **Cable Wiring**

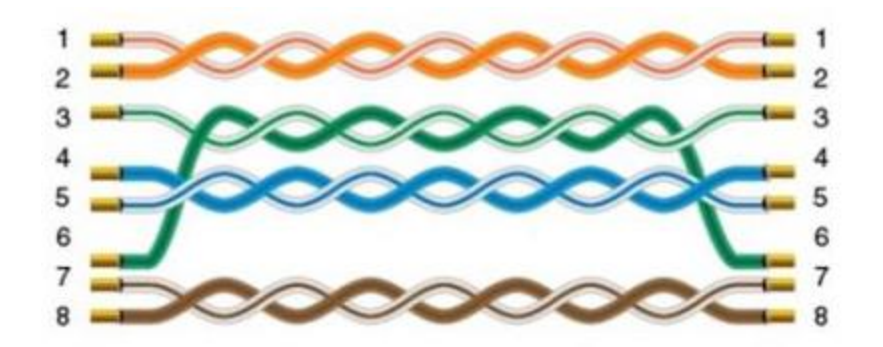

## **S7-300 Ethernet Protocol**

## Supported Series: Siemens S7-300 series PLC

## **HMI Setting**

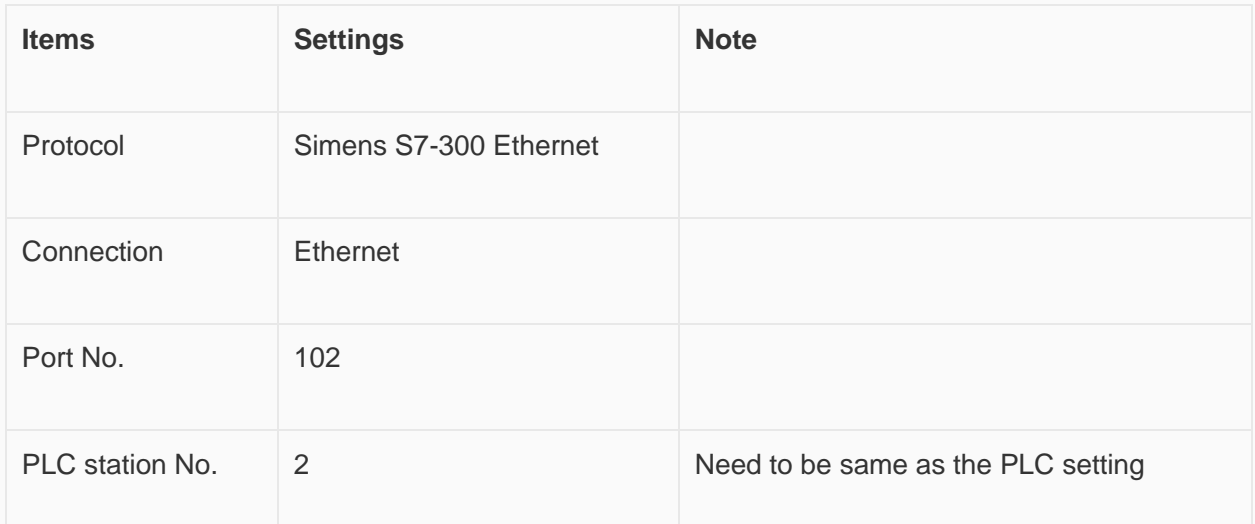

## **Address List**

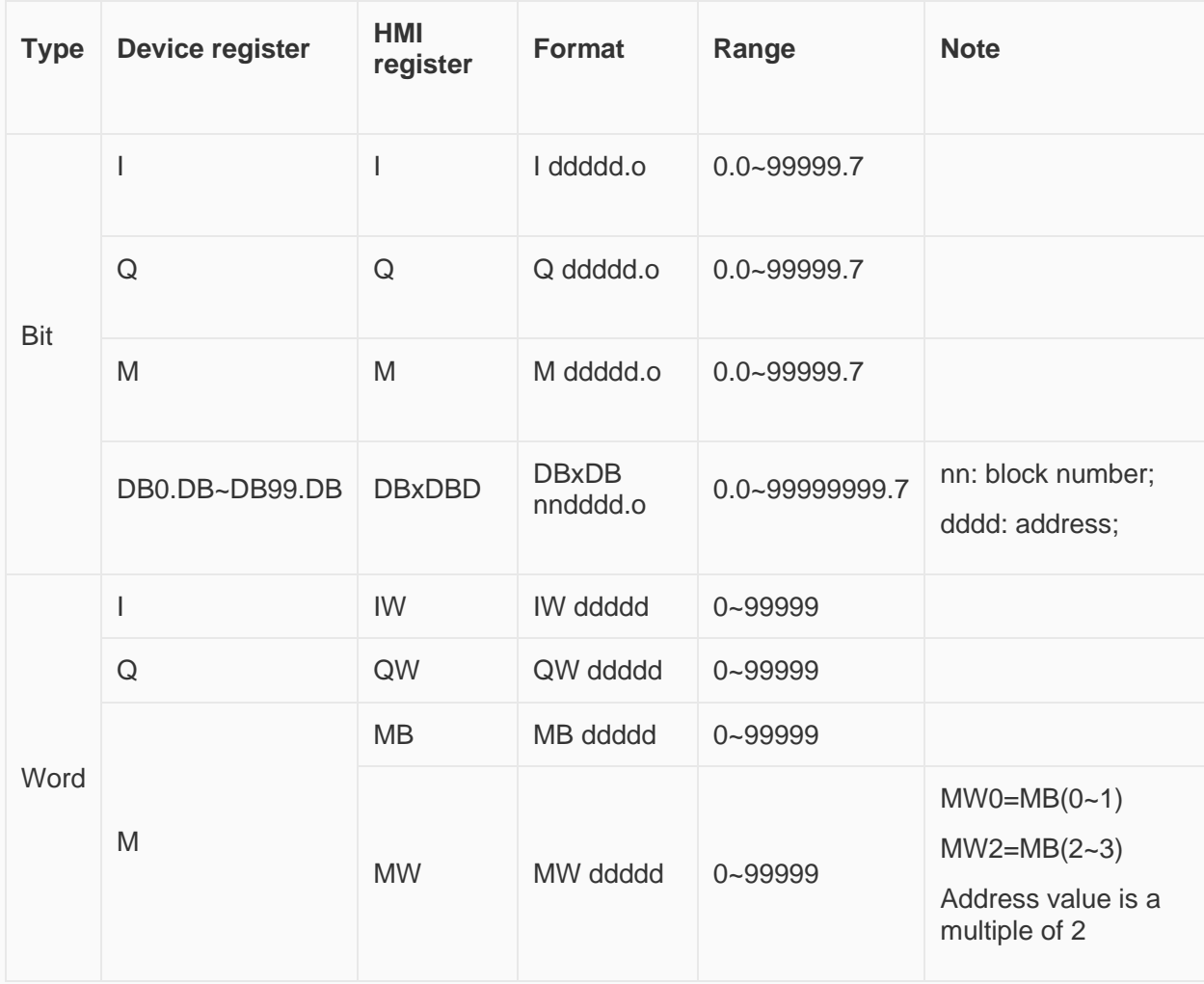

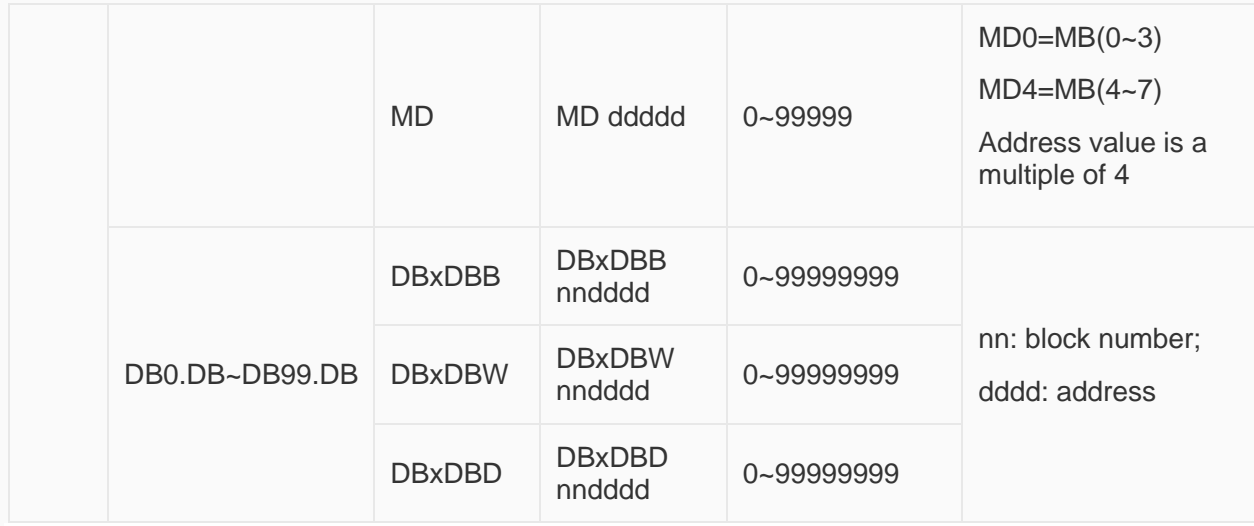

### **Communication Settings**

Enable HMI Ethernet in [Project Settings];

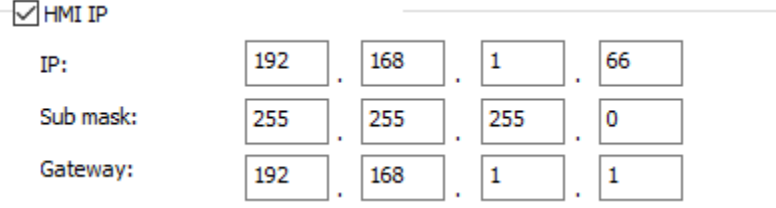

### Set PLC IP in [Device IP] settings;

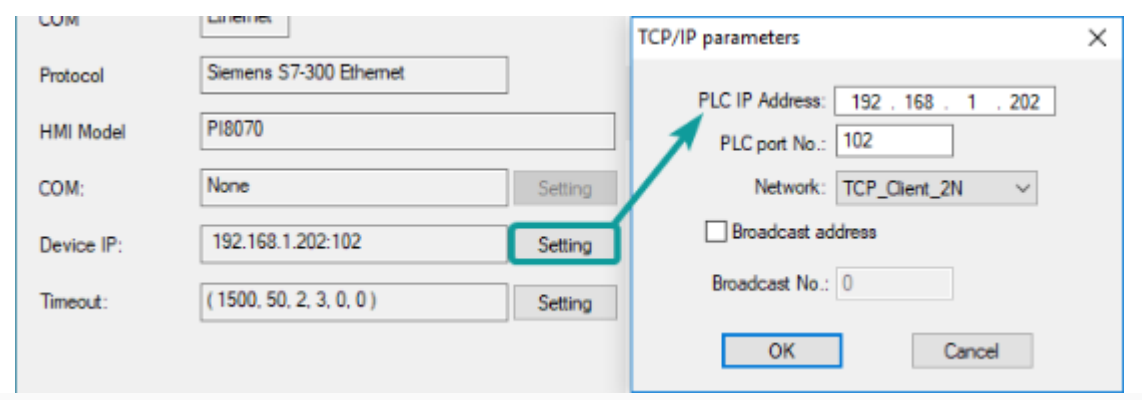

- PLC IP Address: PLC IP
- PLC pot No.: 102(fixed)
- Network:TCP\_Client\_2N(fixed)

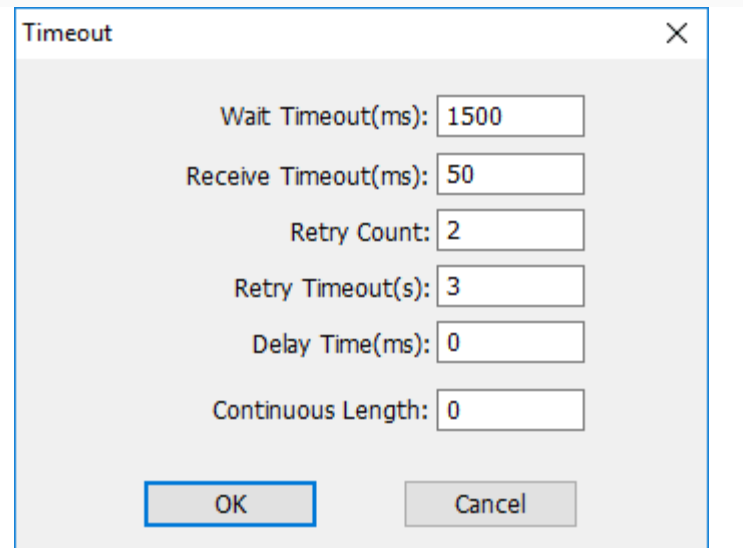

• Wait timeout: depend on actual network situation (more than 1500 ms)

## **Cable Wiring**

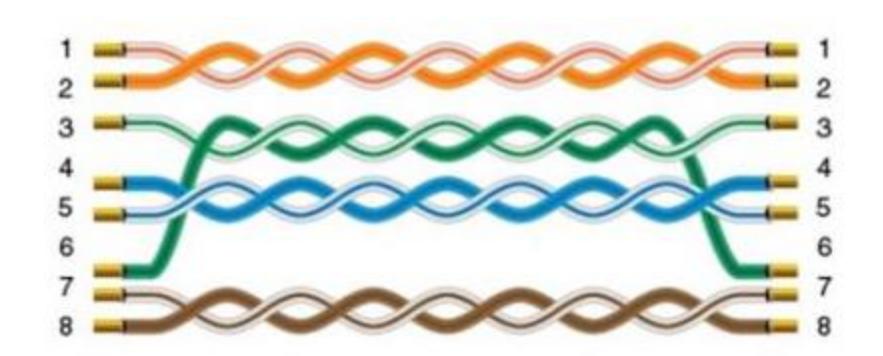

## **S7-1200 Ethernet Protocol**

Supported Series: Siemens S7-1200

### **HMI Setting**

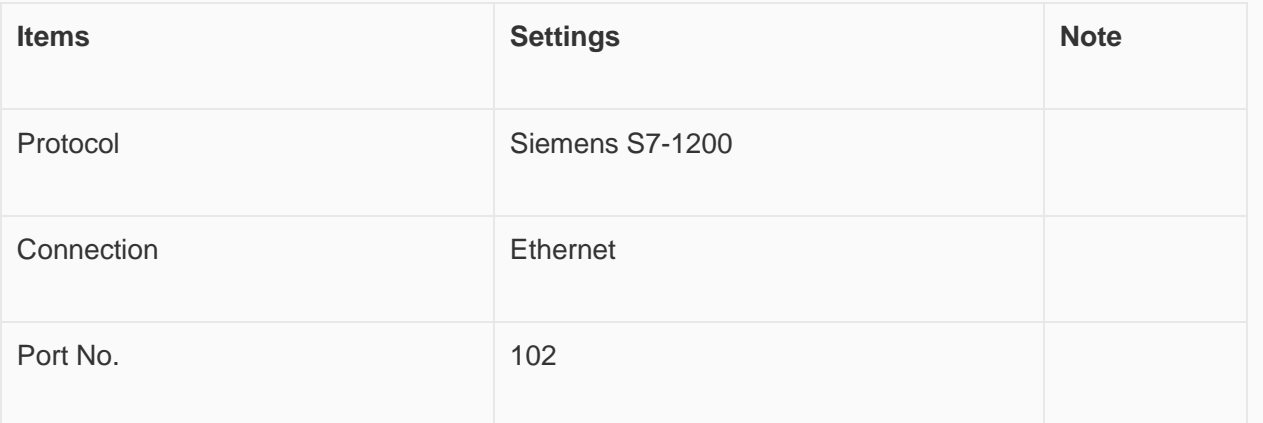

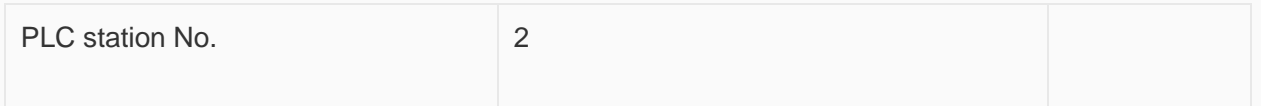

### **Address List**

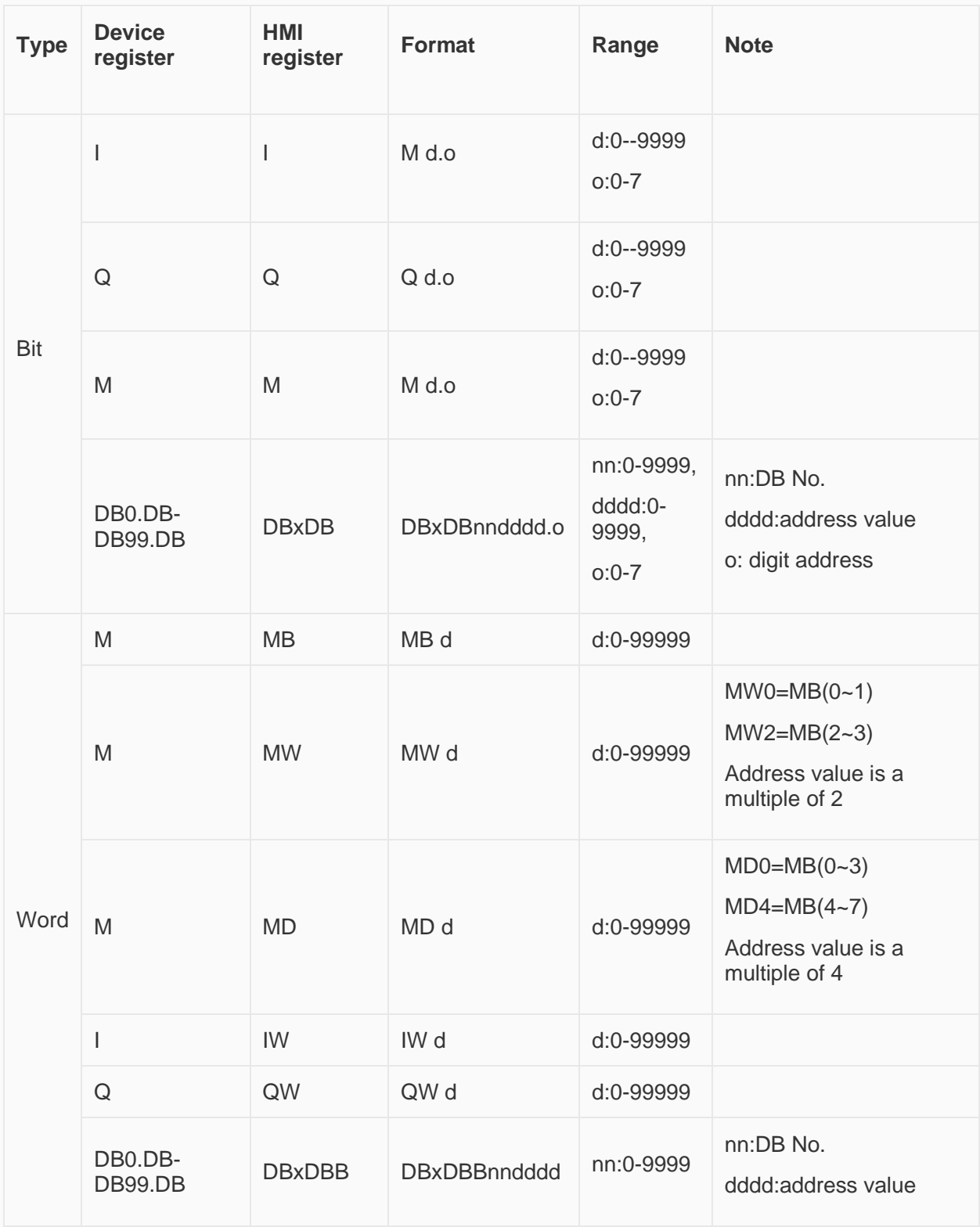

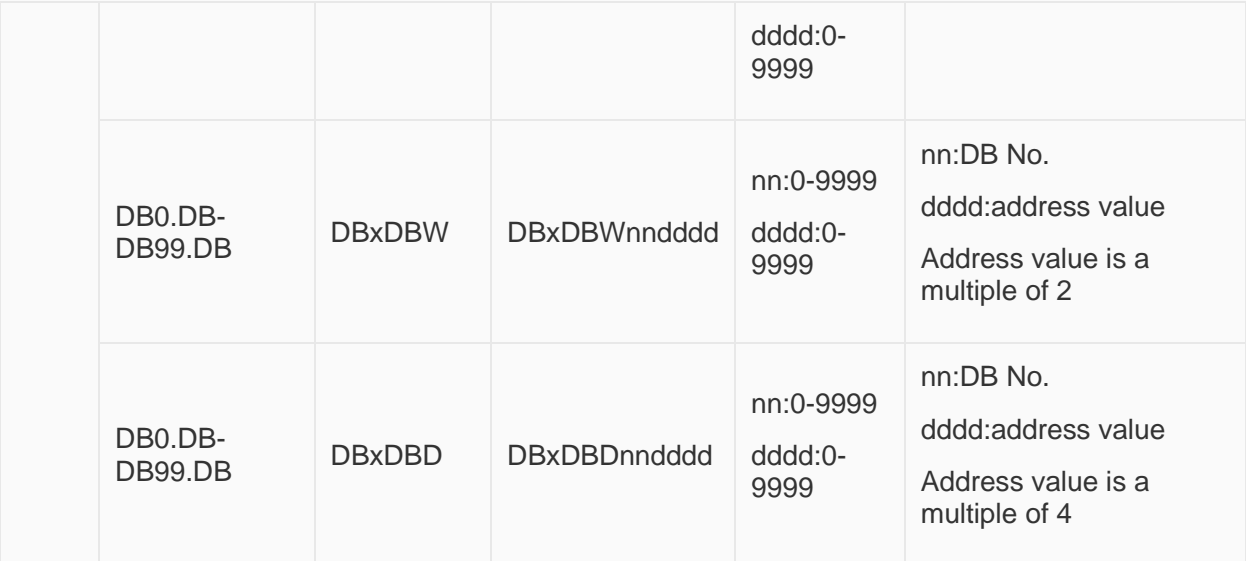

#### **Communication Settings**

Enable HMI Ethernet in [Project Settings];

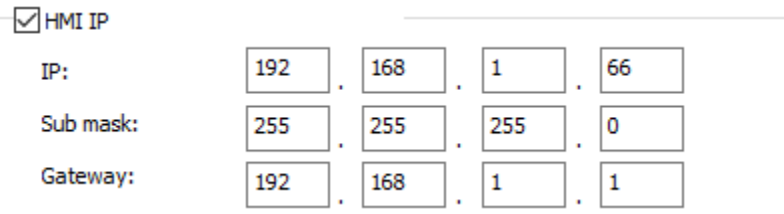

#### Set PLC IP in [Device IP] settings;

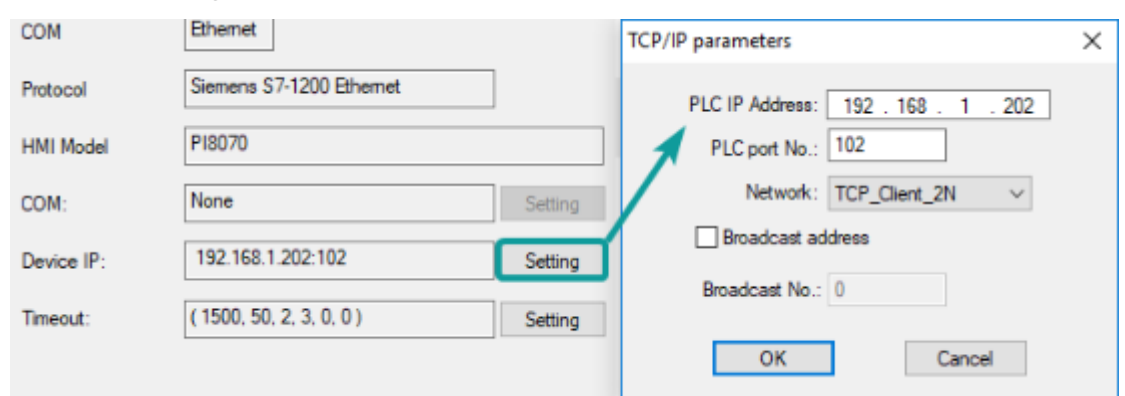

#### ✎**Note:**

- The S7-1200 supports simultaneous connection of three devices, so the driver supports simultaneous access to PLC by three touch screens.
- HMI access PLC, use S7 protocol, access PLC TSAP 02.01 (S7-1200 PROFINET interface only supports three connections, the default support), detailed reference to the system manual of S7-1200.
- S7-1200 String type, the default first two bytes are used to store the maximum character and valid characters, so the text data will be shifted back one word address. When interacting with the data, what way this address plc is displayed with is unknown. And because of an extra word of data causes us to display the wrong. The solution

is if we use String, then the actual data address we want to operate on is actually shifted back two bytes, so as long as the address on the project is shifted back 2 bits to correspond with the actual data address.

• HMI operation character length needs to be set to 2 times the length of the Siemens character for proper display.

#### **PLC Settings**

#### Add BD

• Please uncheck [Symbolic access only] option;

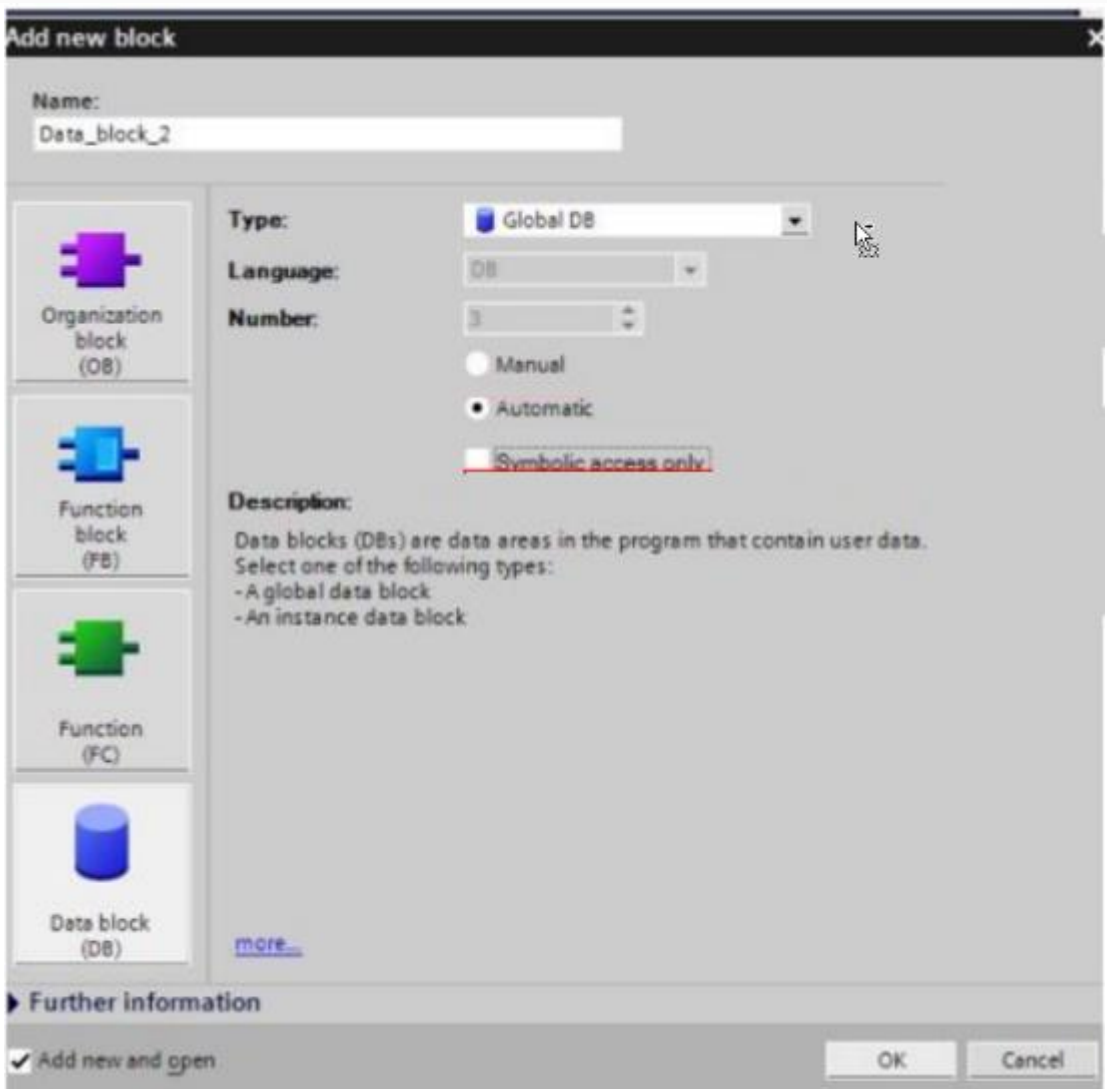

Address settings, using BD2 as example.

- DB×DBB2xxxx, DB×DBW2xxxx, DB×DBD2xxxx for accessing data of DB2 in B1.
- 2 represent DB block number
- xxxx represent address

**Such as:**

- $\bullet$  DBxDBB20000 = DB2.DBB0
- $\bullet$  DBxDBW20004 = DB2.DBW4

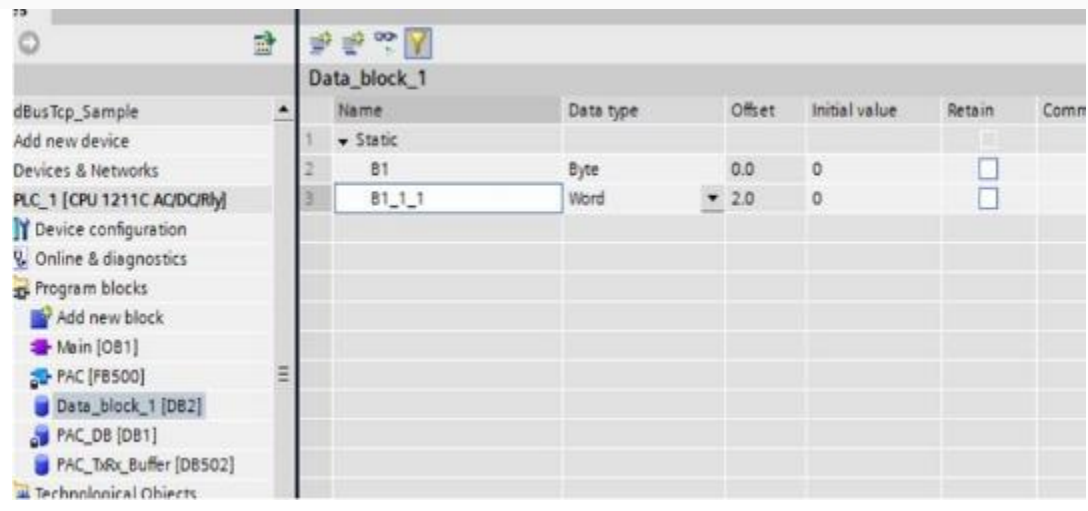

#### **How to connect with S7-1200 Firmware V4.0**

PLC configuration

- Double click [device configuration] in Siemens via software
- Double click [protection] to enter protection configuration screen

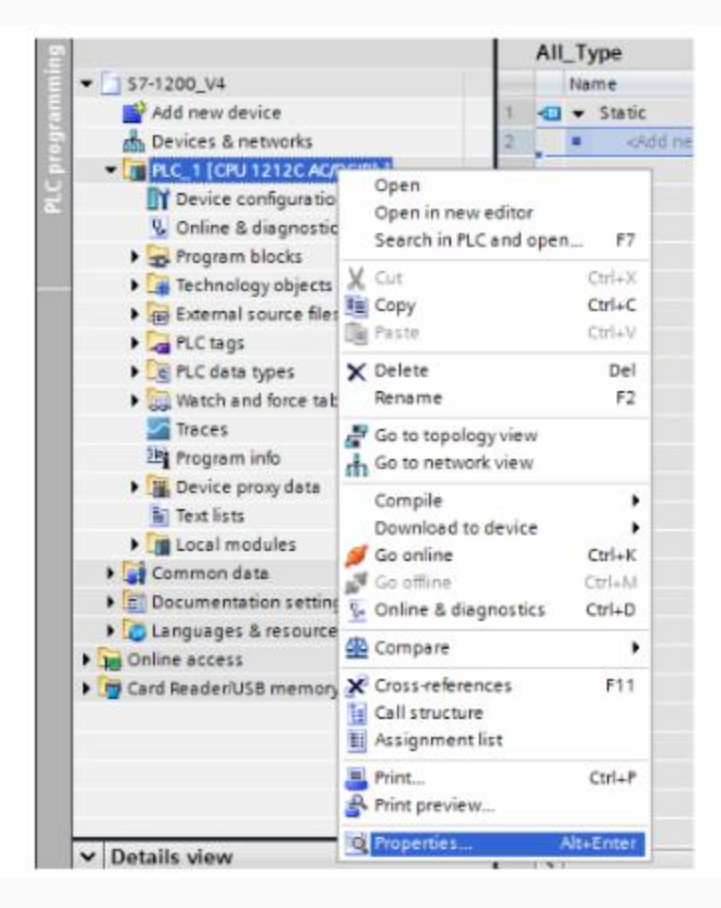

• Check [Permit access with PUT / GET communication from remote partner (PLC, HMI, OPC, ...)]

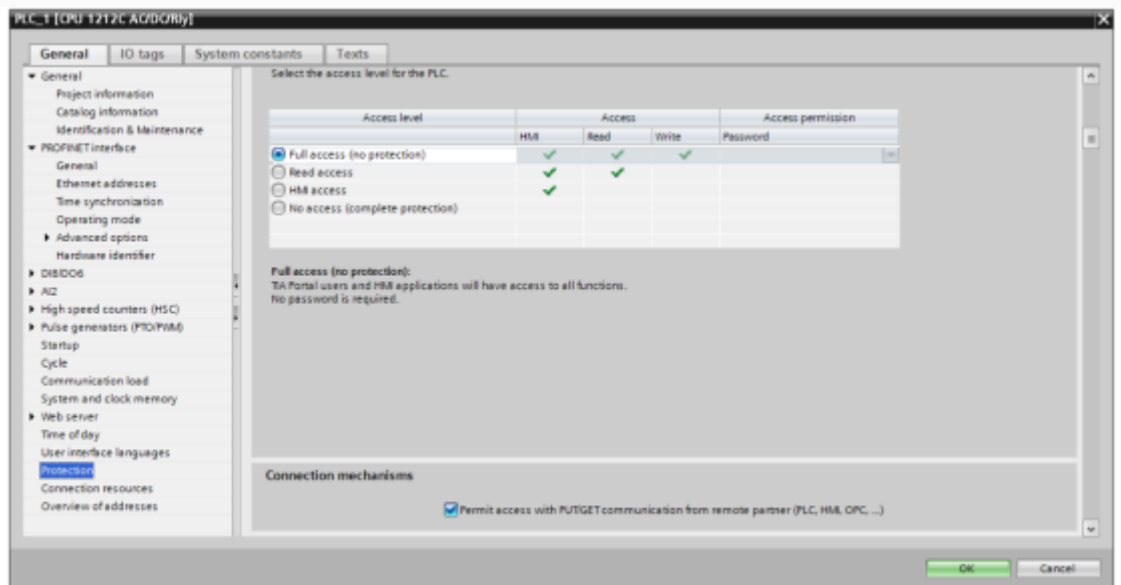

#### DB settings

- Right click [DB], select [properties]
- Uncheck [optimized block access]

## **Cable Wiring**

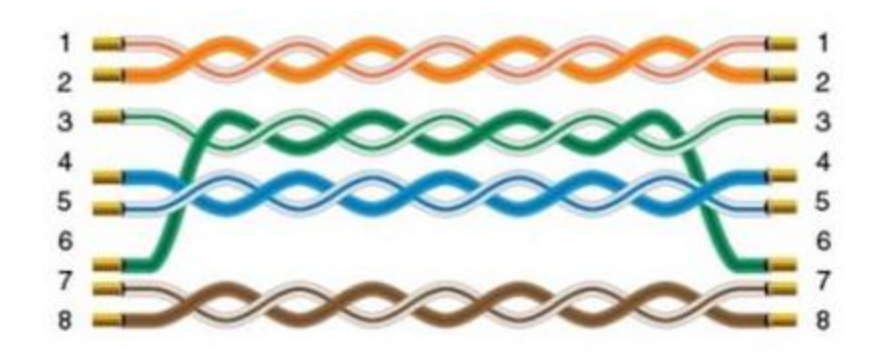

## **S7-XXX Ethernet Protocol**

Supported Series: Siemens S7-400, S7-1200 and S7-1500

### **HMI Setting**

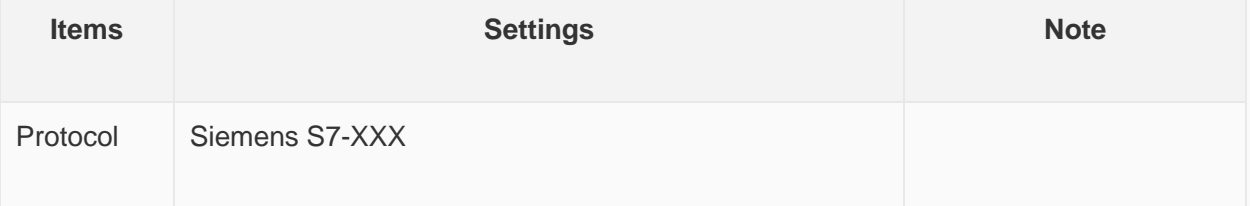

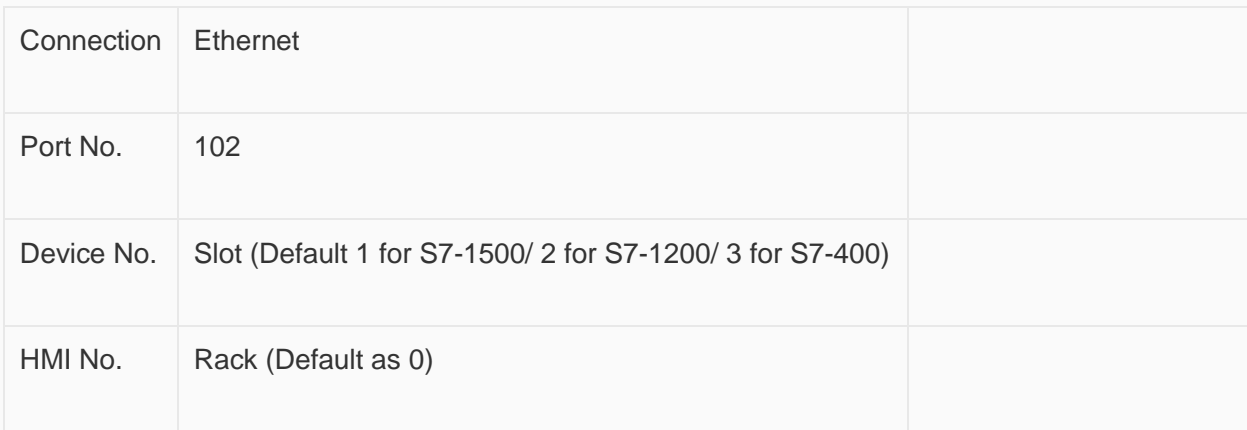

Slot from TIA Portal is equal to Device No. of PIStudio

Rack from TIA Portal is equal to HMI No. of PIStudio

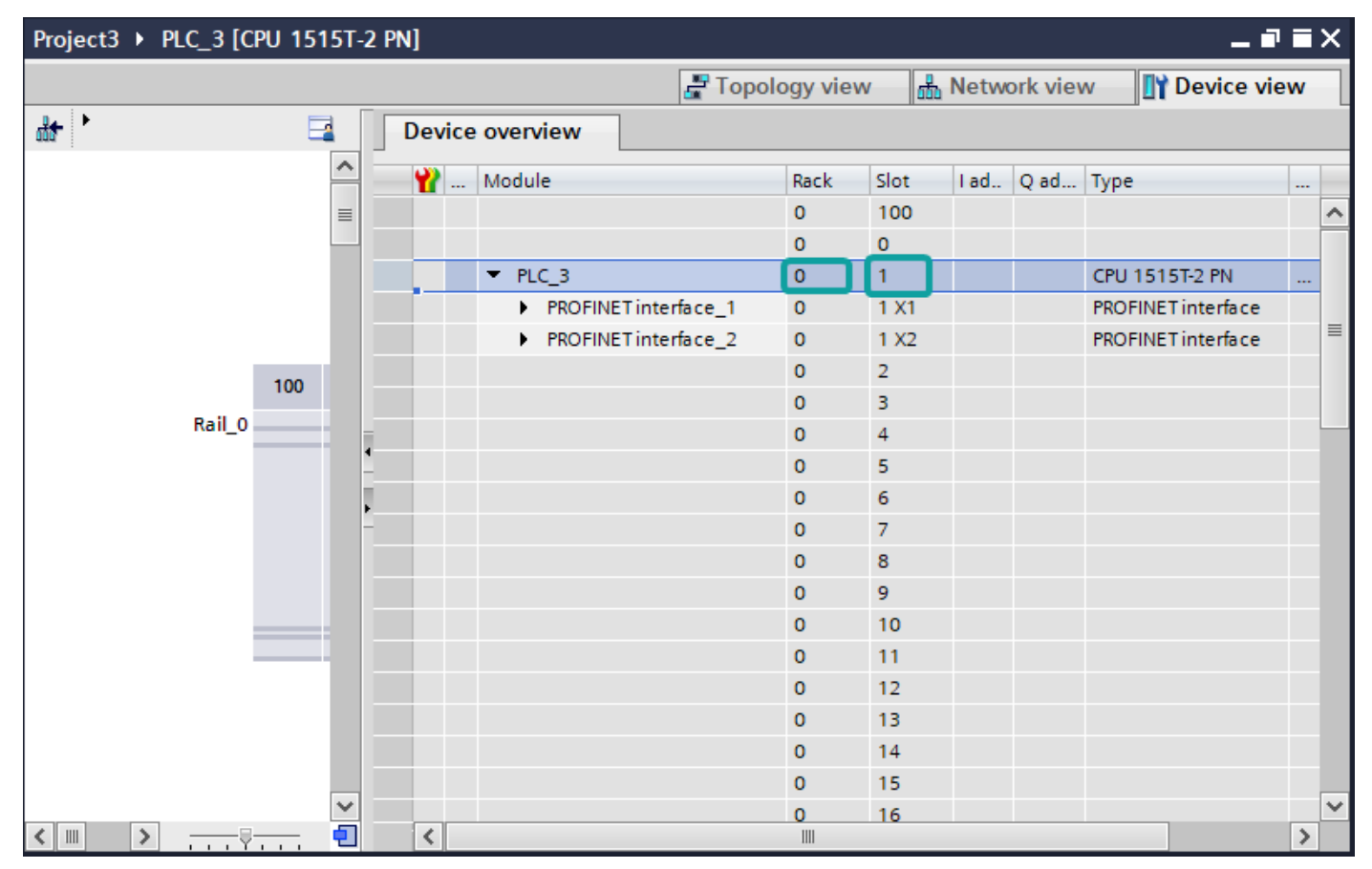

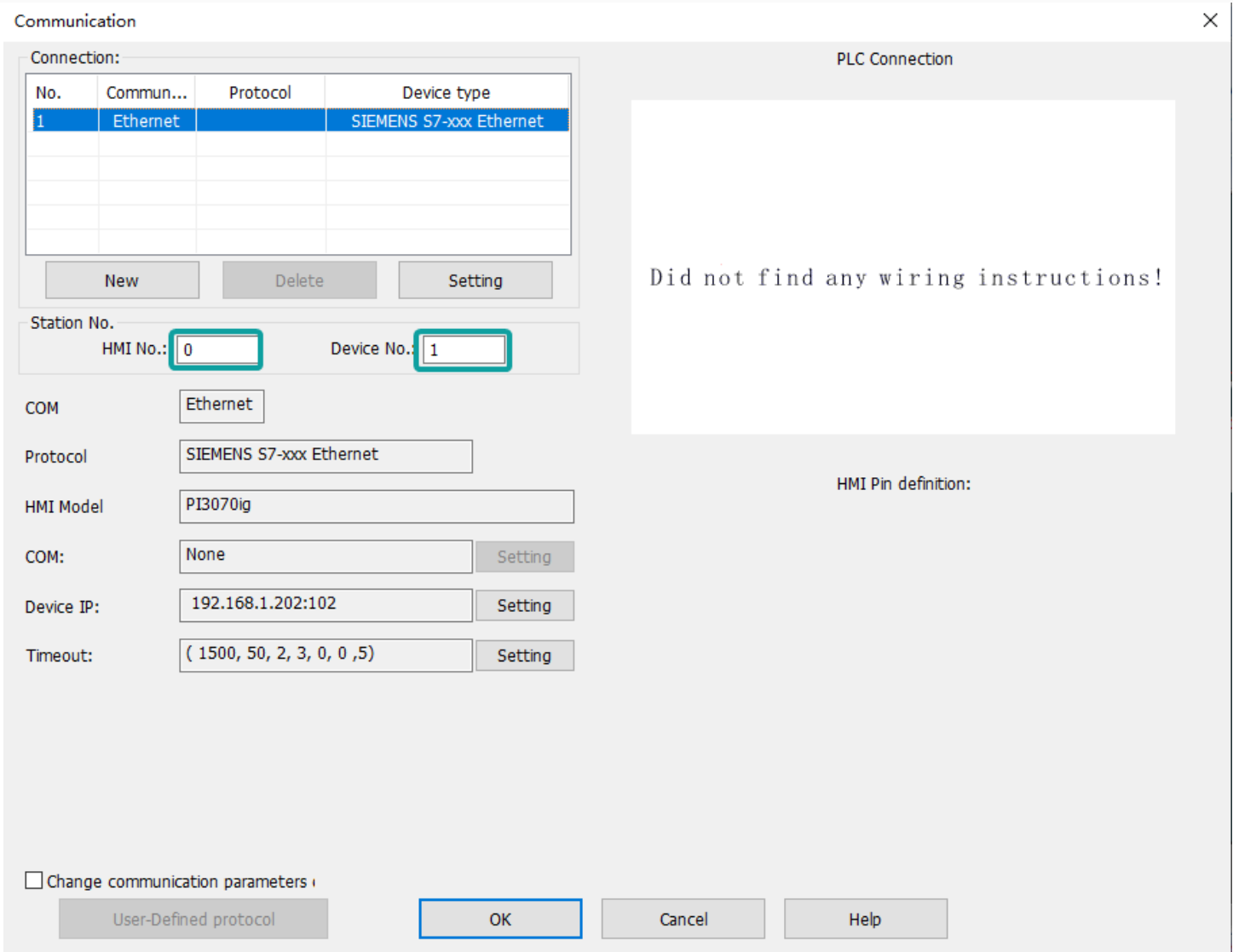

#### **Address List**

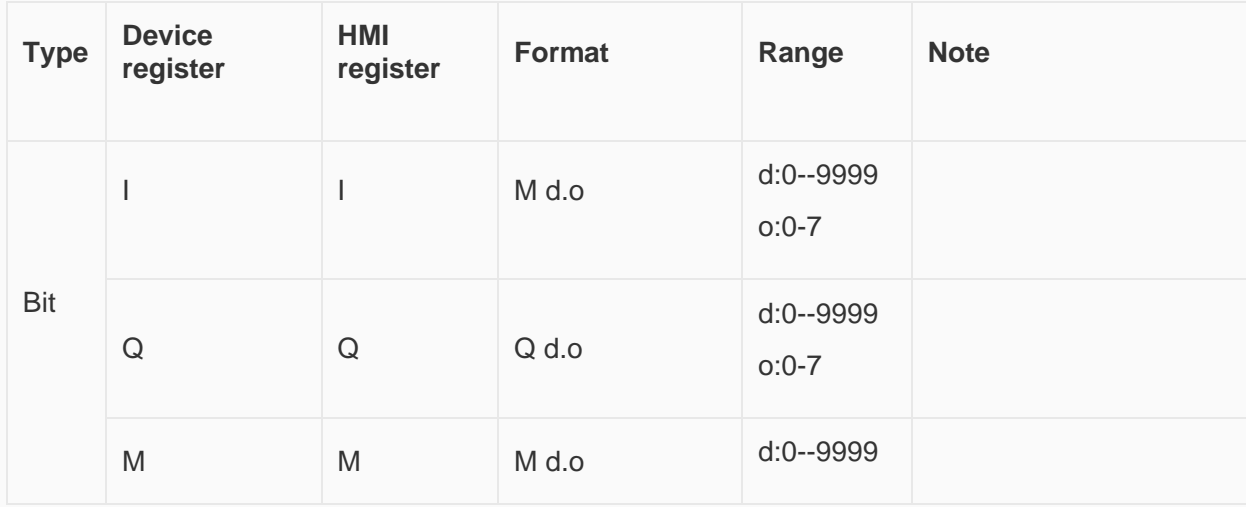

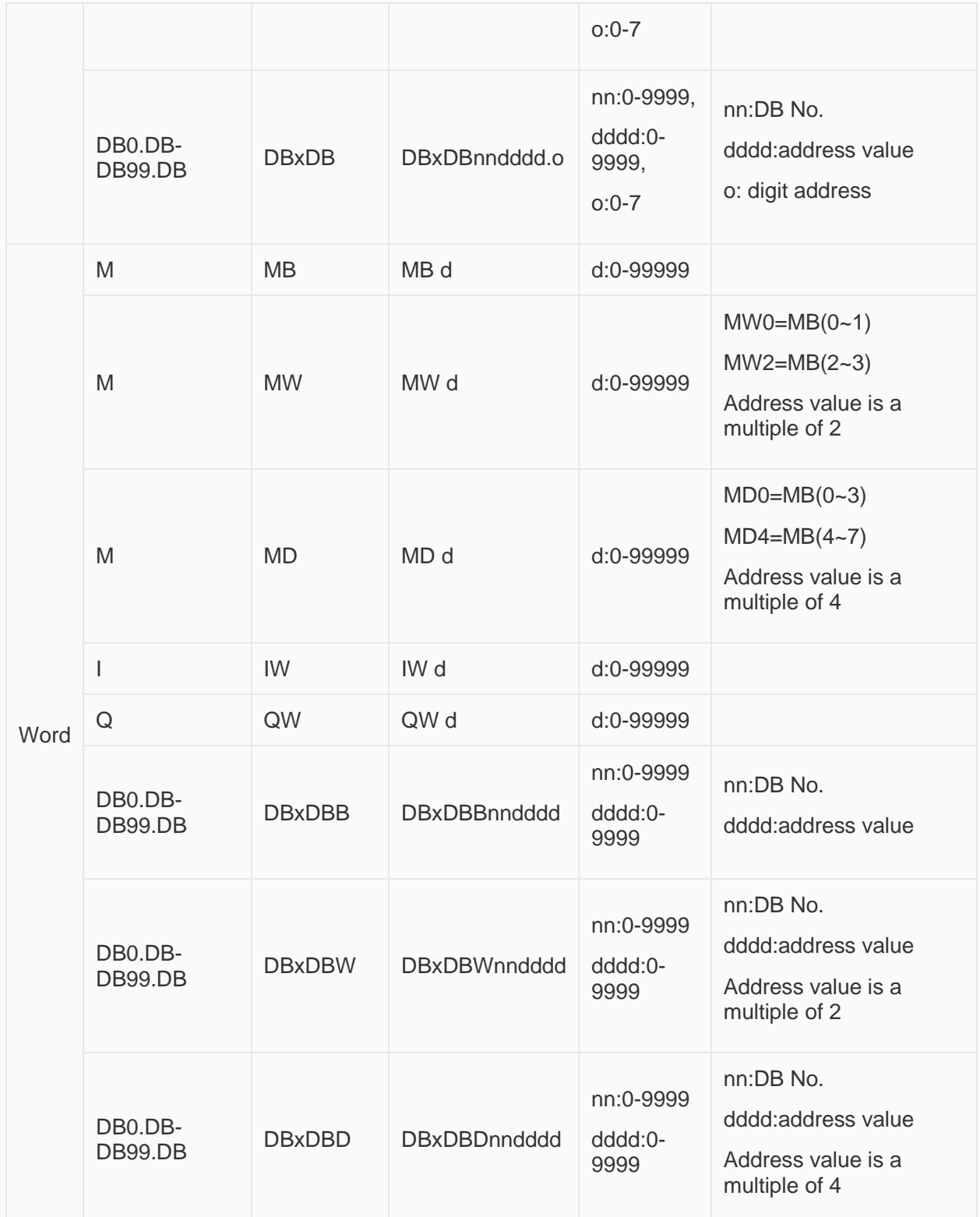

## **Communication Settings**

Enable HMI Ethernet in [Project Settings];

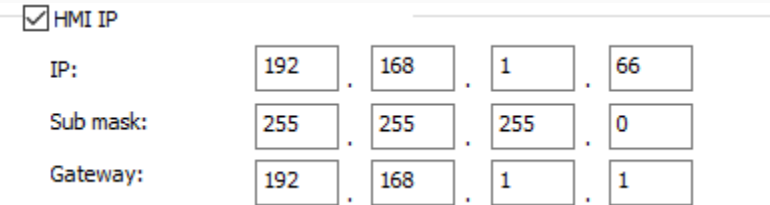

#### Set PLC IP in [Device IP] settings;

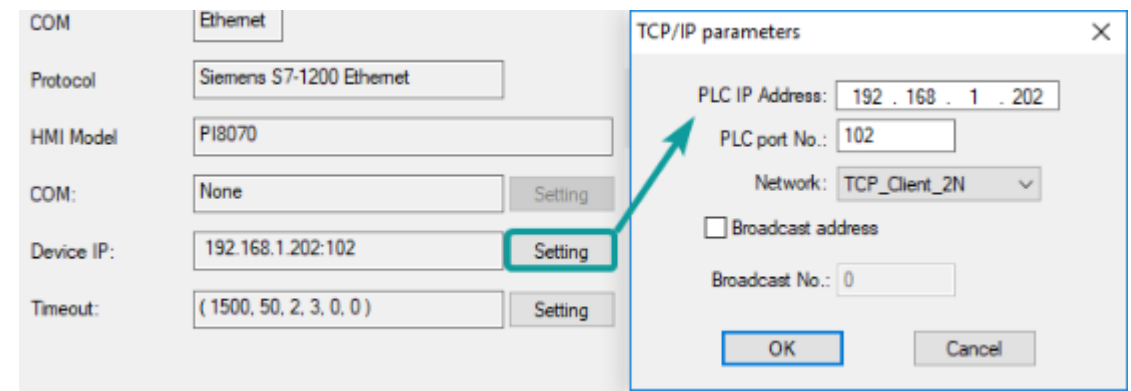

#### ✎**Note:**

- The S7-1200 supports simultaneous connection of three devices, so the driver supports simultaneous access to PLC by three touch screens.
- HMI access PLC, use S7 protocol, access PLC TSAP 02.01 (s7-1200 PROFINET interface only supports three connections, the default support), detailed reference to the system manual of S7-1200.

#### **Cable Wiring**

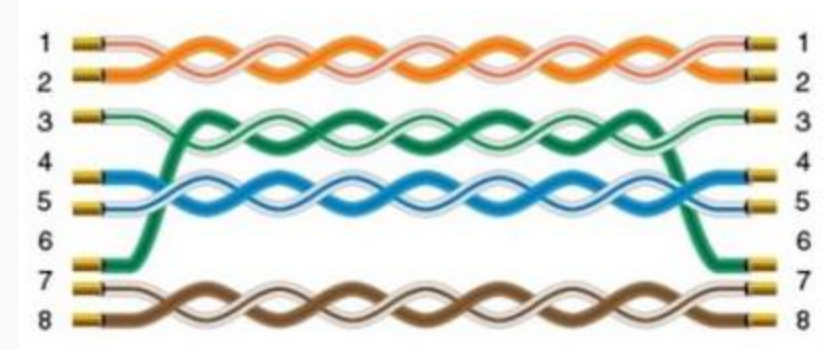

## **LOGO Ethernet Protocol**

Supported Series: Siemens Logo 0BA0, 0BA1 series

#### **HMI Settings**

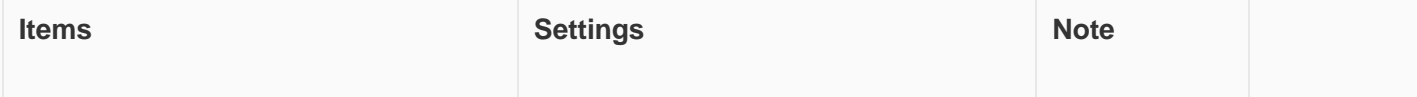

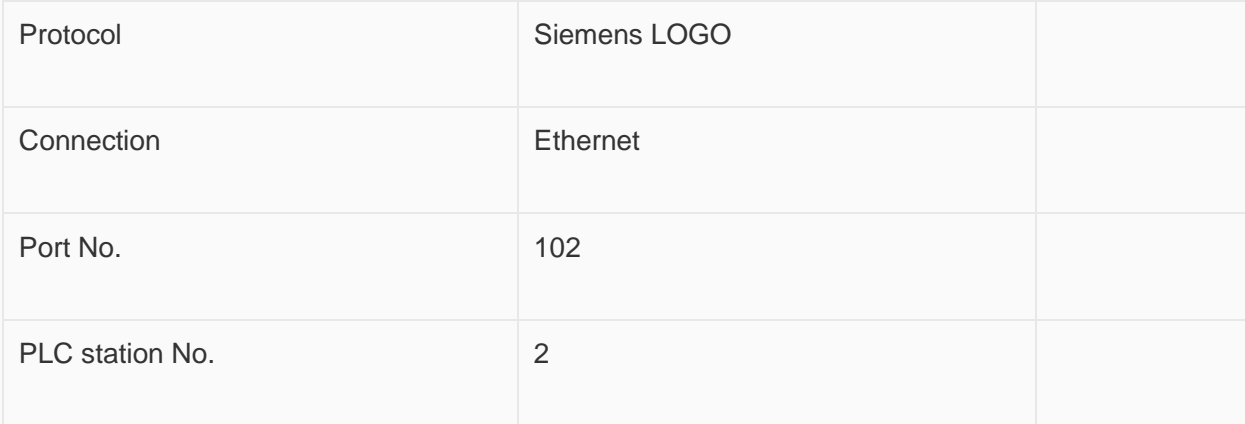

## **Address List**

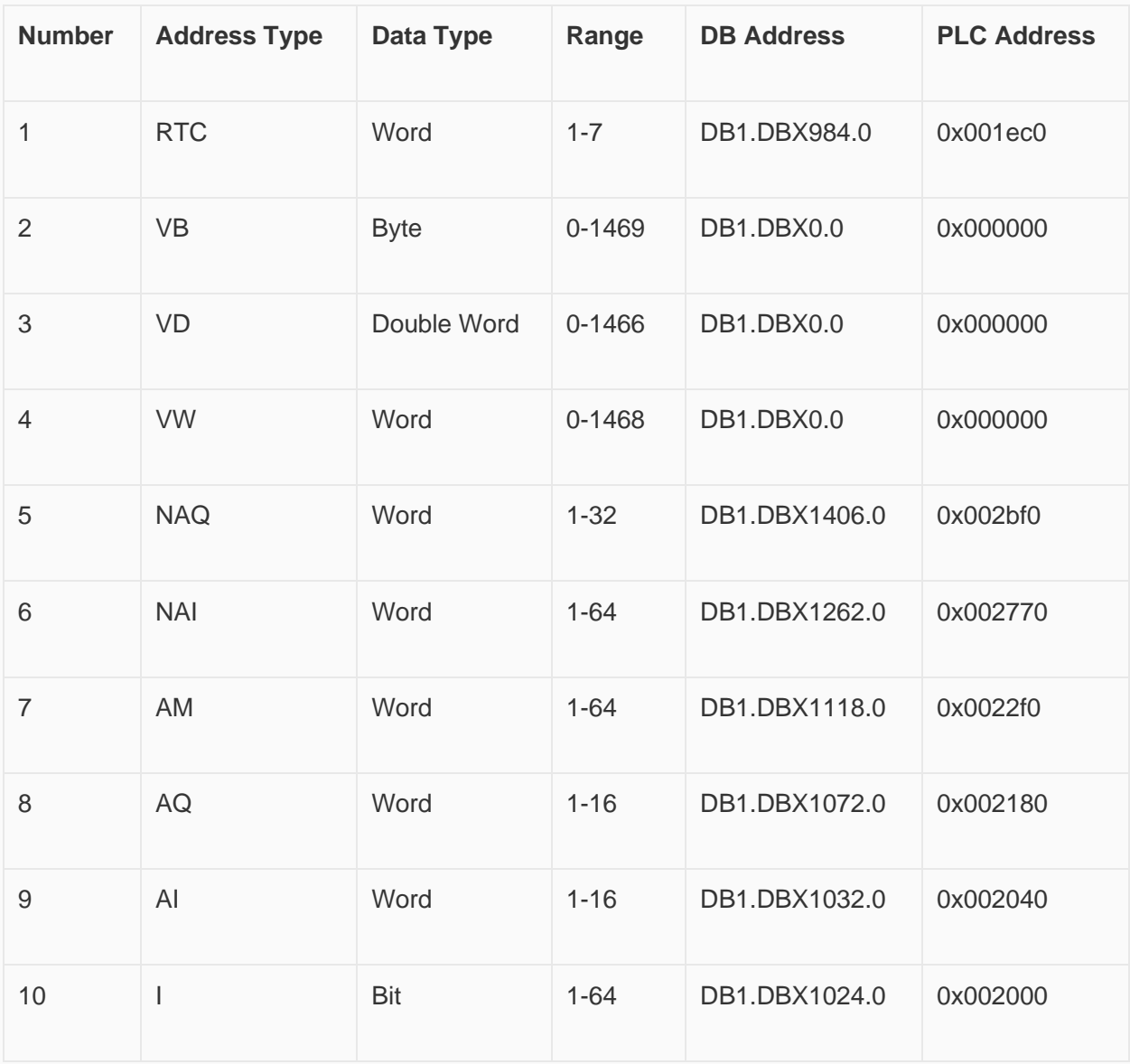

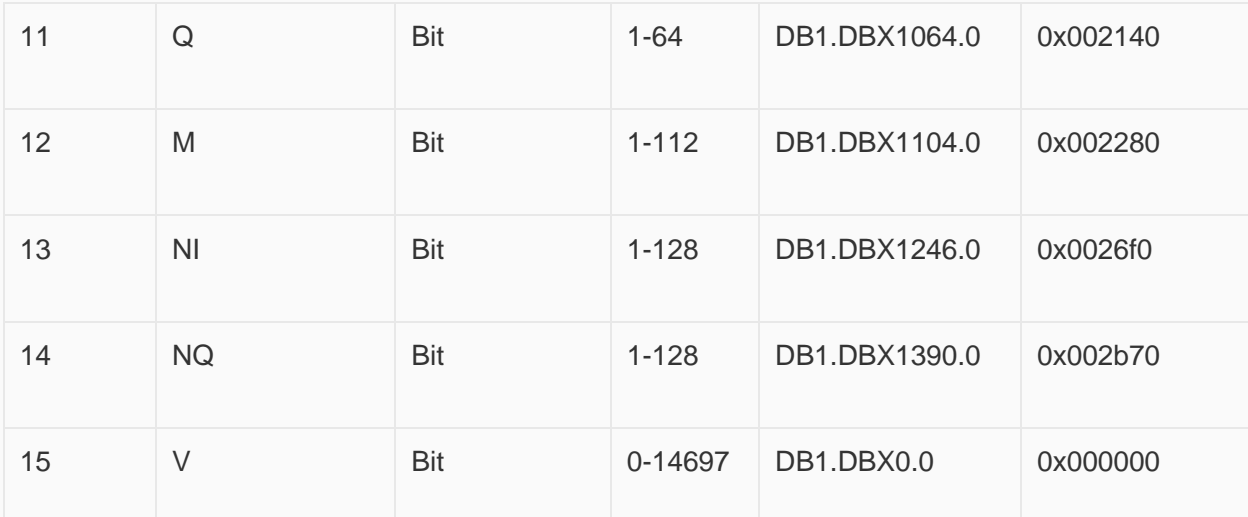

## **PLC Settings in LOGO Software:**

Click [Tools]--[Ethernet Connections],shown as below.

## **W** LOGO!Soft Comfort

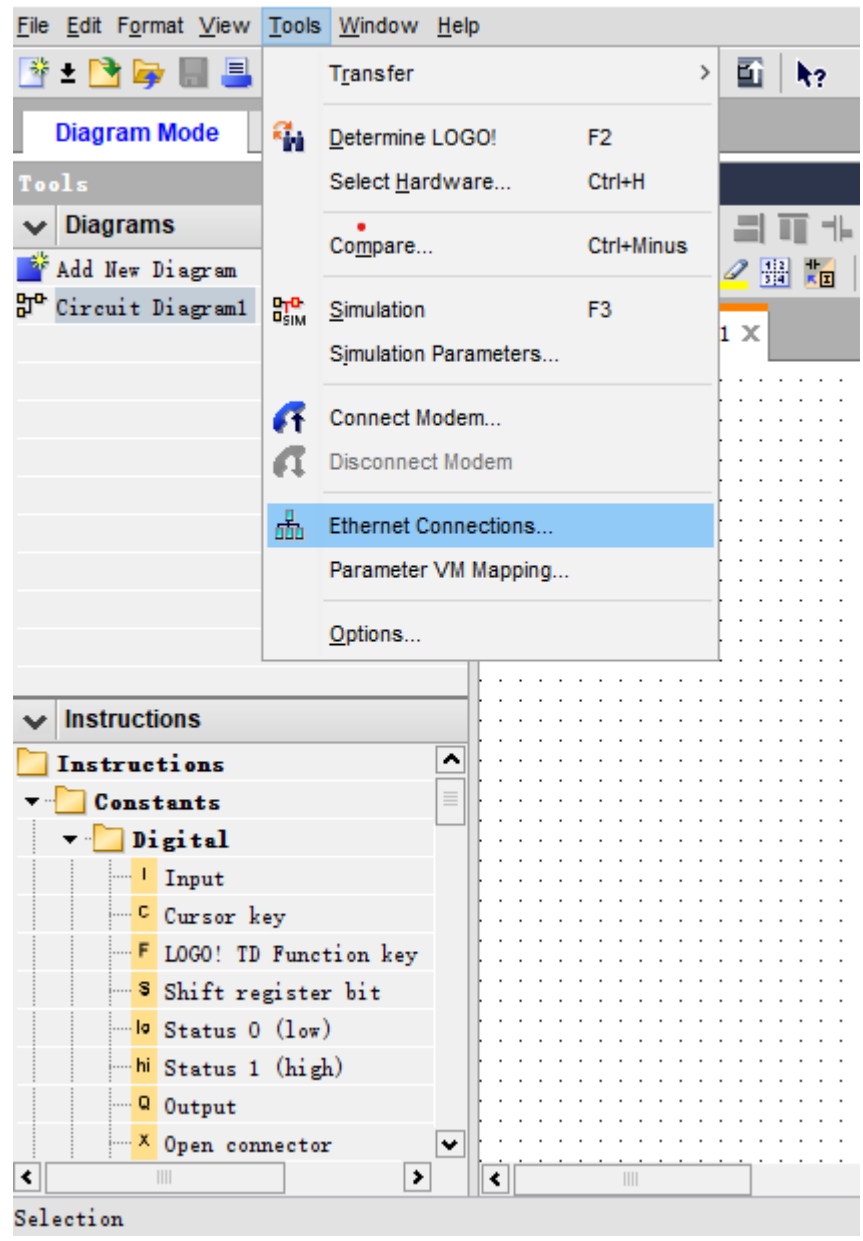

Set Ethernet connection parameter. IP, Subnet Mask, shown as below.

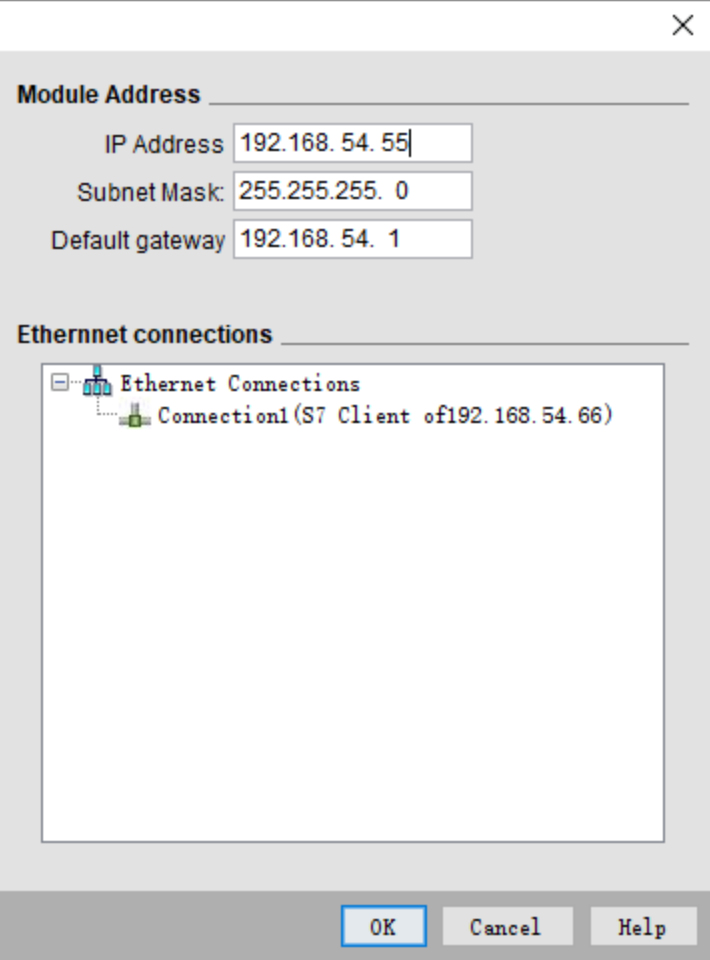

**TSAP set**:The value set by local TSAP is the remote TSAP set in HMI. PLC's remote TSAP is the opposite,shown as below.

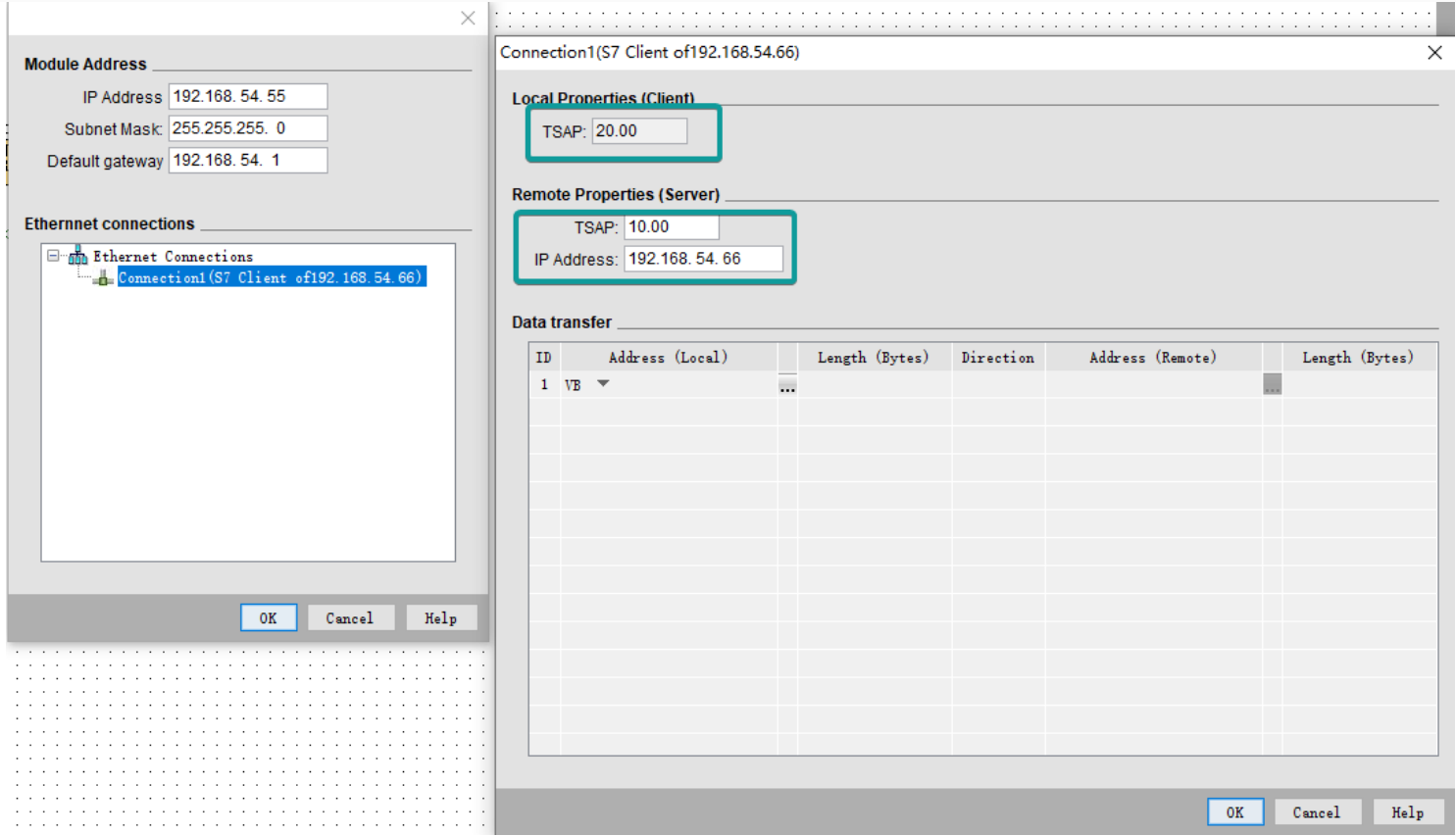

**Download Project**: Click "Address book" to add the IP address to be downloaded (fi."Detect" to check whether the IP address can be detected. Then click "ok", and the system will prompt that PLC will be "STOP" mode. Click "YES" to start download.

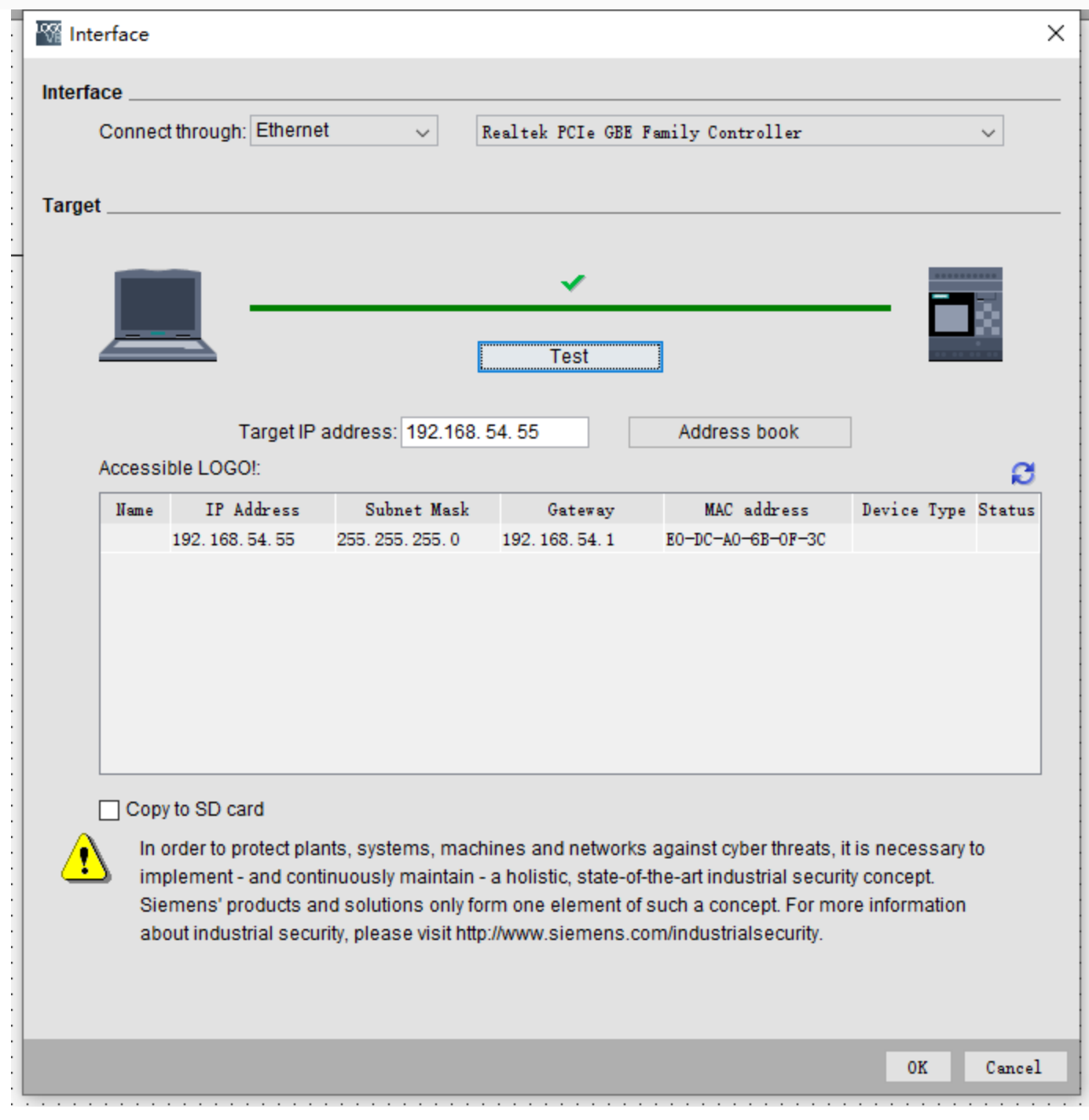

## **HMI Communication Settings**

Set PLC IP in [Device IP] settings;

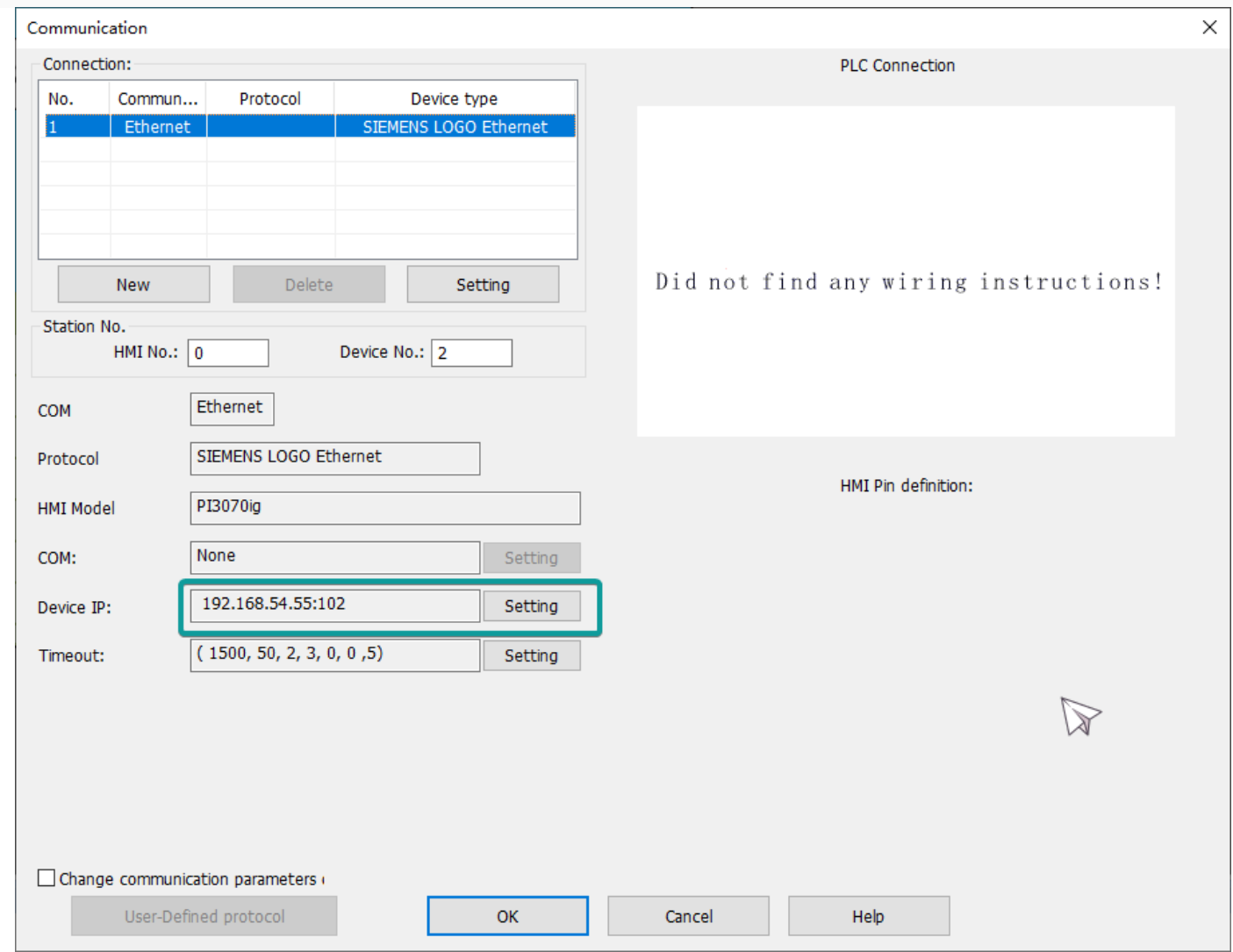

Enable HMI Ethernet in [Project Settings];

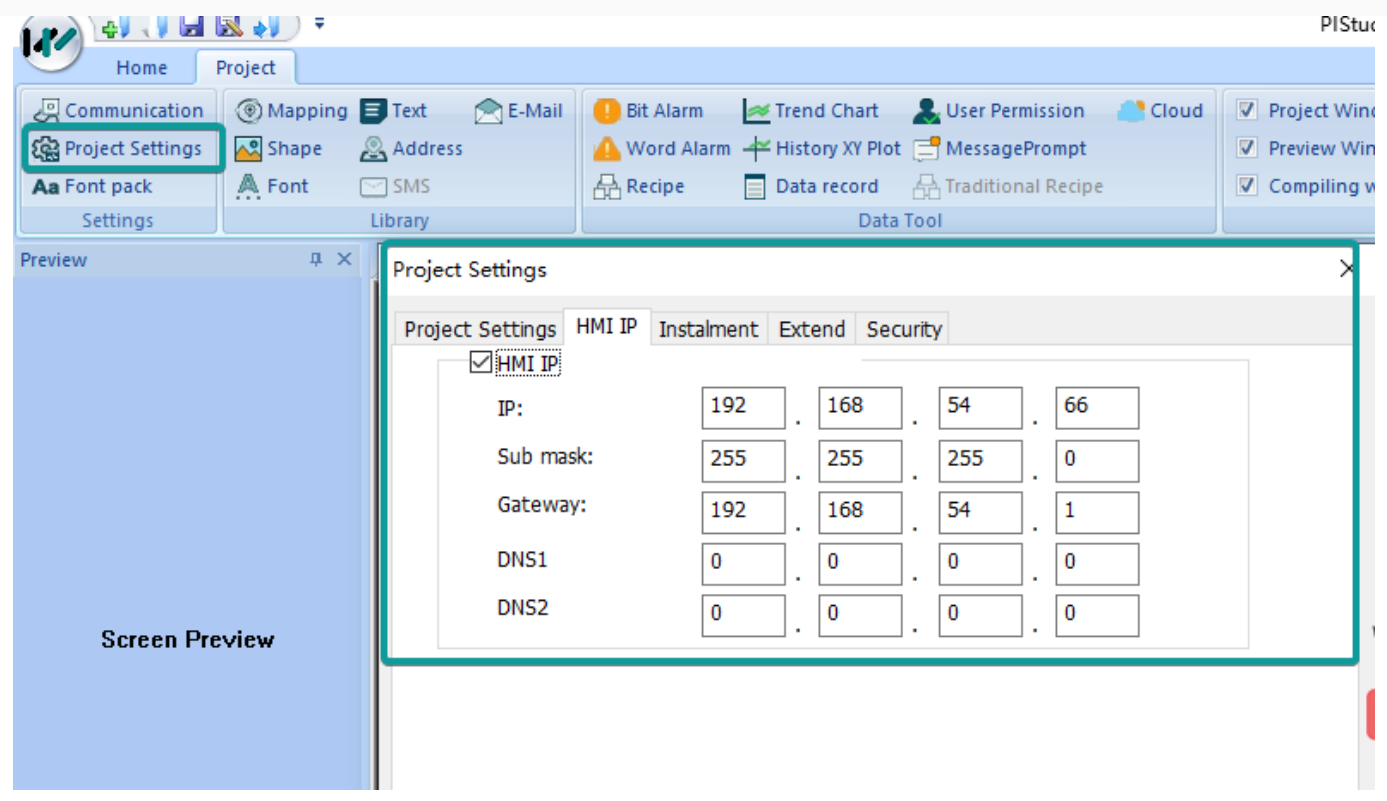

TSAP setting

- Regarding the setting of PLC TSAP, HMI provides system special address for setting, it is recommended to run in HMI script initialization, write PLC TSAP to corresponding system special register.
- HSW10118/HSW1200 = local TSAP of HMI, this is remote TSAP of PLC.
- HSW10119/HSW1201 = Remote TSAP of HMI, this is local TSAP of PLC.
- PI, PI+, i series (1.0 system): use HSW10118, HSW10119.
- ie, ig series: use HSW1200, HSW1201.

HMI V2.0: use HSW1200, HSW1201.

#### ✎**Note:**

- The data of TSAP is hexadecimal format. For example: the remote TSAP configured in the PLC is set to 20.00, then HSW10118/HSW1200 should be set to 0x2000, that is, HSW10118/HSW1200=8192.
- HSW10119/HSW1201 is set up as shown.

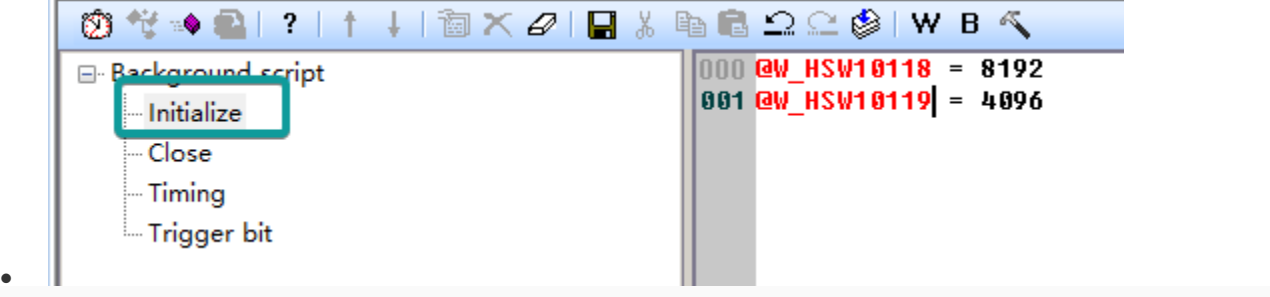

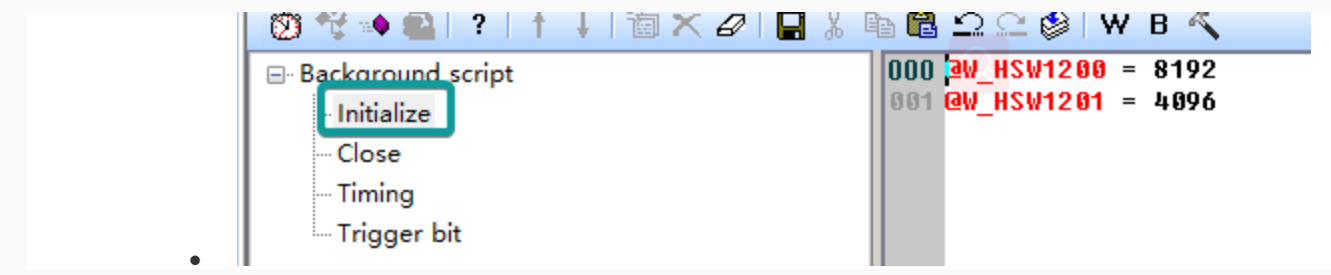

- AI word address and Ibit address are read-only and cannot be written on HMI.
- VW address should be even number address, such as VW0, VW2, VW4..., because in the address rule of Siemens PLC, the value of odd number address is equal to the value of previous even number address. For example VW1 = VW0.
- VD address should be multiple of 4, because it occupies two VW addresses, such as VD0, VD4, VD8...
- Written value of RTC cannot exceed 255.

#### **Cable Wiring**

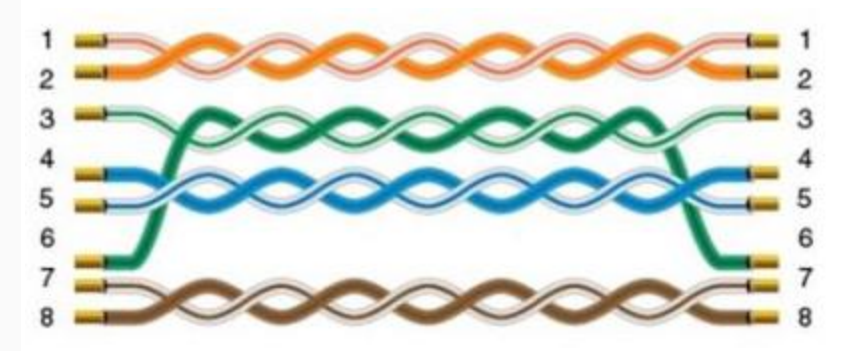

## S7-300 232

#### **HMI Setting:**

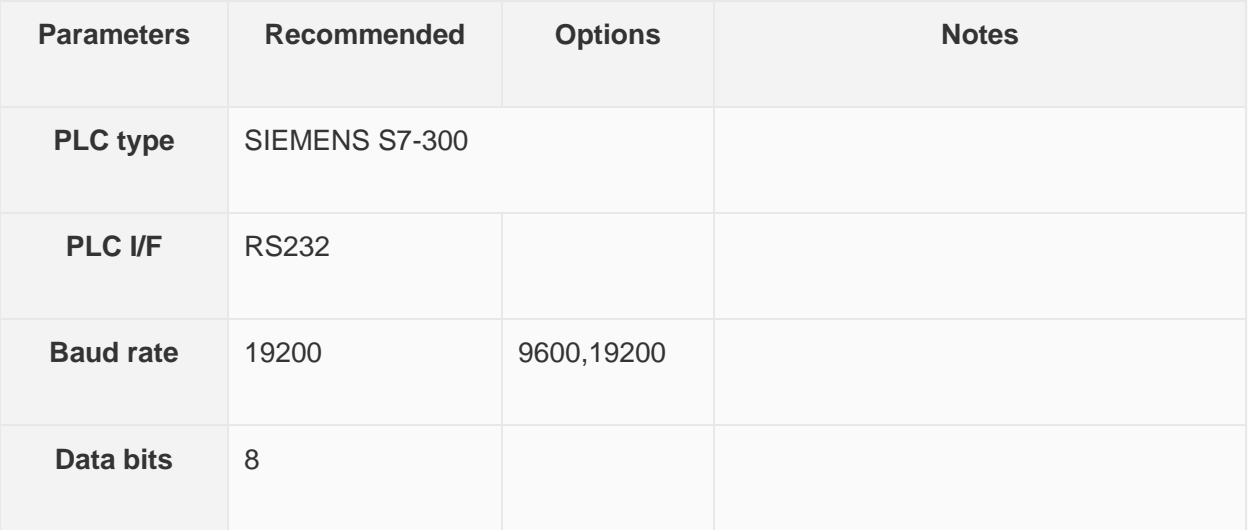

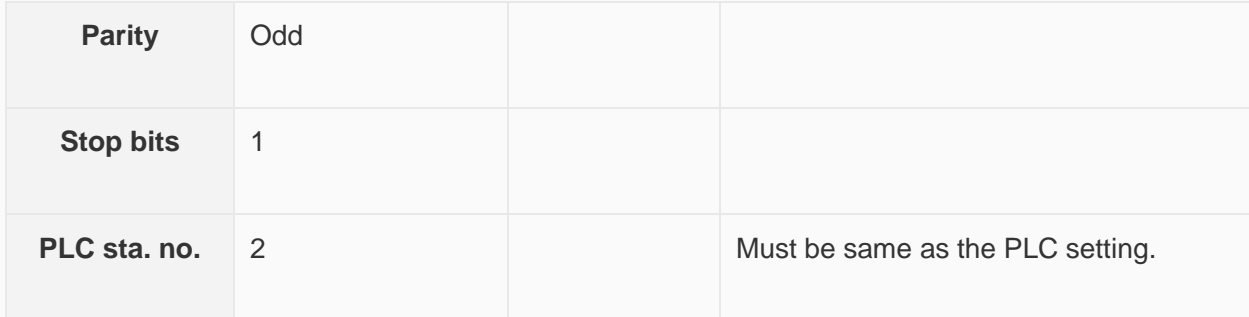

**Device Address**

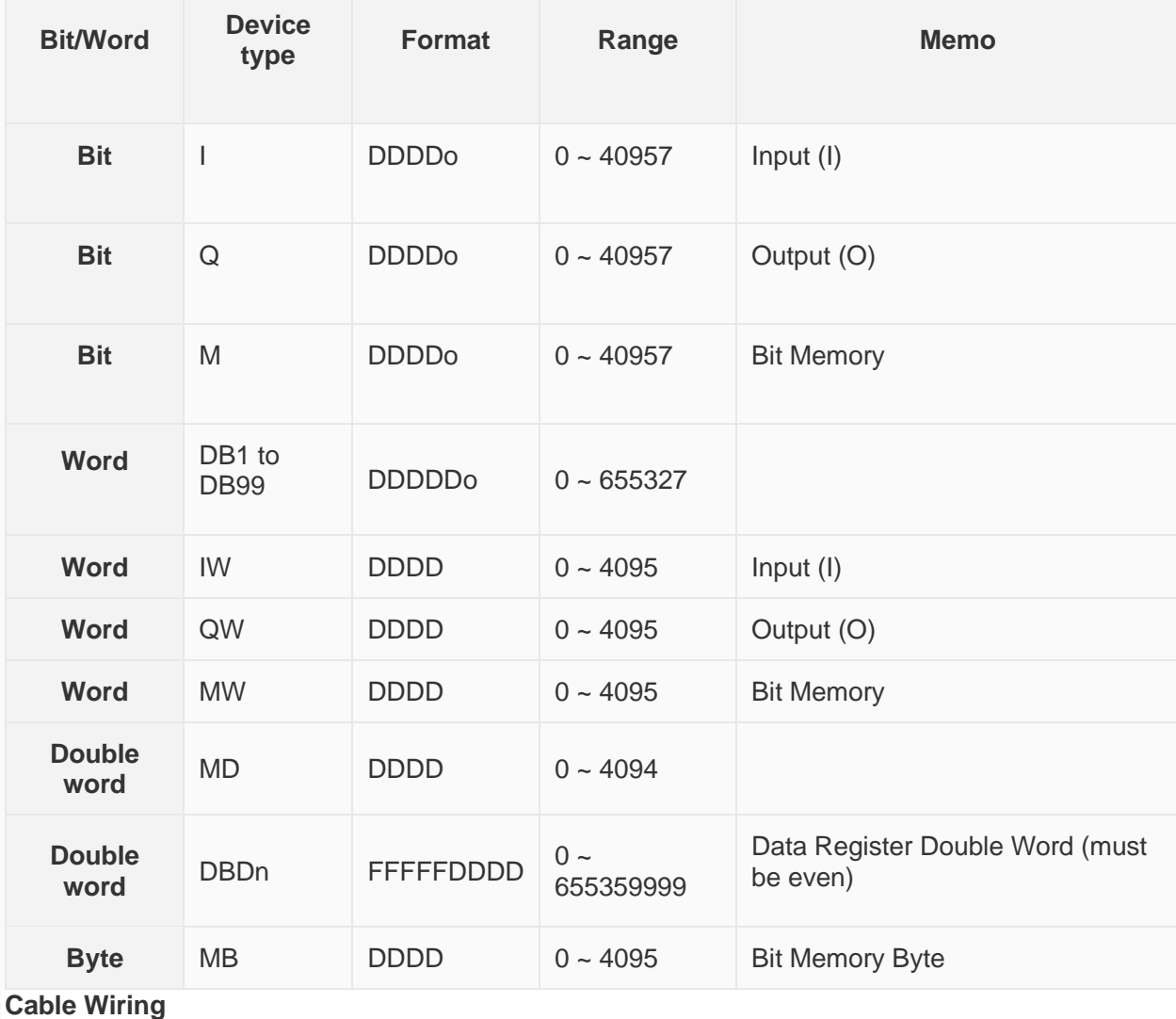
#### Siemens S7-300PLC 232 S7-300 RS232 HMI com1 9 pin D-SUB (male) 9 pin (female) 3 TXD - $-2$  RXD  $-3$ 2 RXD -**TXD**  $-5$  GND  $5$  GND  $\overline{7}$ 8  $\circ$   $\left(\frac{1111}{1111}\right) \circ$ Ю o

# **Create communication with Mitsubishi PLC**

## **FX1S, 1N, 2N Series Protocol**

Supported Series: Mitsubishi FX1S, FX1N, FX2N series

#### **HMI Settings**

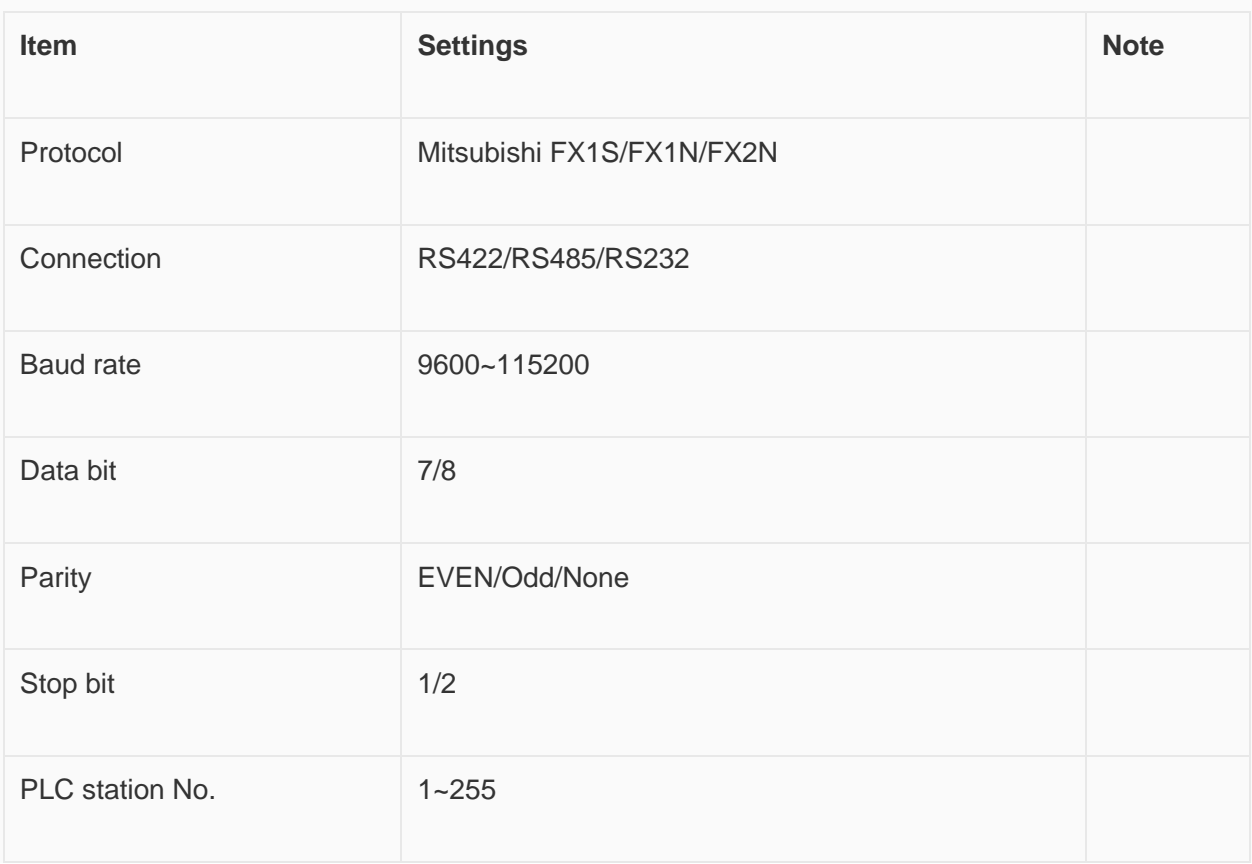

**Address List**

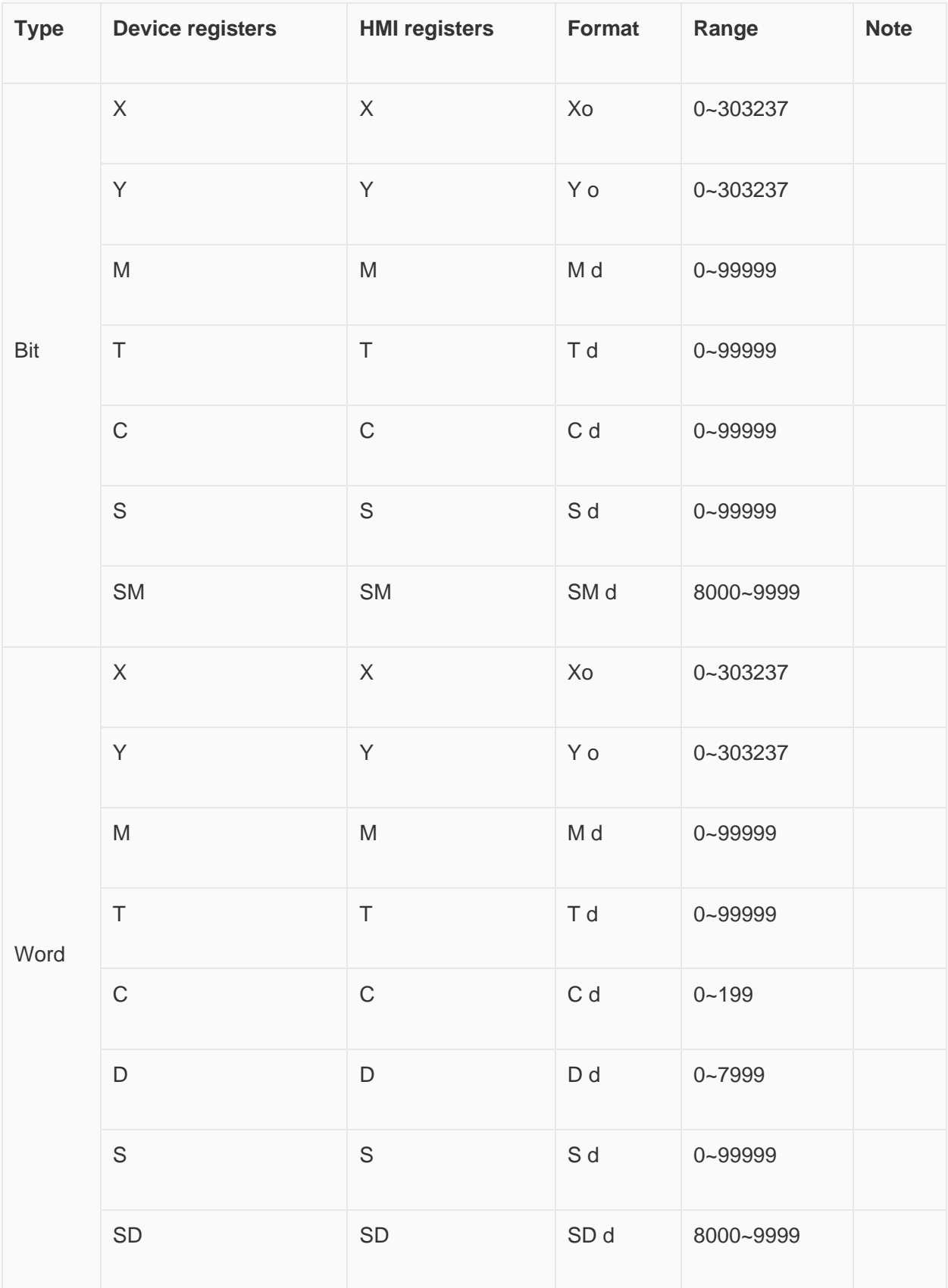

#### **Cable Wiring**

• **RS485**

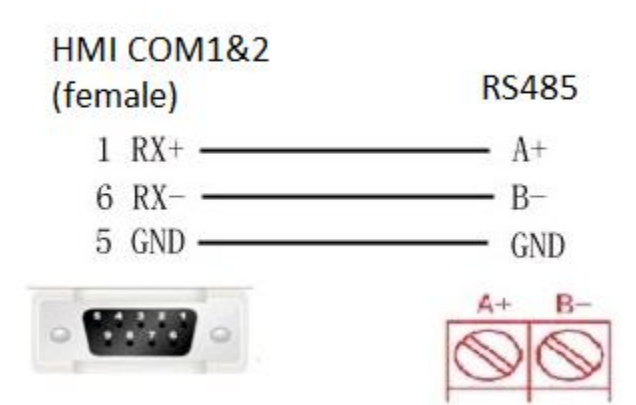

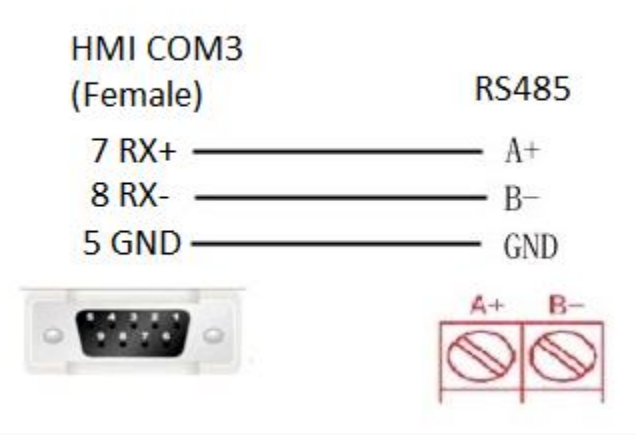

• **RS422**

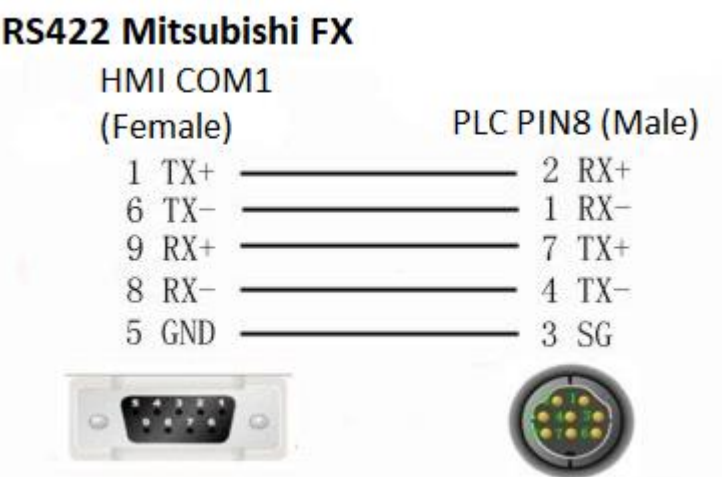

✎**Note:** COM3 only available in PI8000/PI9000 series.

# **FX3U/3G/3GA serial protocol**

## **HMI Settings**

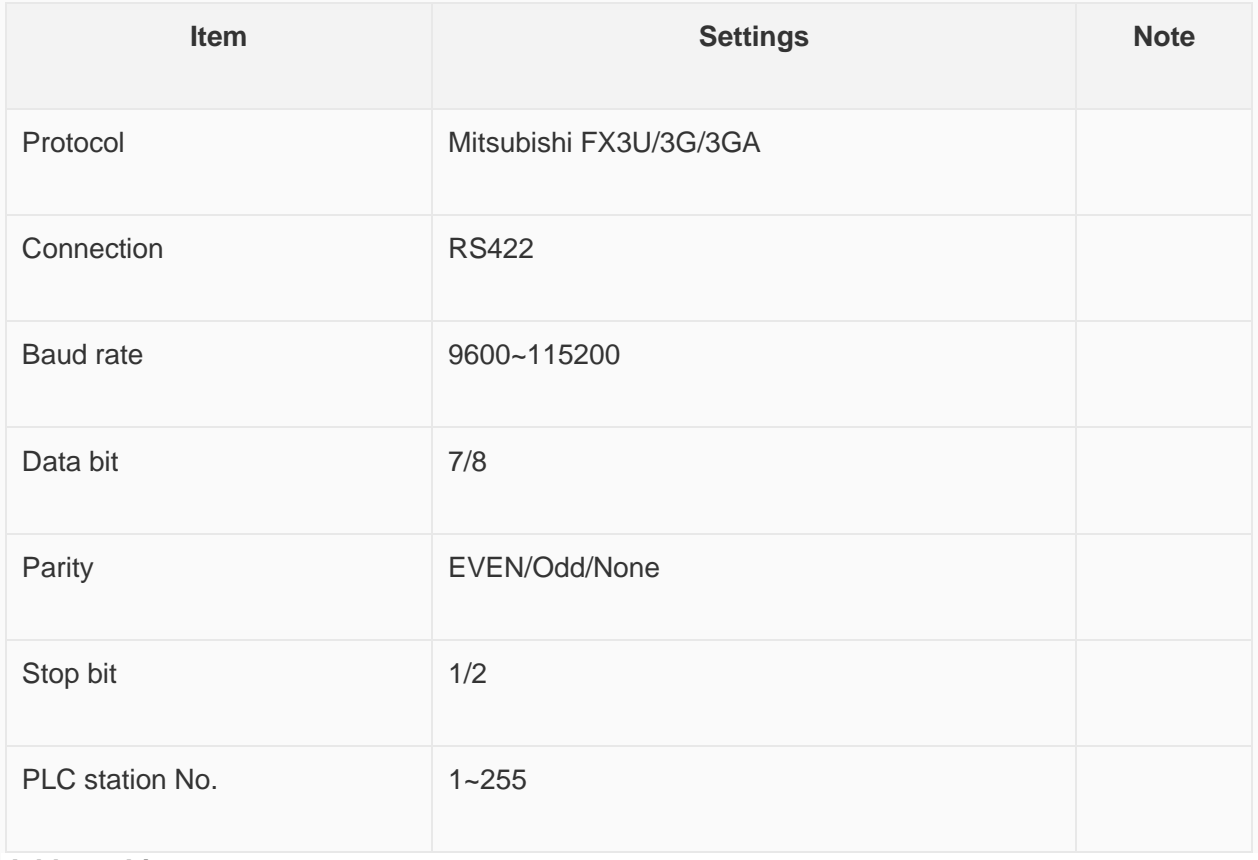

**Address List**

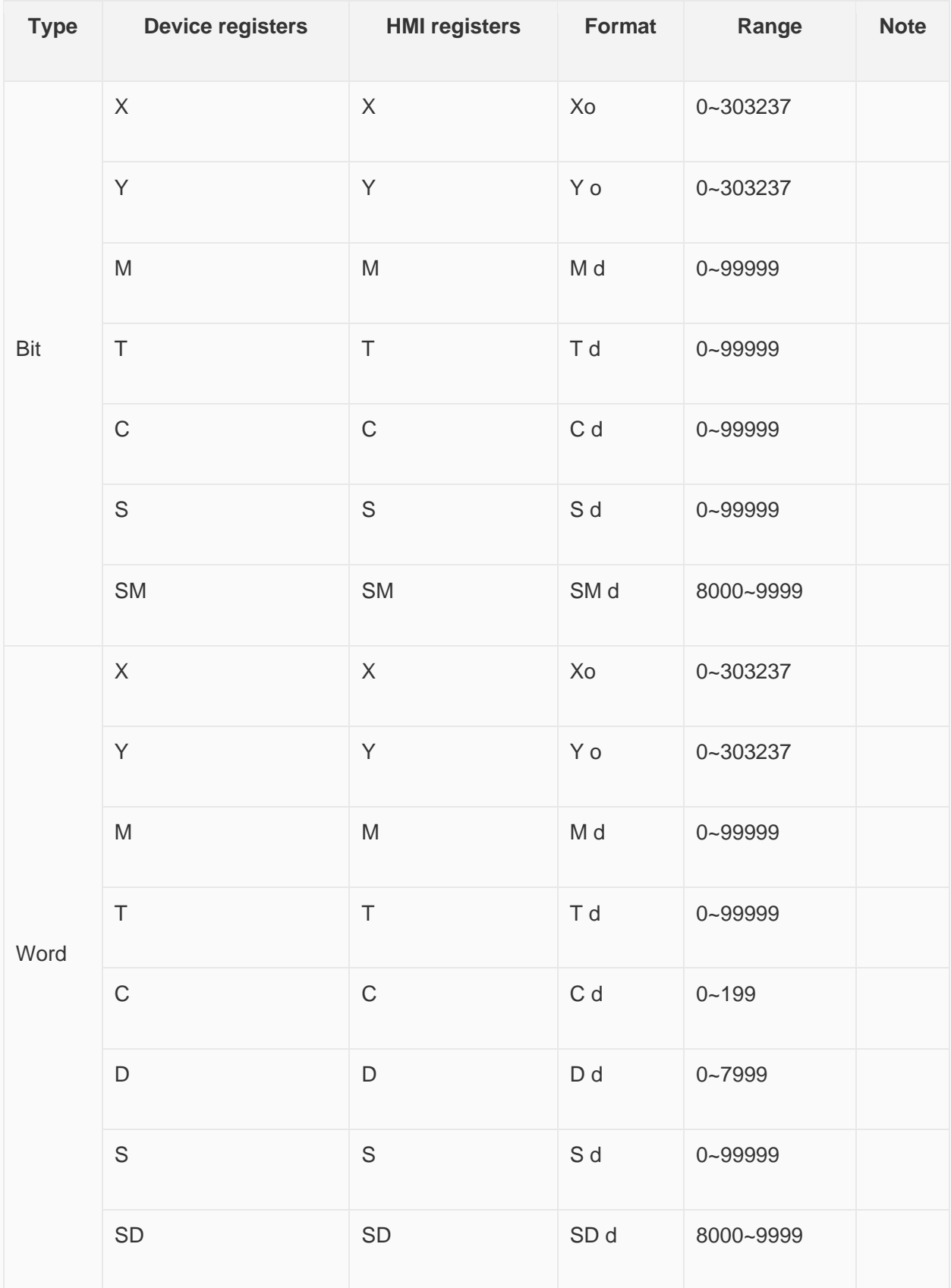

**Configure the communication protocol**

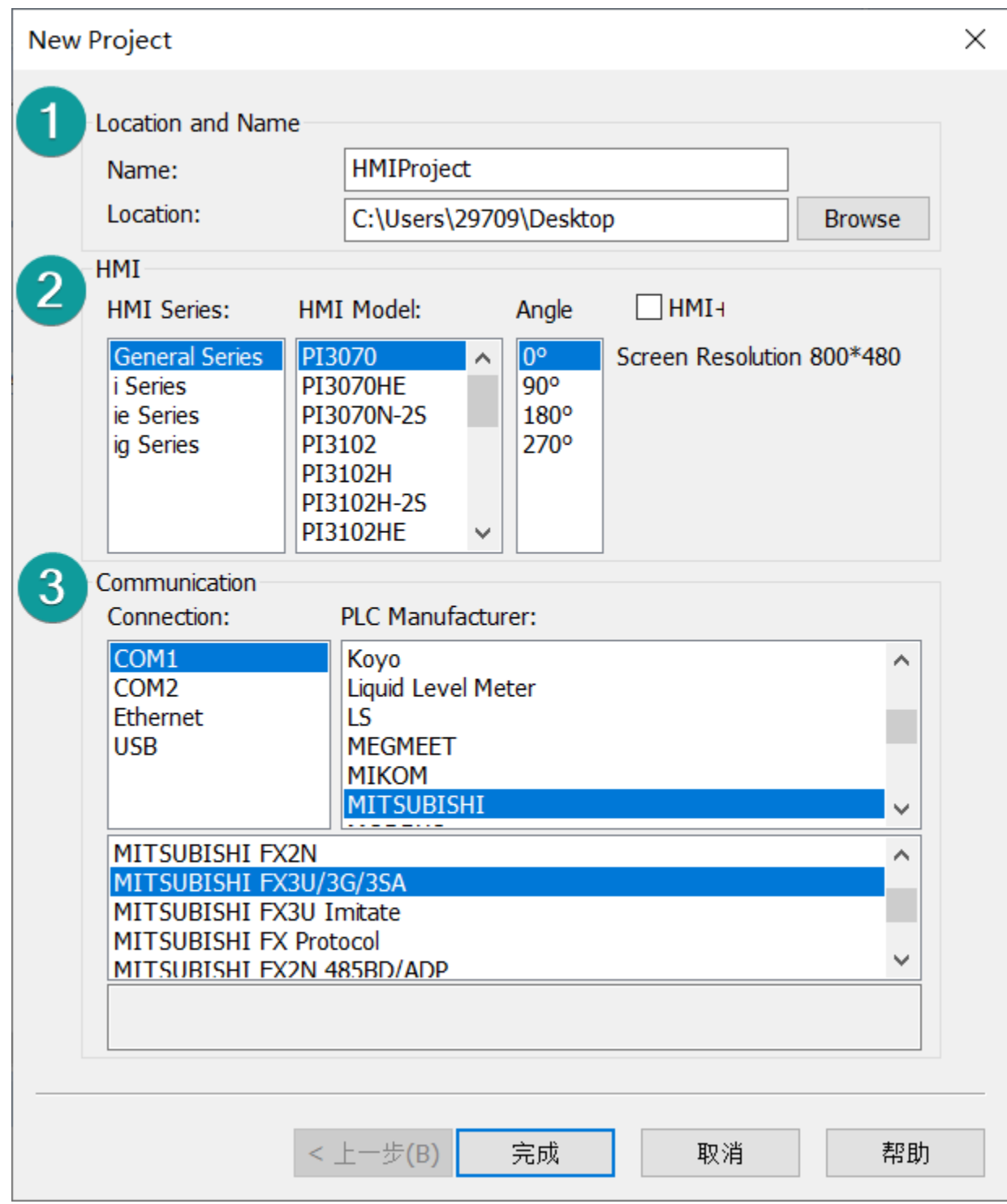

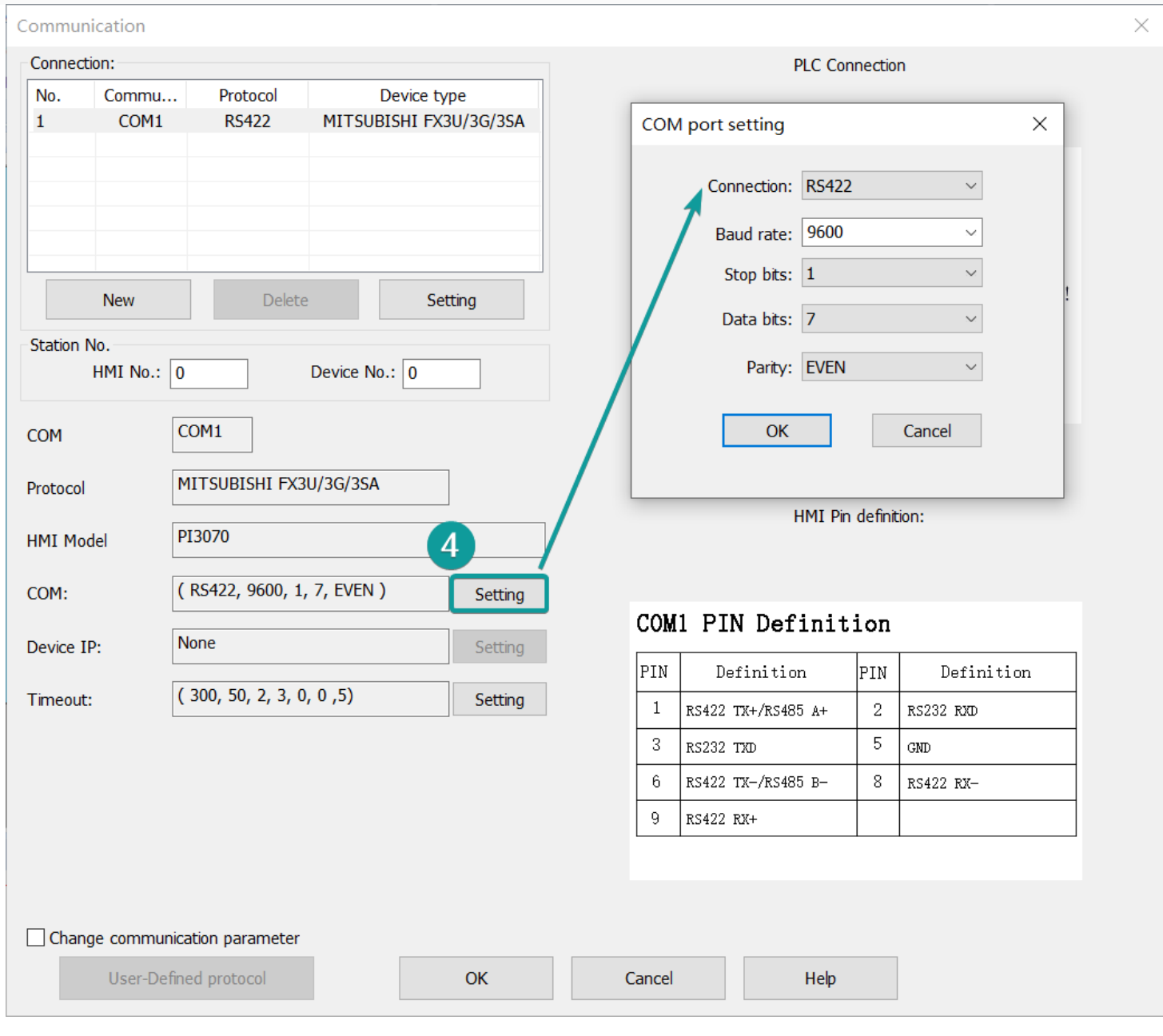

**Wiring**

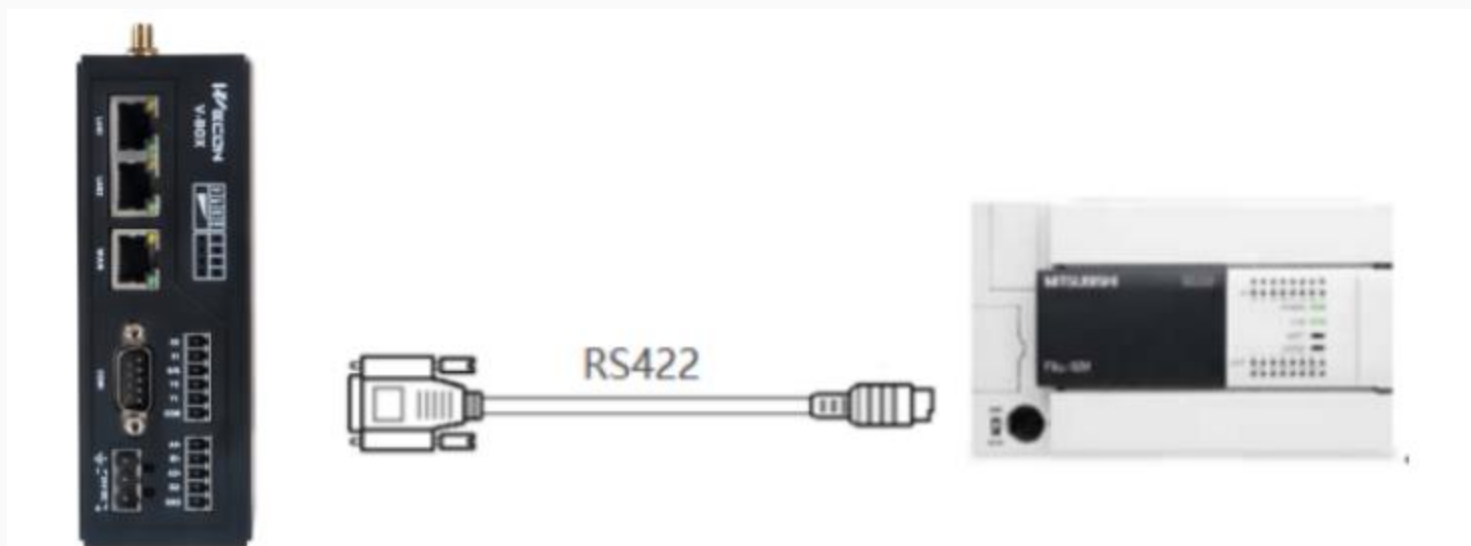

Pin Definition Diagram

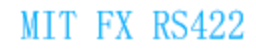

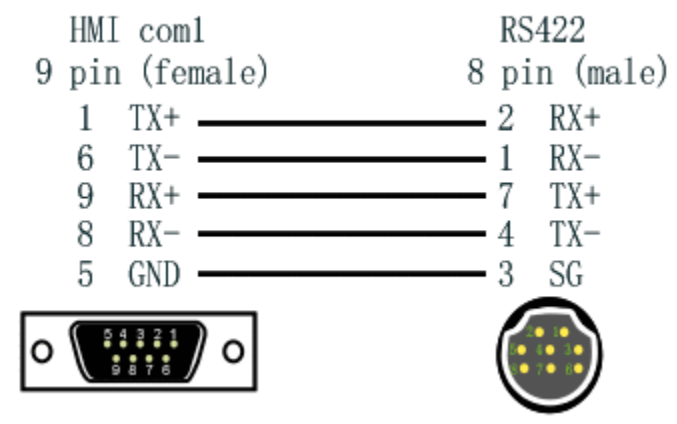

# **FX3U Ethernet Protocol**

#### Mitsubishi FX3U series PLC

### **HMI Settings**

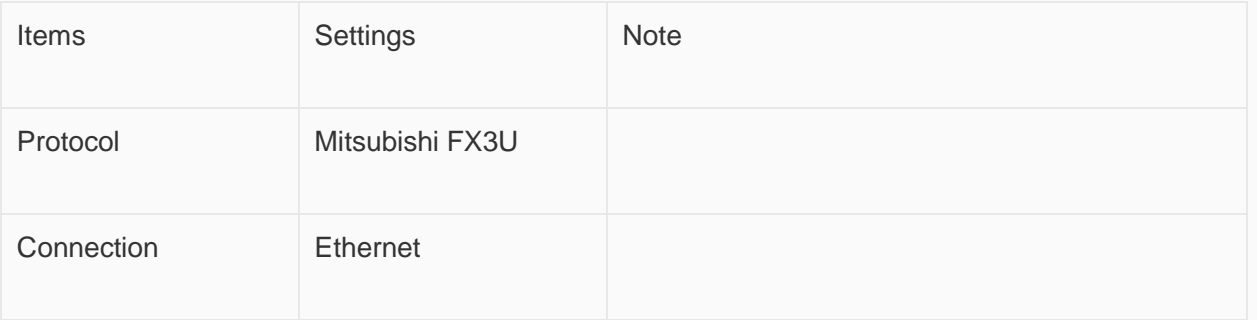

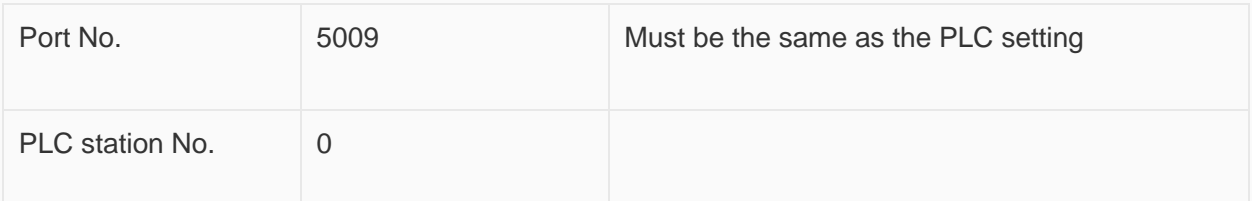

### **Address List**

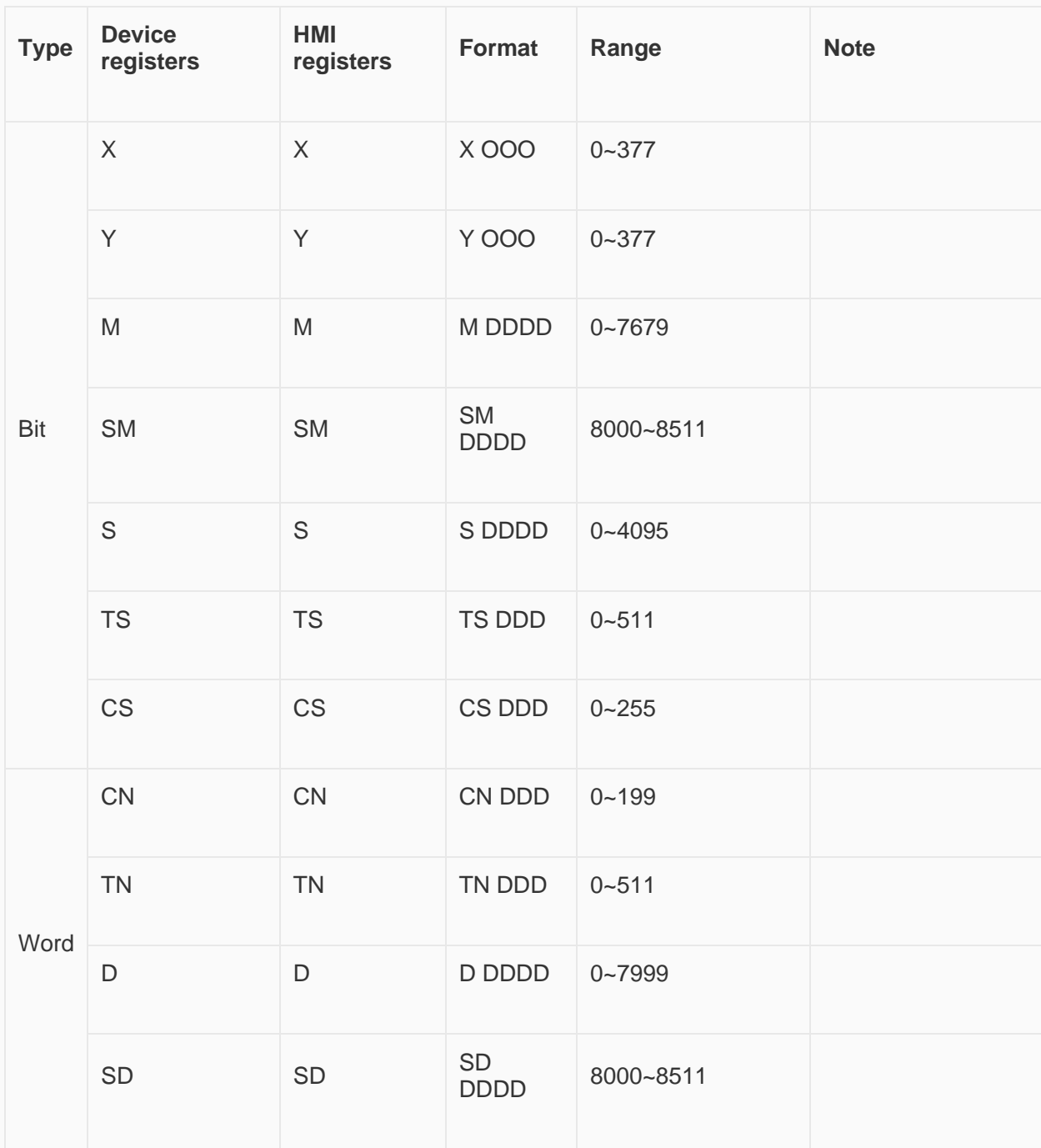

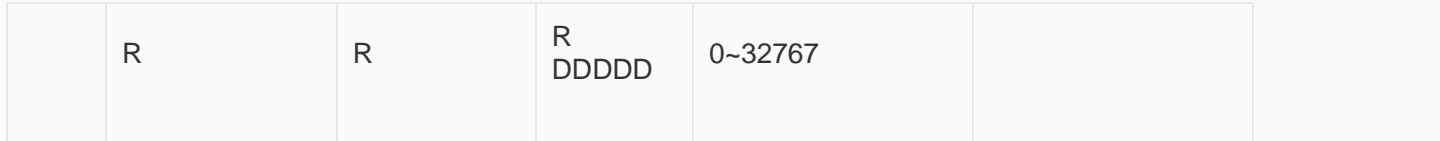

#### **Ethernet Module Settings**

FX3U-ENET-L module configuration Set up the FX3U-ENET-L Ethernet module settings as follows.

Select the module location, which in this document is Module 0.

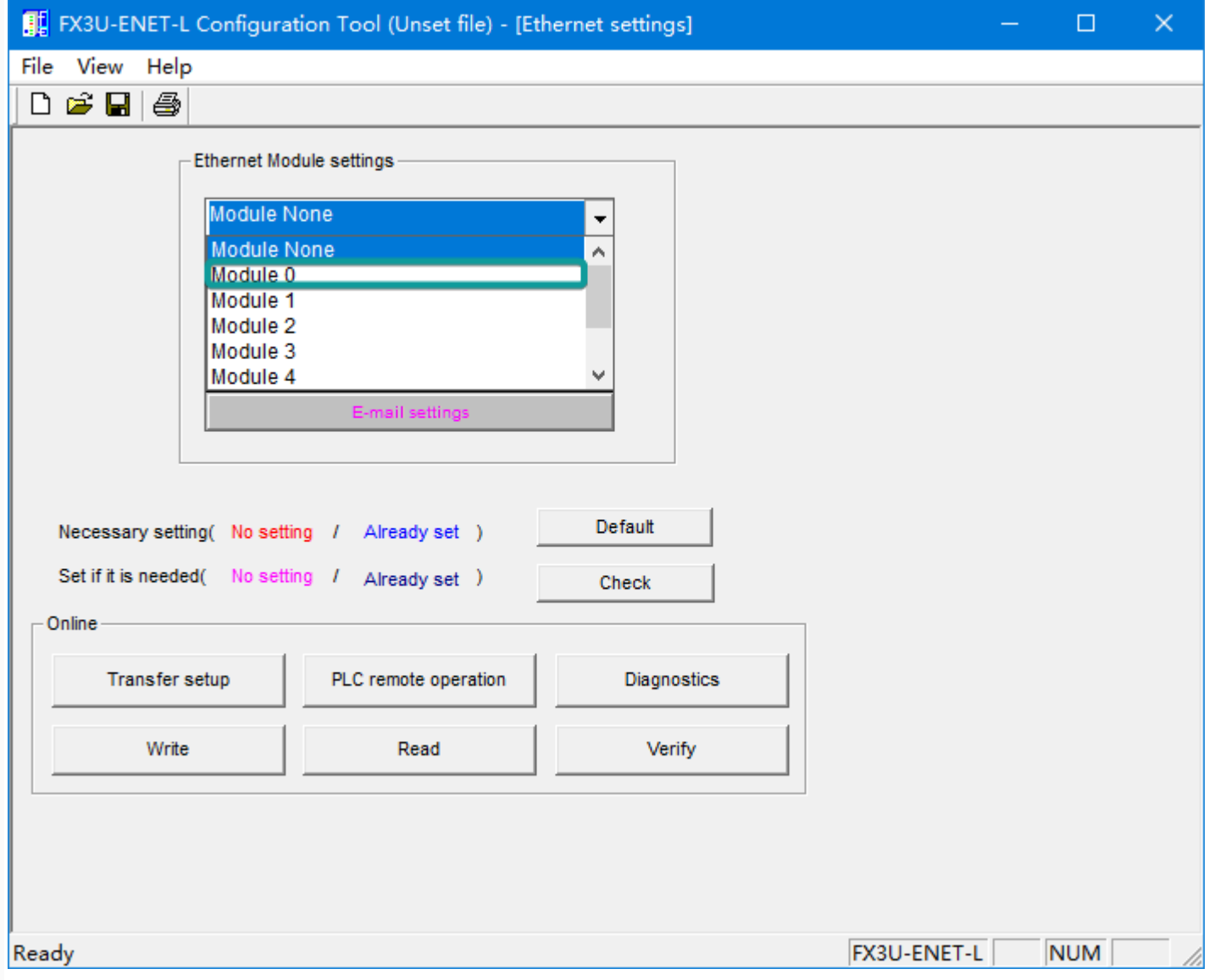

Select "Operational setting" to enter the following screen.

The Ethernet module IP is set to 192.168.39.254 in this document, and other options are default.

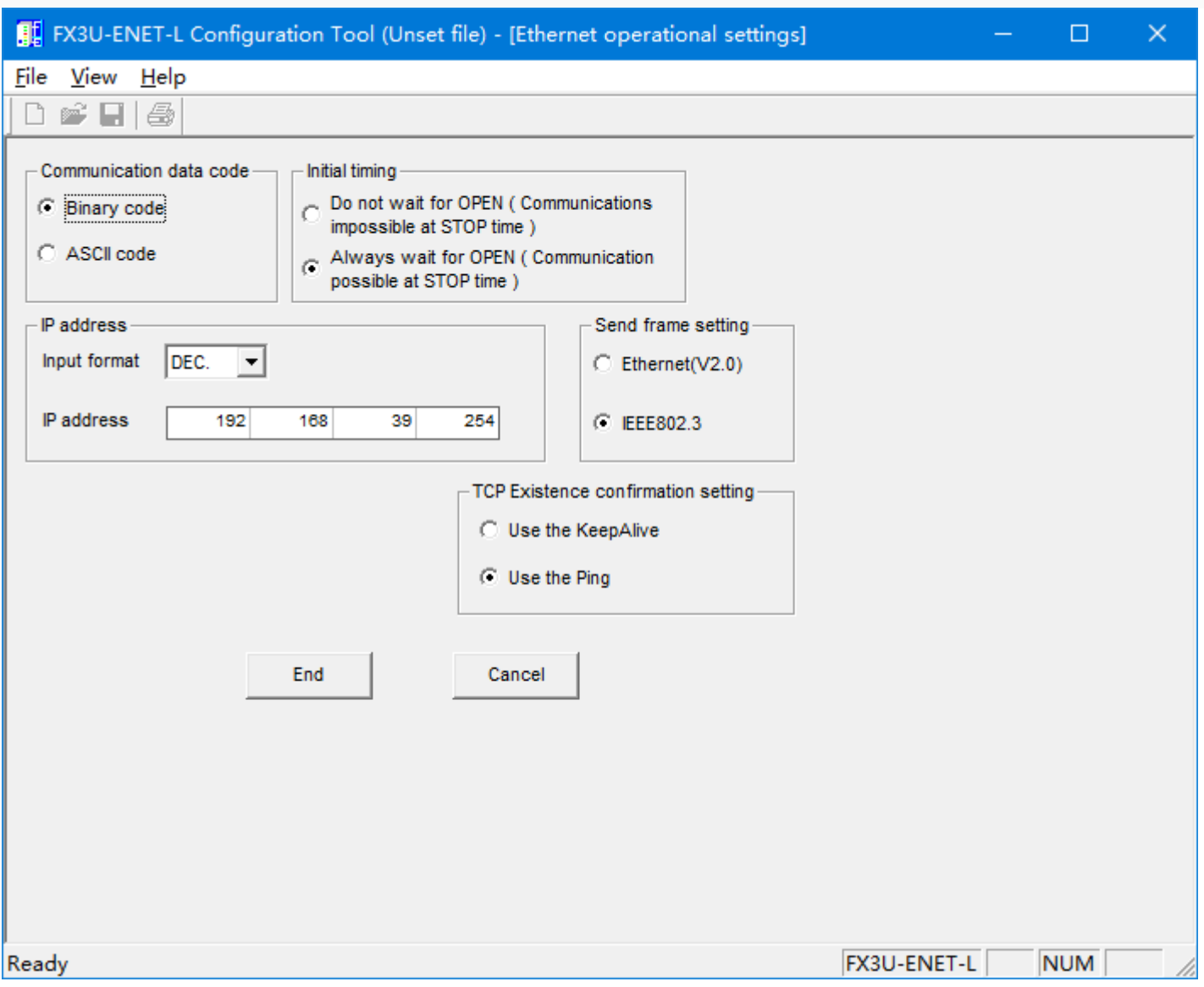

Select "Open setting" to enter the setting interface, the settings are as follows.

The third item "Protocol" selects TCP, and "Open system" selects MELSOFT connection, which allows the Mitsubishi programming software GX works2 to communicate with the FX3U via the Ethernet module.

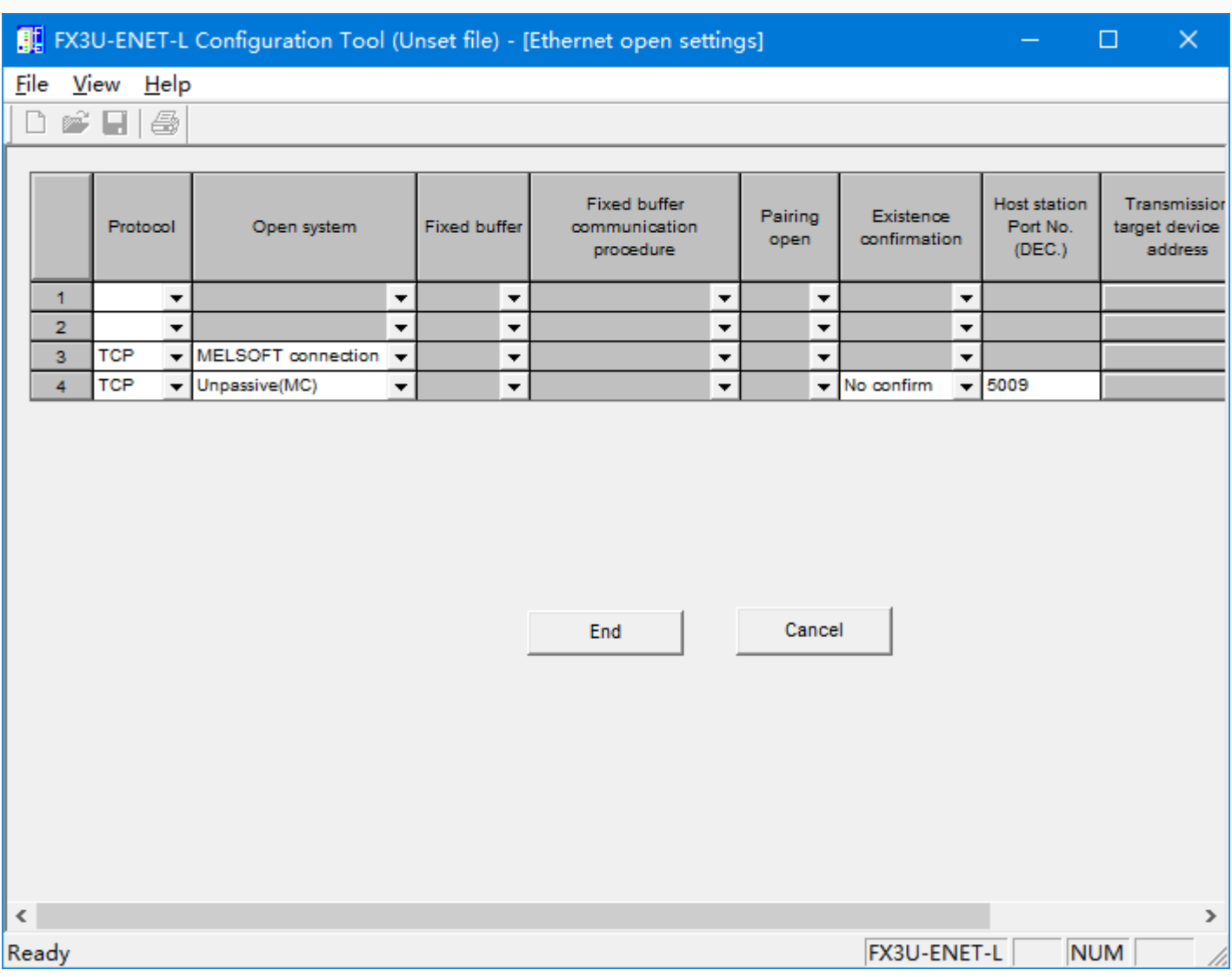

Click on "transter setup" - "PC side I/F setting", see the following figure.

After setting, the first download must use the programming cable, as shown in the figure; after that, can

use the IP set in the "Ethernet board" to communicate directly with the network cable.

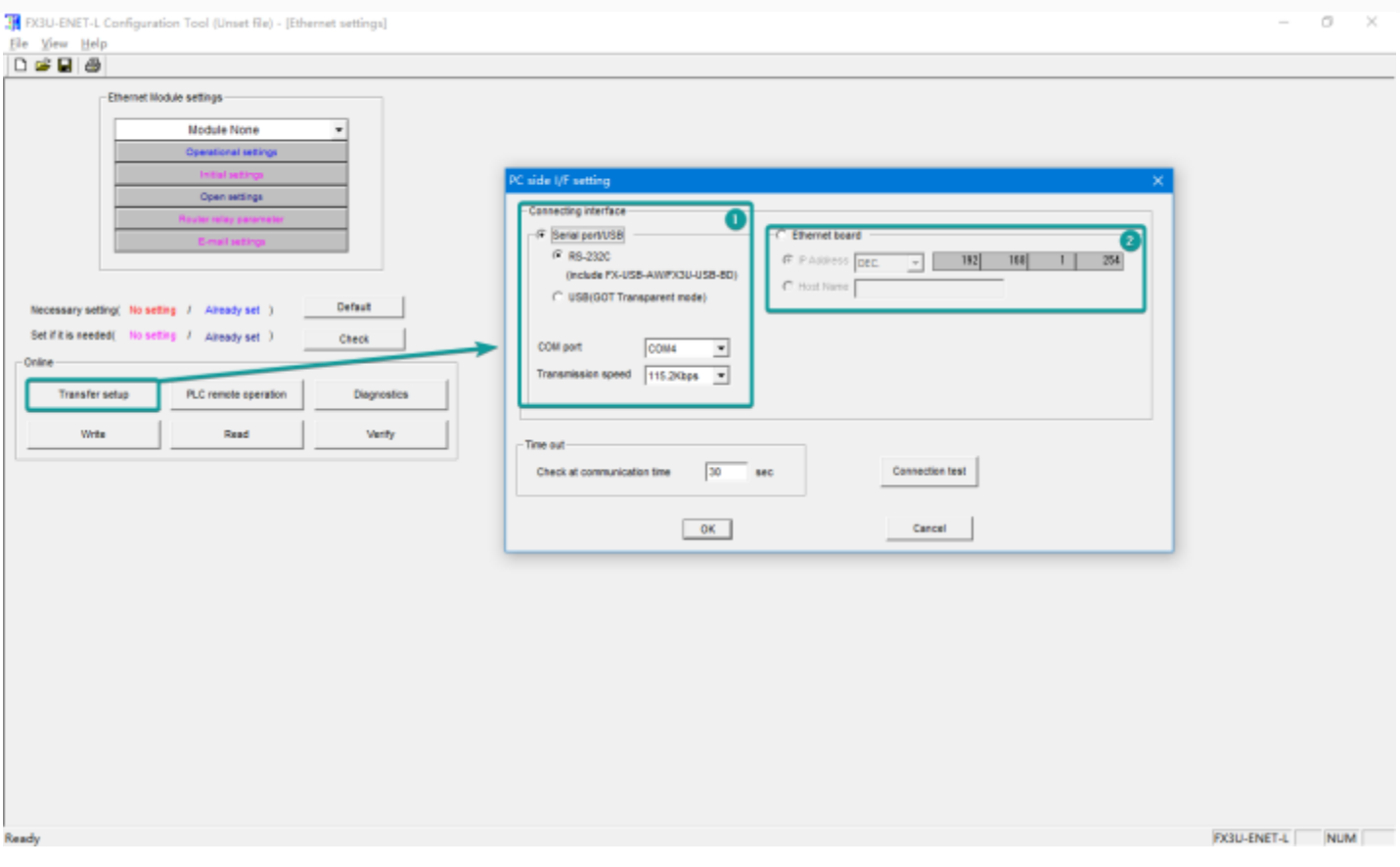

Read and write data from the Ethernet module

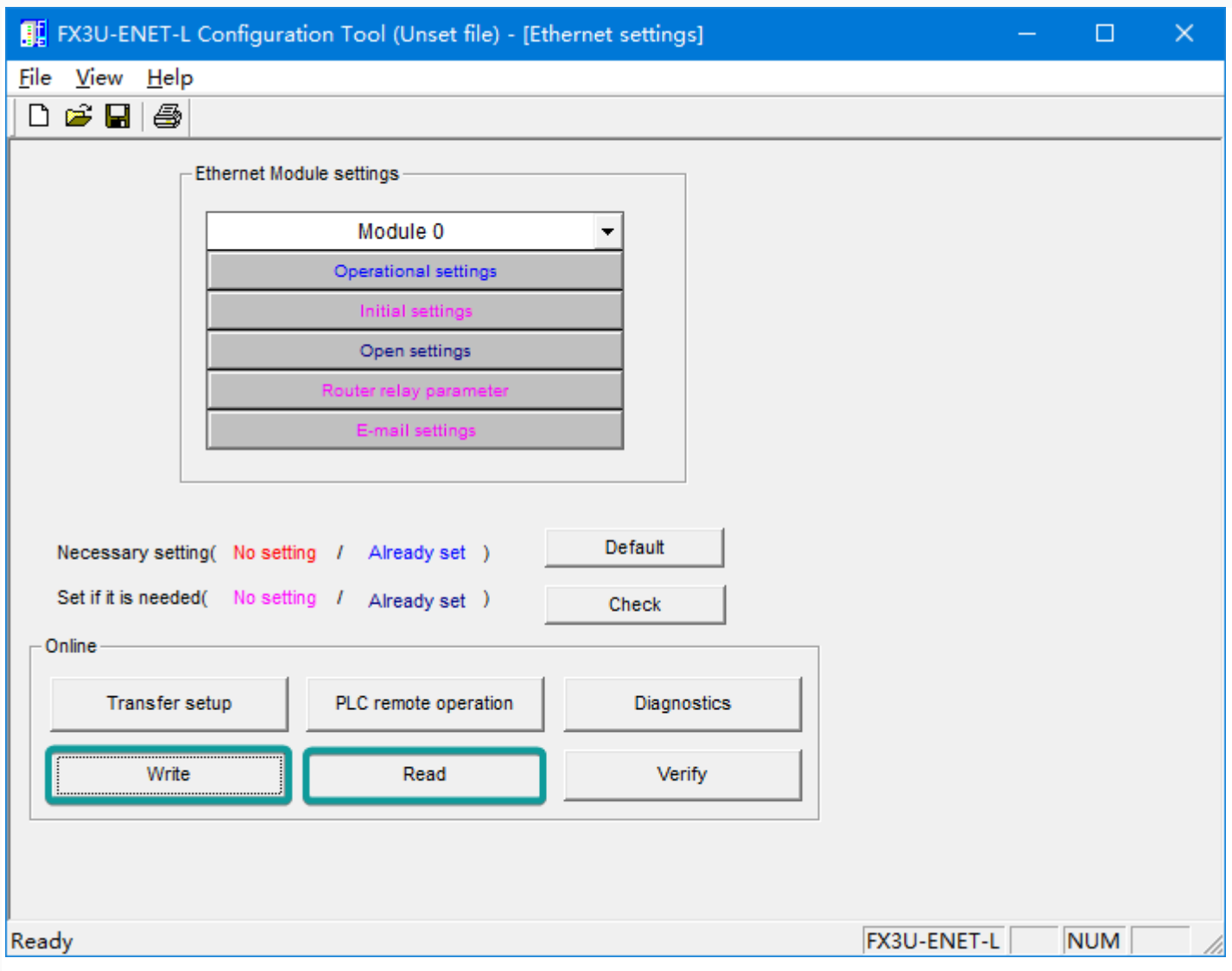

Set "Transter setup" to COM communication, and read or write operation as shown below

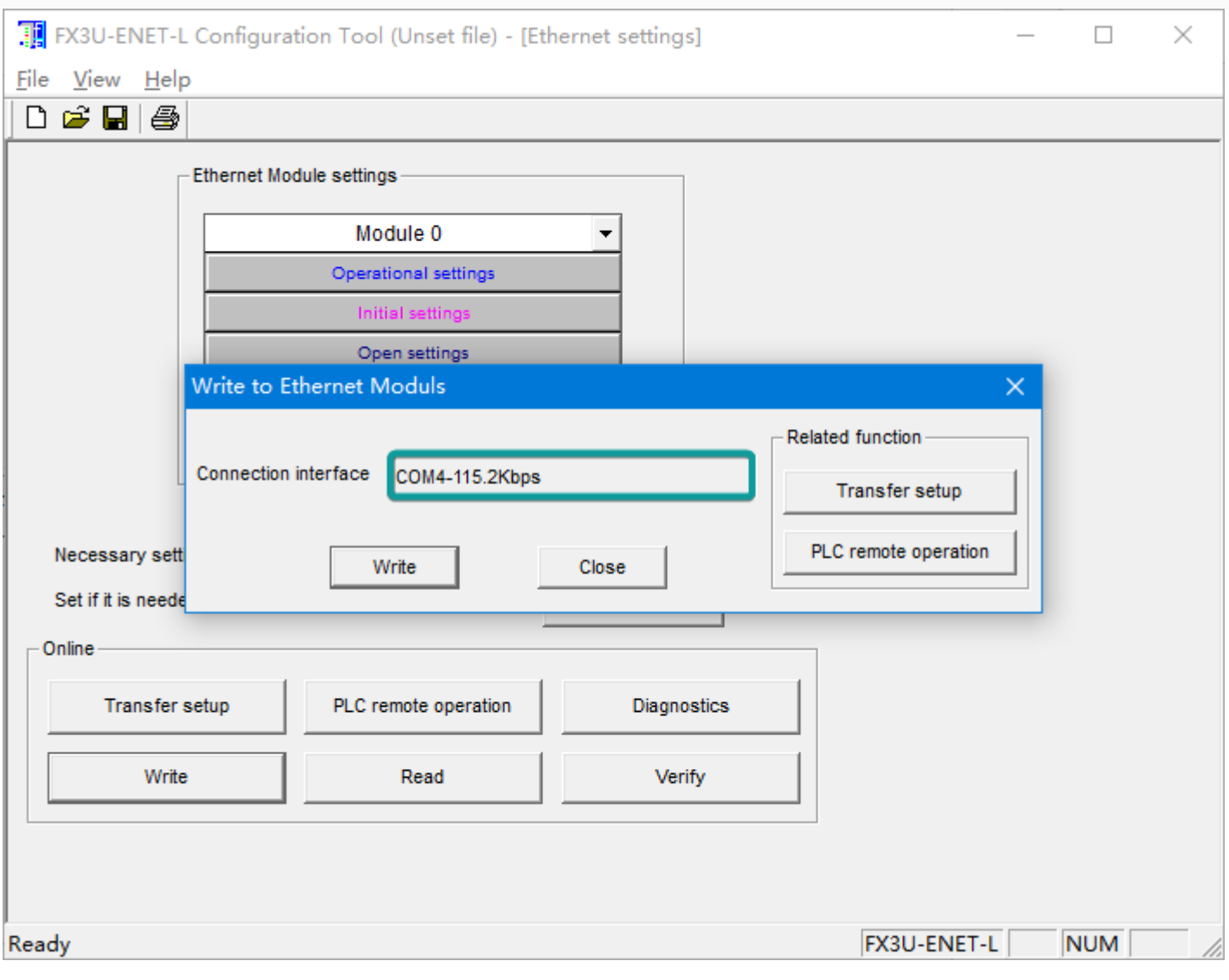

## **PLC Settings (GX Works 2)**

Create a blank FX5U project

Find Current Connection in the navigation

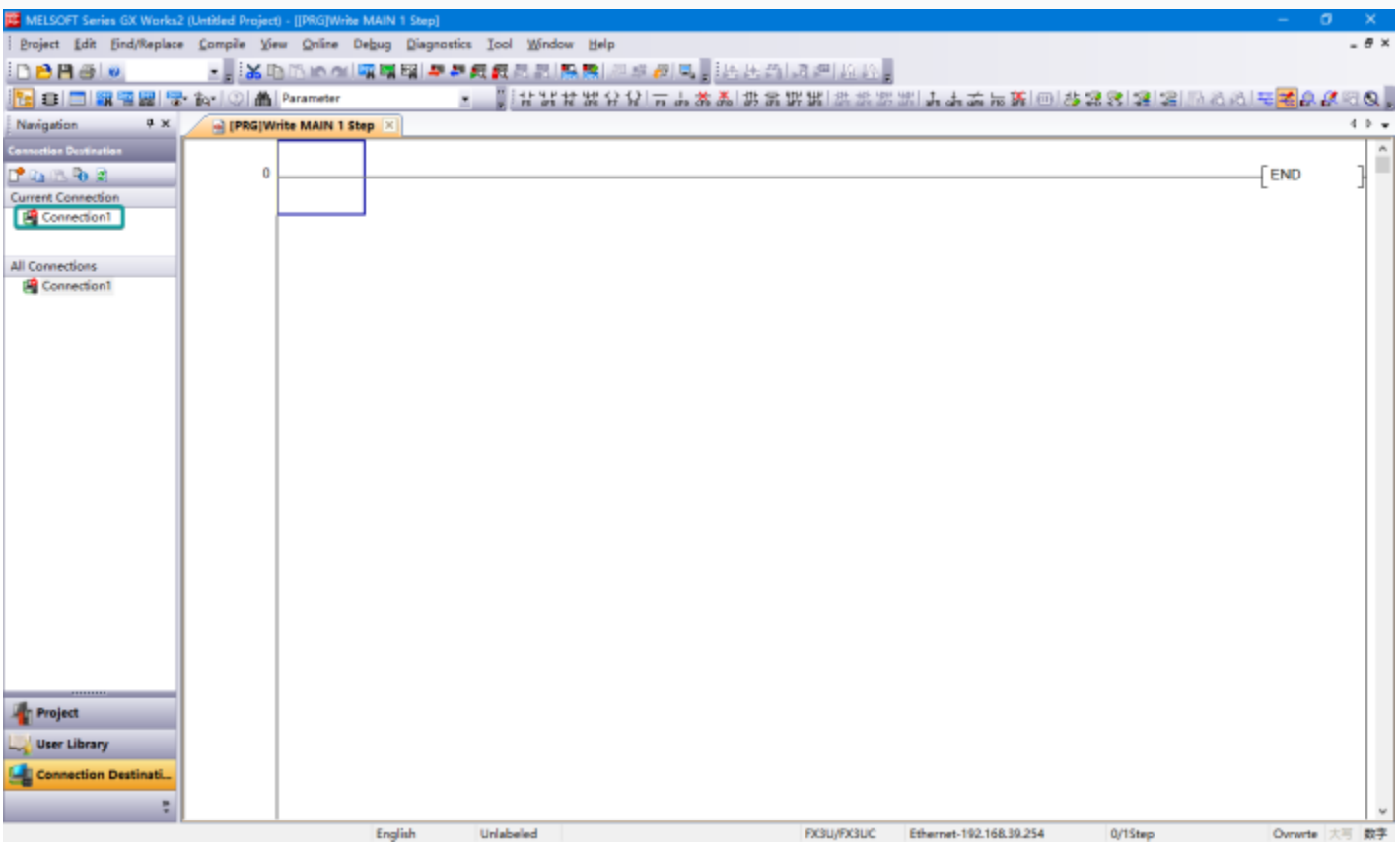

Select Connection Channel List

Select Ethernet board communication

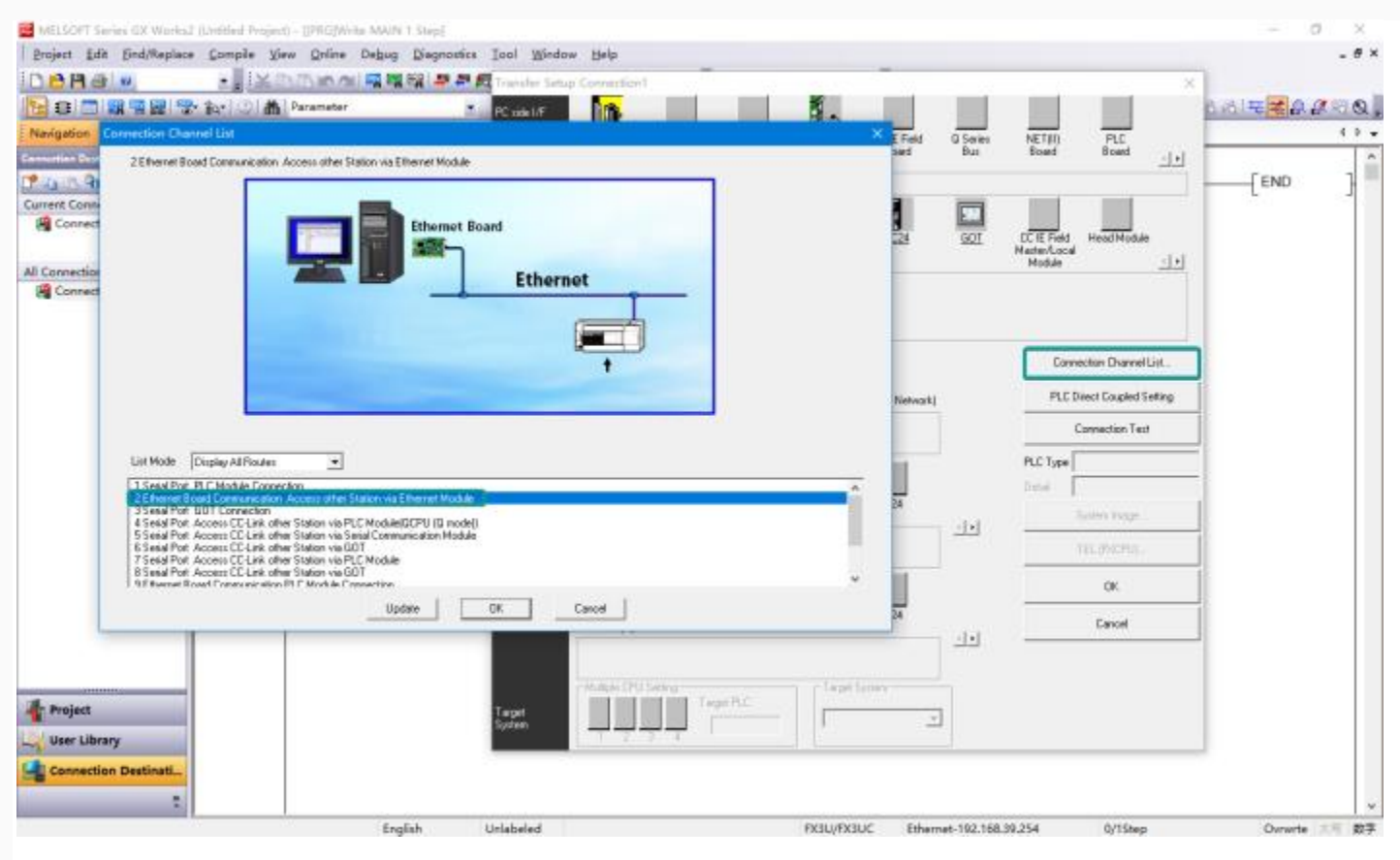

Select Ethernet Module Set the IP address of the PLC

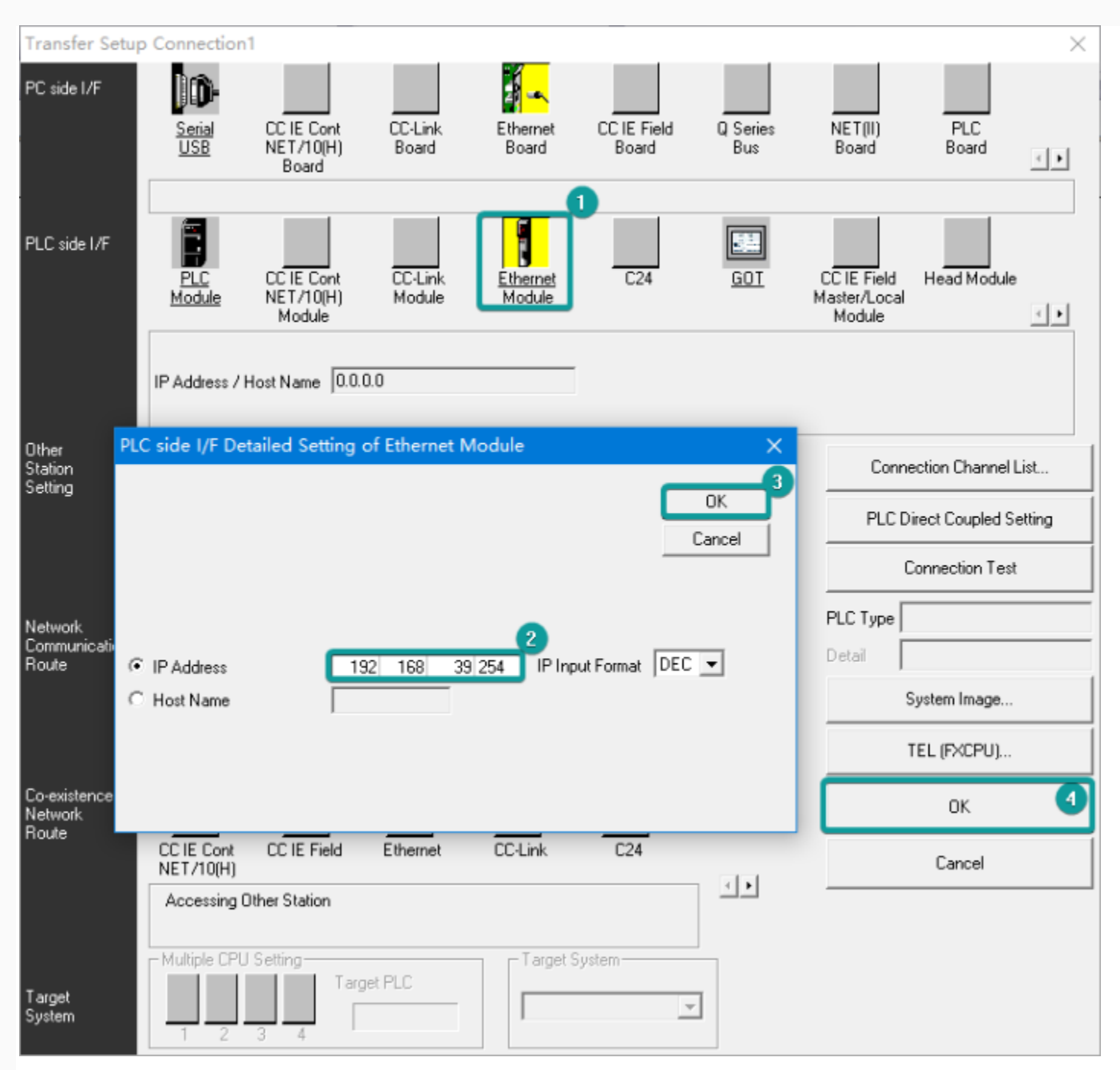

Read or write PLC data, in this document is read

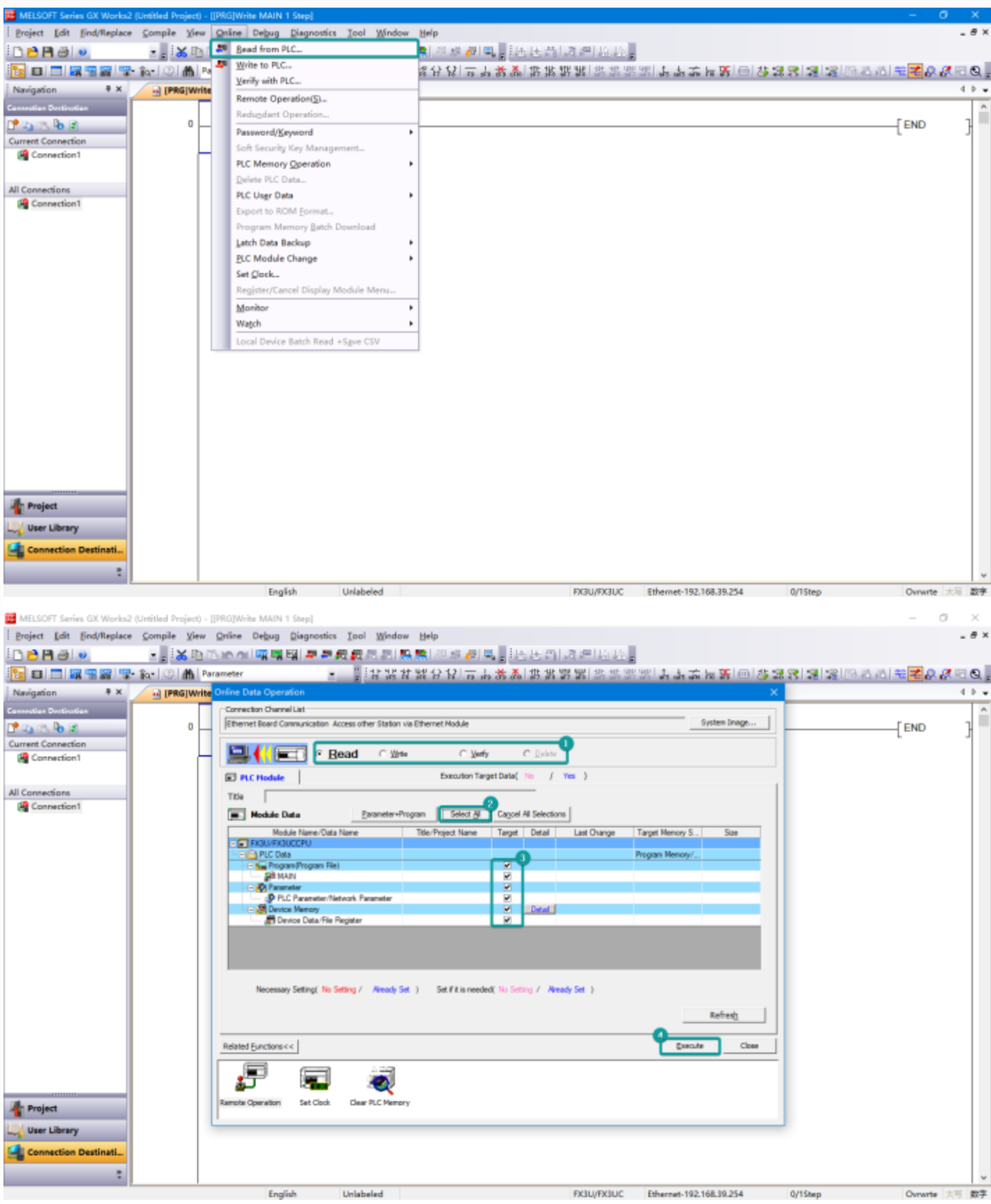

## **HMI Communication Setting**

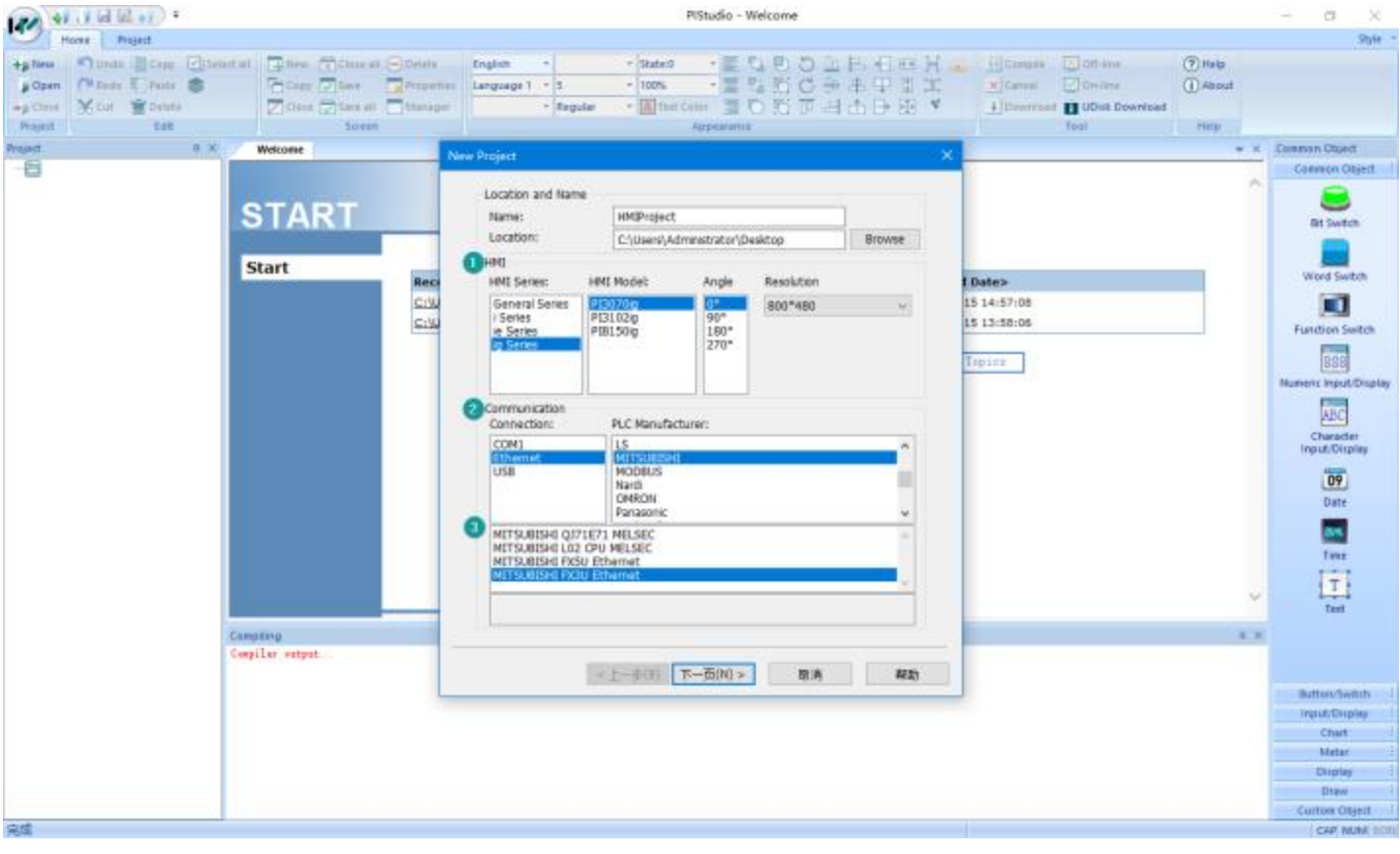

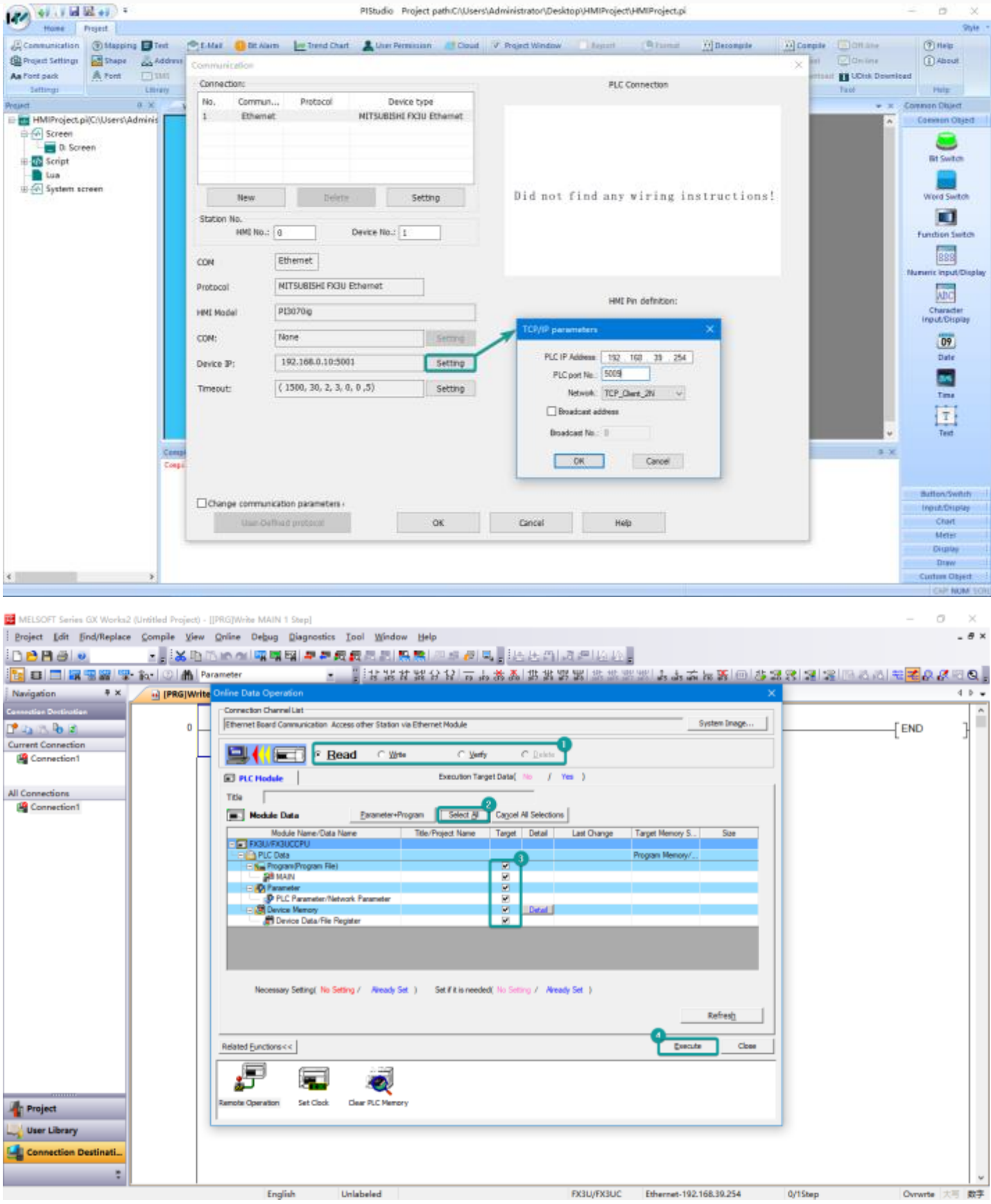

## **HMI Communication Setting**

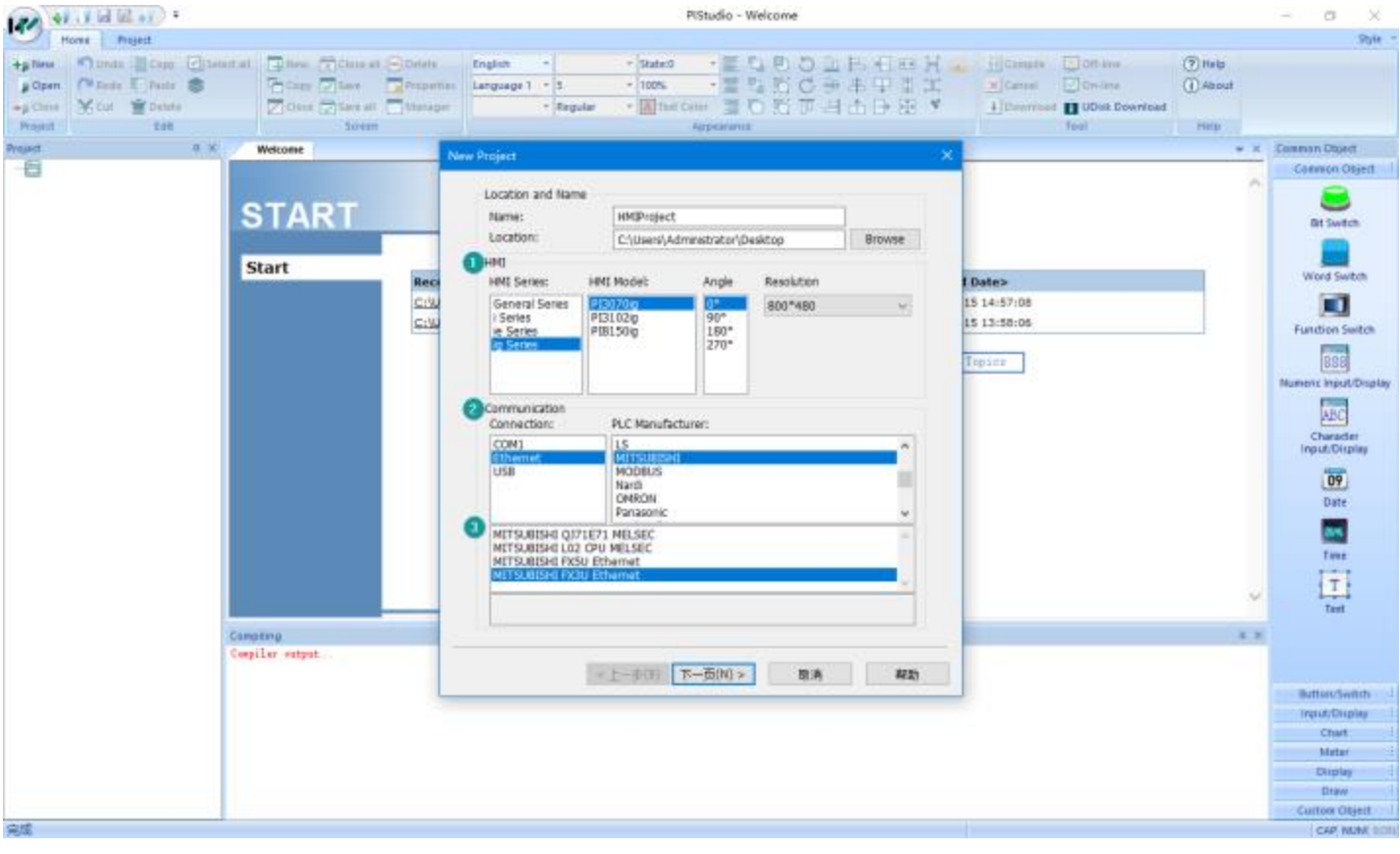

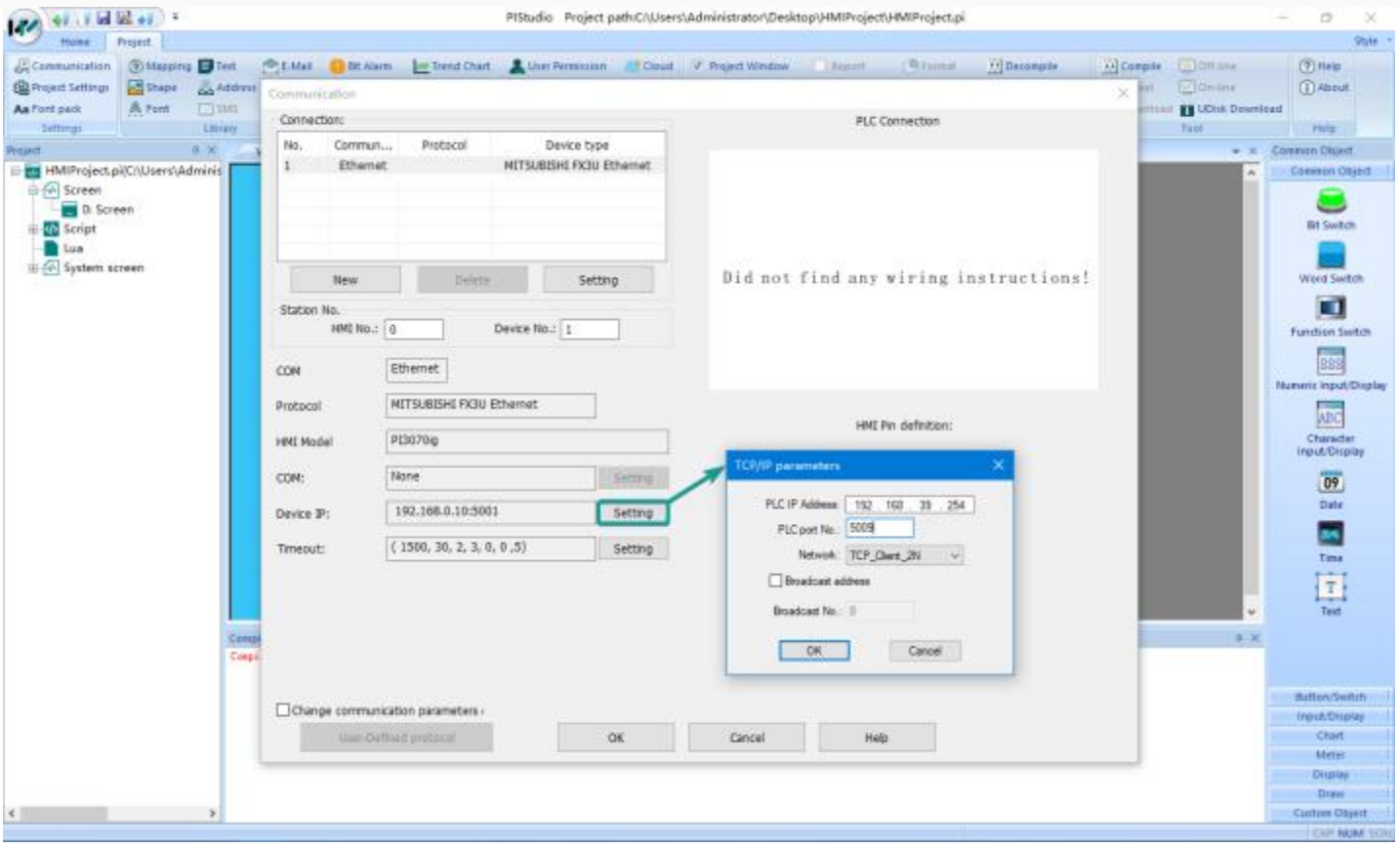

## **FX5U Serial Port Protocol**

Mitsubishi FX5U series PLC

## **HMI Settings**

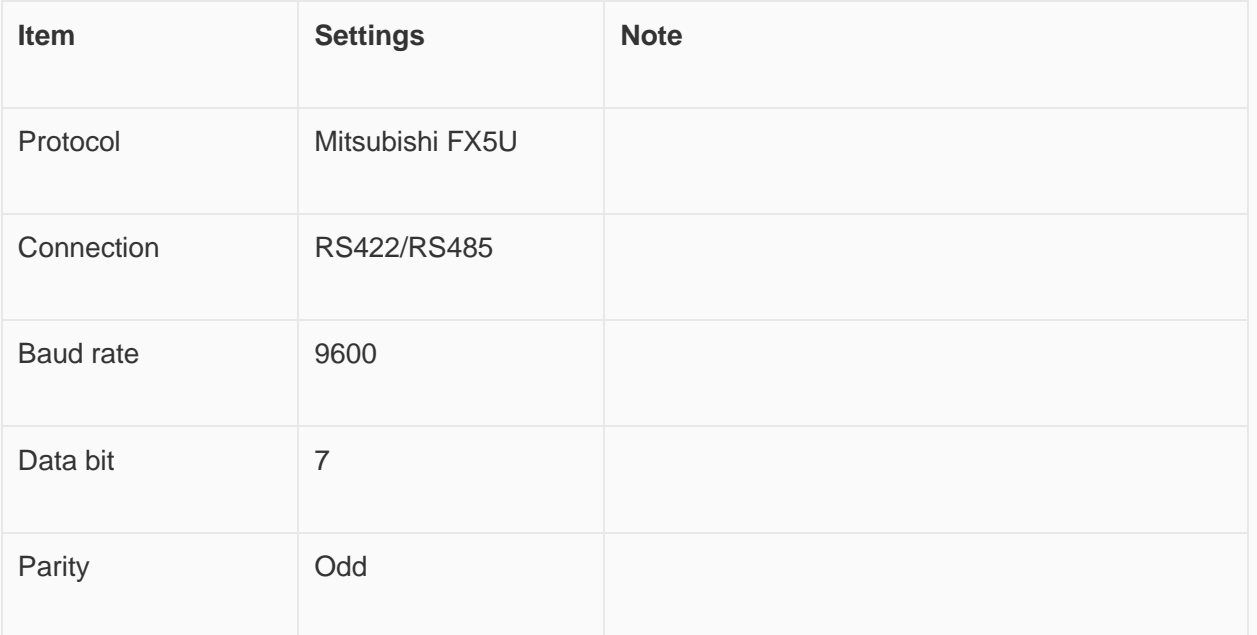

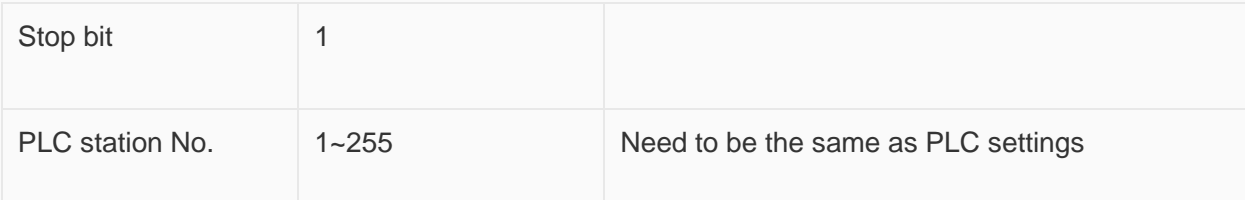

#### **Address List**

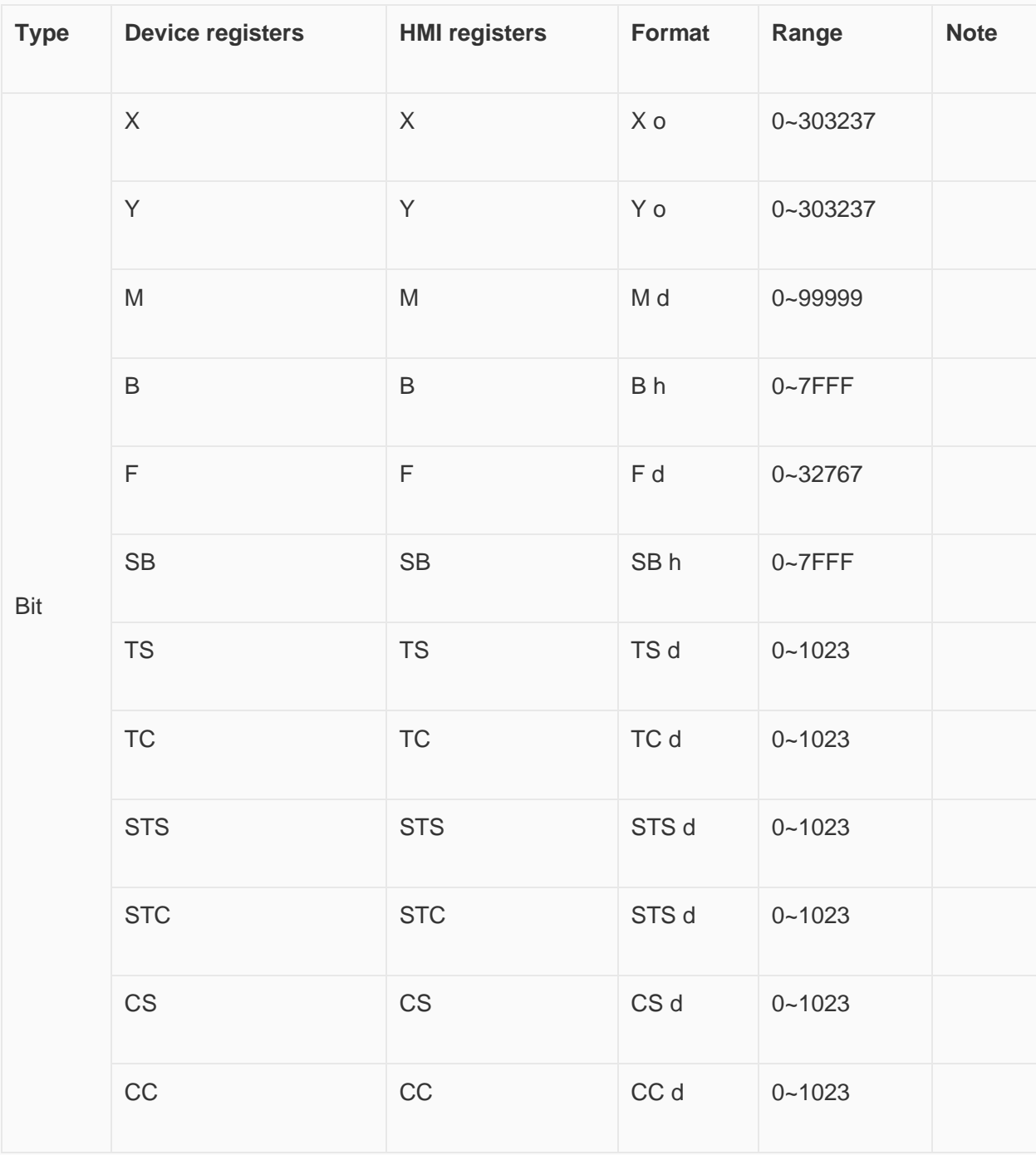

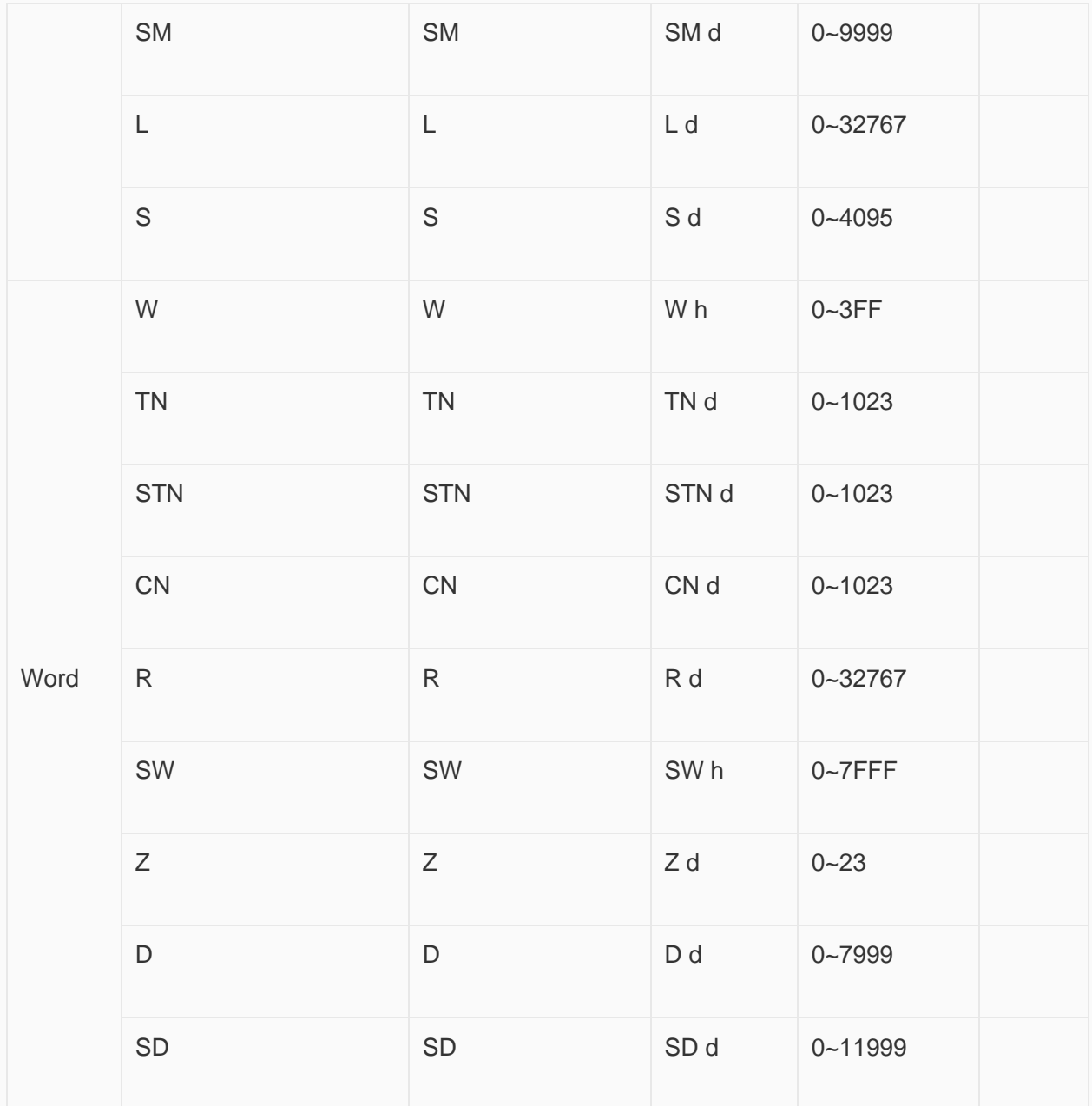

**PLC Settings (GX Works 3)**

Create a blank FX5U project

Find the 485 serial port module in the system navigation bar and double click to enter the settings.

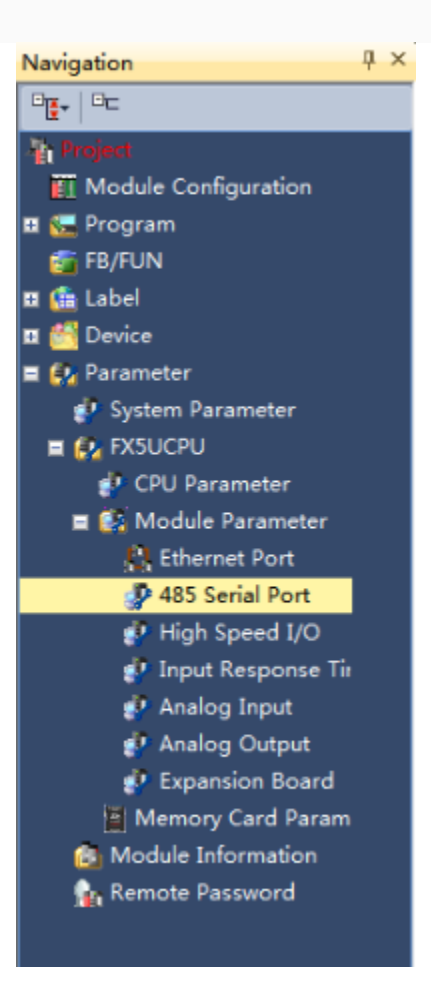

Select protocol in the setting item, and set parameters.

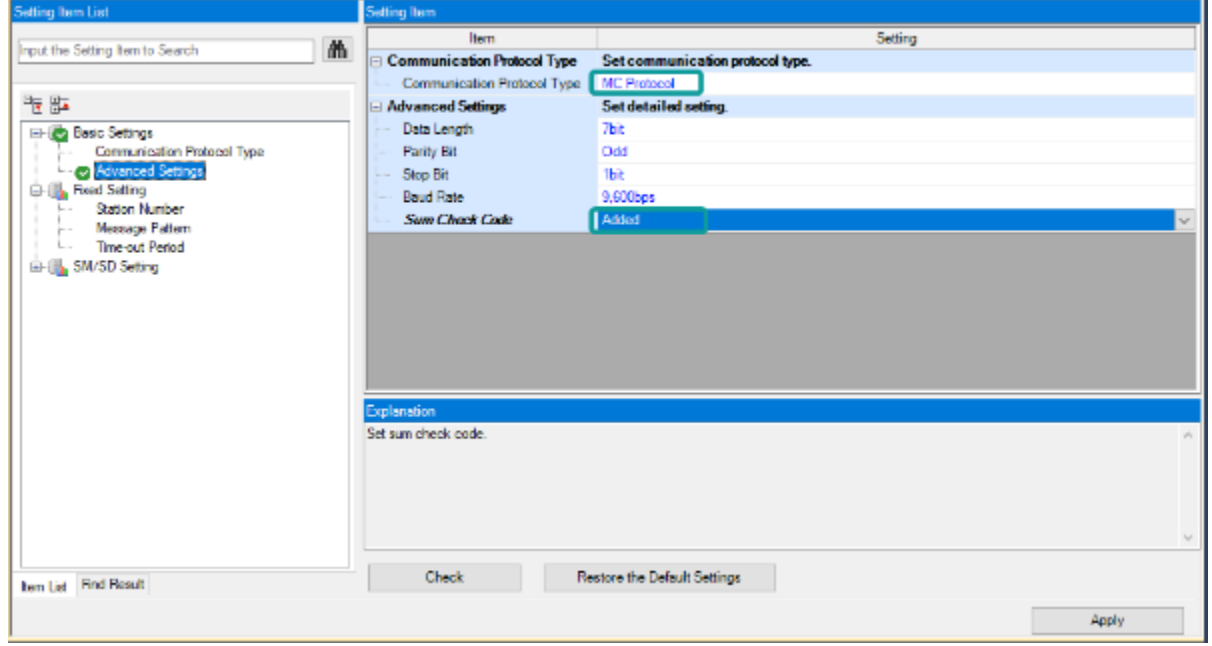

Set station number, and [Message Pattern] (Pattern 1 or Pattern 4)

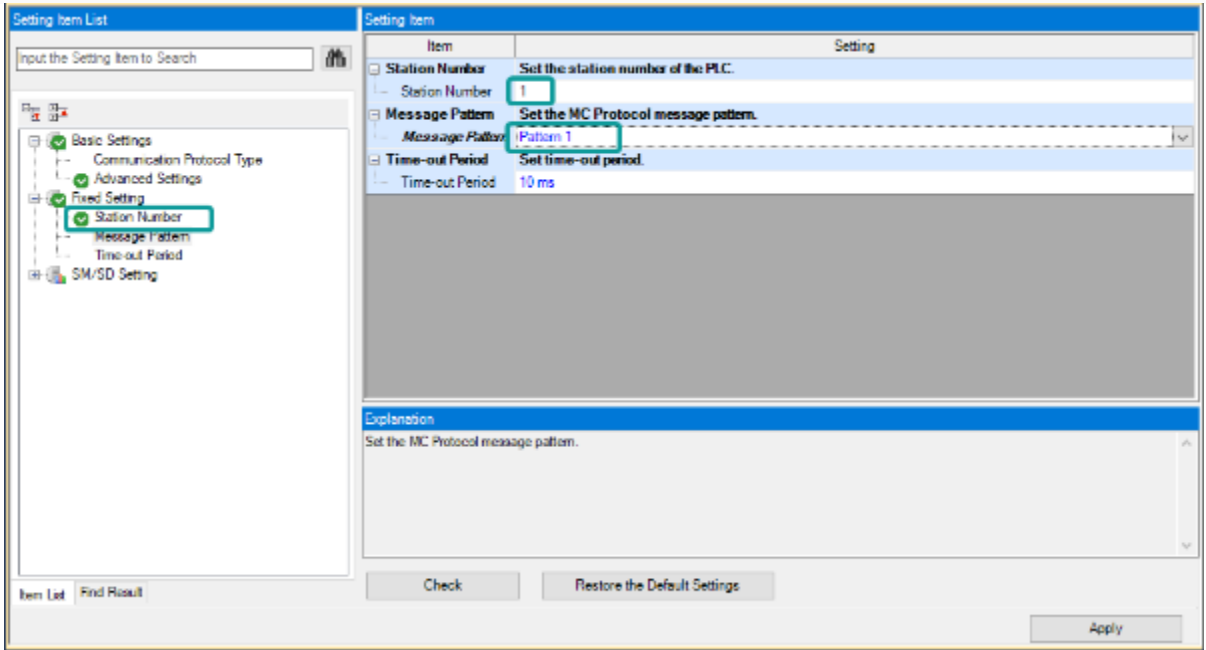

Click the [Apply] button to finish the setting.

Click download and select the items as below, then click [execute] to download the configuration to PLC.

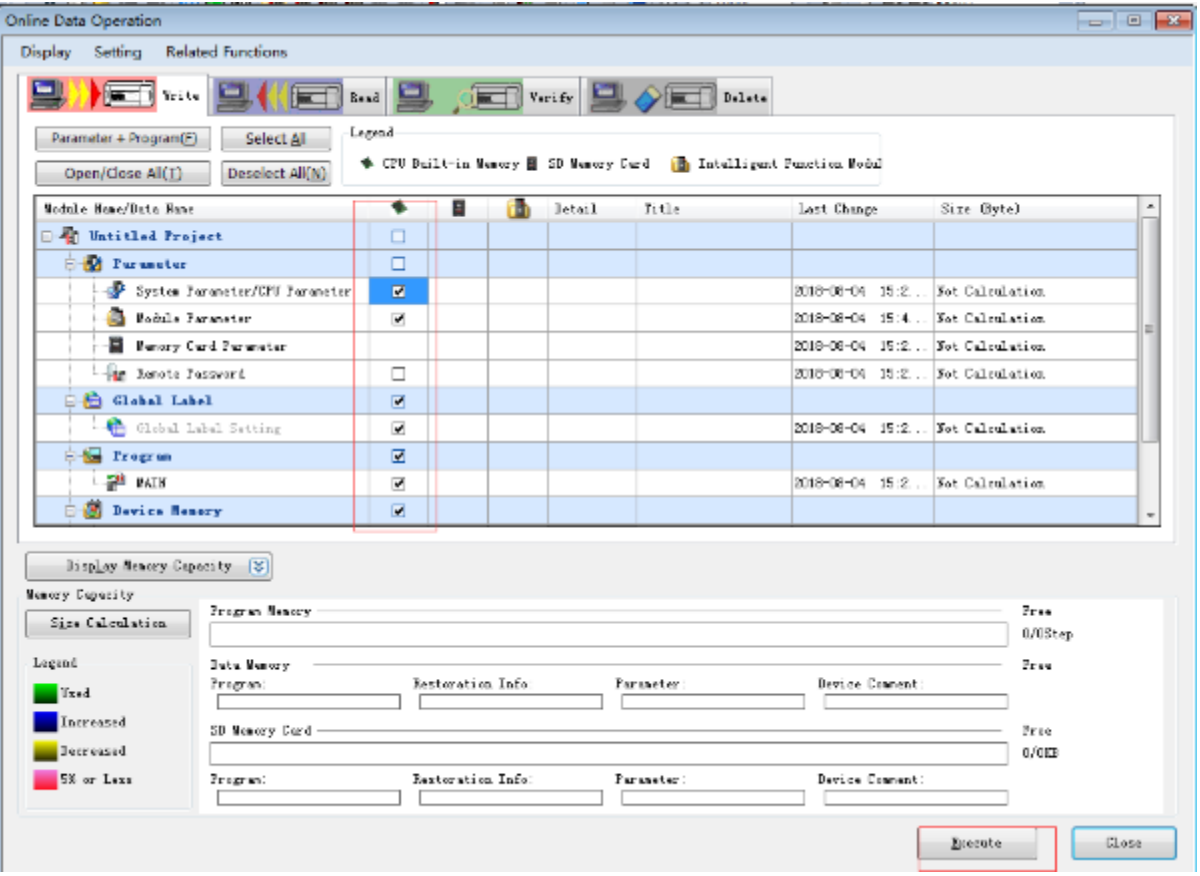

As soon as download is completed, connect PLC with serial port, then configure it in the [Specify Connection Destination Connection].

Done.

#### **Cable Wiring**

• **RS485**

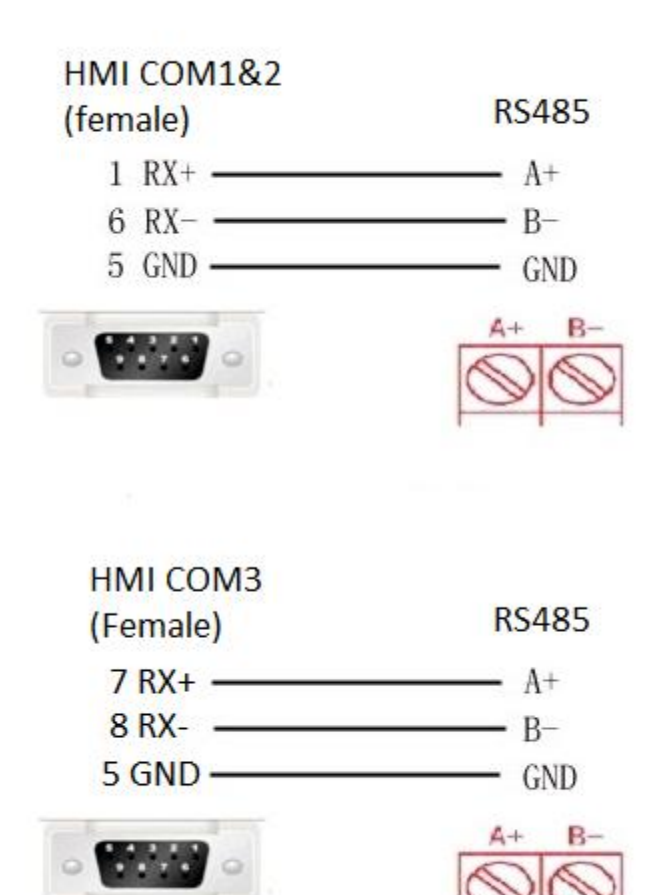

• **RS422**

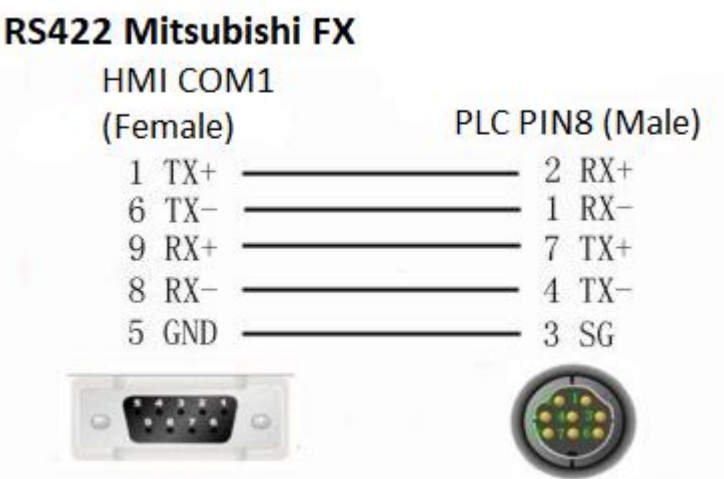

✎**Note:** COM3 only available in PI8000/PI9000 series.

## **L02 Serial Protocol**

Mitsubishi L02 series CPU built-in serial port.

### **HMI Settings**

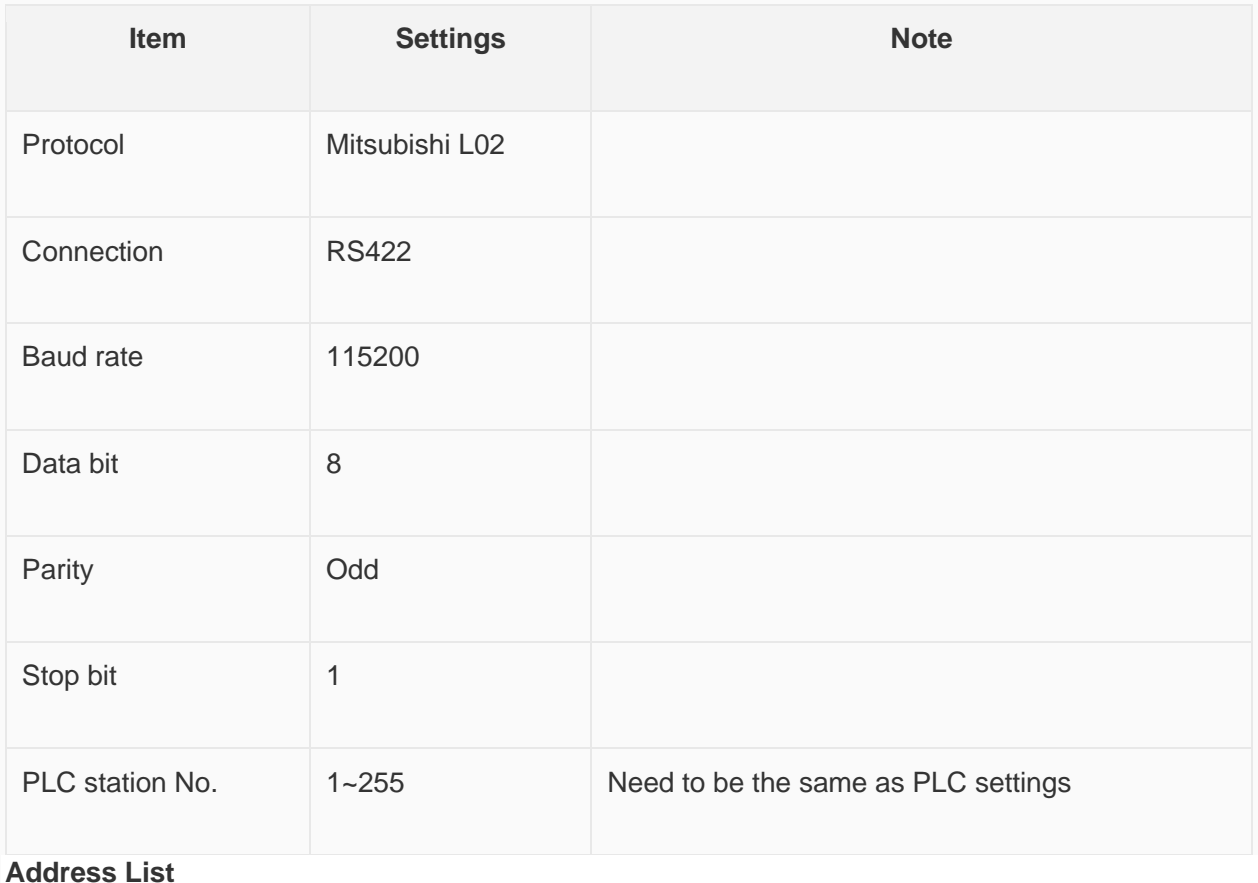

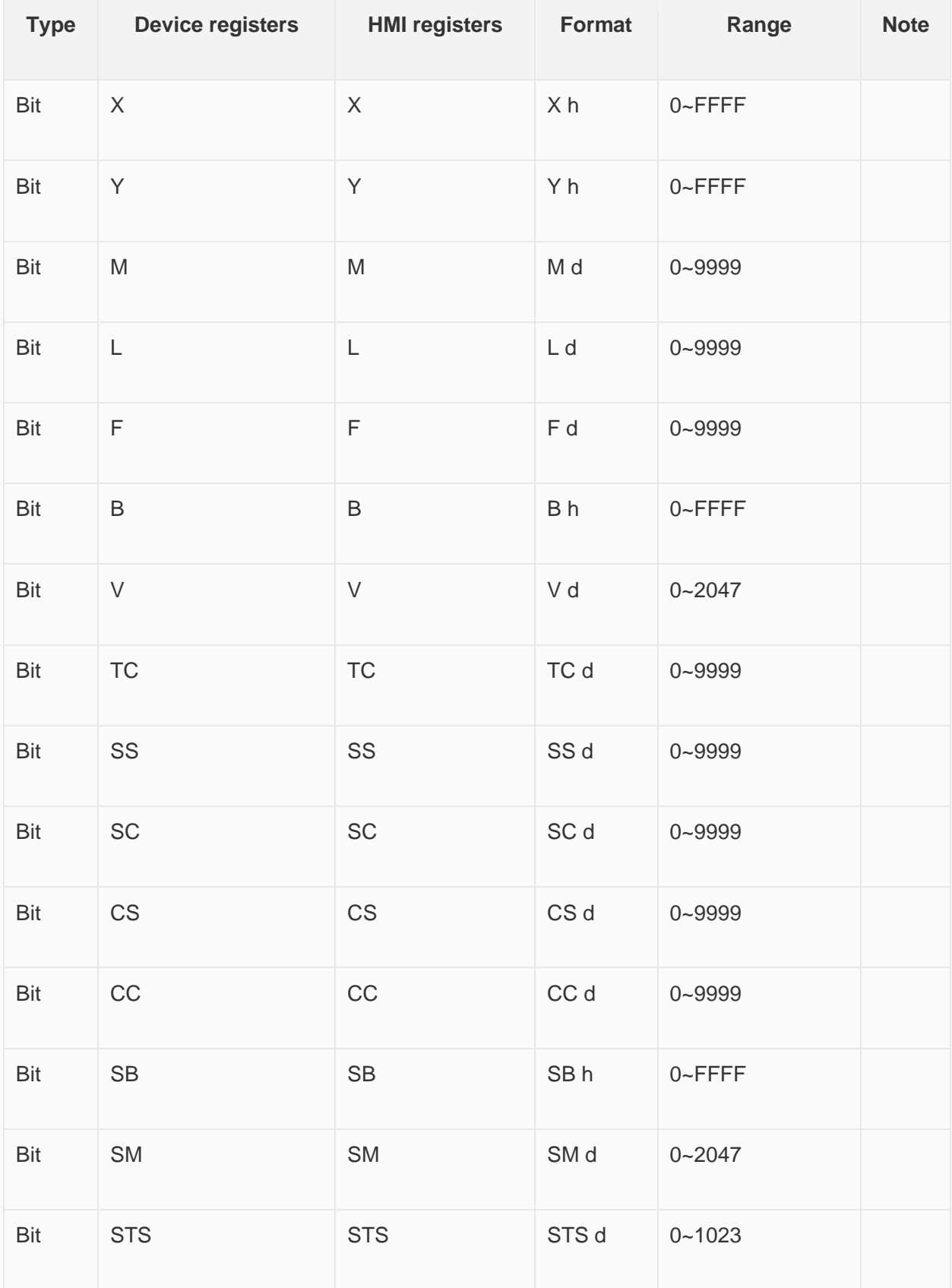

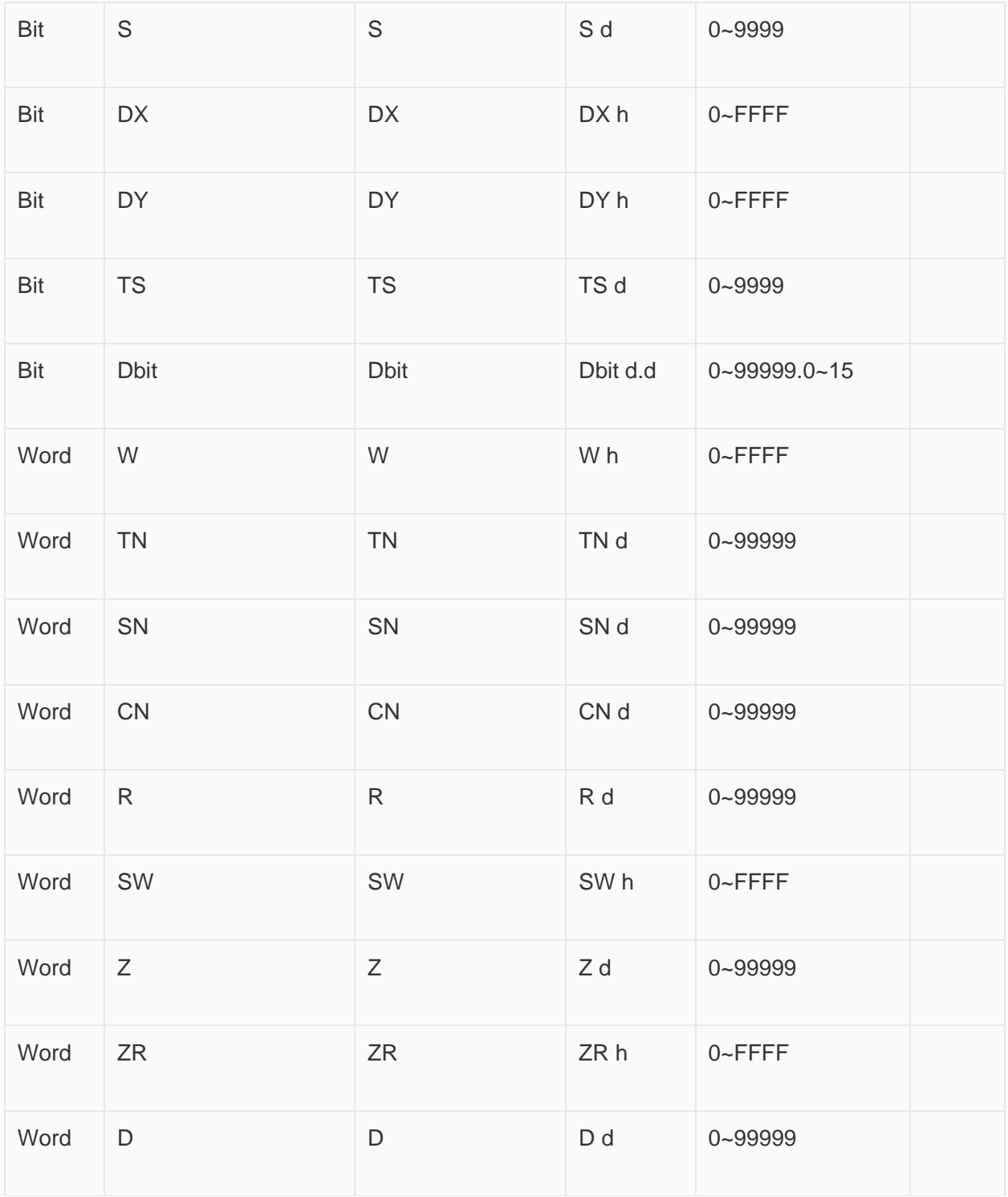

**Communication Settings**

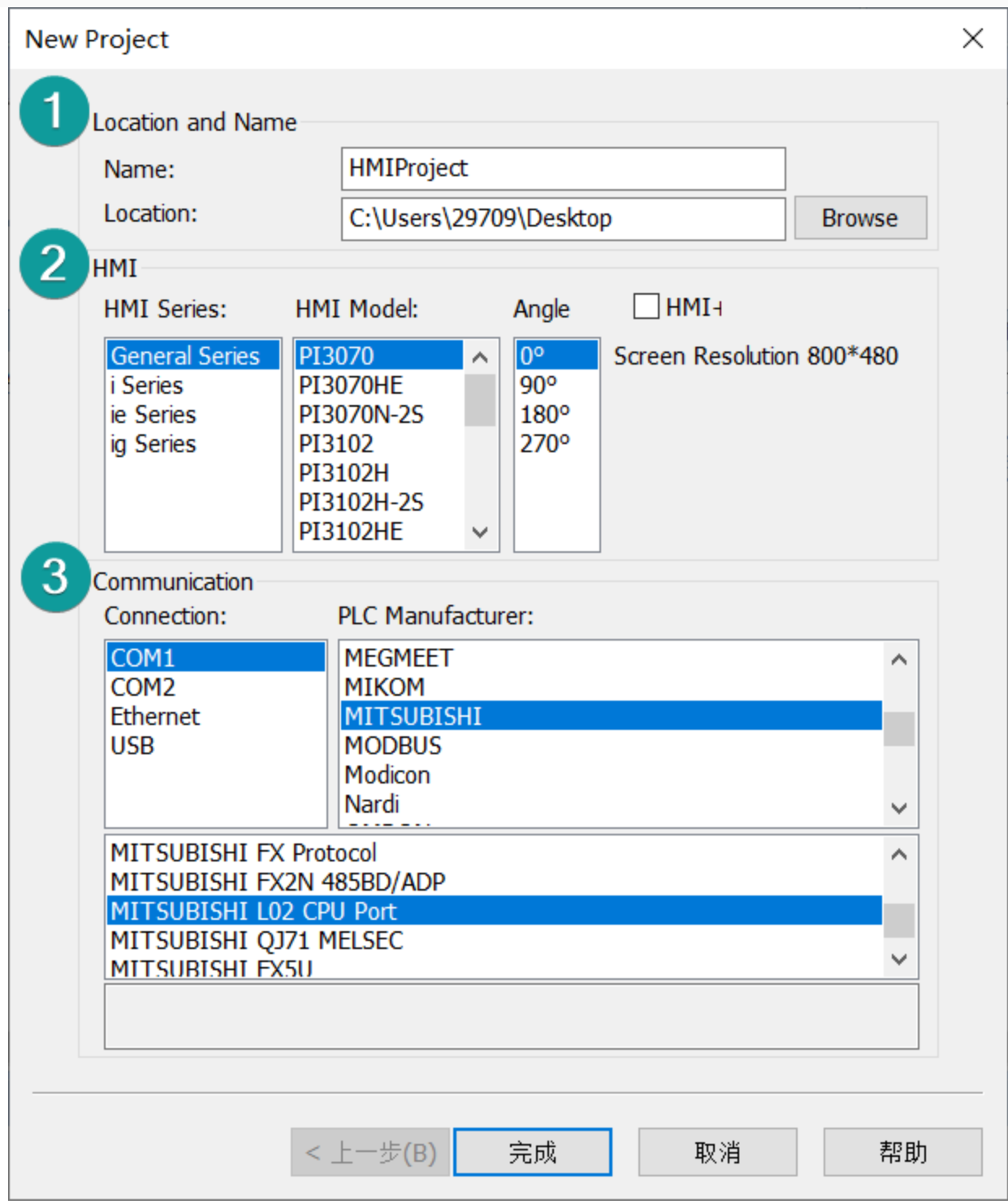

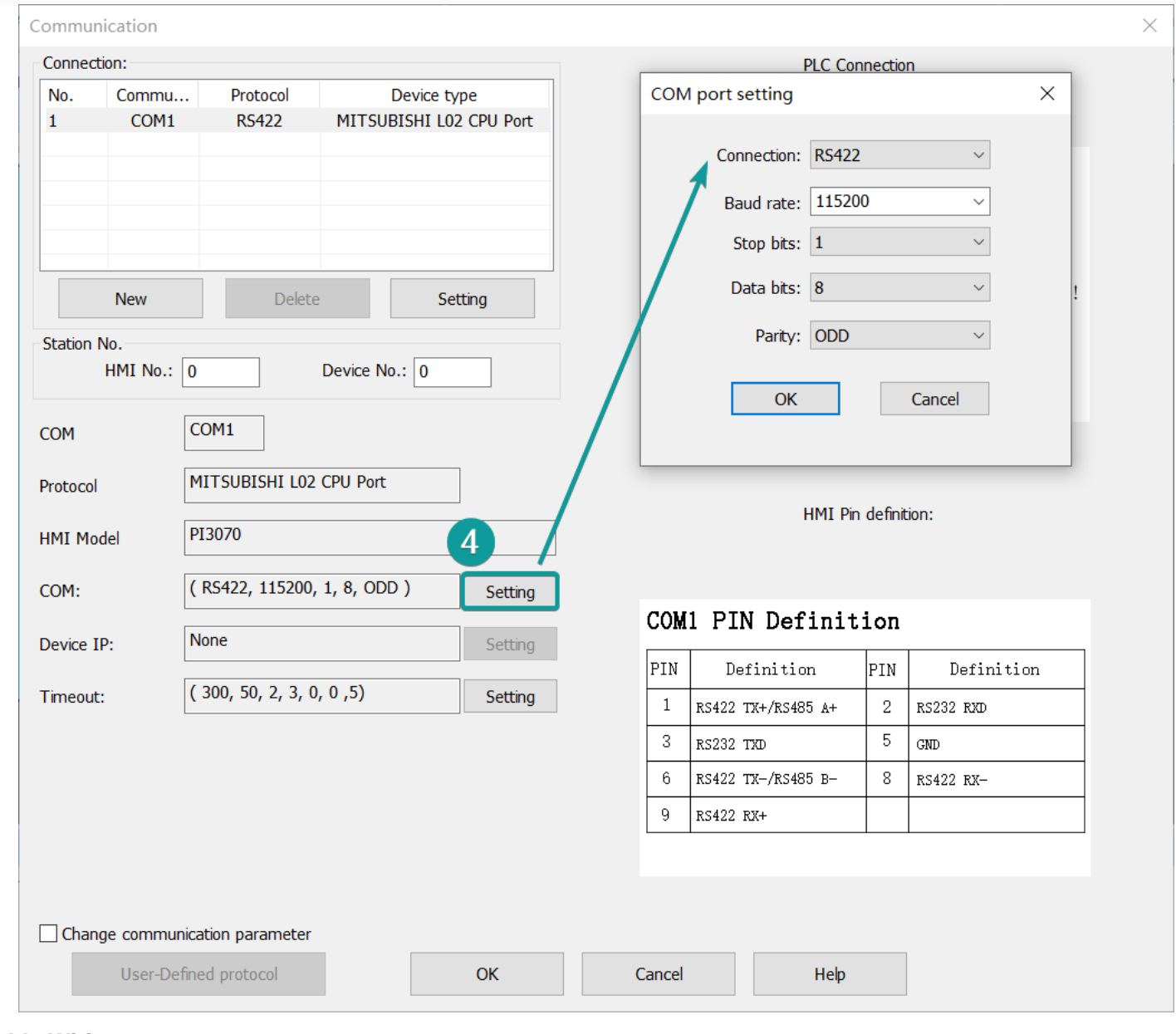

### **Cable Wiring**

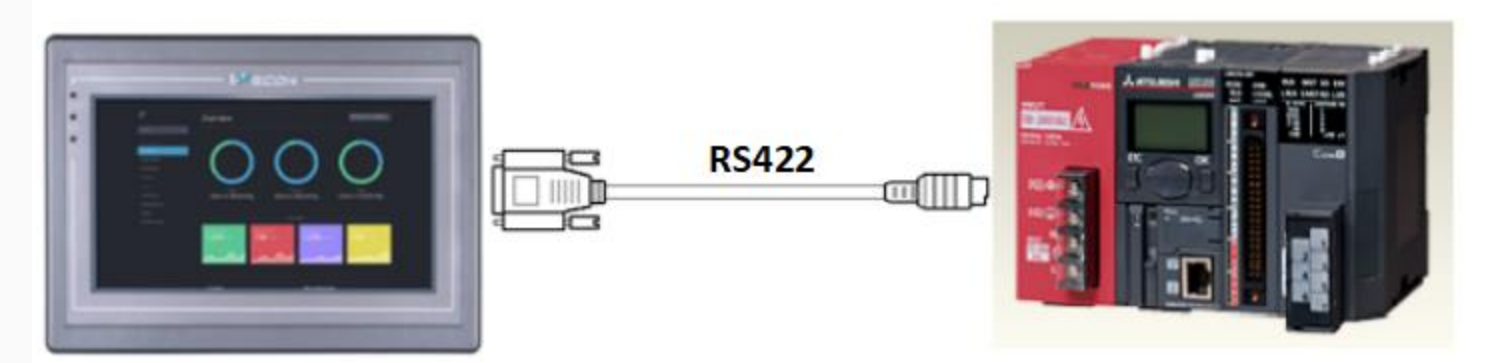

Pin Definition Diagram

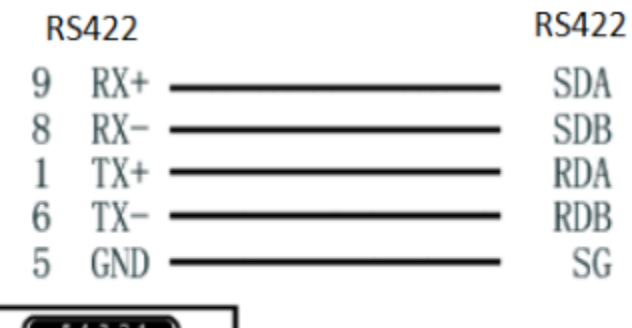

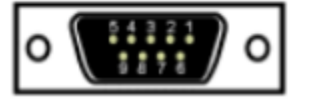

# **L02 MELSEC (Ethernet) Protocol**

Mitsubishi Q series CPU built-in Ethernet port.

#### **HMI Settings**

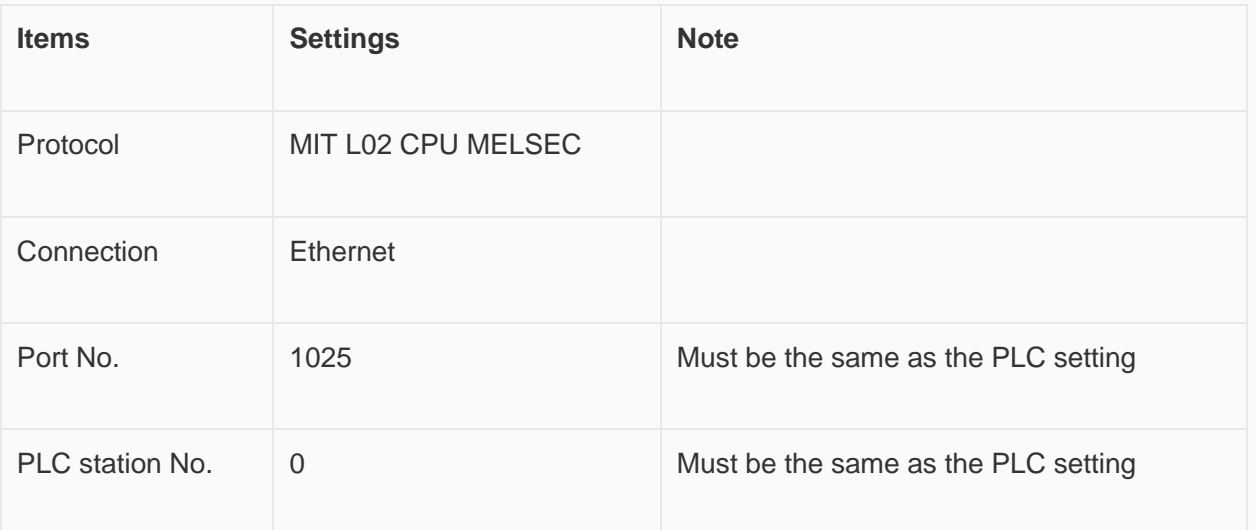

#### **Address List**

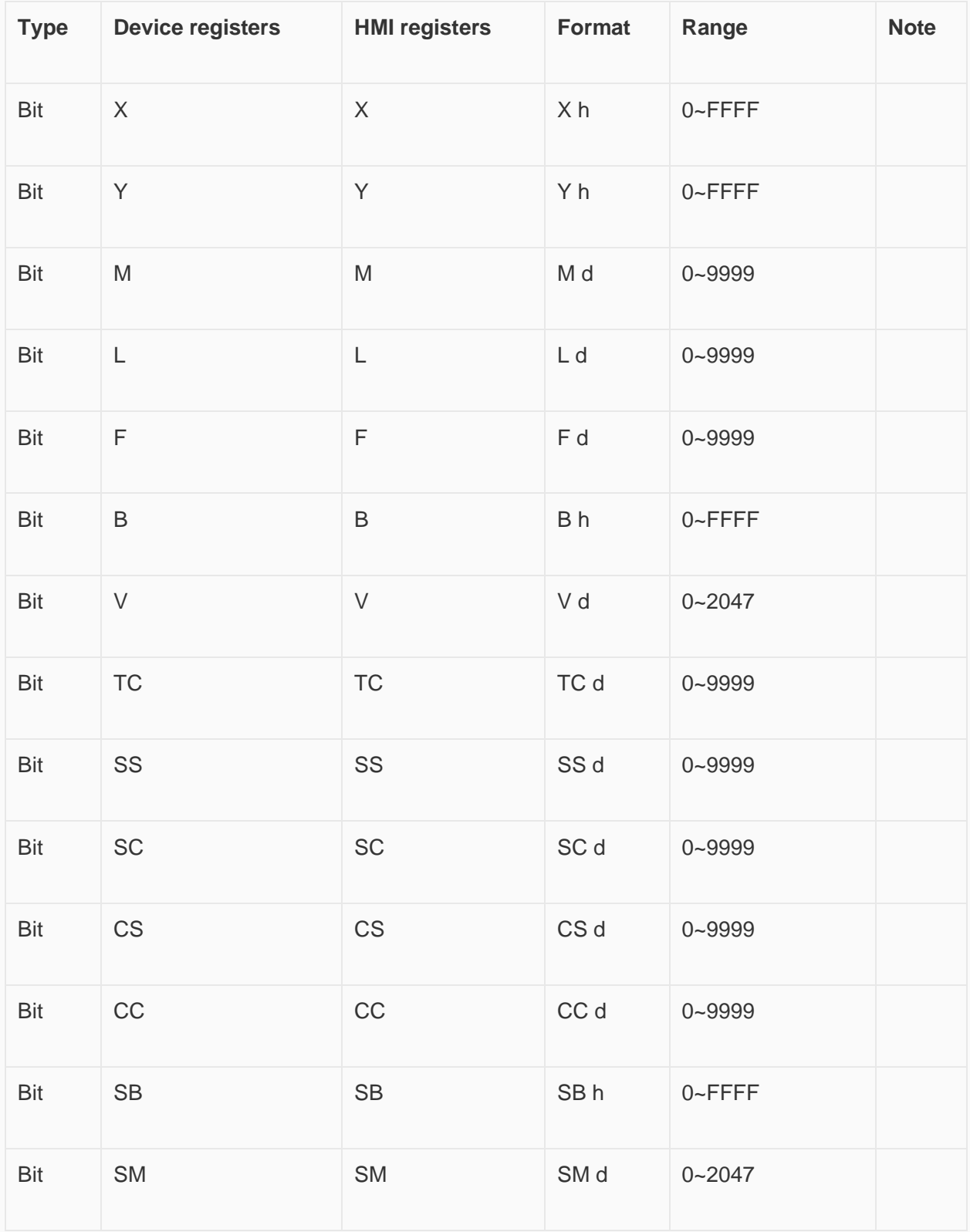

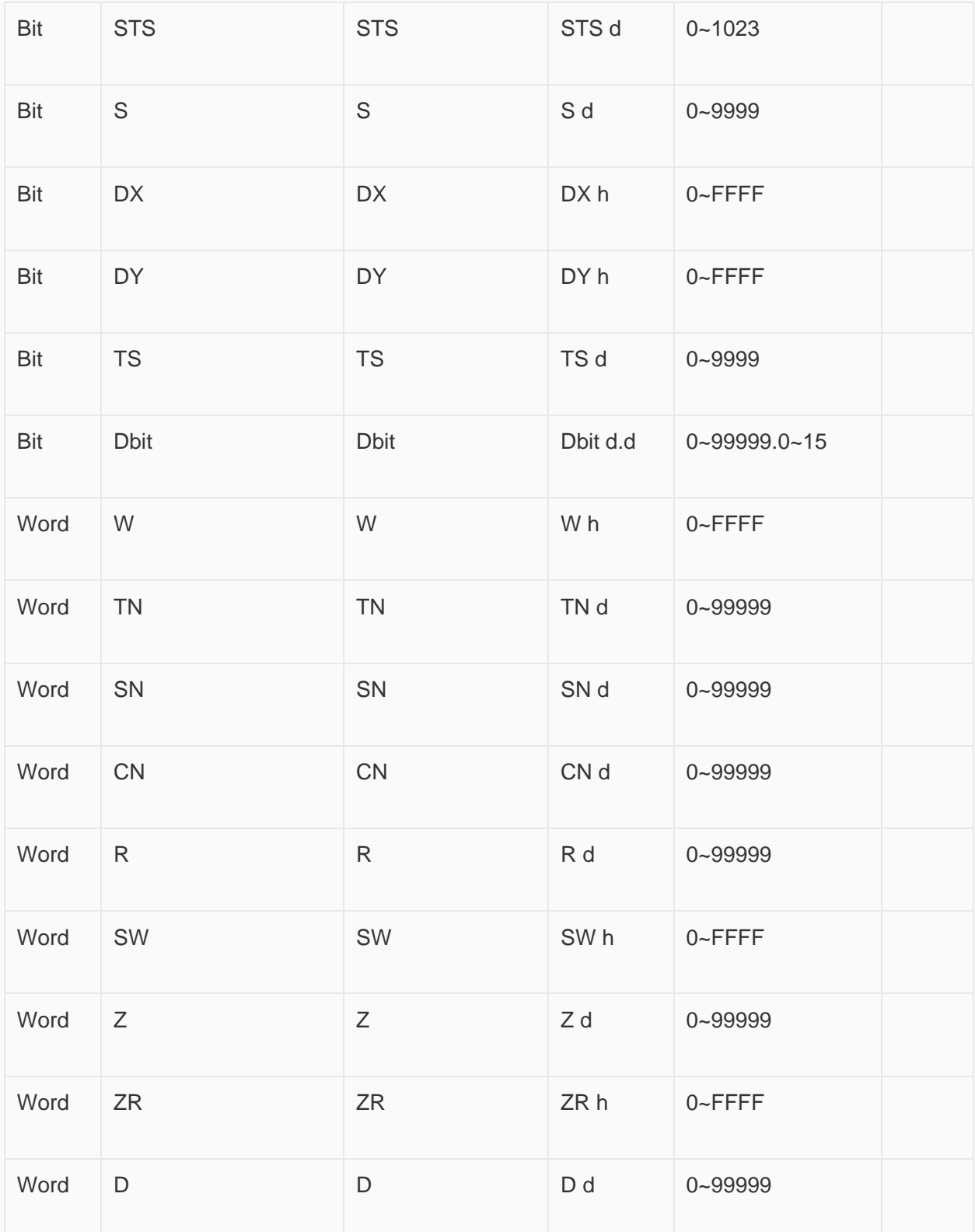

## **Communication Settings**

Enable HMI Ethernet in [Project Settings];
Set PLC IP in [Device IP] settings;

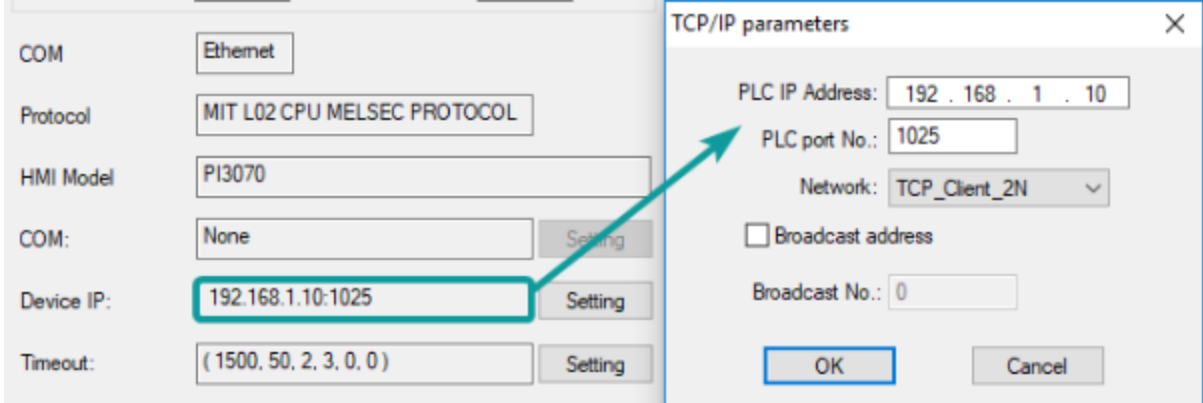

### **PLC Settings (GX Works2 )**

Create a project

Set PLC IP, subnet mask and gateway;

Select [Binary Code] as communication data code;

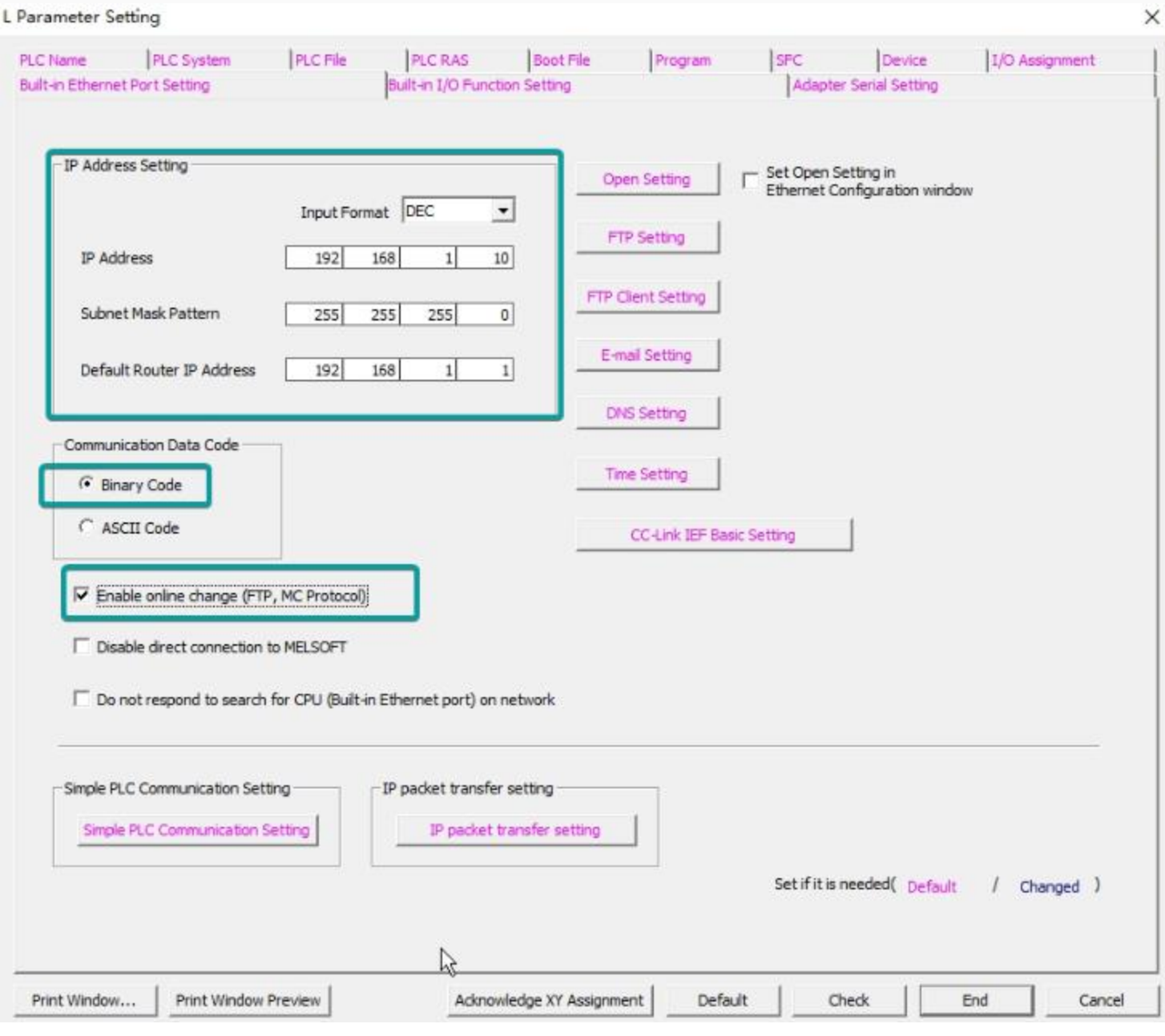

Set PLC port number, for example 1025

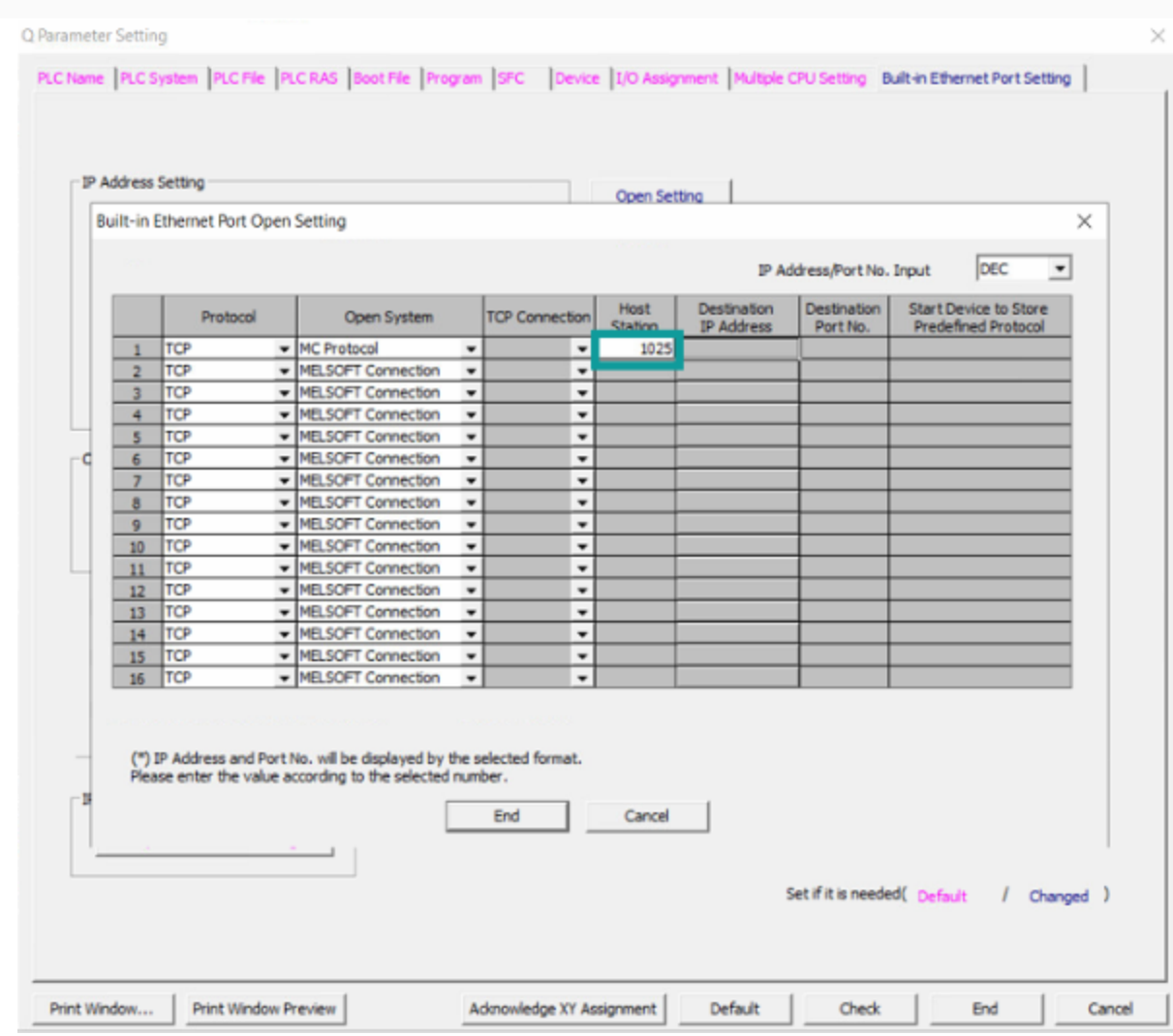

Save settings;

Download project into PLC device;

Restart PLC device;

### **Cable Wiring**

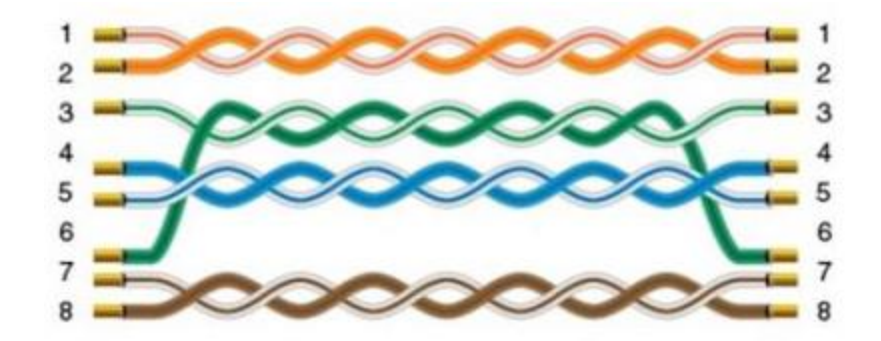

# **QJ71C24N MELSEC Protocol**

Mitsubishi QJ71C24N communication module built-in serial port;

### **HMI Settings**

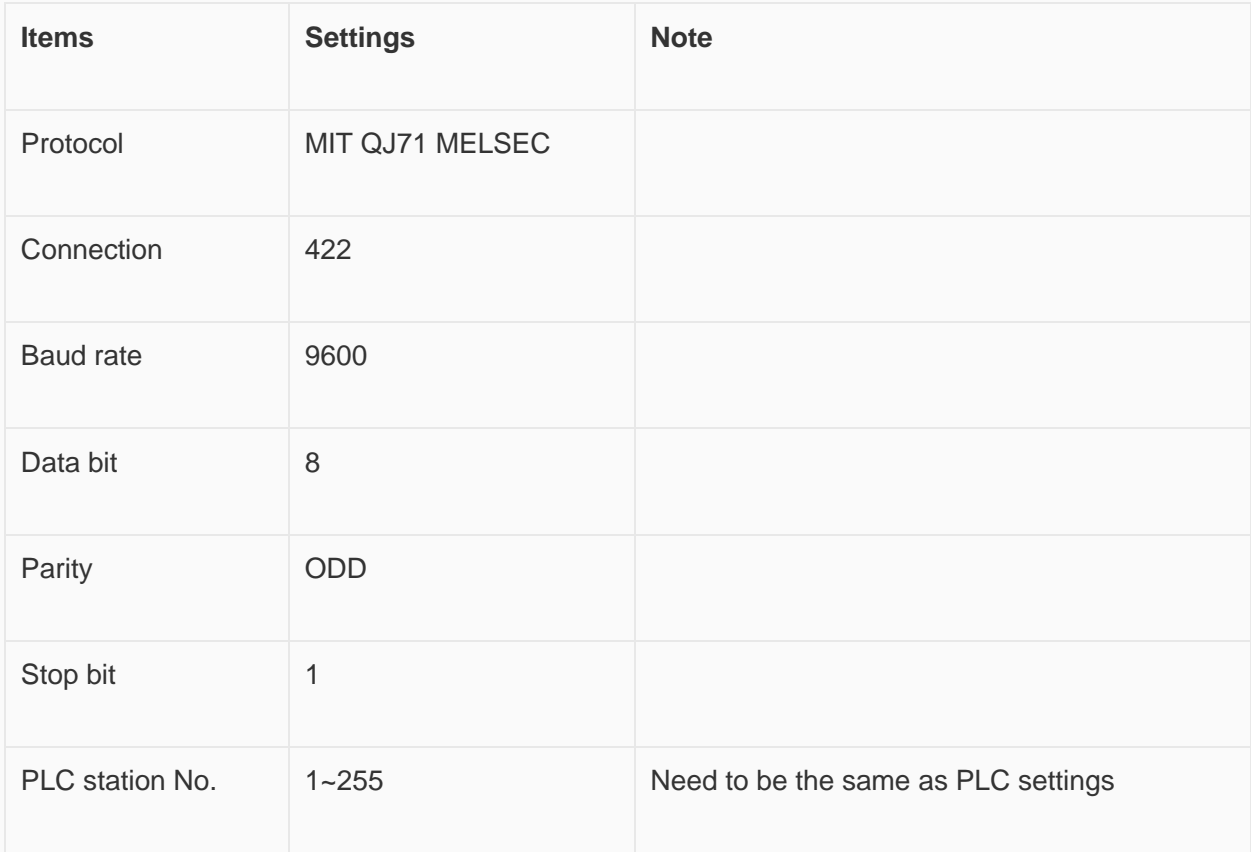

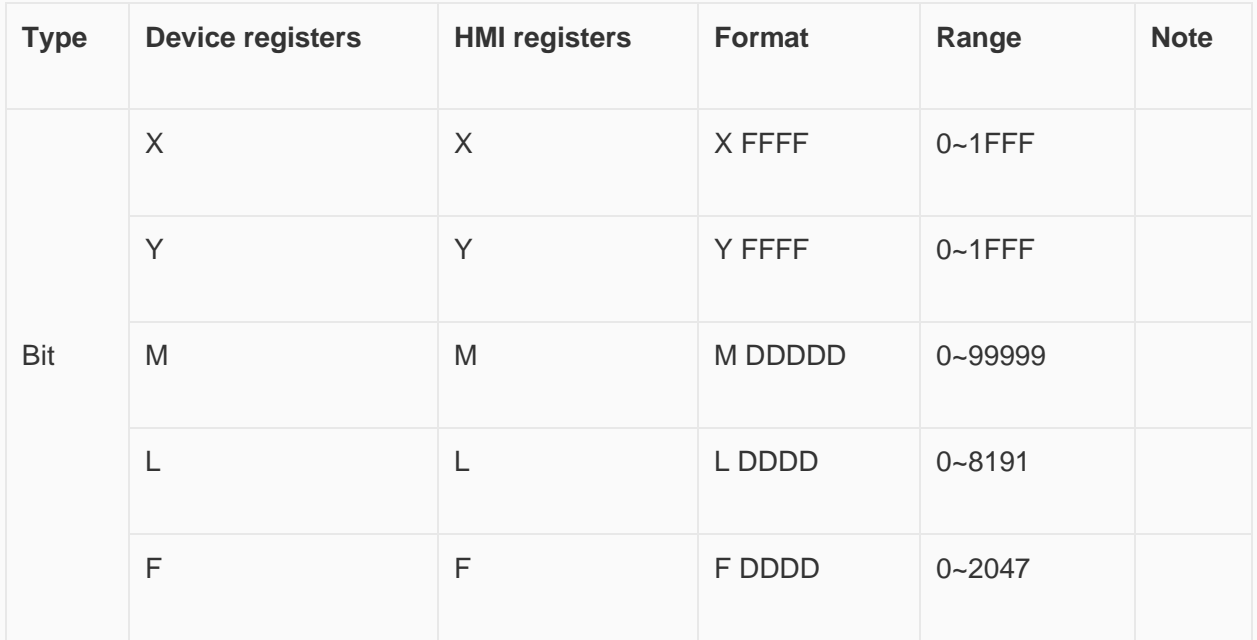

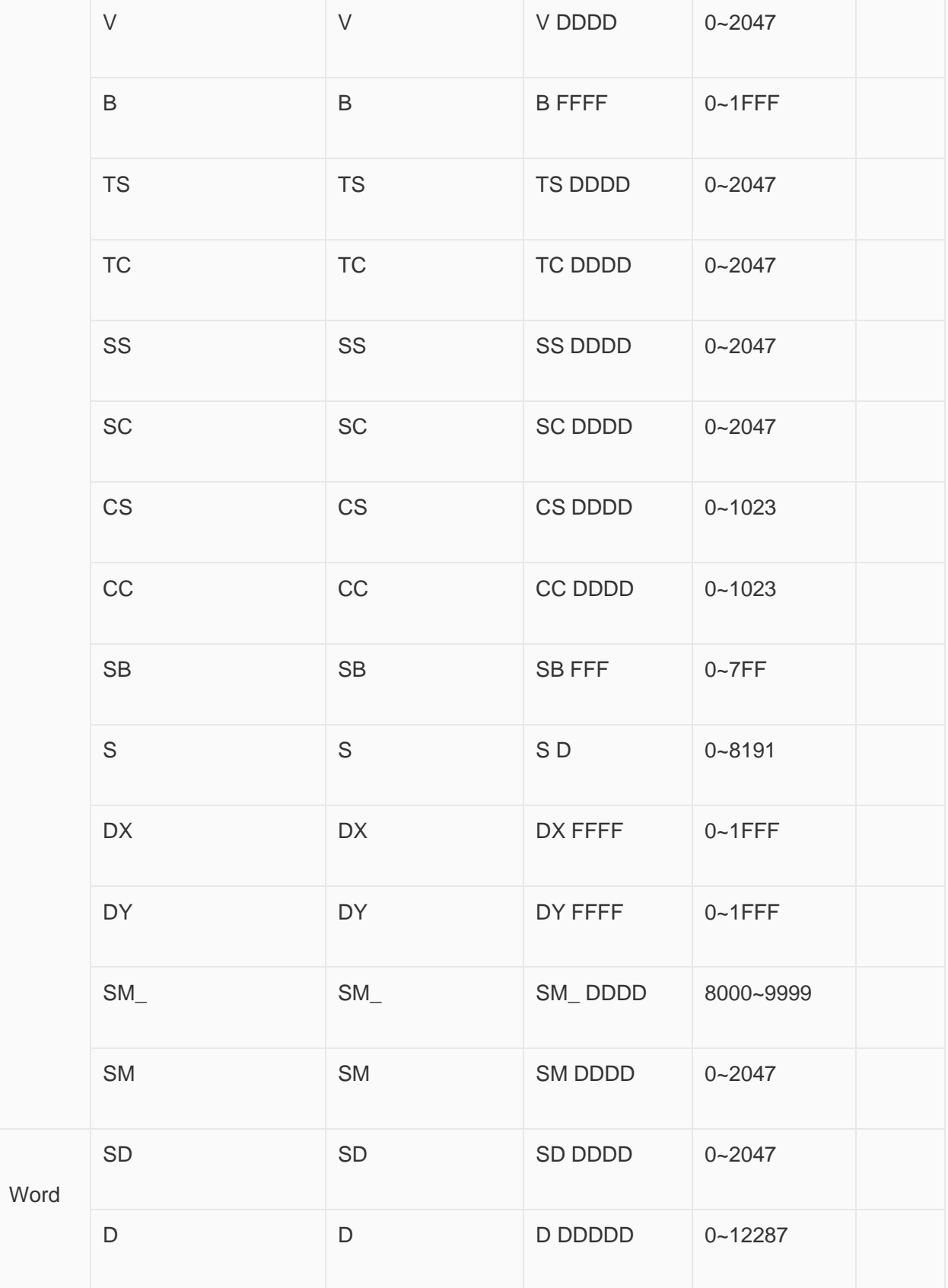

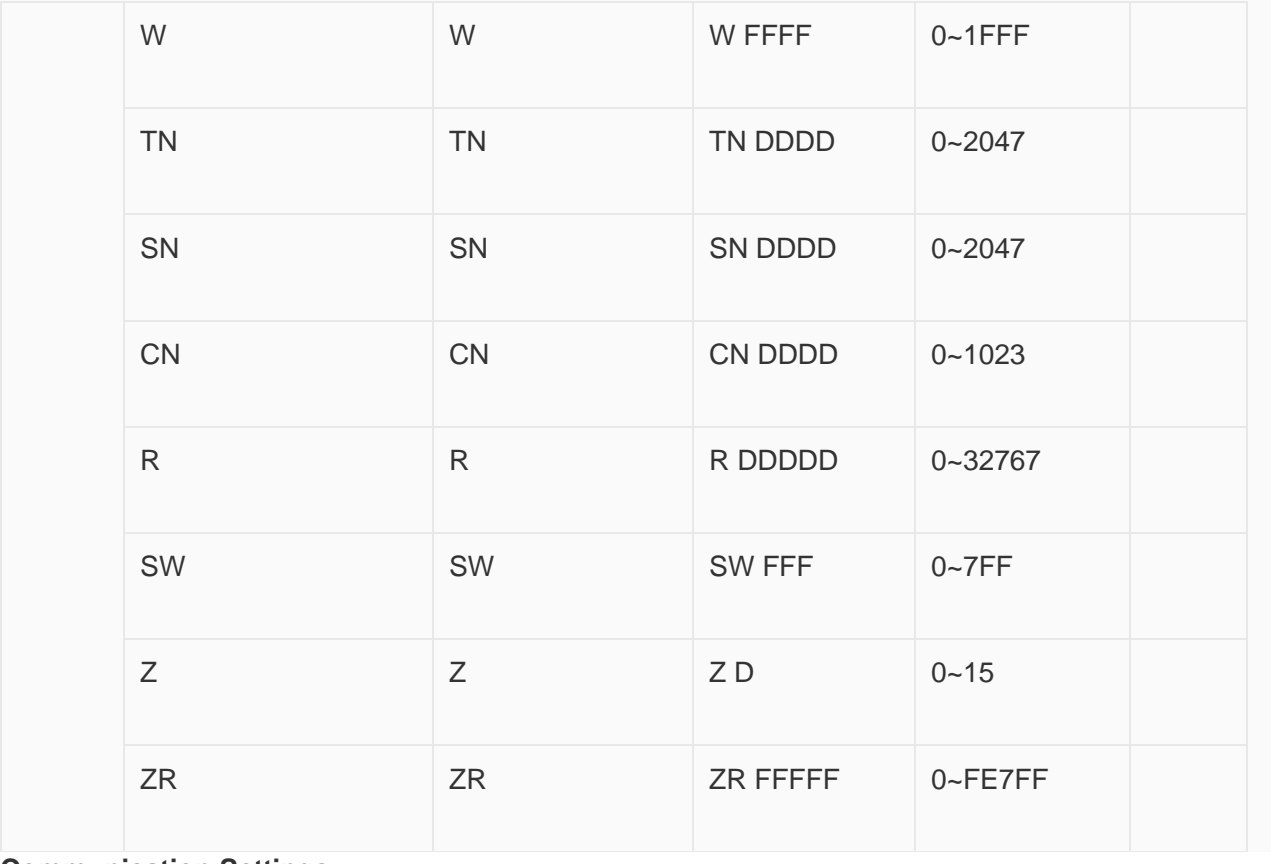

**Communication Settings**

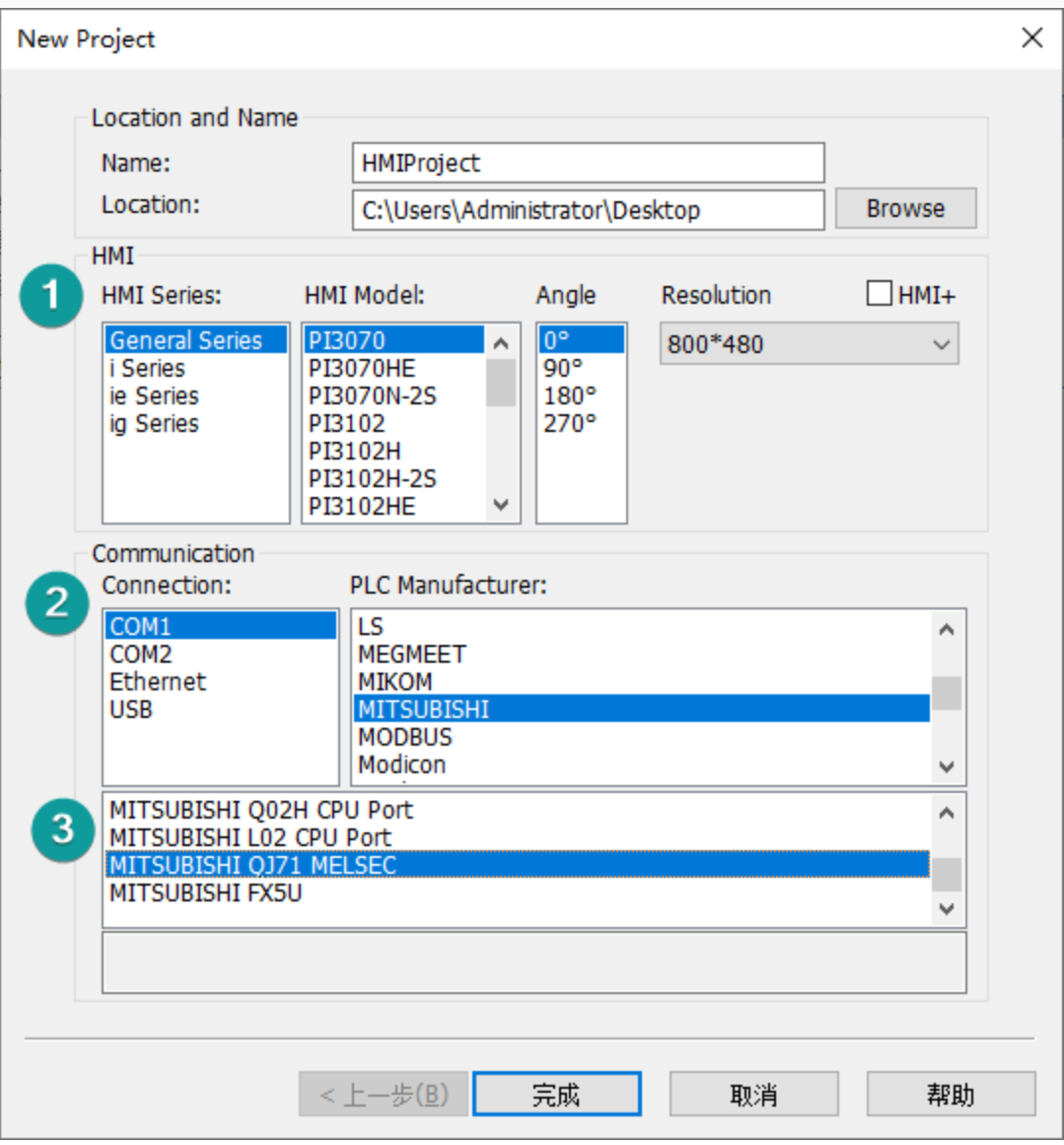

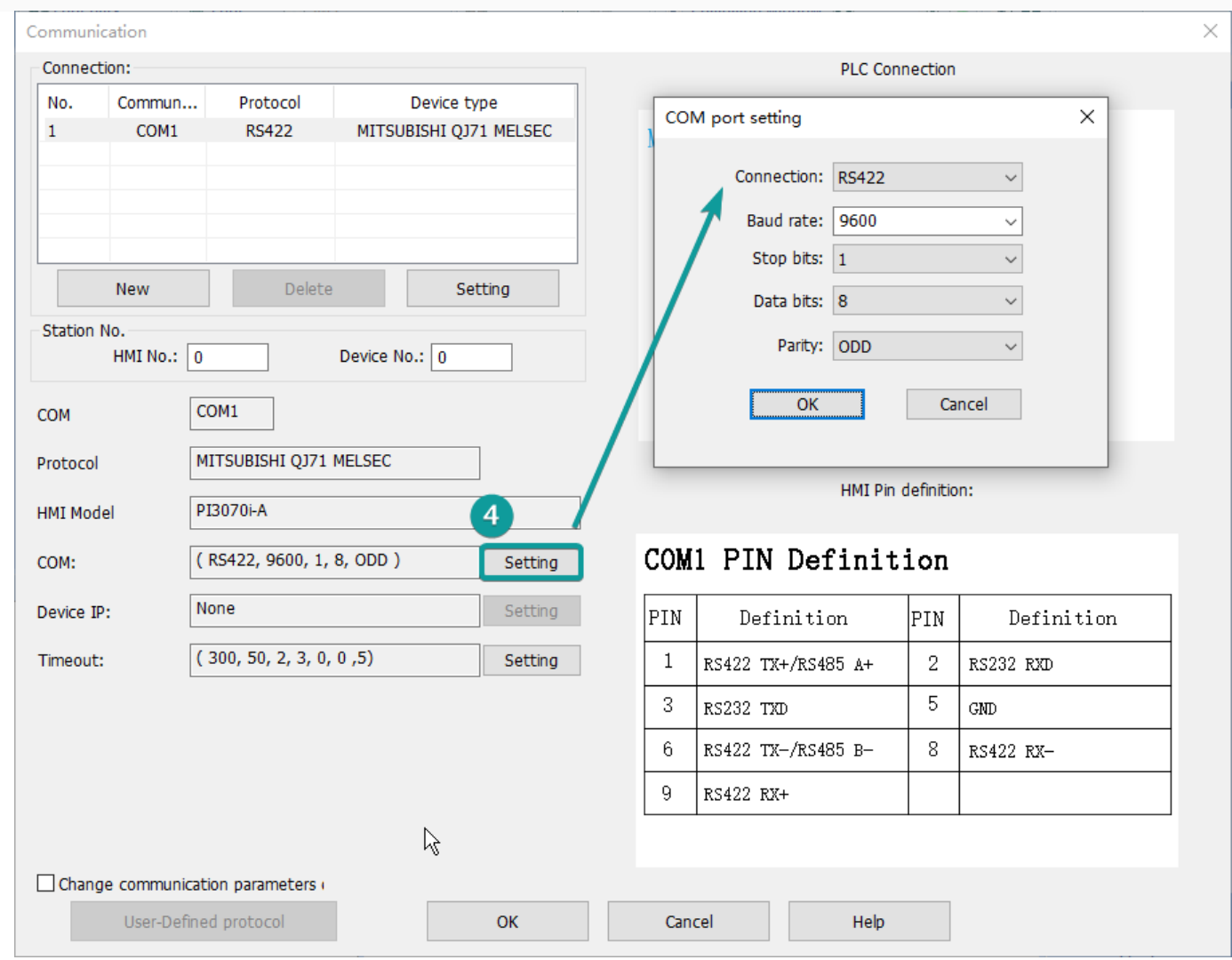

Pin Definition Diagram

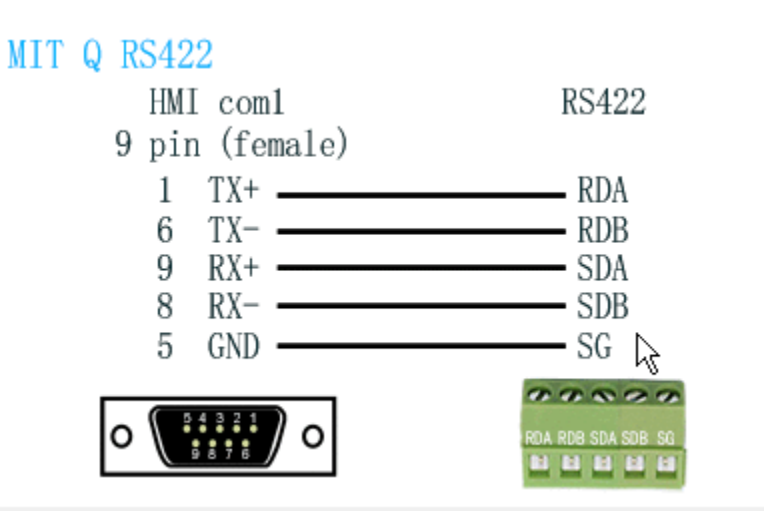

# **QJ71E71 MELSEC Protocol**

Mitsubishi QJ71E71 Ethernet communication module;

### **HMI Settings**

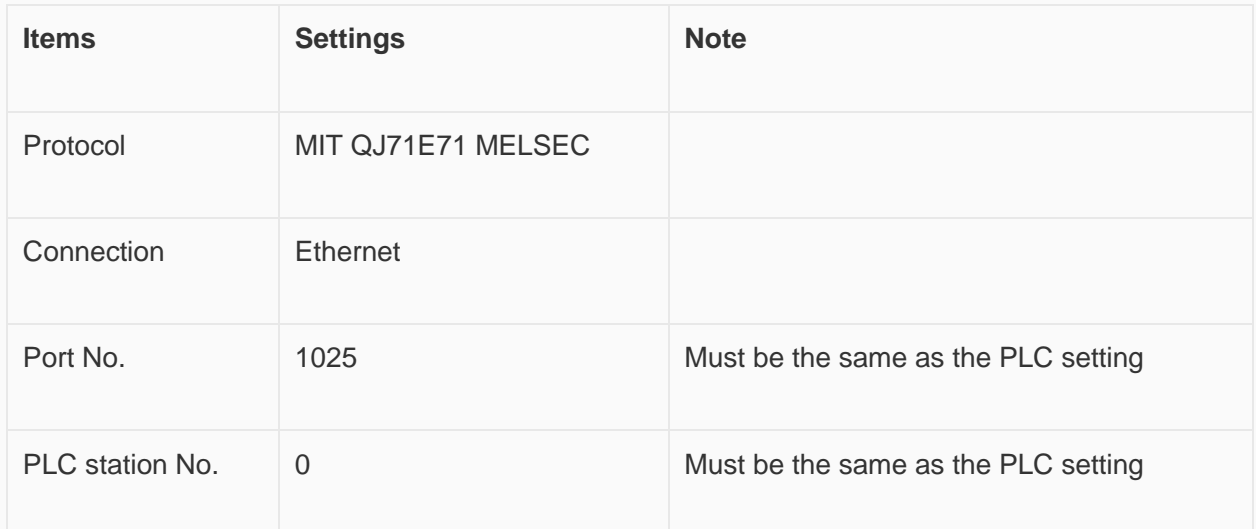

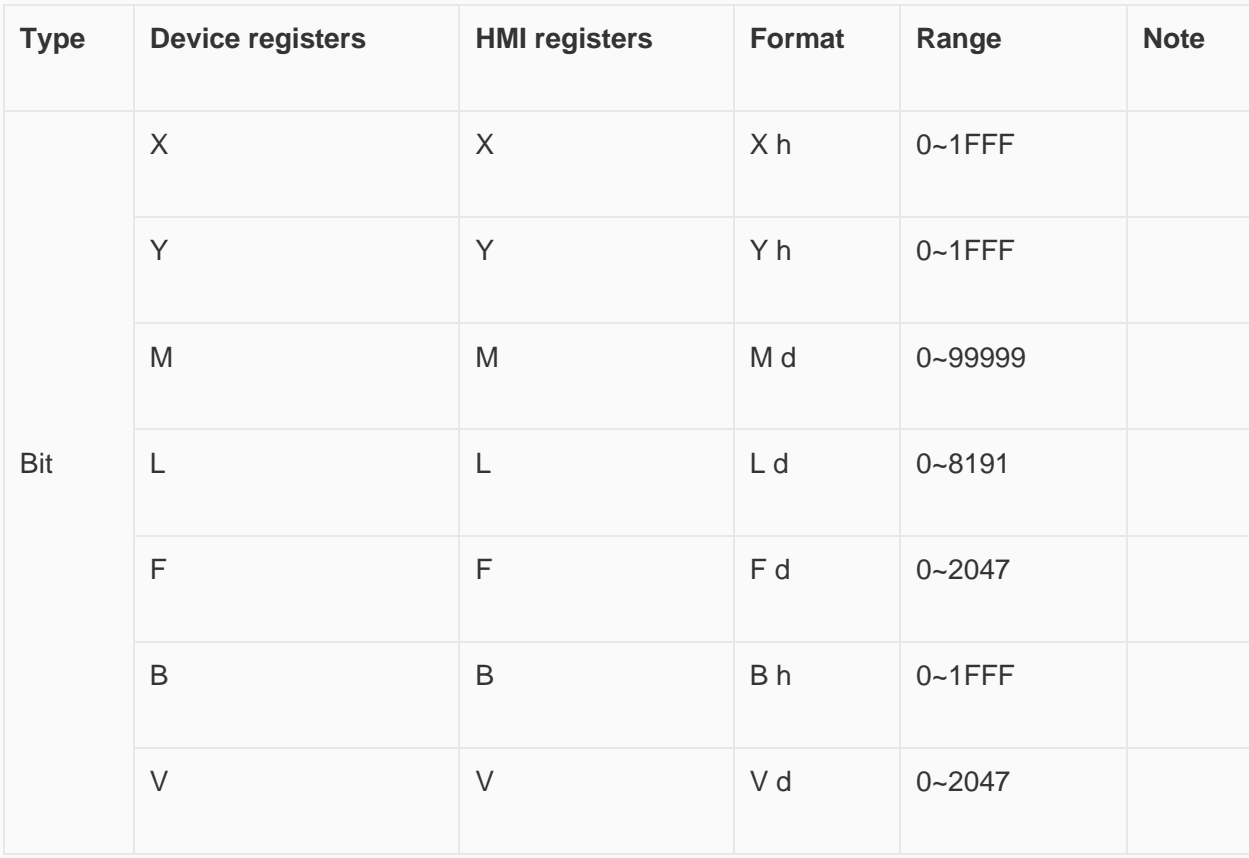

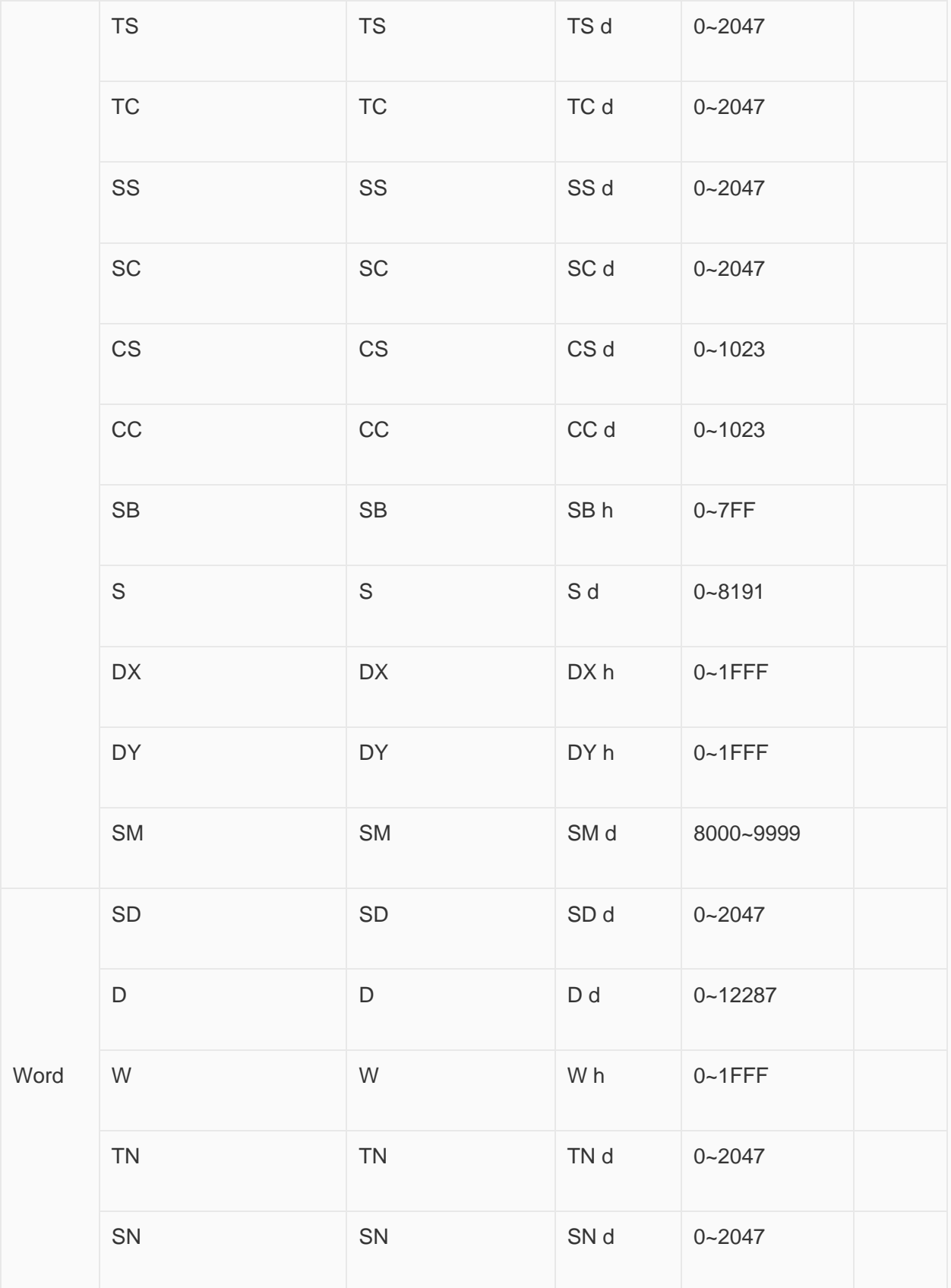

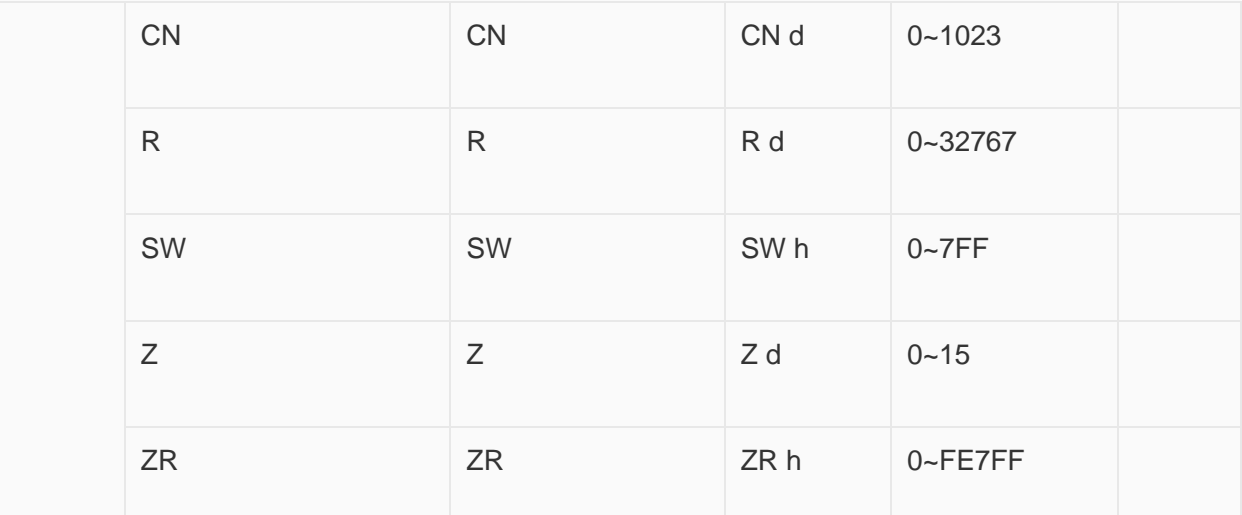

# **HMI Communication Settings**

1) Enable HMI Ethernet in [Project Settings];

2) Set PLC IP in [Device IP] settings

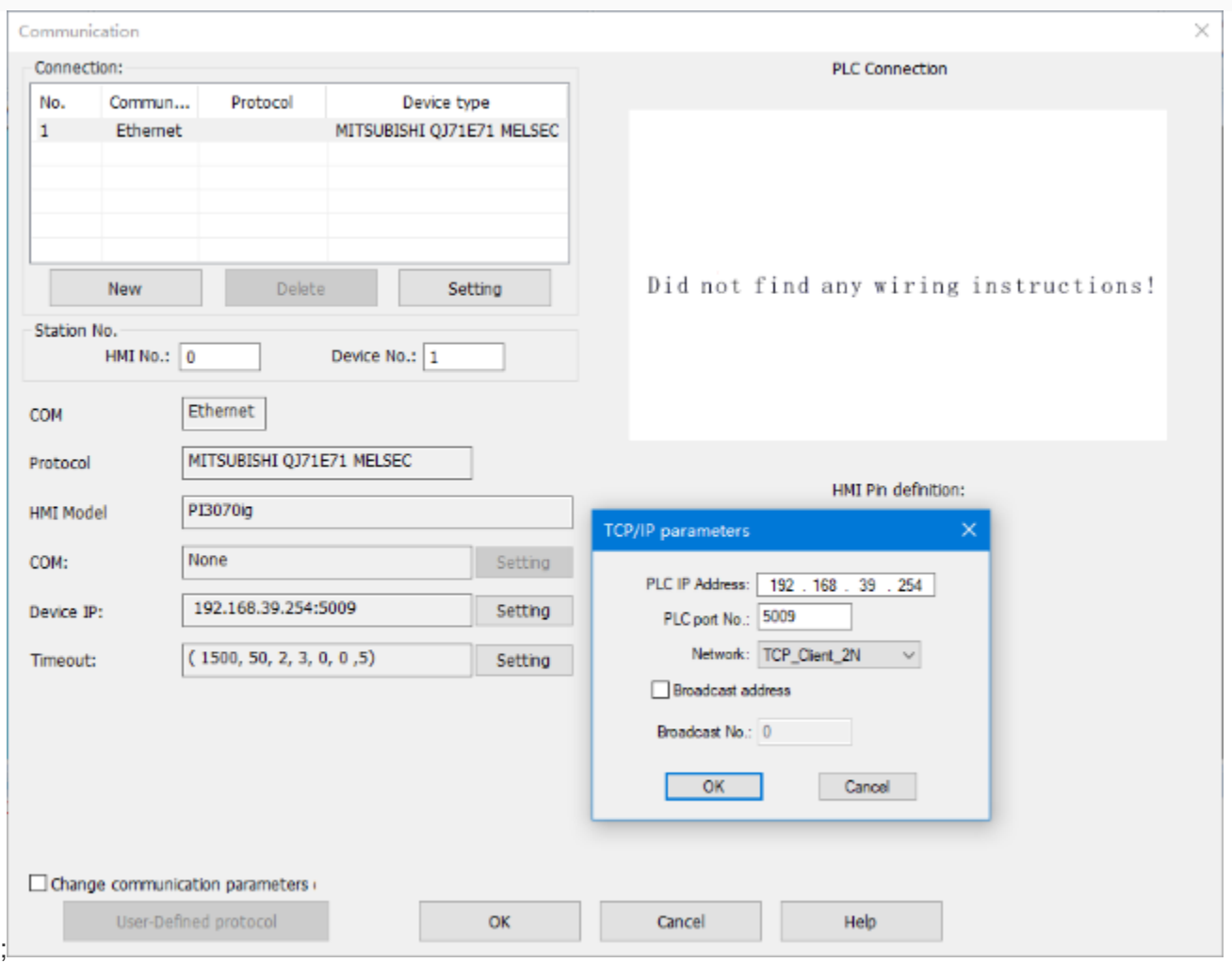

## **PLC Settings(GX Works2)**

- Click [Ethernet/CC IE/MELSECNET];
- Please select [Ethernet] as network type;
- Set station I/O number according to situation (For example, 0020 means that the module is connected to PLC CPU in first order);
- Select [Online] as Mode;

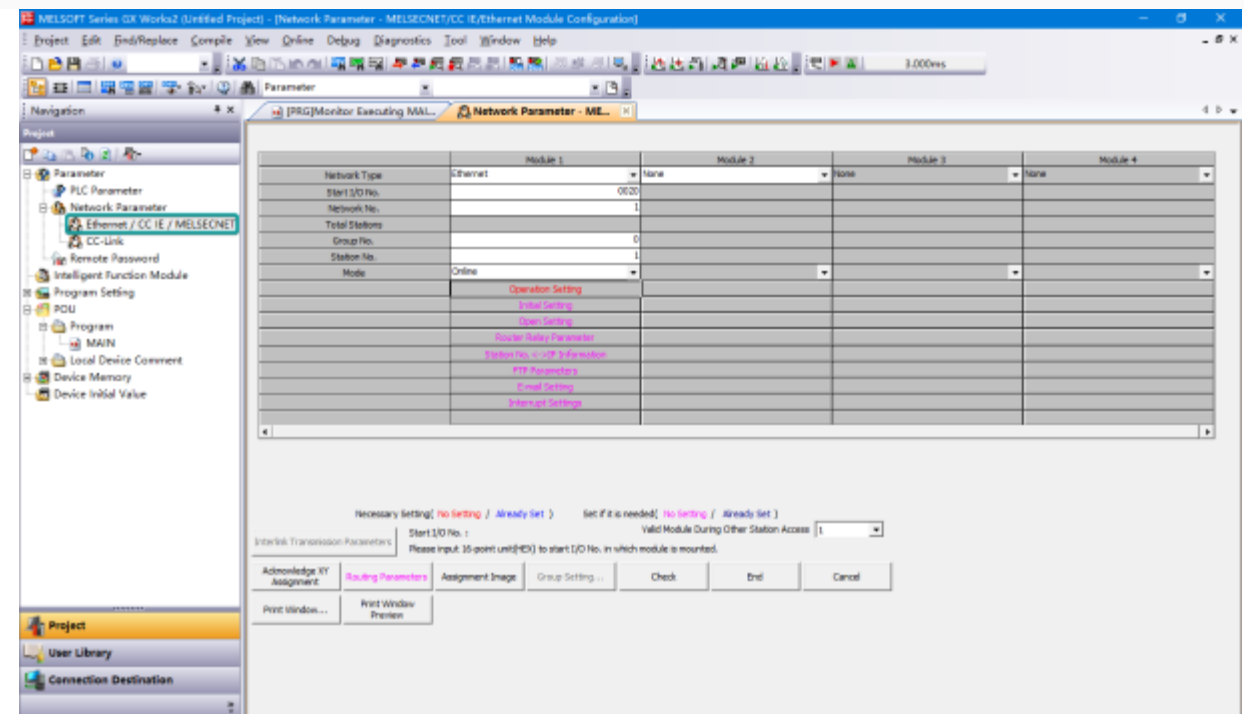

- • Click [Operation setting] to set IP;
- Select [Binary Code] as [Communication Data Code];<br>A B DRGIMonital Executing MAL A BANetwork Parameter ME. [8]

 $\leftarrow$ 

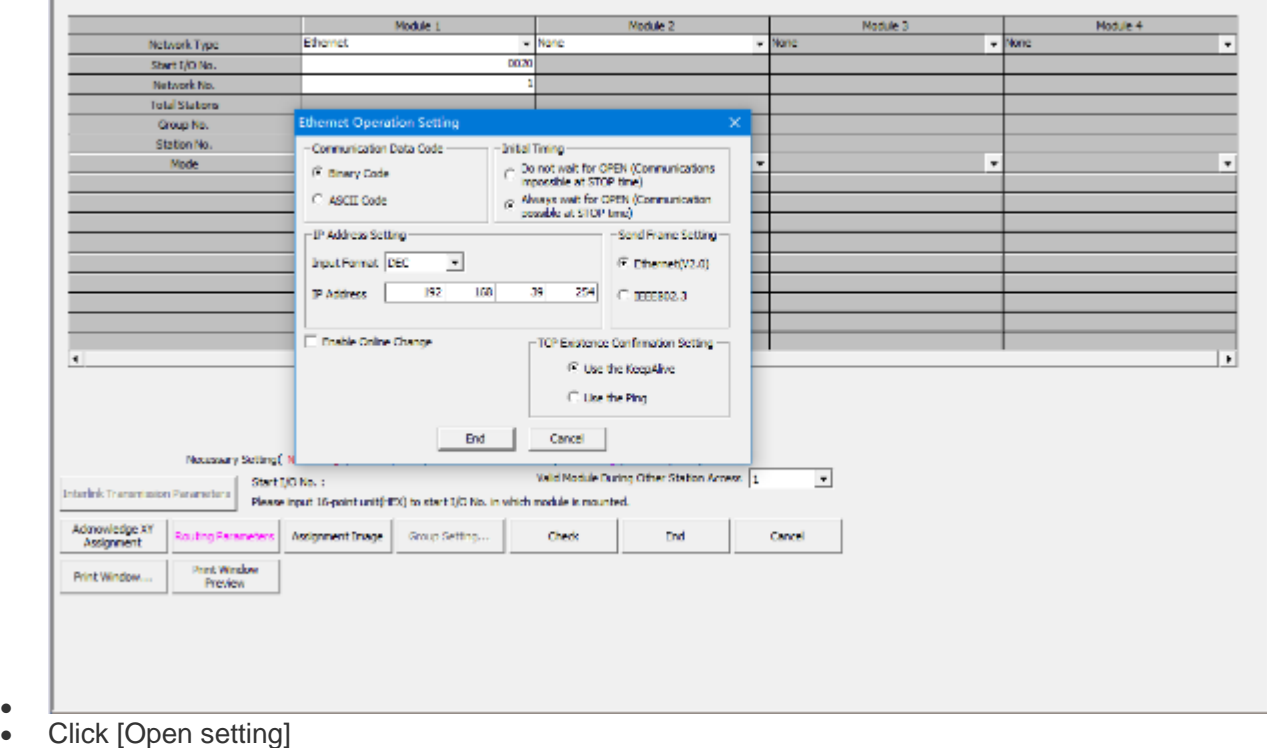

• Set protocol: TCP;

•

- Set [unpassive] in [Open system];
- Set [receive] in [Fixed buffer];
- Set [procedure Exist] in [Fixed buffer communication];
- Disable [Pairing open];
- Set [No confirm] in [Existence confirmation];
- Host station port number: 5009;
- Save settings;

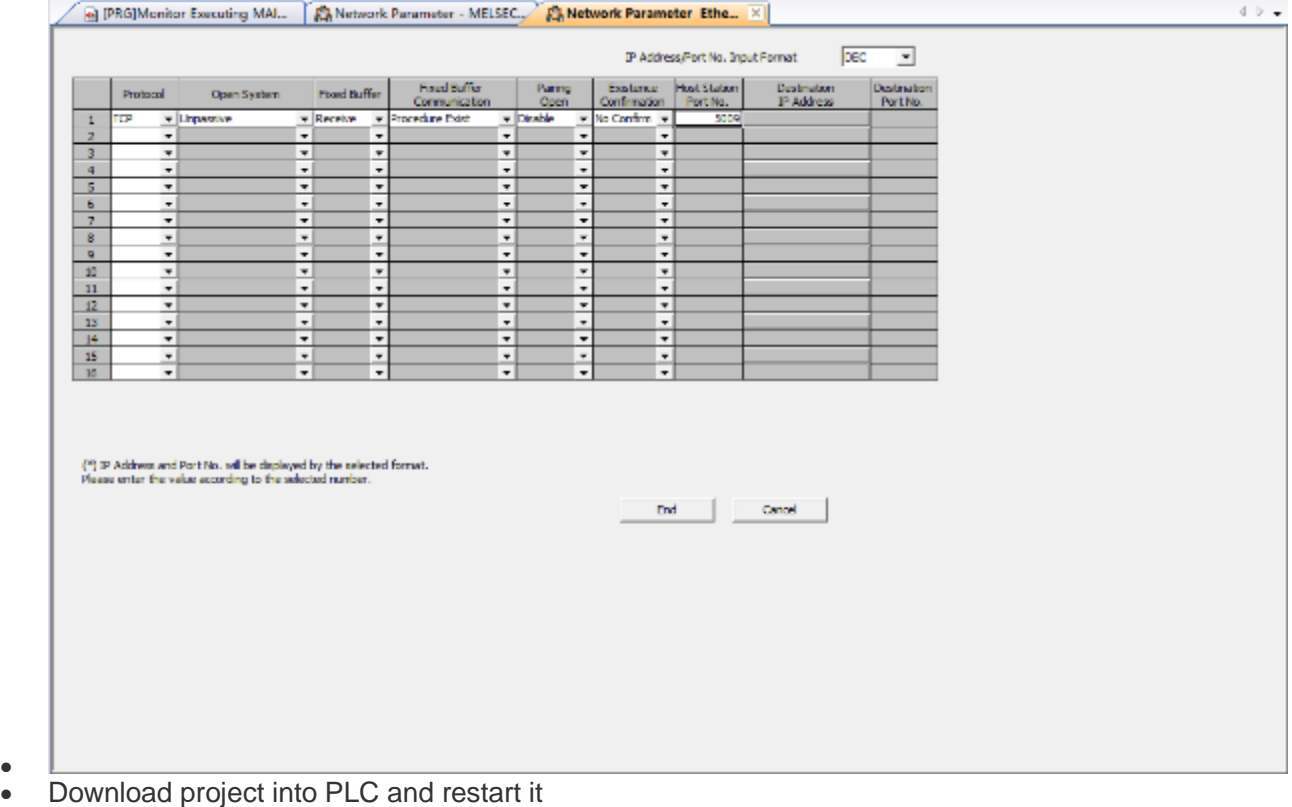

#### **Cable Wiring**

•

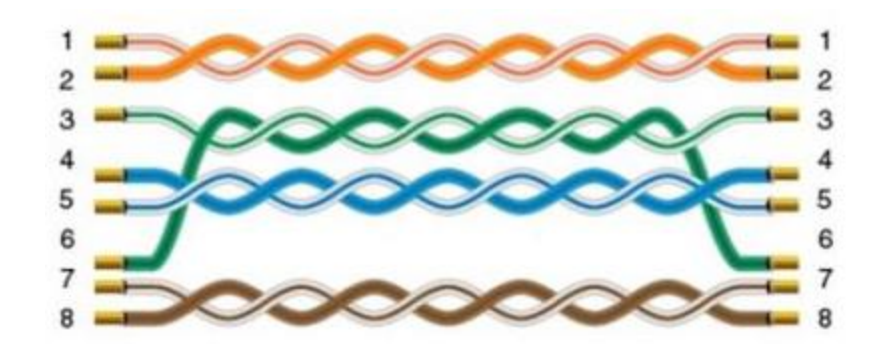

# **Create communication with Delta PLC**

# DVP serial protocol

Supported Series: Delta DVP EH/ES/SS/EX/EH2/SV/SA/SC/SX Controller

**HMI Settings**

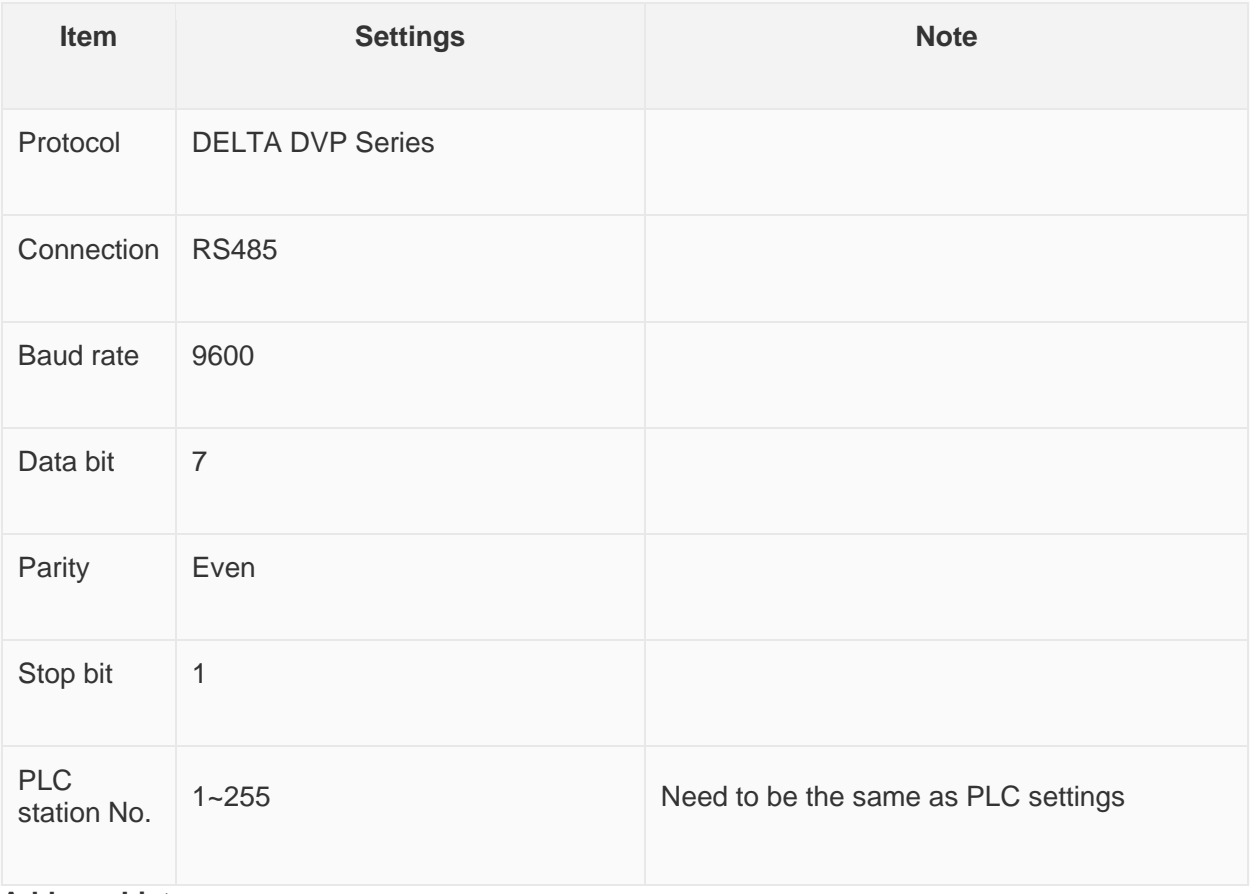

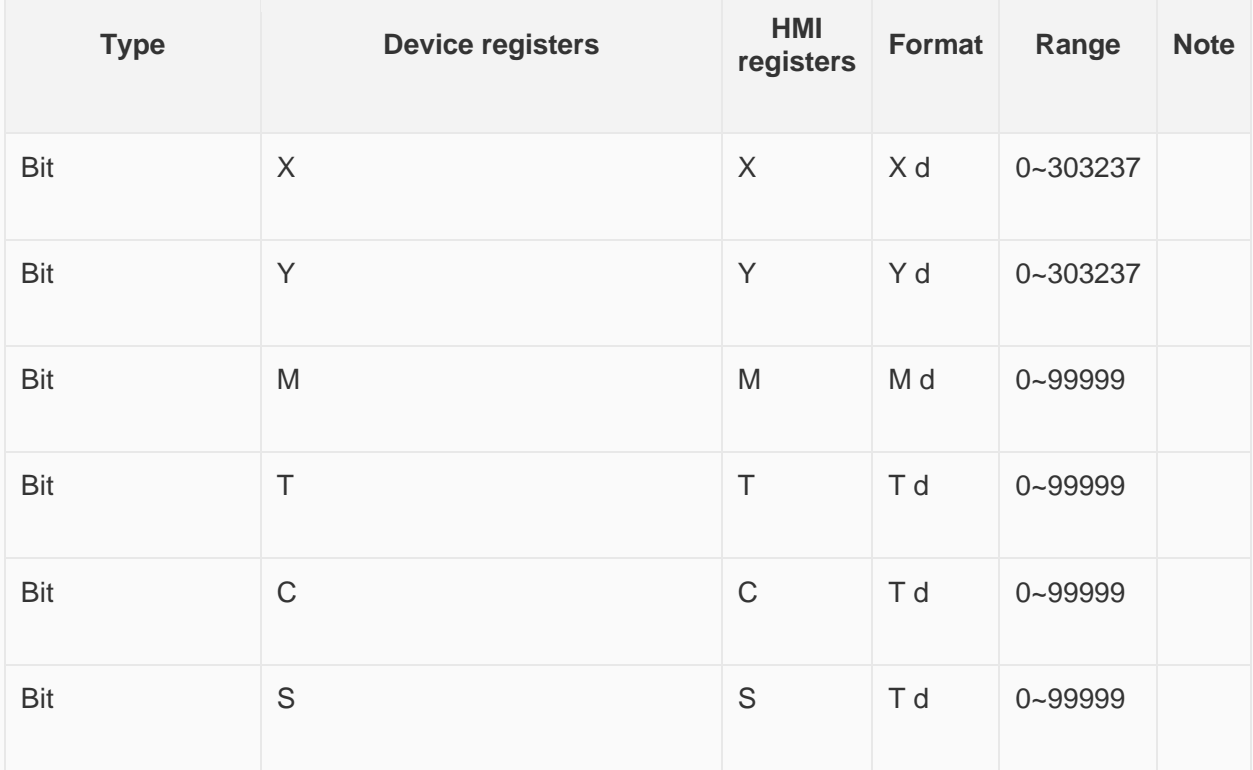

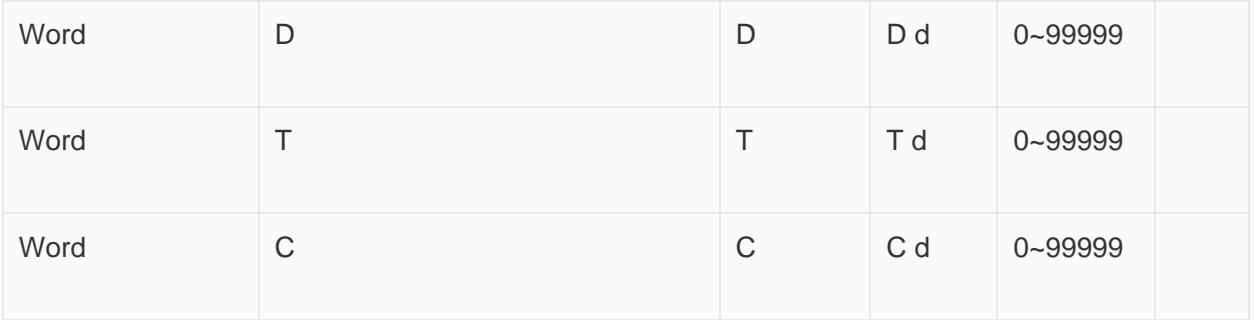

**Configure the communication protocol**

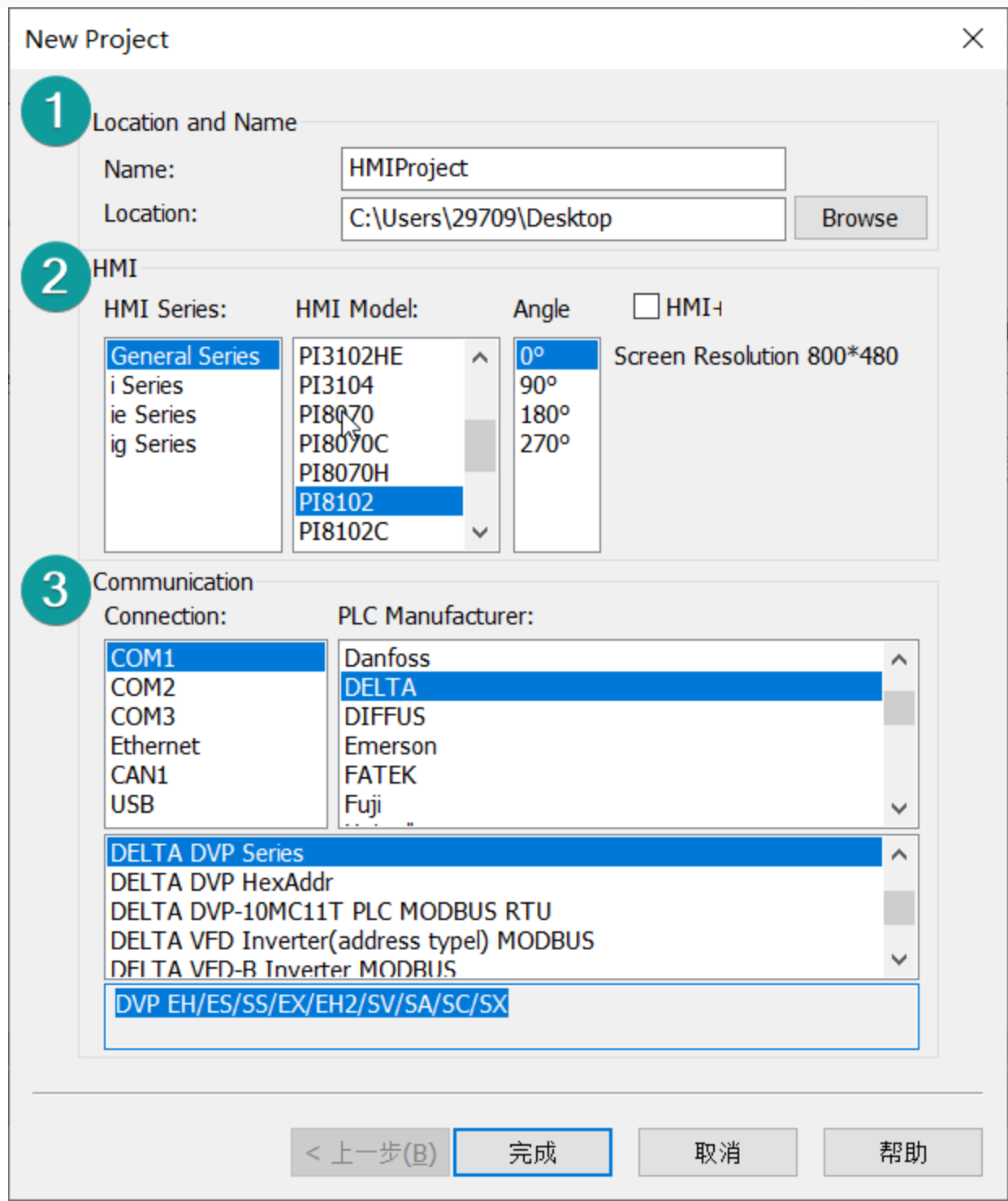

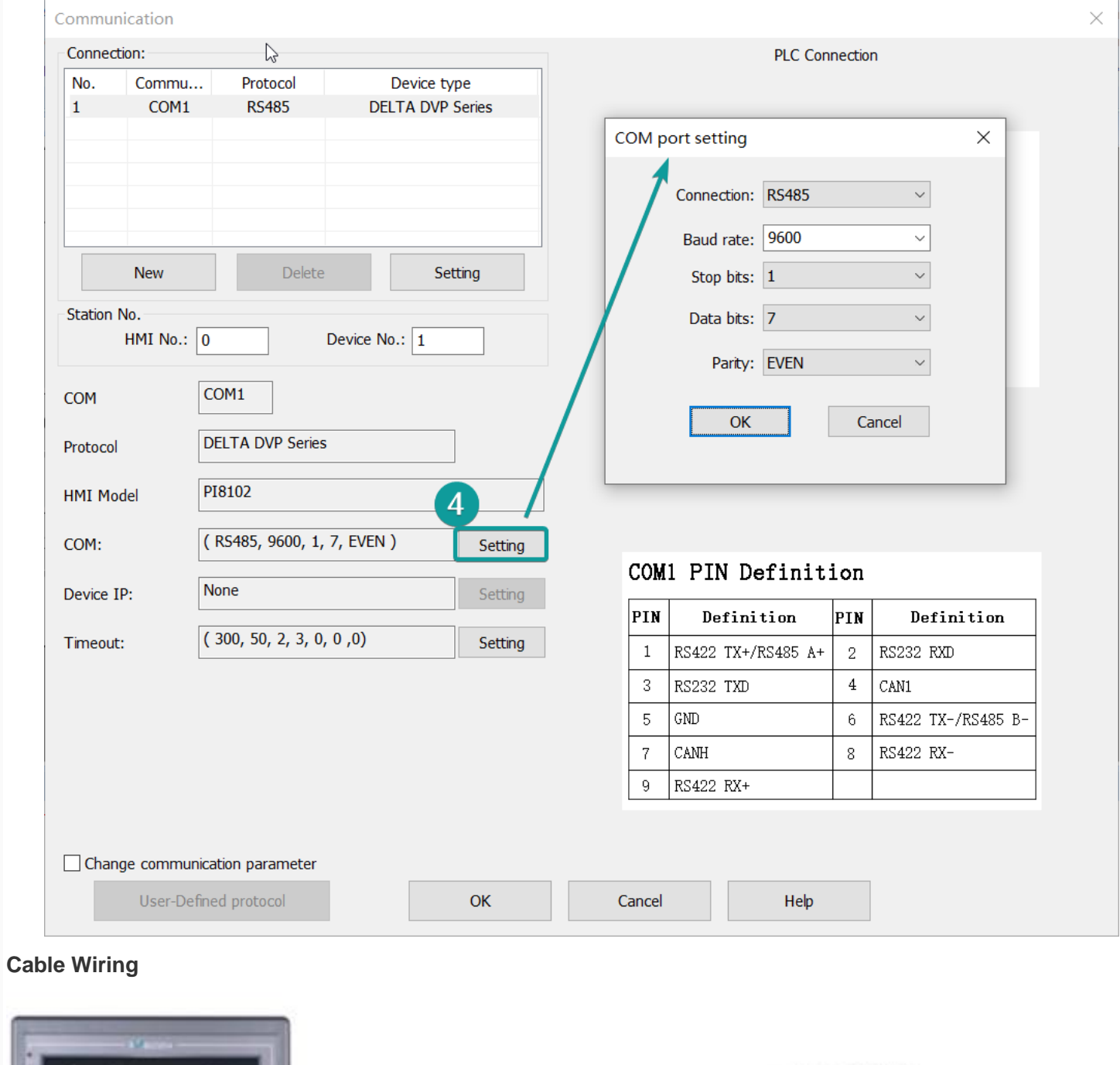

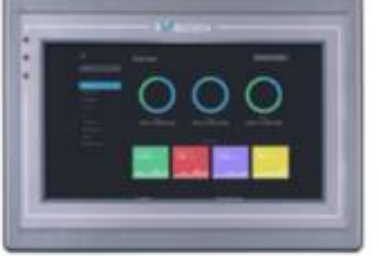

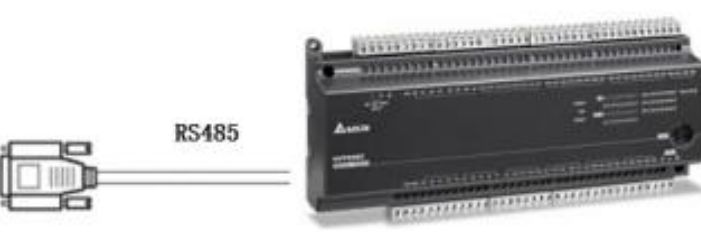

## Delta RS485

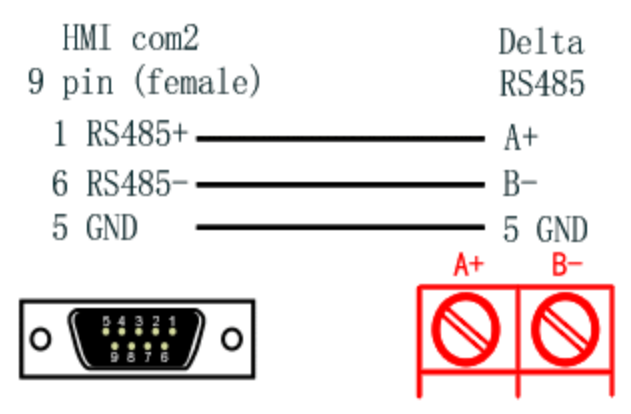

# DVP Ethernet Protocol

Supported Series: Delta DVP ES2/EX2/SS2/SA2/SX2/SE Controller

### **HMI Settings**

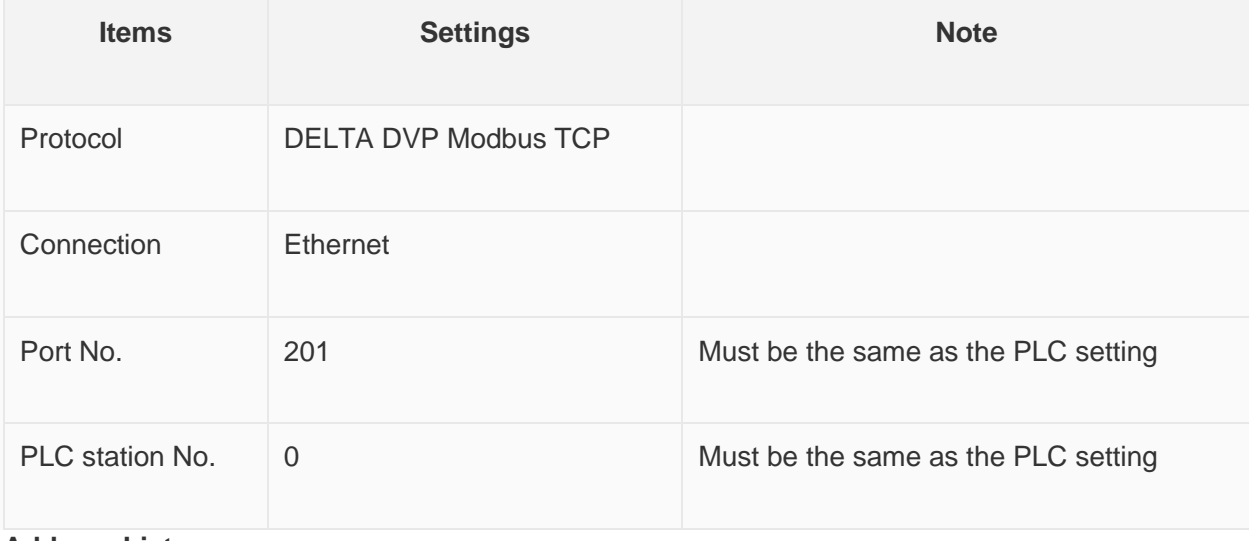

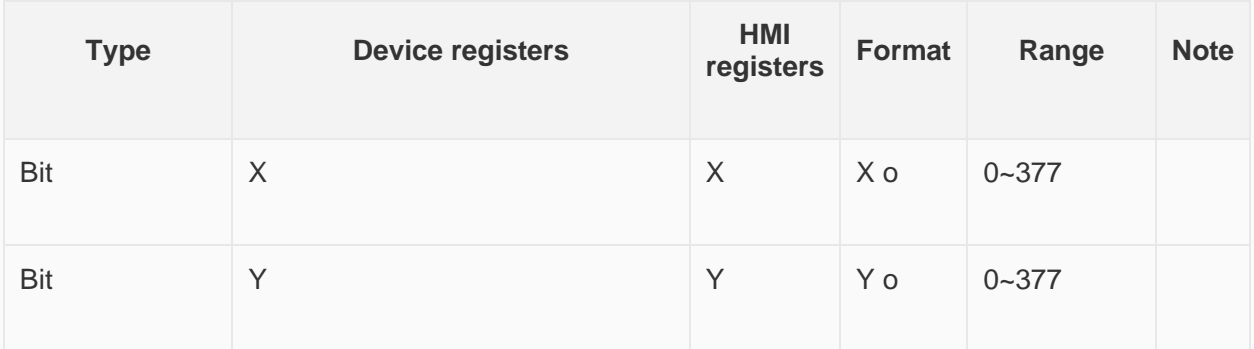

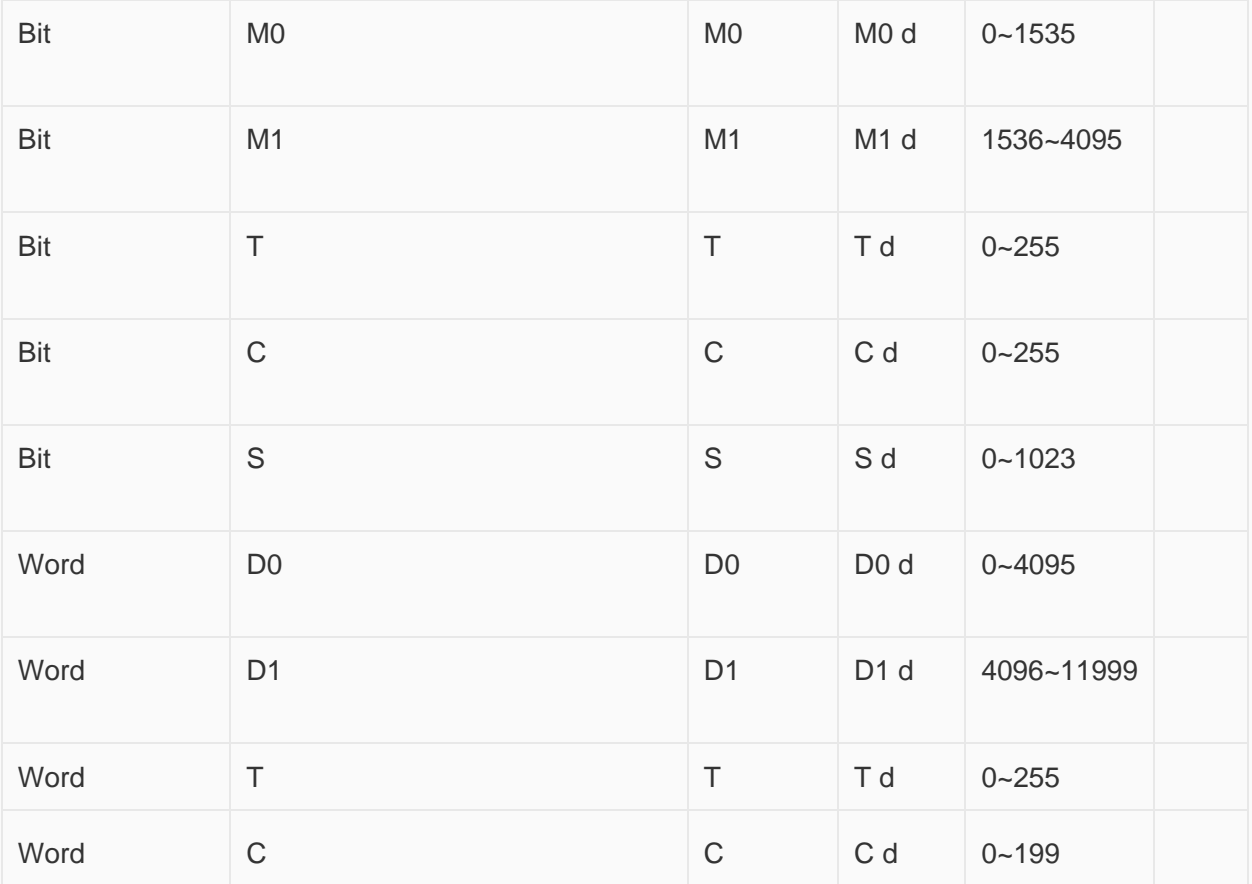

**Configure the communication protocol**

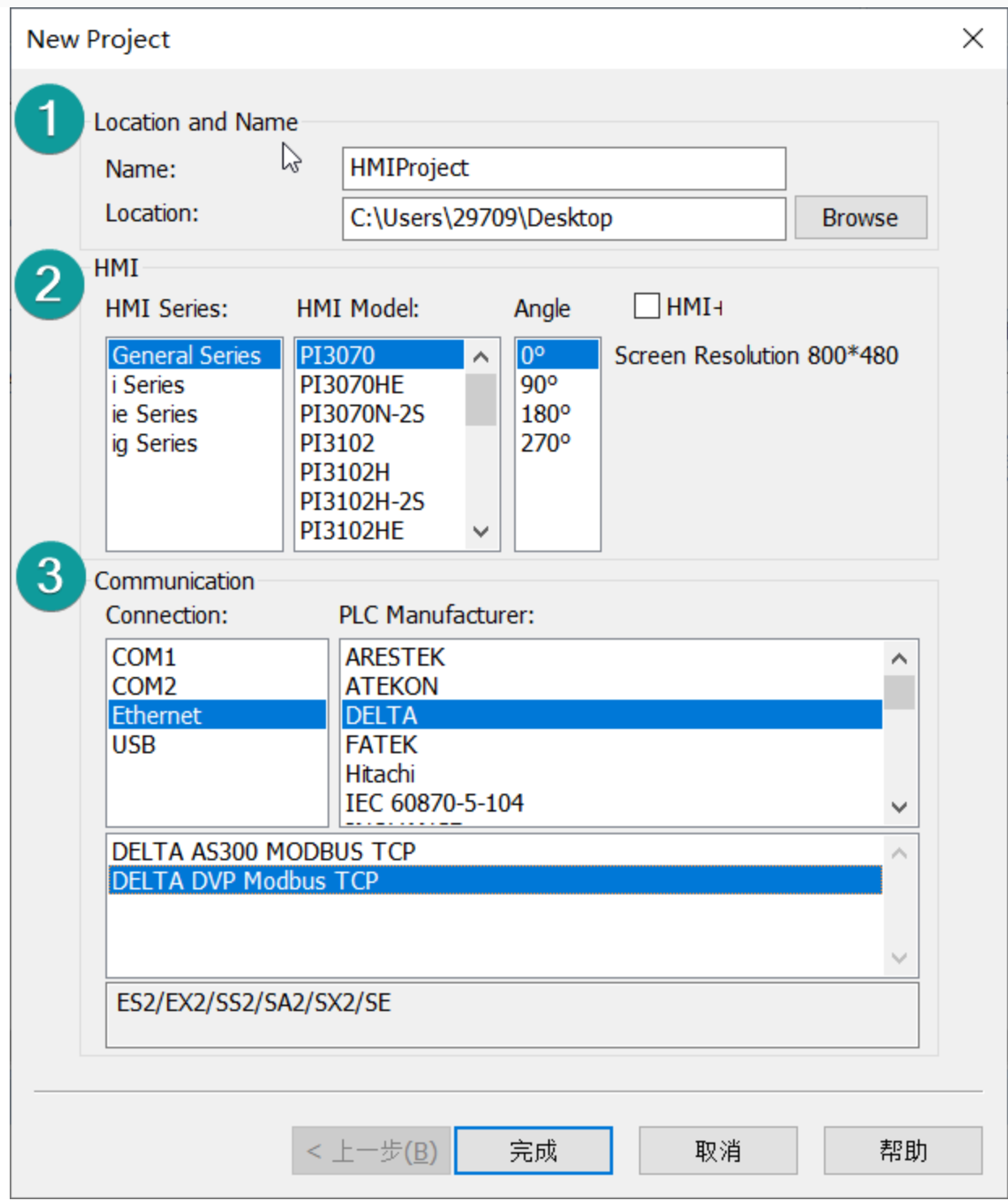

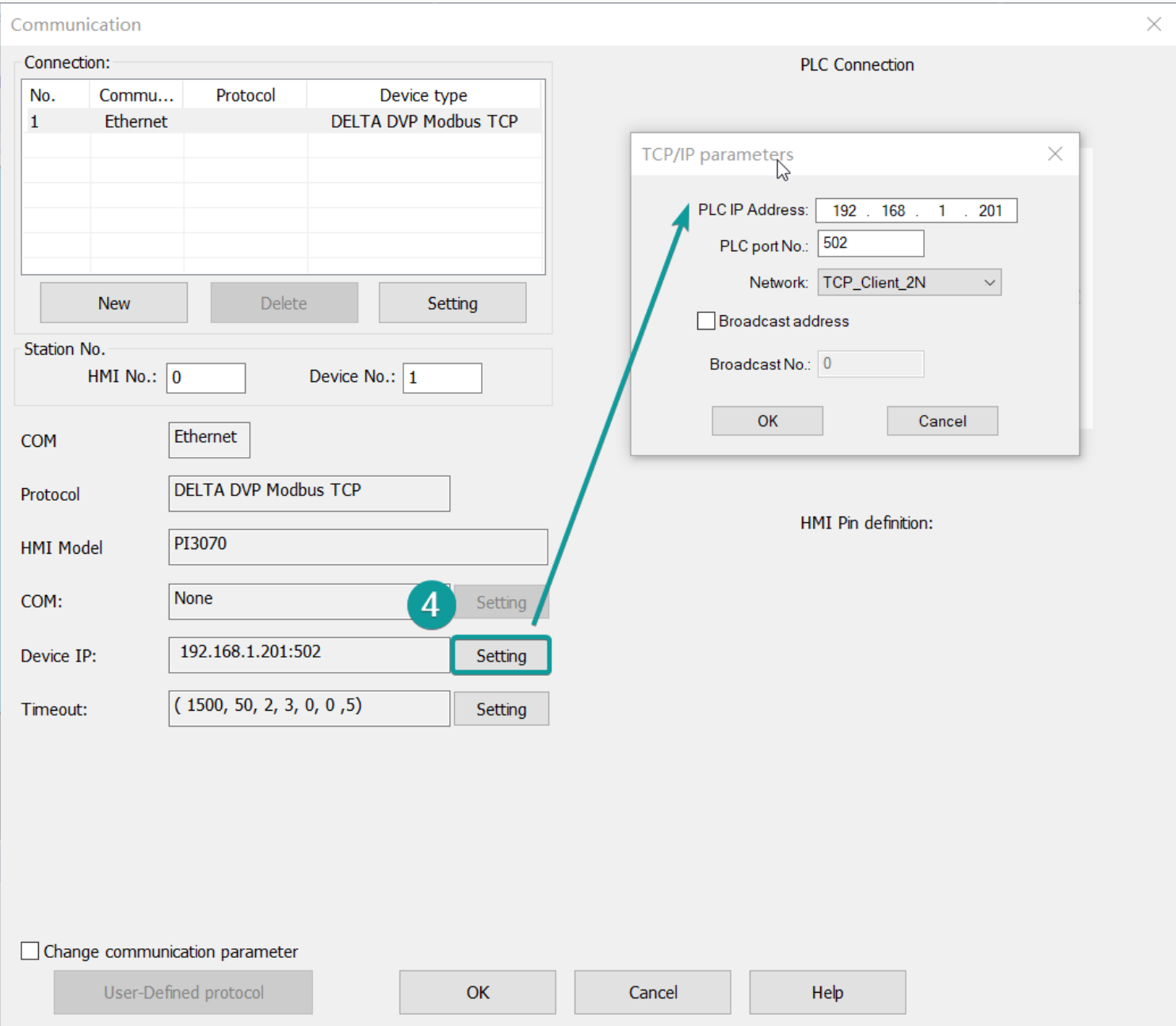

### **Cable Wiring**

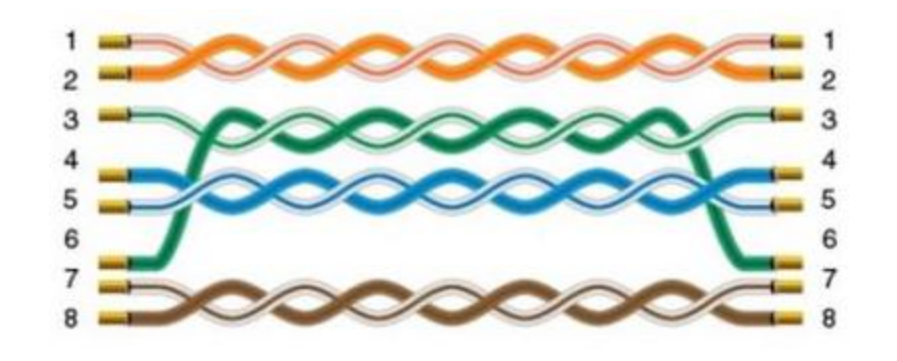

# **AS serial protocol**

Supported Series: Delta AS200/AS300

## **HMI Settings**

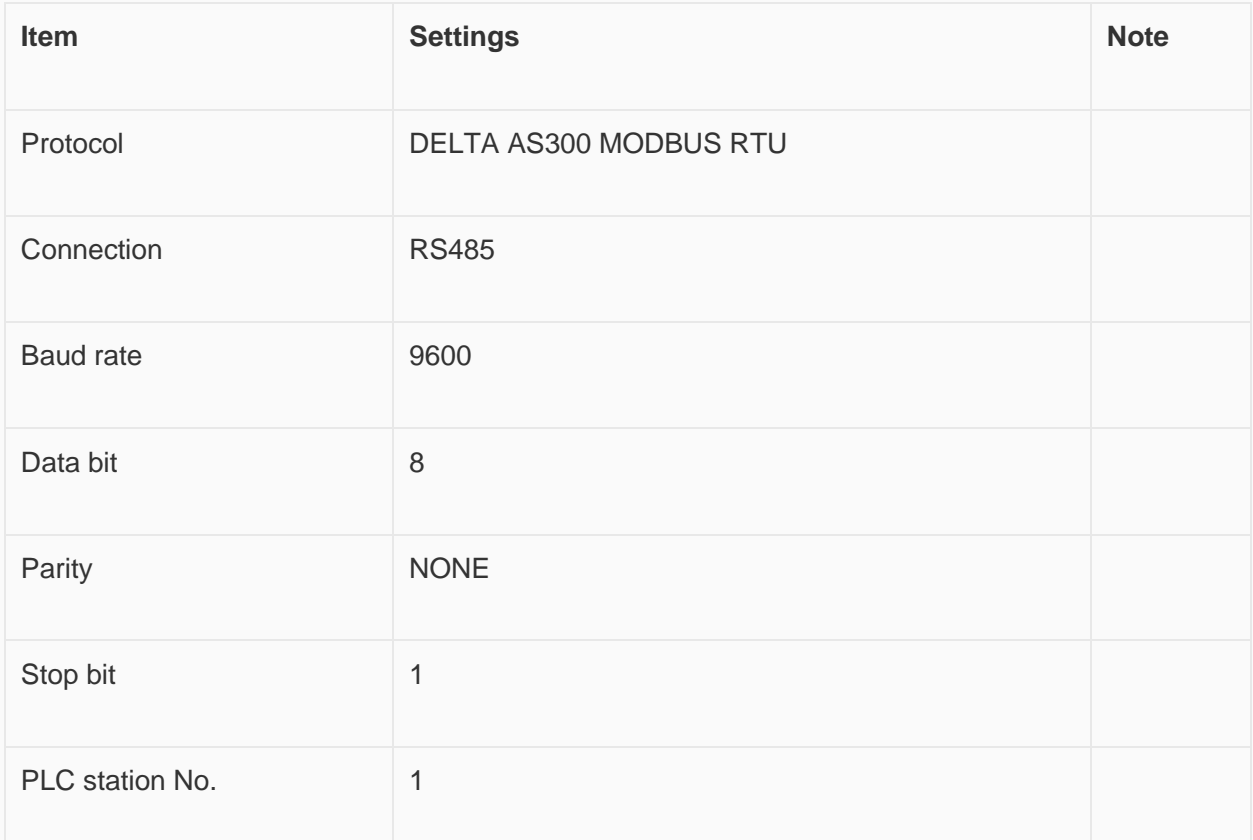

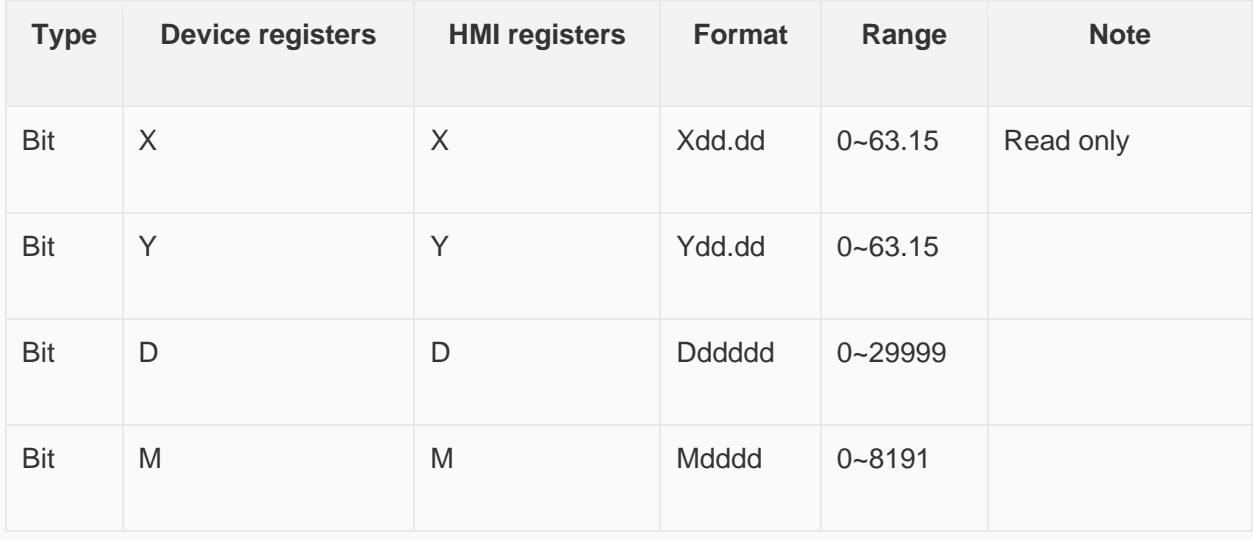

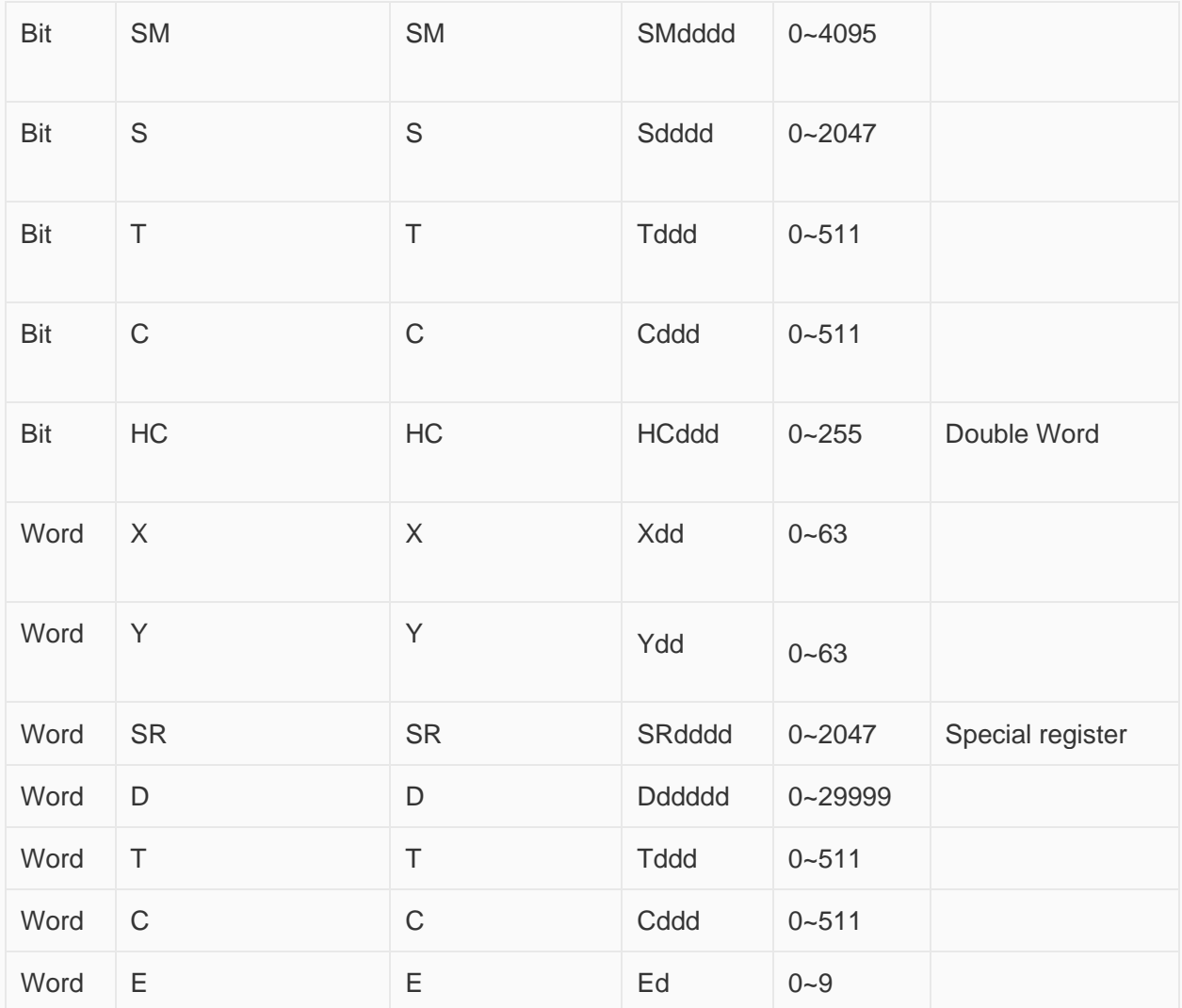

**Configure the communication protocol**

Create project

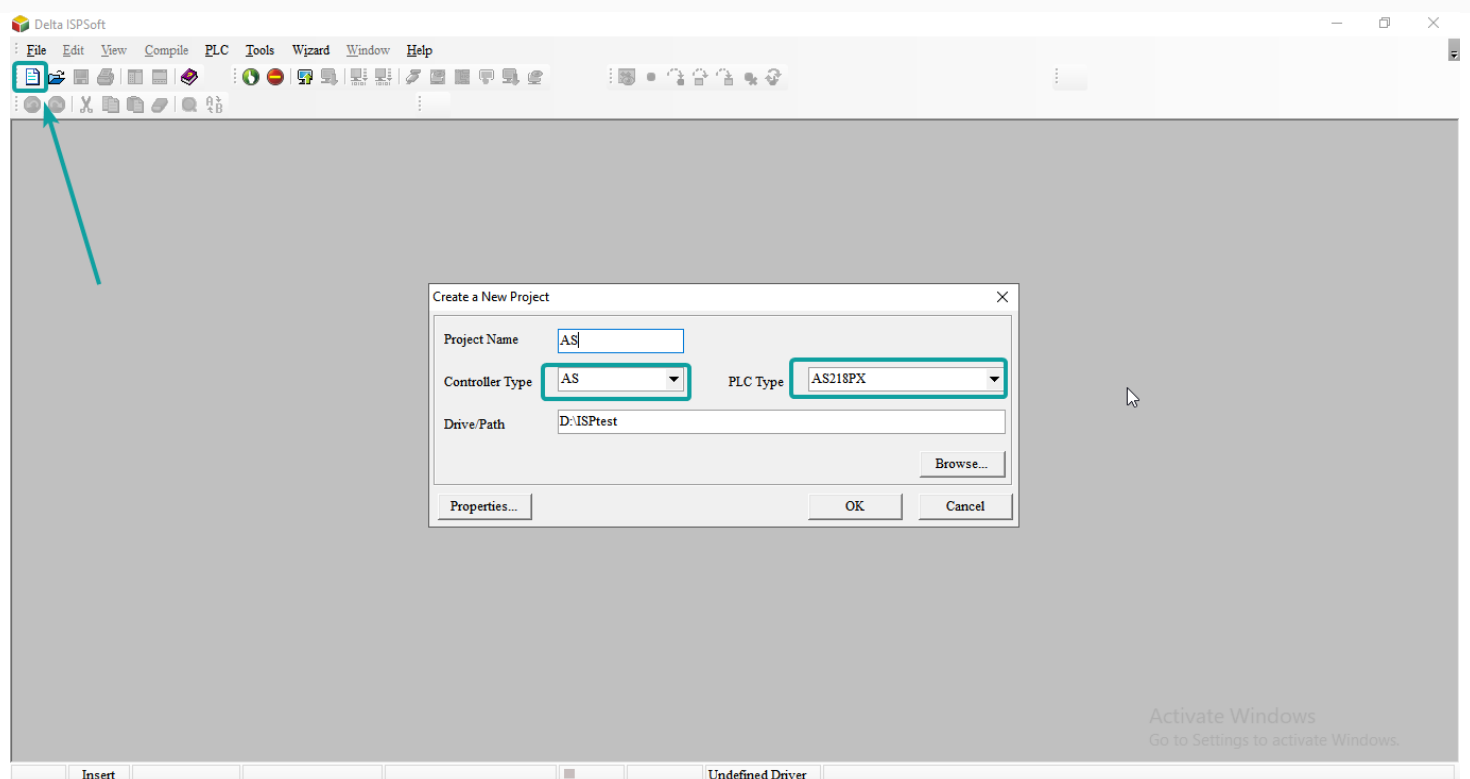

Open the tool COMMGR, to communicate with PLC, if know the IP, we can directly click Add to input PLC IP. Or search the PLC IP from LAN.

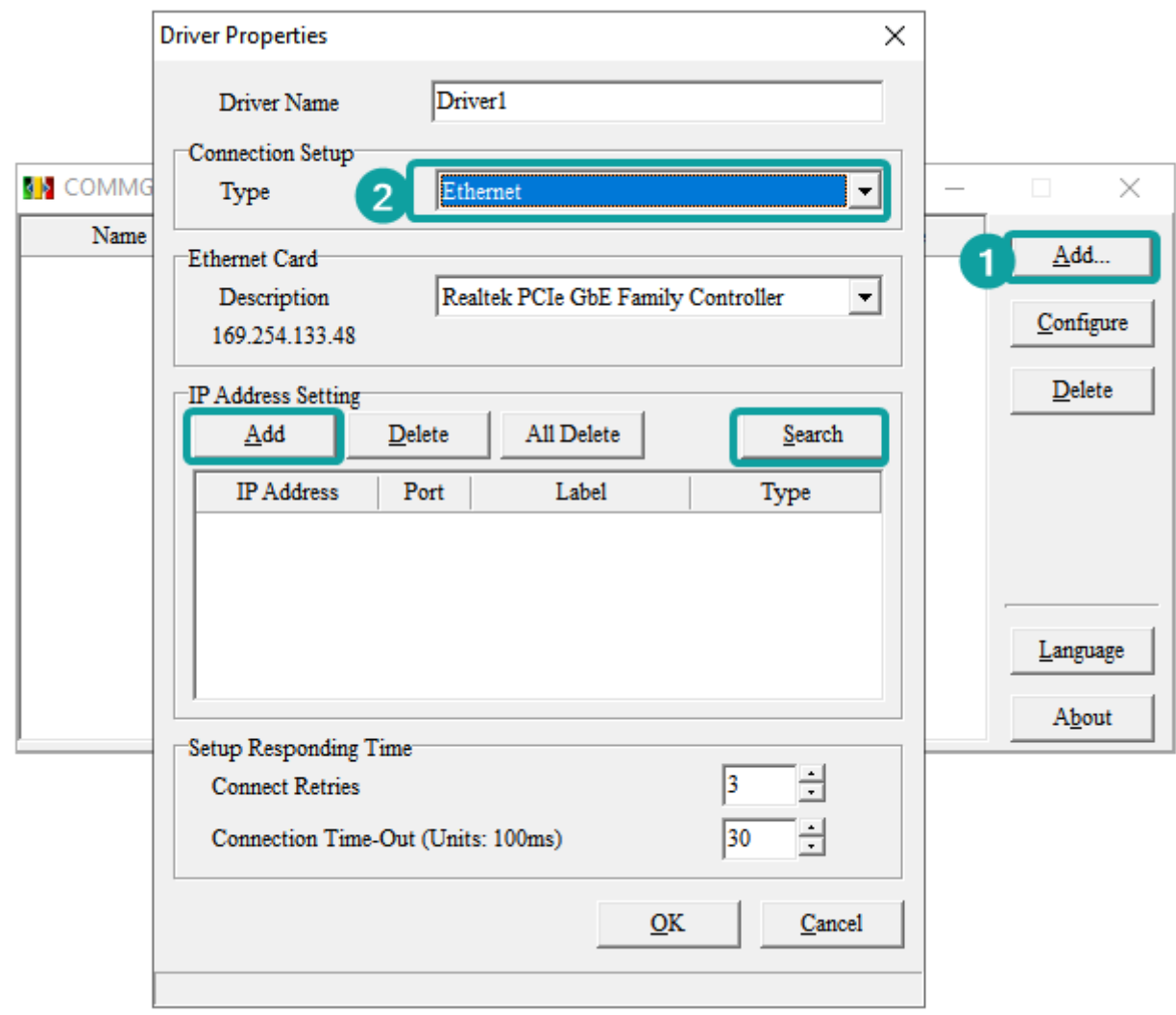

Double click the HWCONFIG to open the communication settings window.

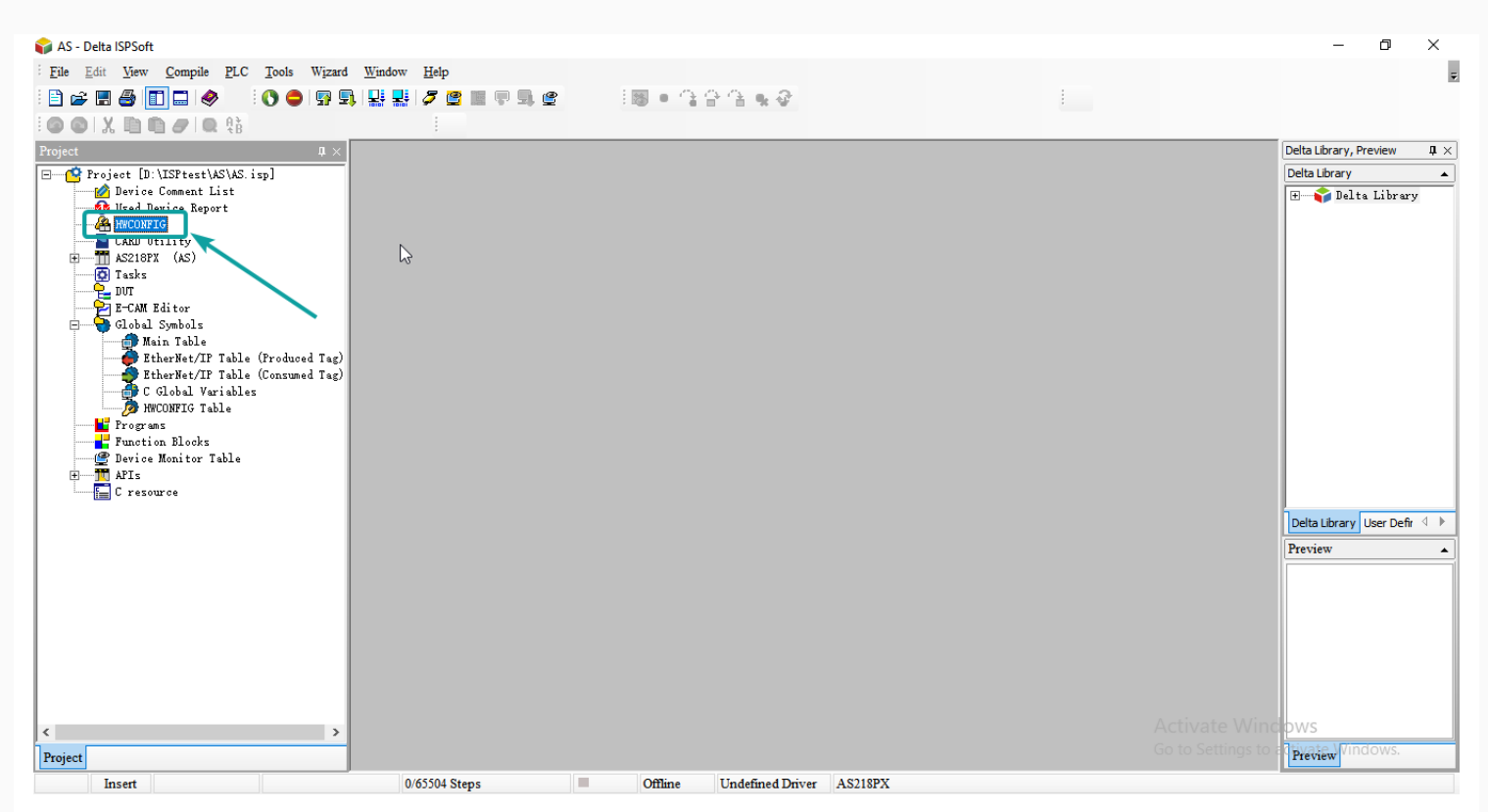

Expand the Project Tree, open the hardware configuration, double click the PLC icon.

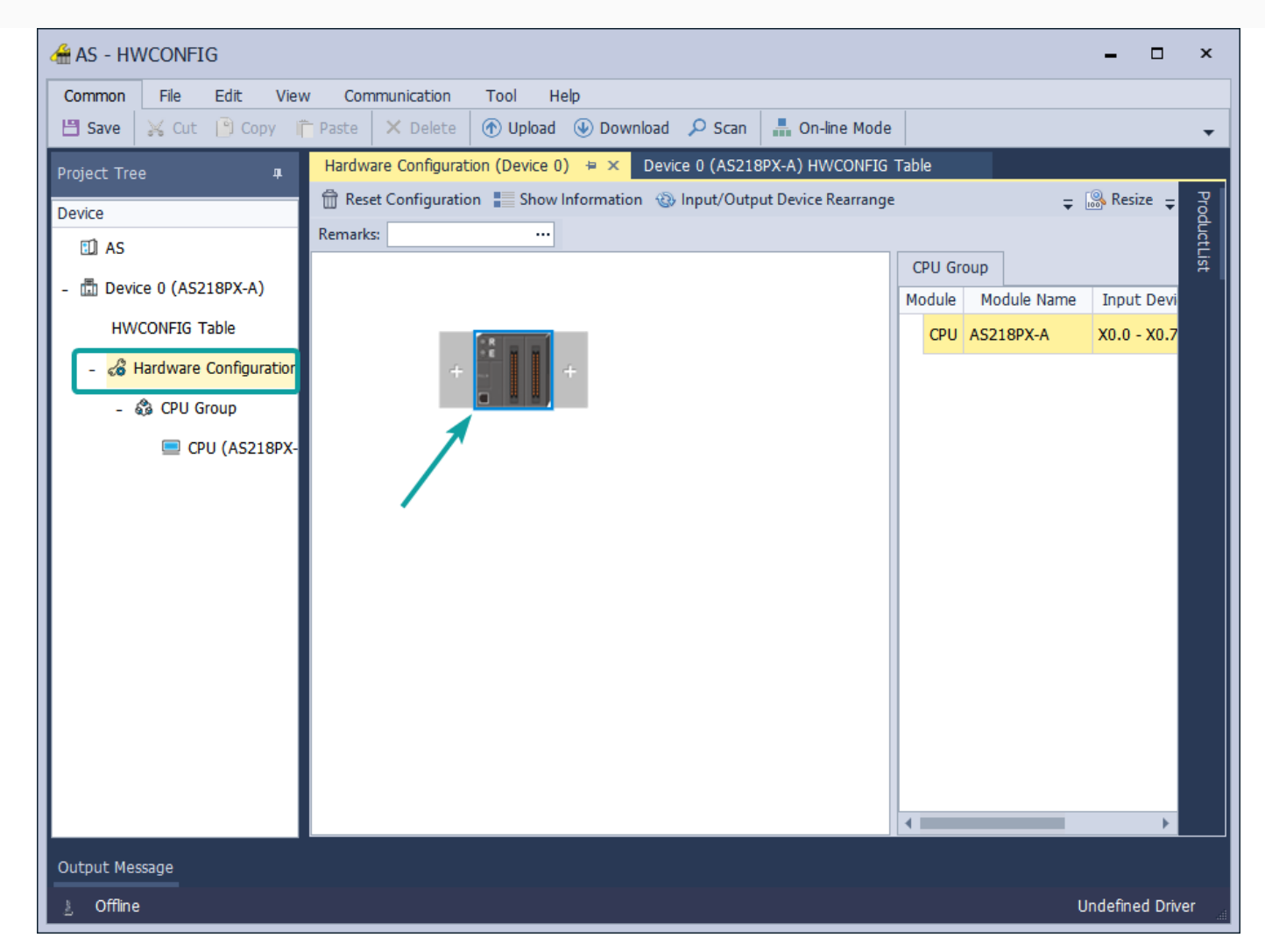

Click COM1 Port Setting, the default Modbus mode is ASCII, need to change to RTU.

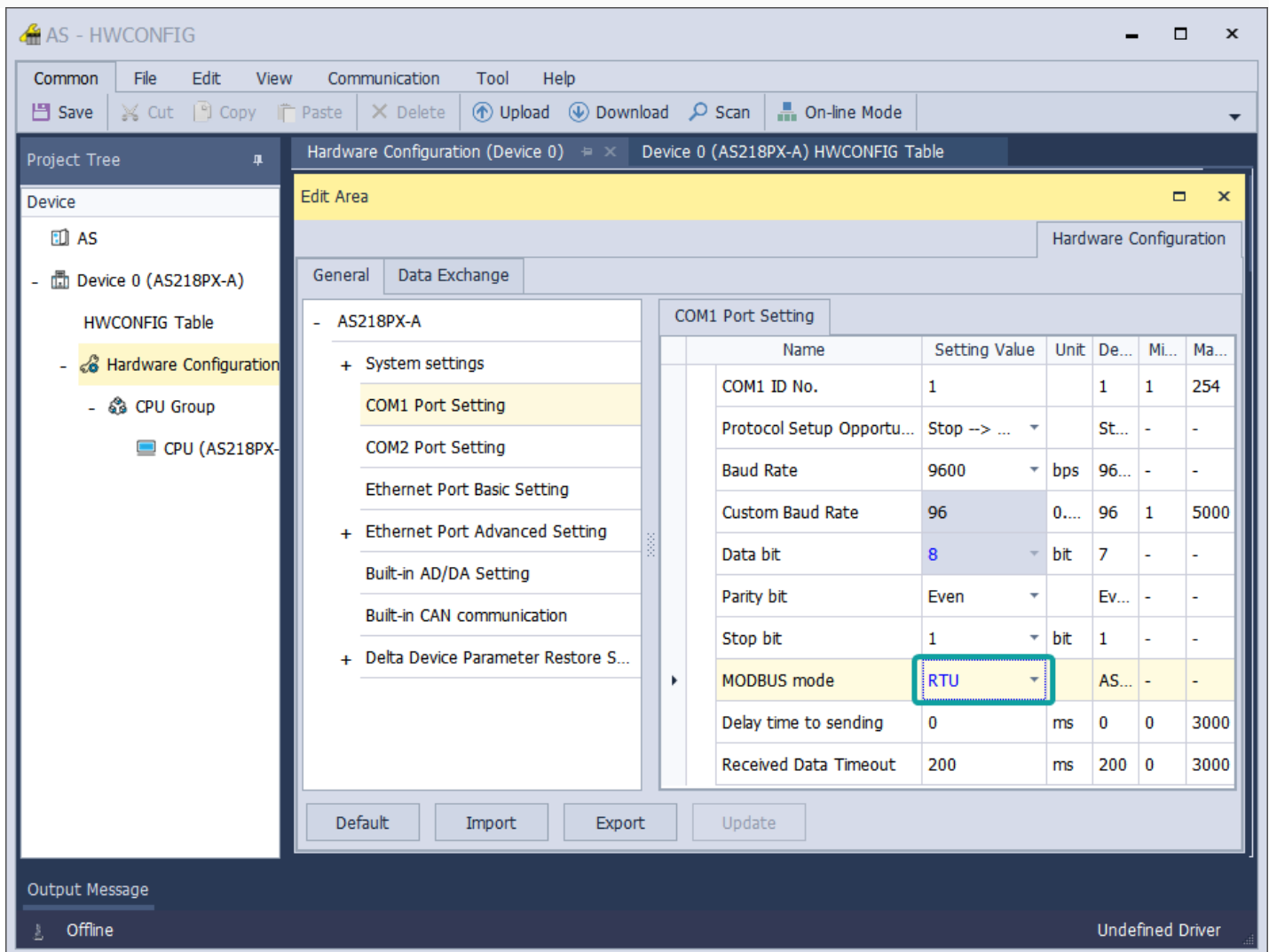

Click Ethernet Port Basic Setting, set the PLC IP and Gateway. Make sure the IP and Gateway is same segment. Then download into PLC.

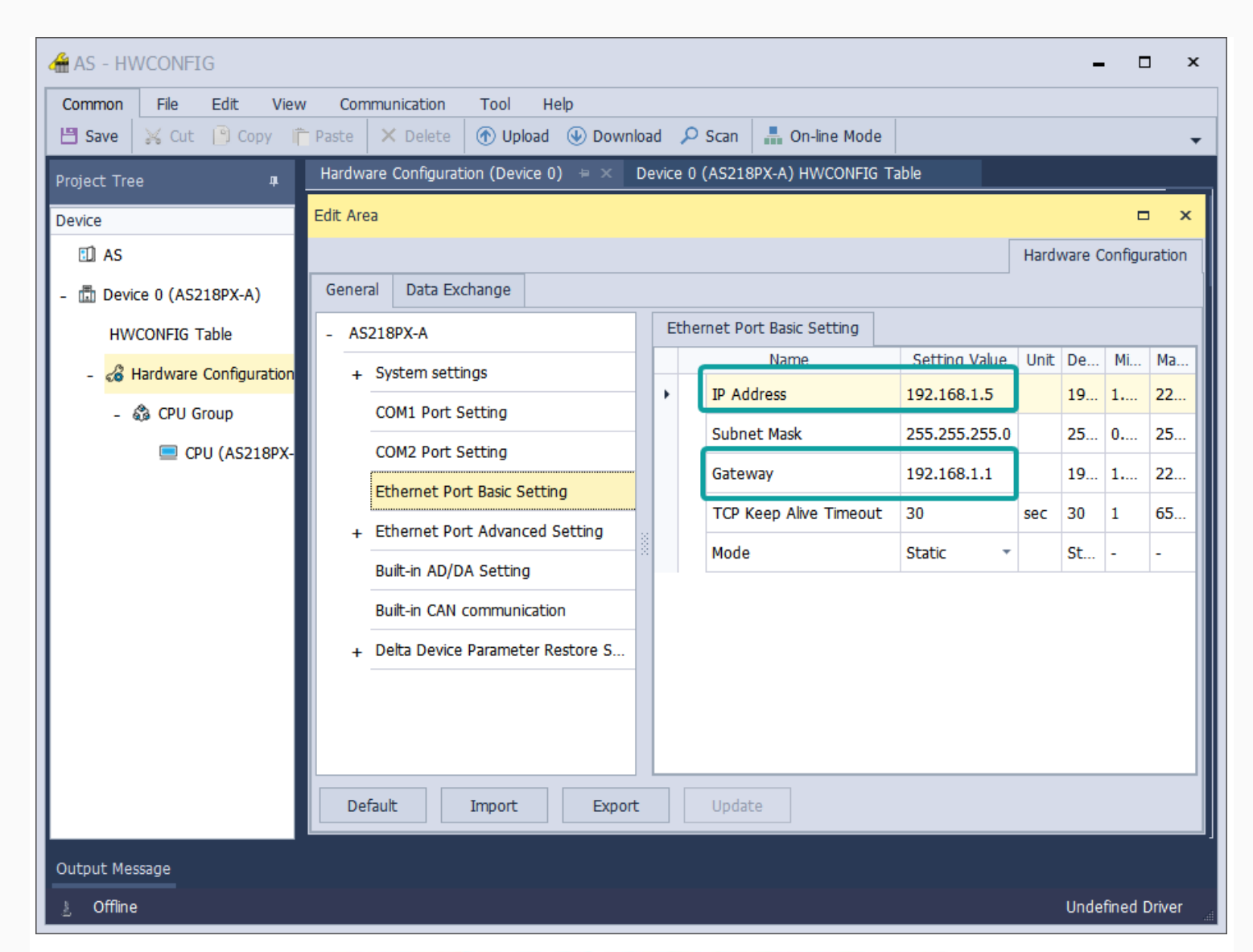

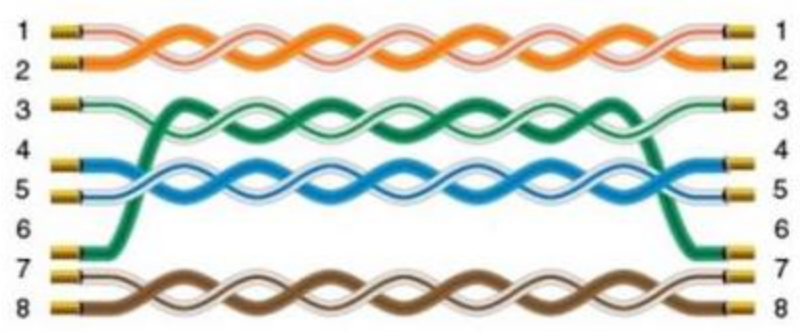

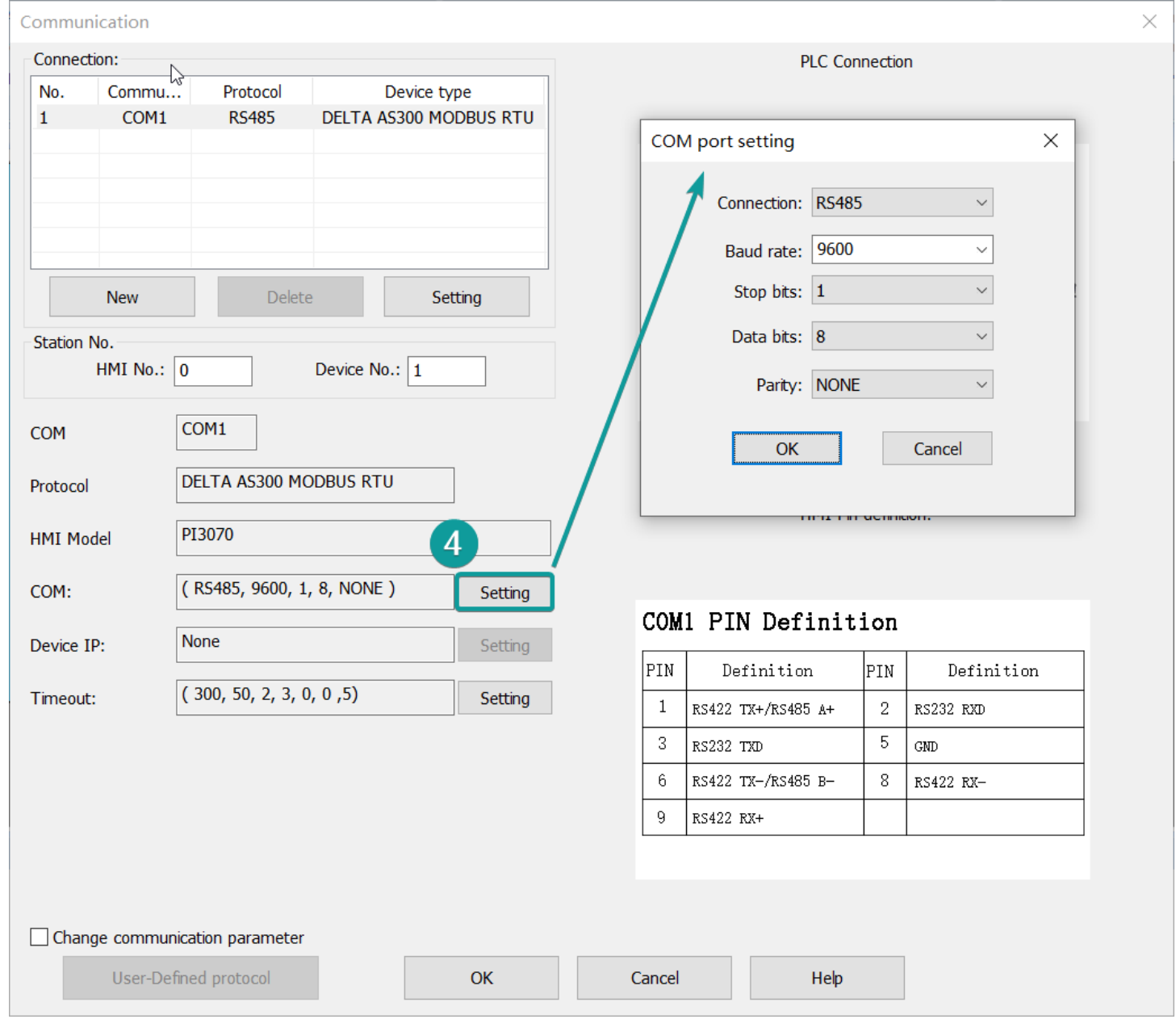

# **Cable Wiring**

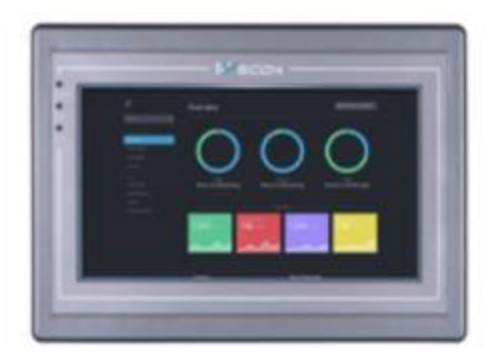

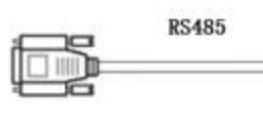

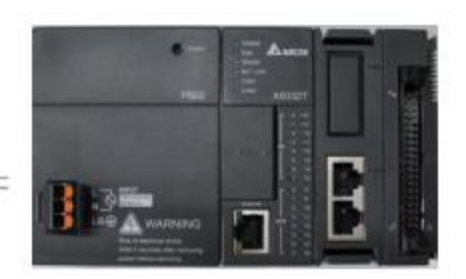

Pin Definition Diagram

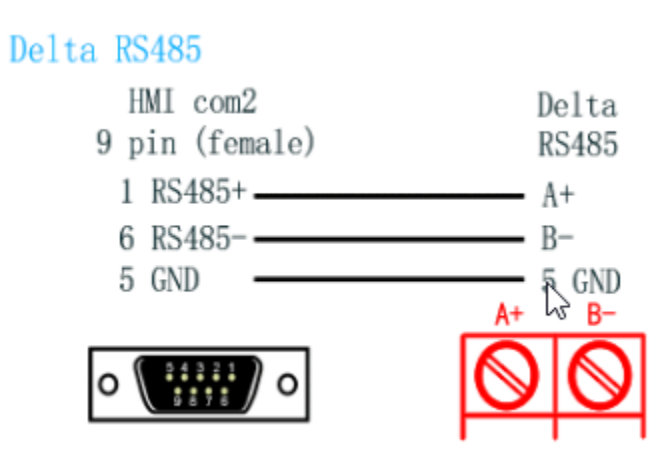

# AS Ethernet Protocol

### **HMI Settings**

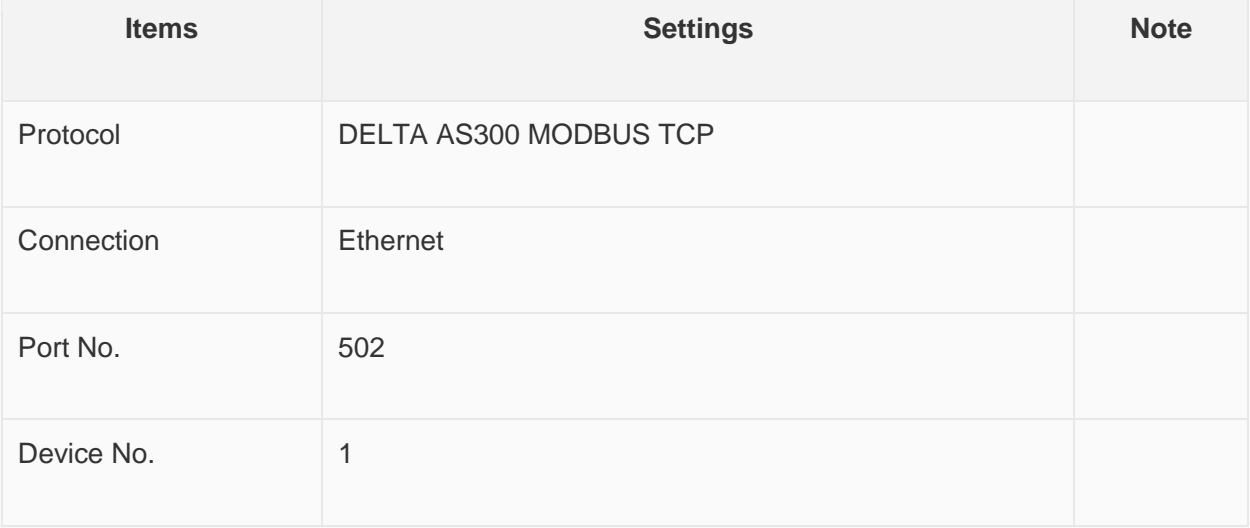

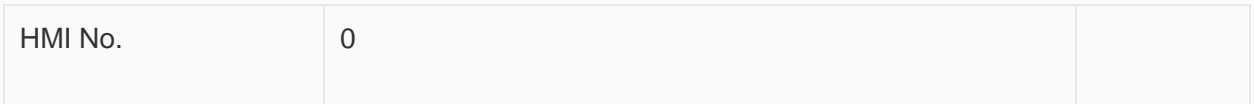

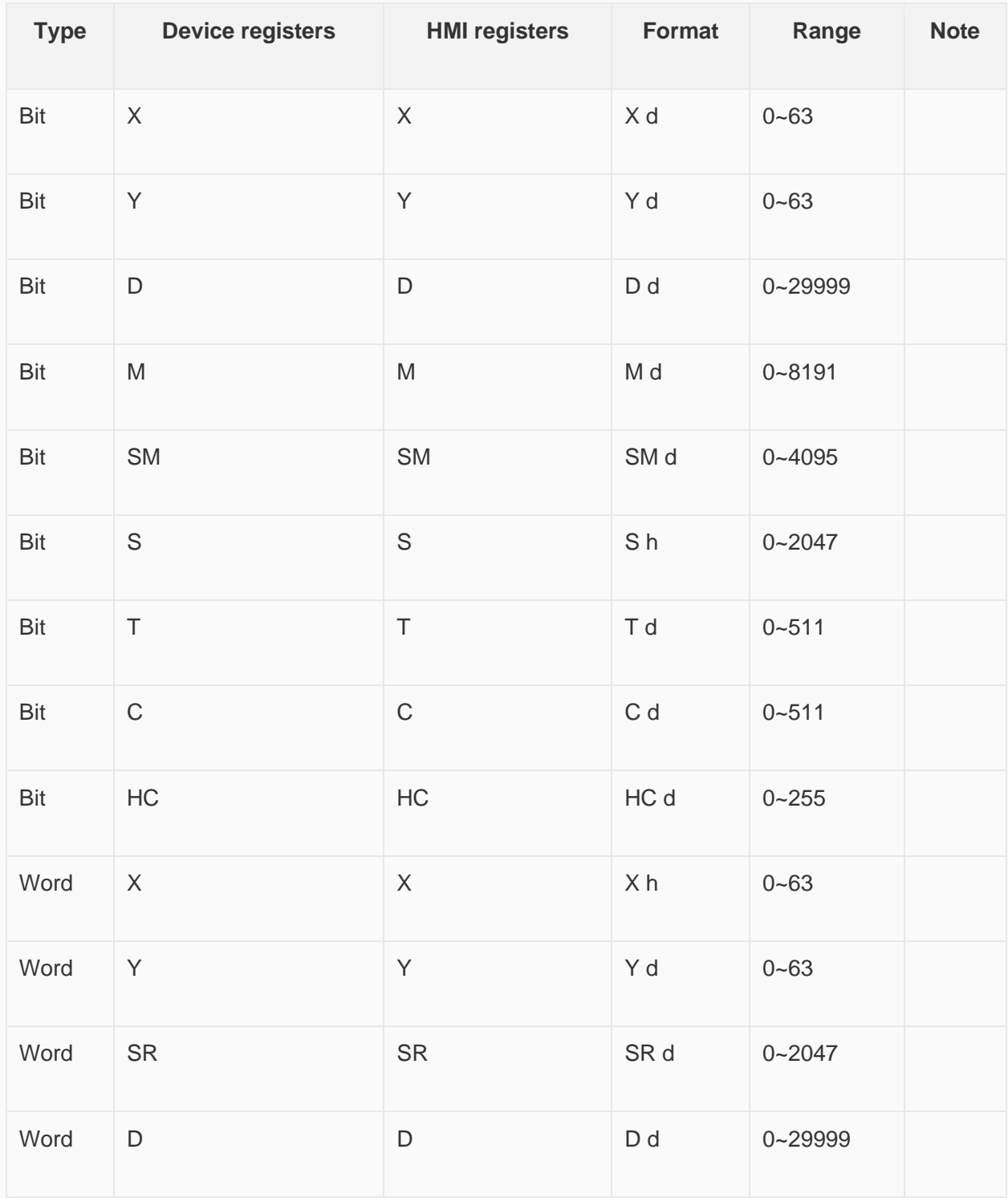

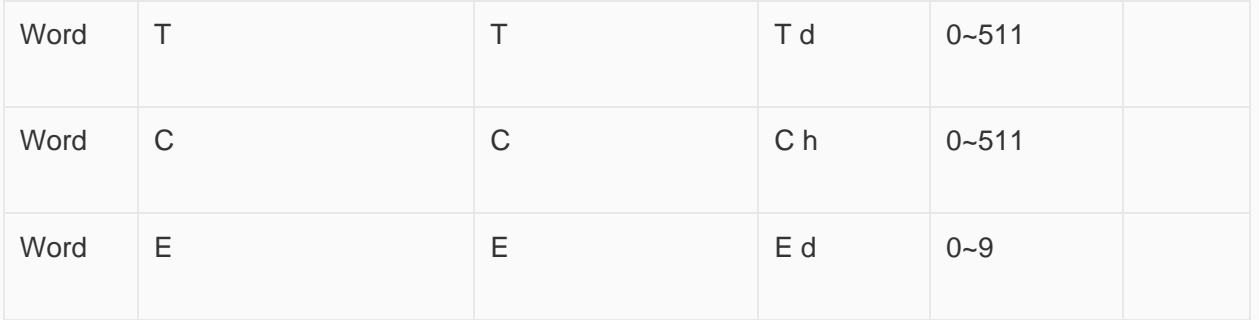

**Configure the communication protocol**

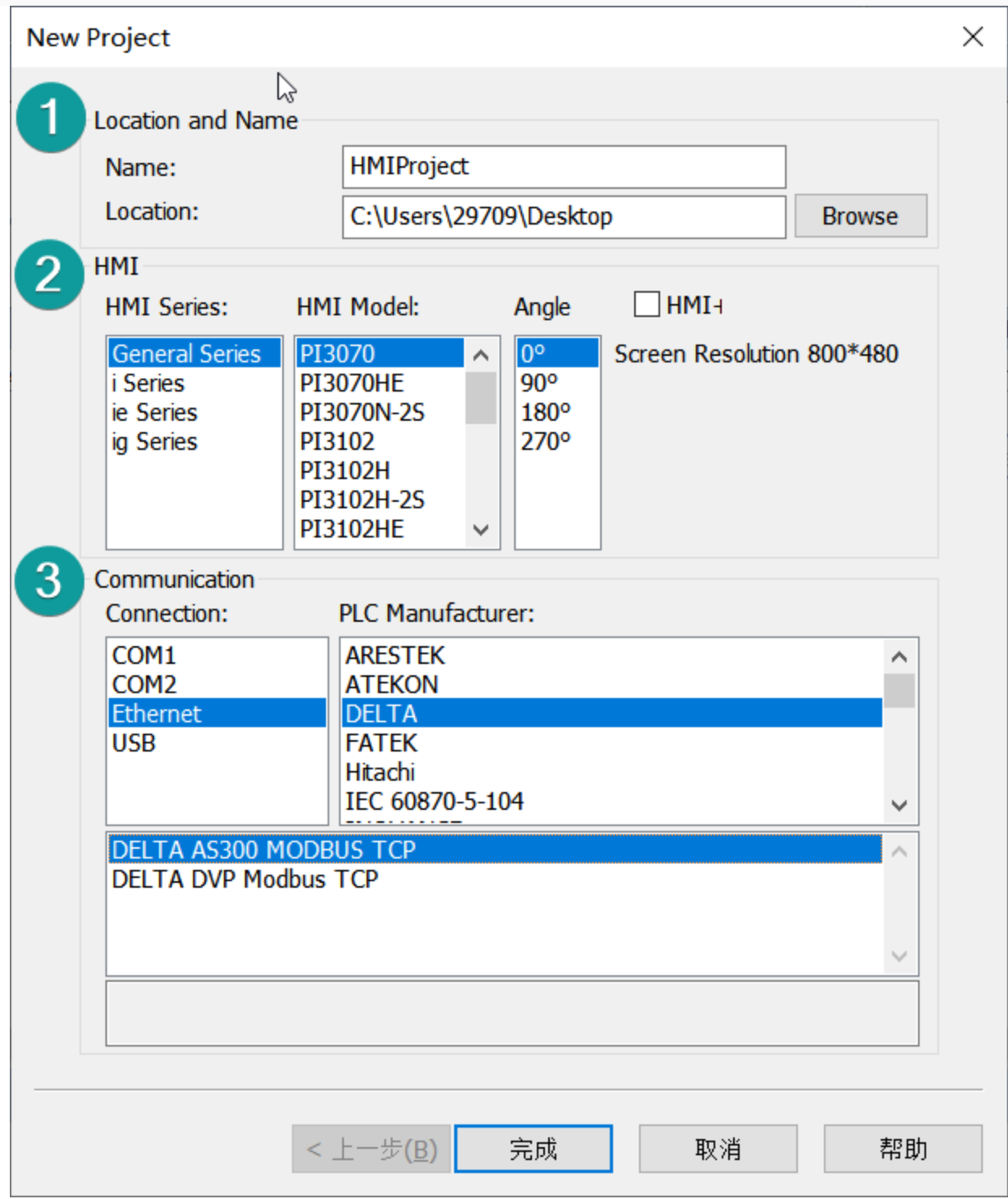

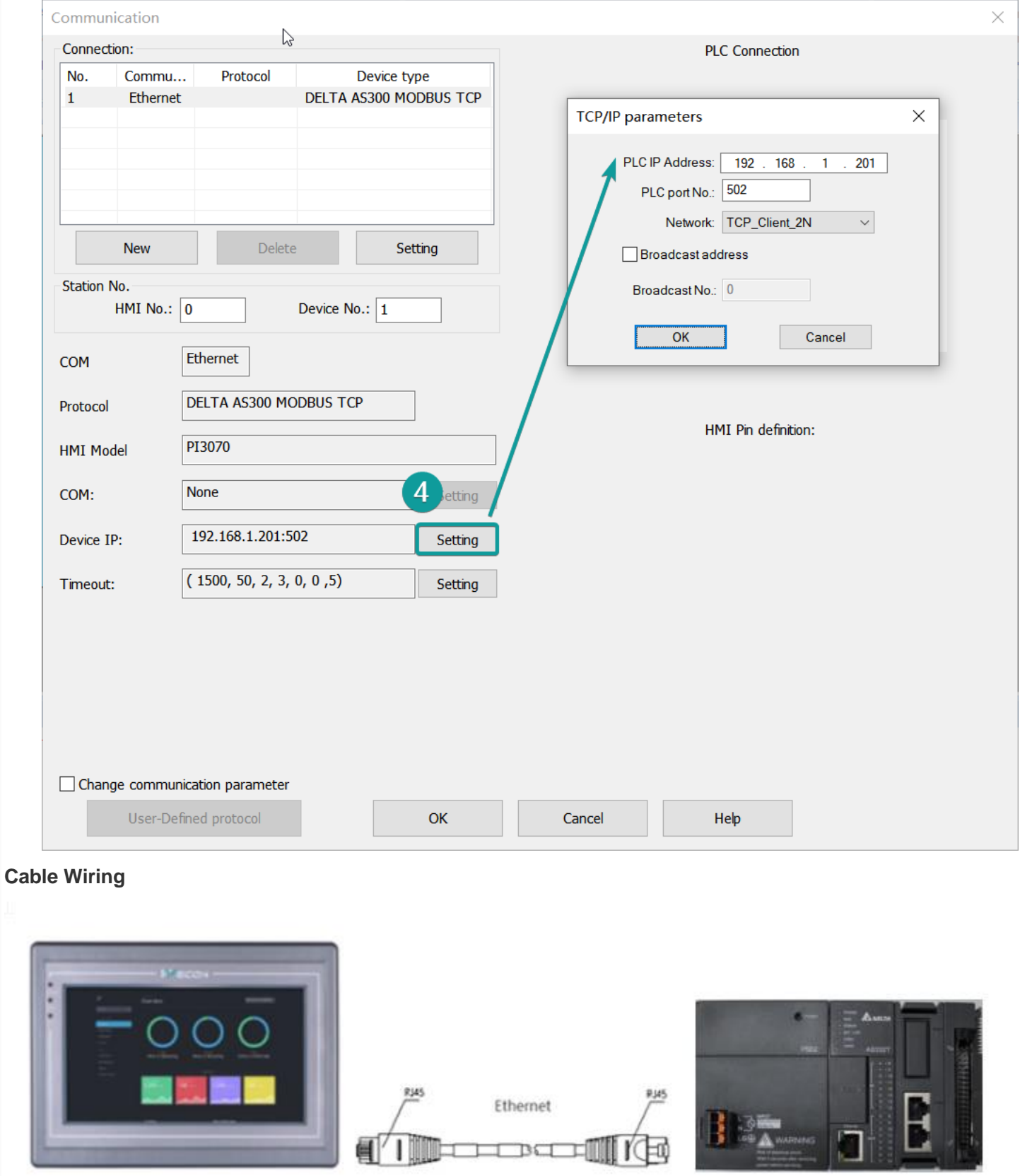
### Pin Definition Diagram

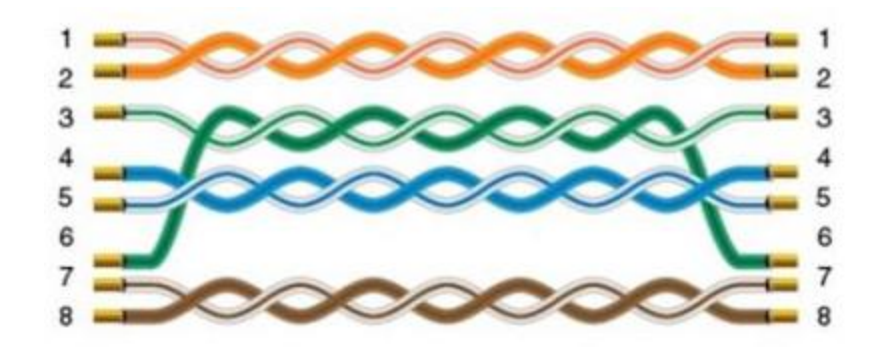

## **Create communication with Omron PLC**

## CJ TCP FINS Ethemet Protocol

Supported device:CJ series、CJ1W-EIP21

## **HMI Settings**

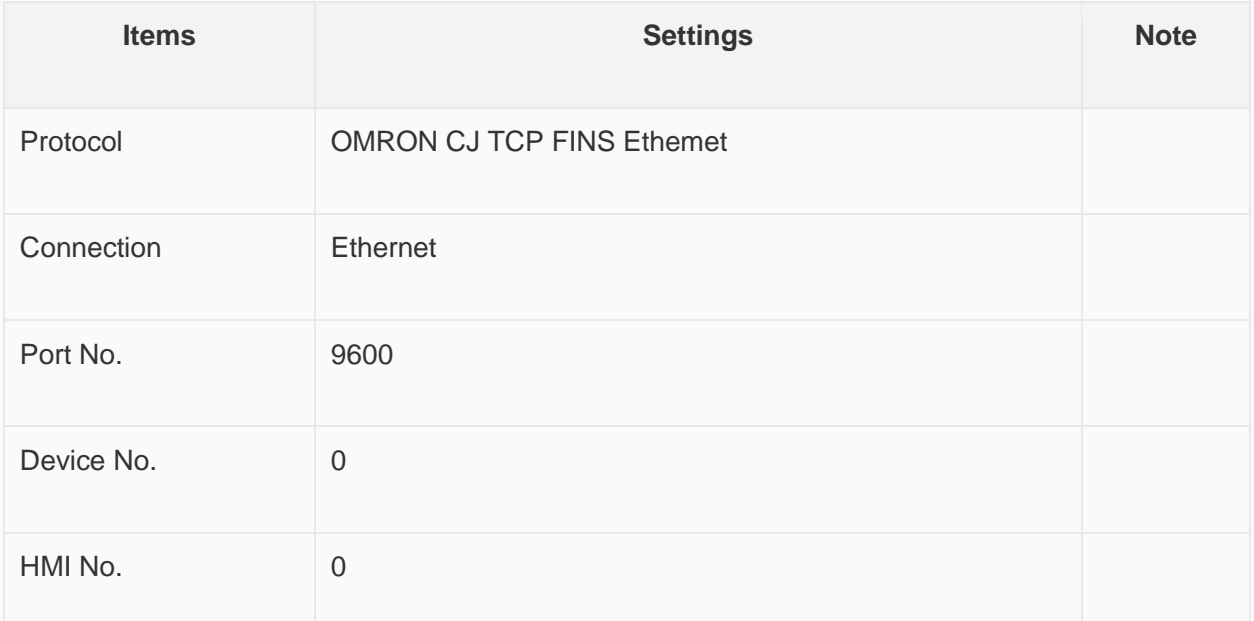

### **Address List**

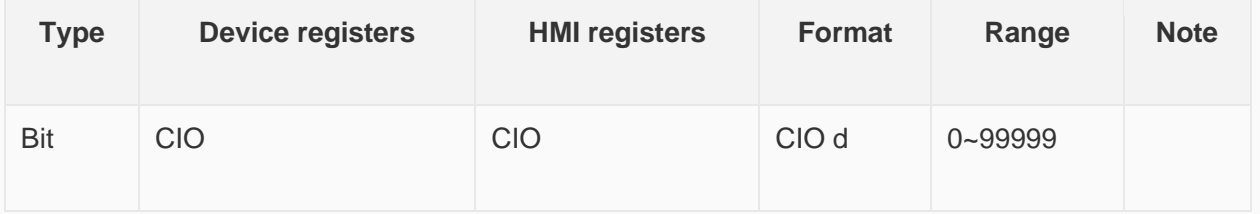

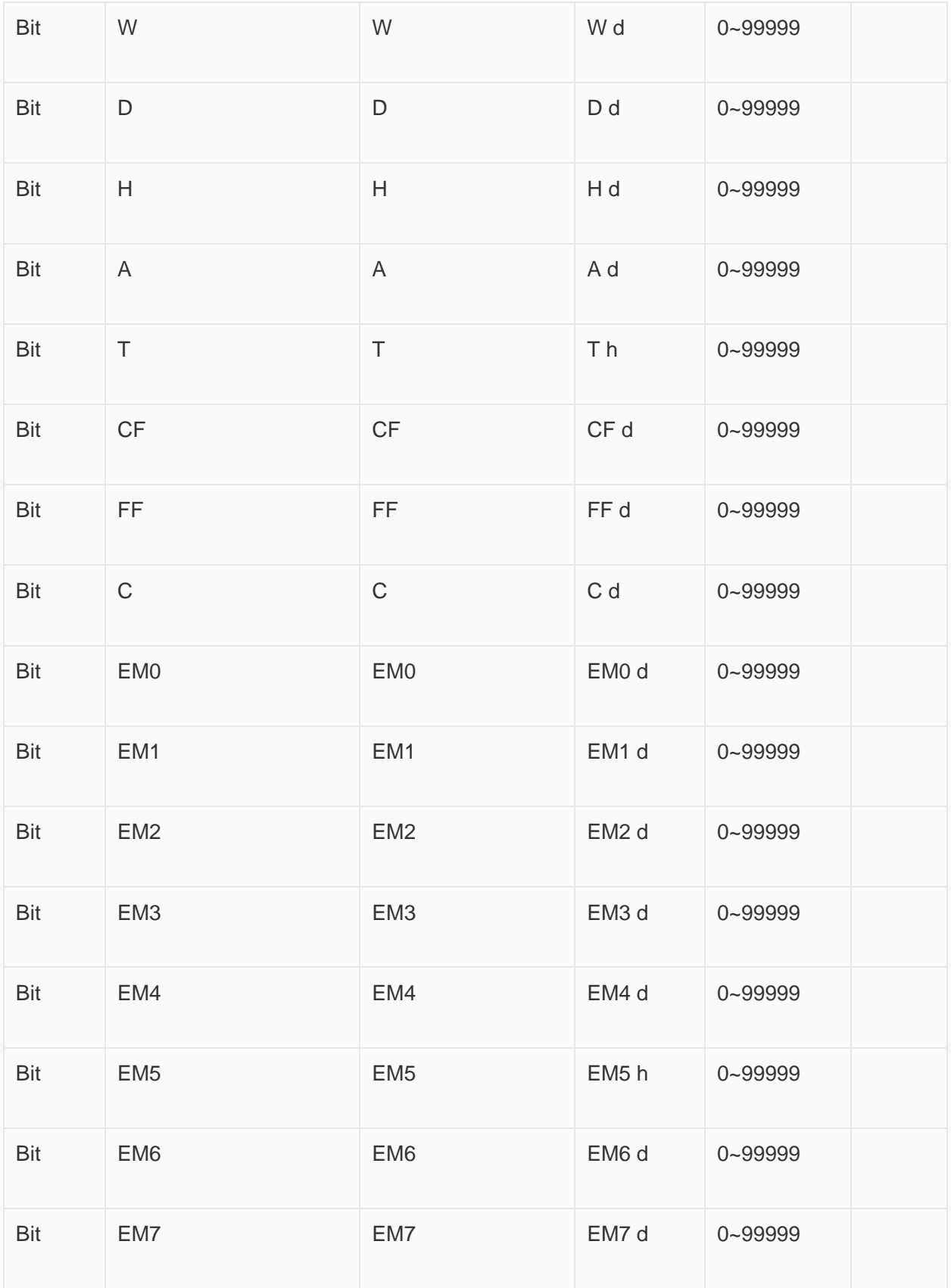

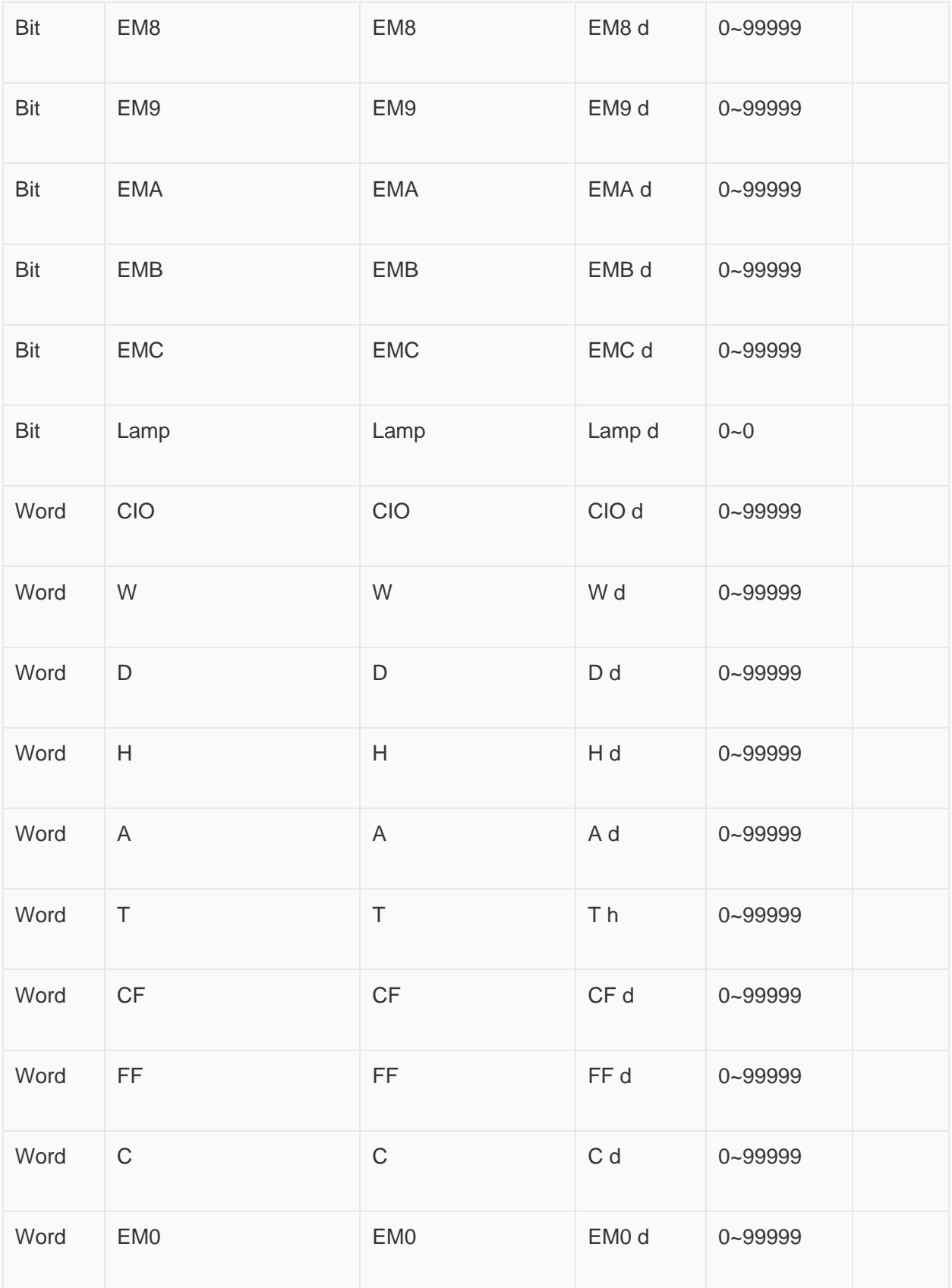

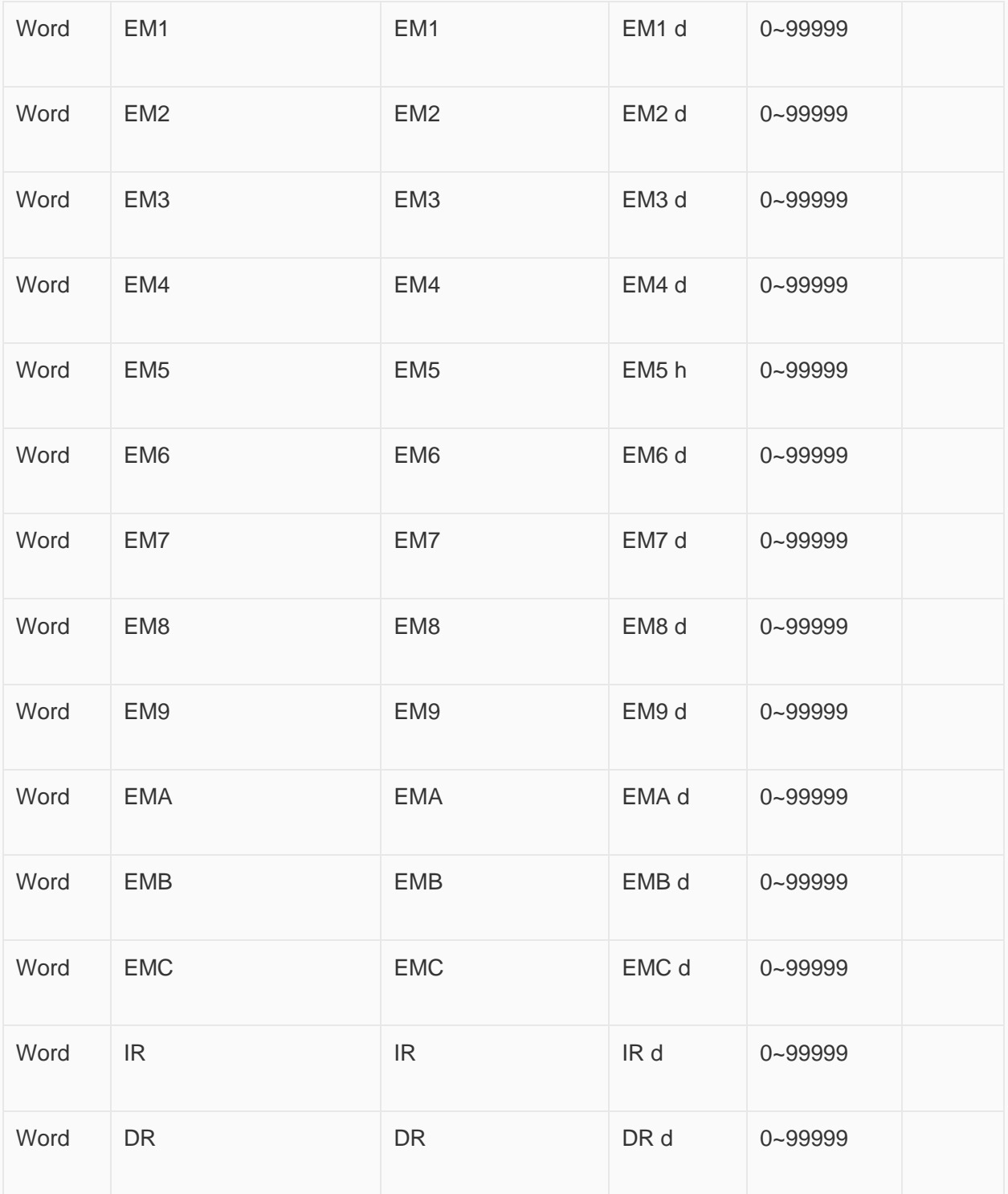

## **Configure the communication protocol**

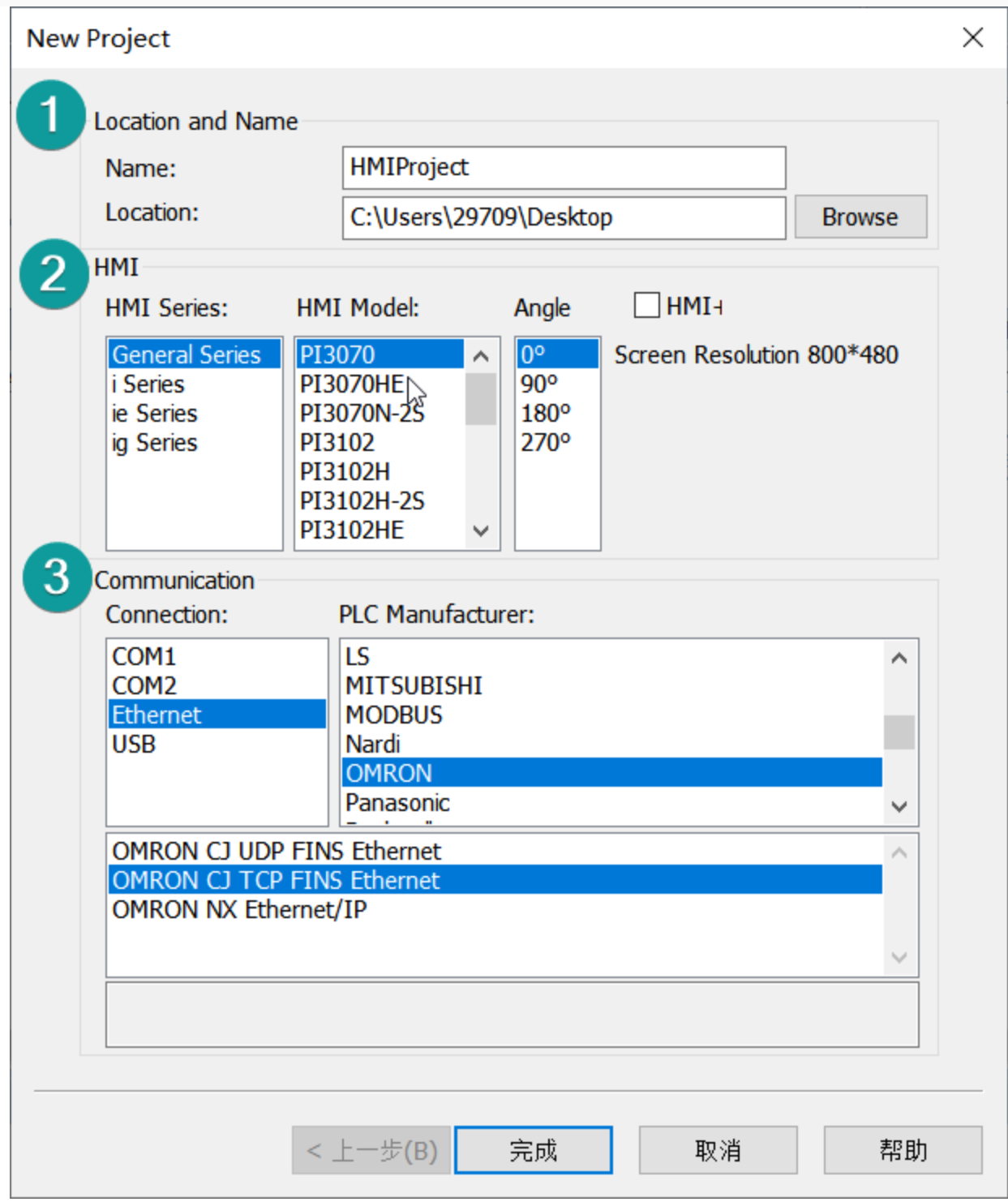

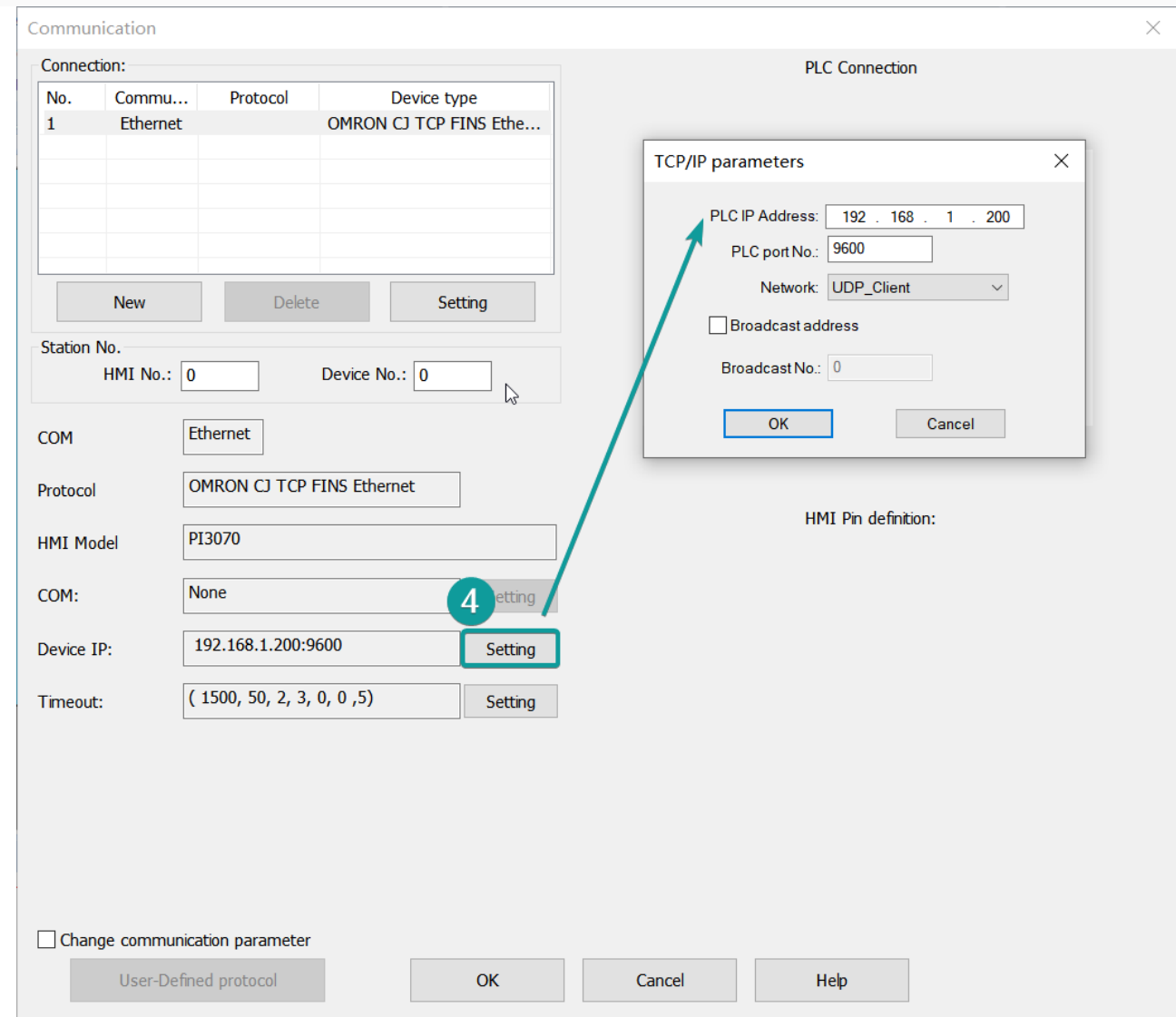

**Configure CJ1W-EIP21 connect with HMI**

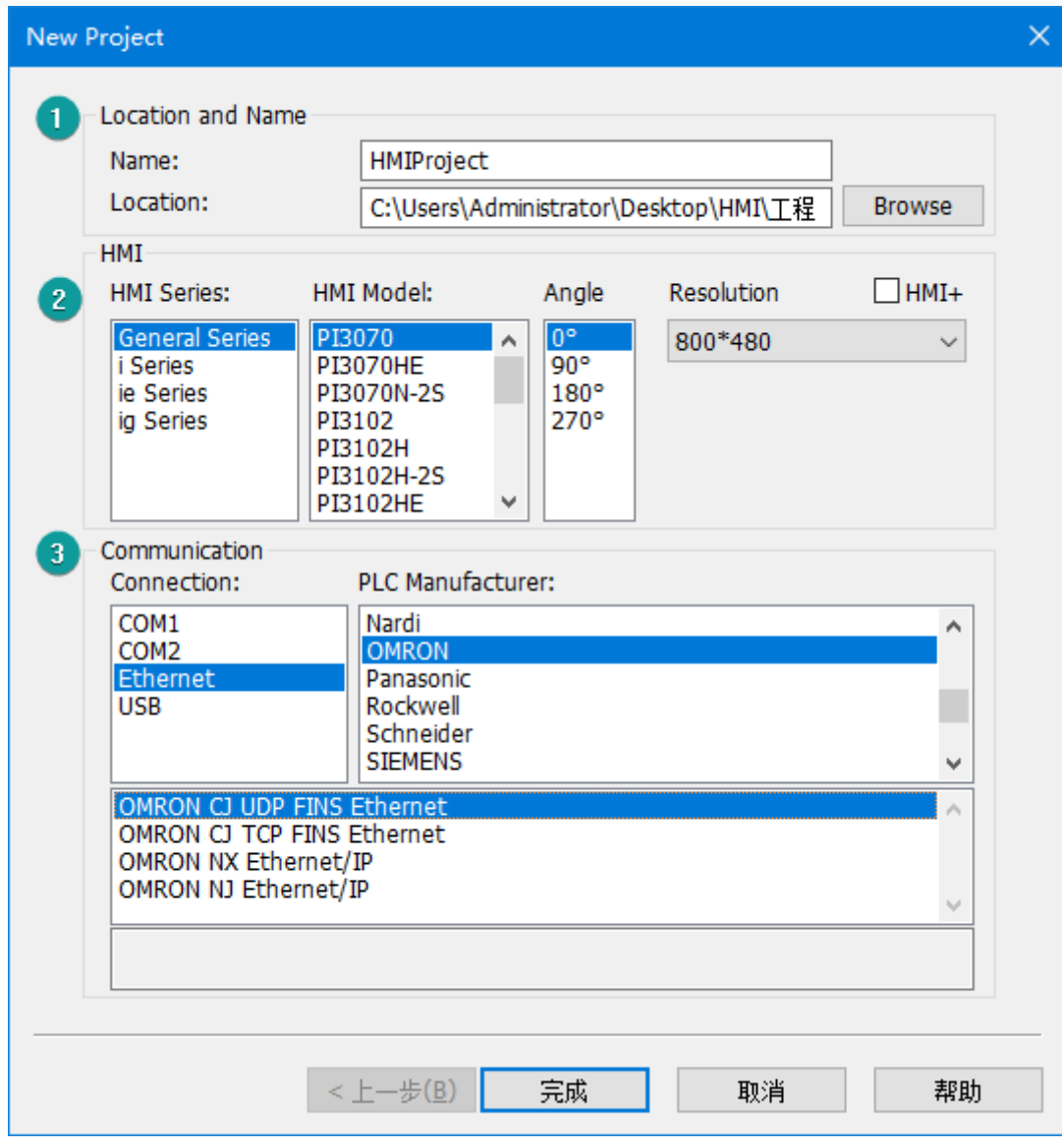

Select TCP\_Client\_2N

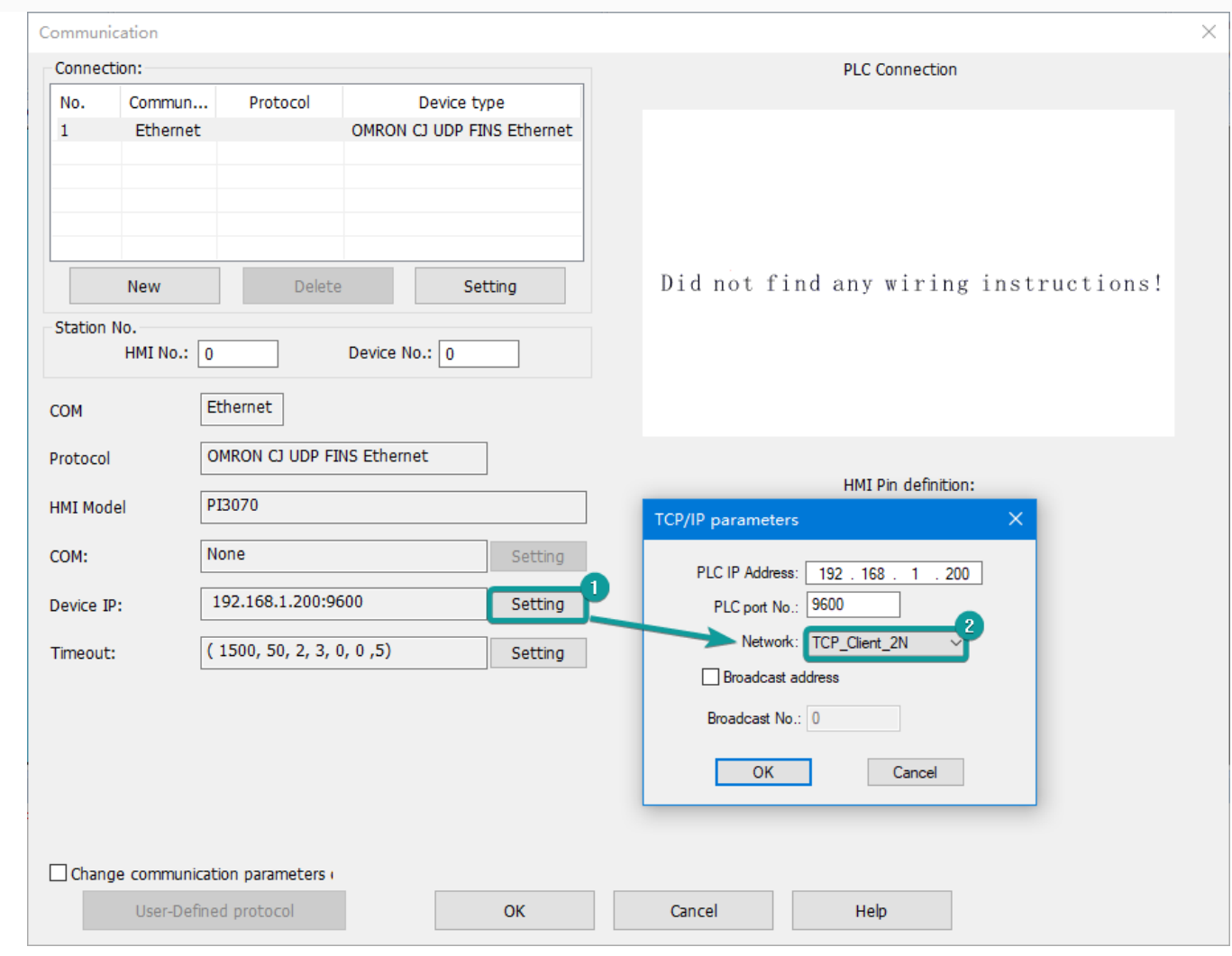

## **Cable Wiring**

Pin Definition Diagram

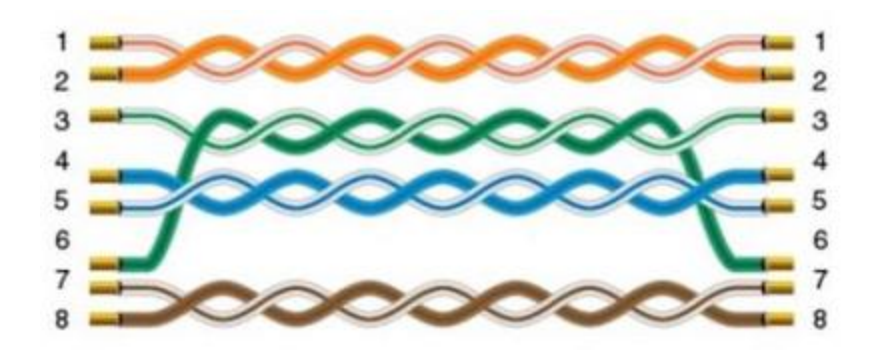

## **CP1E/CP1H serial protocol**

Supported device: OMRON CS1(CP1E/CP1H)

**HMI Settings**

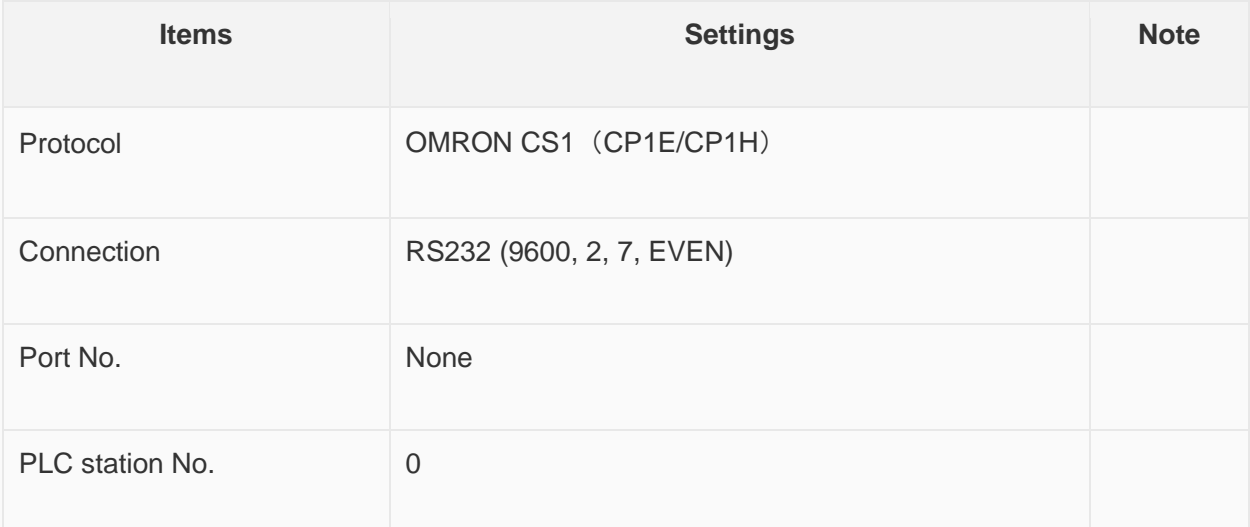

## **Address List**

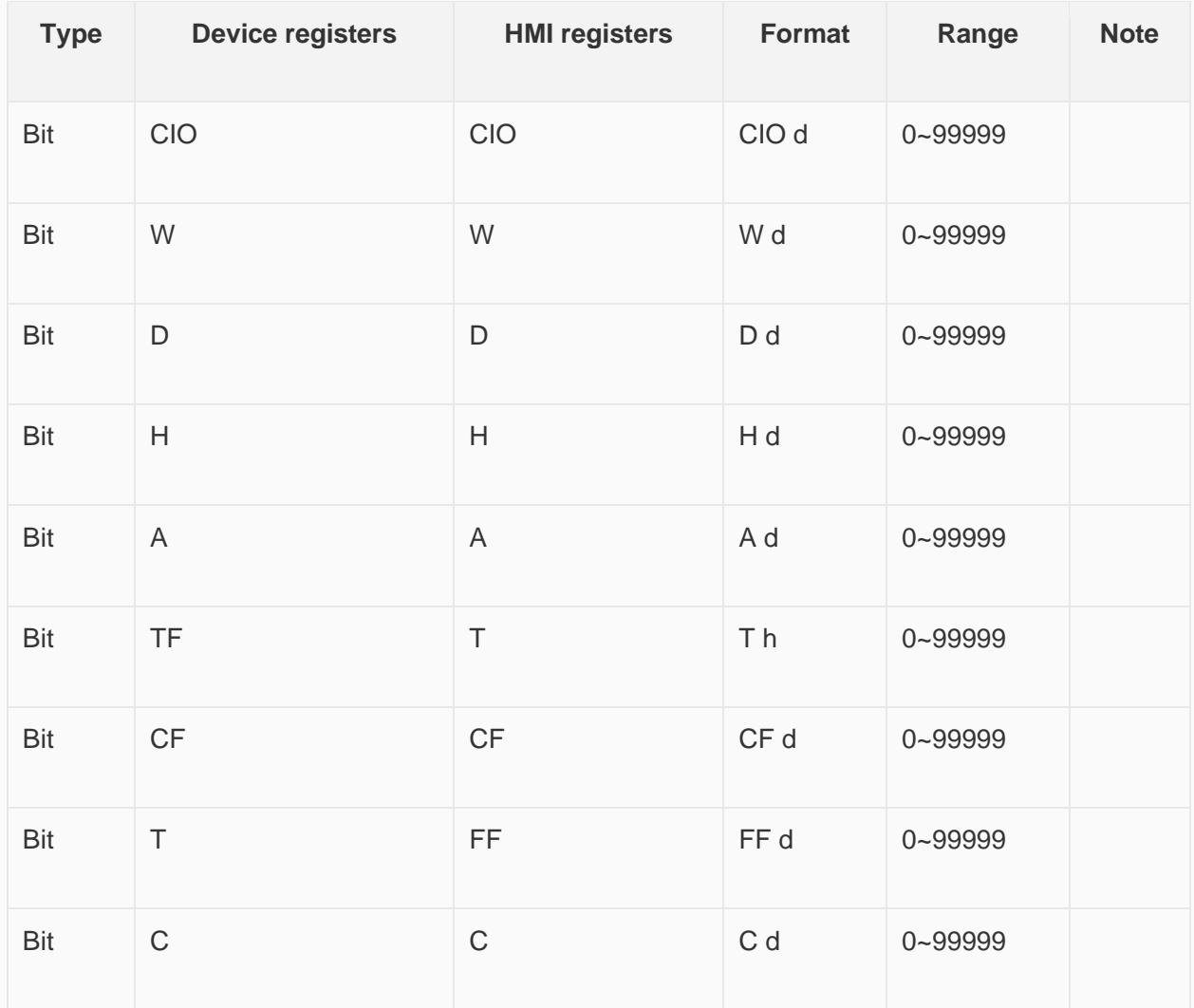

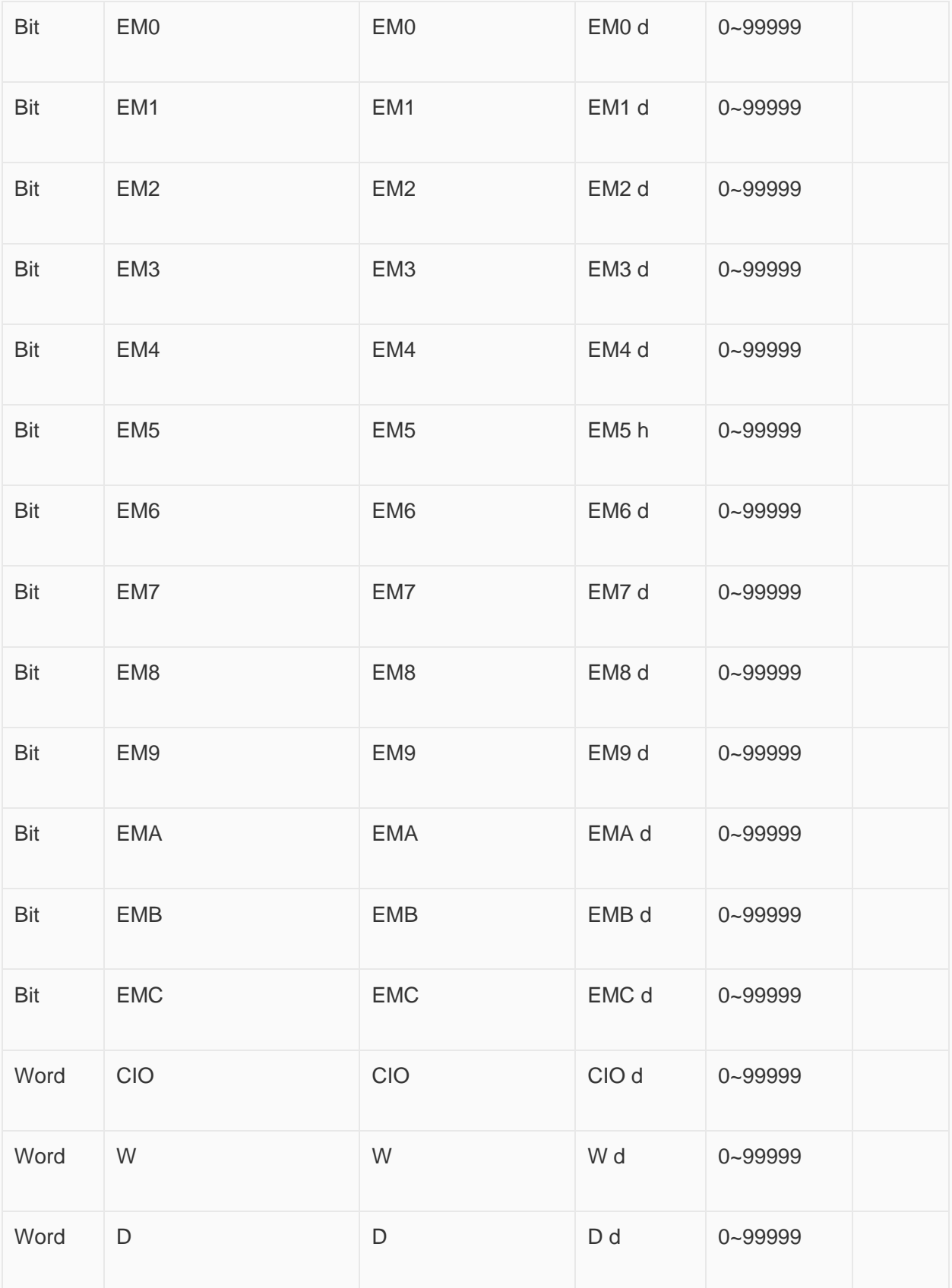

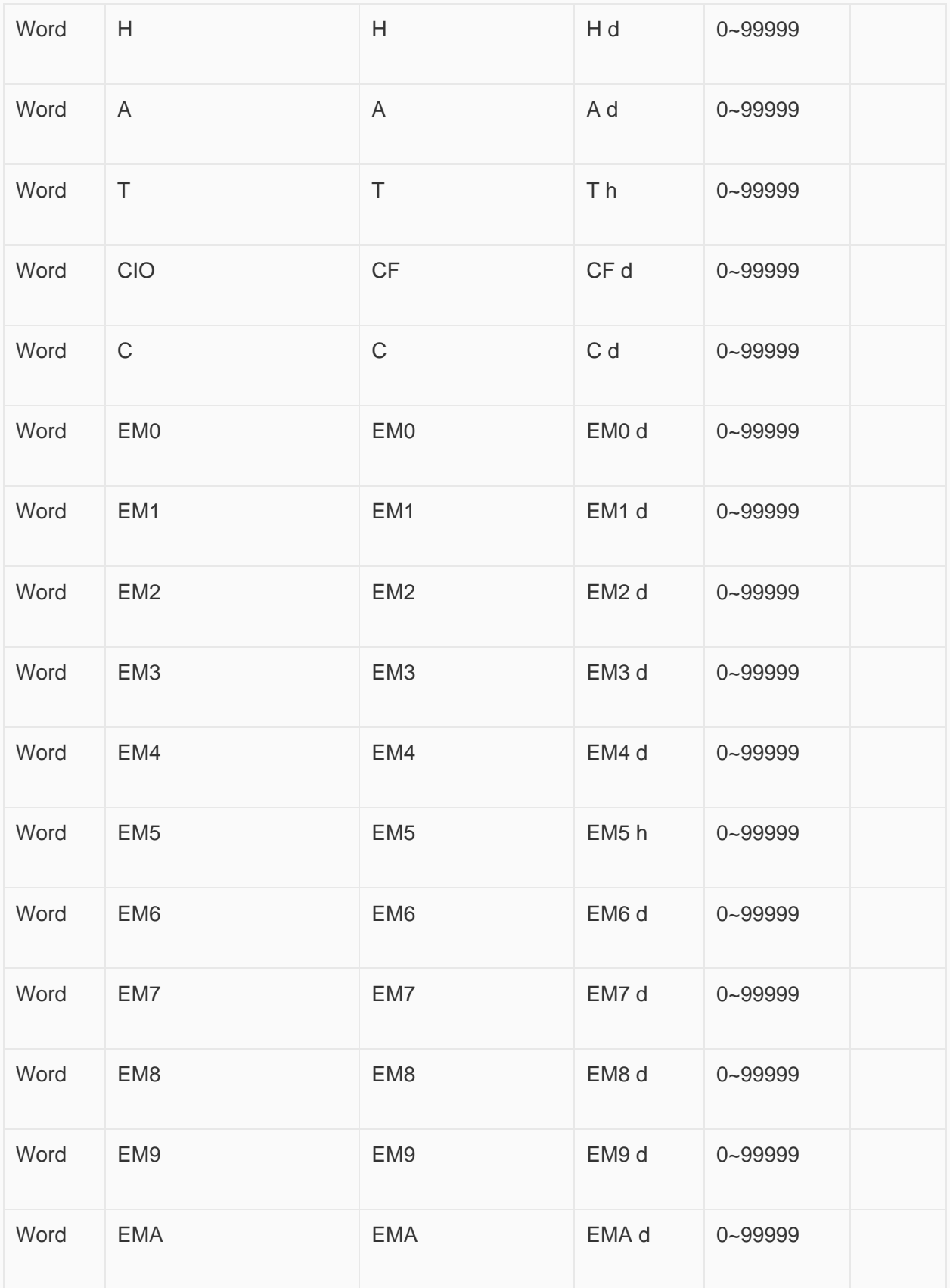

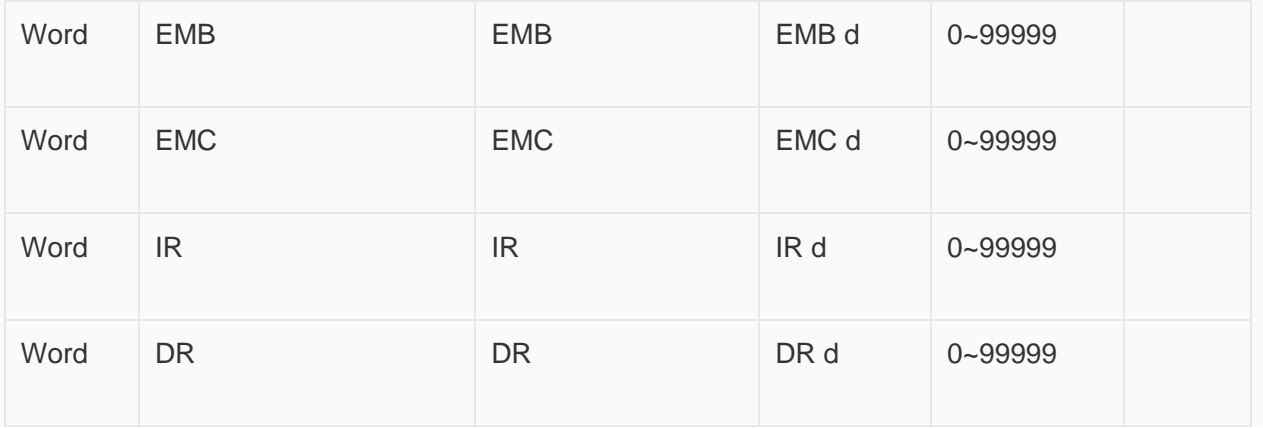

## **Configure the communication protocol**

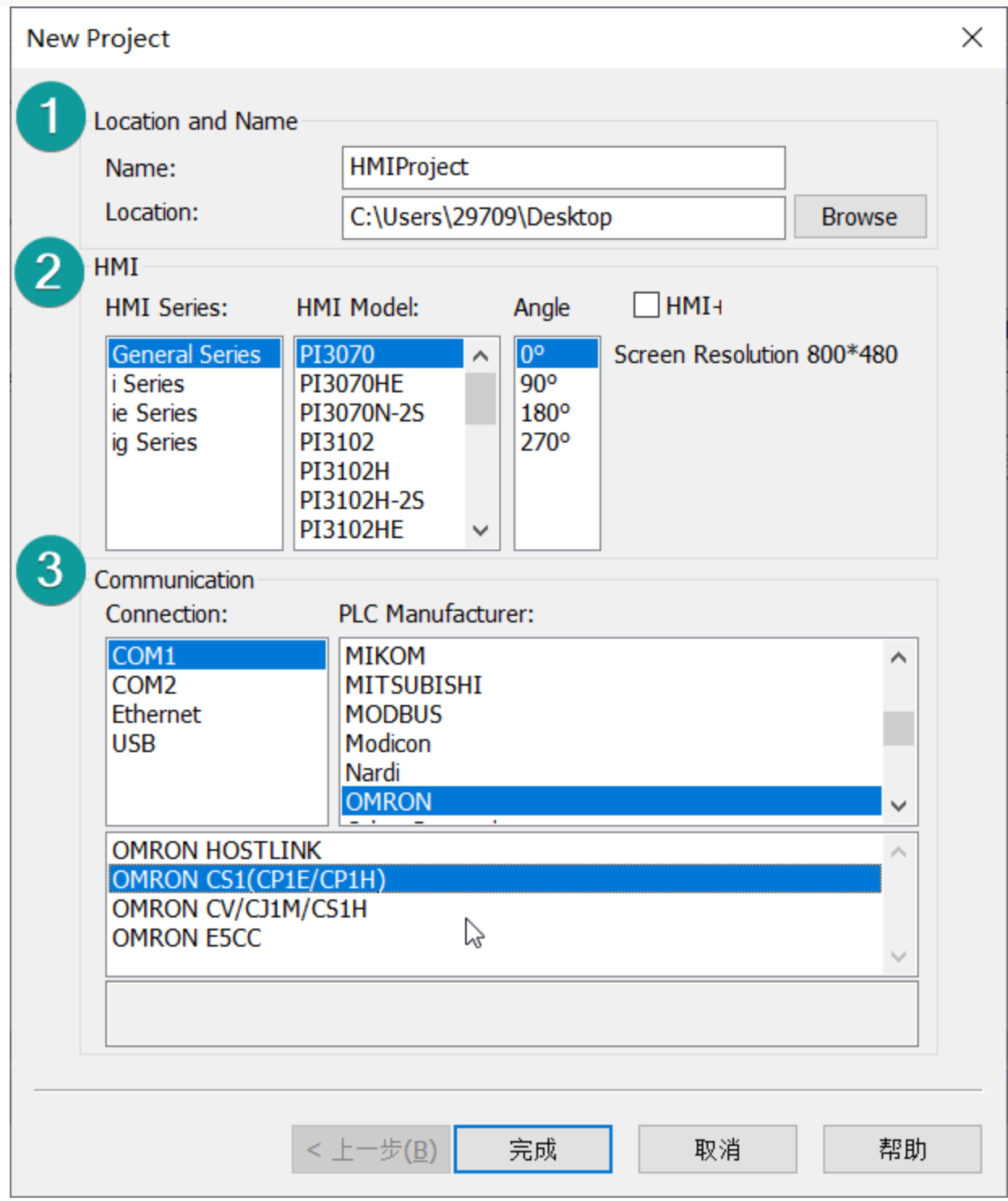

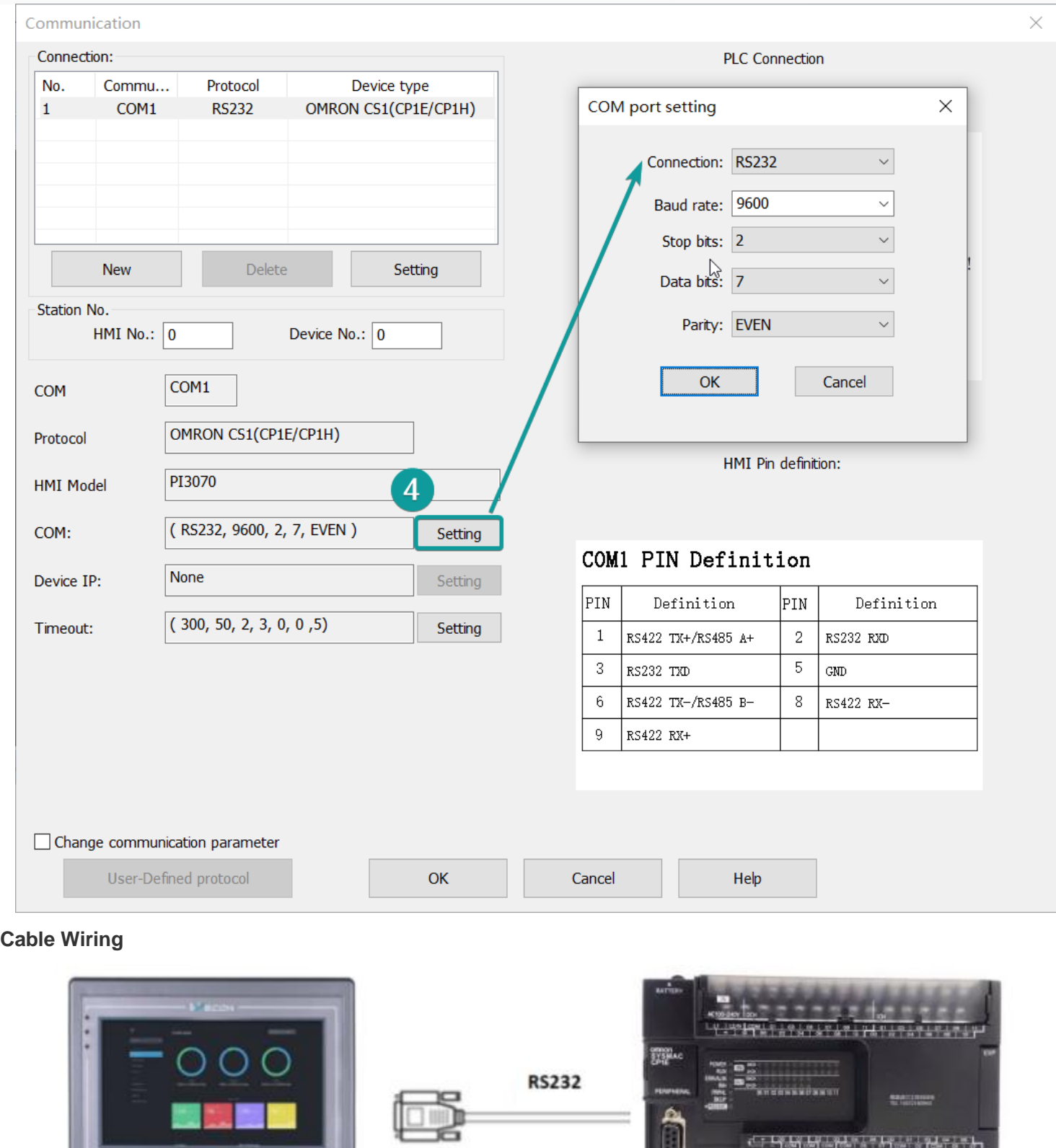

U

 $\sum_{i=1}^{n}$ 

 $\begin{picture}(180,10) \put(0,0){\line(1,0){10}} \put(0,0){\line(1,0){10}} \put(0,0){\line(1,0){10}} \put(0,0){\line(1,0){10}} \put(0,0){\line(1,0){10}} \put(0,0){\line(1,0){10}} \put(0,0){\line(1,0){10}} \put(0,0){\line(1,0){10}} \put(0,0){\line(1,0){10}} \put(0,0){\line(1,0){10}} \put(0,0){\line(1,0){10}} \put(0,0){\line(1,0){10}} \put(0$ 

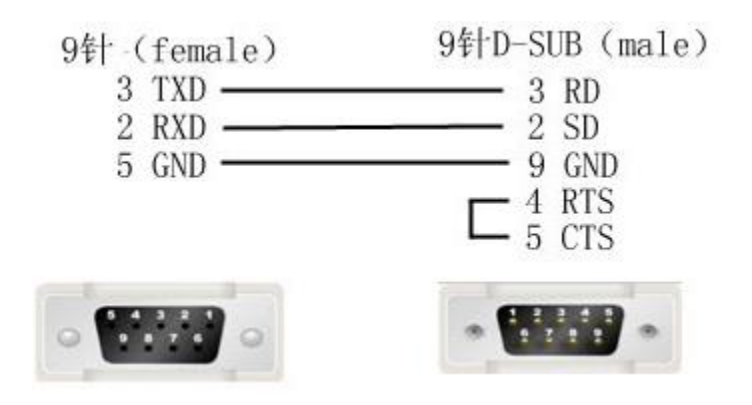

## **EC55 Protocol**

Supported device: EC55 temperature instrument

## **1**)**HMI Settings**

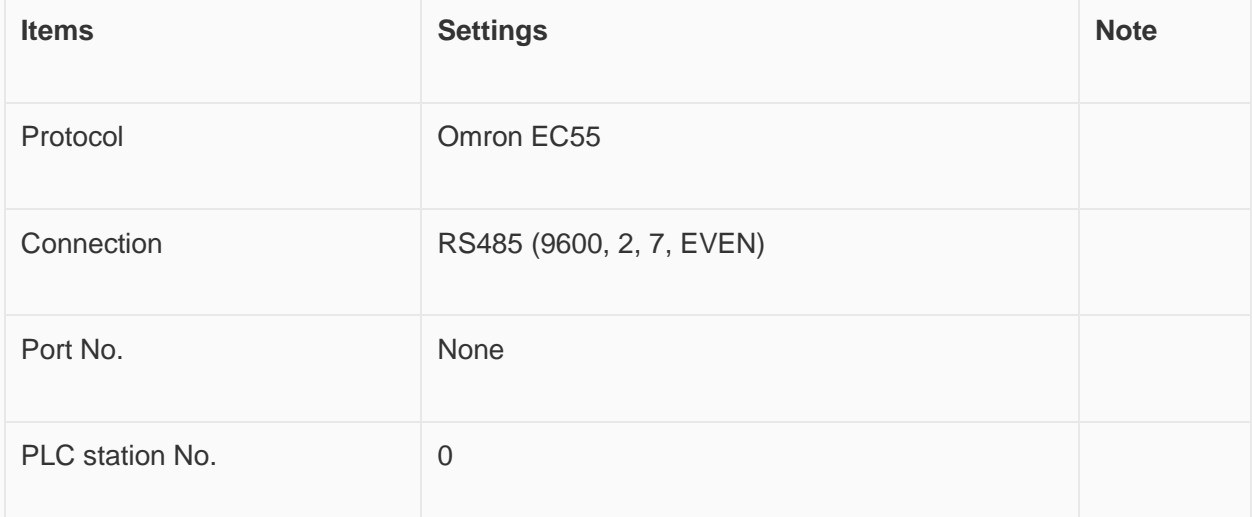

## **2**)**Address List**

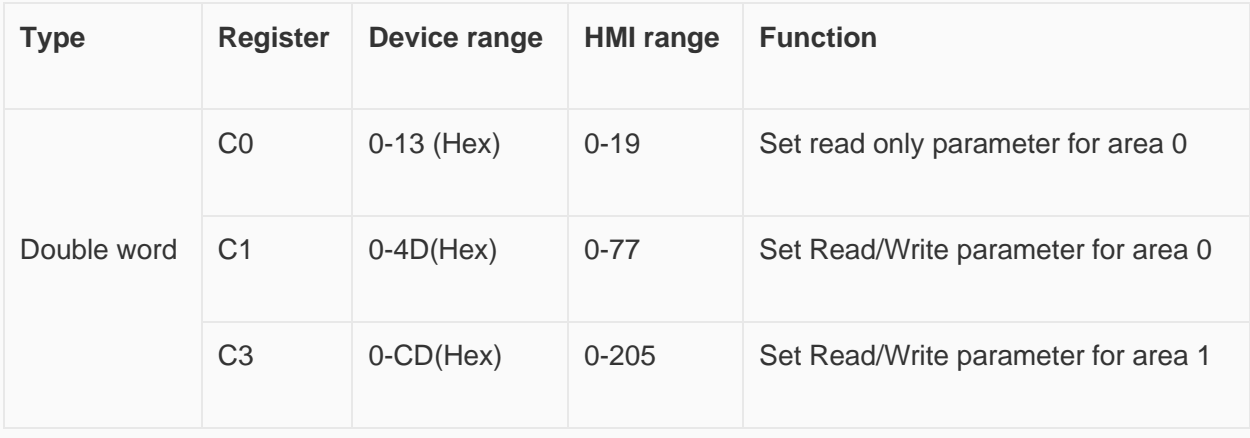

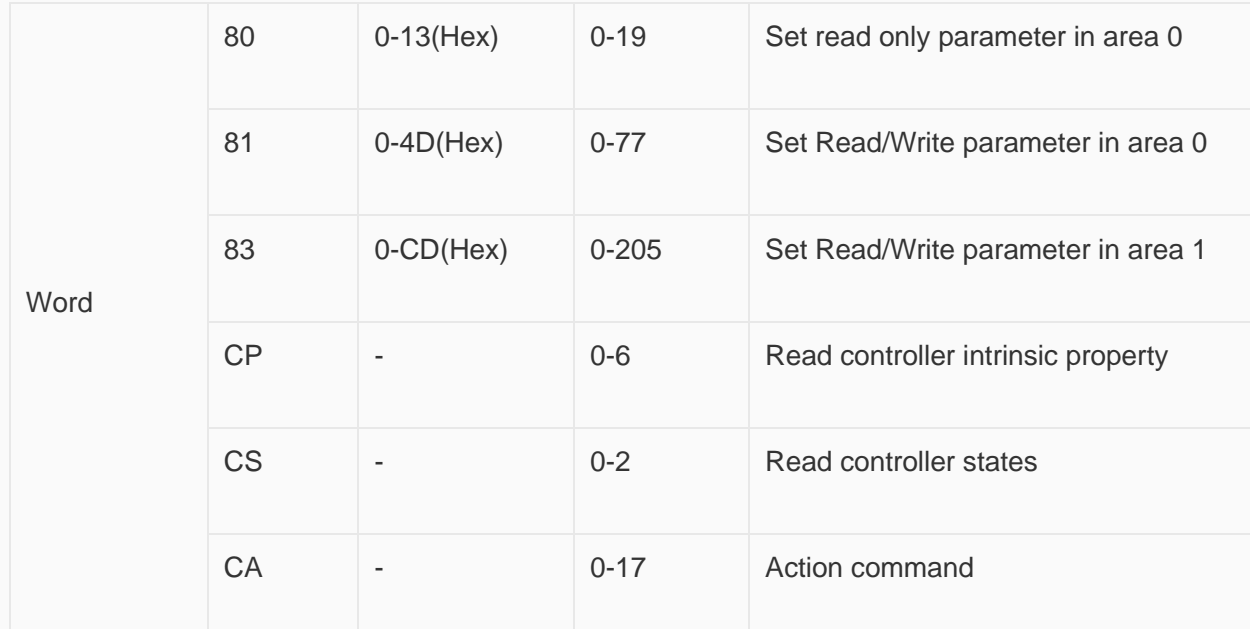

### **3**)**Device Settings**

#### Omron E5CC PLC configuration

After entering the Communication Settings menu, please set the parameters to the default values for the following table. Press the cycle key of the instrument to enter the next setting.

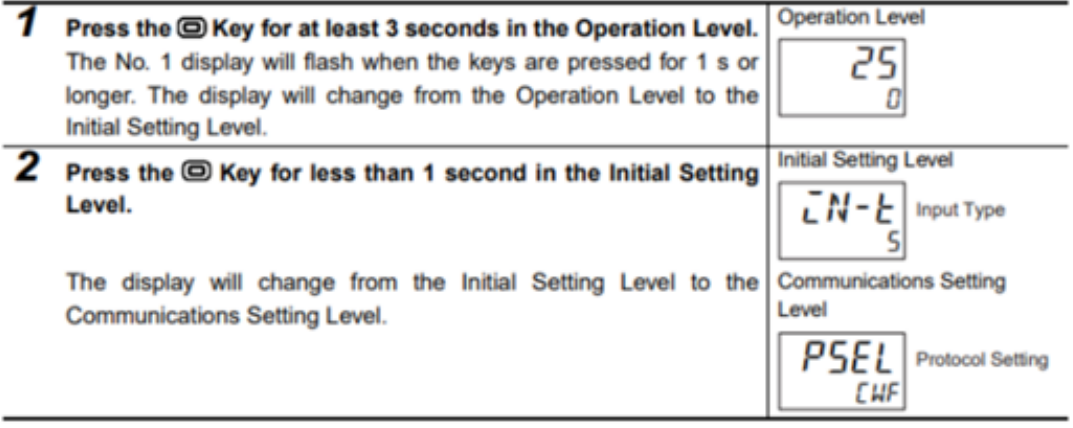

According to PLC configuration and communication port configuration information of the HMI, provide the corresponding steps and configuration screenshots. This configuration needs to communicate properly with the above PLC configuration. The project settings are as follows

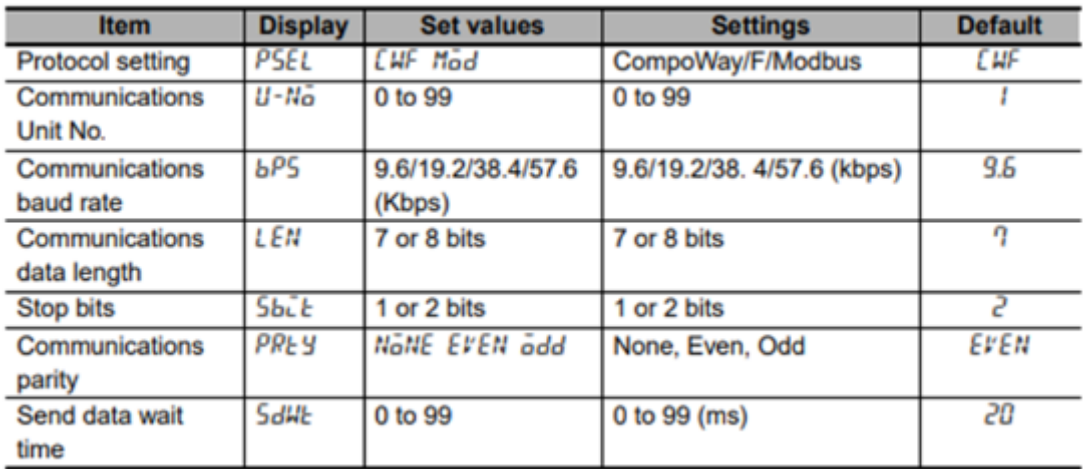

✎**Note:** The communication settings for HMI should be consistent with this setting.

### **Cable Wiring**

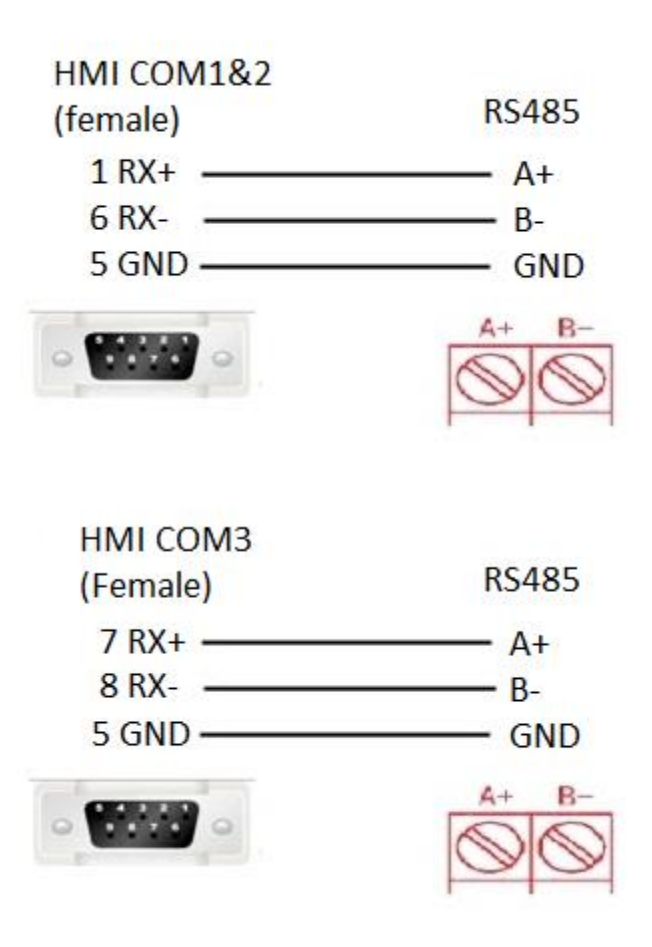

### ✎**Note:**

- COM3 only available in PI8000/PI9000 series.
- CA address could not support continuous writing function;
- Because of CP address intrinsic property: read control intrinsic property, so please place the character input part in use. Set address with CP0 and character length 10, used to display controller type. And place a number input part, set address with CP5 (cache size). Do not place other CP type address without CP0 in screen, otherwise CP type address is invalid
- When set value into read & write address, it is necessary to switch the temperature instrument meter to the corresponding interface according to the menu of the instrument where the address locates, so that the value could be written, otherwise, the value could not be written; When the communication write setting of the instrument is turned off, the writing function is invalid. Writing function could be opened by using the 00 address of the CA register, which write 01 value.
- When continuous writing of a value to a read-write address, please make sure all continuous writing address could be written. Otherwise, if one of these addresses could not be written, then all continuous writing commands will fail.
- Because of the mechanism problem, this protocol could not support CompoWay/F function that is read-write function of variables in protocol document.
- When using double-word address, set the data format to 32 bits, otherwise the read/write function is unable.
- Please set the communication delay time of 10ms in setting, to avoid that the instrument may not be able to communicate in a short time due to too fast data access and too much connection requests.

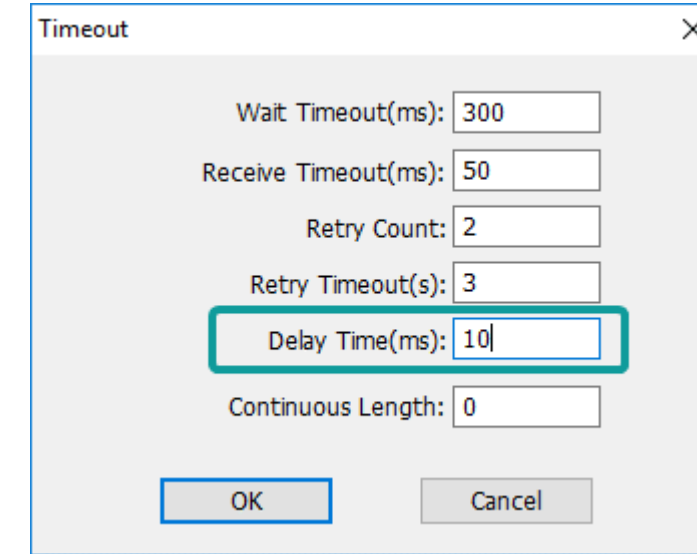

Because of the particularity of the instrument, it is

necessary to write the value of the address in the menu interface corresponding to the address, and to enter the menu where the address locates, so that the value could be written.

## **EtherNet/IP NX series Protocol**

Supported series: Omron NX/NJ series

### **HMI Setting**

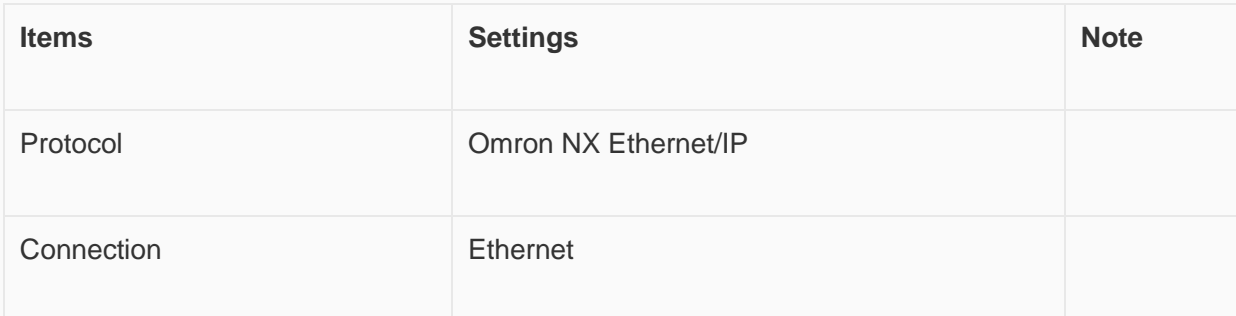

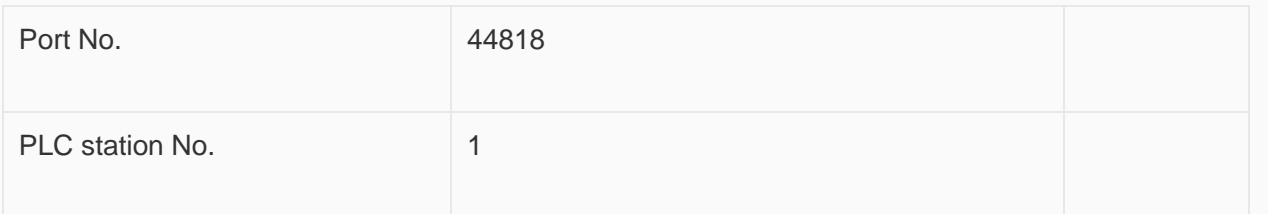

#### **Instruction**

1) In Sysmac Studio, please select [Publish Only] for [Network Publish] when setting address tag.

2) When [Do not publish] is selected for a tag, different import methods may lead to different results. When import tags by [Get Tags from Device], the tag will be eliminated. If [Import tags] is selected, the tags will be imported, but the communication will not succeed.

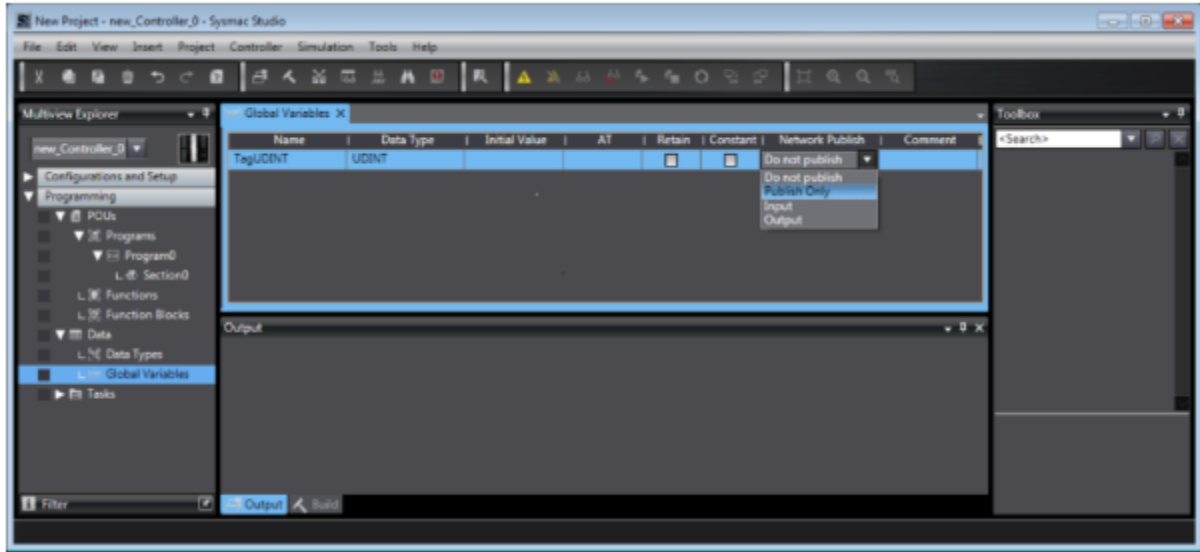

### **Export labels from Sysmac Studio**

Launch Sysmac Studio, under Global Variables create the address labels, and thenselect [Tools] -> [Export Global Variables];

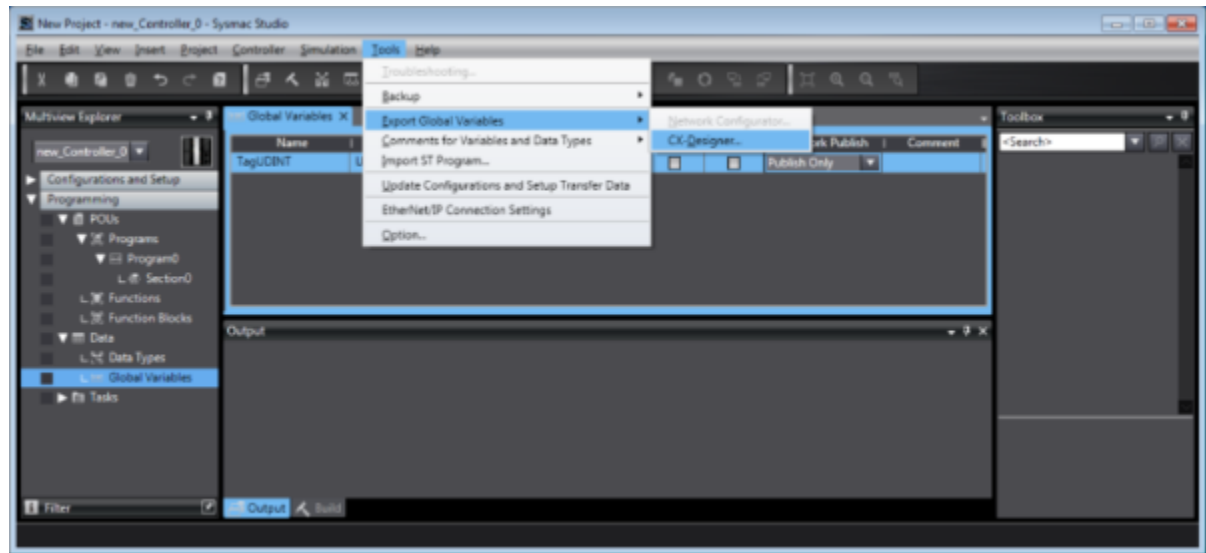

Launch PIStudio, in [Communication] Settings add Omron NX Ethernet/IP protocol;

Click [Label manage];

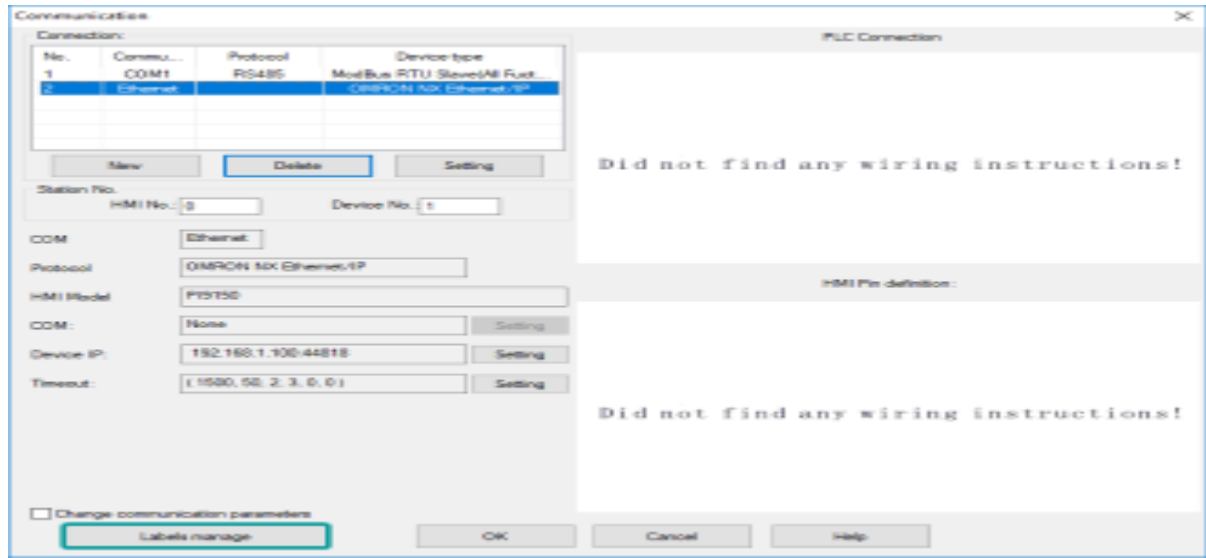

Click [Import labels] and then select the file exported in step 1;

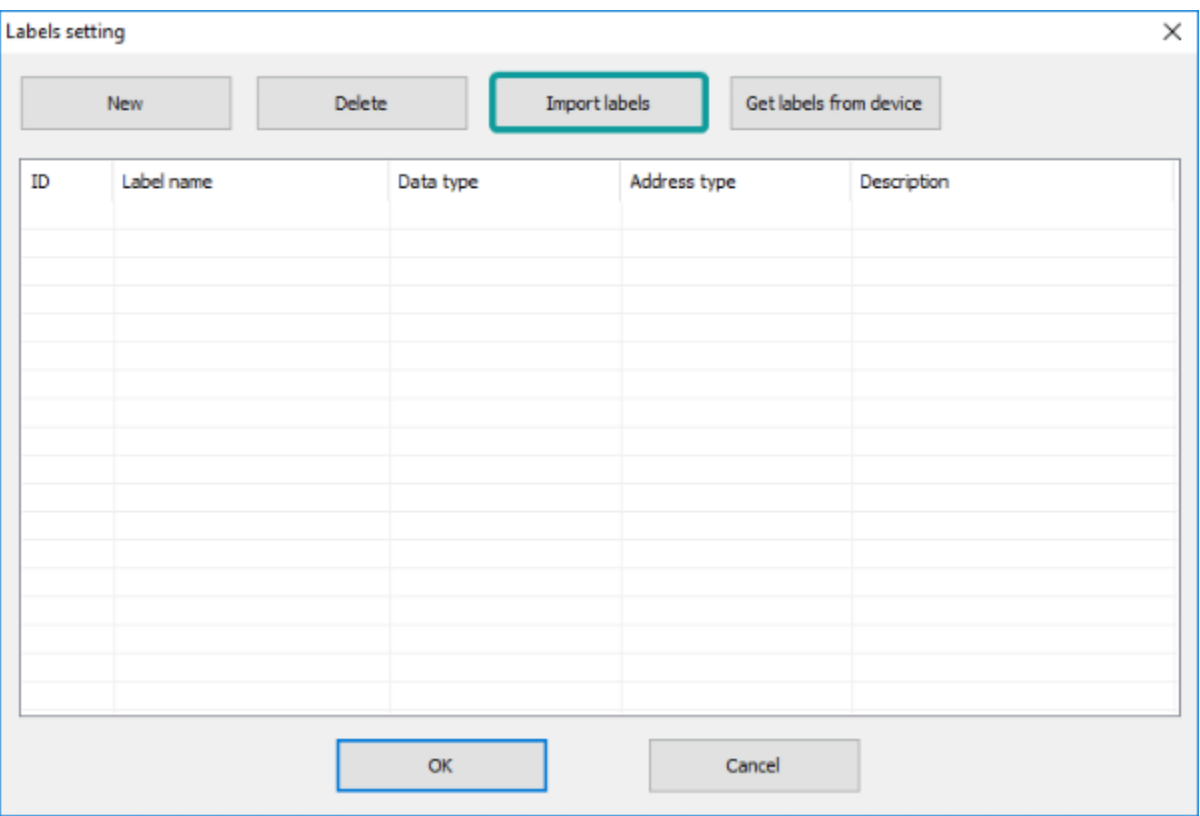

The Import Status field shows the result, click [OK] to finish importing address labels;

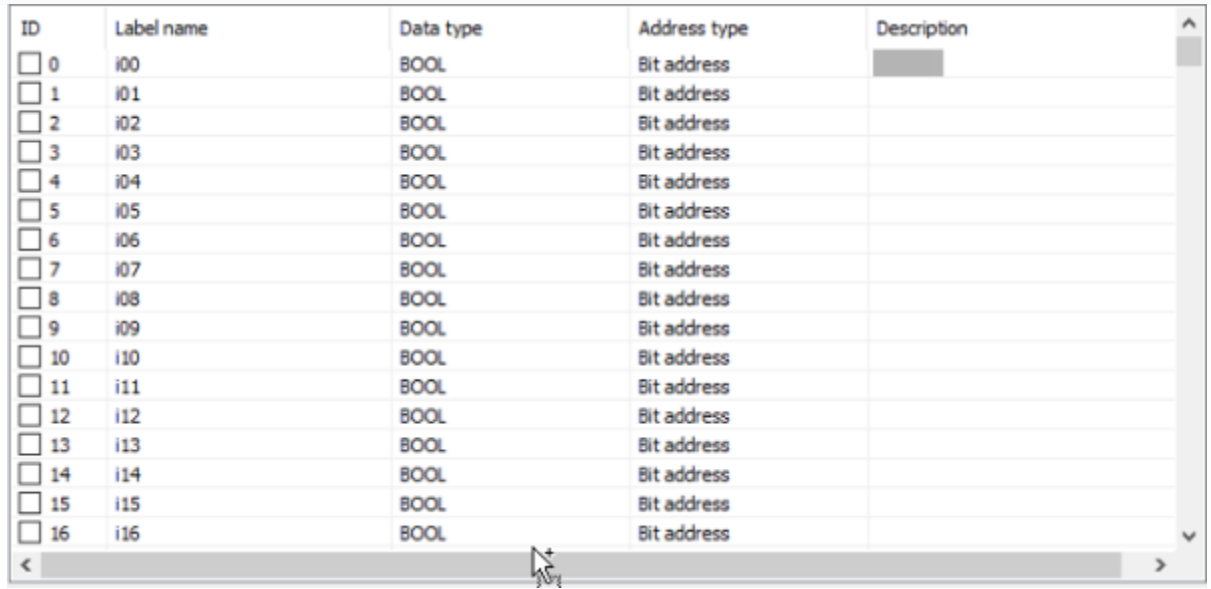

## **Communication Settings**

Enable HMI Ethernet in [Project Settings];

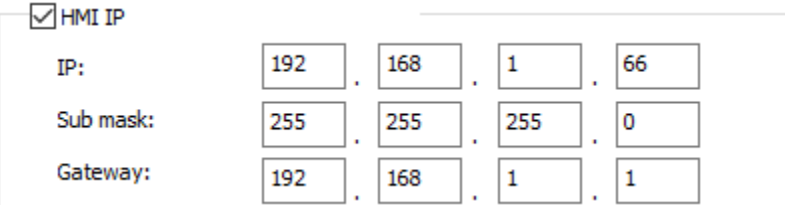

## Set PLC IP in [Device IP] settings;

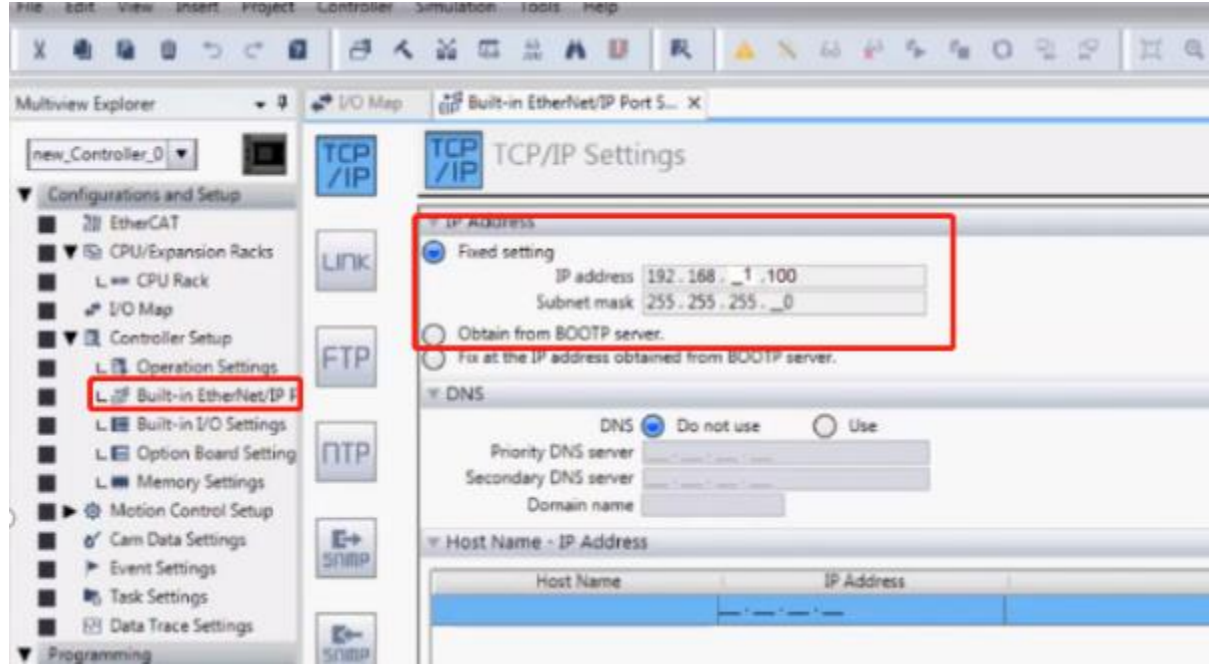

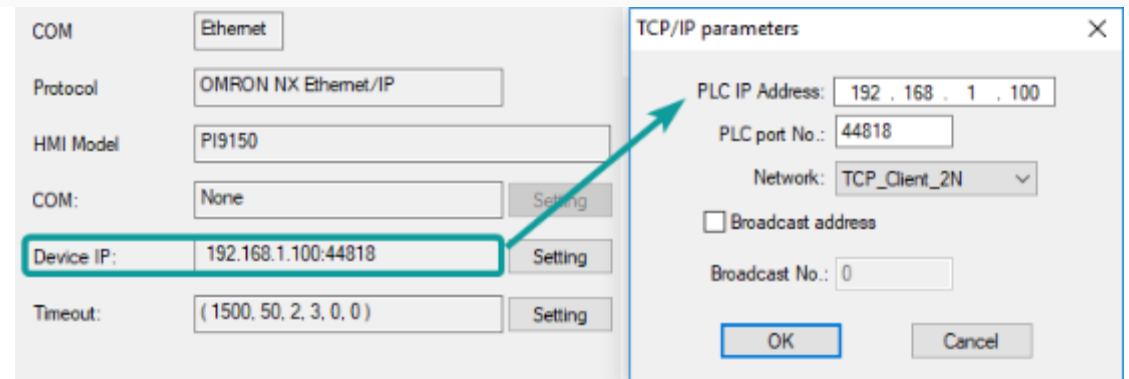

## **Cable Wiring**

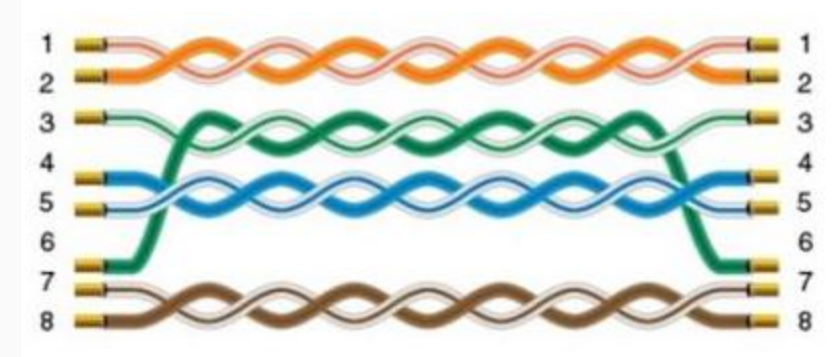

# CV/CJ1M/CS1H

**HMI Setting:**

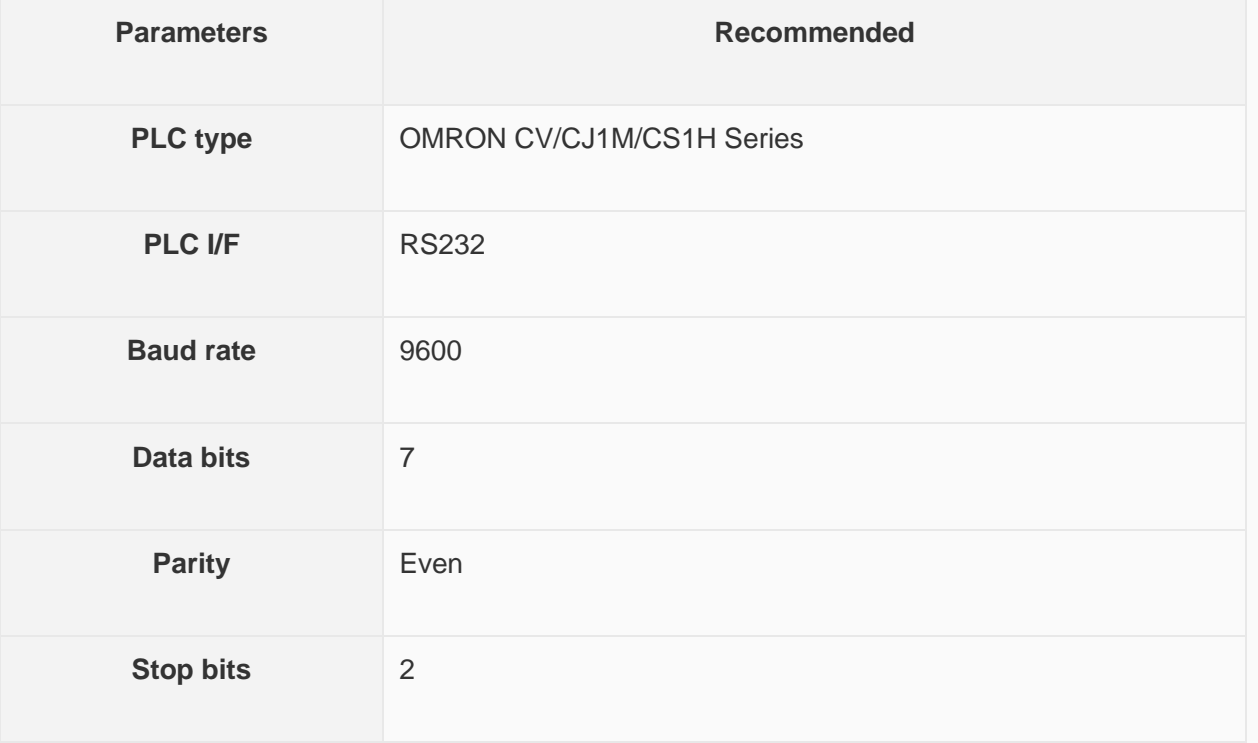

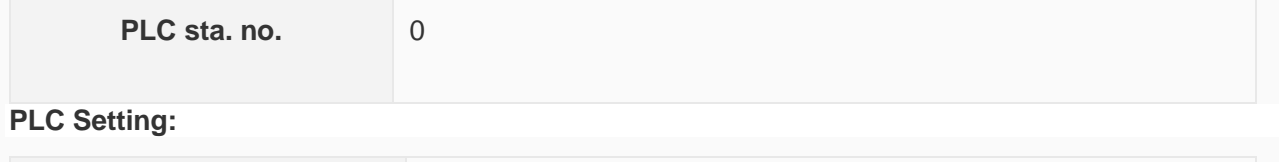

**Communication mode** Host Link Protocol / PLC must be set to monitor mode

#### **Device Address:**

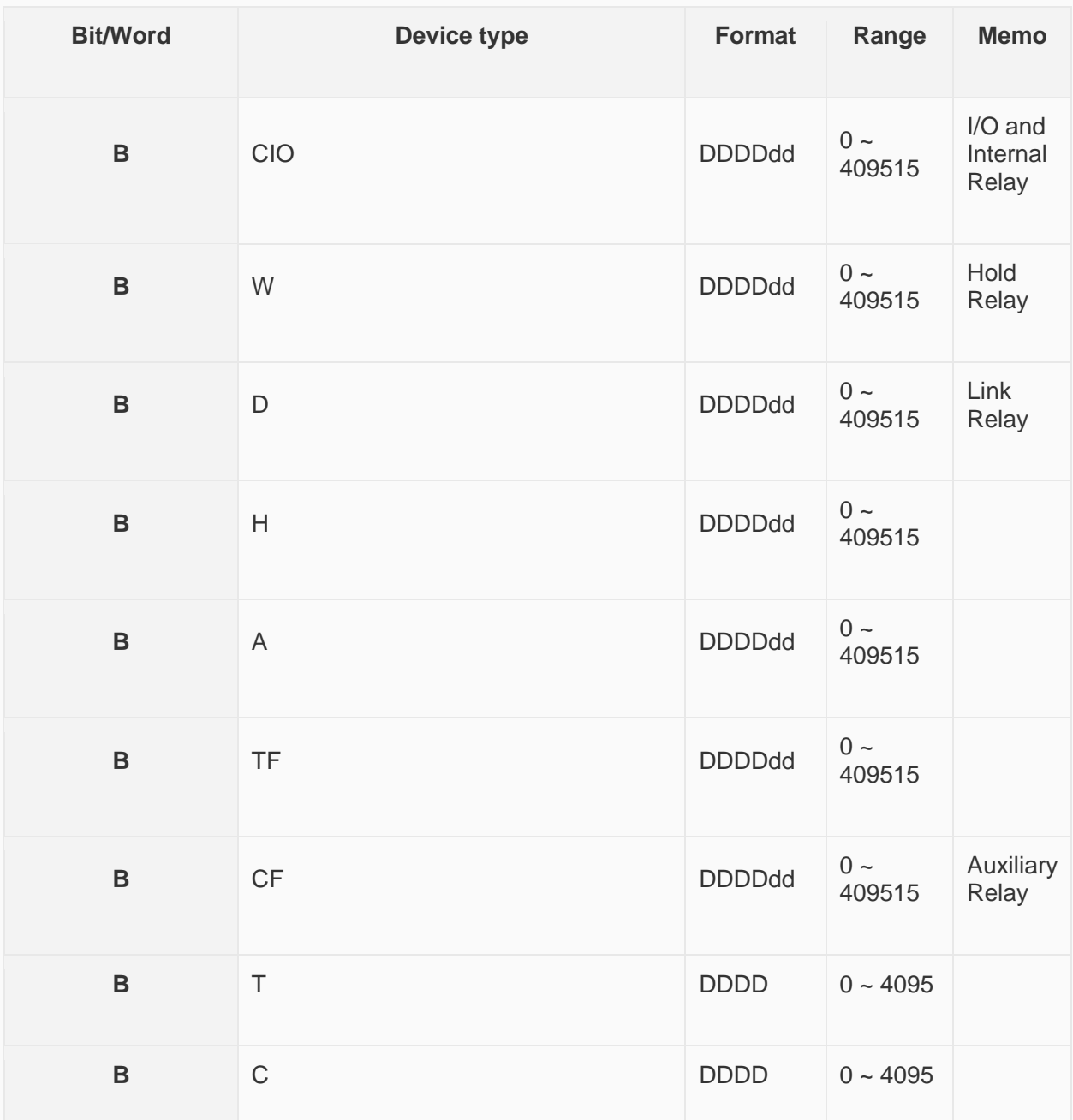

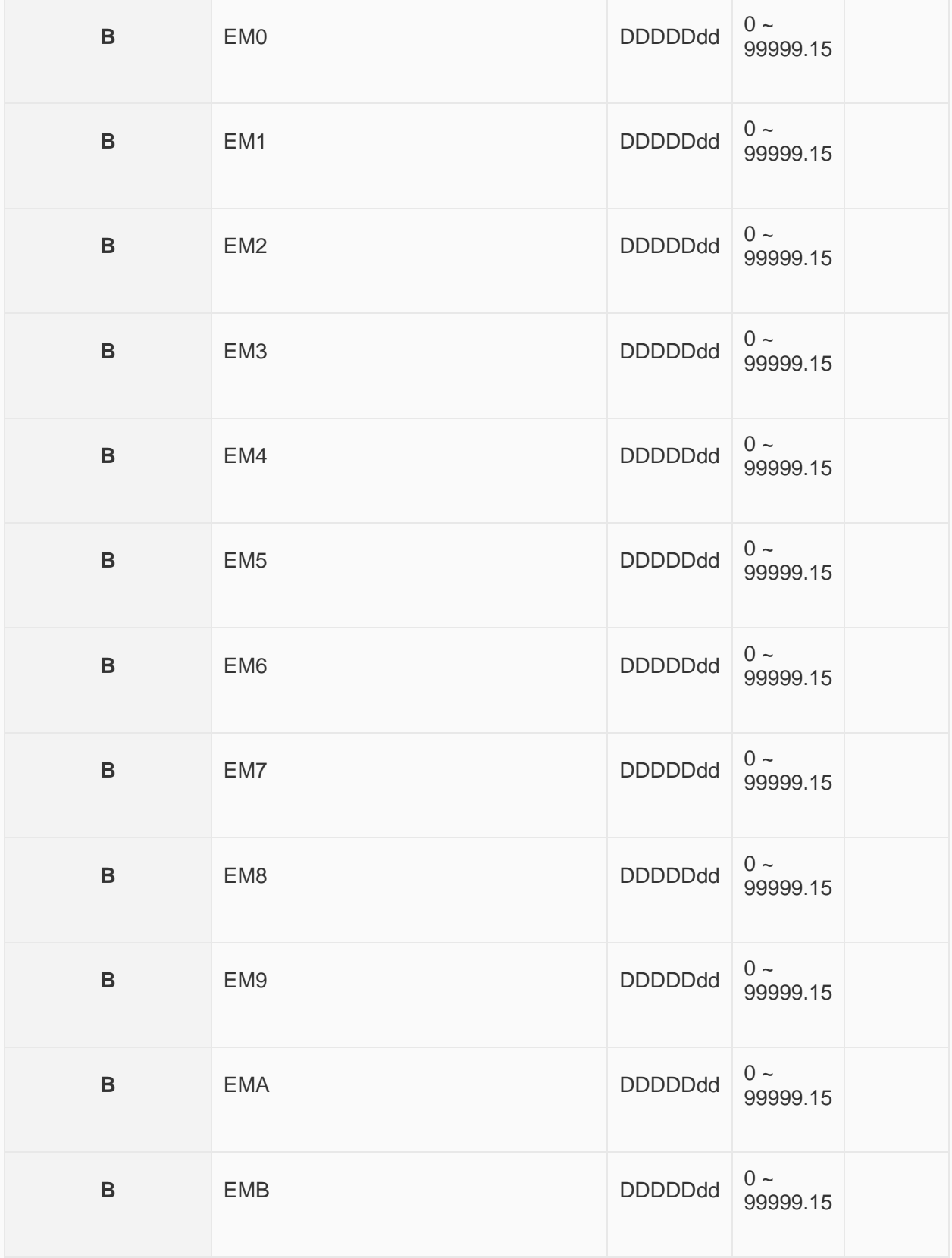

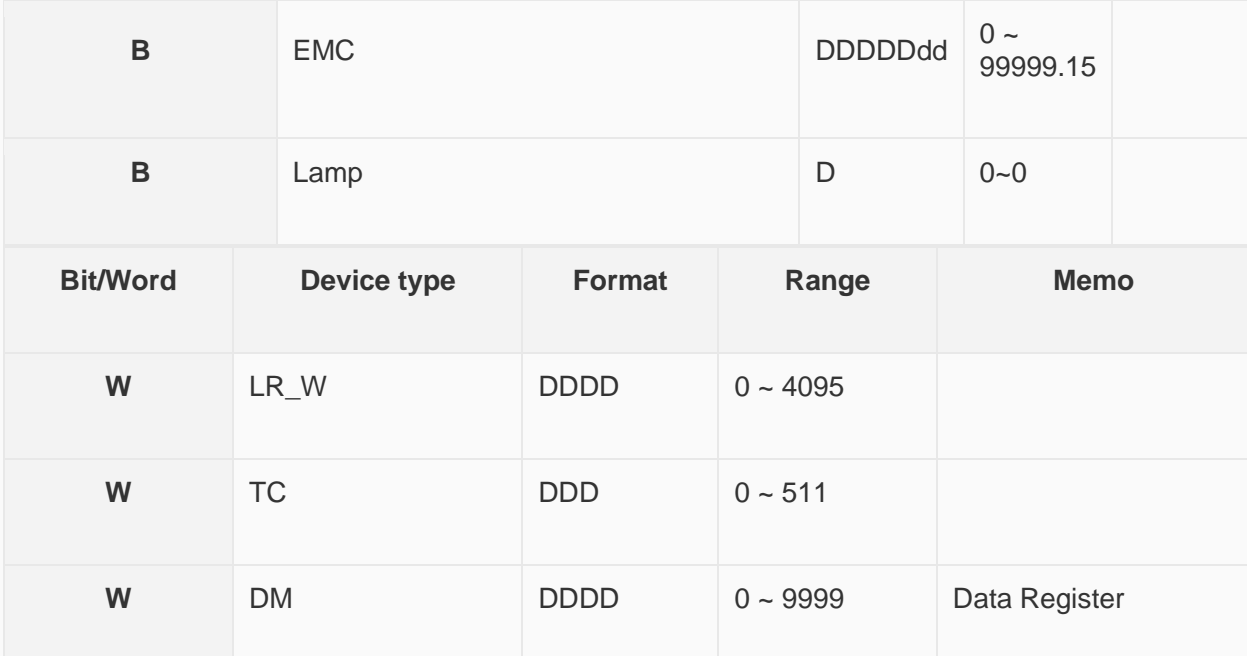

### **Wiring Diagram:**

#### **RS-232**

CPU Port (CPM2A,CQM1/1H,C200H/HS/ALPHA series)

Communication Module:

CPM1-CIF01 adapter (for CPM1/CPM1A/CPM2A series, CQM1/CQM1H series) CPM1H-SCB41 communication module (for CQM1H-CPU51/61)

The serial port pin assignments may vary between HMI models, please click the following link for more information.

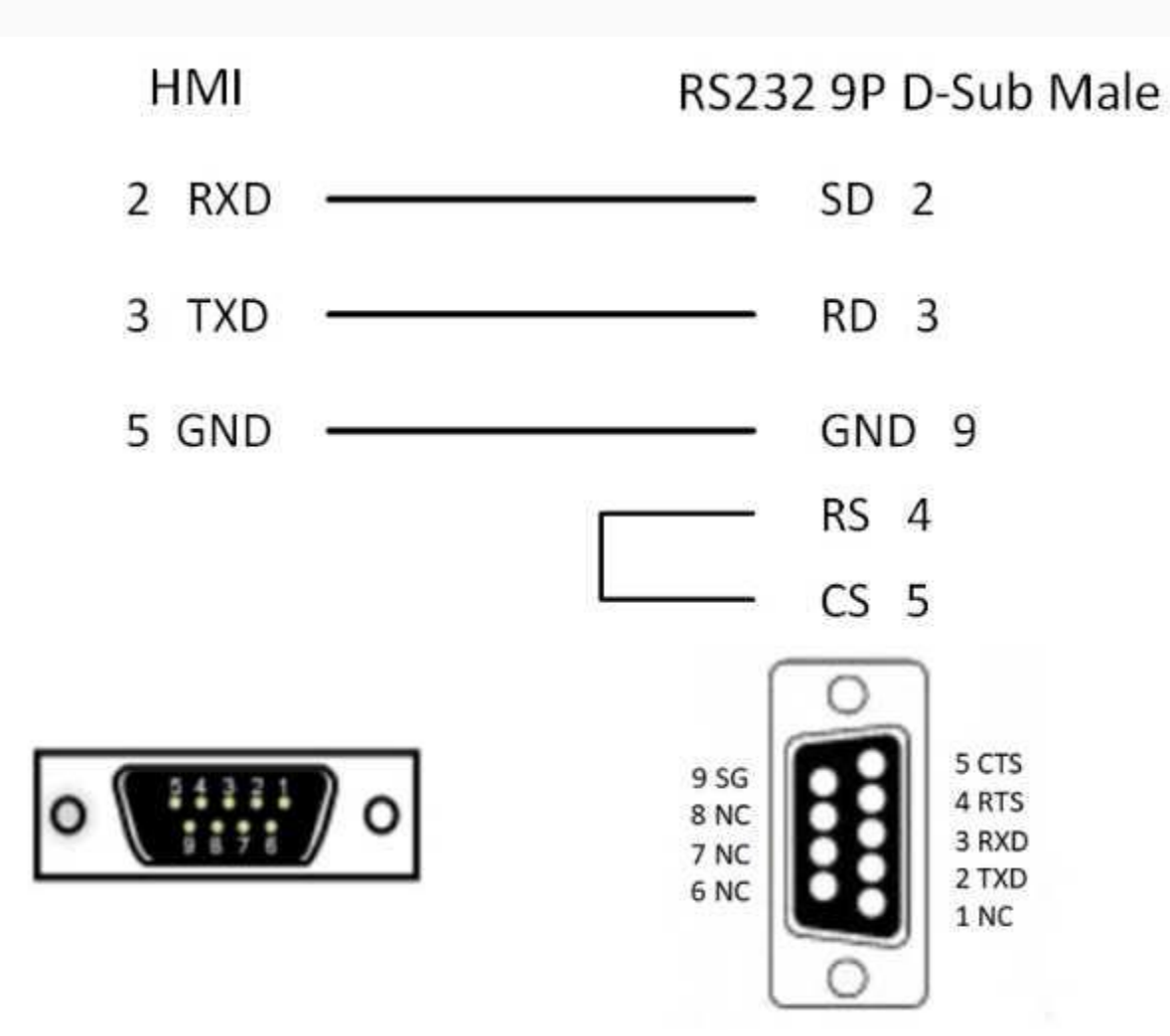

# **Create communication with Xinje PLC**

# XC serial protocol

## **HMI Settings**

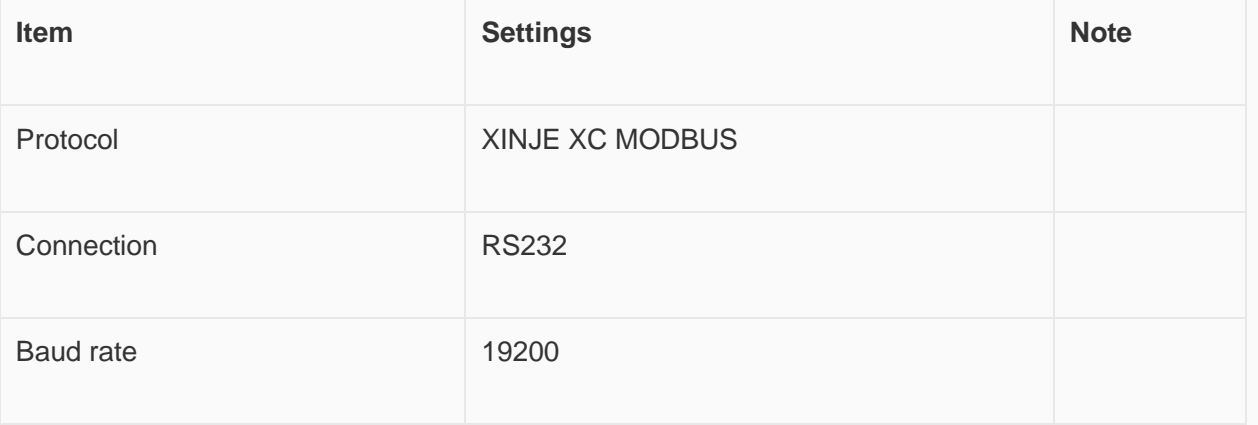

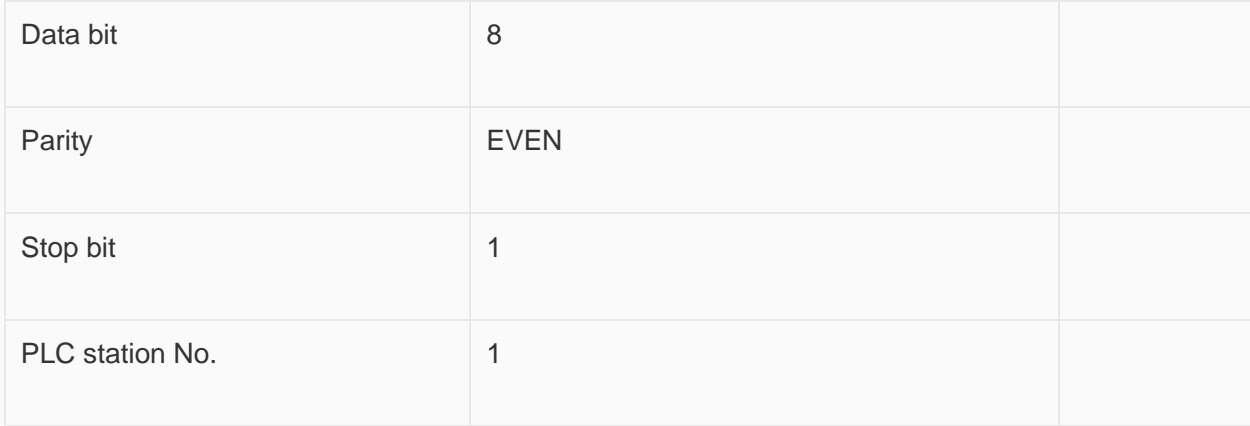

## **Address List**

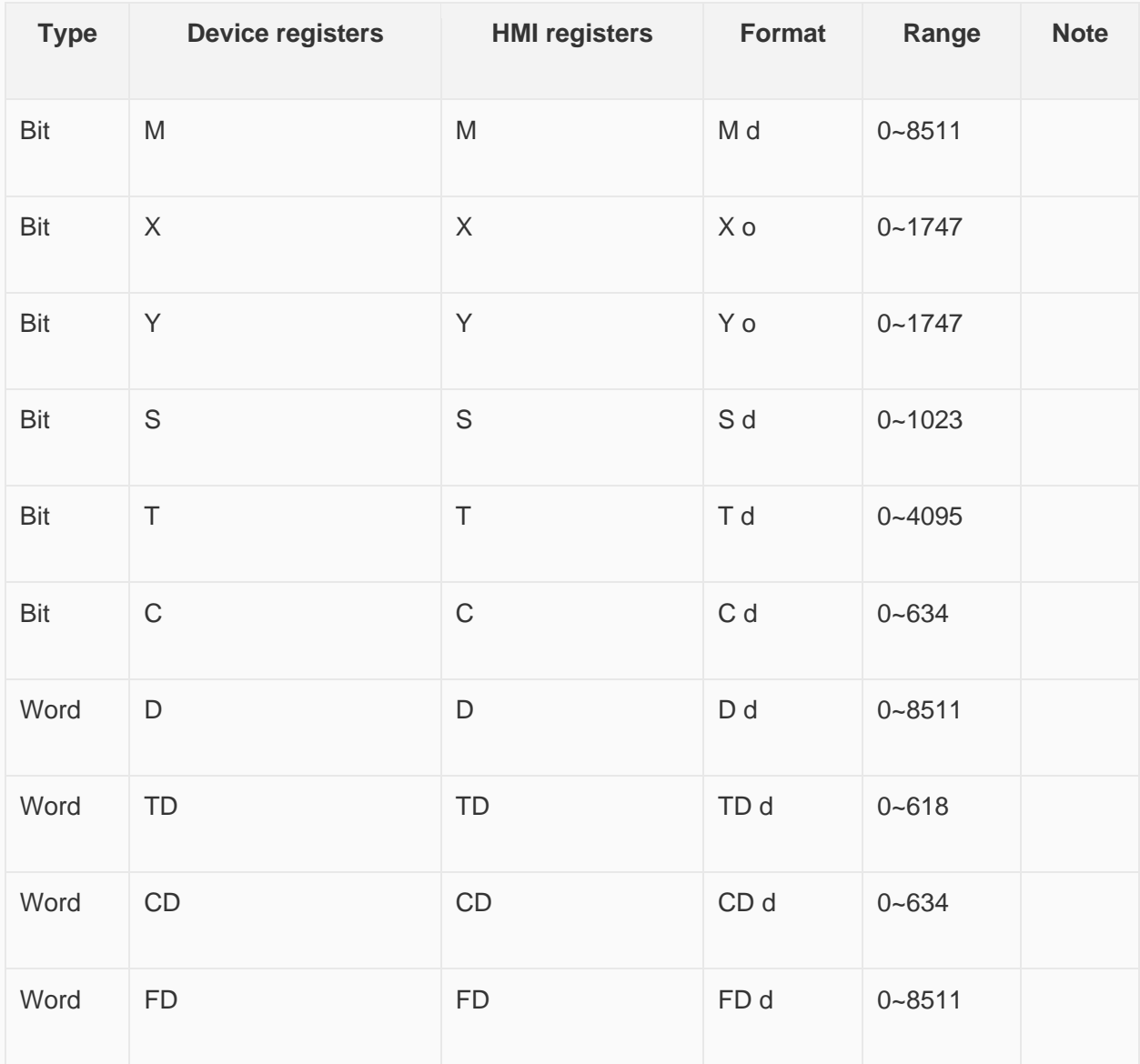

**Configure the communication protocol**

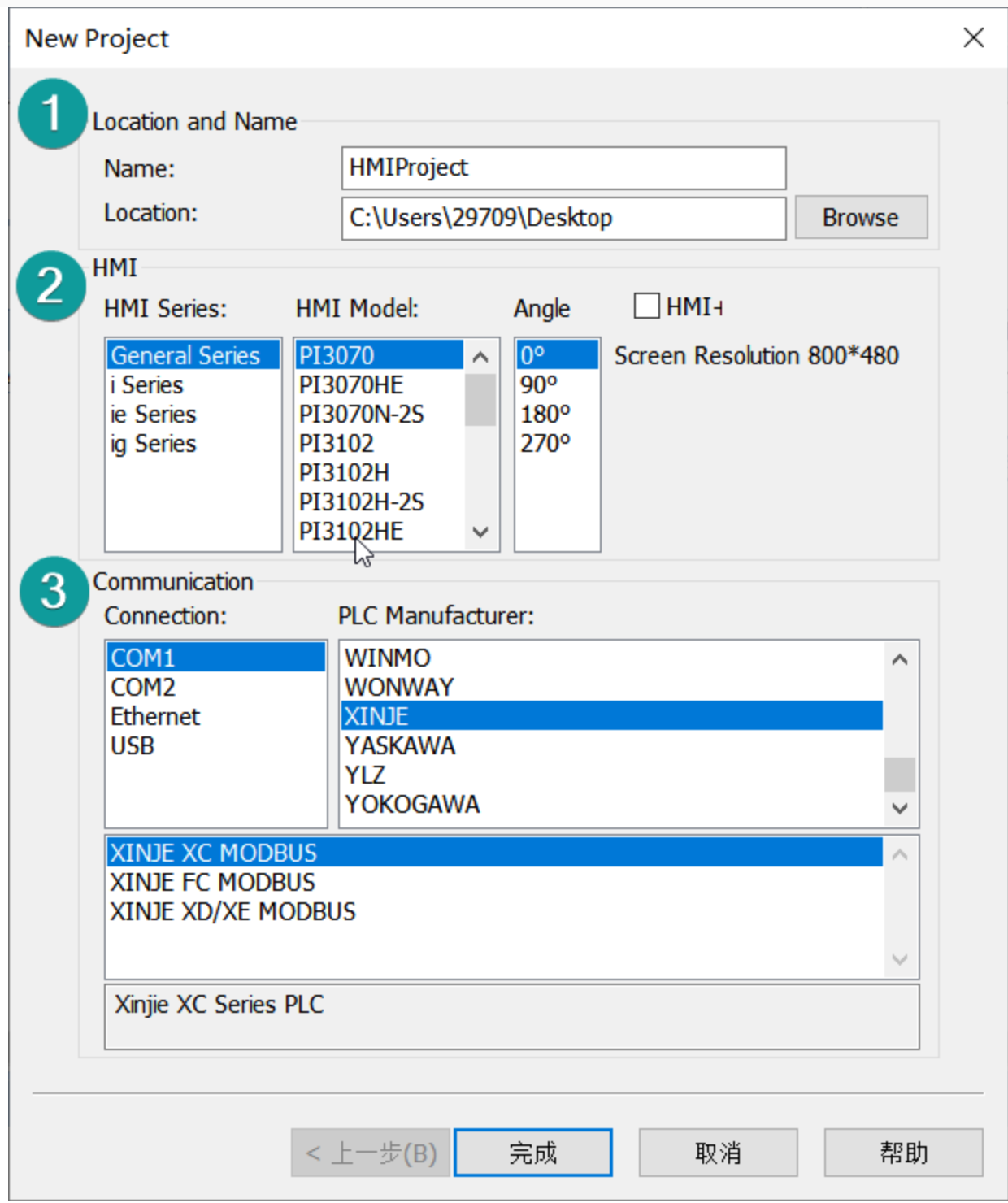

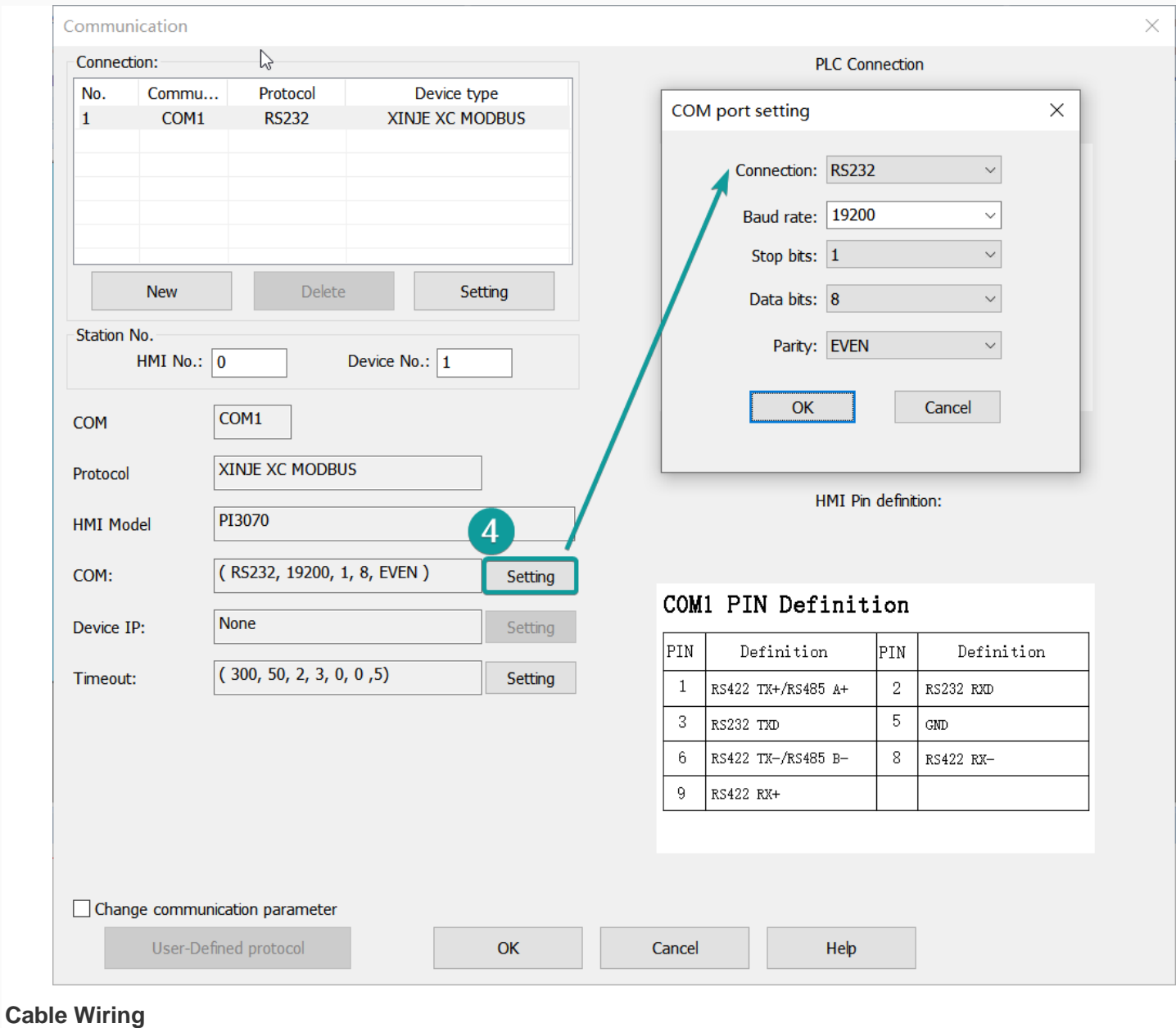

## Figure

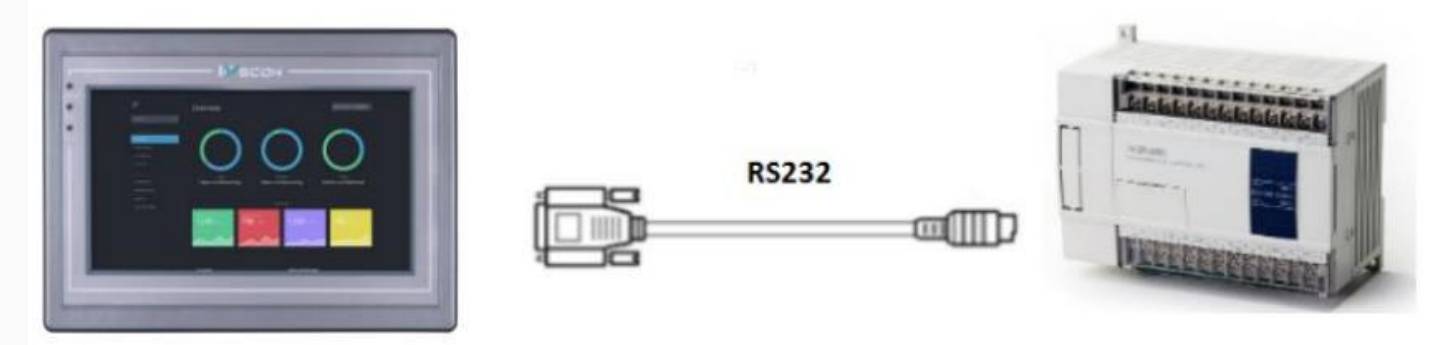

Pin Definition Diagram

## Xinjie RS232

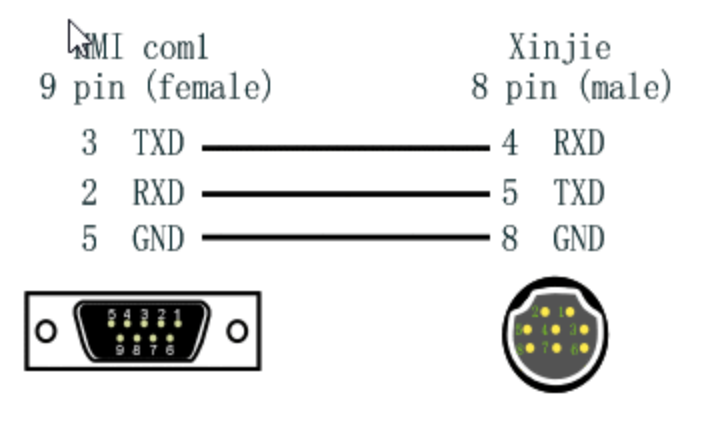

## XD serial protocol

## **HMI Settings**

Supported Series: Xinjie XD/XE Series PLC

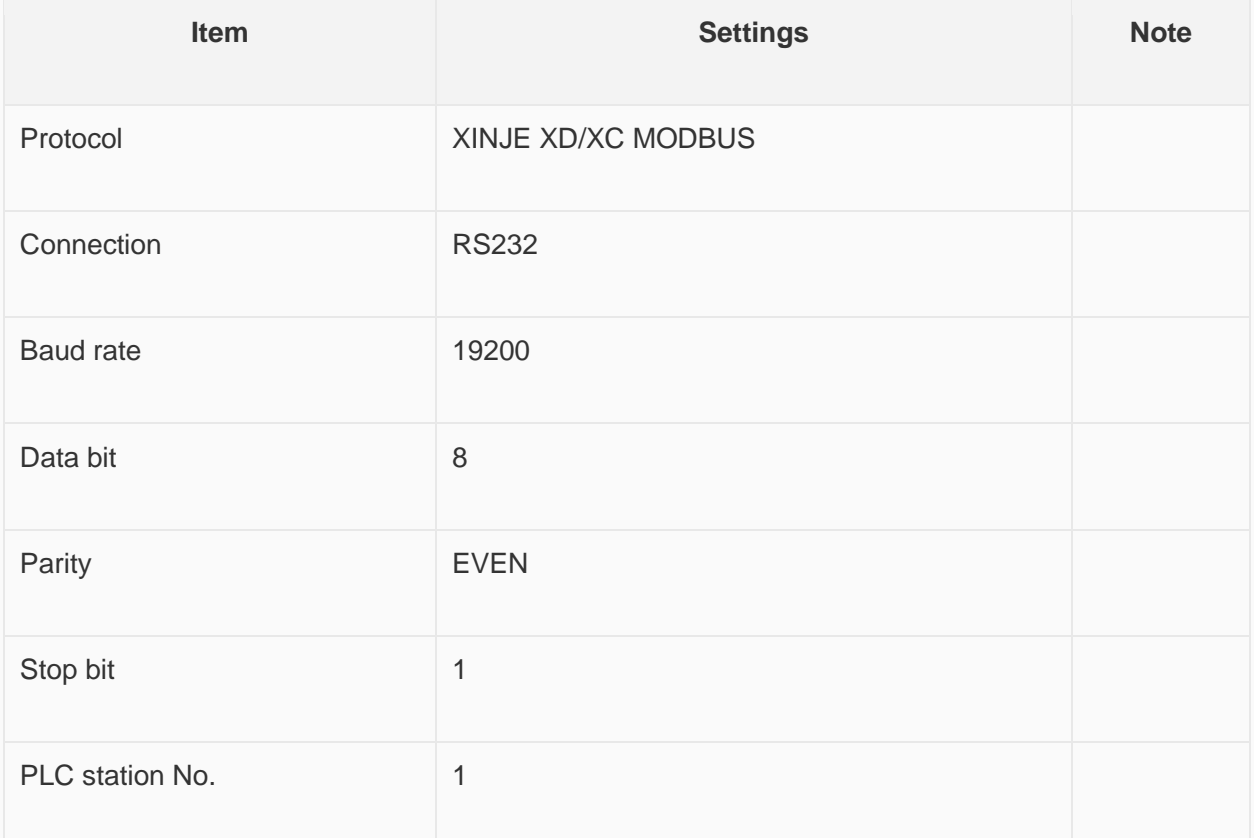

### **Address List**

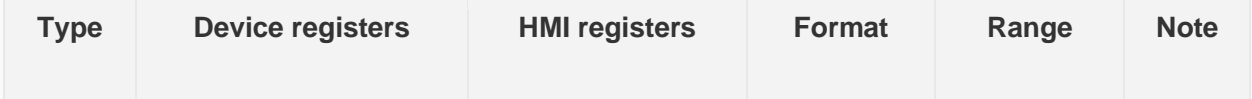

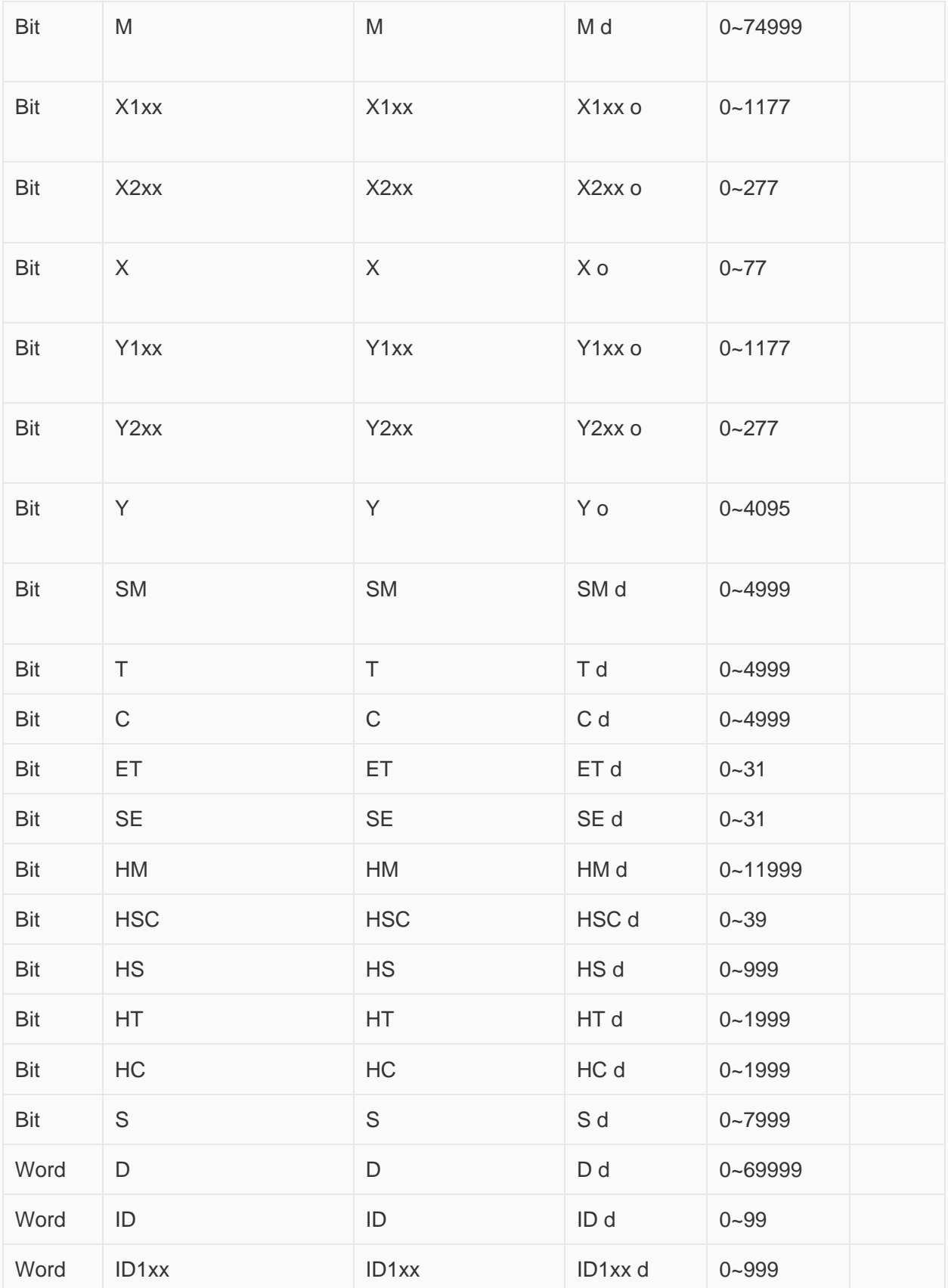

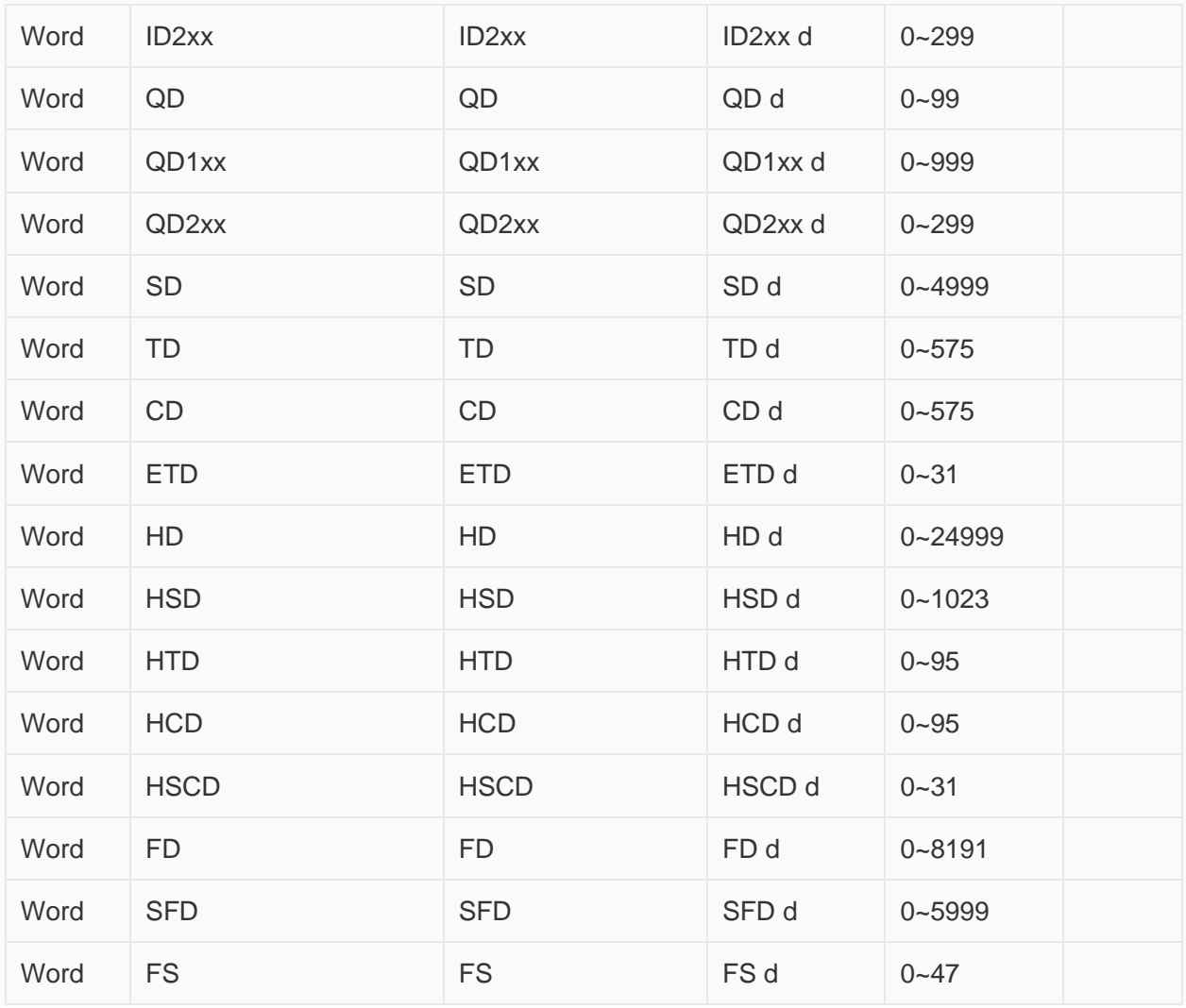

**Configure the communication protocol**

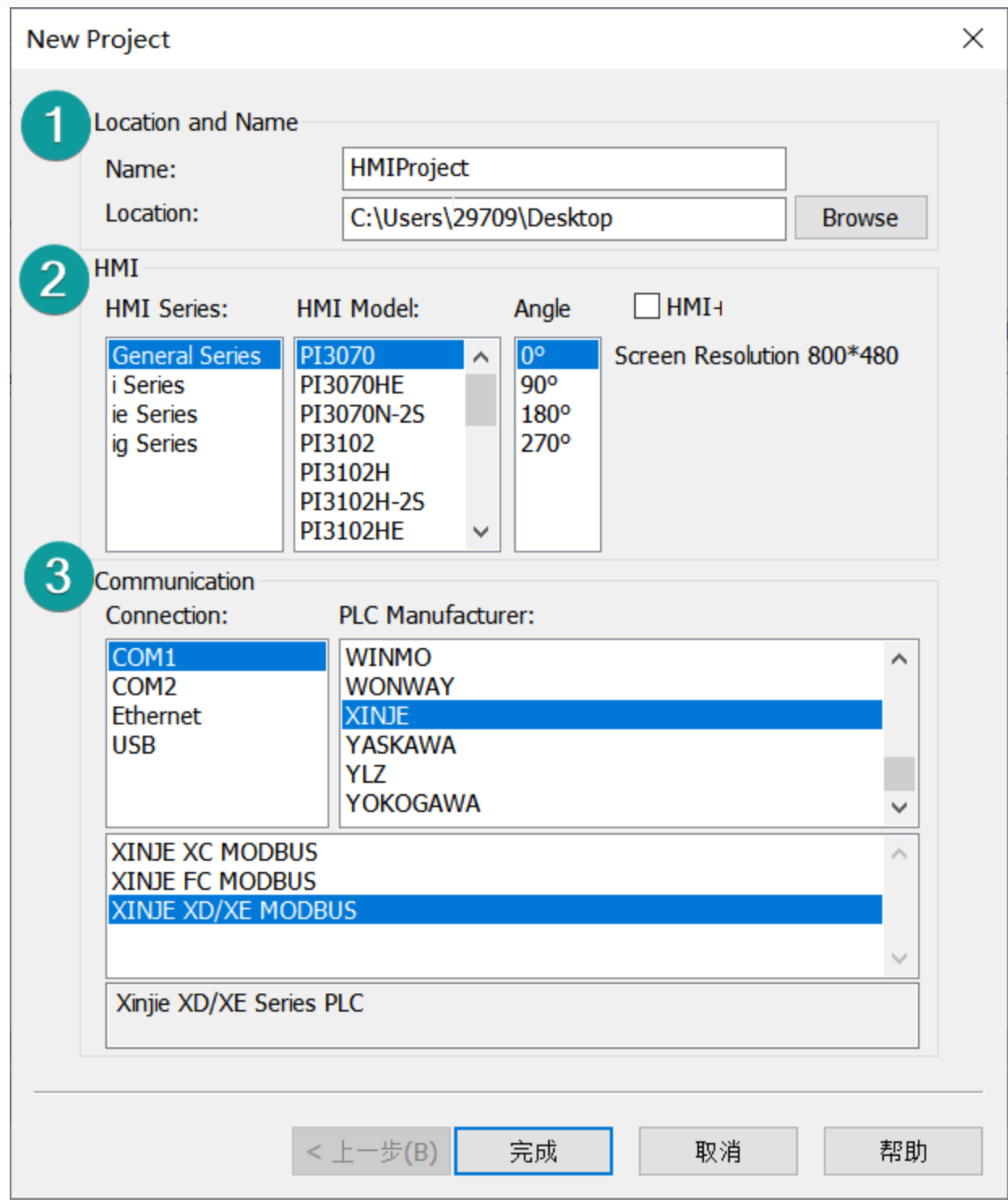

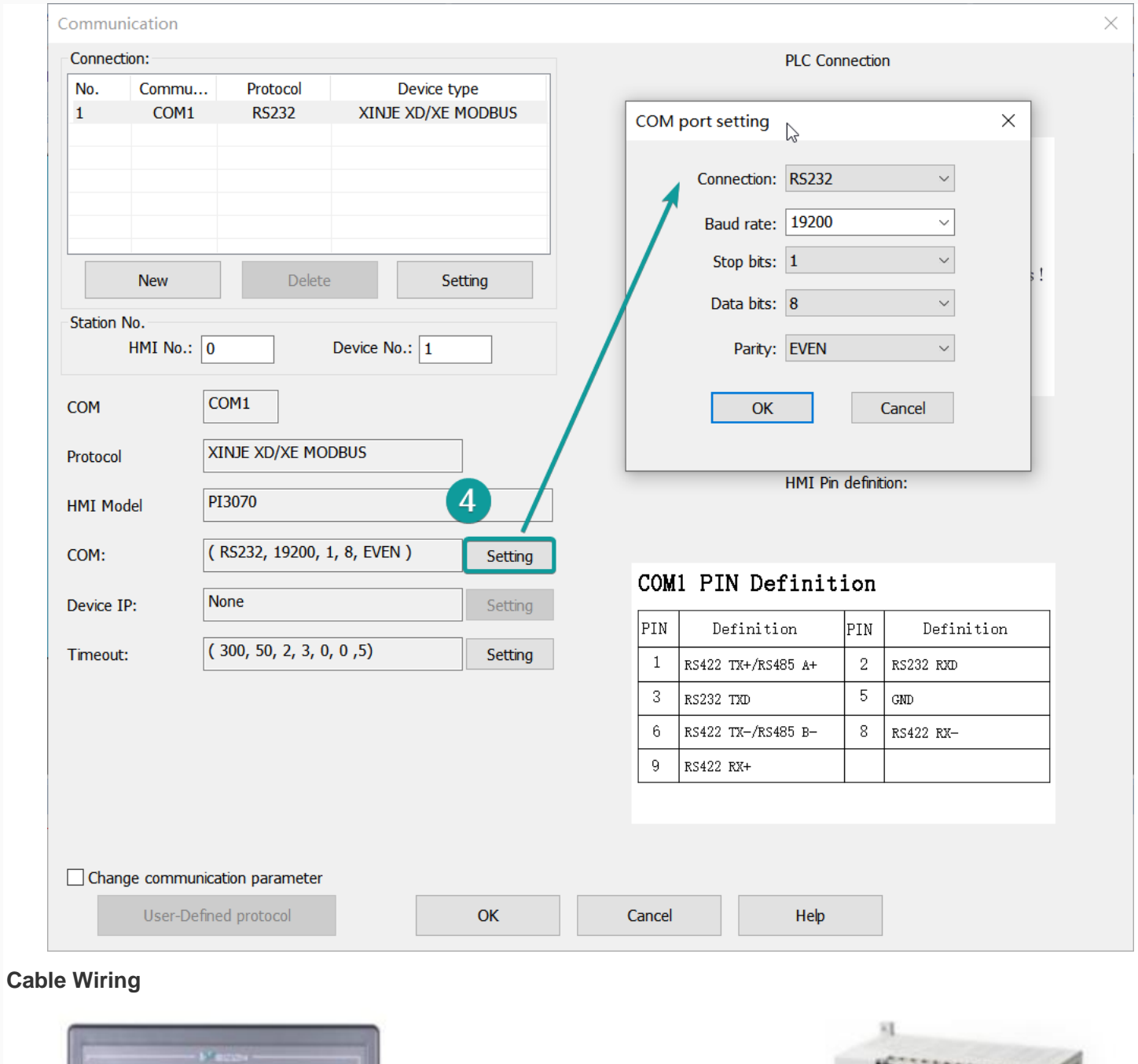

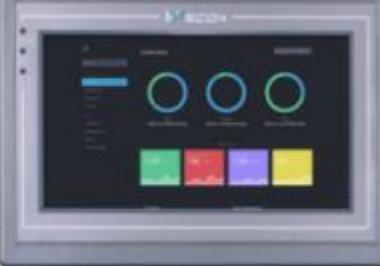

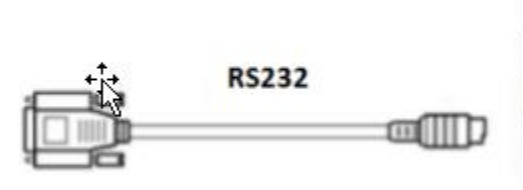

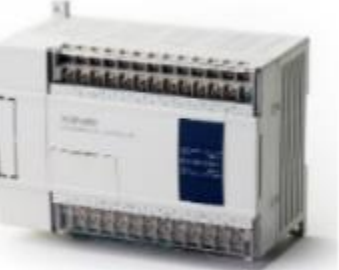

Pin Definition Diagram

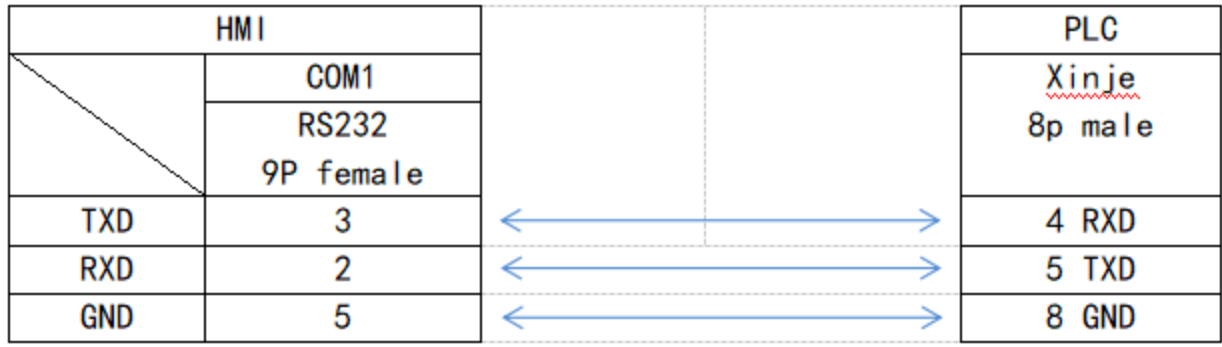

# **Create communication with Inovance PLC**

## H3U serial protocol

## **HMI Settings**

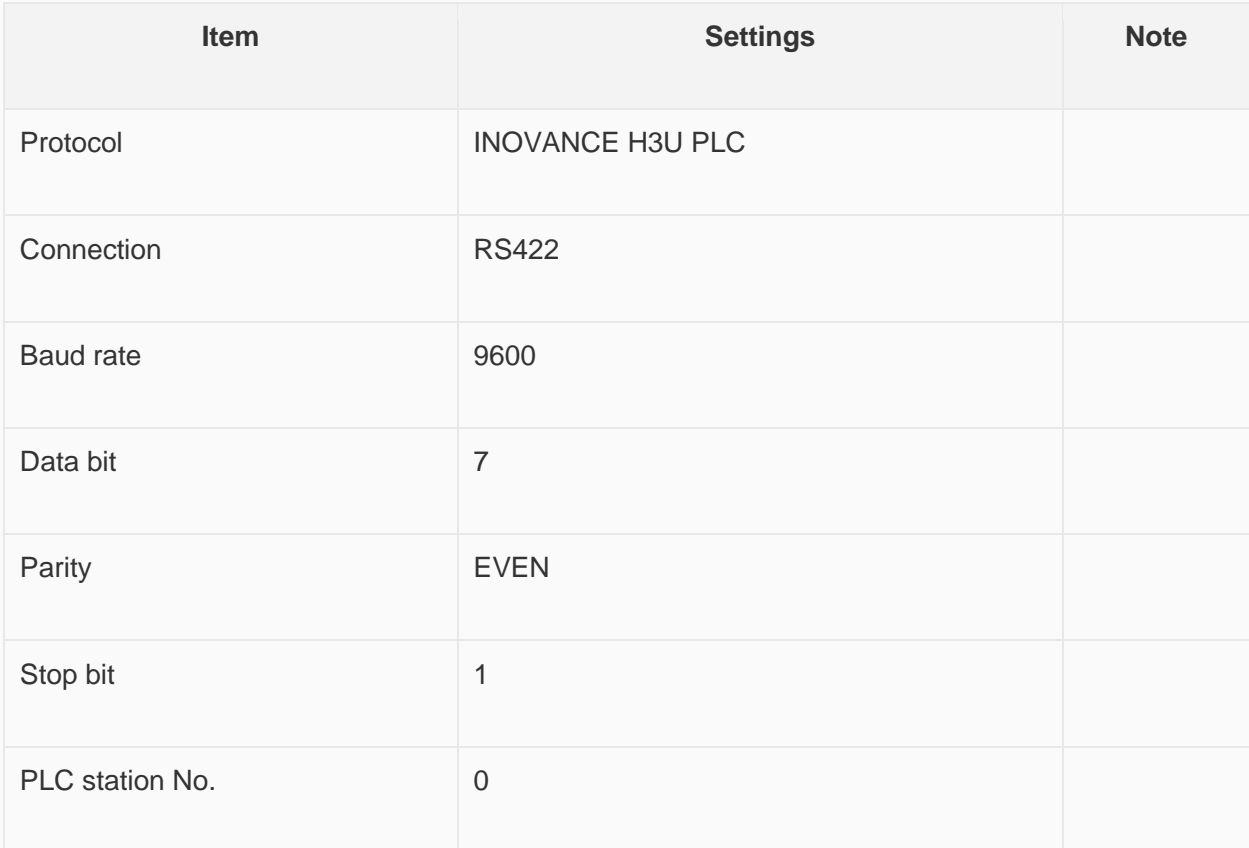

### **Address List**

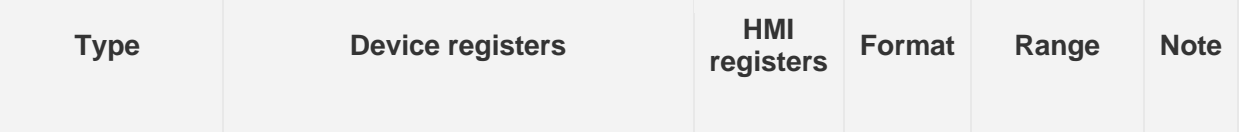

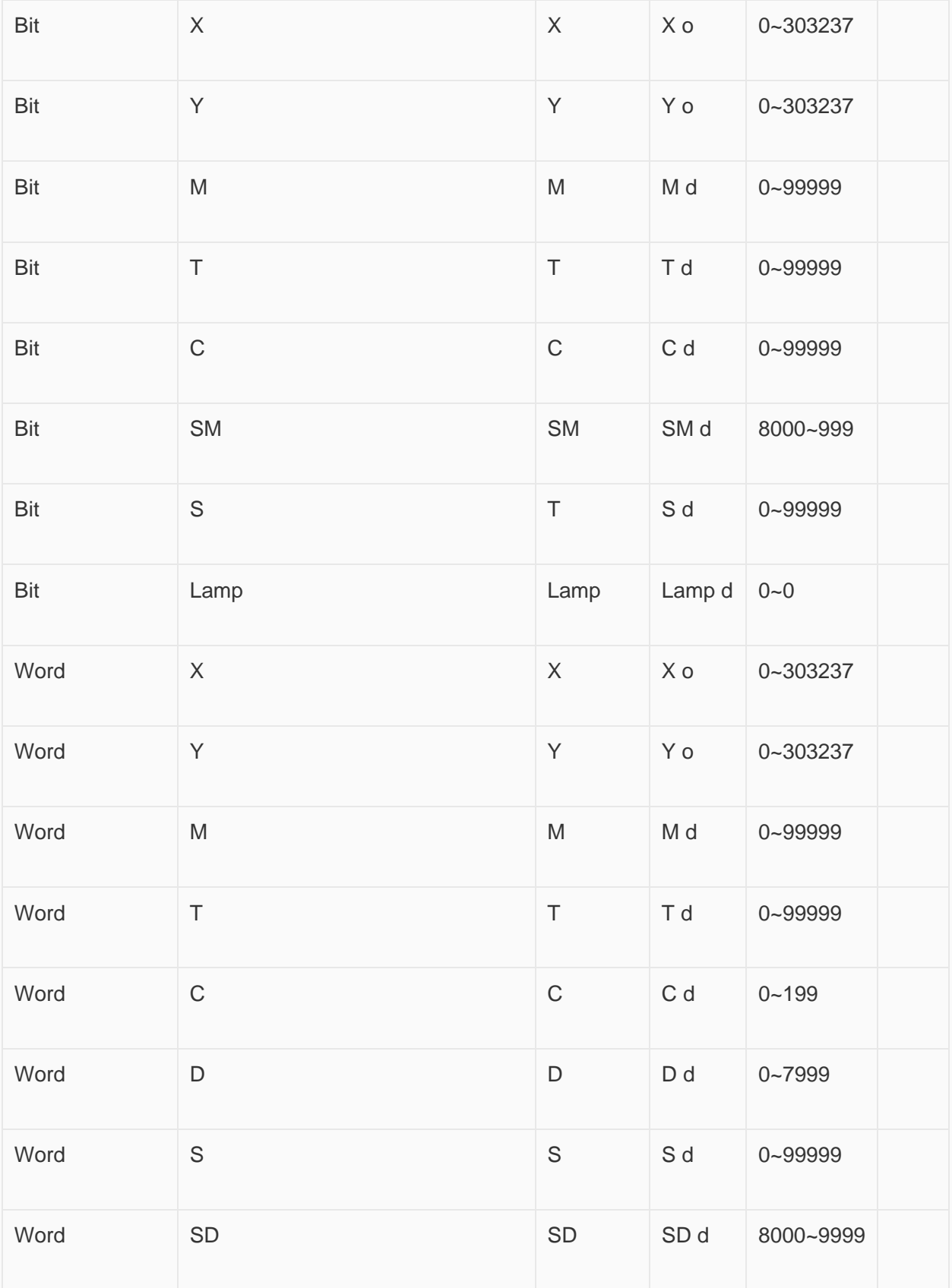
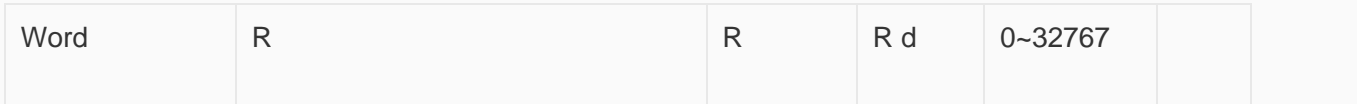

## **Configure the communication protocol**

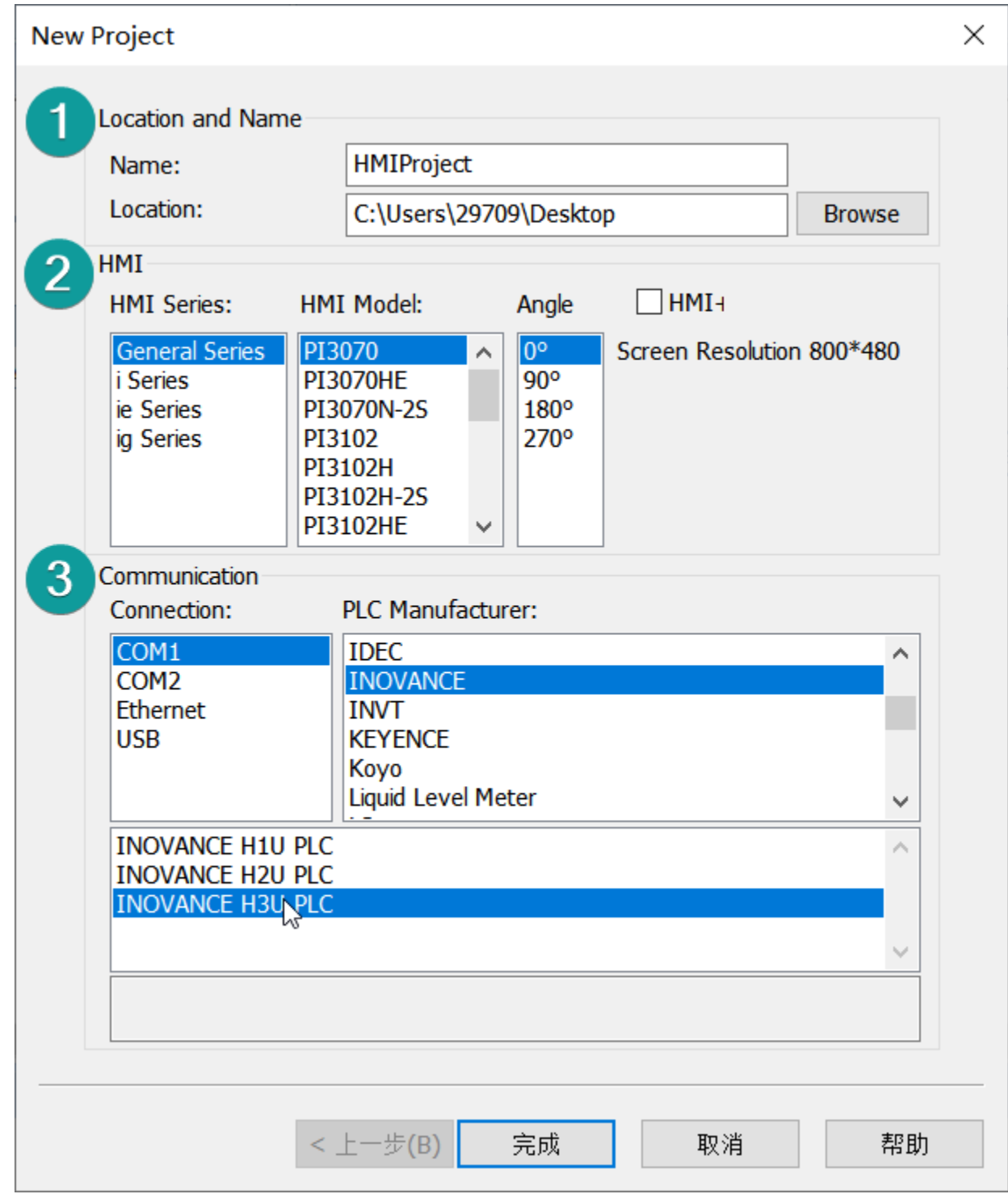

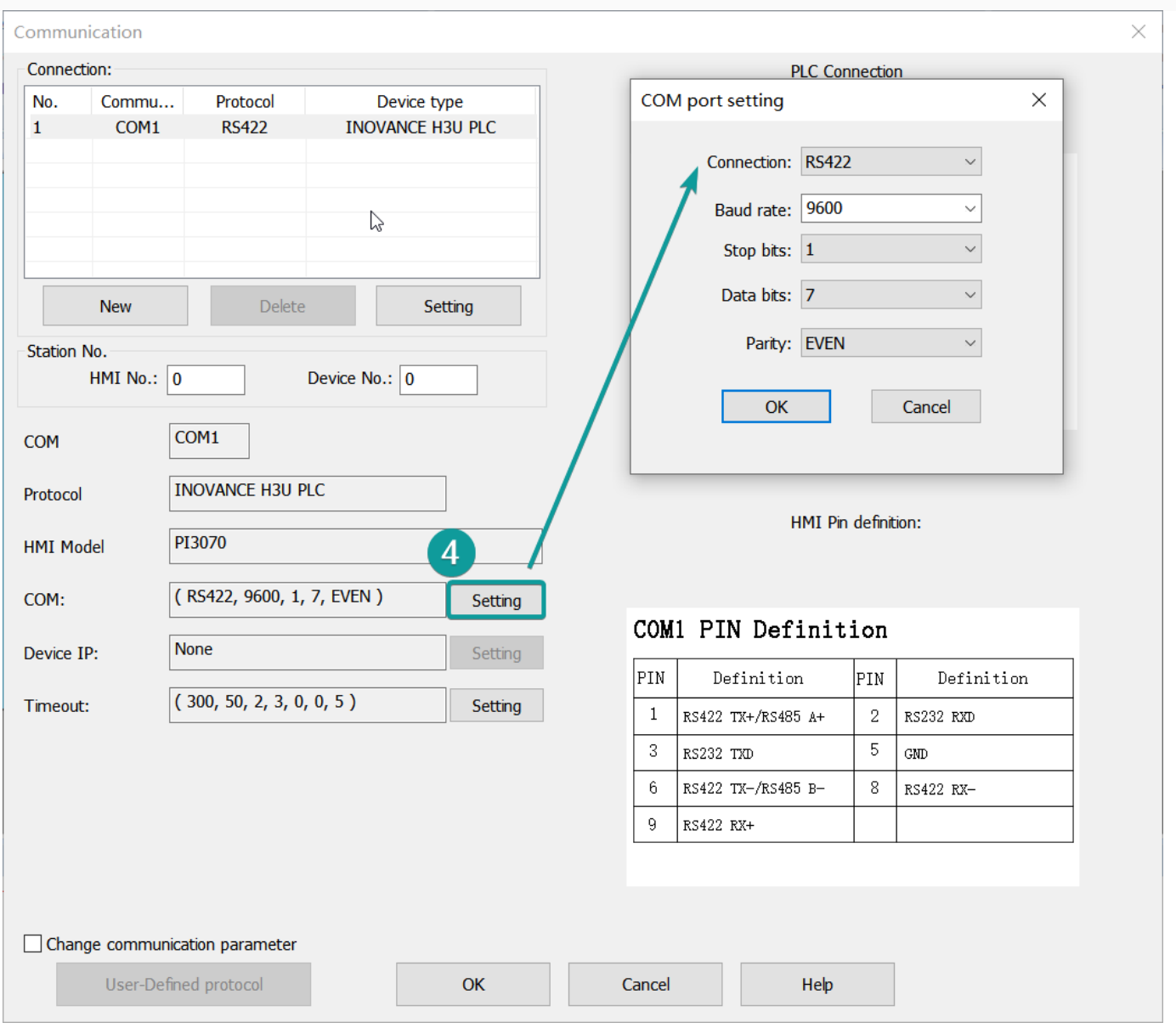

## **Cable Wiring**

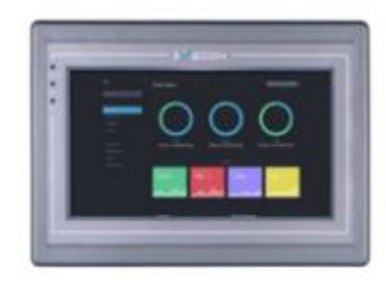

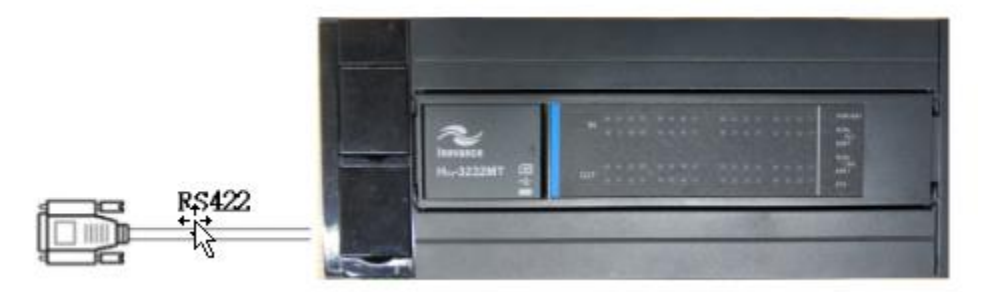

## Pin Definition Diagram

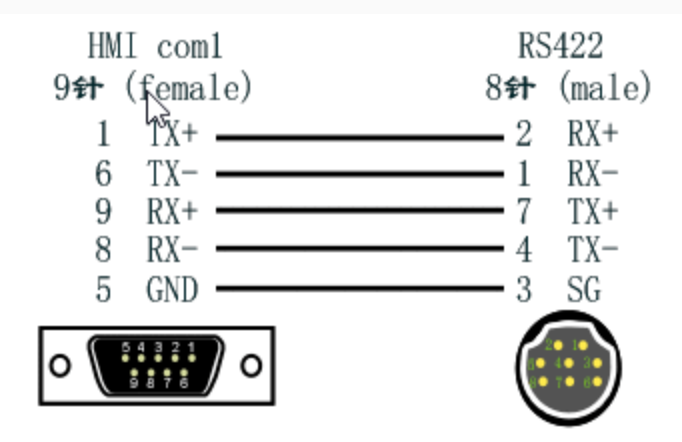

## **Create communication with Panasonic PLC**

# **FP serial protocol**

## **1**)**HMI Settings**

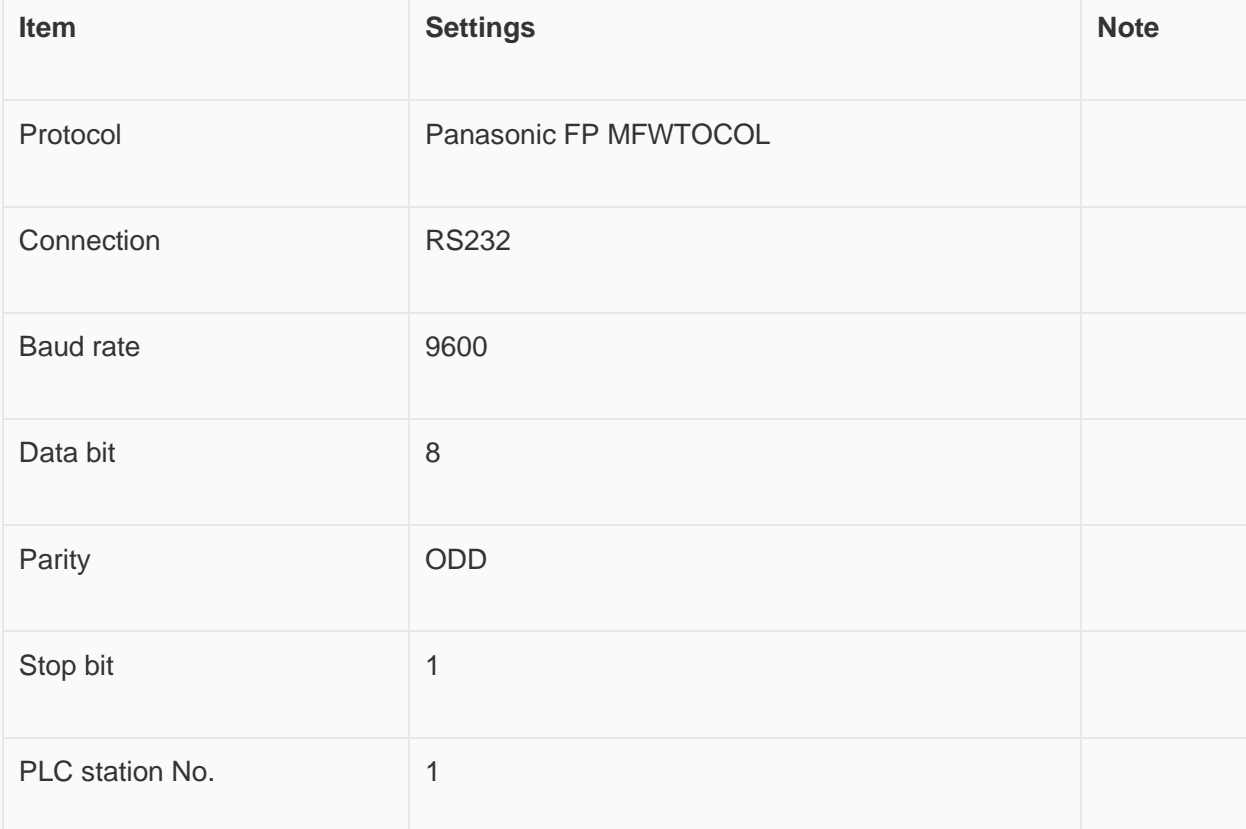

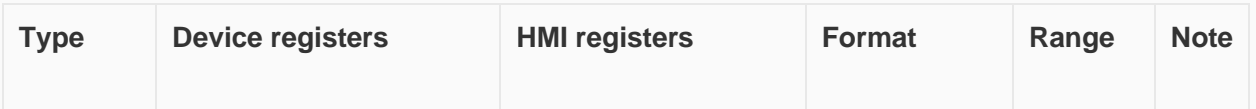

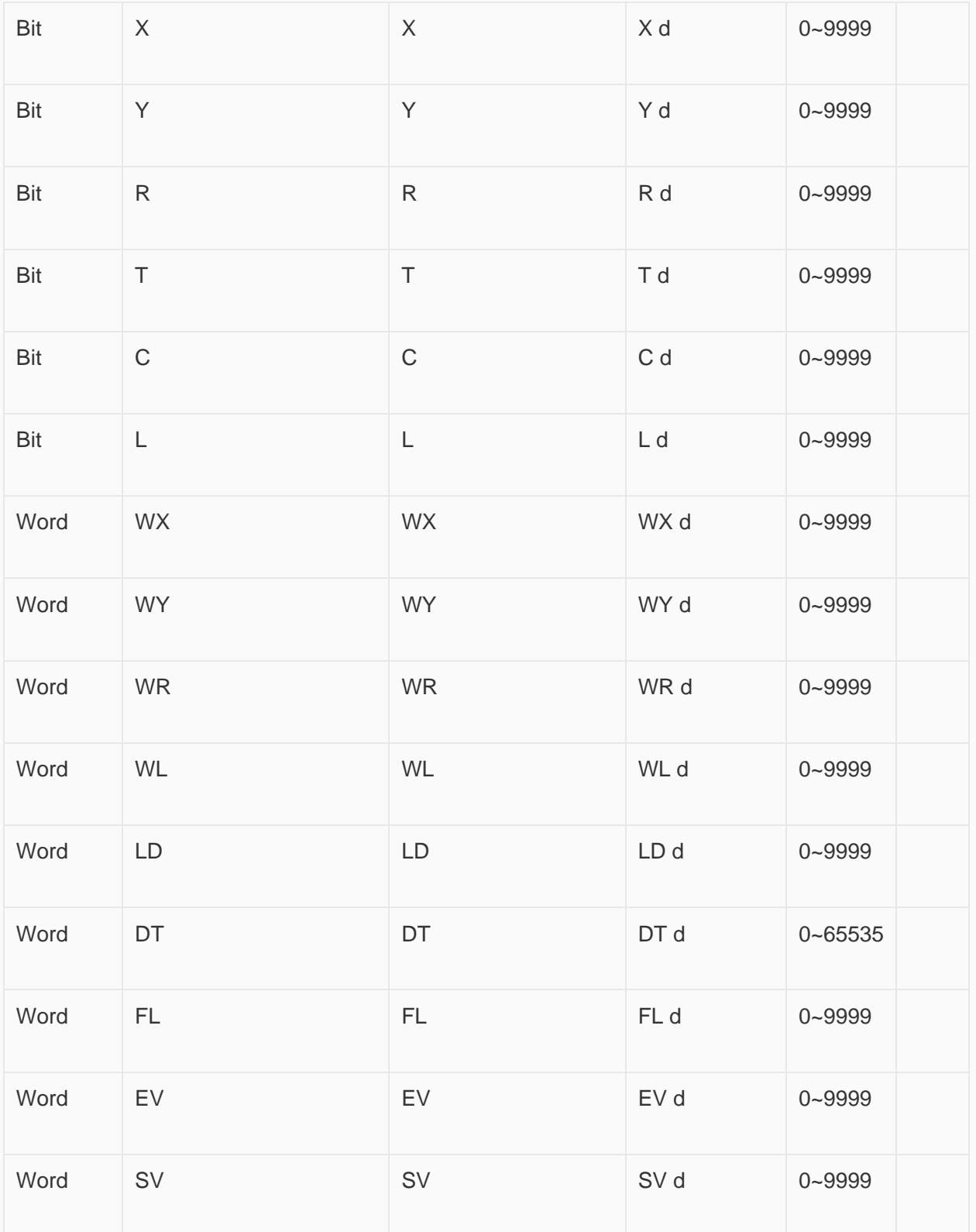

**3**)**Configure the communication protocol**

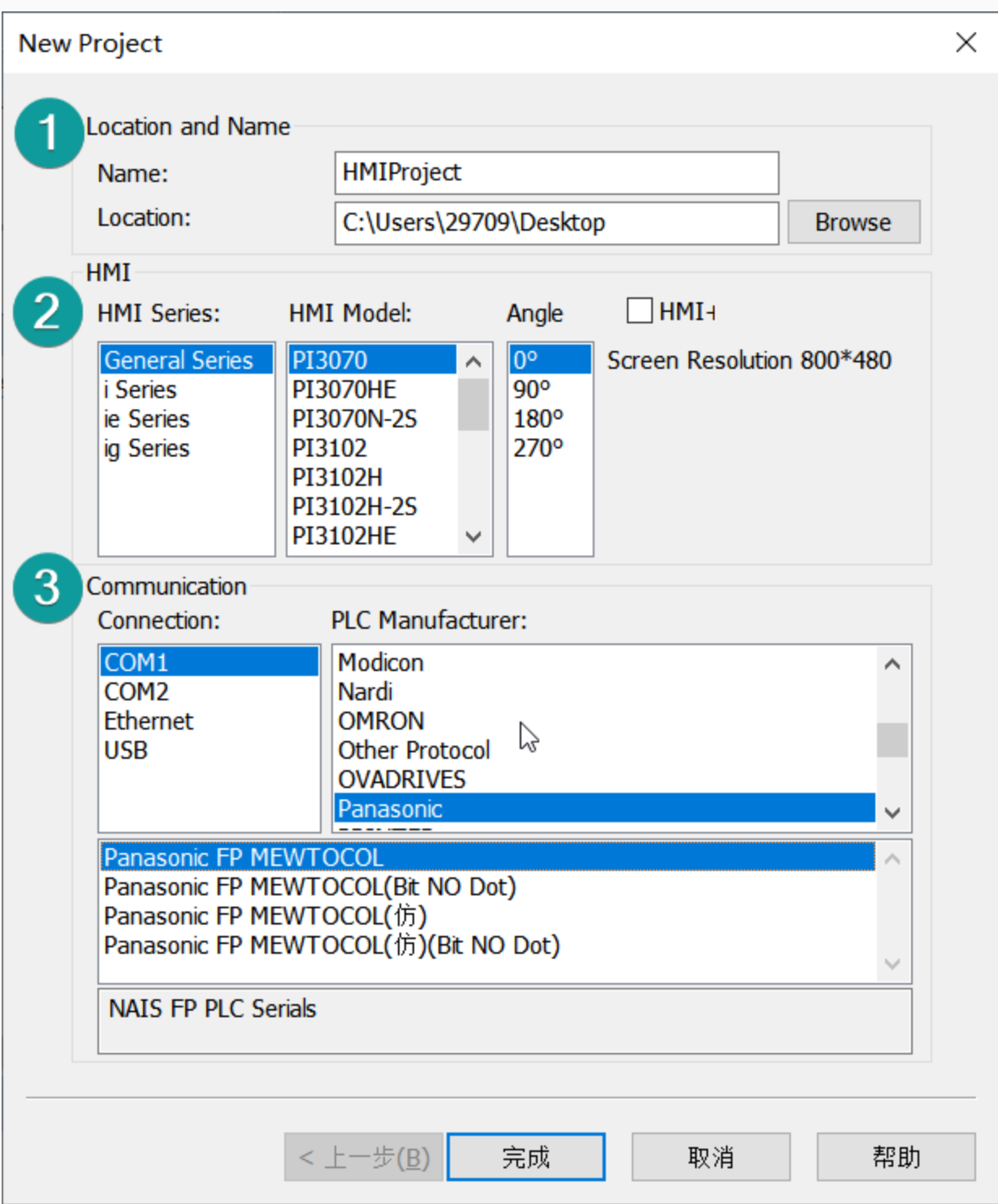

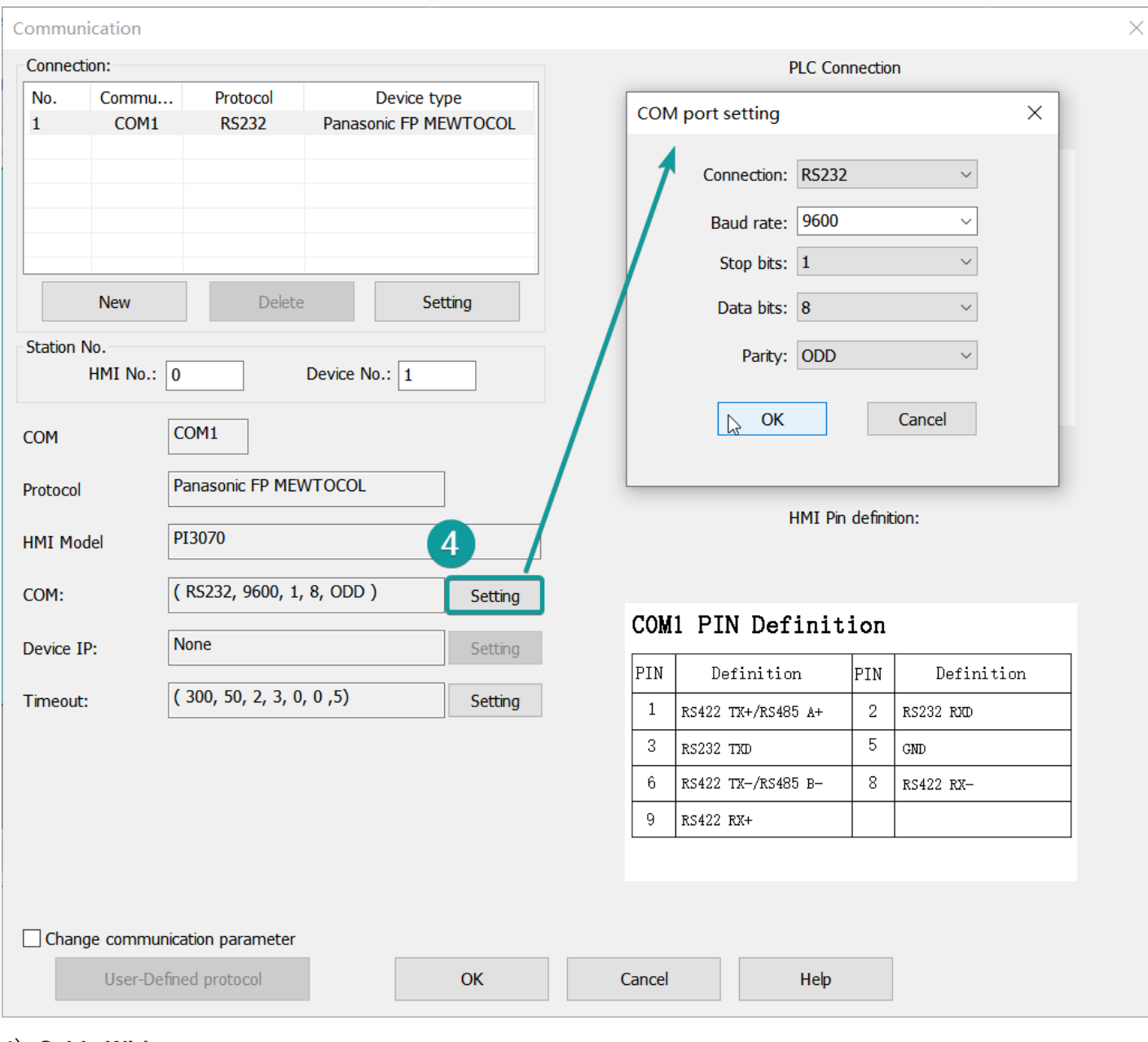

## **4**)**Cable Wiring**

Figure

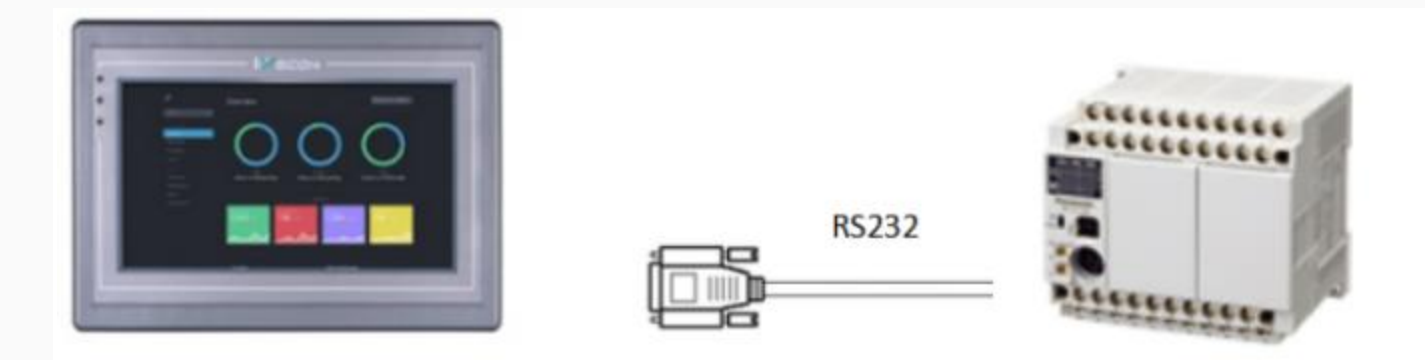

Pin Definition Diagram

## NAIS RS232

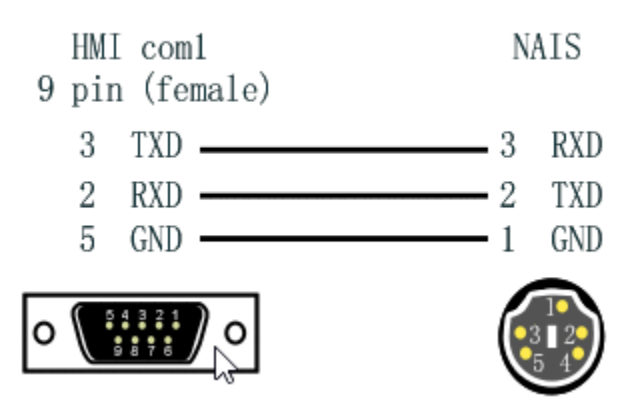

## **Create communication with LS PLC**

# **XGB serial protocol**

## **HMI Settings**

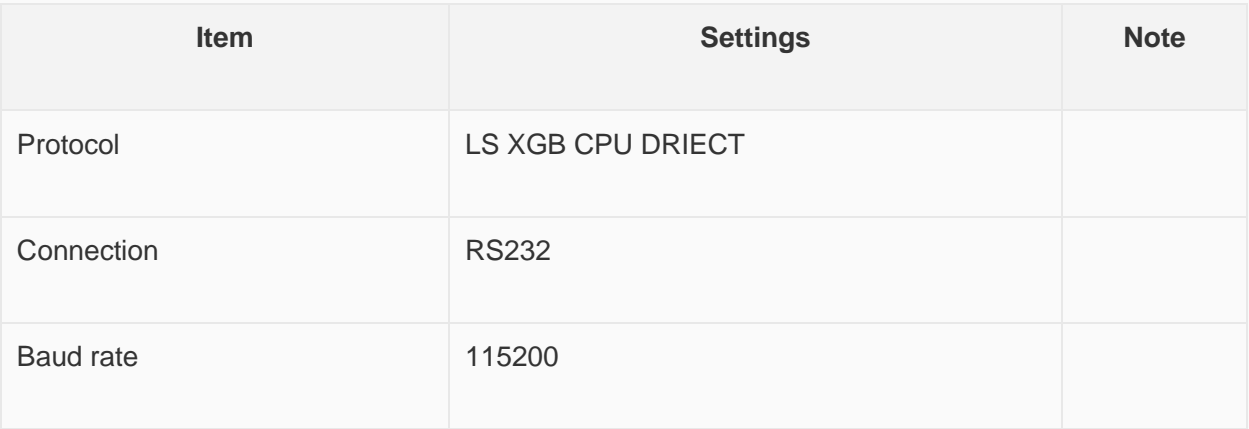

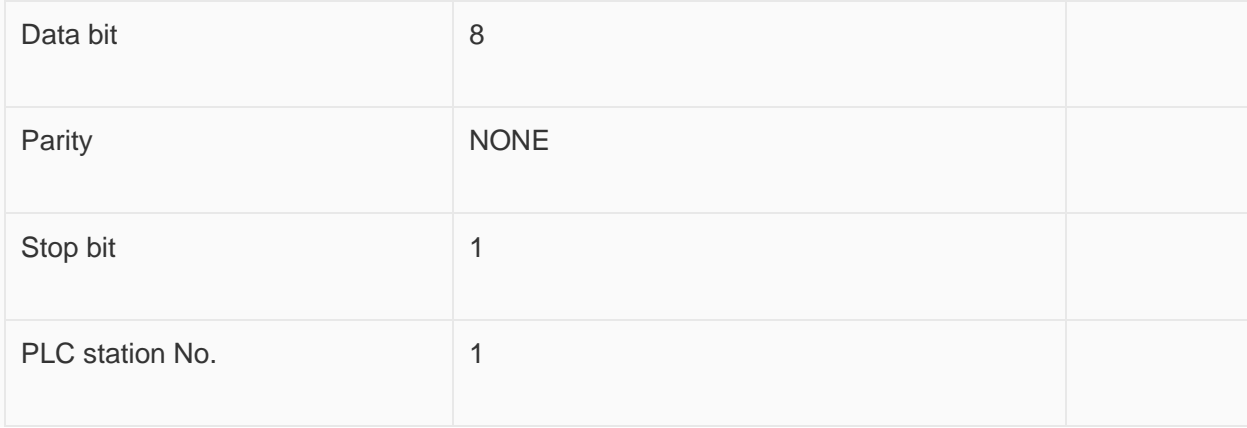

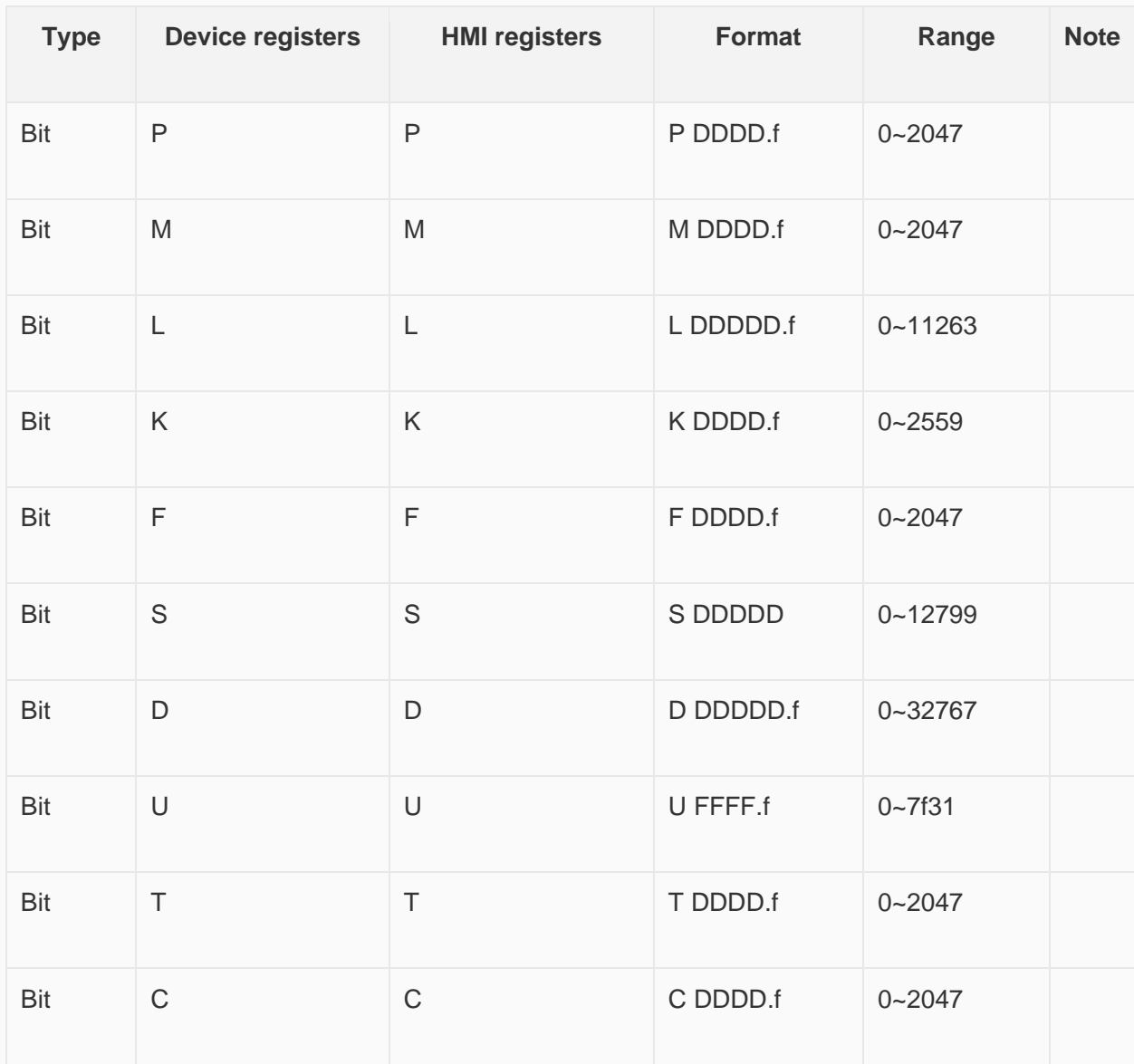

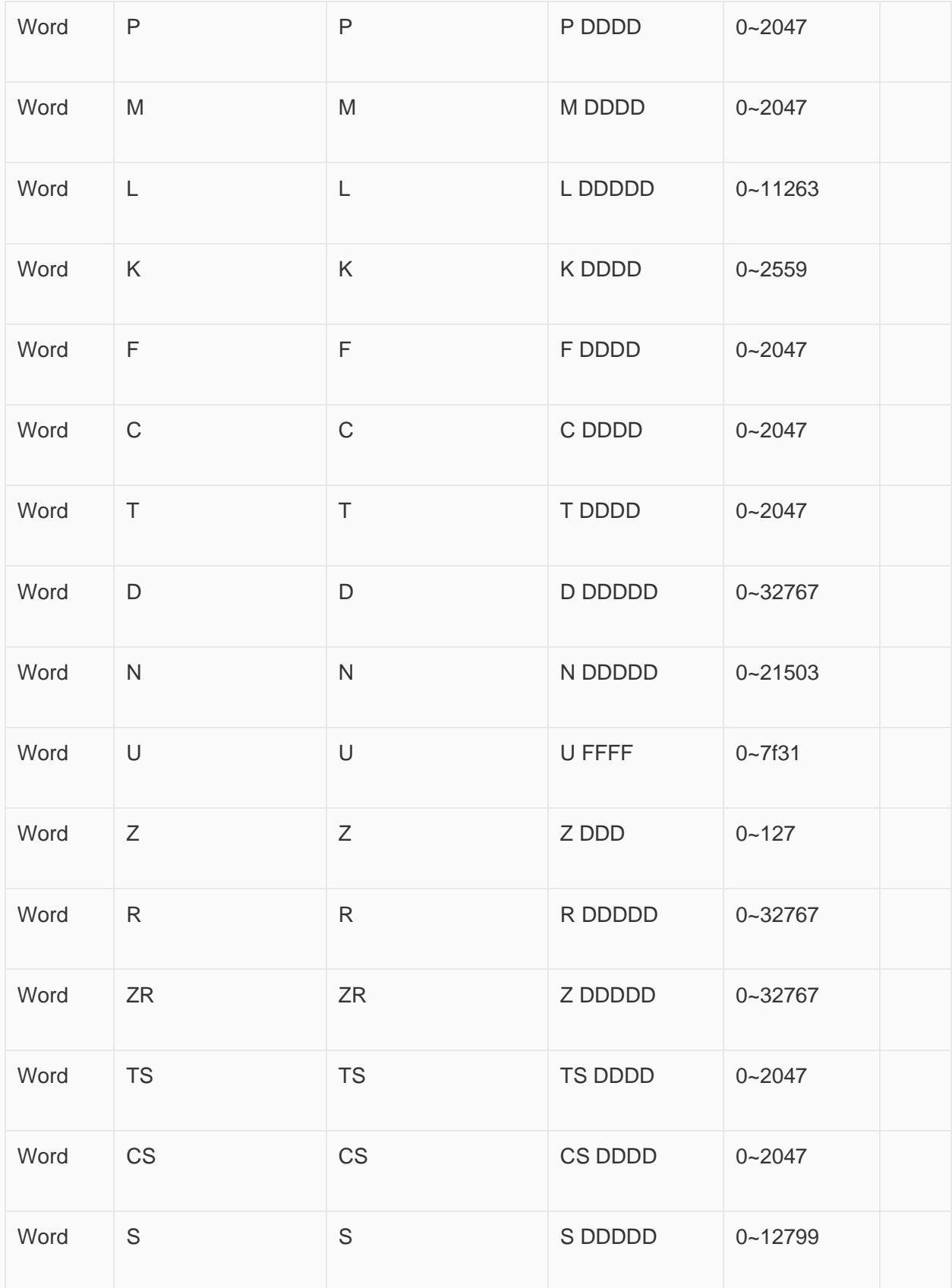

**Configure the communication protocol**

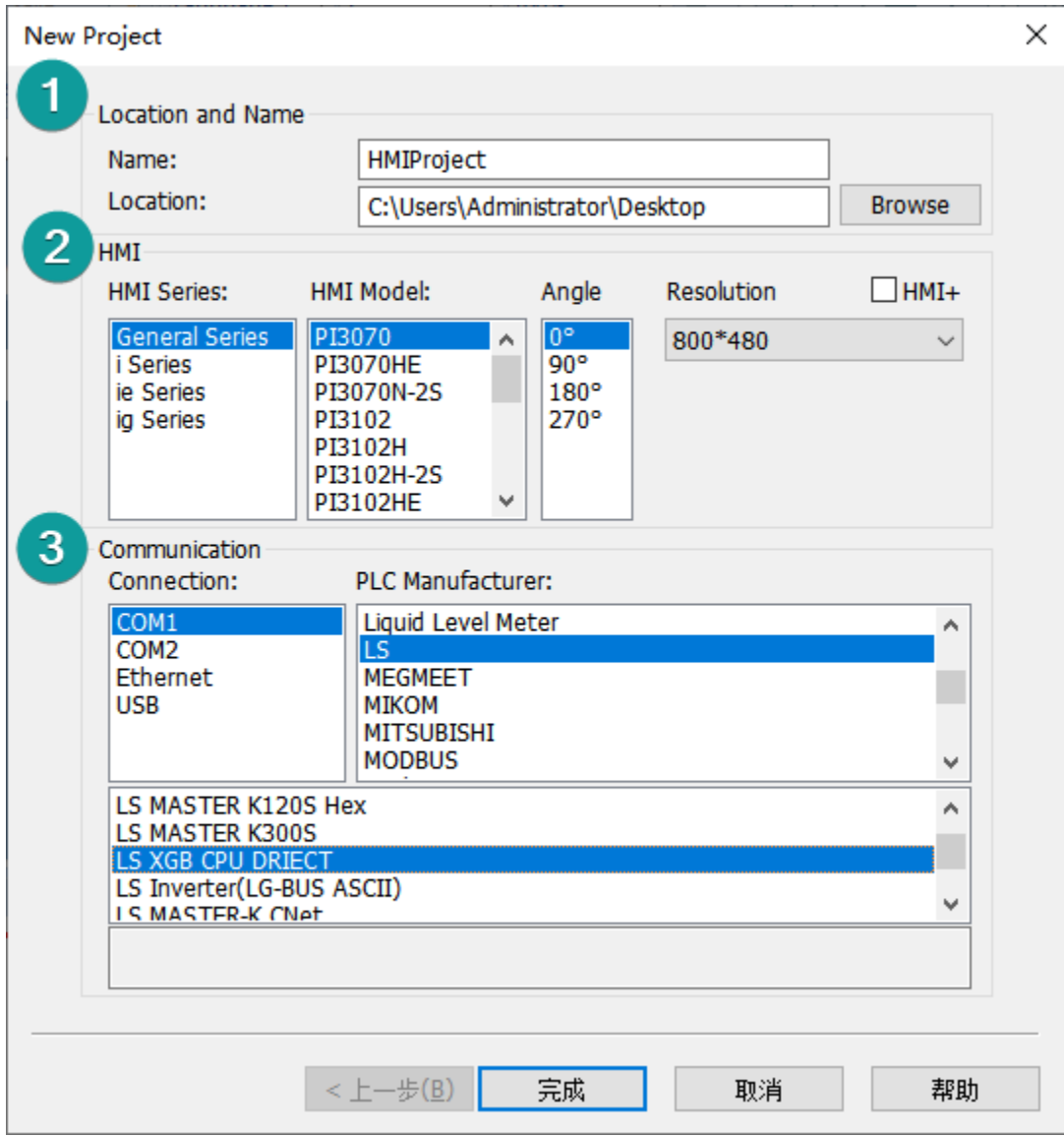

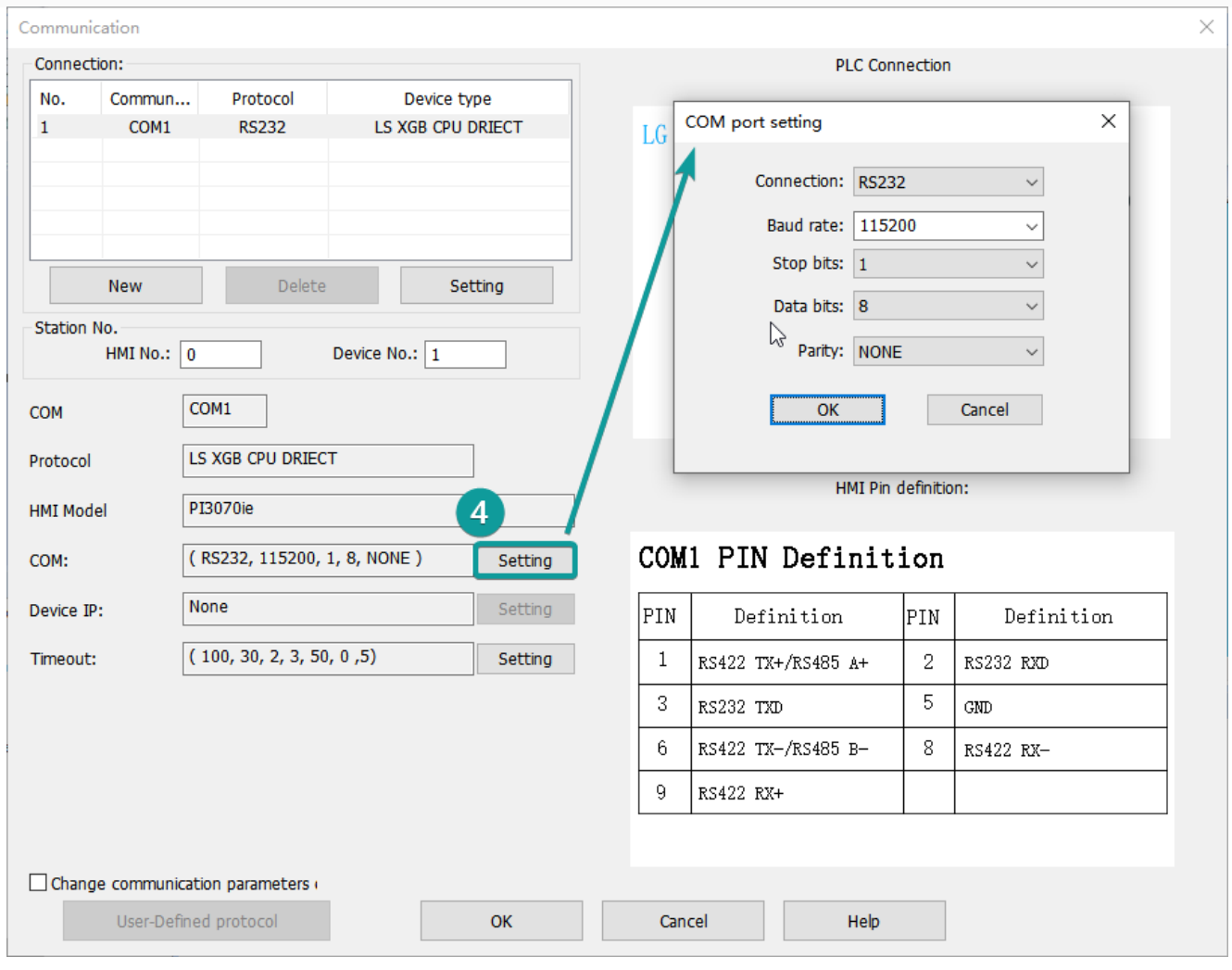

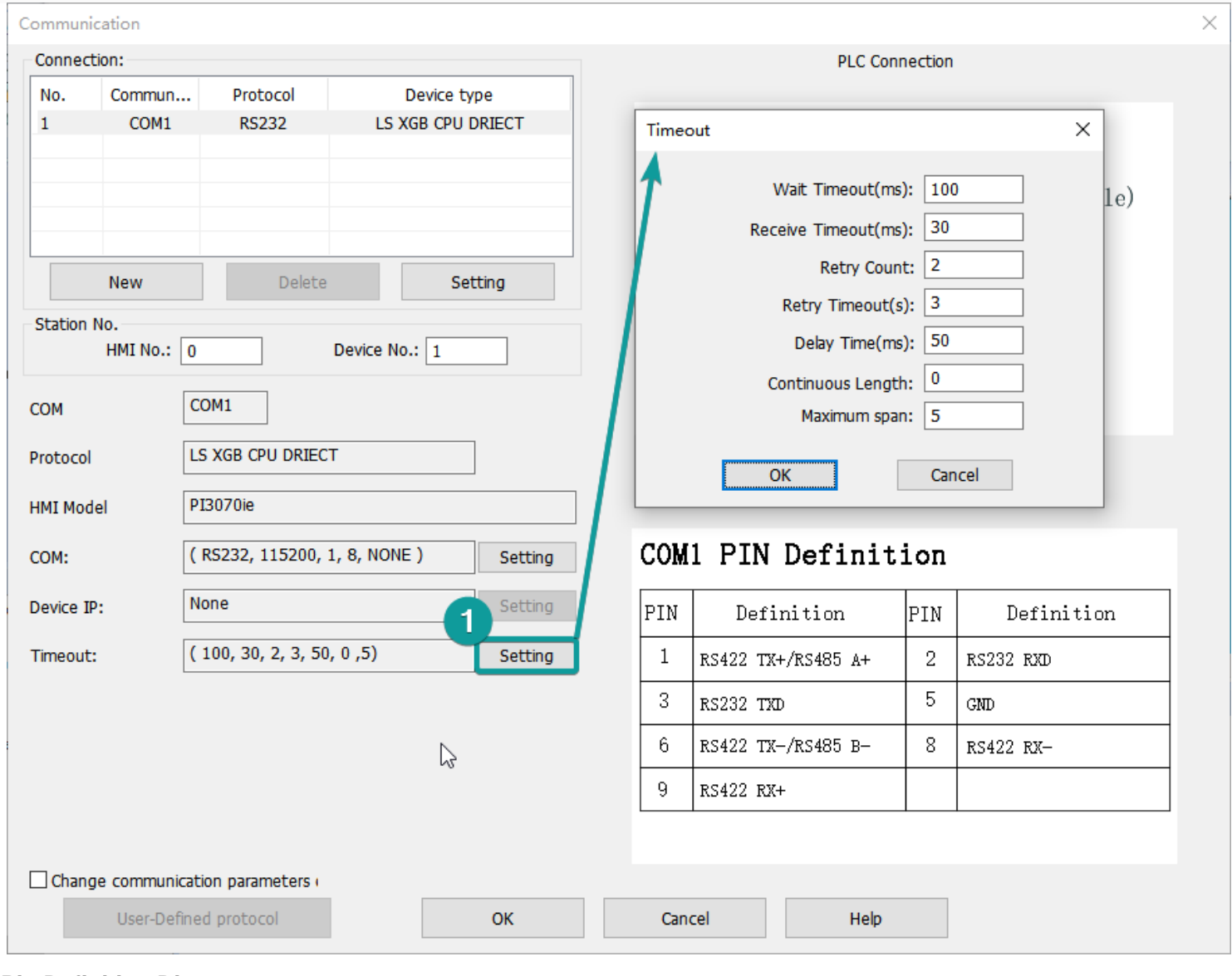

### **Pin Definition Diagram**

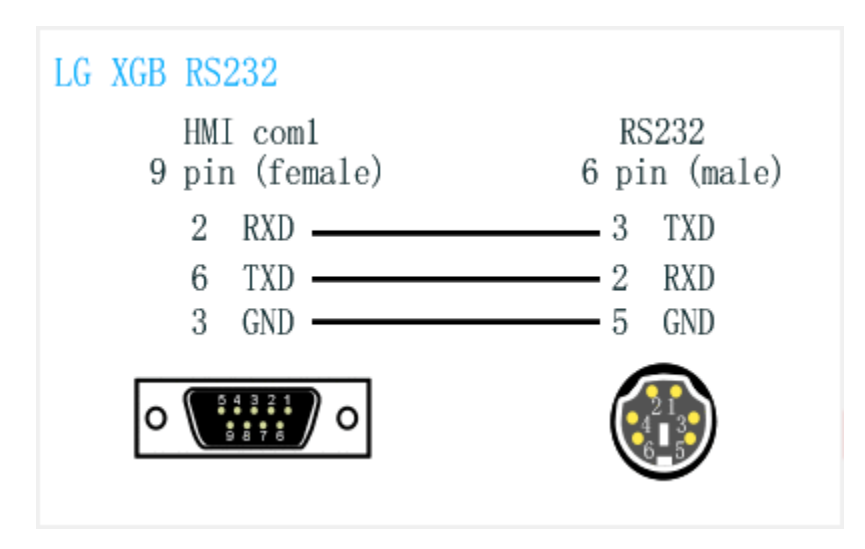

# **Create communication with LS PLC**

# **XBC serial protocol**

### **HMI Settings**

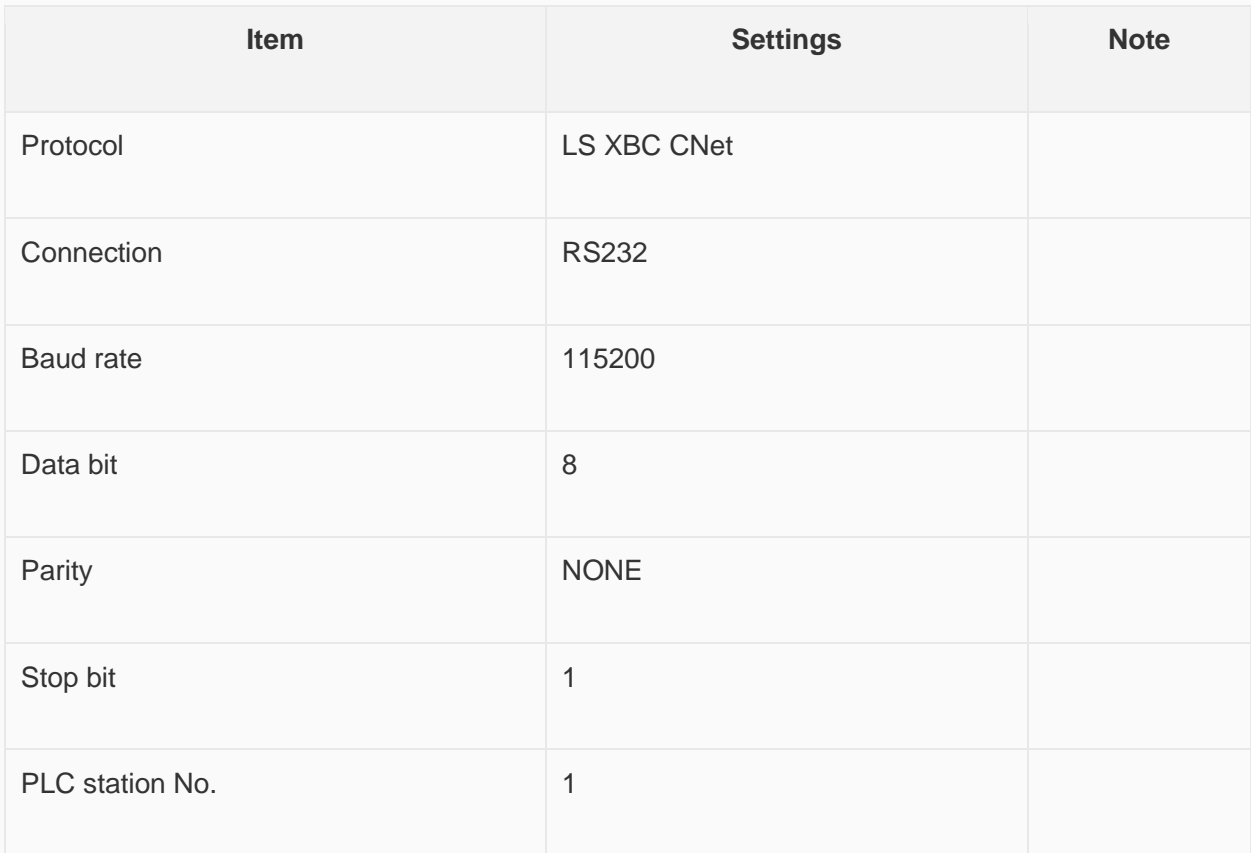

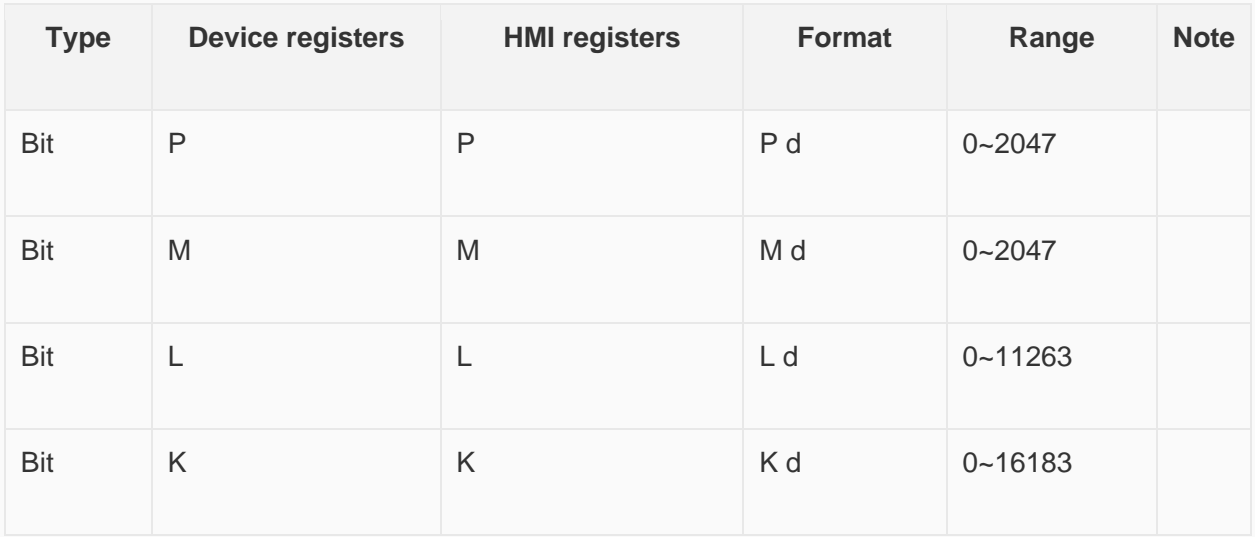

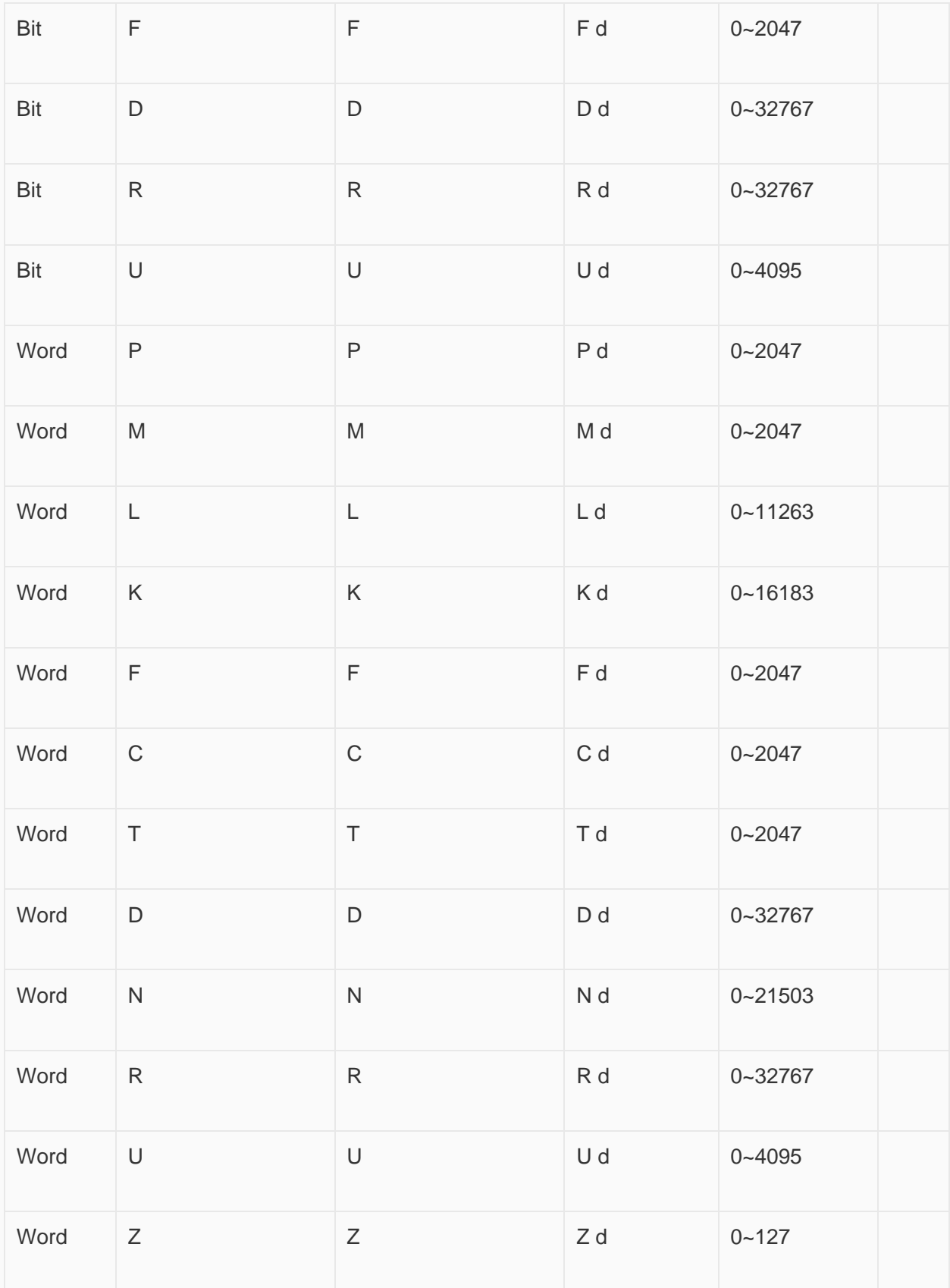

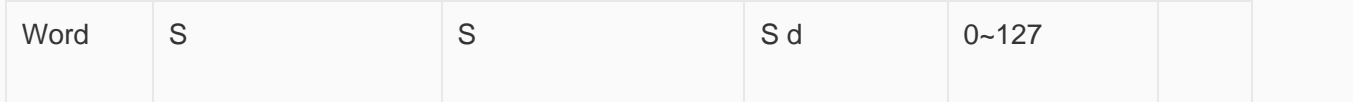

## **Configure the communication protocol**

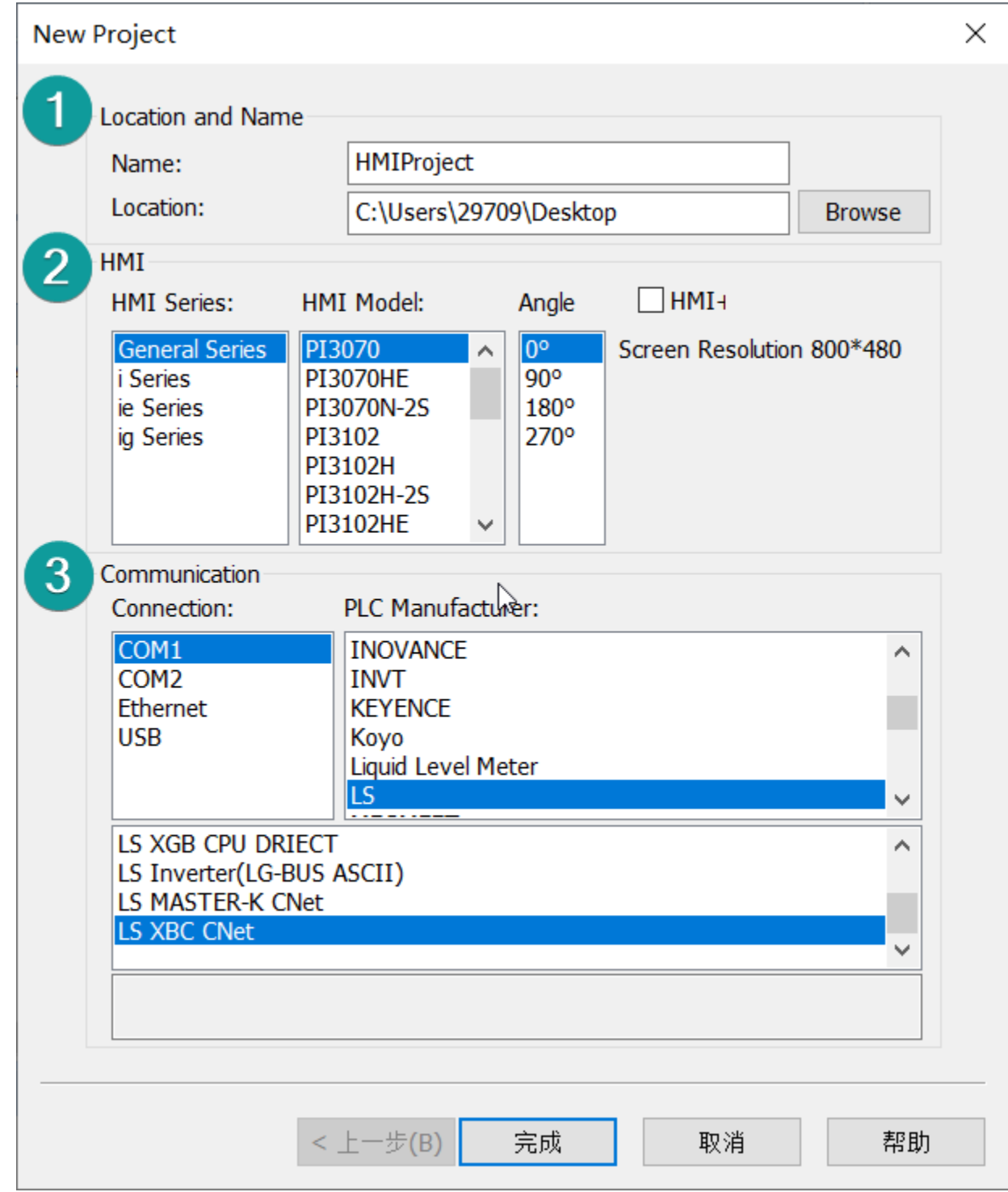

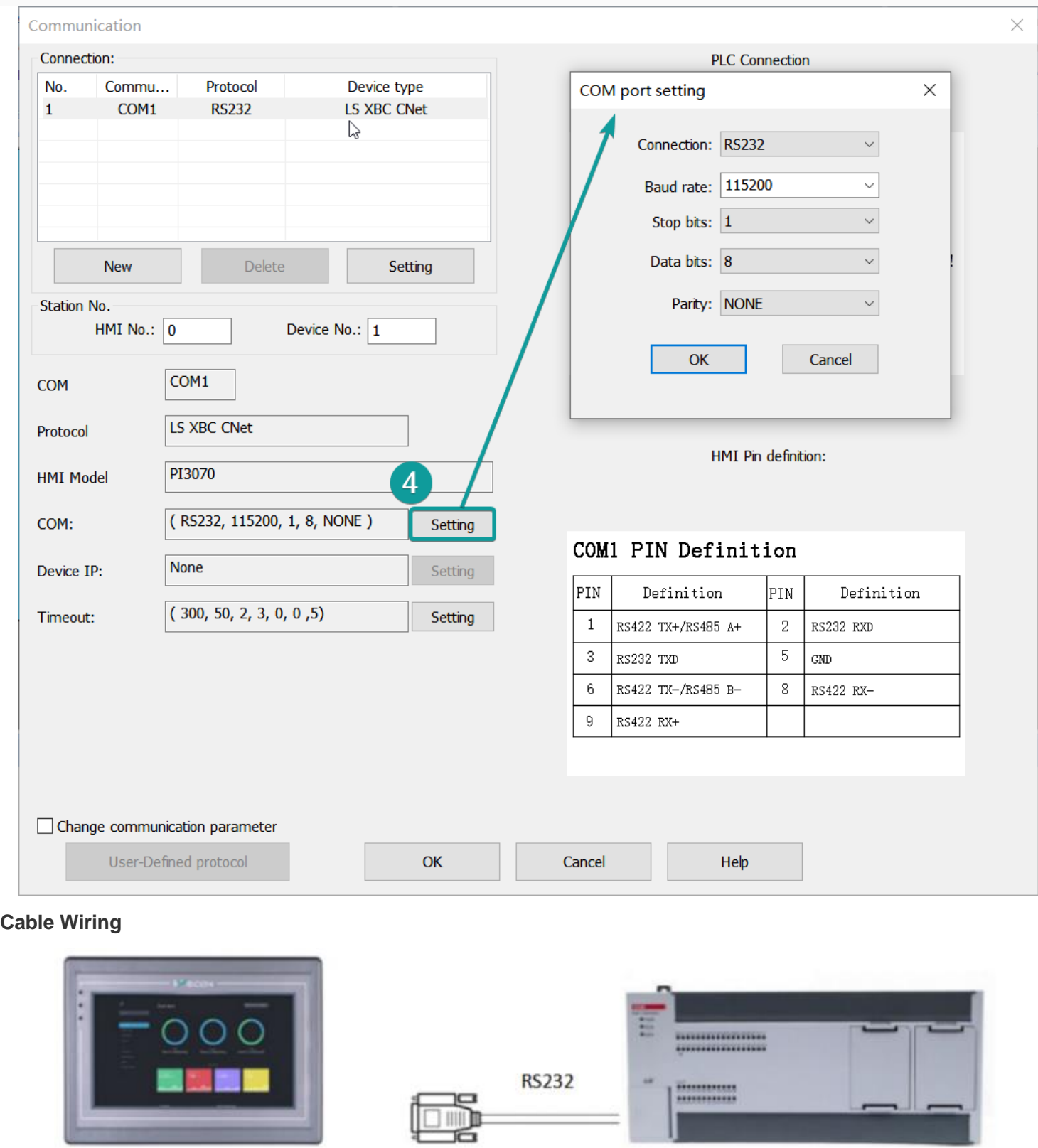

IJ

Pin Definition Diagram

nano il controllo

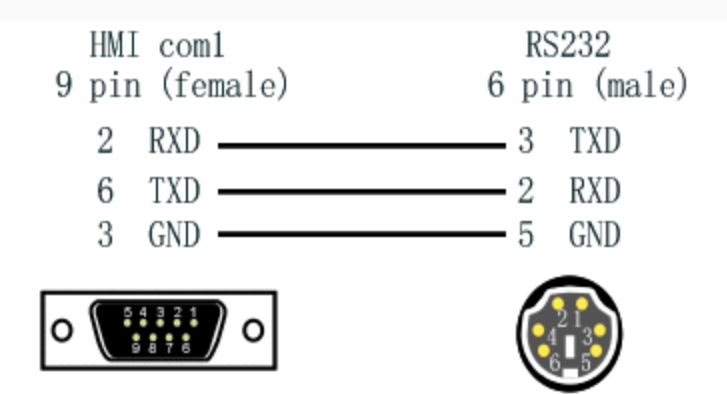

## **XGK FEnet Ethernet protocol**

Supported Series: LS XGT series XGK CPU with XGL-EFMT Ethernet module

### **HMI Settings**

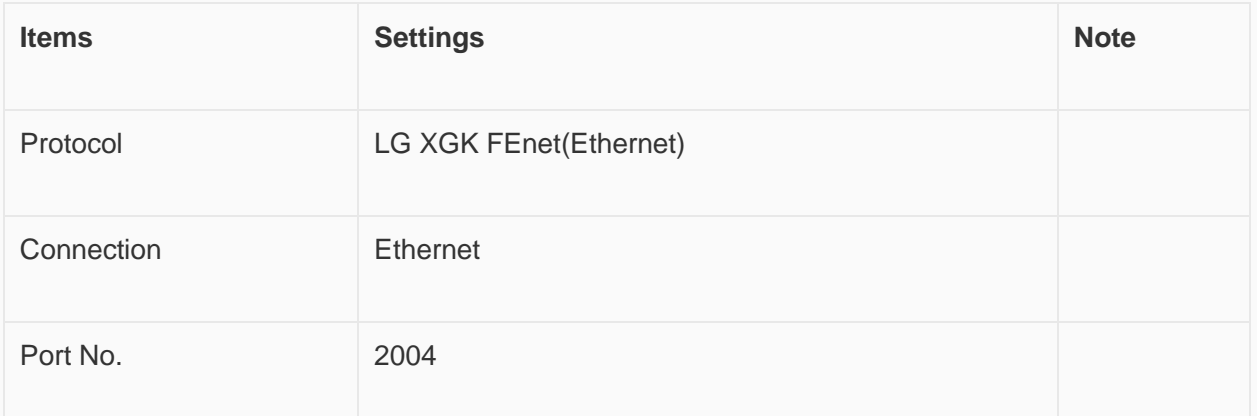

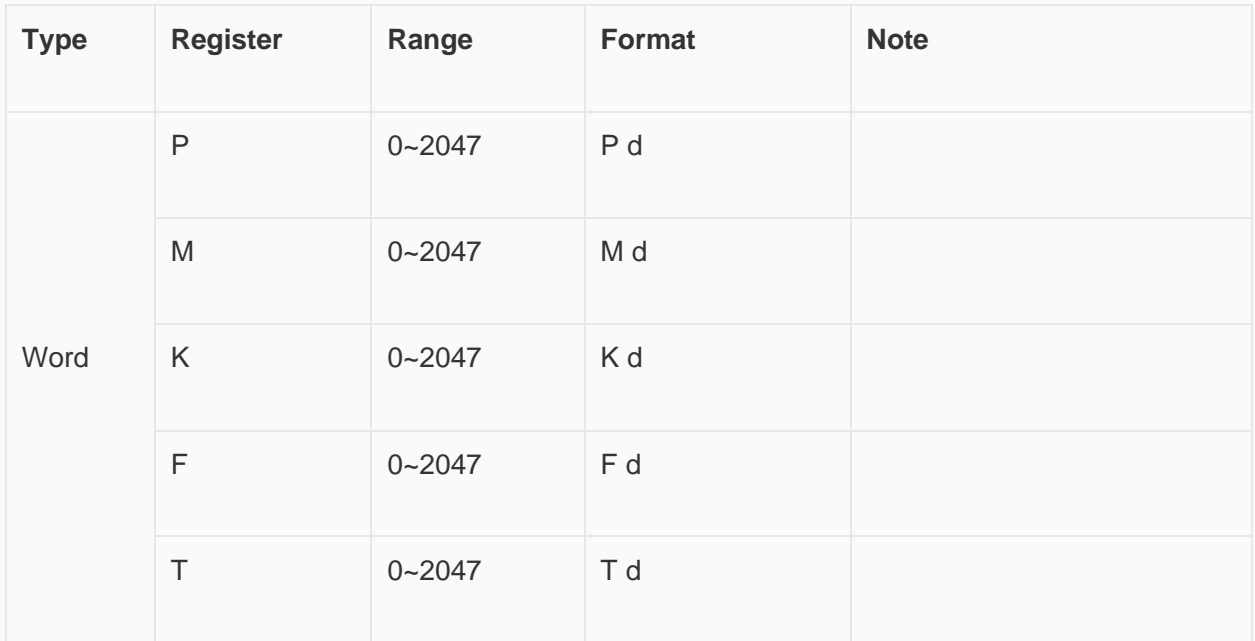

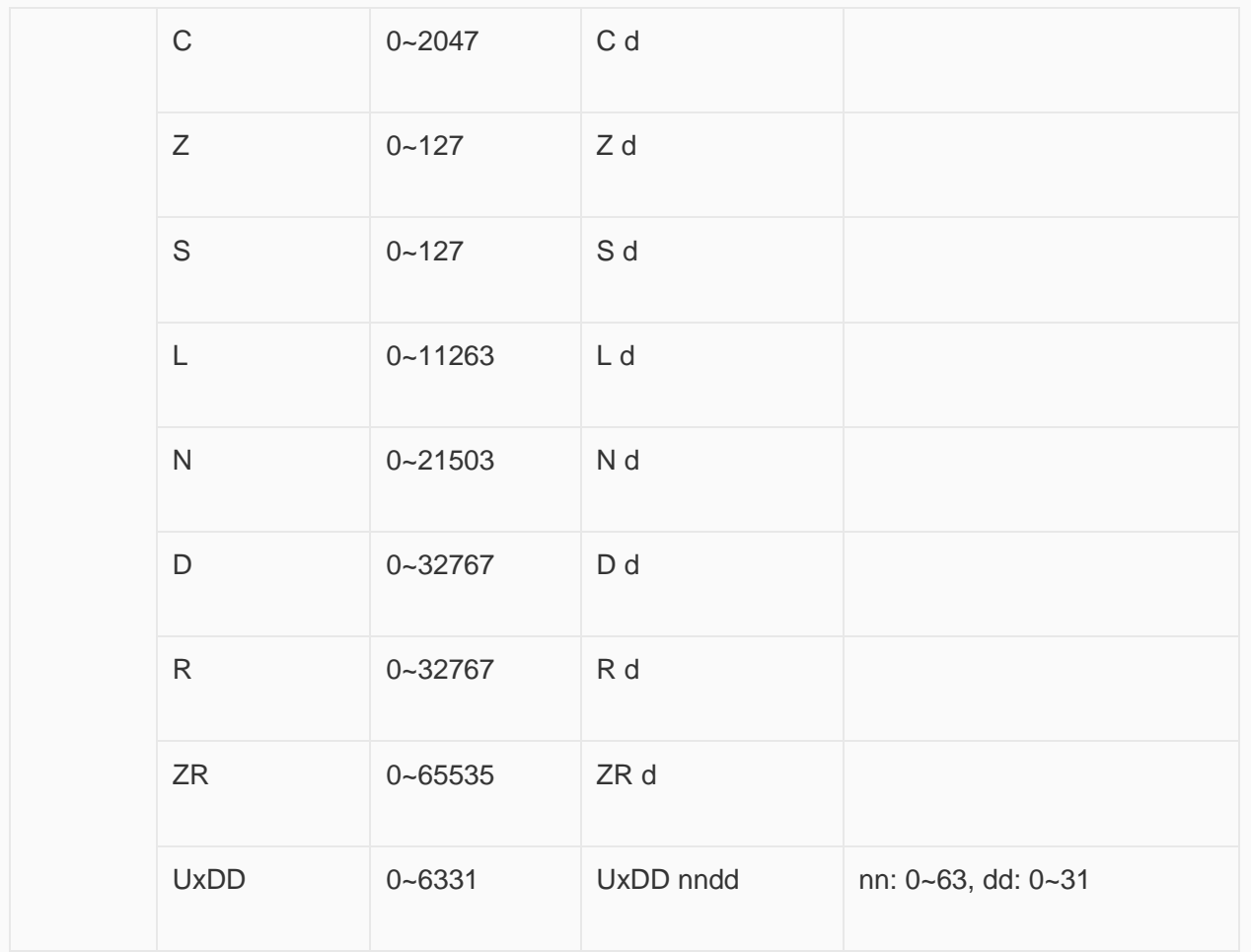

#### ✎**Note:**

- In addition to the "UxDD" register, the others correspond to the PLC register one by one. UxDD corresponds to U in the PLC;
- The [UxDD] register, defined in the PLC is Ux.dd, x represents the block, and dd represents 0-31 of each block. There are 64 blocks in the PLC;
- All bit registers are in the form of bits in word, and the range is the same as the word register;

#### **Communication settings in HMI**

Enable HMI Ethernet in [Project Settings];

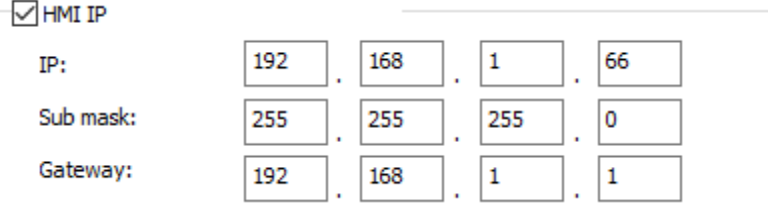

Set PLC IP in [Device IP] settings;

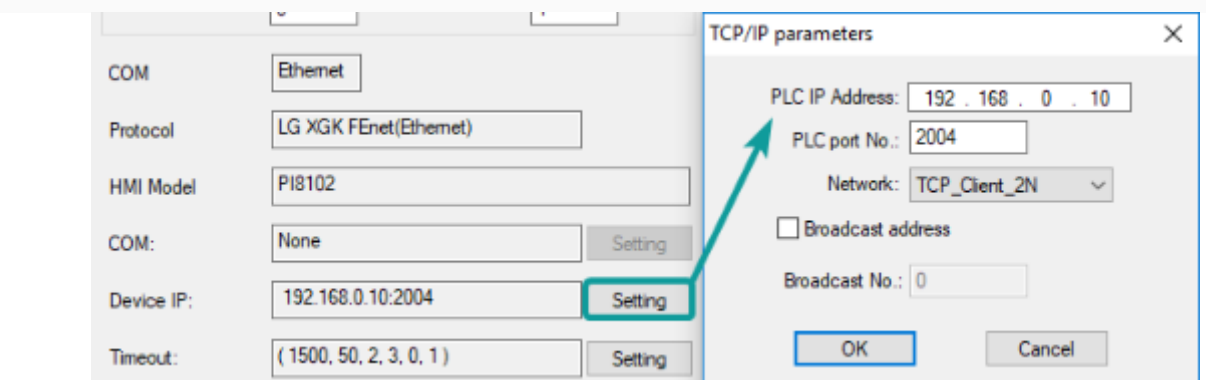

### **Cable Wiring**

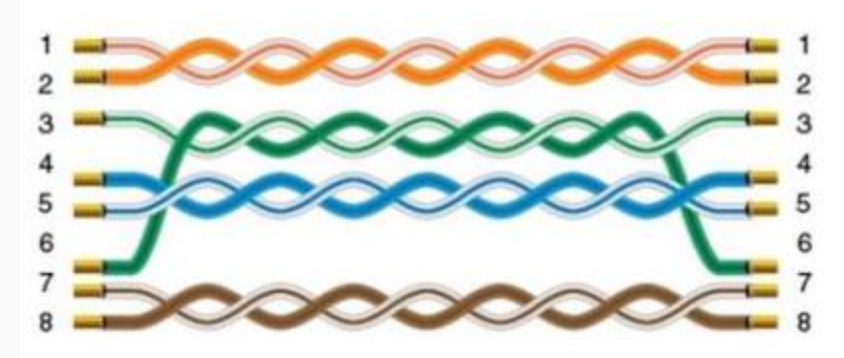

# **Create communication with LS PLC**

## **XBC serial protocol**

### **HMI Settings**

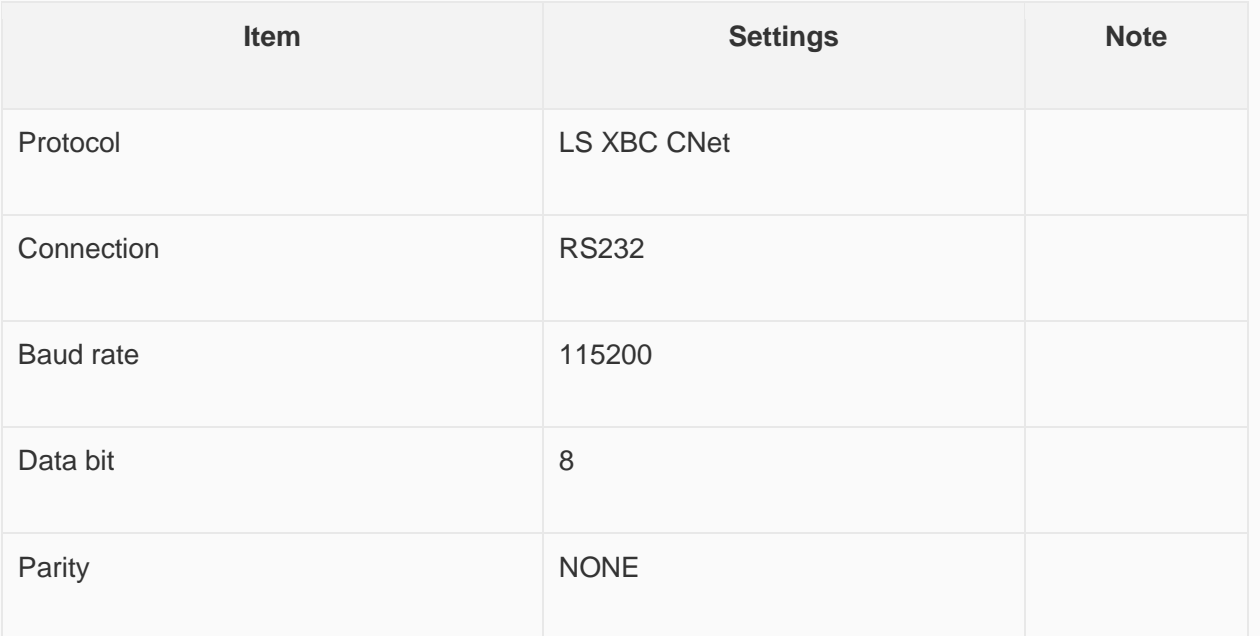

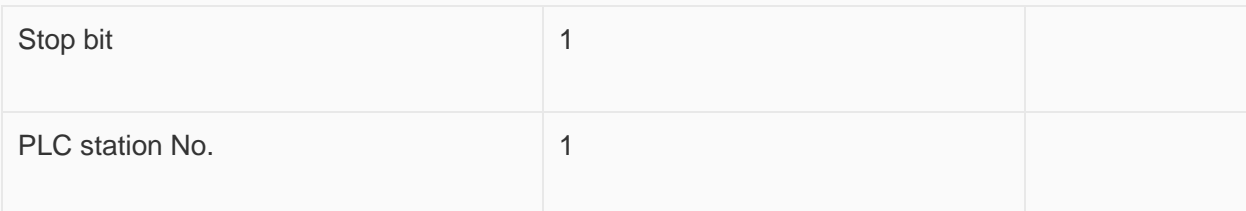

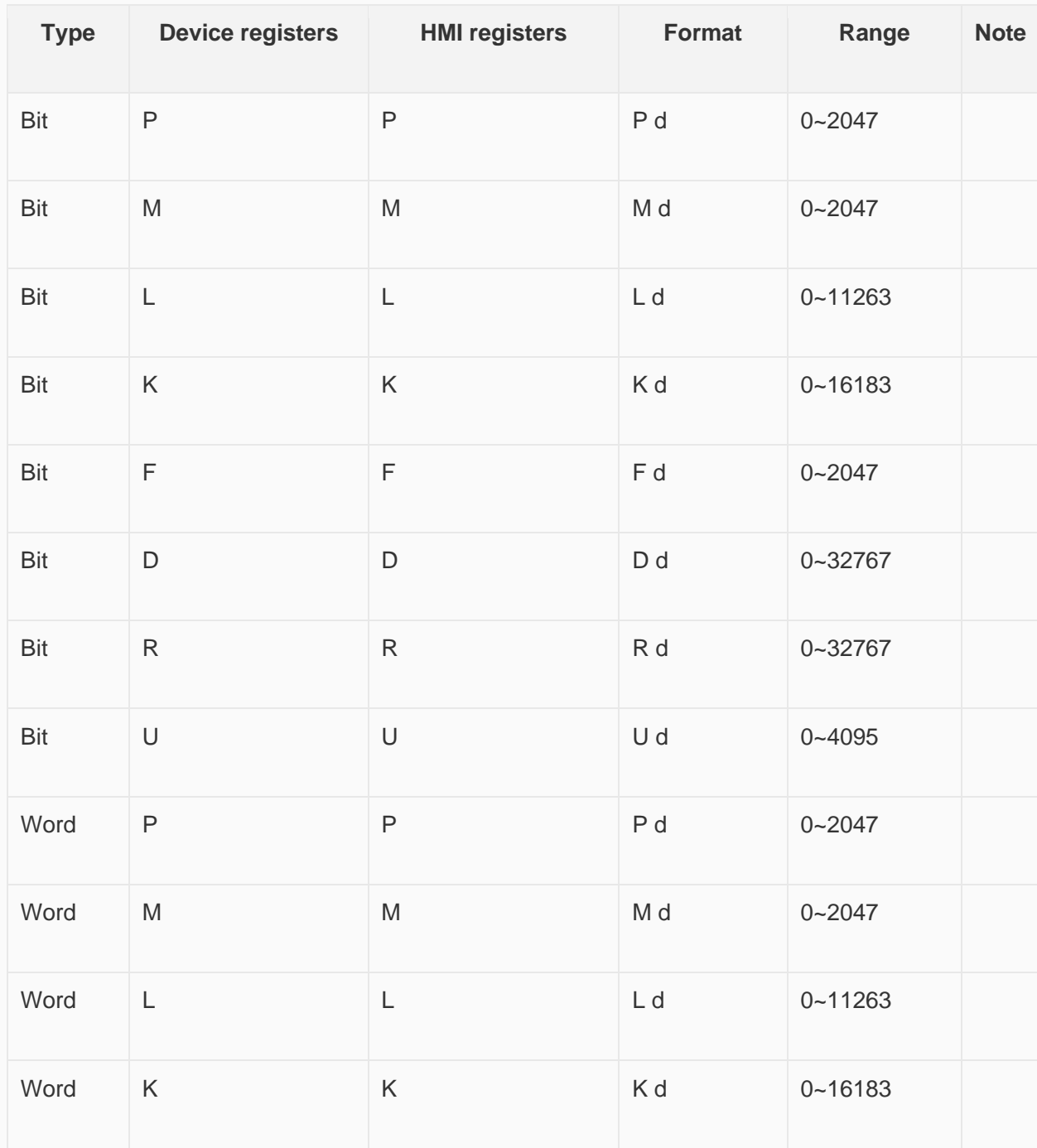

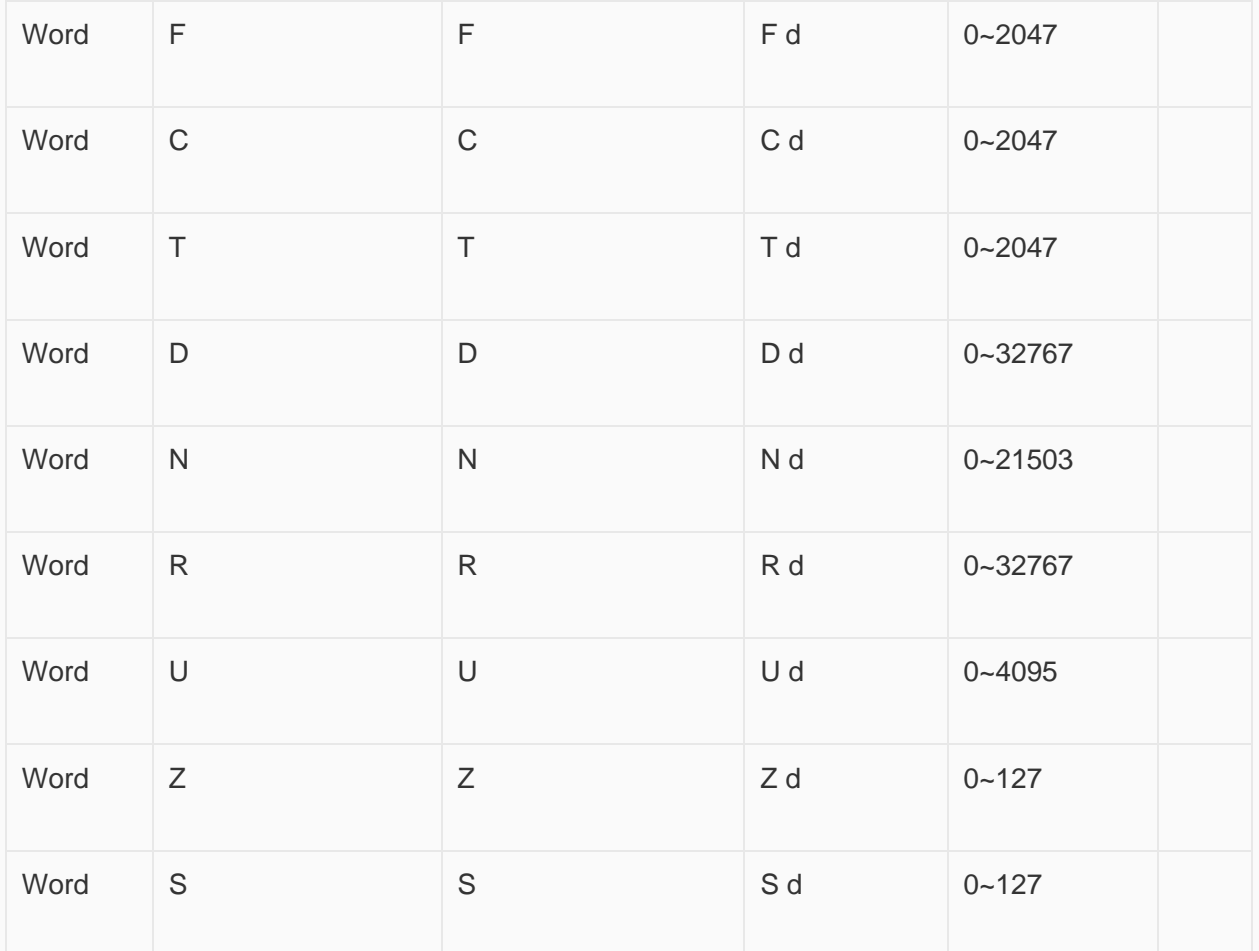

**Configure the communication protocol**

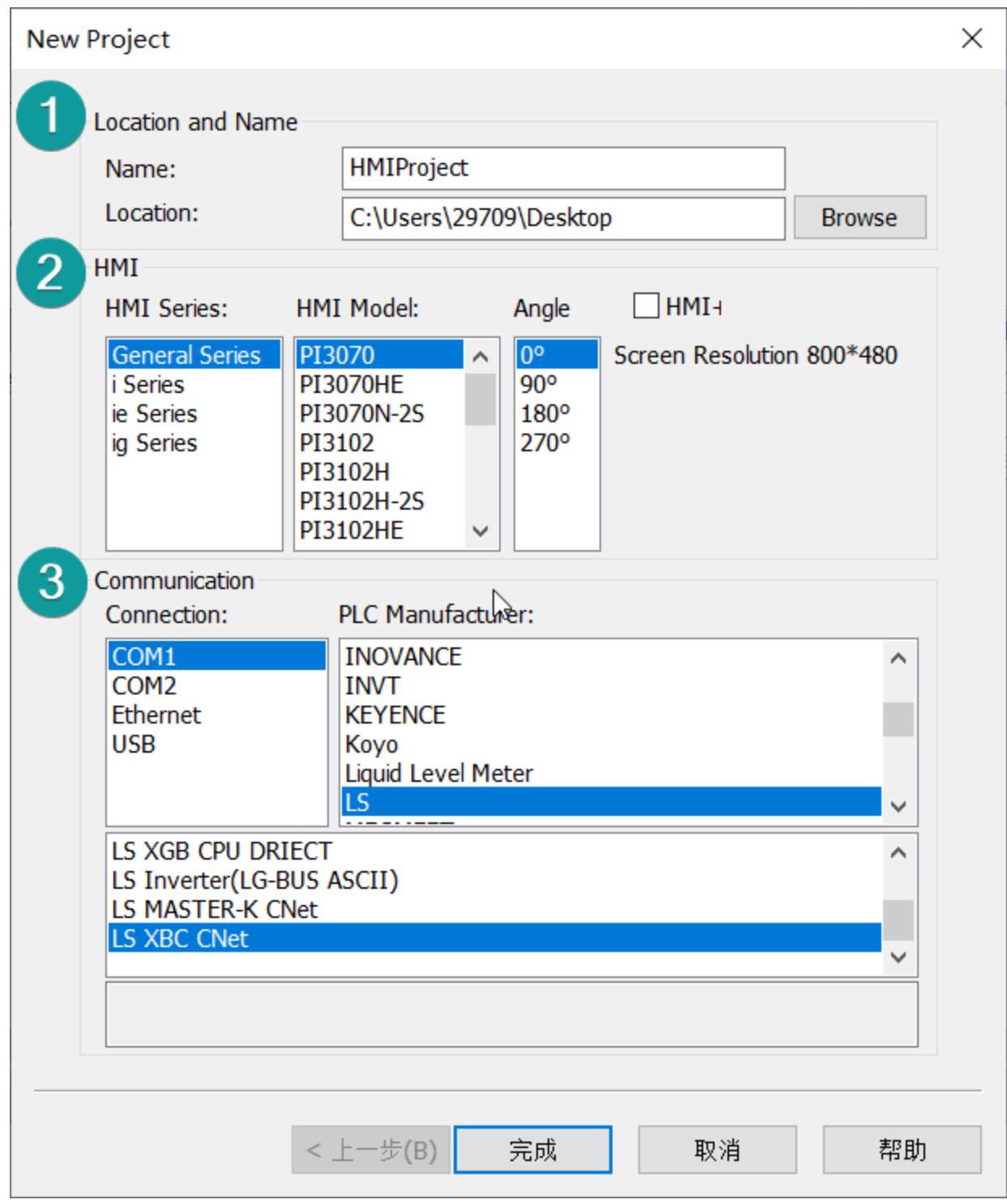

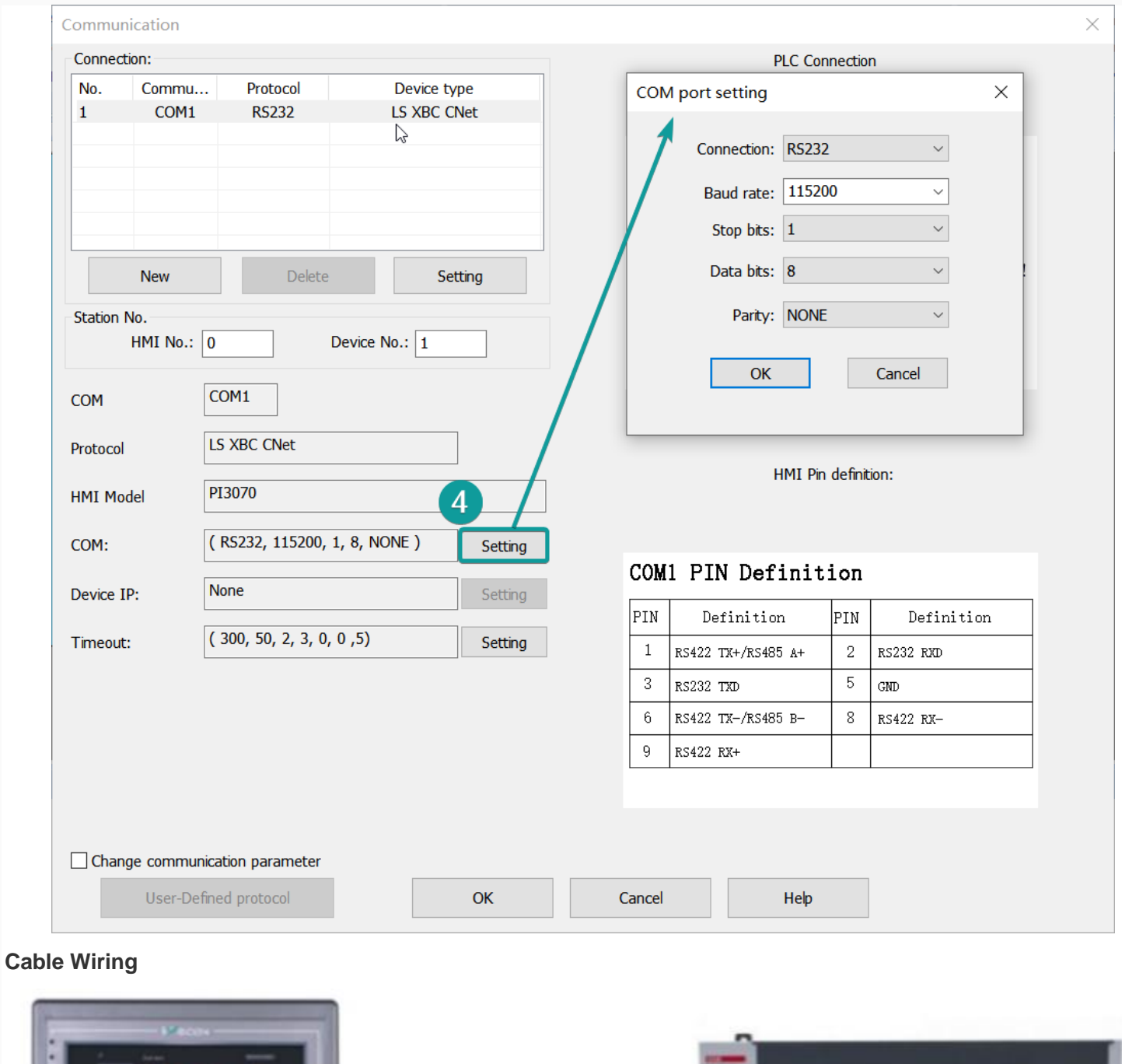

и.

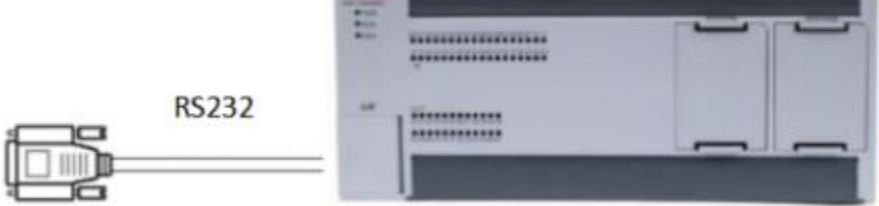

Pin Definition Diagram

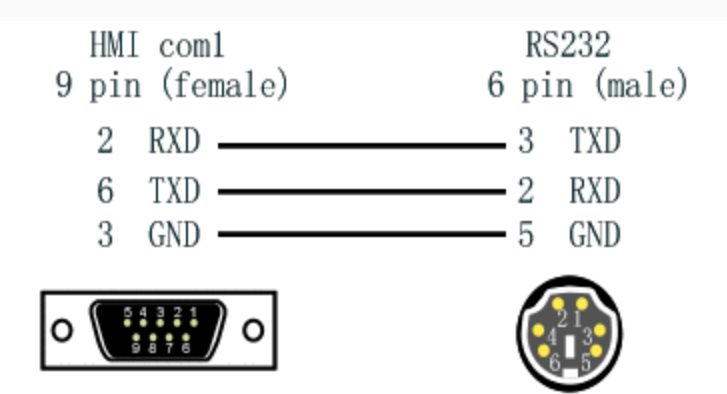

## **XGK FEnet Ethernet protocol**

Supported Series: LS XGT series XGK CPU with XGL-EFMT Ethernet module

### **HMI Settings**

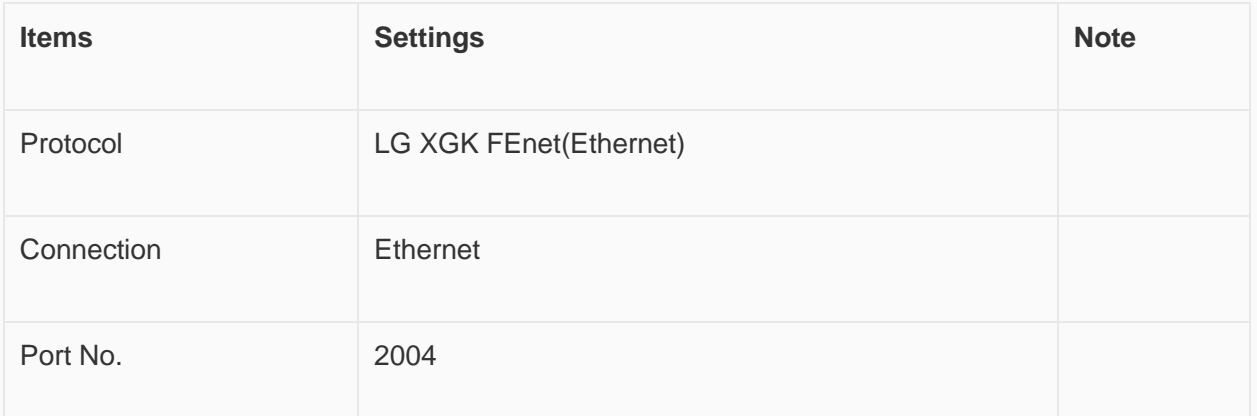

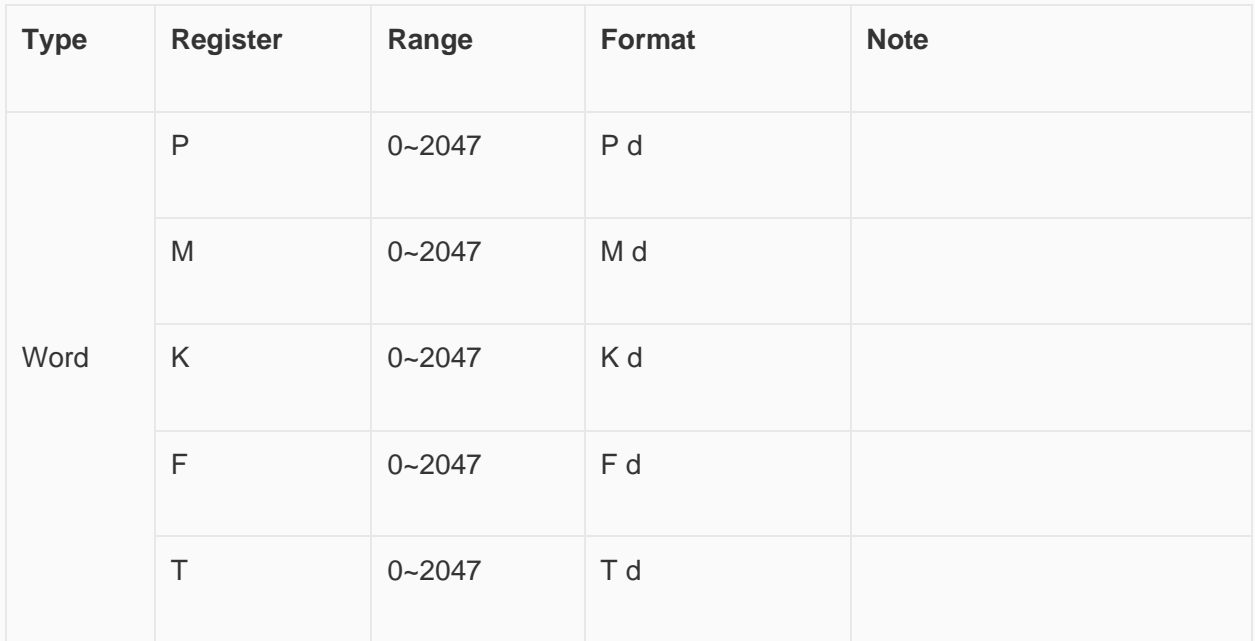

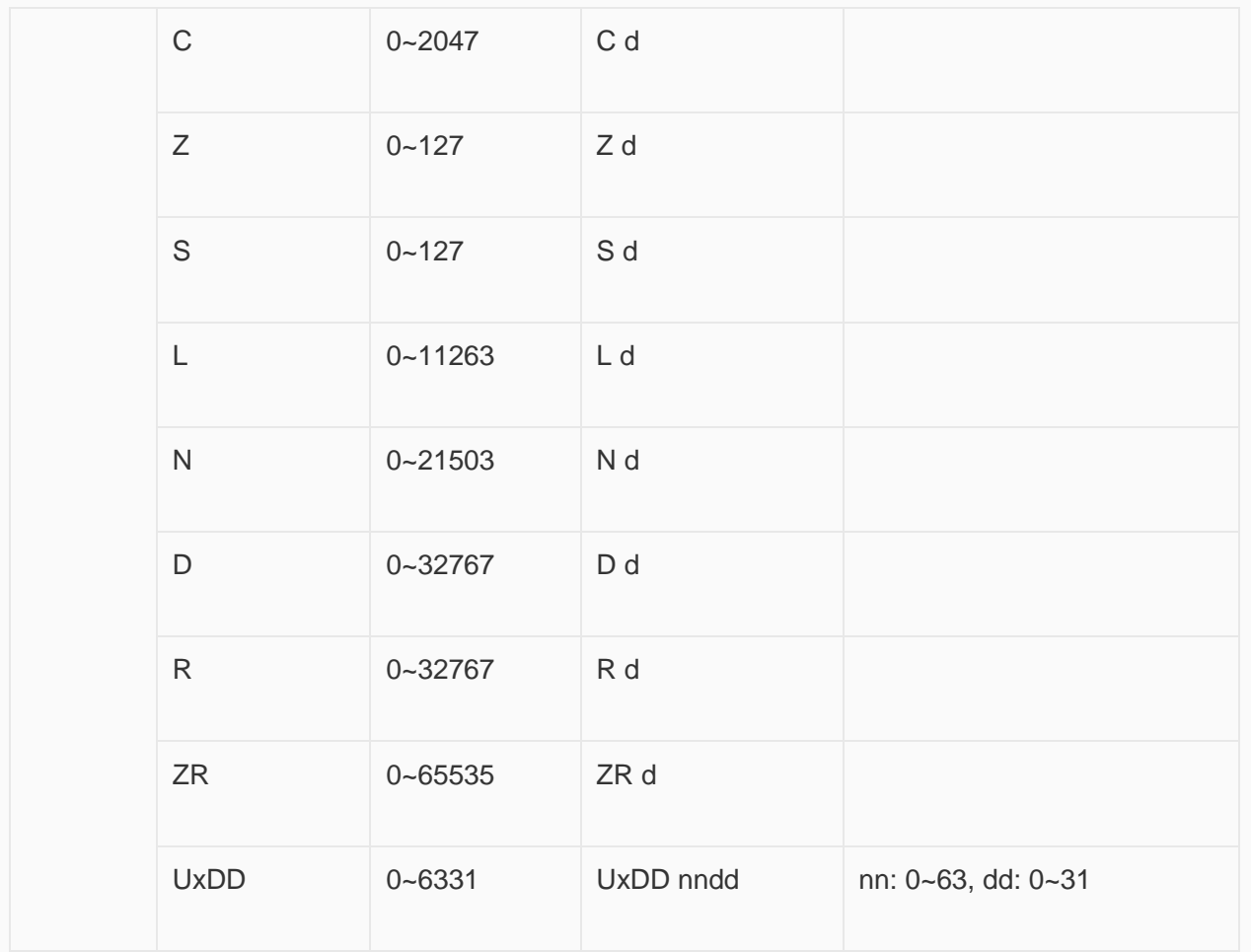

#### ✎**Note:**

- In addition to the "UxDD" register, the others correspond to the PLC register one by one. UxDD corresponds to U in the PLC;
- The [UxDD] register, defined in the PLC is Ux.dd, x represents the block, and dd represents 0-31 of each block. There are 64 blocks in the PLC;
- All bit registers are in the form of bits in word, and the range is the same as the word register;

#### **Communication settings in HMI**

Enable HMI Ethernet in [Project Settings];

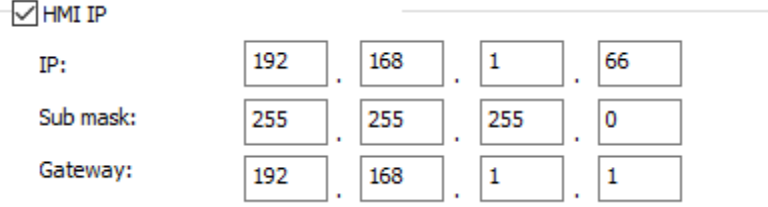

Set PLC IP in [Device IP] settings;

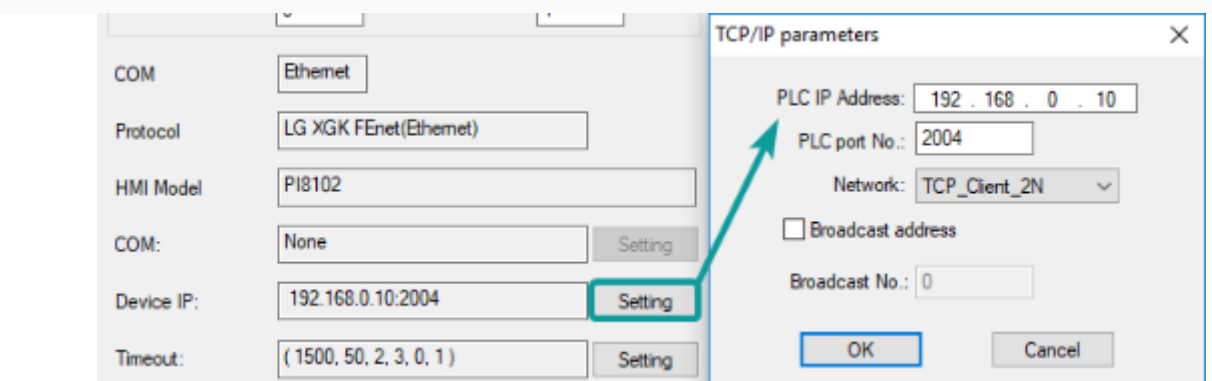

#### **Cable Wiring**

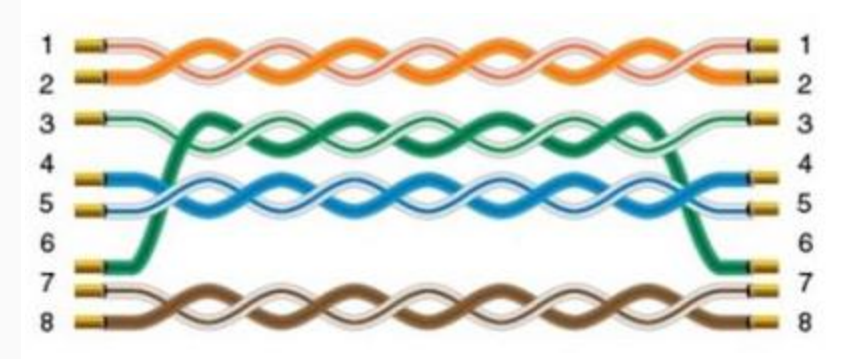

# **Create communication with SHIMADEN PLC**

## **FP23 series protocol**

Supported series: SHIMADEN FP23 series

## **HMI Setting**

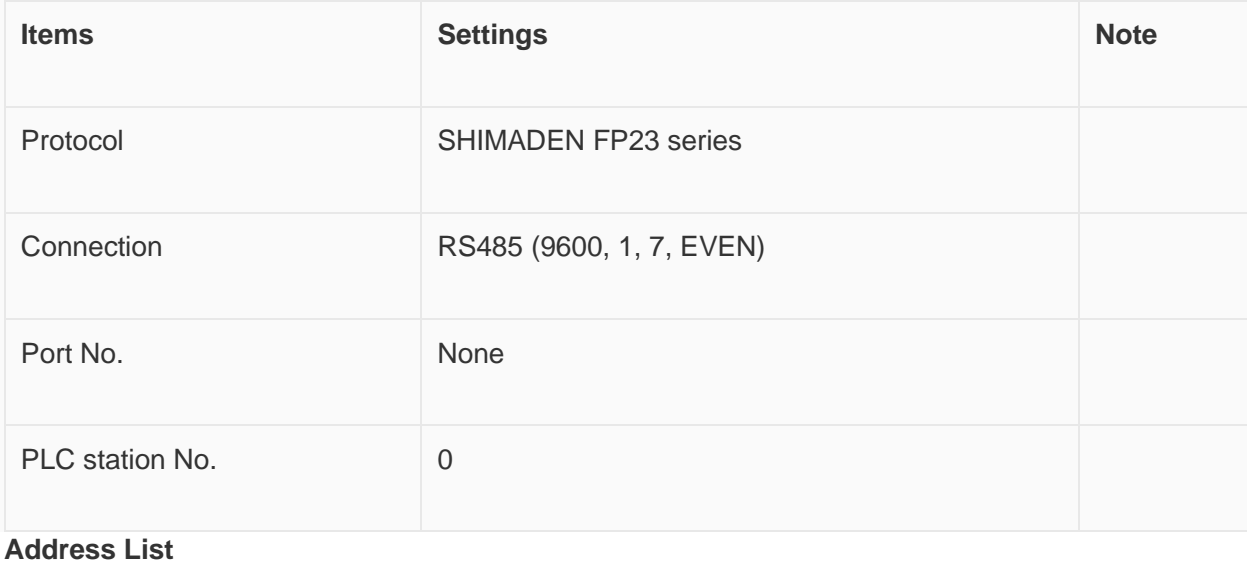

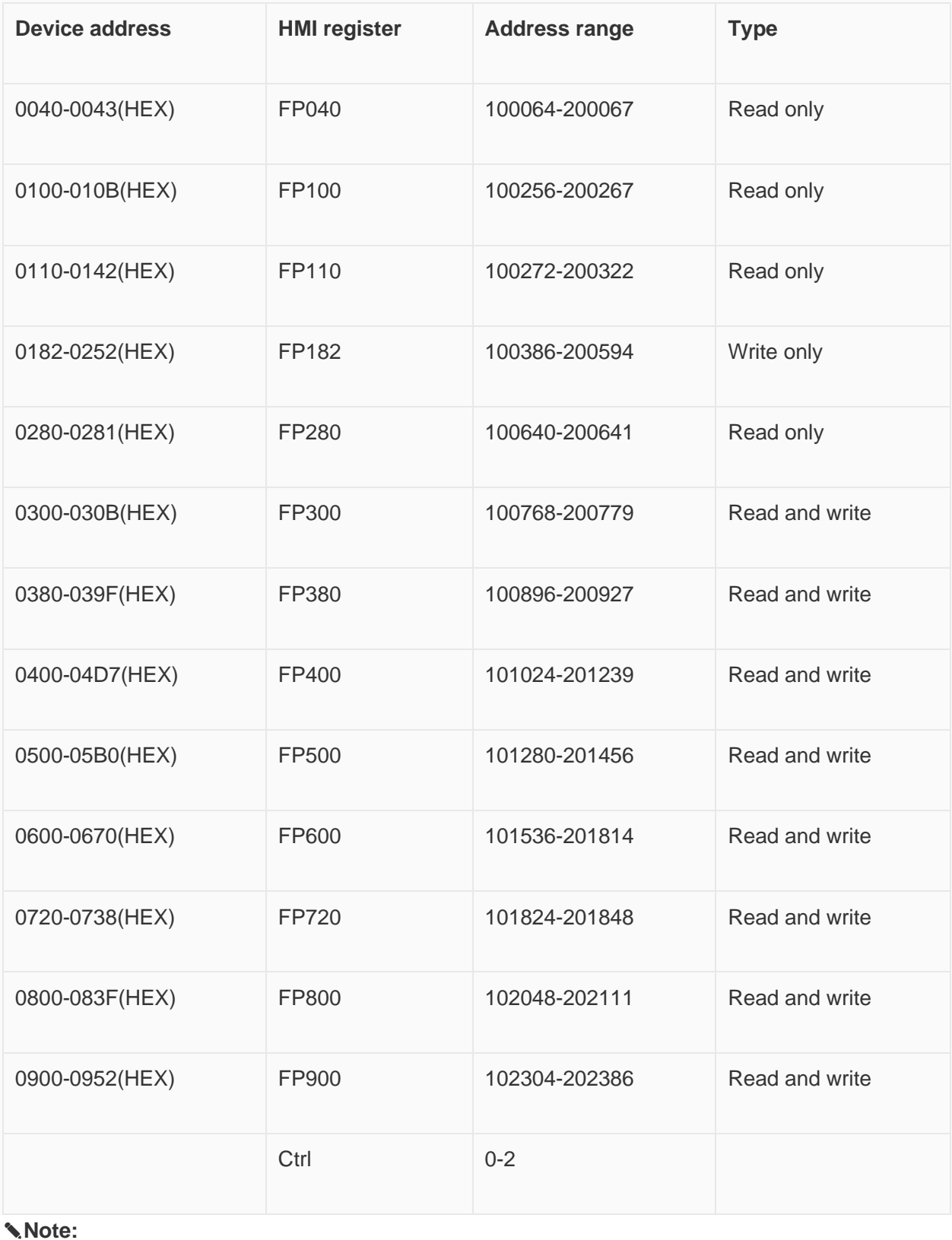

- The upper 2 bits of the address of the HMI register are taken as the sub address, and the real address is the last four bits (for example, if the address is 100256, then 10 is the sub address as 1, and 0256 is the real address);
- The address range in the table is only divided by the start and end addresses, and some of the addresses in the range have no corresponding address in FP23;
- The Ctrl register is used to store the control group number and BCC check mode.

#### **Ctrl Register Description**

- The Ctrl register is a special register that does not communicate with the temperature controller. User needs to assign value in the screen according to the settings as in the temperature controller.
- Ctrl0 indicates the setting of the control character, the valid values are 1, 2, 3 respectively, and the corresponding control group is: STX\_ETX\_CR, STX\_ETX\_CR LF and @\_:\_CR.
- Ctrl1 indicates the BCC block check mode. The valid value range is 1-4. The corresponding check mode is: 1.ADD, 2.ADD\_two's cmp, 3.XOR, 4.None;
- Ctrl3 reserved

#### ✎**Note:**

After reloading the HMI project or restarting the HMI, HMI will reset the value of ctrl0 and ctrl1 as 1, so user need to set these two values to make it the same as it in the temperature controller, then communication will be normal.

#### **Cable Wiring**

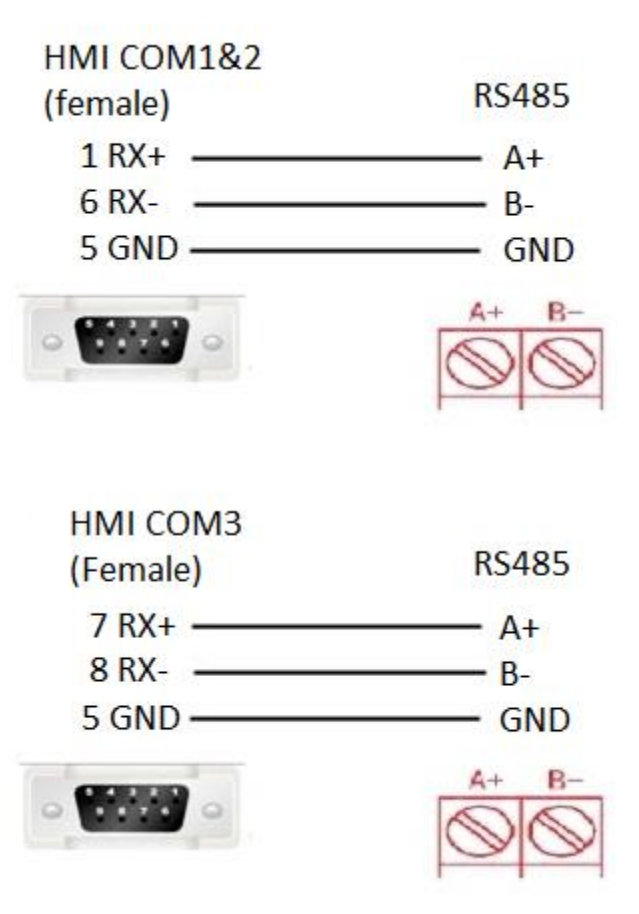

✎**Note:** COM3 only available in PI8000/PI9000 series.

# **SR90 protocol**

Supported series: SHIMADEN SR90 series

## **HMI Setting**

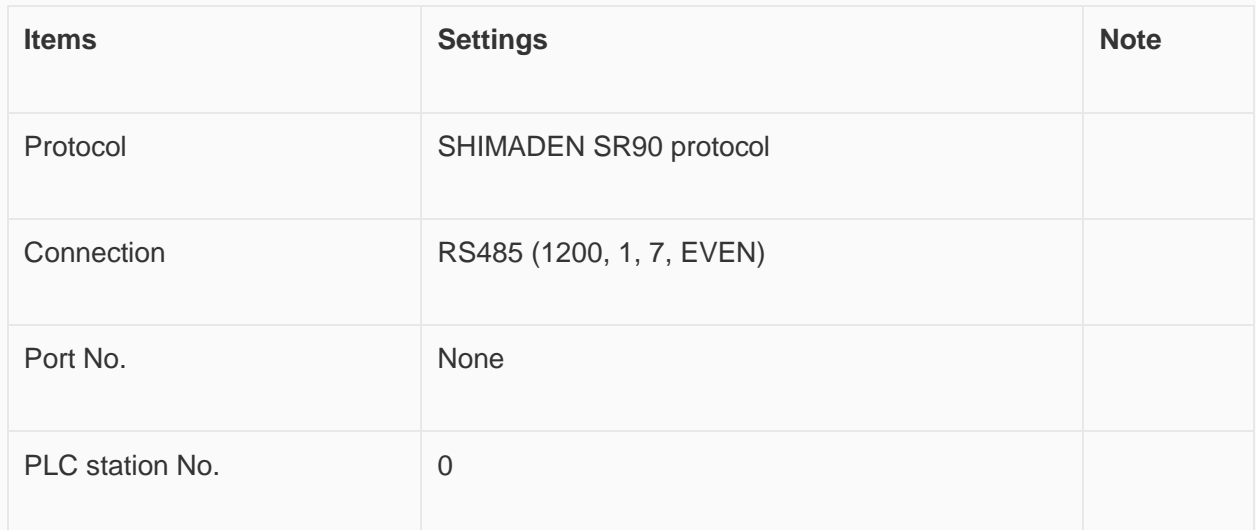

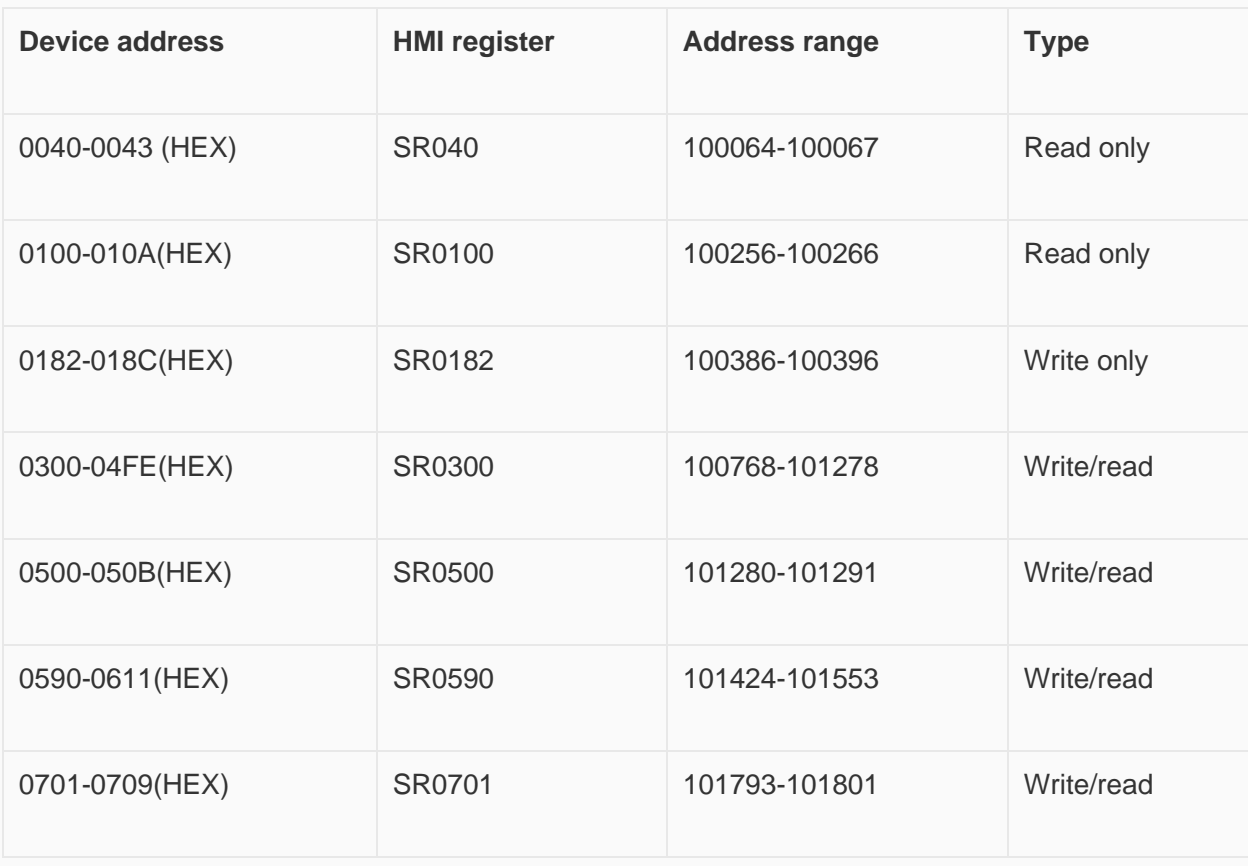

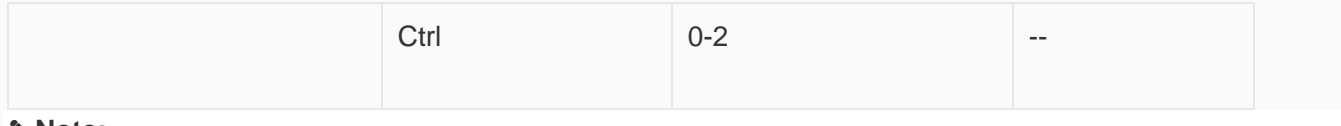

#### ✎**Note:**

- The upper 2 bits of the address of HMIs are taken as the sub address, and the real address is the last four bits (for example, if the address is 100256, then 10 is the sub address as 1, and 0256 is the real address);
- The address range in the table is only divided by the start and end addresses, and some of the addresses in the range have no corresponding address in SR90;
- The Ctrl register is used to store the control group number and BCC check mode. See how to use it below;

#### **Ctrl Register Description**

- The Ctrl register is a special register that does not communicate with the temperature controller. User needs to assign value in the screen according to the settings as in the temperature controller.
- Ctrl0 indicates the setting of the control character, the valid values are 1, 2, 3 respectively, and the corresponding control group is: STX\_ETX\_CR , STX\_ETX\_CR LF and @\_:\_CR .
- Ctrl1 indicates the BCC block check mode. The valid value range is 1-4. The corresponding check mode is: 1.ADD, 2.ADD\_two's cmp, 3.XOR, 4.None;
- Ctrl3 reserved

#### ✎**Note:**

After reloading the HMI project or restarting the HMI, HMI will reset the value of ctrl0 and ctrl1 as 1, so user need to set these two values to make it the same as it in the temperature controller, then communication will be normal.

#### **Cable Wiring**

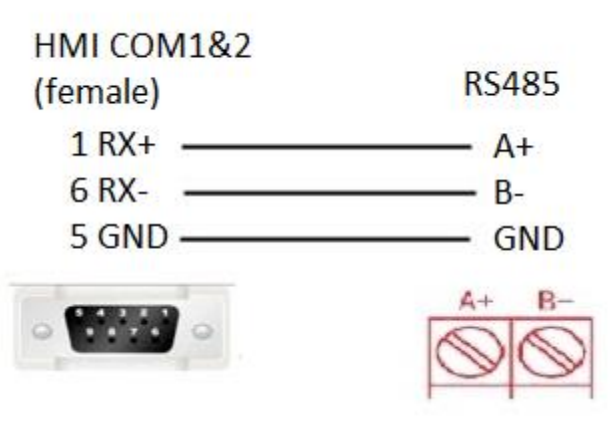

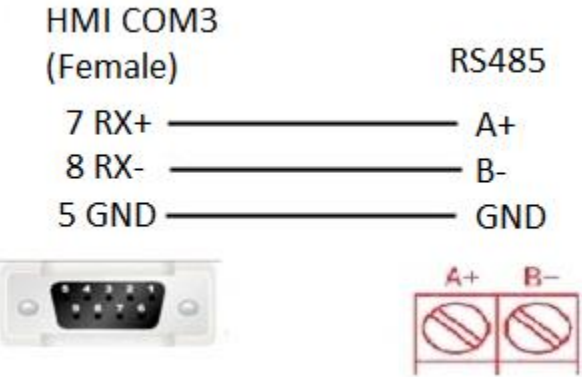

✎**Note:** COM3 only available in PI8000/PI9000 series.

## **MR13 series(standard protocol)**

Supported series: SHIMADEN MR13 series

## **HMI Setting**

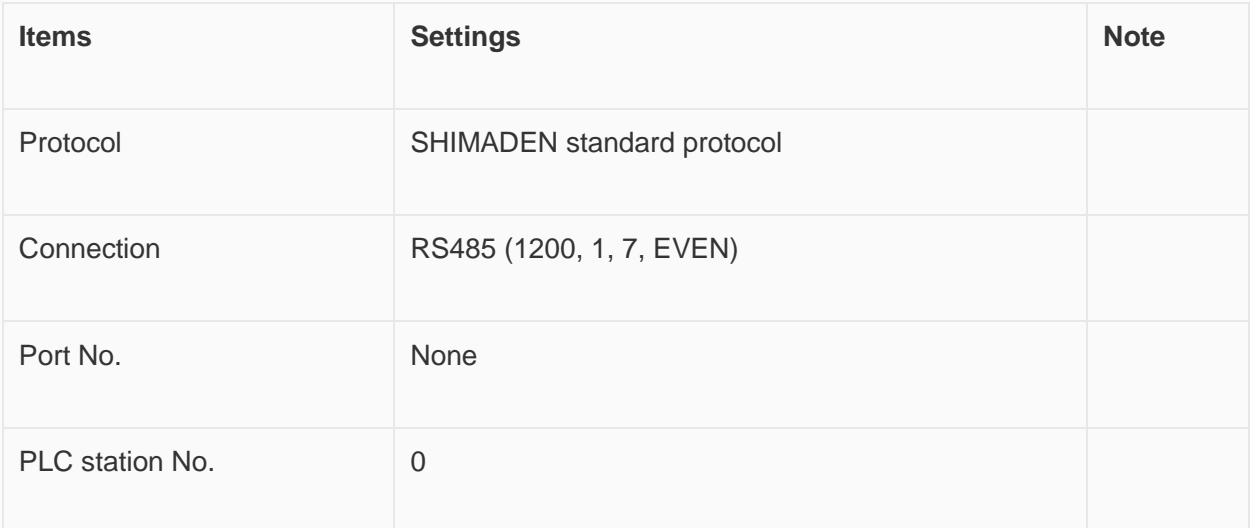

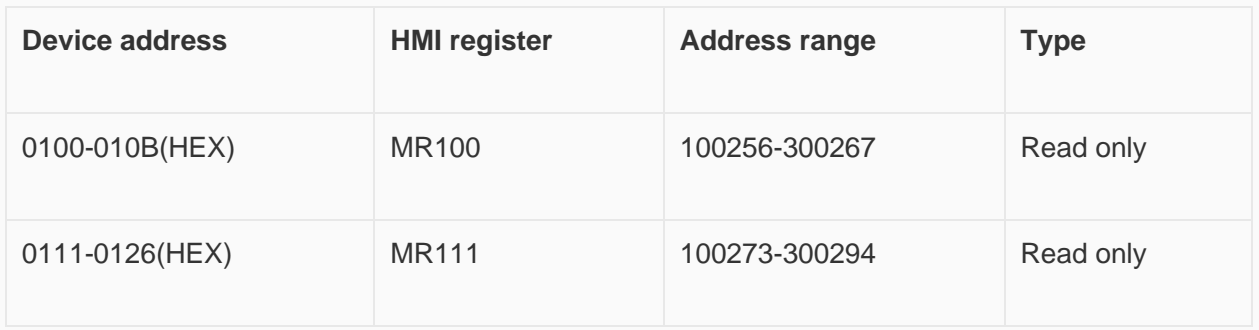

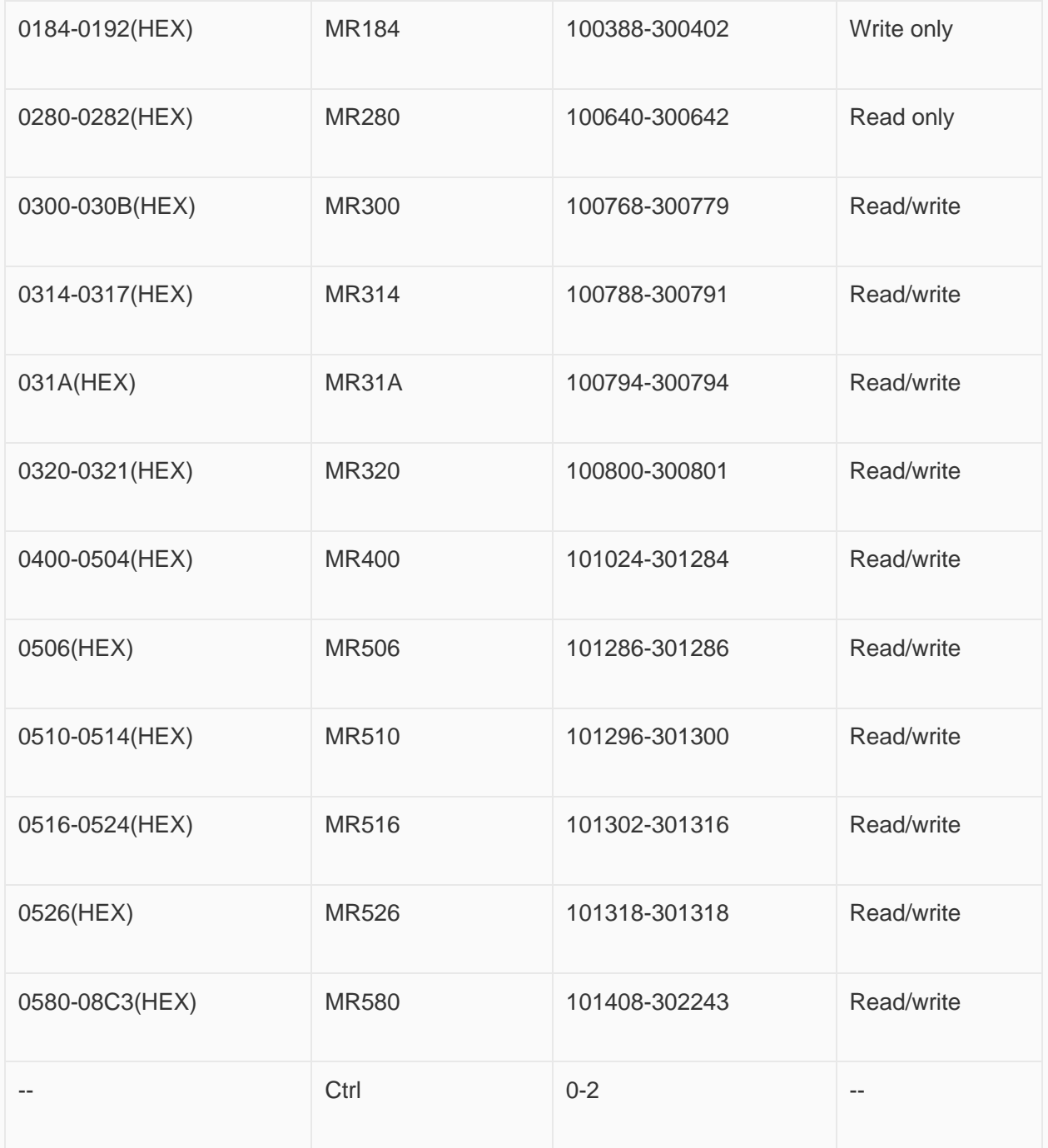

#### ✎**Note:**

- The upper 2 bits of the address of the HMI register are taken as the sub address, and the real address is the last four bits (for example, if the address is 100256, then 10 is the sub address as 1, and 0256 is the real address);
- The address range in the table is only divided by the start and end addresses, and some of the addresses in the range have no corresponding address in MR13;
- The Ctrl register is used to store the control group number and BCC check mode.

#### **Ctrl Register Description**

- The Ctrl register is a special register that does not communicate with the temperature controller. User needs to assign value in the screen according to the settings as in the temperature controller.
- Ctrl0 indicates the setting of the control character, the valid values are 1, 2, 3 respectively, and the corresponding control group is: STX\_ETX\_CR, STX\_ETX\_CR LF and @\_:\_CR.
- Ctrl1 indicates the BCC block check mode. The valid value range is 1-4. The corresponding check mode is: 1.ADD, 2.ADD\_two's cmp, 3.XOR, 4.None;
- Ctrl3 reserved

#### ✎**Note:**

After reloading project or restarting the HMI, HMI will reset the value of ctrl0 and ctrl1 as 1, so user need to set these two values to make it the same as it in the temperature controller, then communication will be normal.

#### **Cable Wiring**

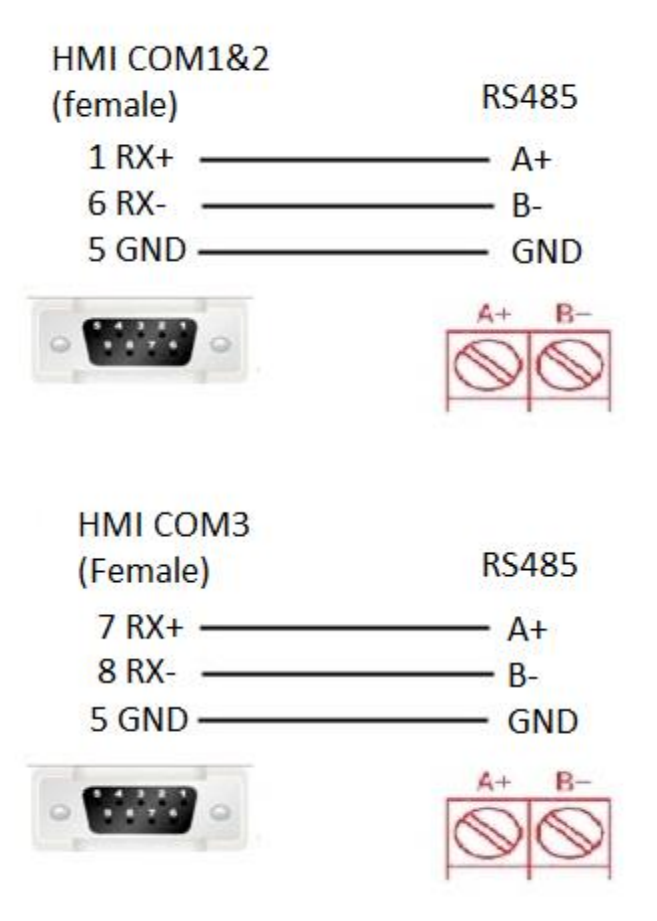

✎**Note:** COM3 only available in PI8000/PI9000 series.

## **Create communication with MODBUS**

## **MODBUS RTU Master**

Supported Series: MODBUS RTU CONTROLLER

HMI works as MODBUS SLAVE connecting with MASTER

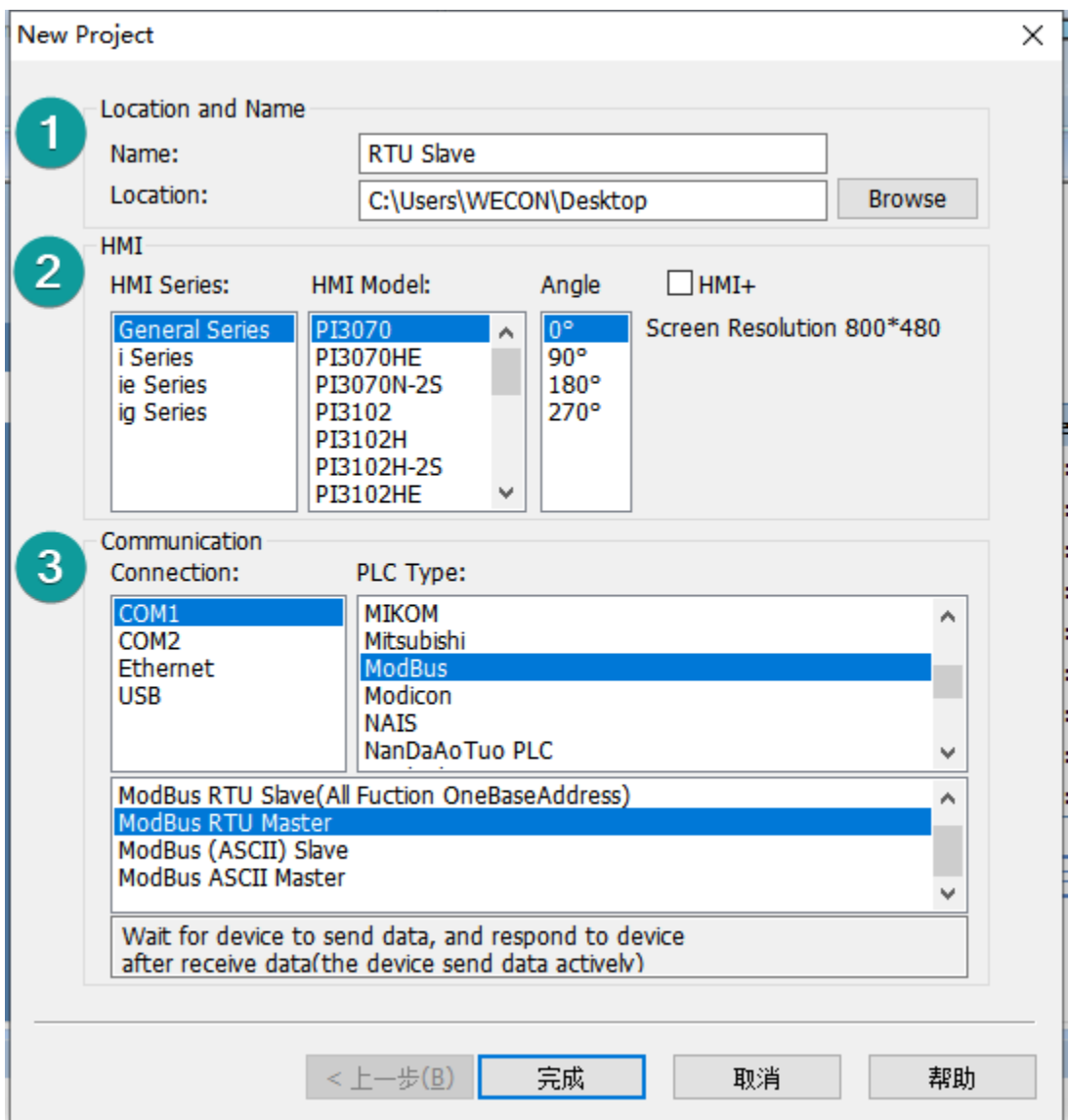

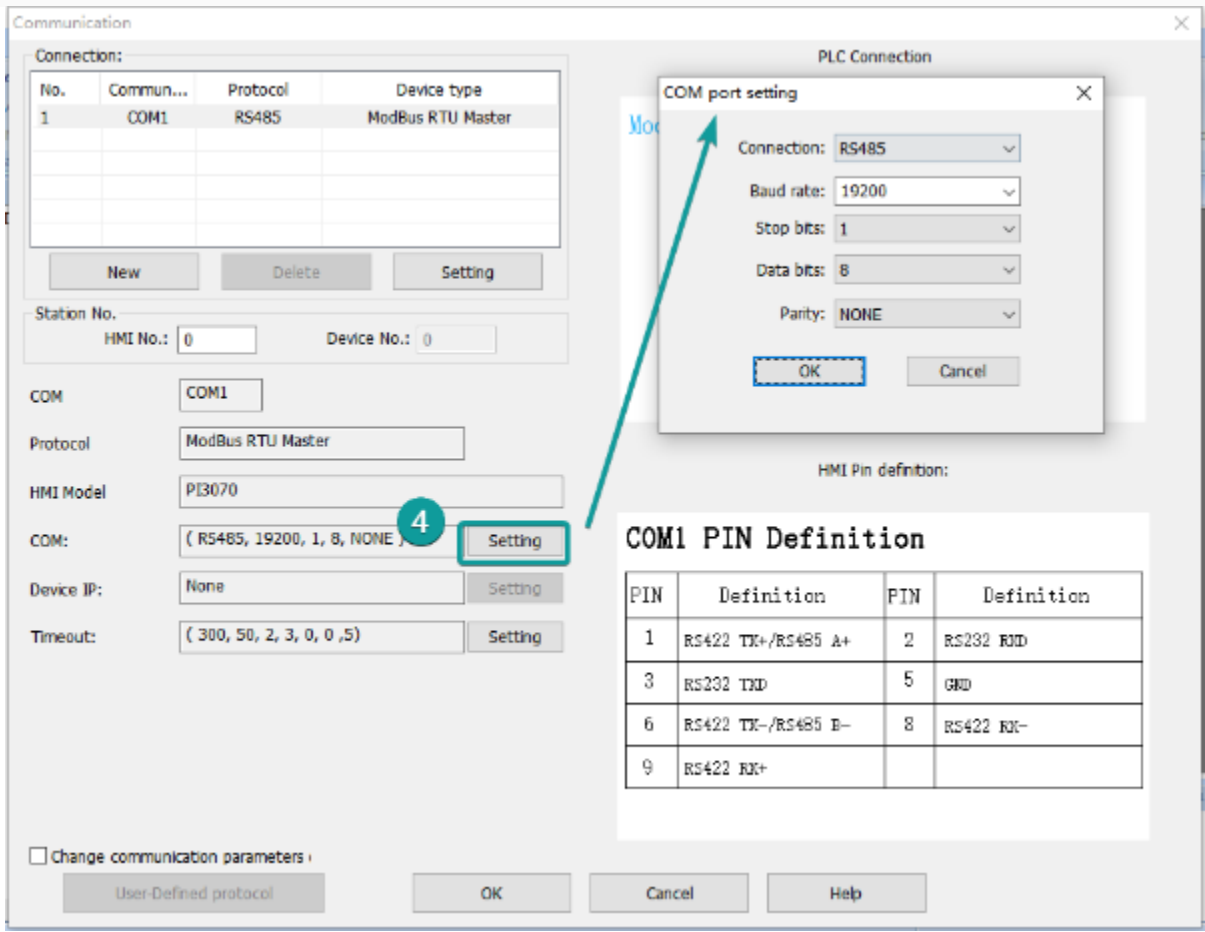

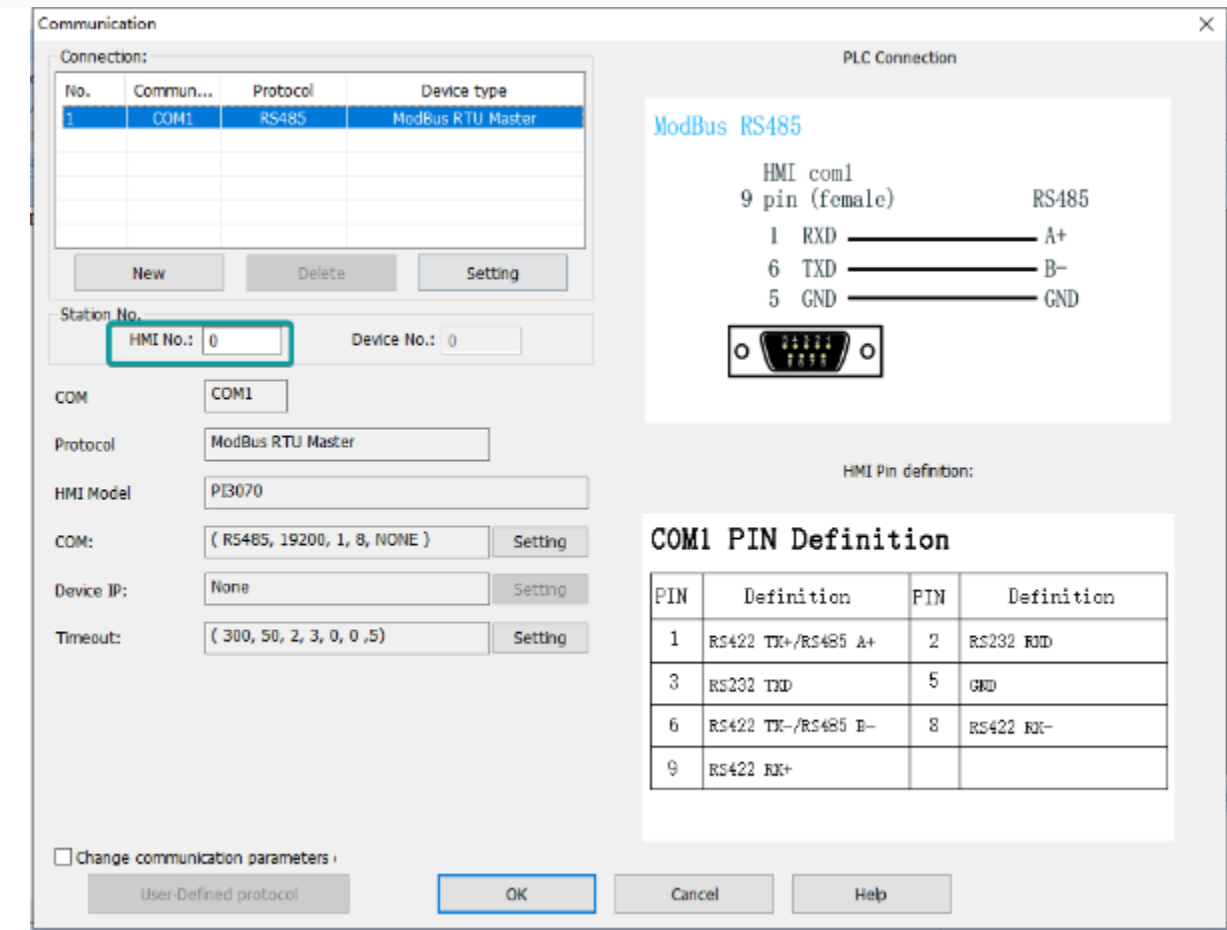

## **HMI Settings**

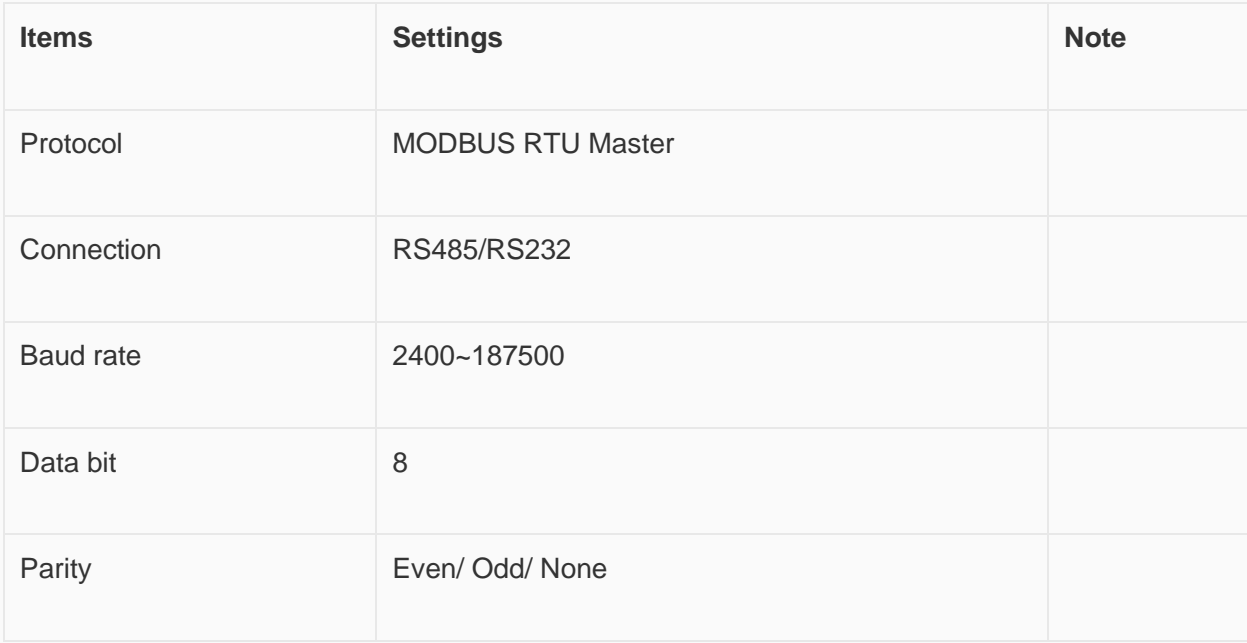
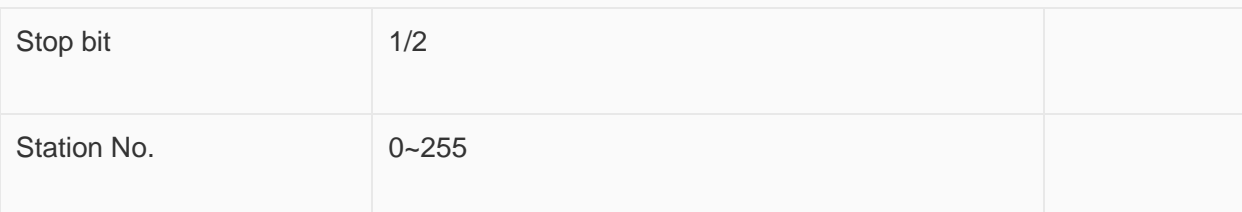

#### **Address List**

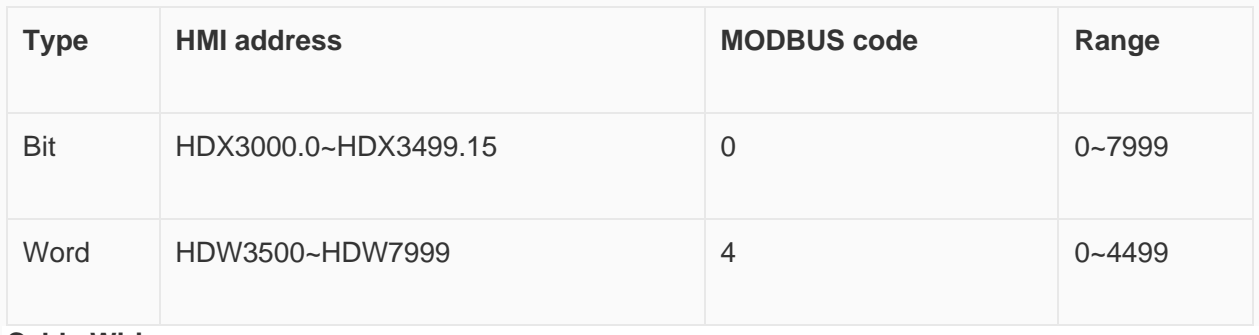

**Cable Wiring**

• **RS485**

## **RS485 MODBUS**

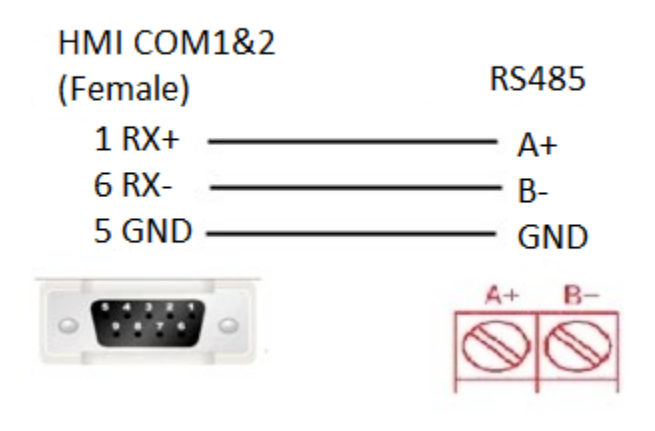

## **RS485 MODBUS**

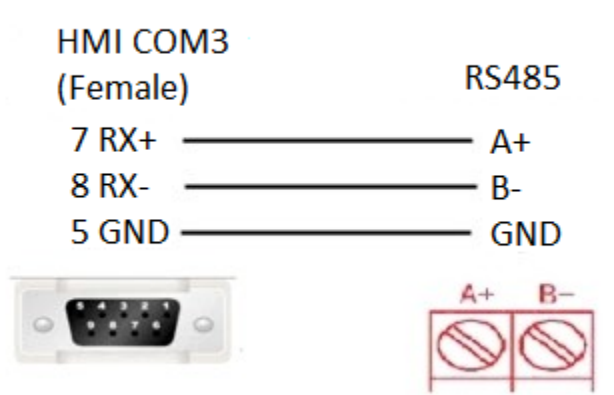

• **RS232**

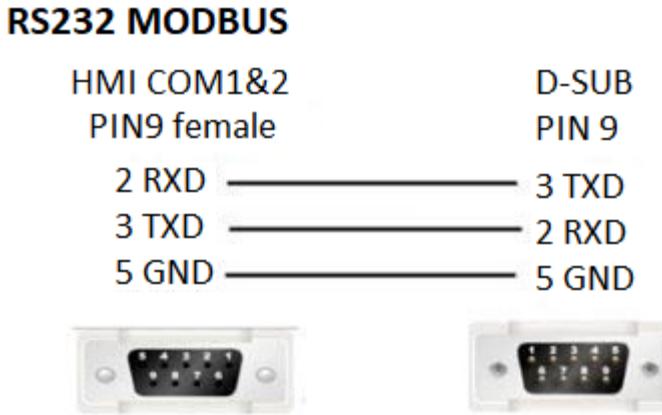

✎**Note:** COM3 only available in PI8000/PI9000 series.

## **MODBUS RTU Slave (All function)/(All function OneBaseAddress)**

Supported Series: MODBUS RTU CONTROLLER

HMI works as MODBUS MASTER connecting with SLAVE.

The addresses in [All function] start from 0, while the addresses in [All function OneBaseAddress] start from 1 (offset 1).

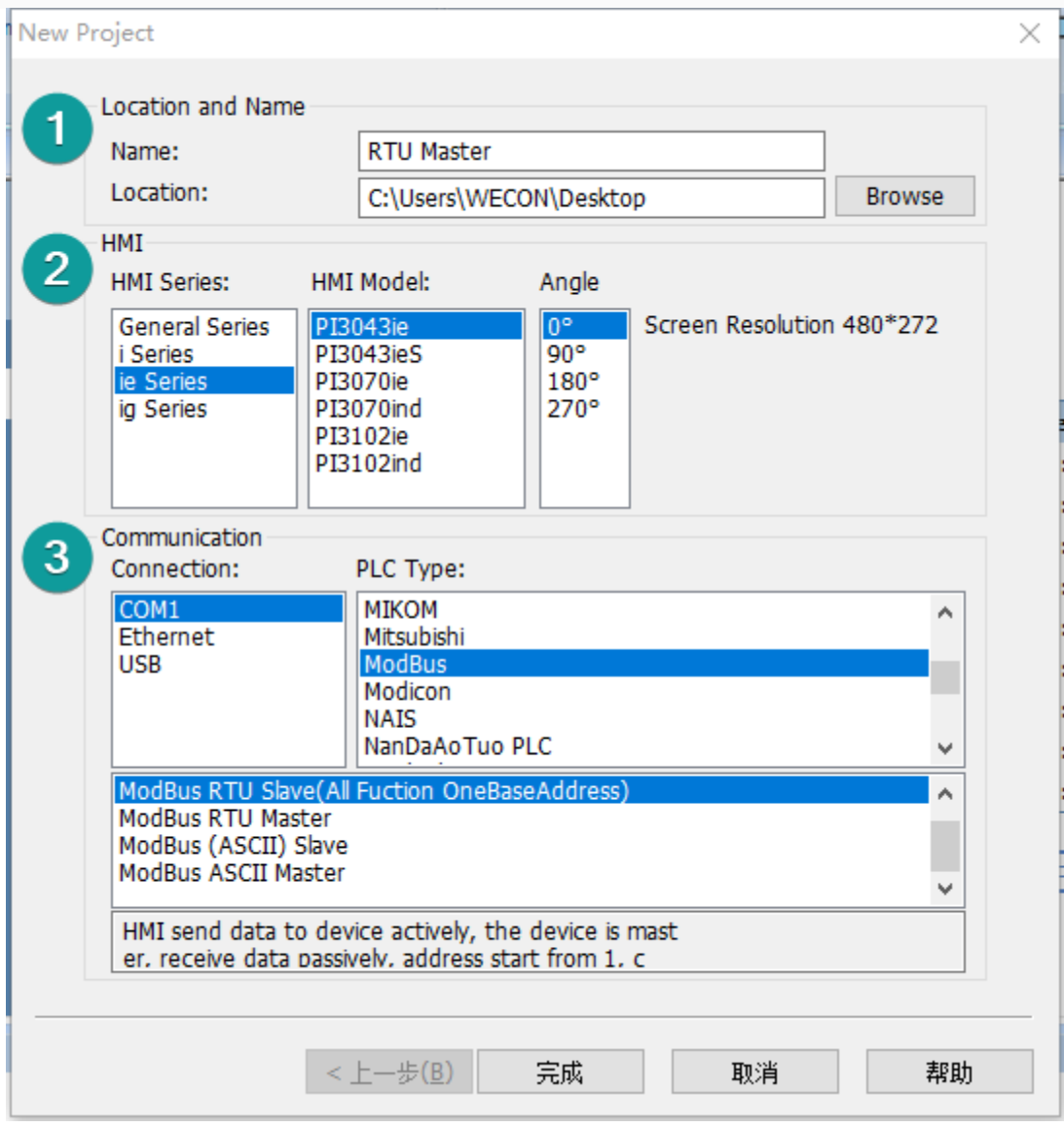

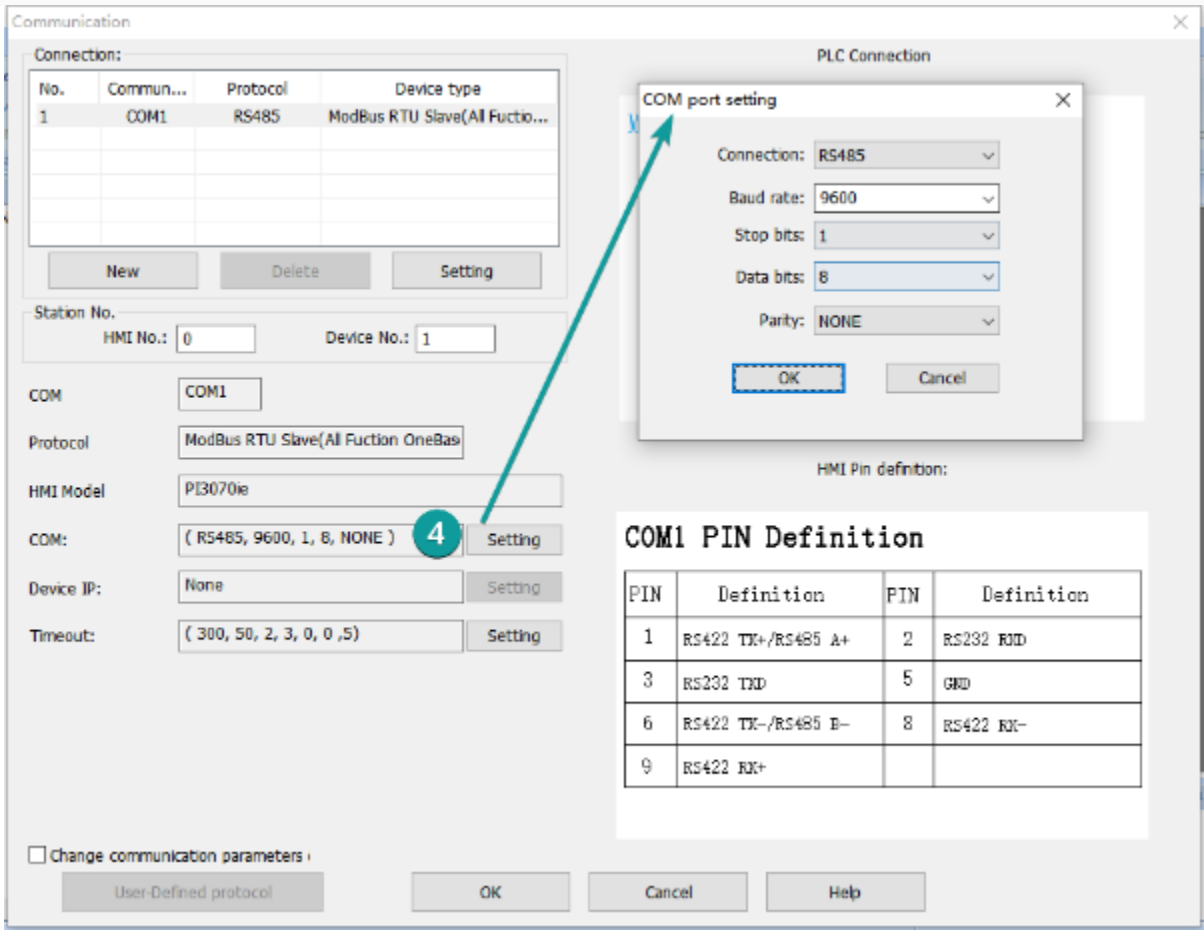

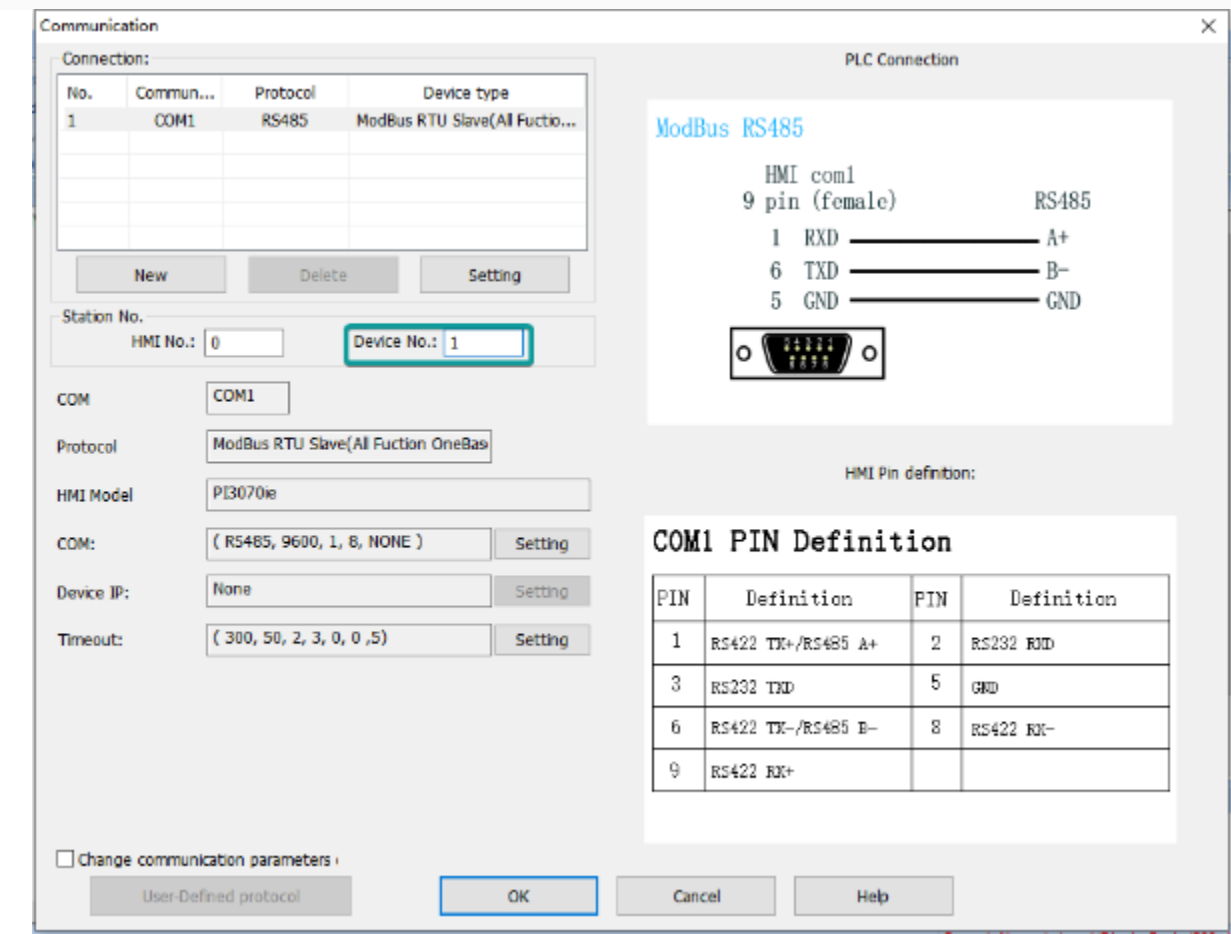

## **HMI Settings**

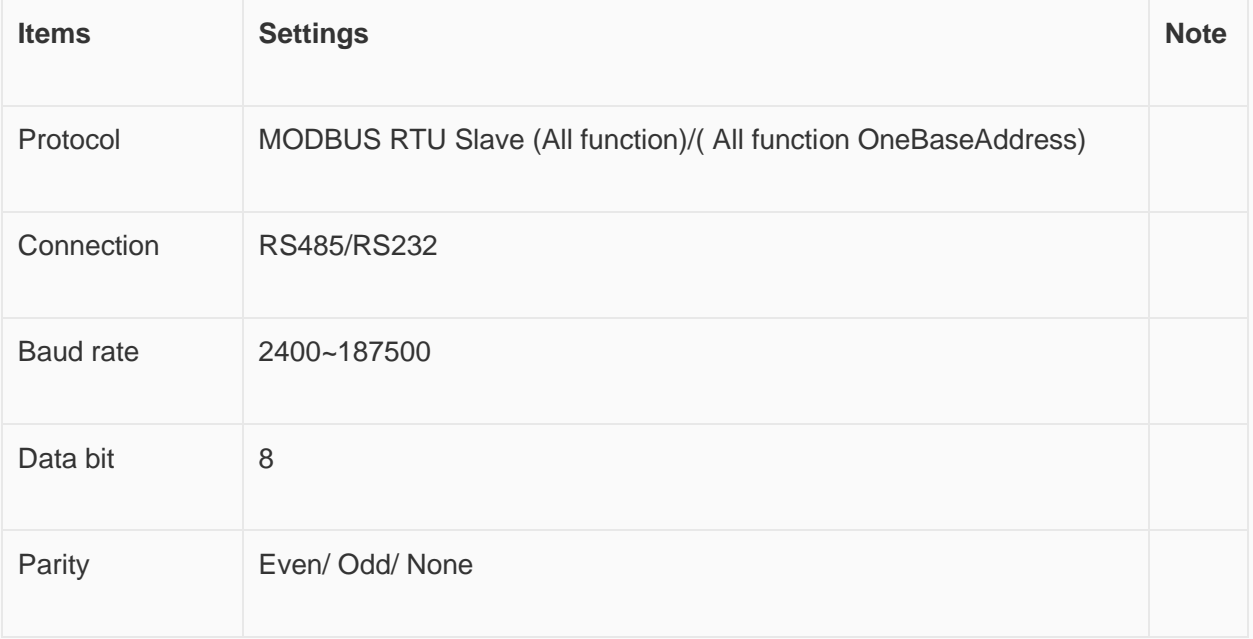

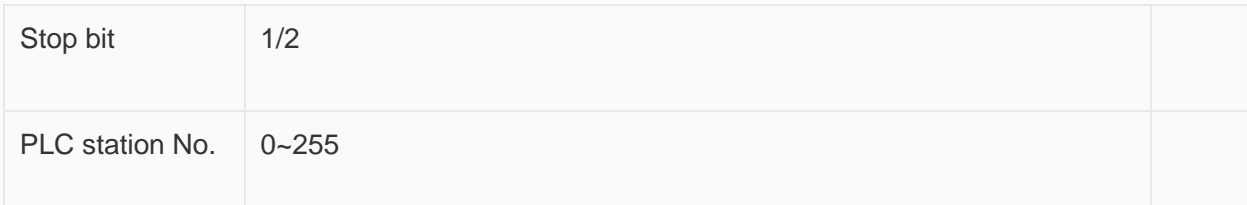

### **Address List**

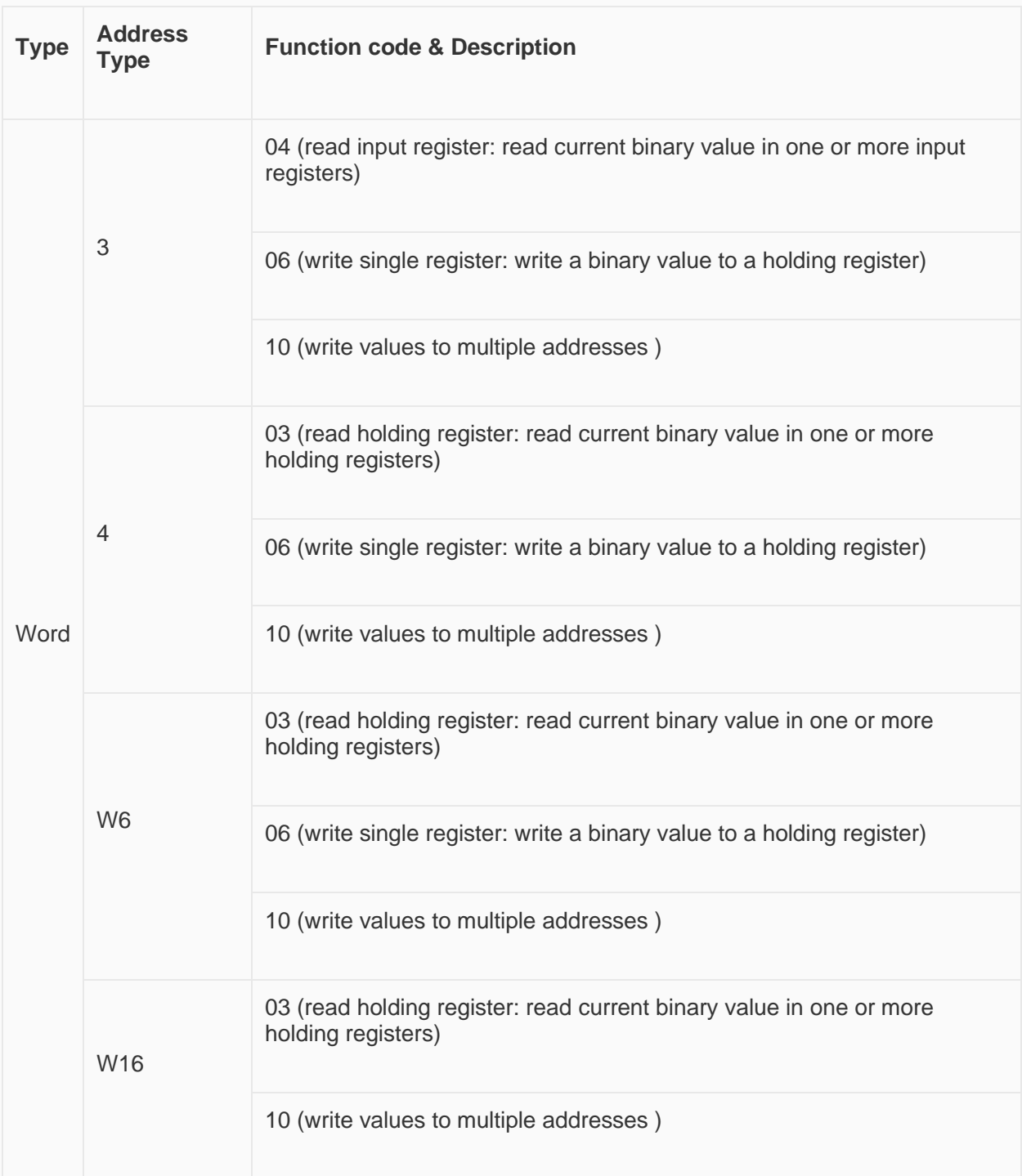

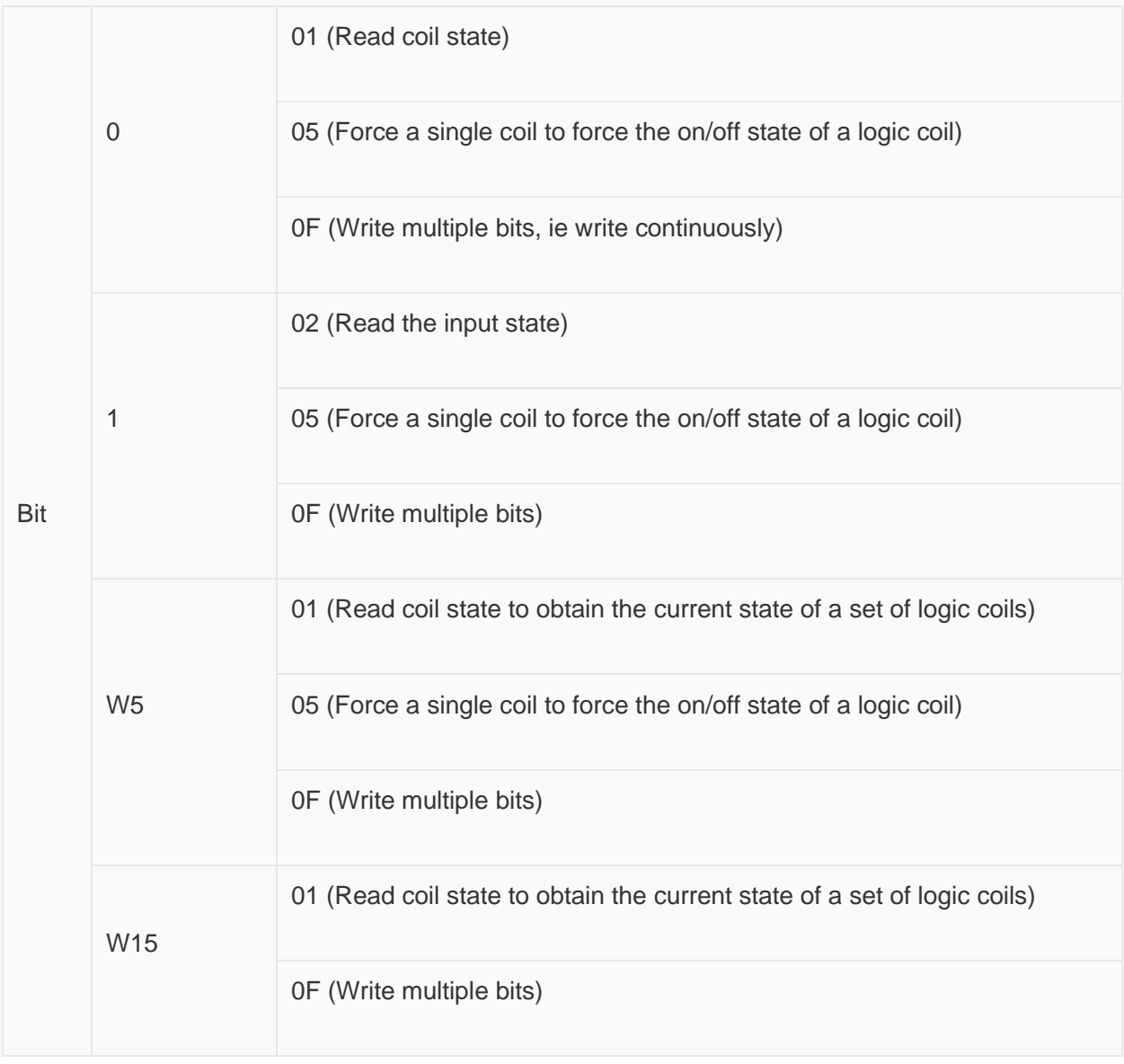

#### ✎**Note:**

- Modbus can also support getting bit from the word, which could access the address such as 100.1 and other formats.
- The function codes sent out are the same as those that read and write words.

#### **Station number for more than one slaves**

If there are more than one slaves connected to HMI, please set slave station number during editing address, as below shows.

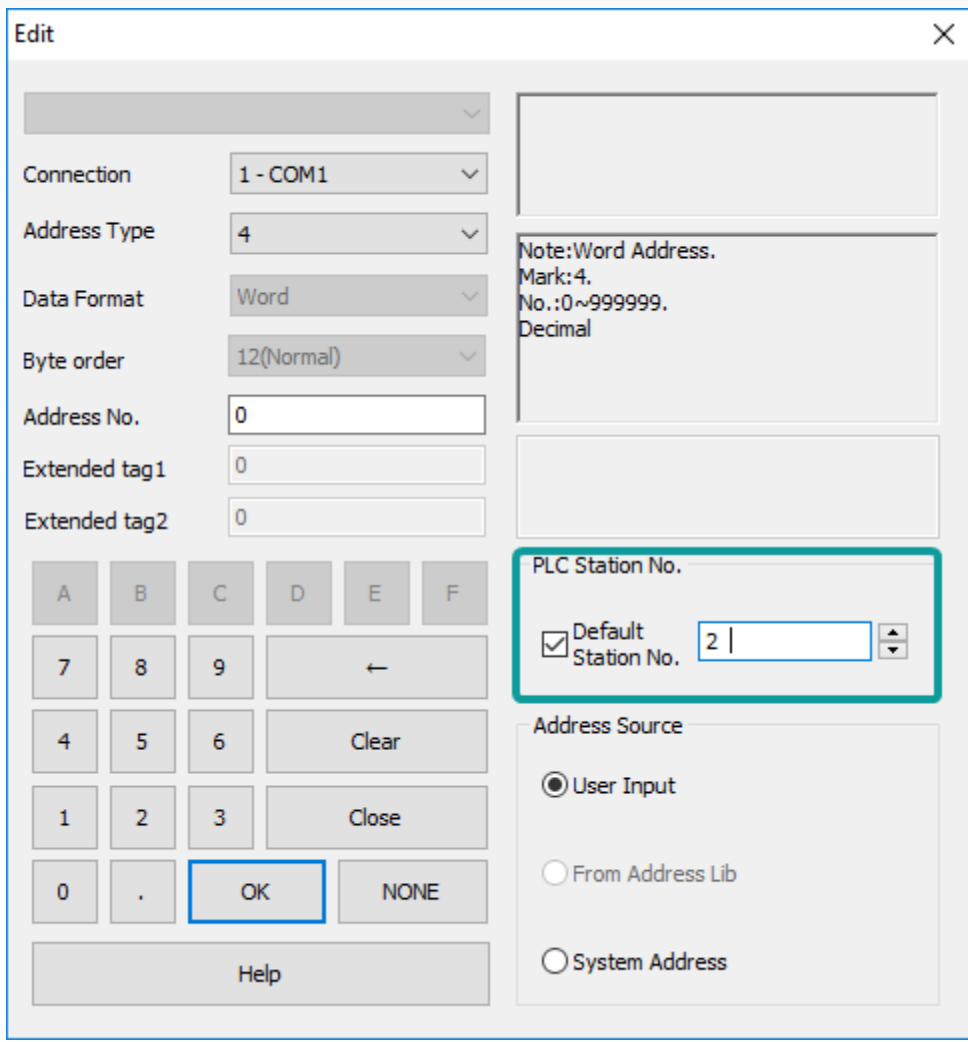

## **Cable Wiring**

• **RS485**

## **RS485 MODBUS**

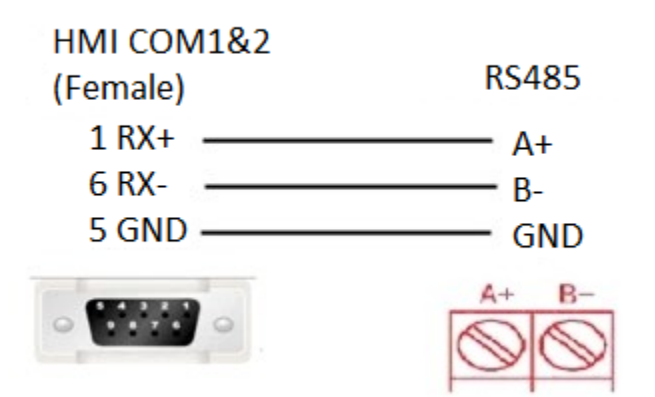

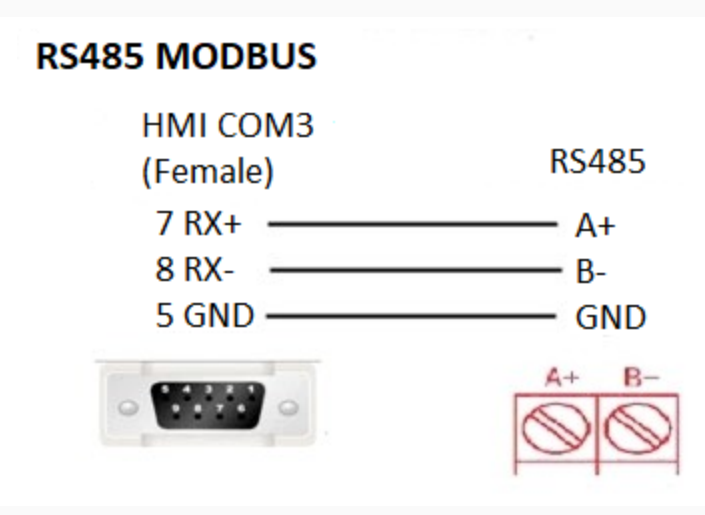

• **RS232**

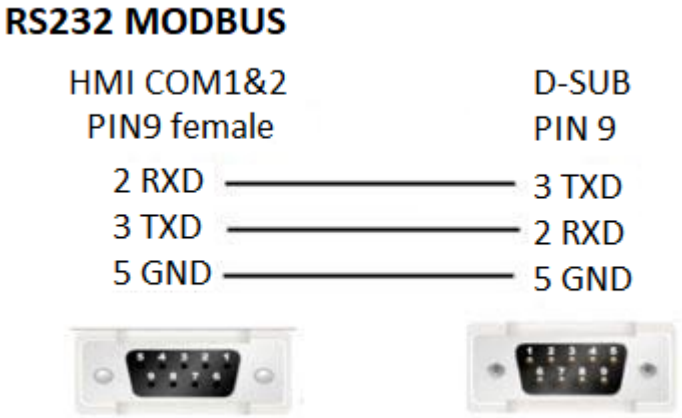

✎**Note:** COM3 only available in PI8000/PI9000 series.

## **MODBUS TCP Slave (All function)**

Supported series: MODBUS TCP controller

Note: Although the protocol selected for the HMI is MODBUS TCP Slave, the HMI is working as a MODBUS TCP Master connected to TCP SLAVE.

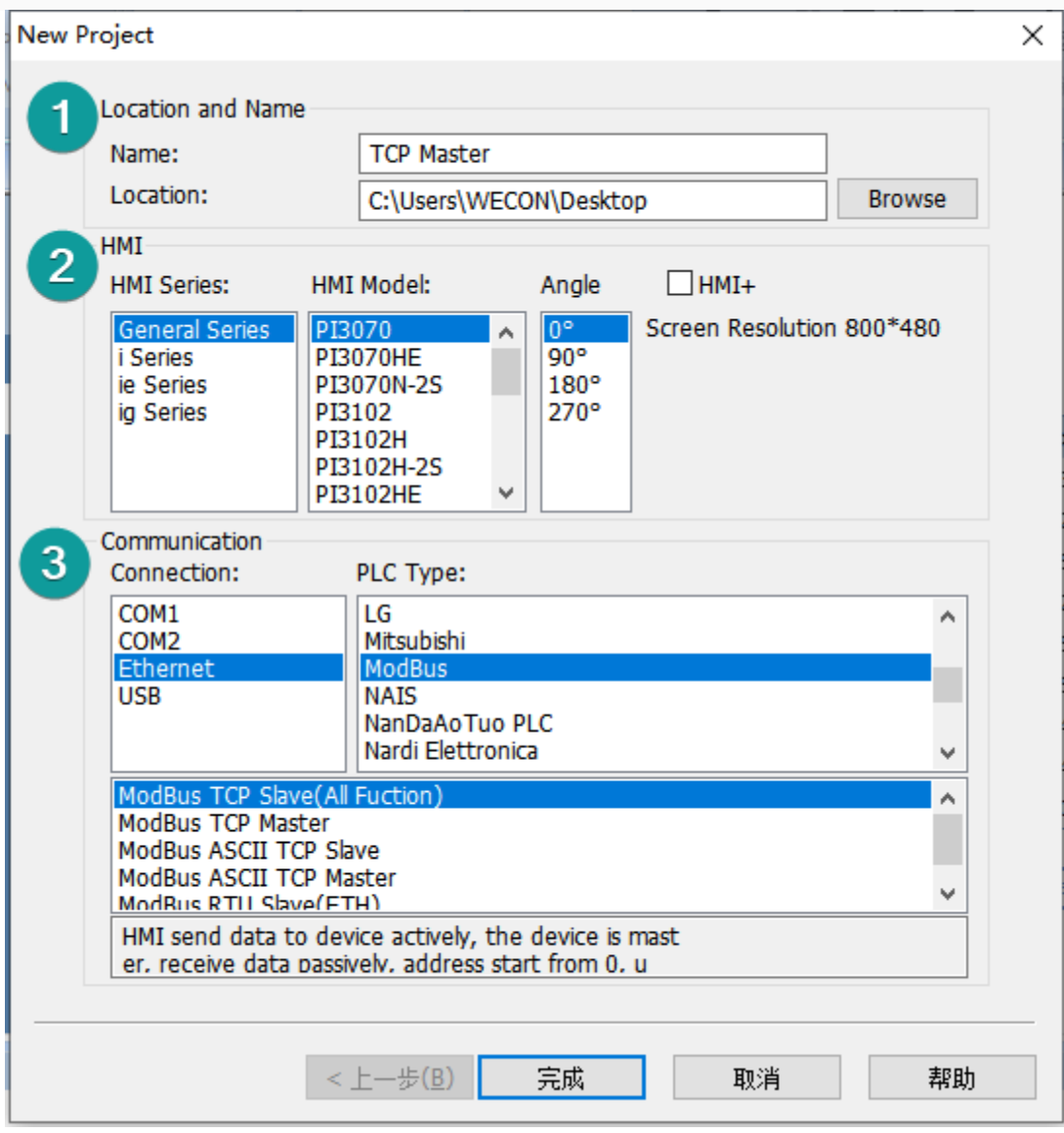

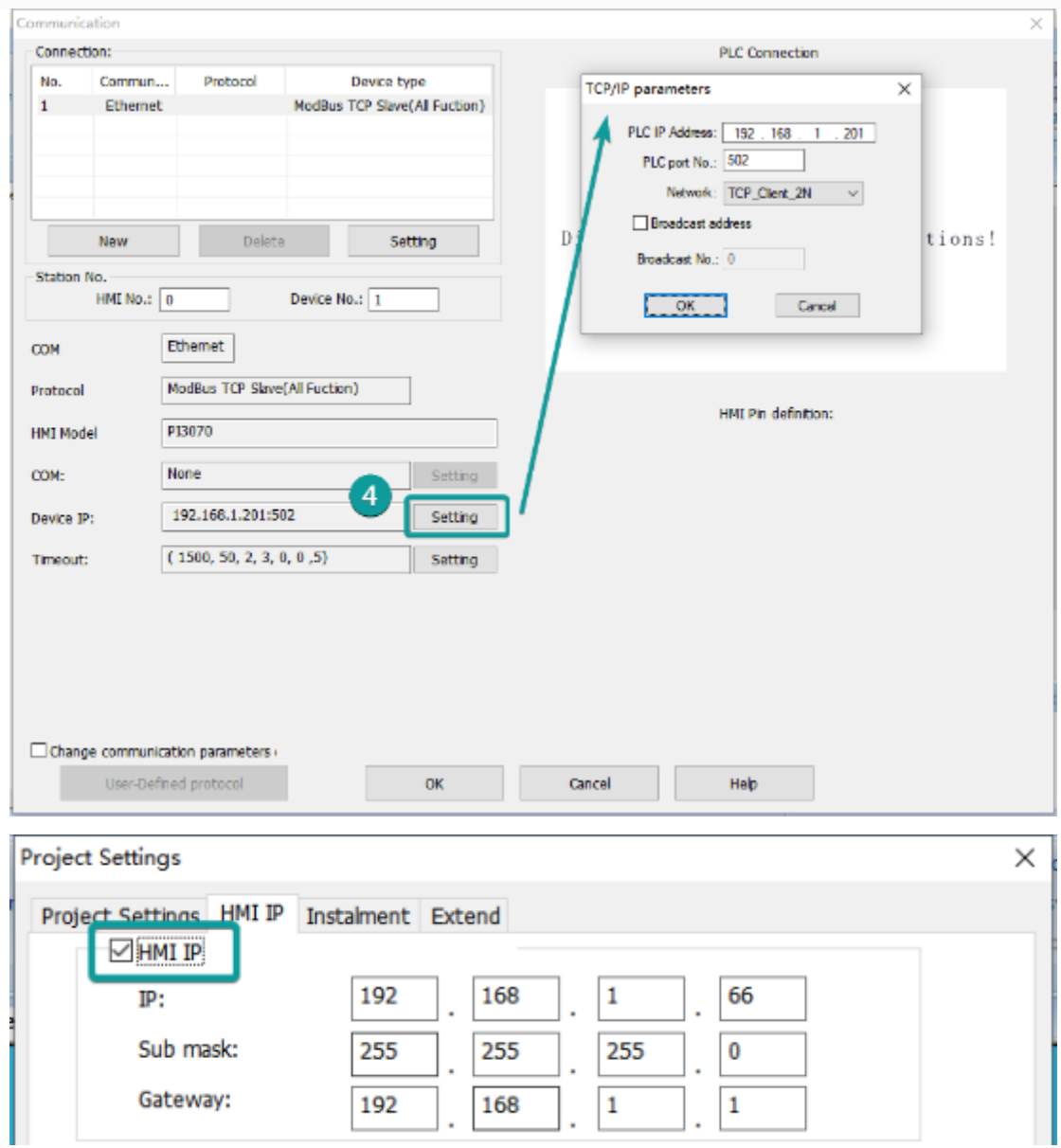

### **HMI Setting**

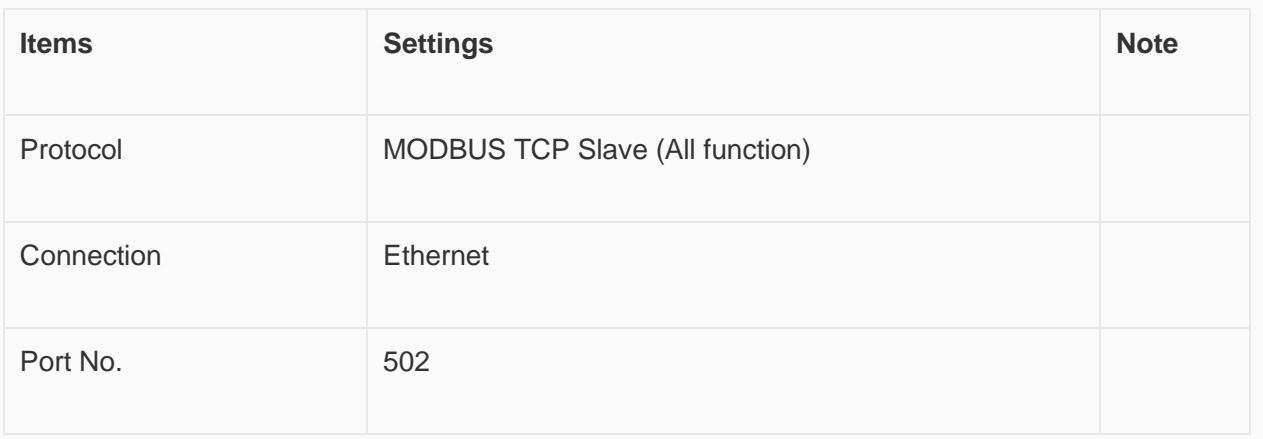

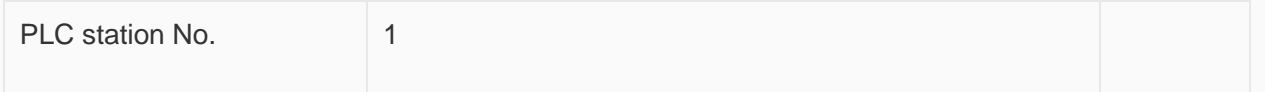

### **Address List**

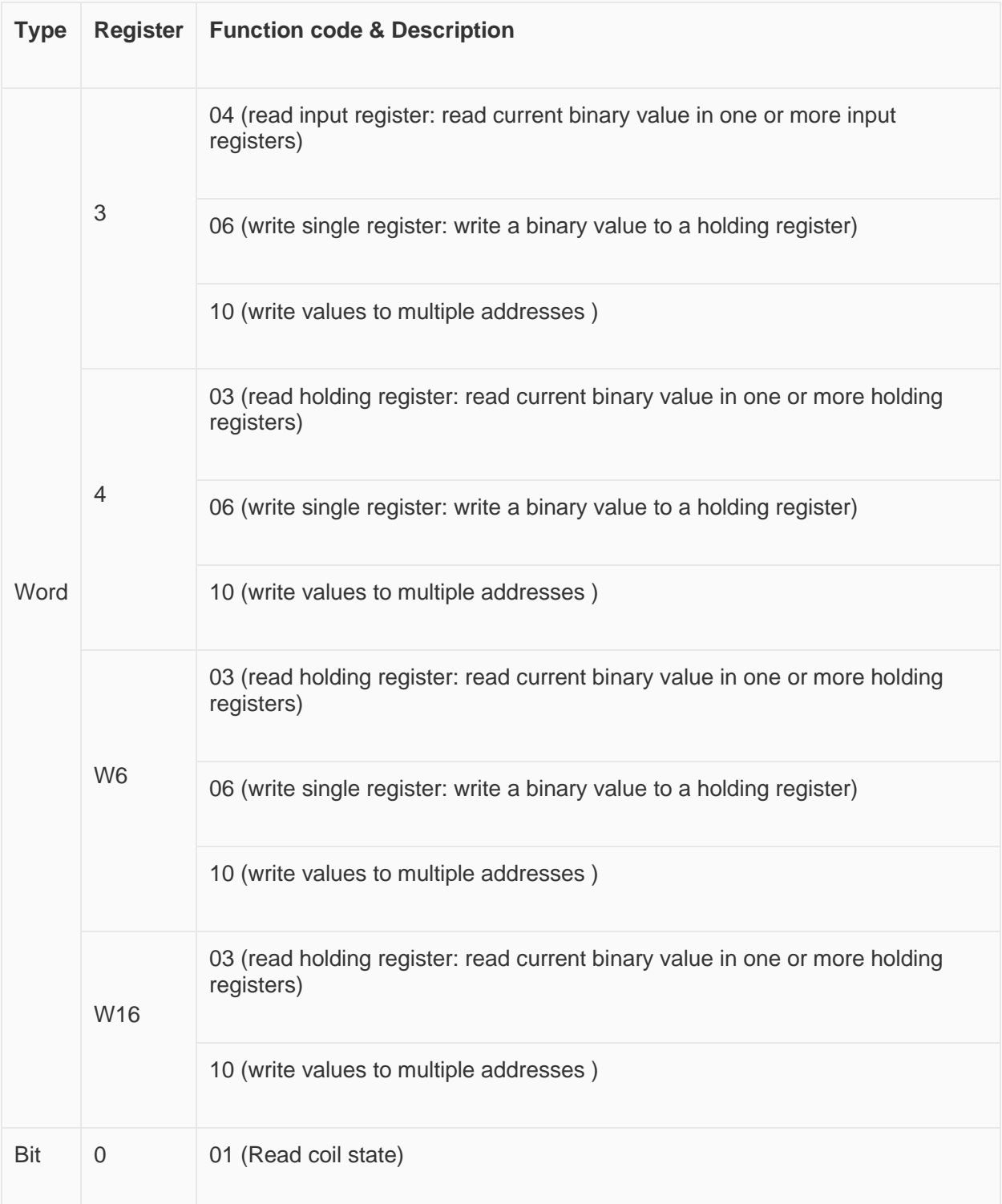

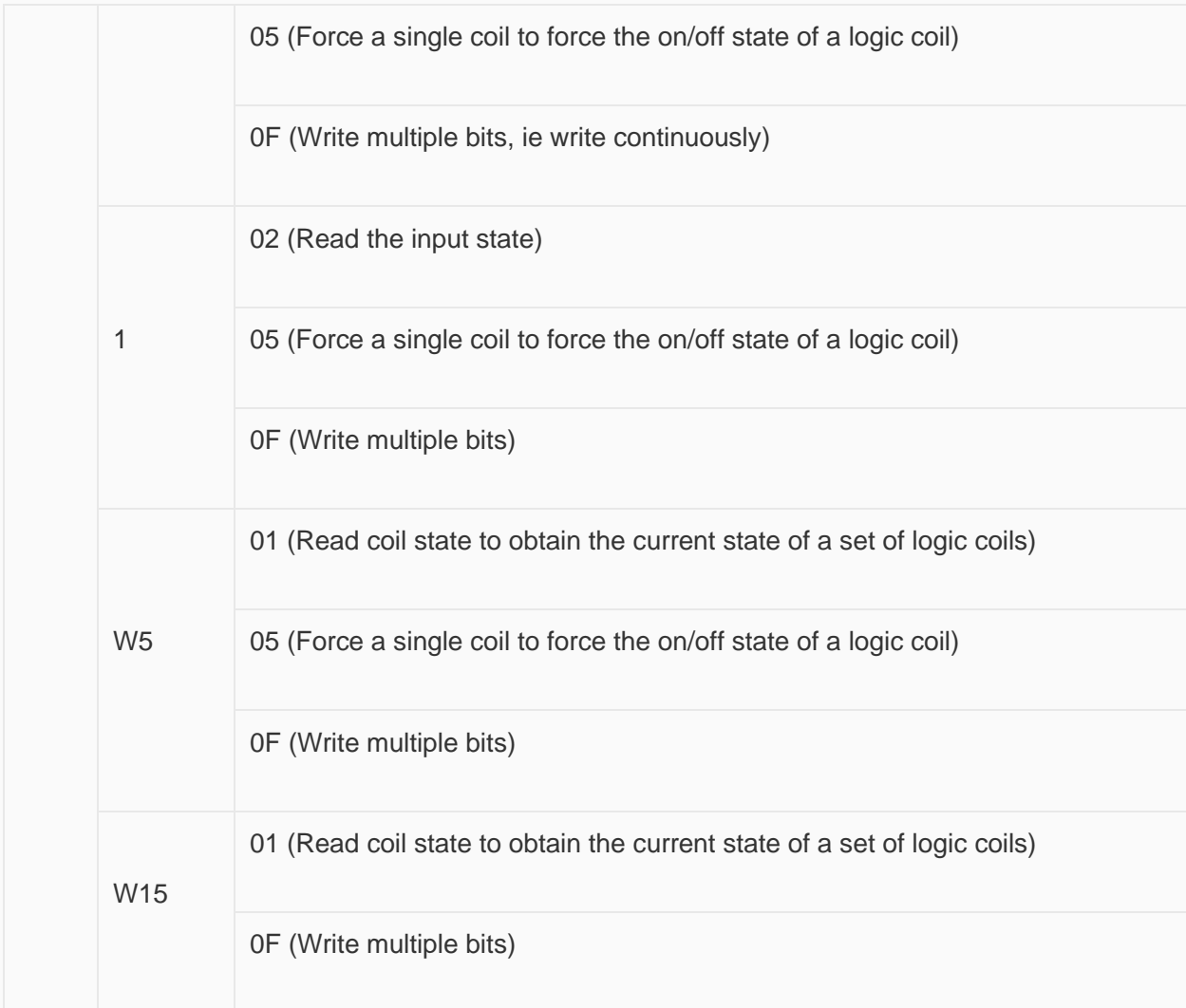

## **Communication Settings**

Enable HMI Ethernet in [Project Settings];

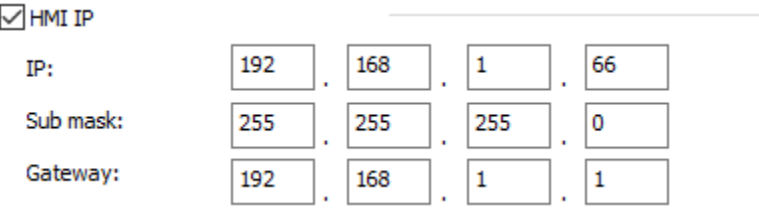

Set PLC IP in [Device IP] settings;

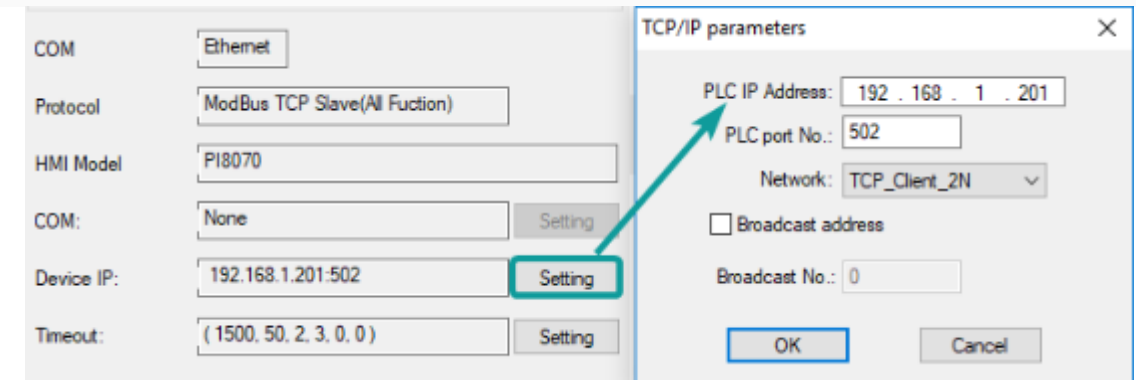

**Cable Wiring**

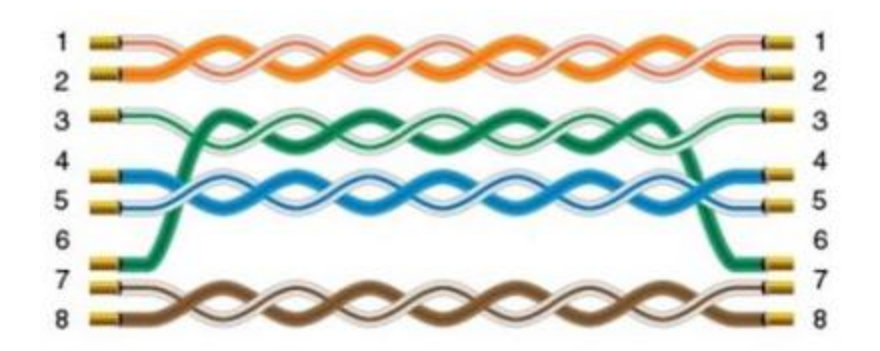

## **Printer**

# **TSPL label printer**

#### **Introduction**

TSPL label printer protocol supports following models.

- SPRT TL21: <https://www.sprinter.com.cn/show-60-62-1.html>
- DL-888D: <https://www.deliworld.com/product/detail/7624>

#### **Setting Step**

Select the protocol

• Create a new project, select the TSPL label printer protocol as shown below.

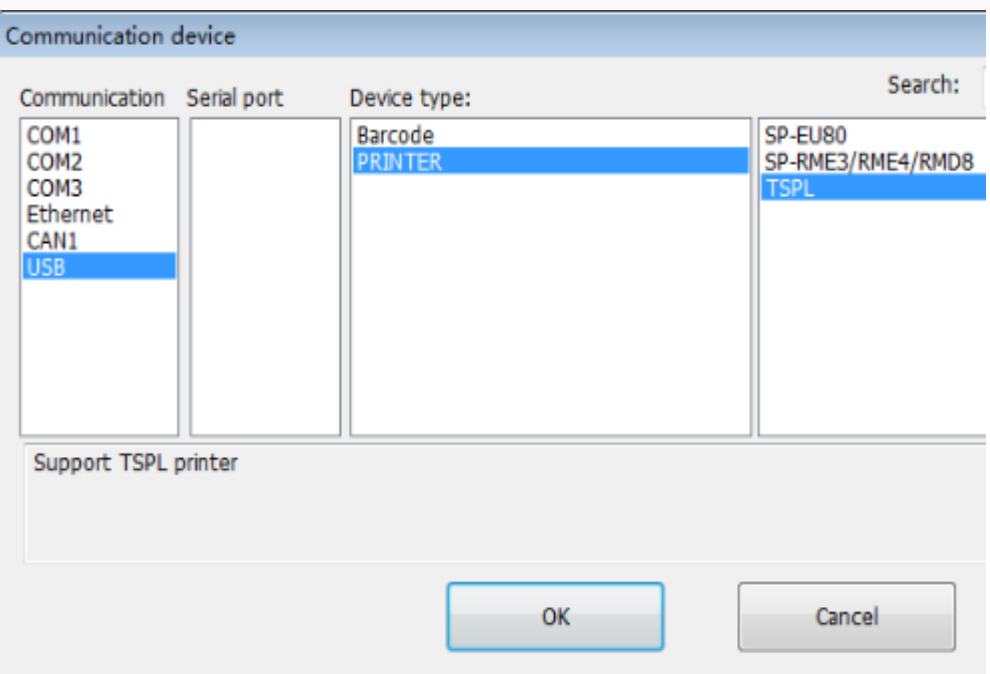

#### Set parameters

• The connection between the TSPL label printer and the HMI is via the USB-A interface, no need to configure serial port parameters.

## Printer register

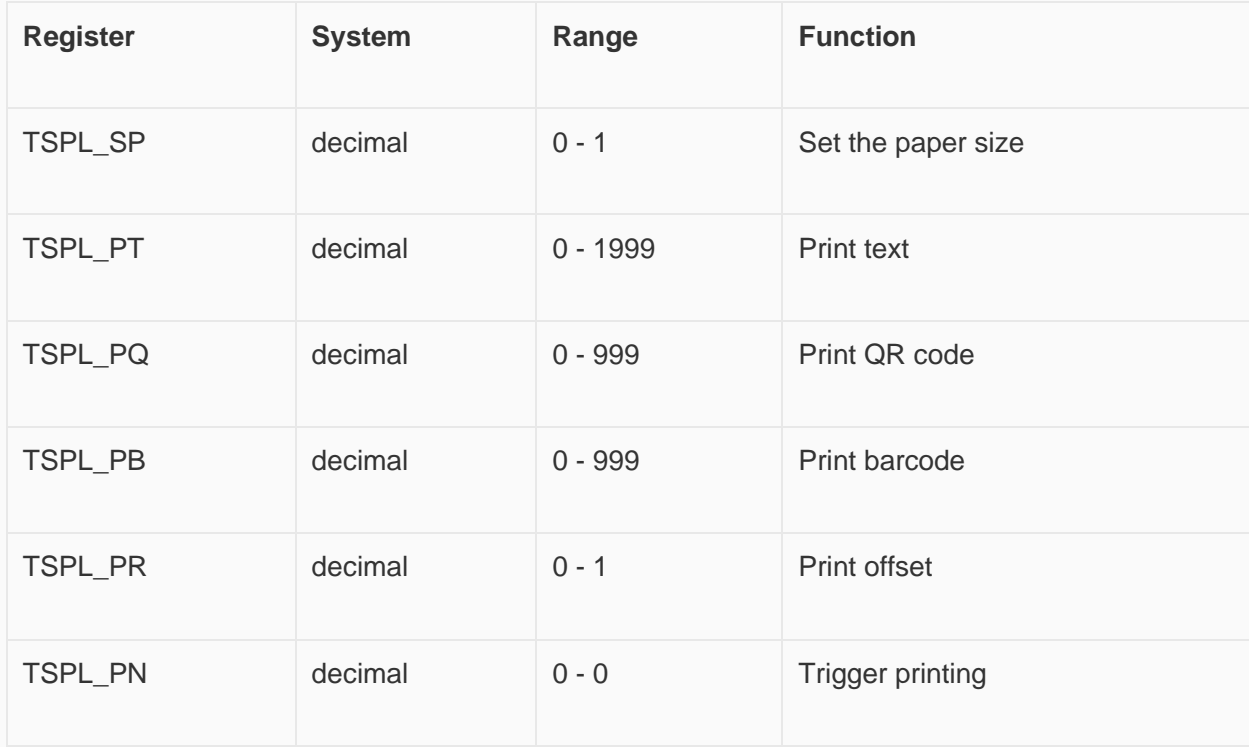

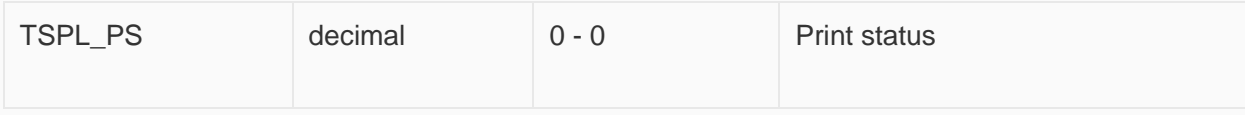

- Set paper size:
	- $\circ$  TSPL SP0: width of paper, unit: mm.
	- o TSPL\_SP1: height of paper, unit: mm.
- Print text:
	- o TSPL\_PT can print up to 20 texts. TSPL\_PT0-TSPL\_PT99 is the first text; TSPL\_PT100-TSPL\_PT199 is the second text; ... TSPL\_PT1000-TSPL\_PT1999 is the 20th text.
	- o Detailed parameter settings of each text is shown as below table. For example, first text,TSPL\_PT0- TSPL\_PT99.

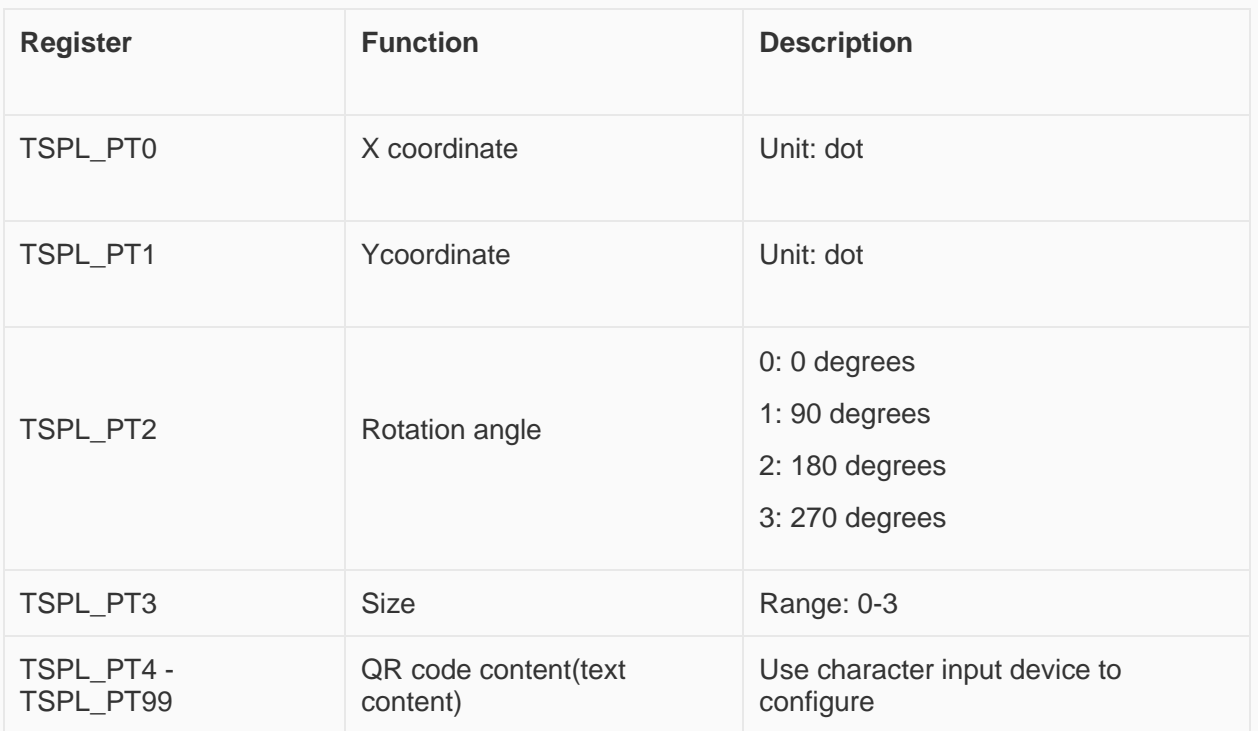

By analogy, we can know the text information configuration of the 2nd to 20th QR codes

Print QR code:

- TSPL\_PQ can print up to 10 QR codes. TSPL\_PQ0-TSPL\_PQ99 is the first QR code; TSPL\_PQ100- TSPL\_PQ199 is the second QR code; ...., TSPL\_PQ900-TSPL\_PQ999 is the tenth QR code.
- Specific parameter description of each item: for example, the first QR code, TSPL\_PQ0-TSPL\_PQ99:
- 

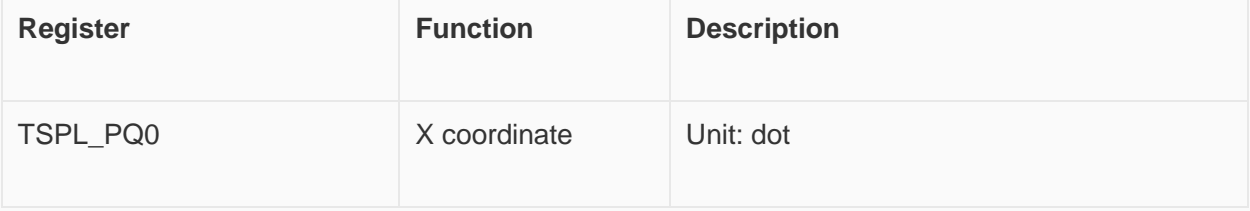

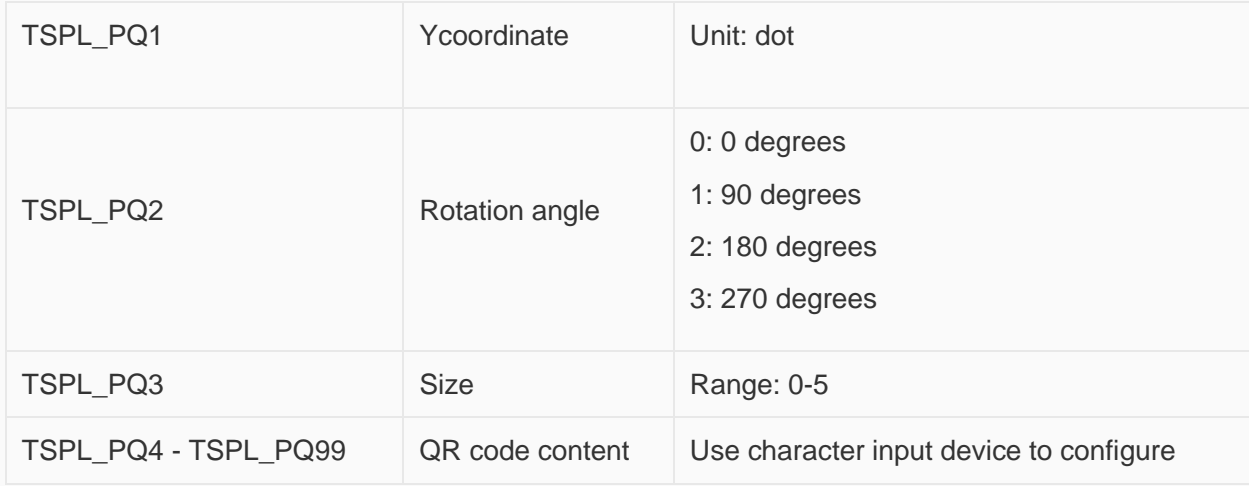

• By analogy, we can know the text information configuration of the 2nd to 20th QR codes.

Print bar code:

- TSPL\_PB can print up to 10 barcodes. TSPL\_PB0-TSPL\_PB99 is the first bar code; TSPL\_PB100- TSPL\_PB199 is the second bar code; ..., TSPL\_PB900-TSPL\_PB999 is the tenth bar code.
- Specific parameter description of each item: for example, the first barcode, TSPL\_PB0-TSPL\_PB99:

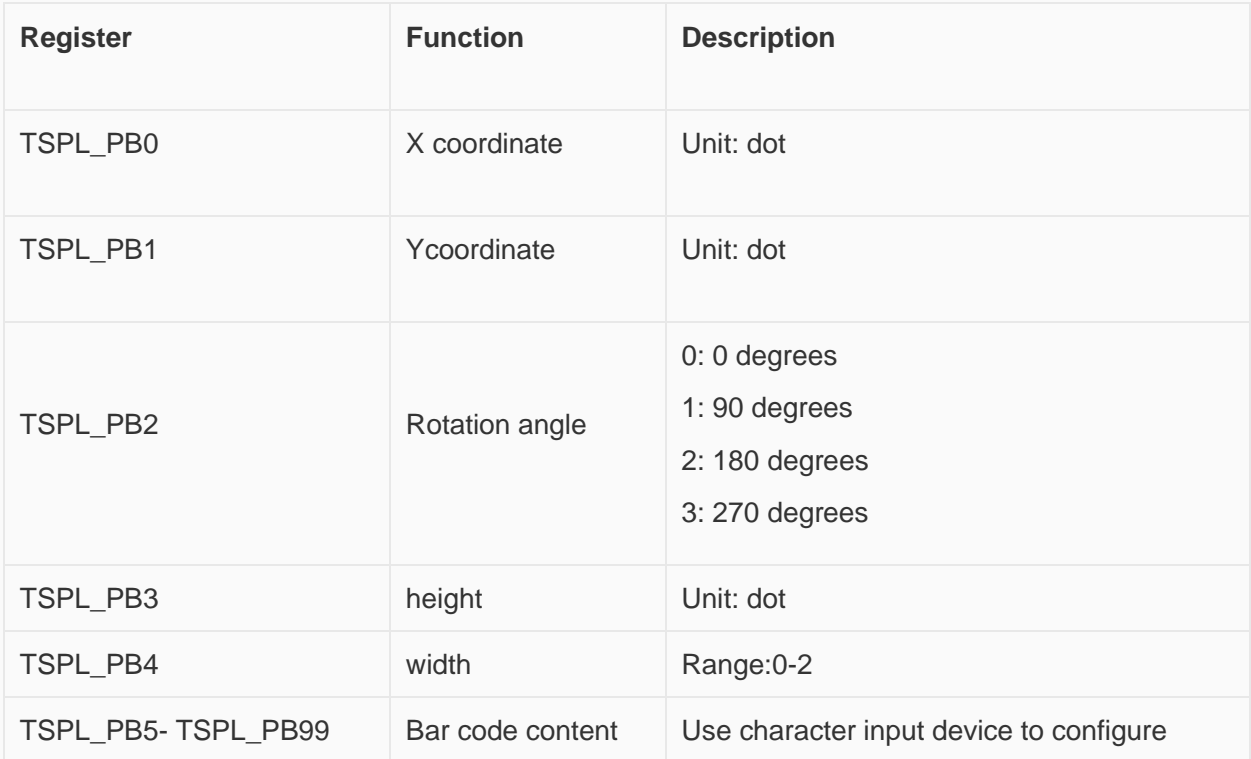

By analogy, we can know the text information configuration of the 2nd to 20th bar codes. Print offset:

• TSPL\_PR0: X coordinate offset, unit: mm;

• TSPL PR1: Y coordinate offset, unit: mm.

Trigger printing:

• TSPL\_PN0 = 1: trigger the printer to start printing.

Printing status:

- TSPL\_PS0 = 1: The printing is normal.
- TSPL\_PS0 = 1: The printing is abnormal.

#### Print picture

• For the function of printing pictures, please refer to the configuration of [Printer object].

Conversion between dot and mm

• Dot is the meaning of pixels. For the conversion between dot and mm, please refer to the printer manual or consult the customer service of the corresponding printer manufacturer. For example, SPRT TL21: 8 dots / mm, that is,  $1mm = 8$  dot.

## **EpsonTM series**

#### **HMI Settings**

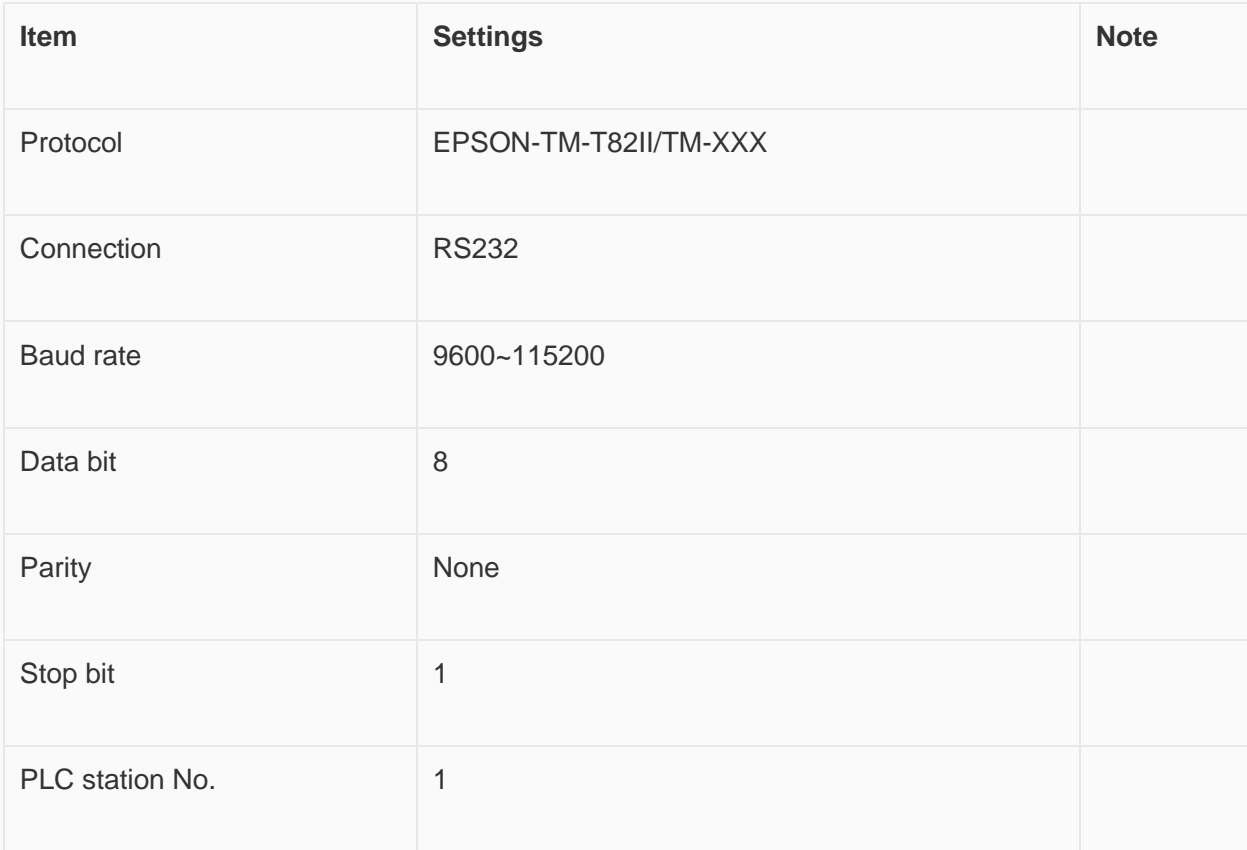

Each printer protocol has default parameter. These parameters could be configured by addresses. Error parameters may cause print failure.

### **Printer Settings**

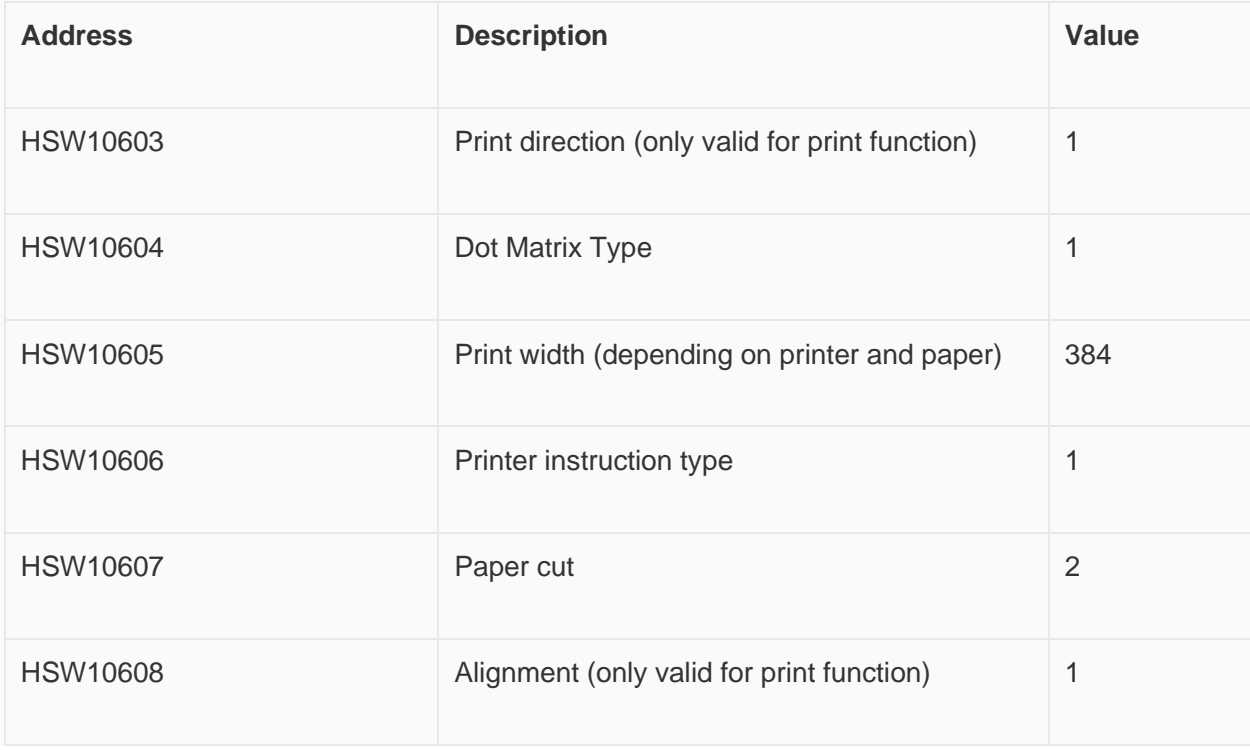

## **Cable Wiring**

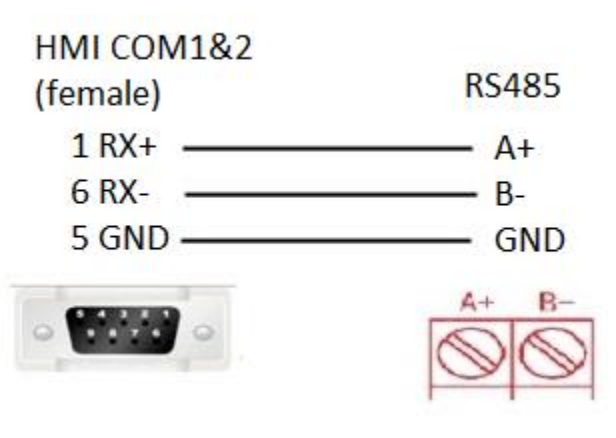

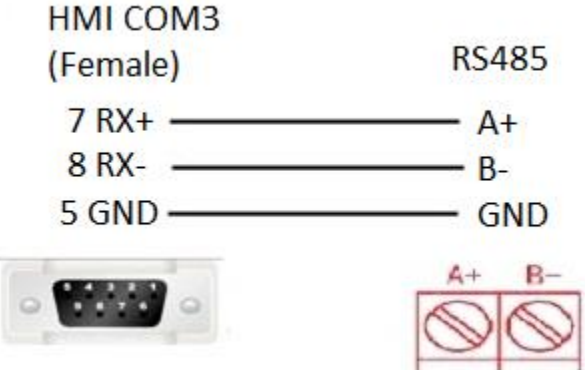

✎**Note:** COM3 only available in PI8000/PI9000 series.

# **Create communication with Schneider PLC**

## **Schneider MODBUS RTU**

**HMI Setting**

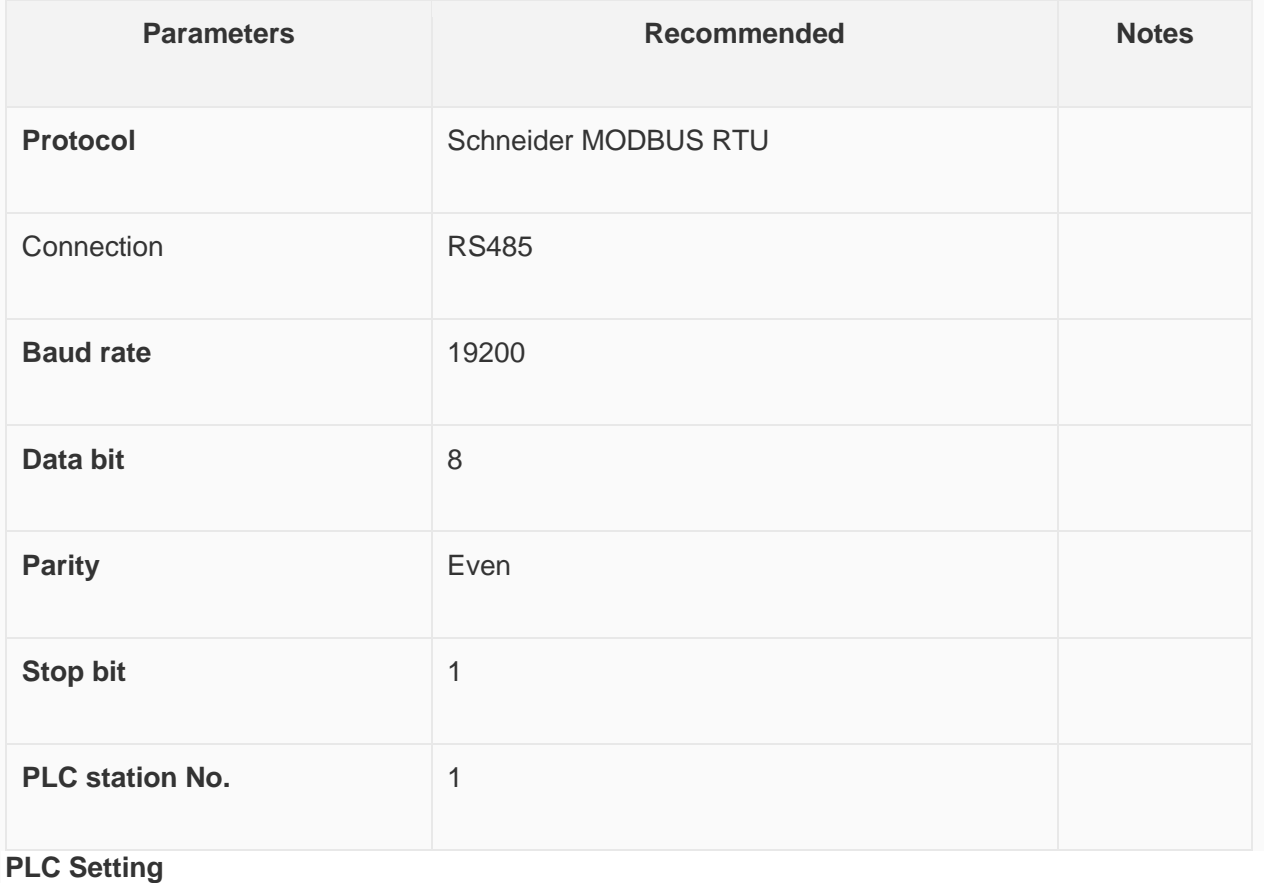

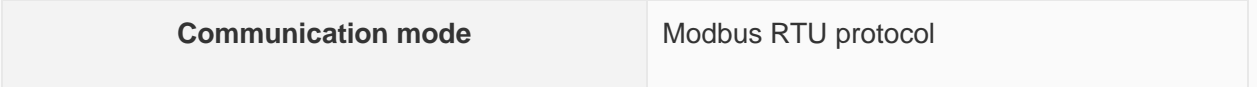

#### **Device Address**

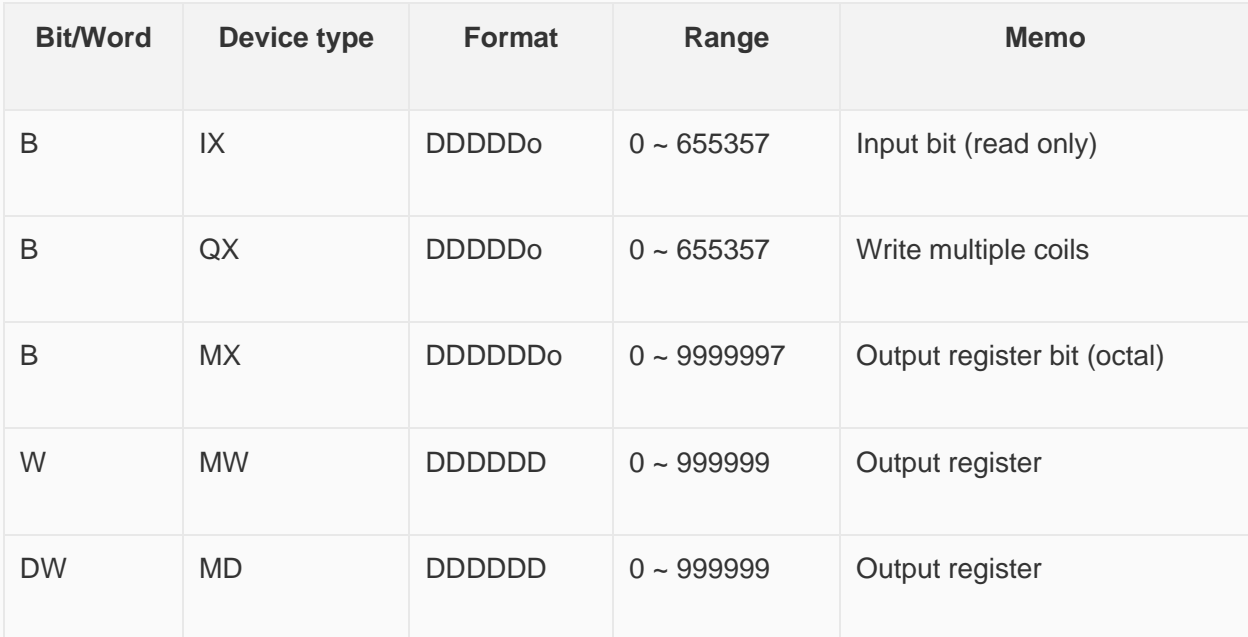

#### **Wiring Diagram**

**RS-485 2W** (RJ45 Connector): The following is the view from the soldering point of a connector.

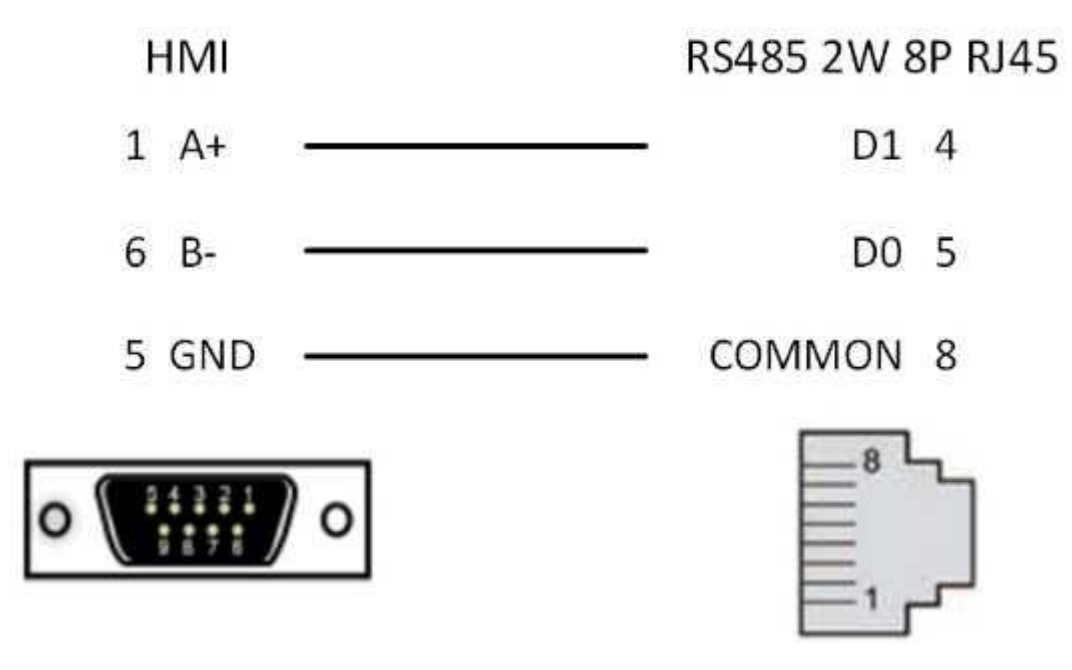

## **Barcode Scanner**

Supported: DELI 14880 barcode scanner

#### **HMI Setting**

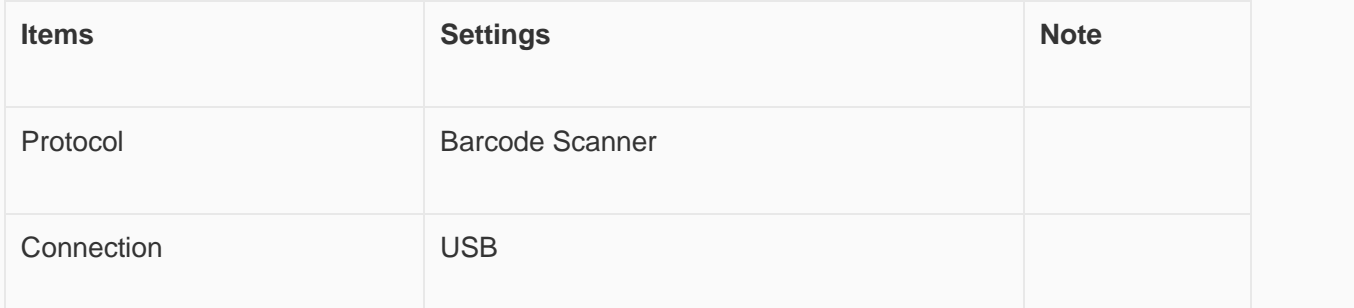

## **Operating Procedures**

Select [Barcode Scanner];

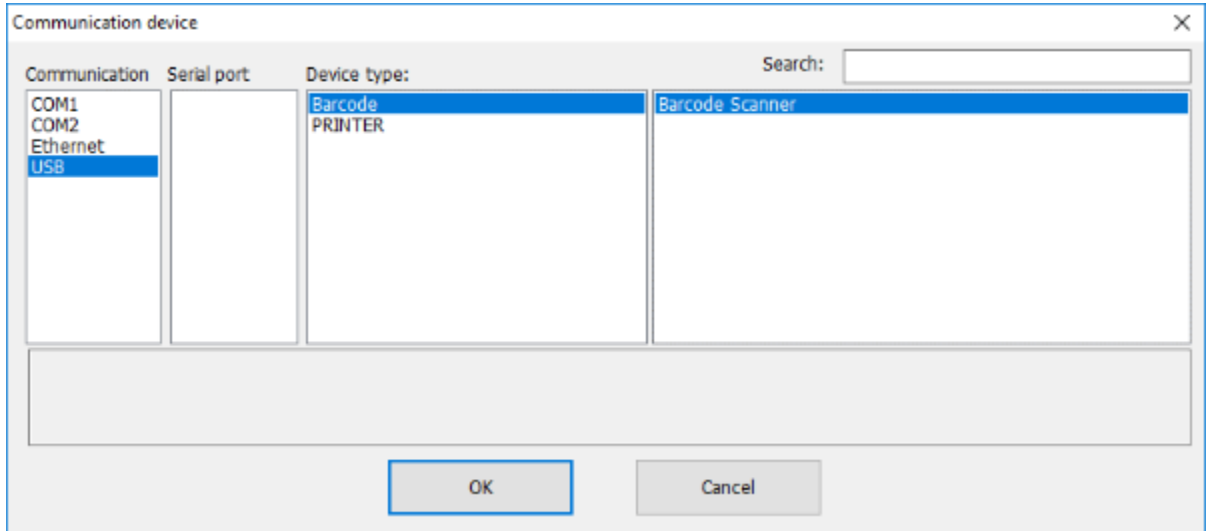

Set address for receiving;

Set correct length;

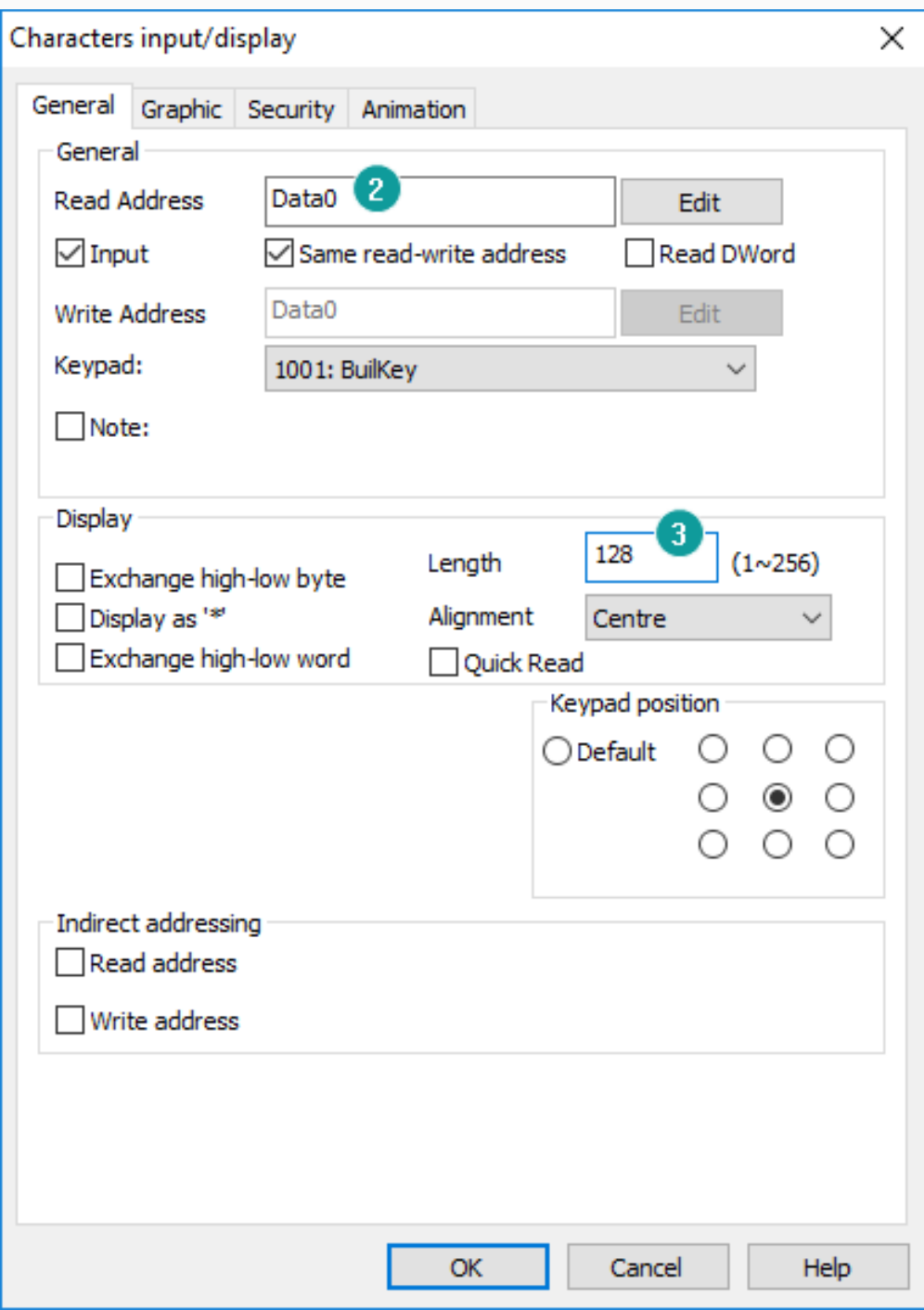

#### ✎**Note:**

- The protocol uploads the information acquired by the USB scanner to the HMI;
- The acquired information is displayed in string mode, so it is necessary to use [characters input/display] object;
- Recommended model: DELI 14880 barcode scanner;

## **Hitachi EHV Series (Ethernet)**

#### Supported series: Hitachi EHV series

## **HMI Settings**

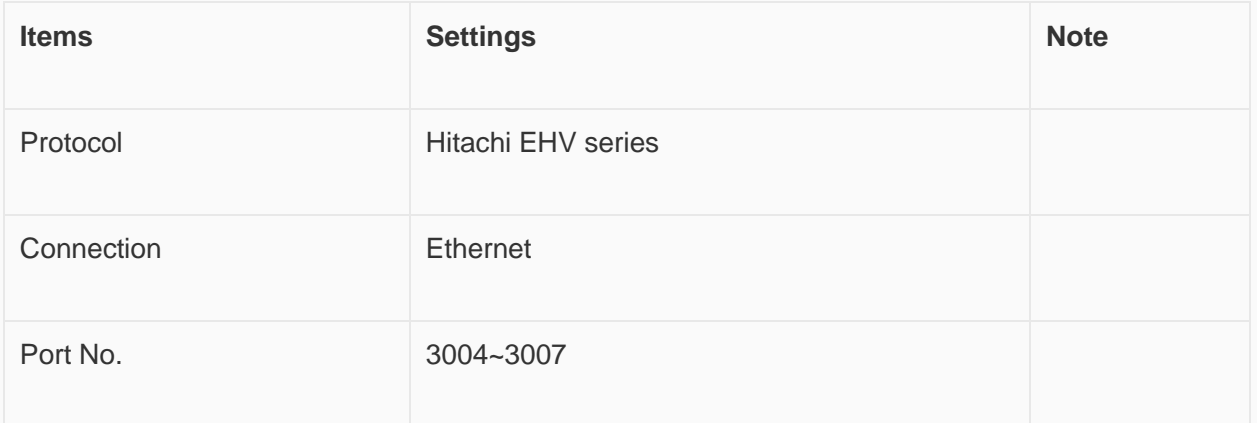

### **Address List**

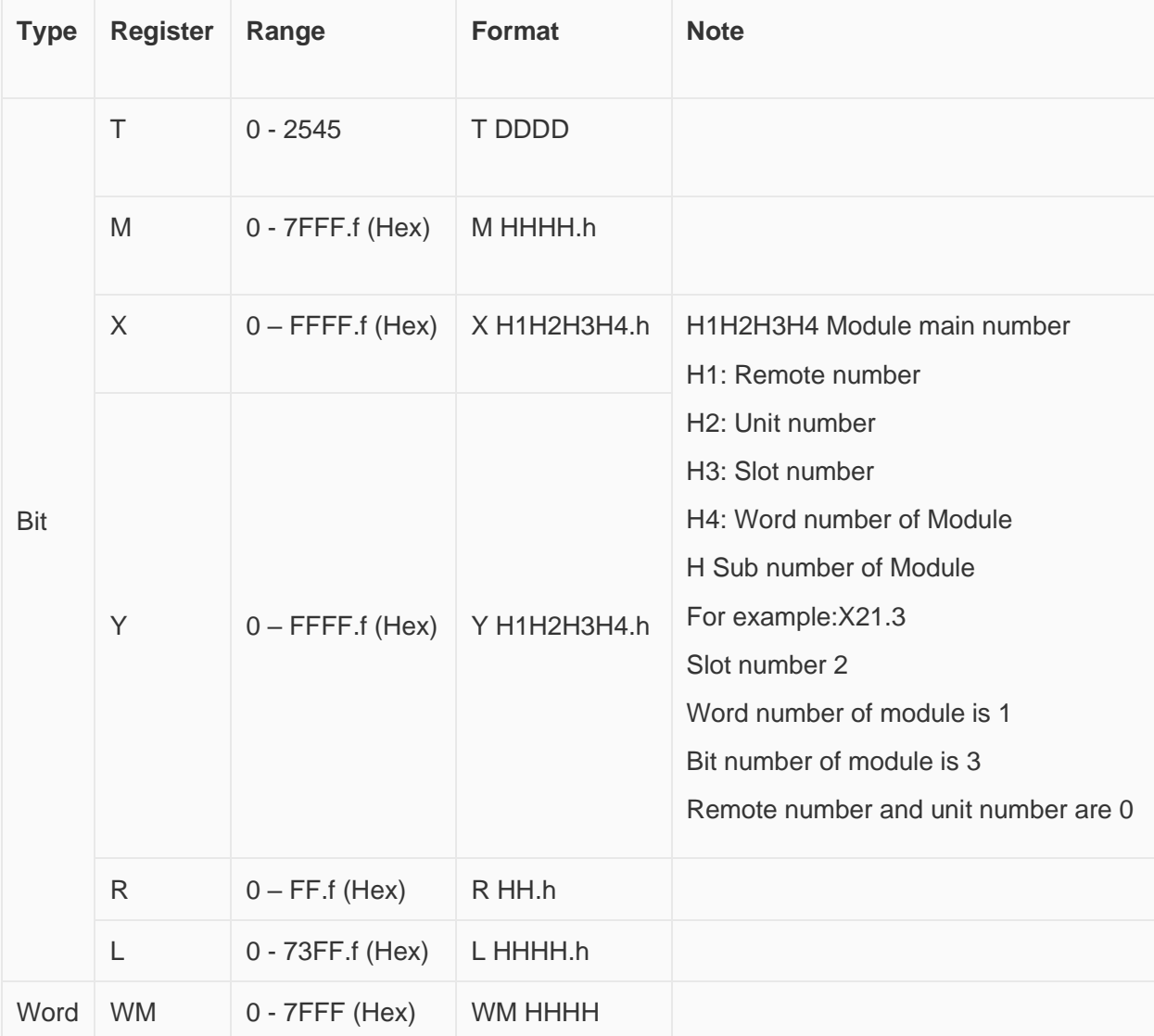

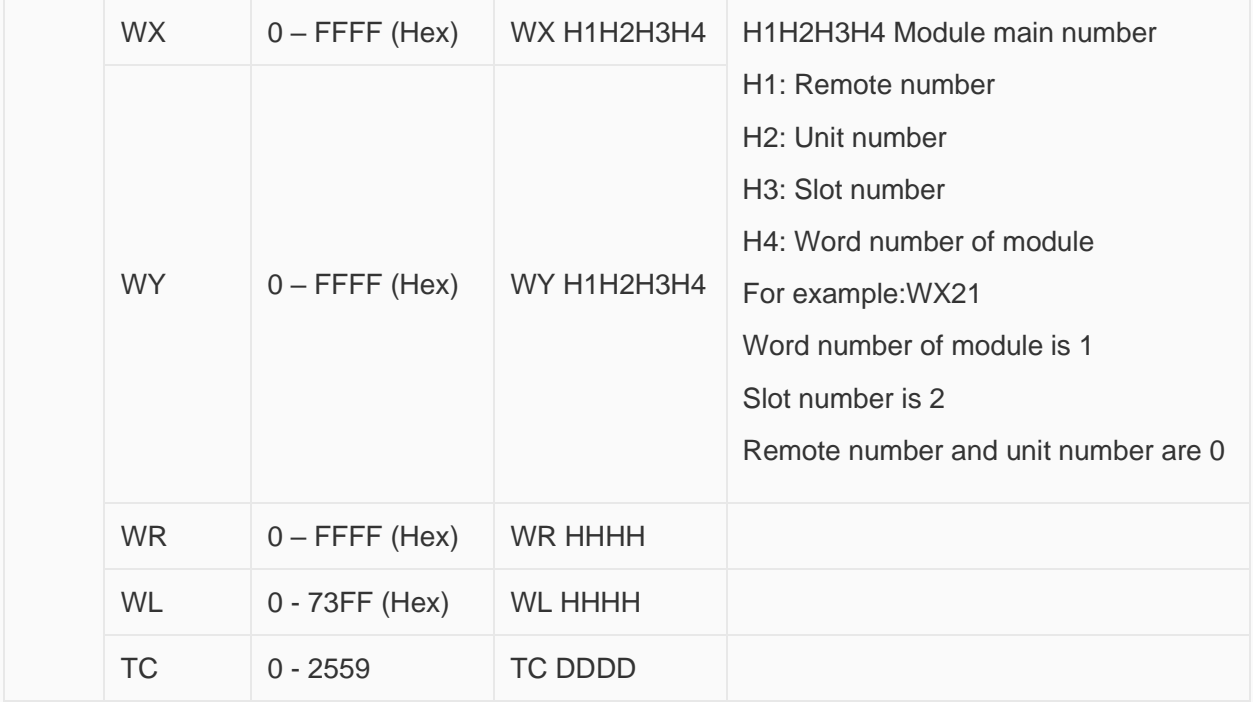

### **Communication settings in HMI**

Enable HMI Ethernet in [Project Settings];

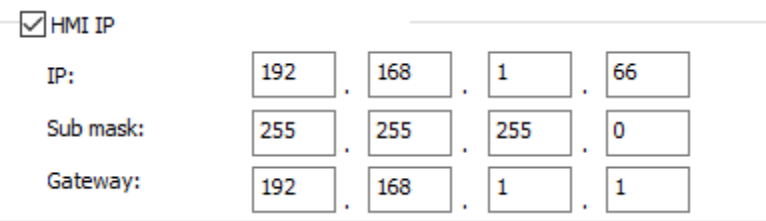

## Set PLC IP in [Device IP] settings;

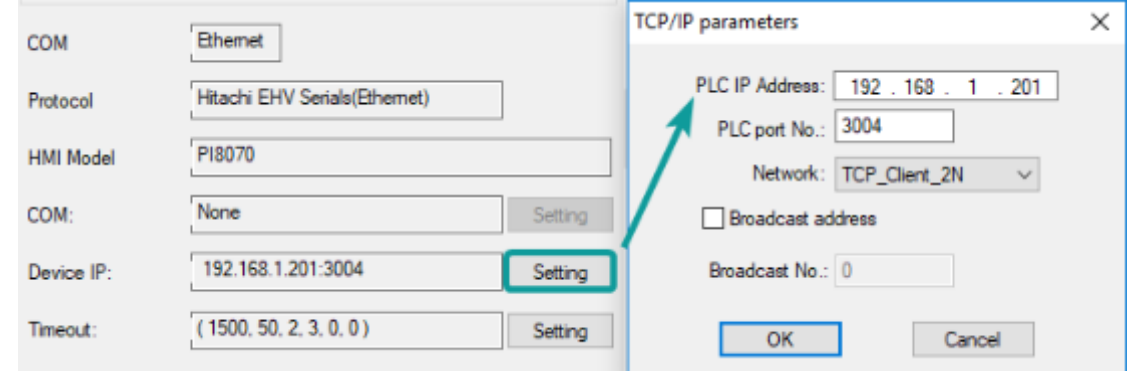

## **PLC Configuration**

Connect with PLC, select[Online mode];

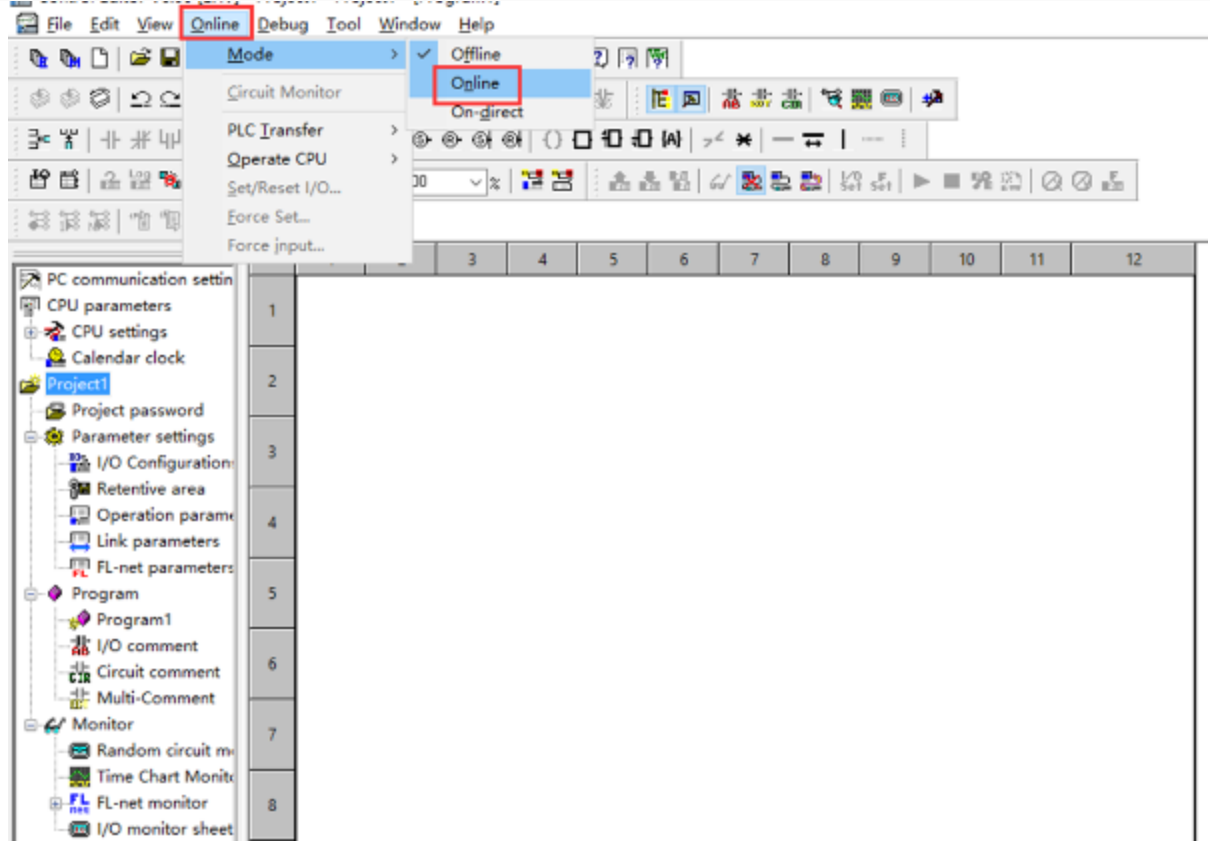

Set IP address, it is the same LAN parameters with HMI;

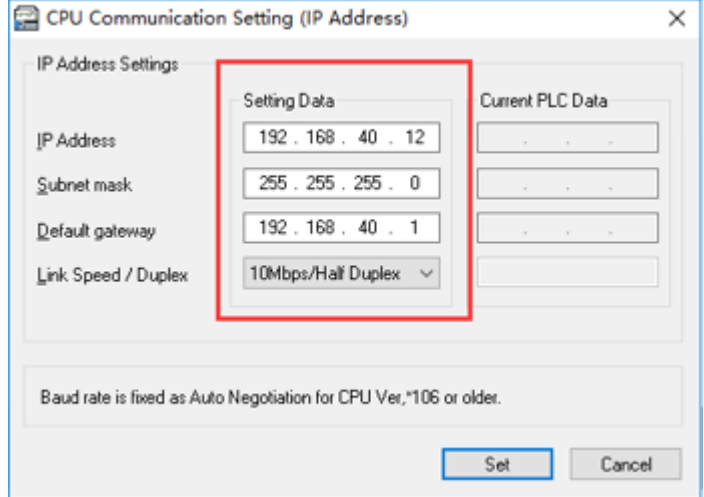

3) Save PLC communication parameter, and restart PLC

#### **PLC Monitor Mode**

Connect with PLC and choose to "online" mode

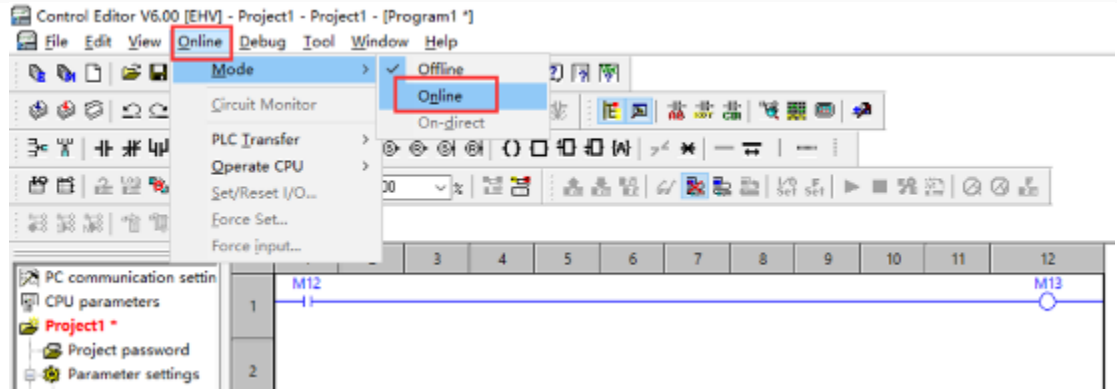

Open I/O monitor sheet1

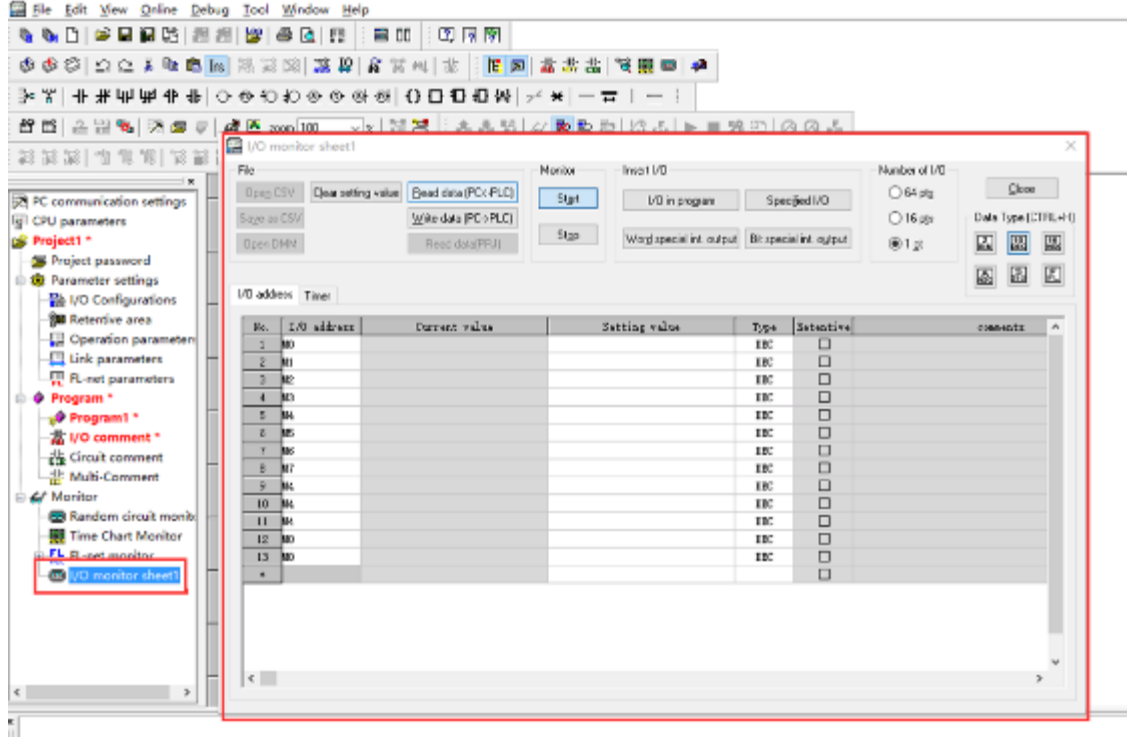

During monitoring bit address,1 pts should be selected; during monitoring word address, 16 pts should be selected

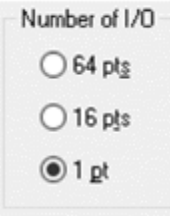

Enter the register address, click OK to view the value of the register.

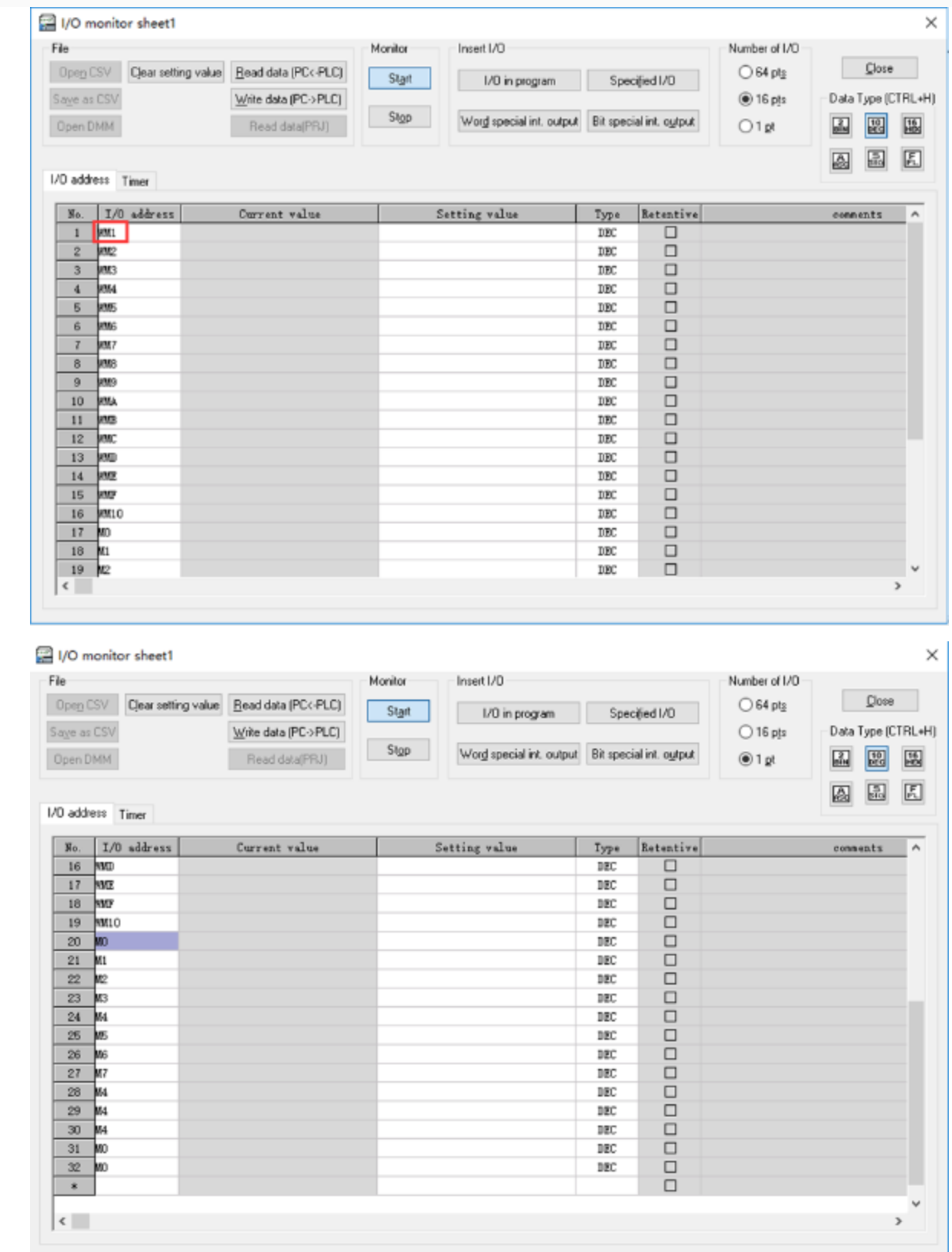

✎**Note:**

- Both word registers and bit registers support even continuous read/write functions;
- The range of registers is based on the specific PLC type;

#### **Cable Wiring**

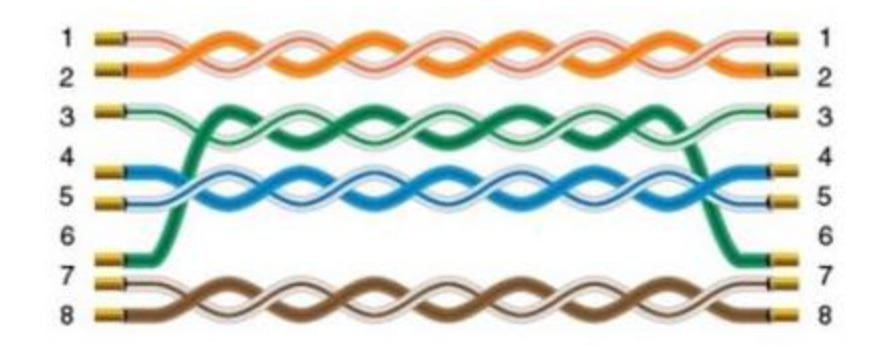

# **IEC60870-5 104 Client**

## **HMI Setting**

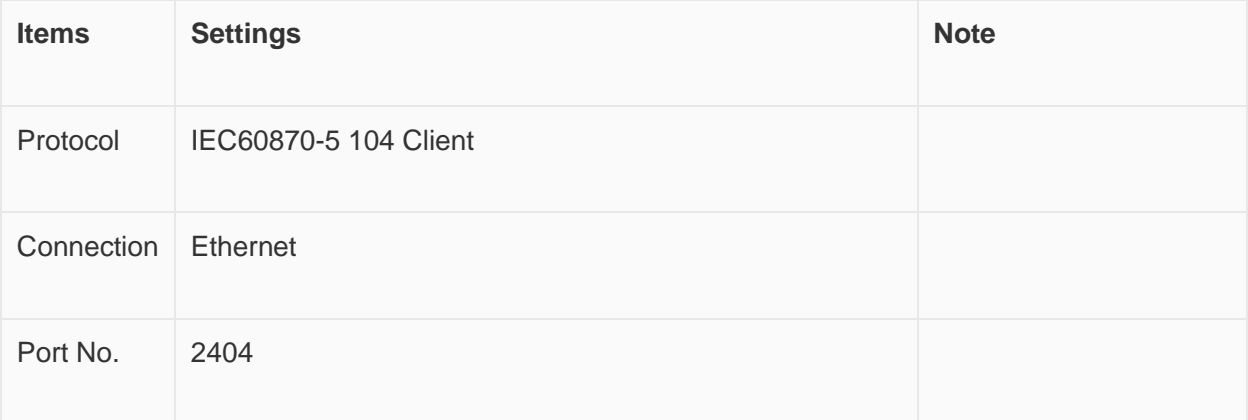

### **Address List**

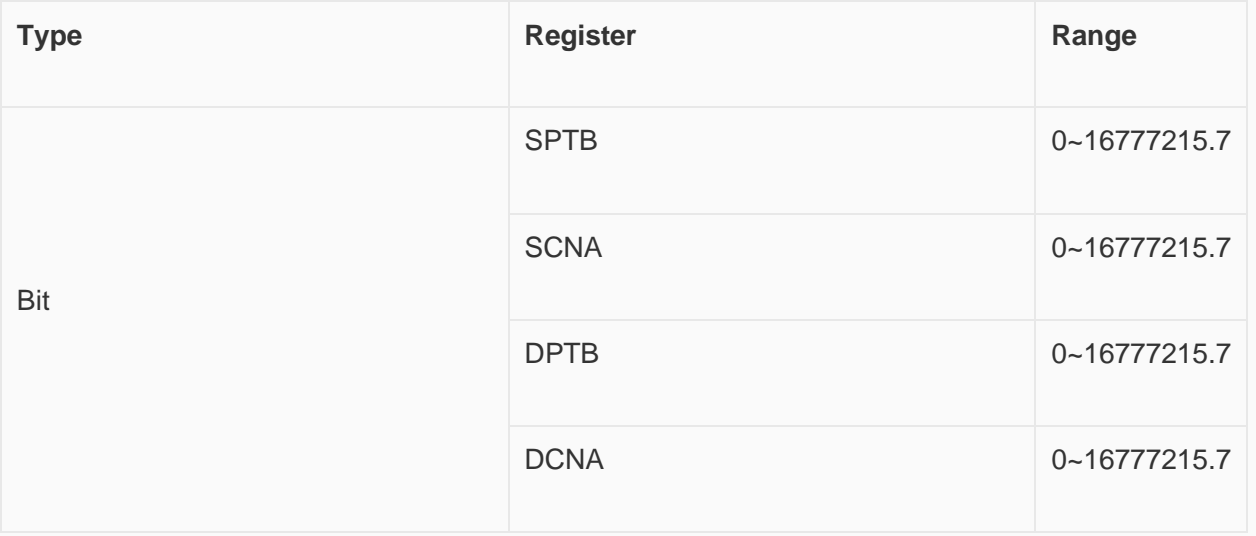

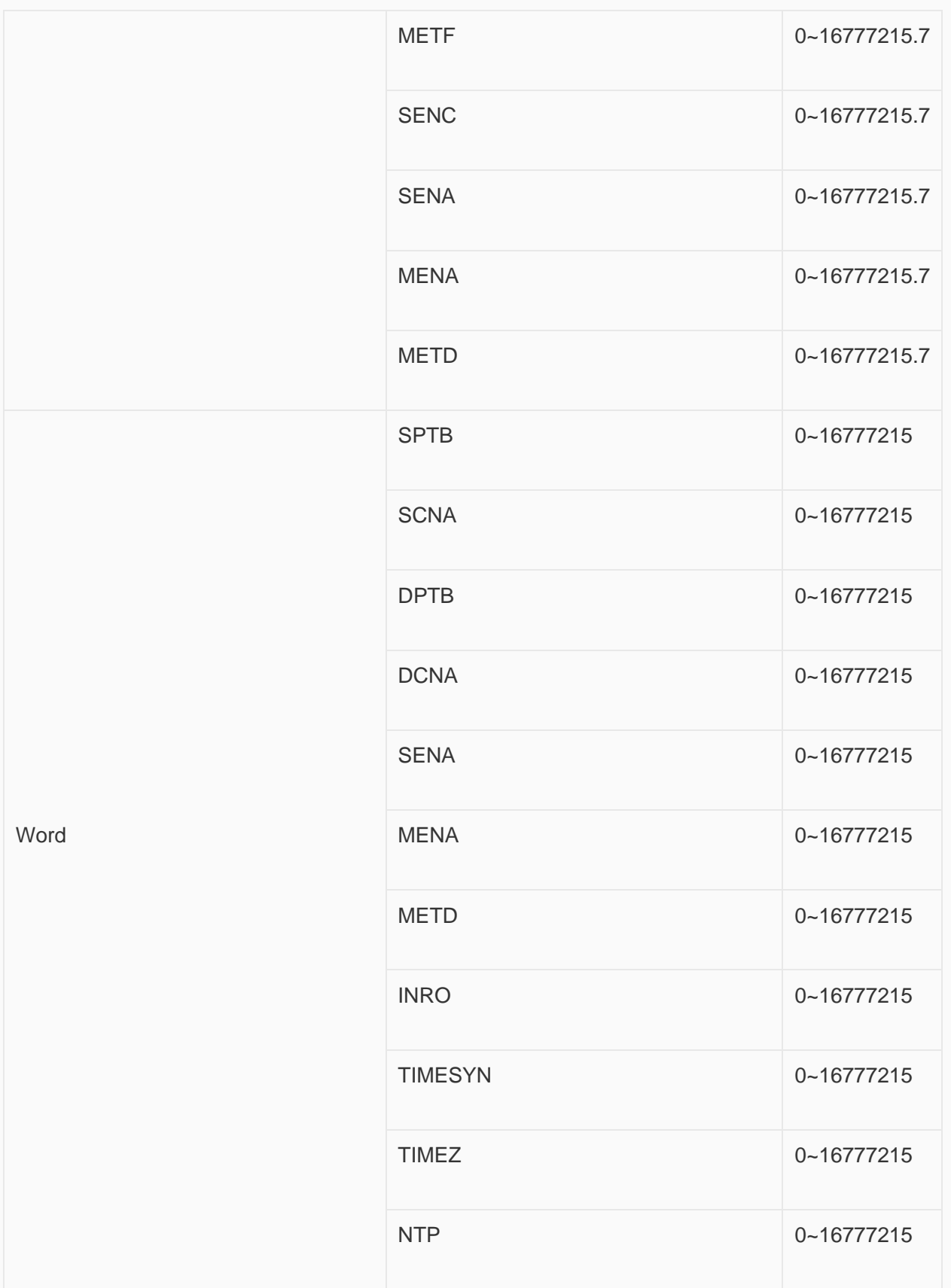

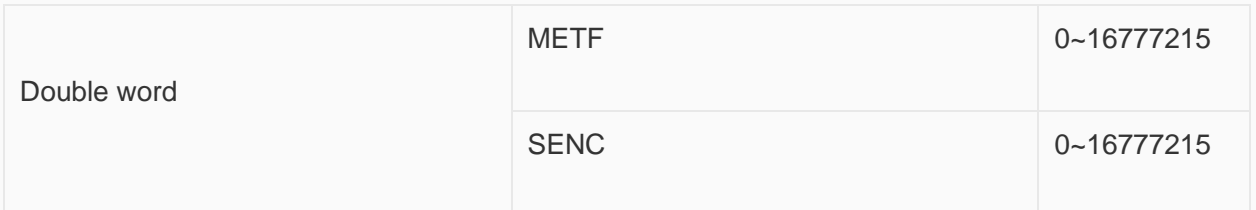

#### **Address Configuration**

The address registers of the IEC60870-5-104 protocol are SPTB, SCNA, DPTB, DCNA, METF, and SENC. The protocol needs to be added with an extension tag "ASDU", which could only be added in the [Address Identification Library], other places are not editable, that is, the read address in the object or script is not editable.

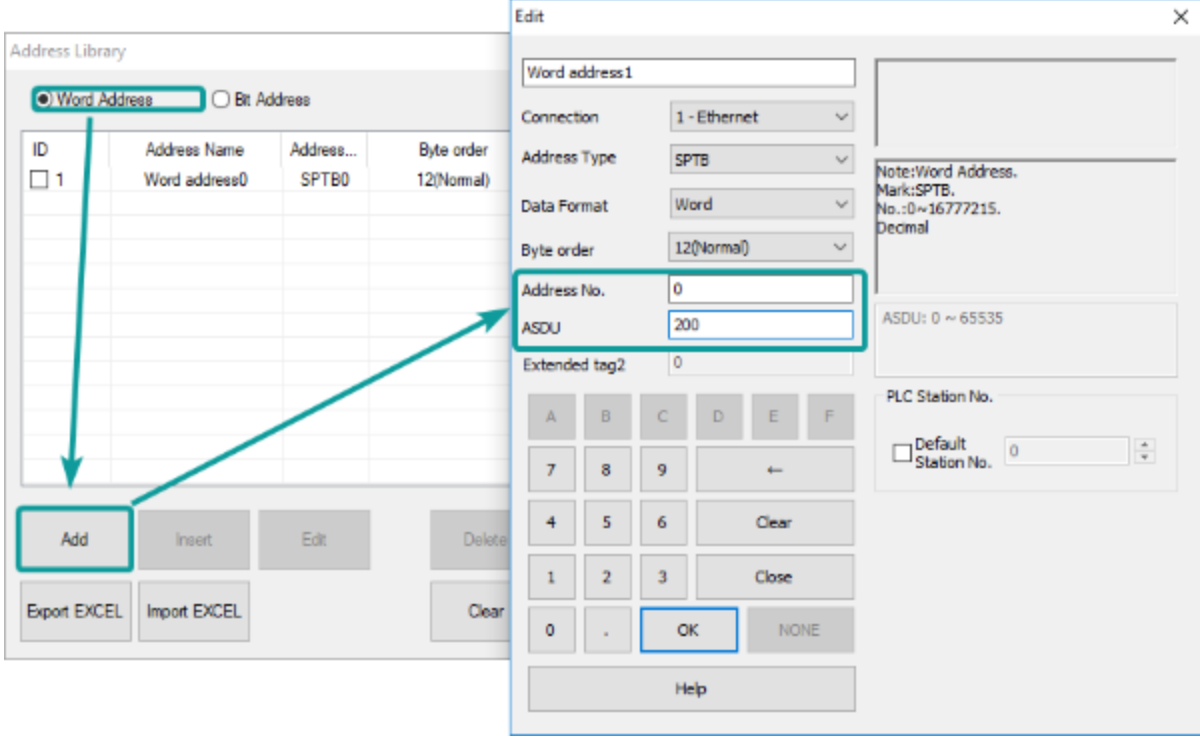

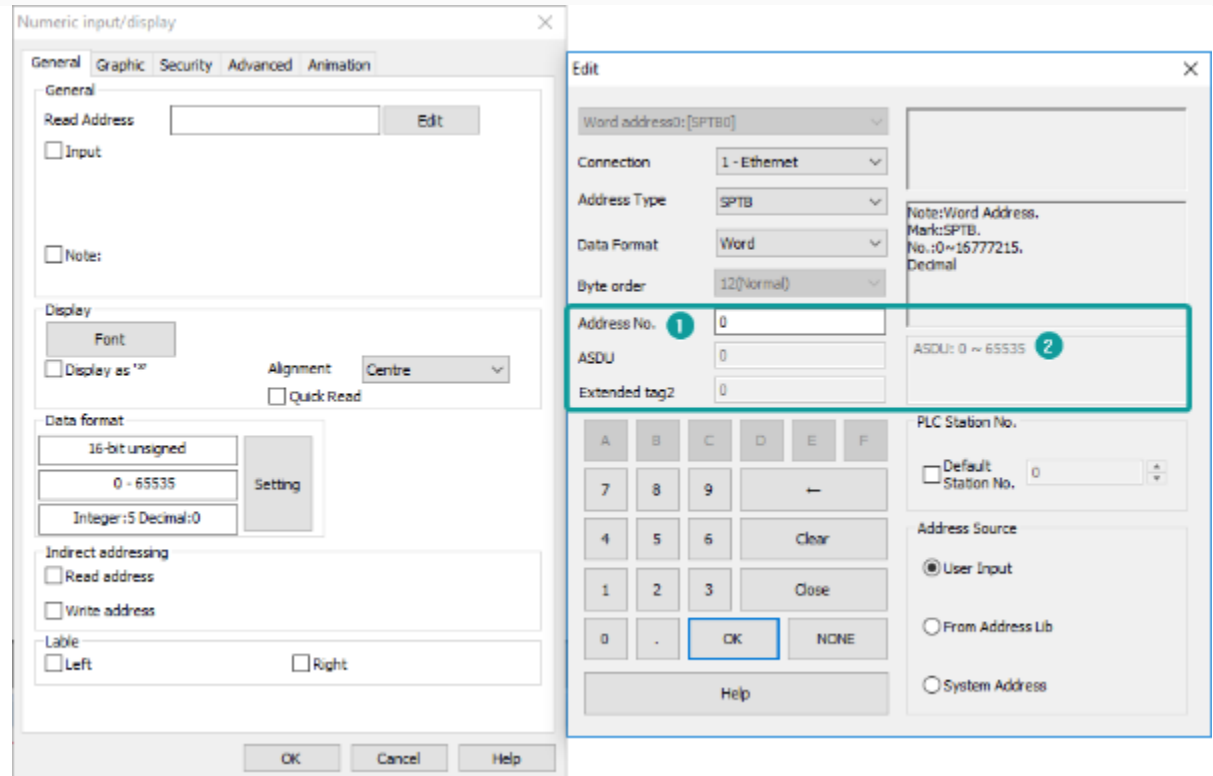

Extended tag name

Address range for the extended tag.

#### **Communication Settings**

Enable HMI Ethernet in [Project Settings];

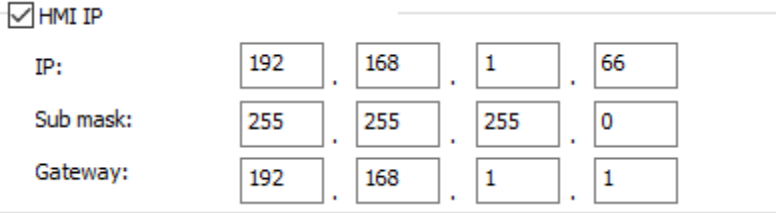

### Set PLC IP in [Device IP] settings;

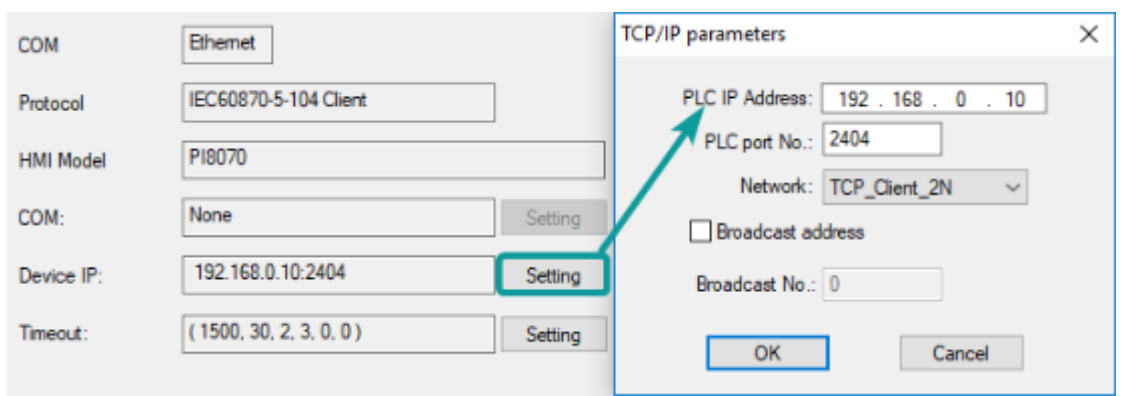

#### **Cable Wiring**

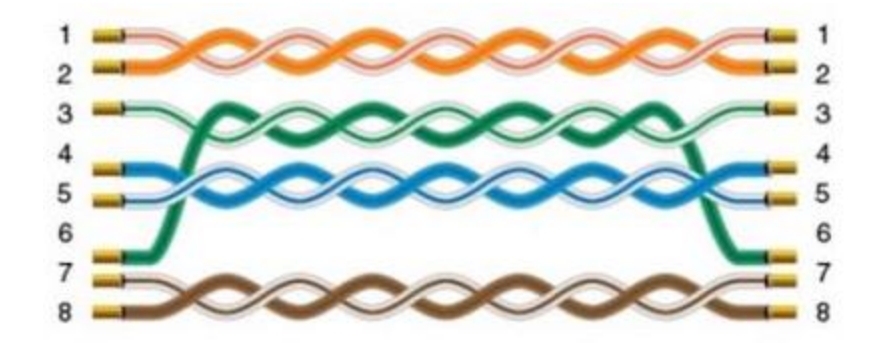

# **OpenCAN**

OpenCan is based on CAN2.0 standard; OpenCAN protocols that could be configured autonomously to accept and send frames.

This protocol is only available in PI8000 series HMI.

### **HMI Settings**

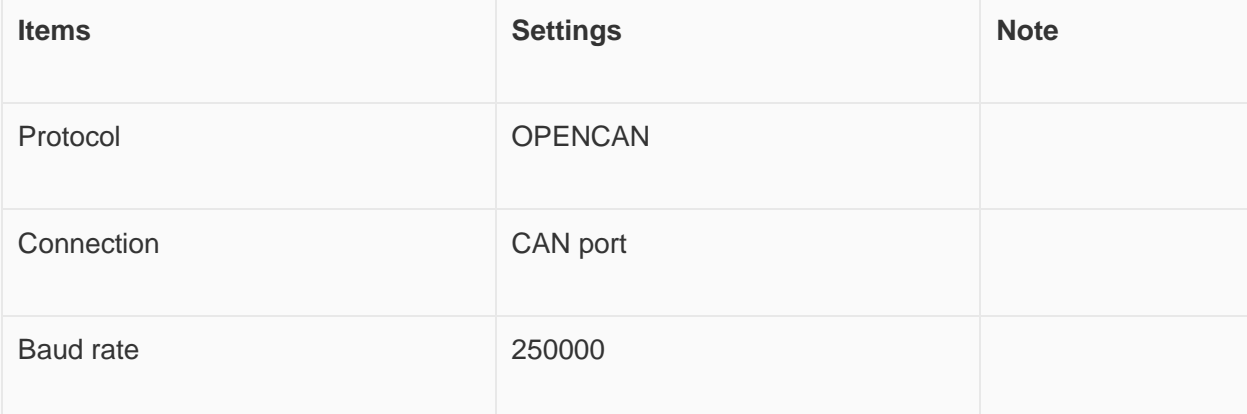

#### **CAN frame setting in HMI**

Click [OpenCAN setting] button in communication setting window;

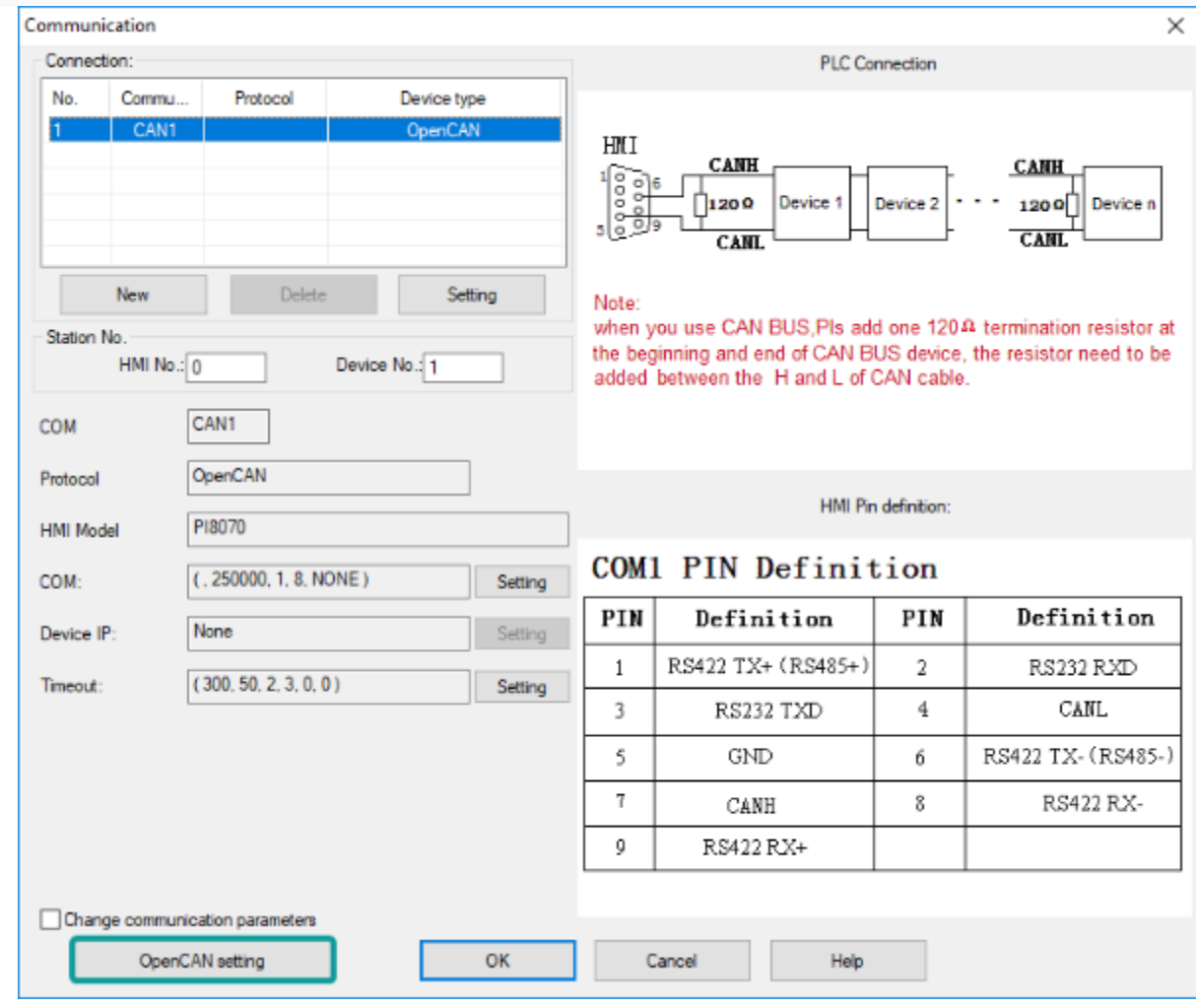

Click [Add] to create a new frame;

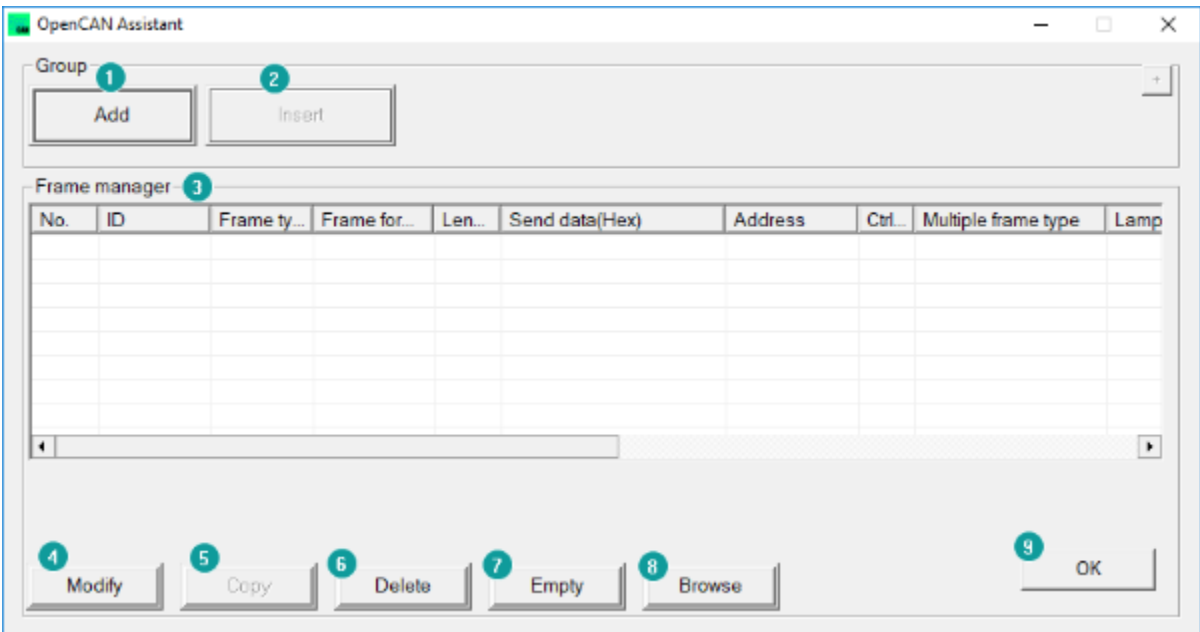

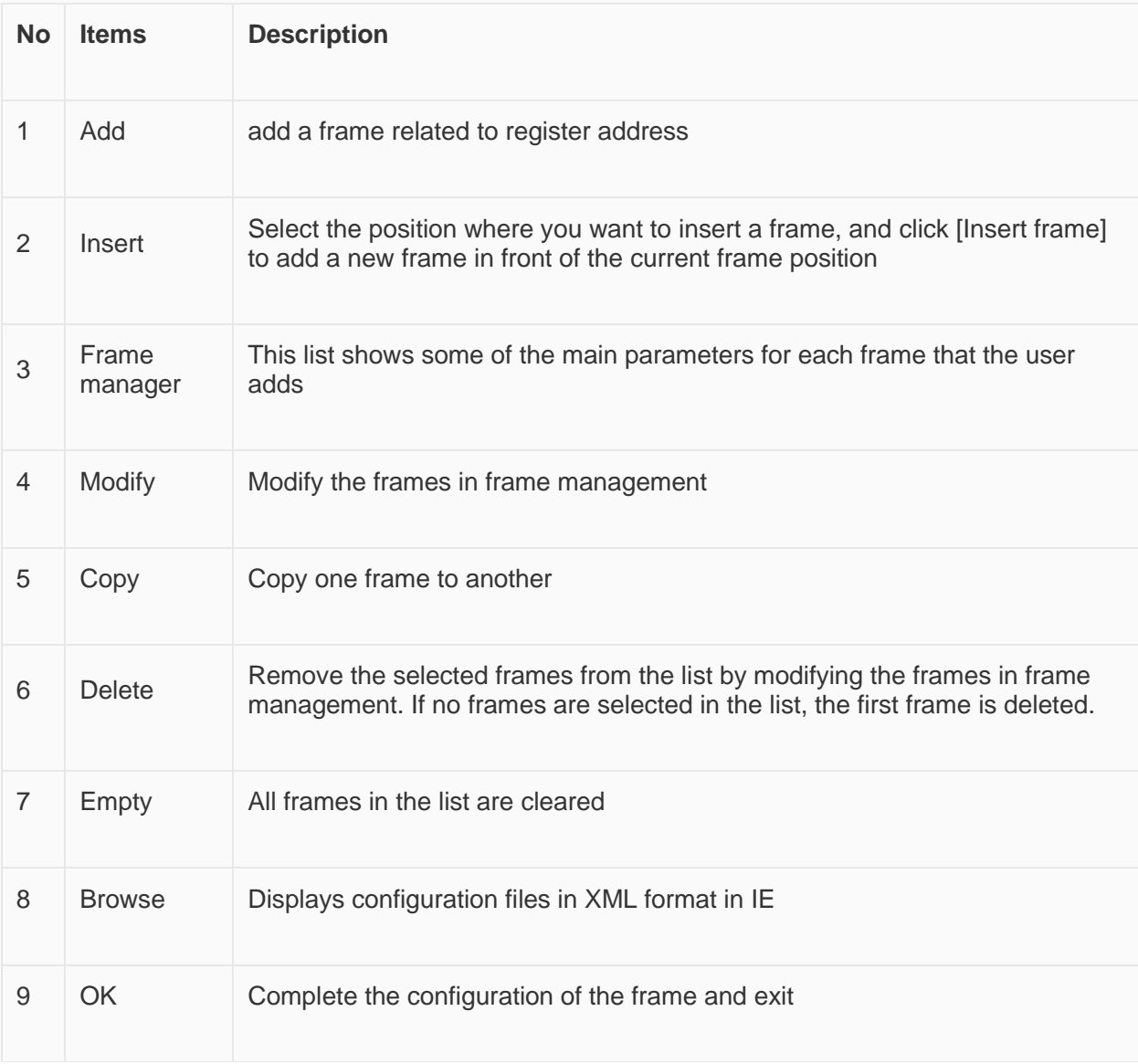

Set CANBUS frame in setting windows

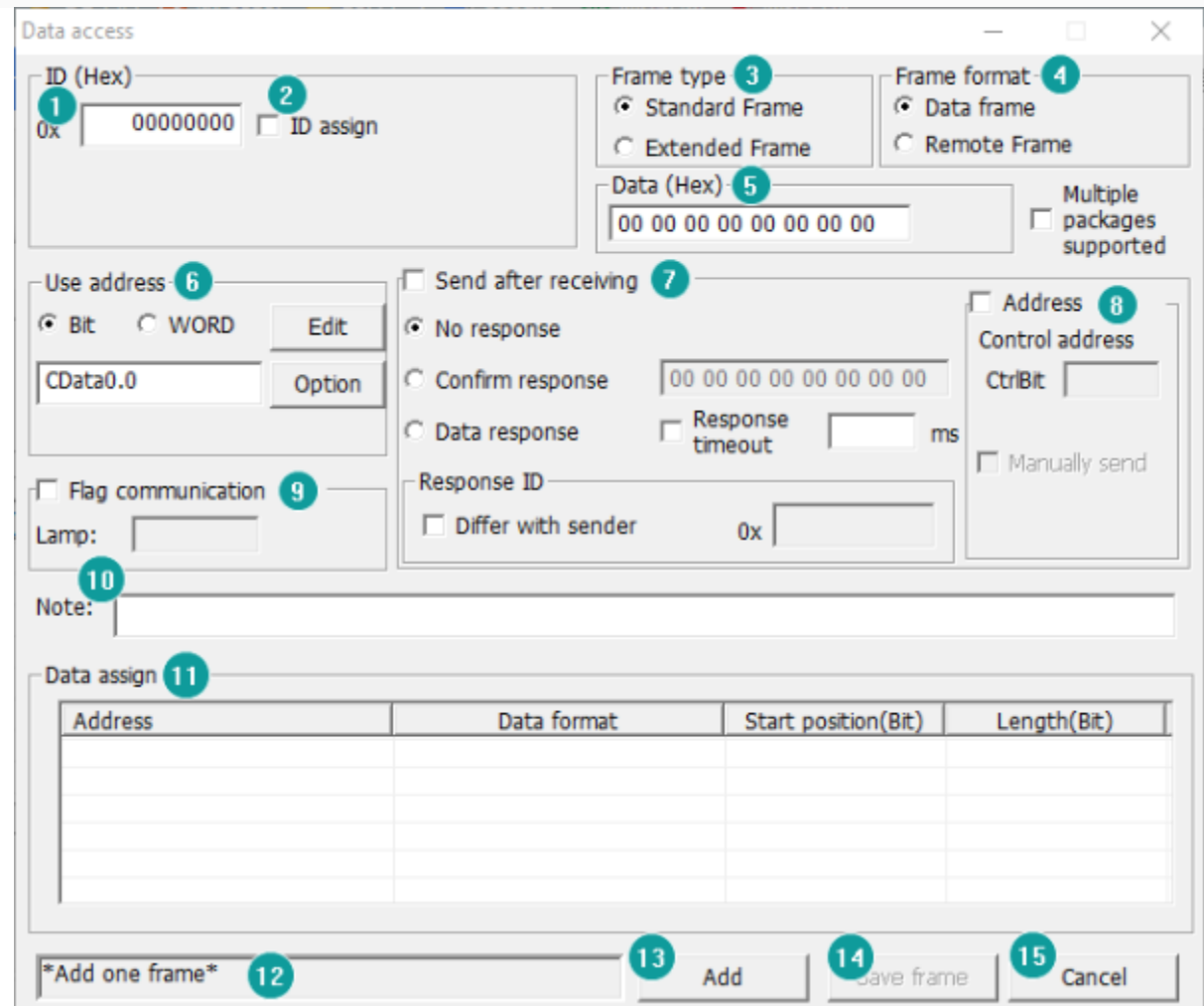

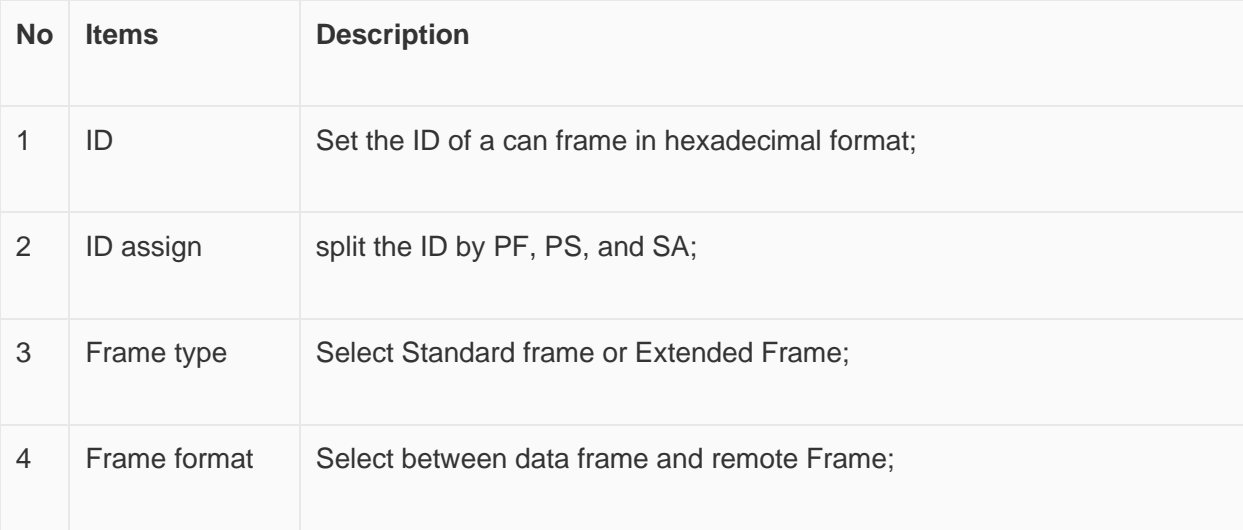
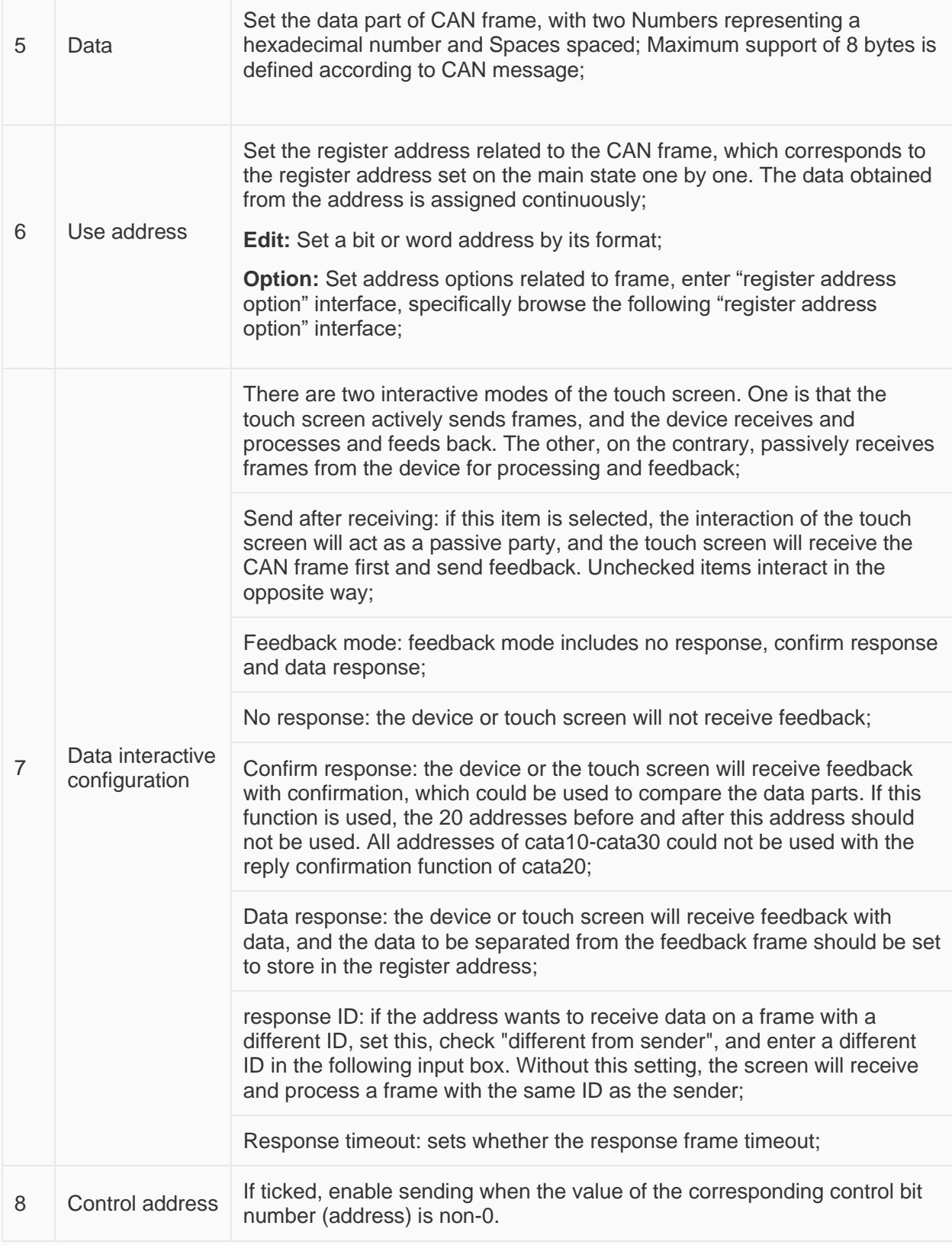

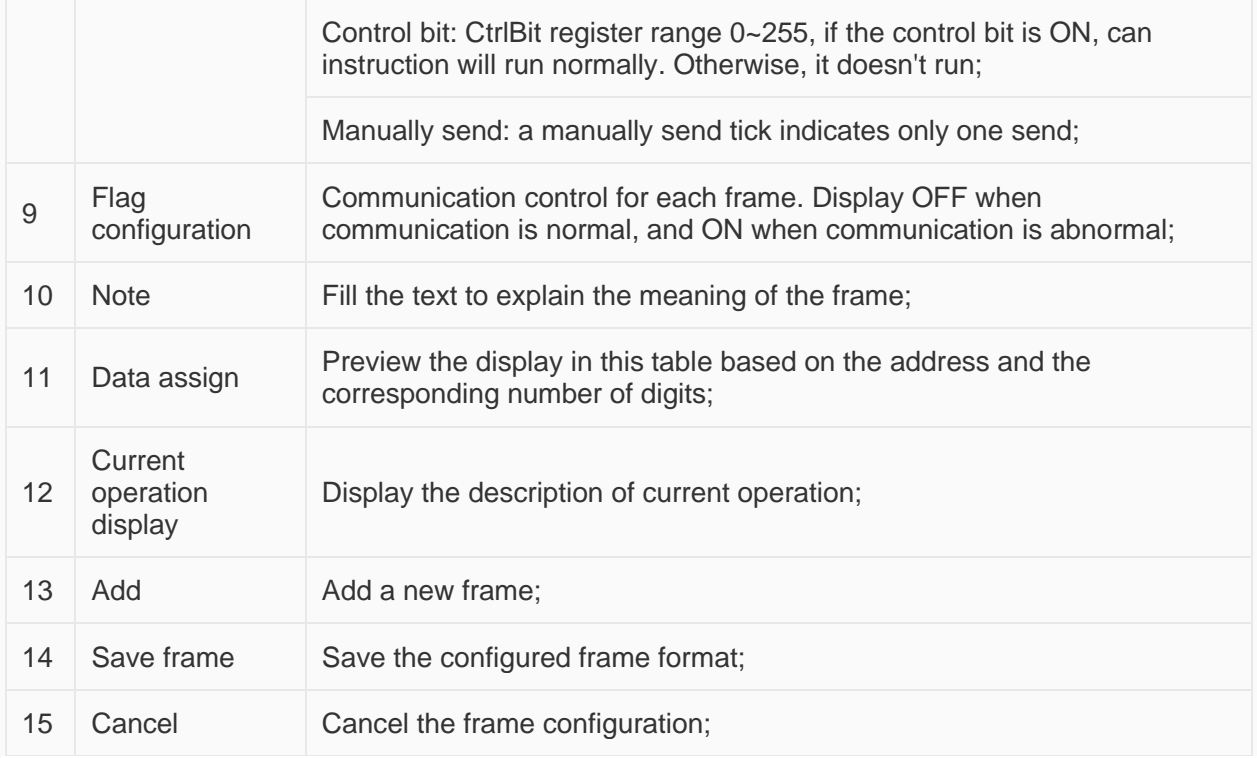

Set CAN address (Read or write operation);

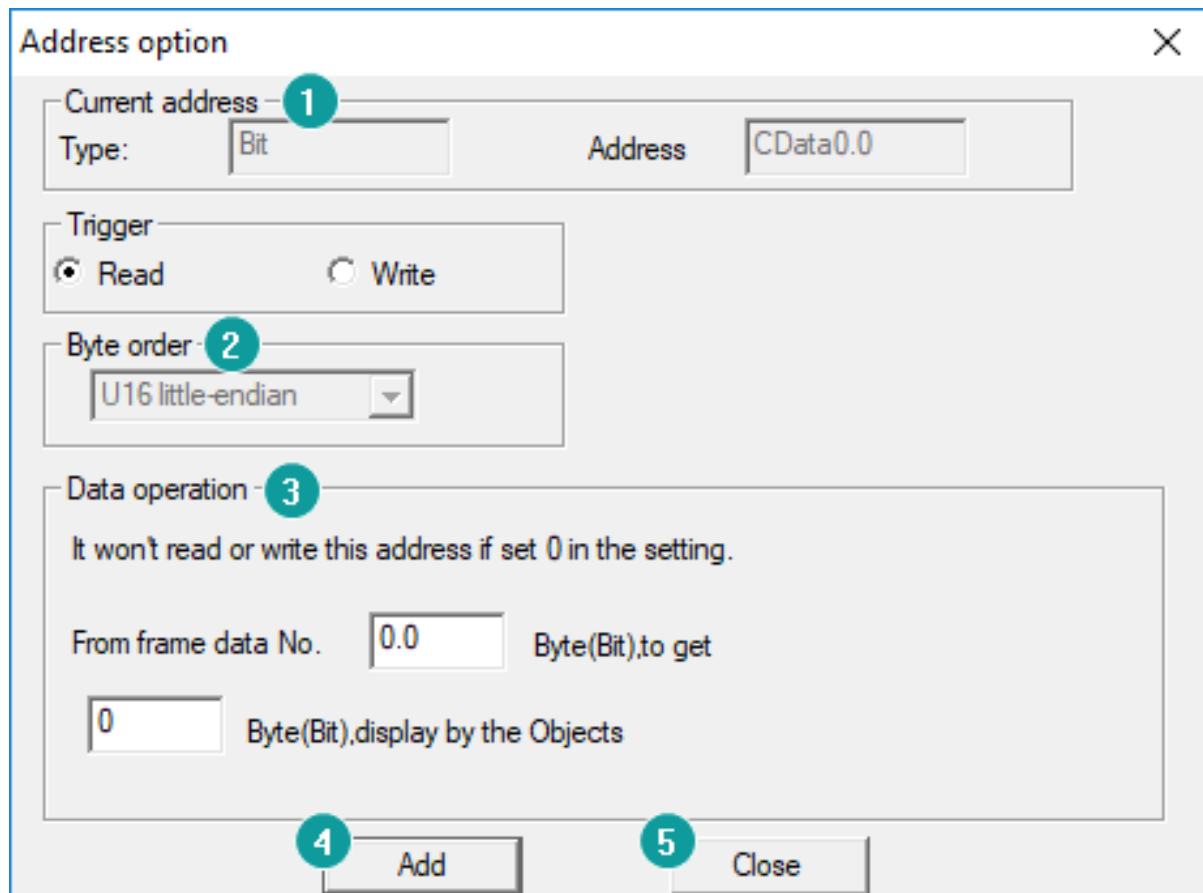

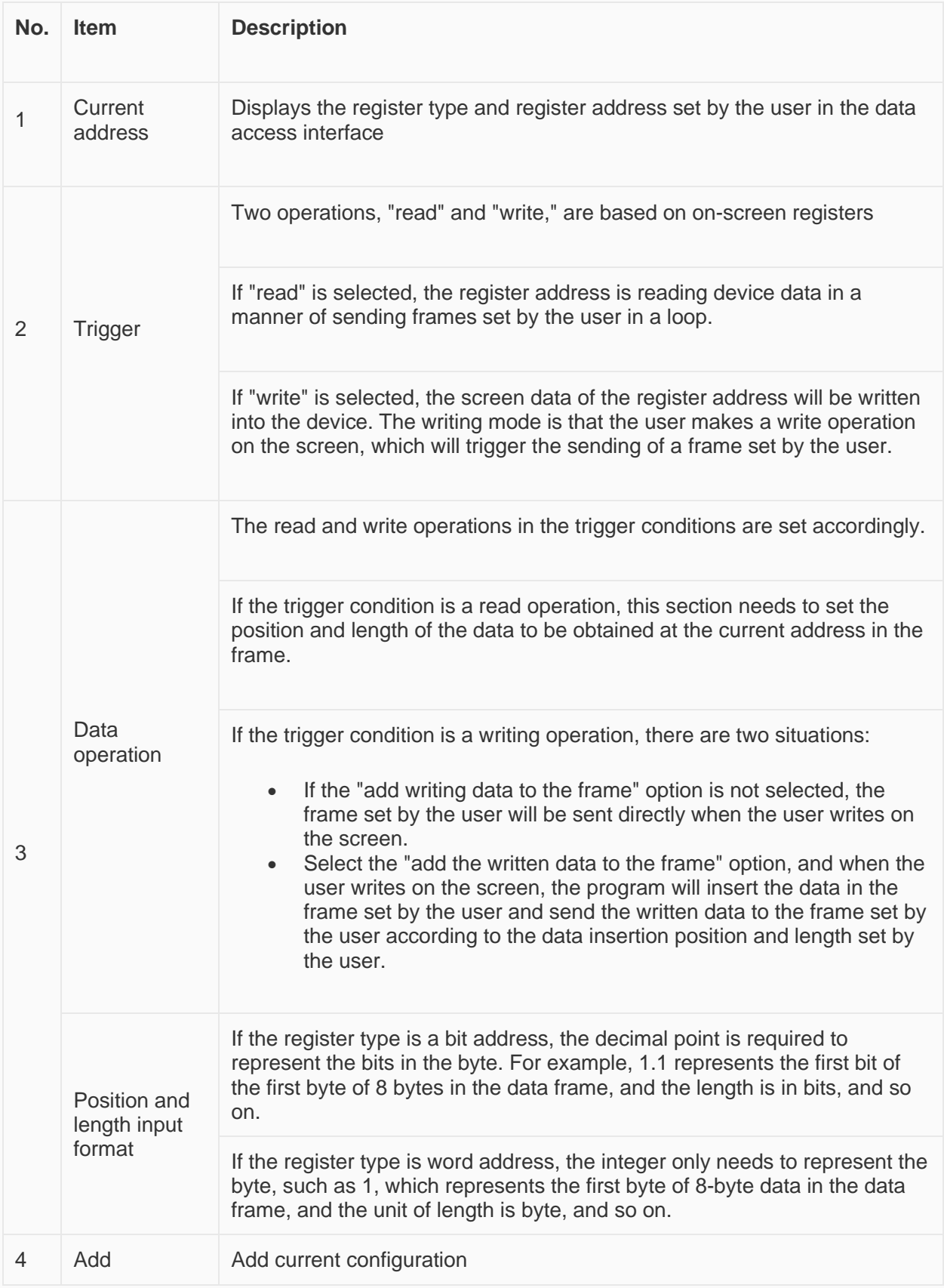

5 Close Close the configuration window to exit

#### **Multiple Packages Settings**

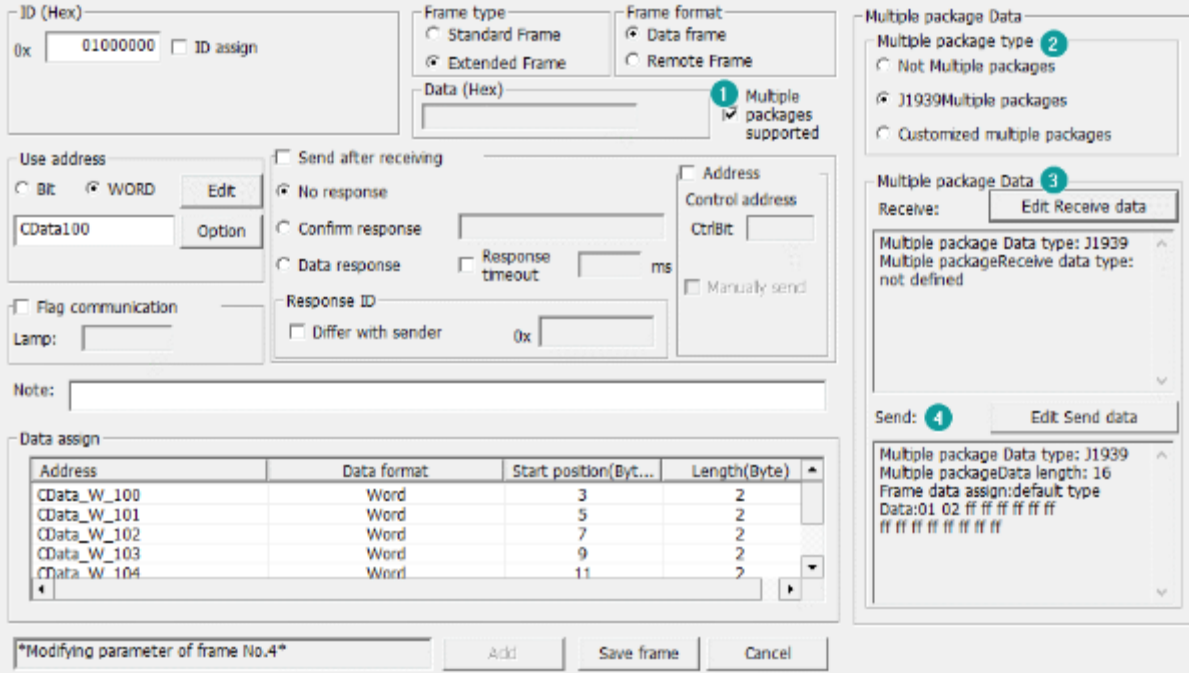

Check [Multiple packages supported] to open [Multiple package data] window, as below show.

Select Multiple package type

- Not Multiple packages
- J1939 Multiple packages
- Customized Multiple packages

Click [Edit Receive data] for [Receive] settings

• Start code+ Total length (J1939)

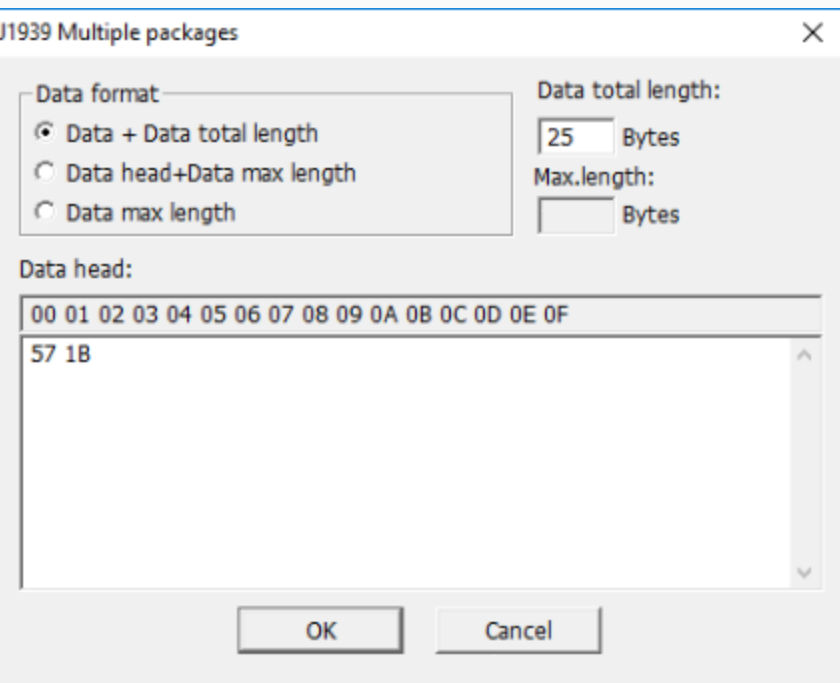

As set above set, J1939 command is received by the HMI, only when its length is 25 bytes, and the start code is 0x57, 0x1B;

• Start code + Data max length (J1939)

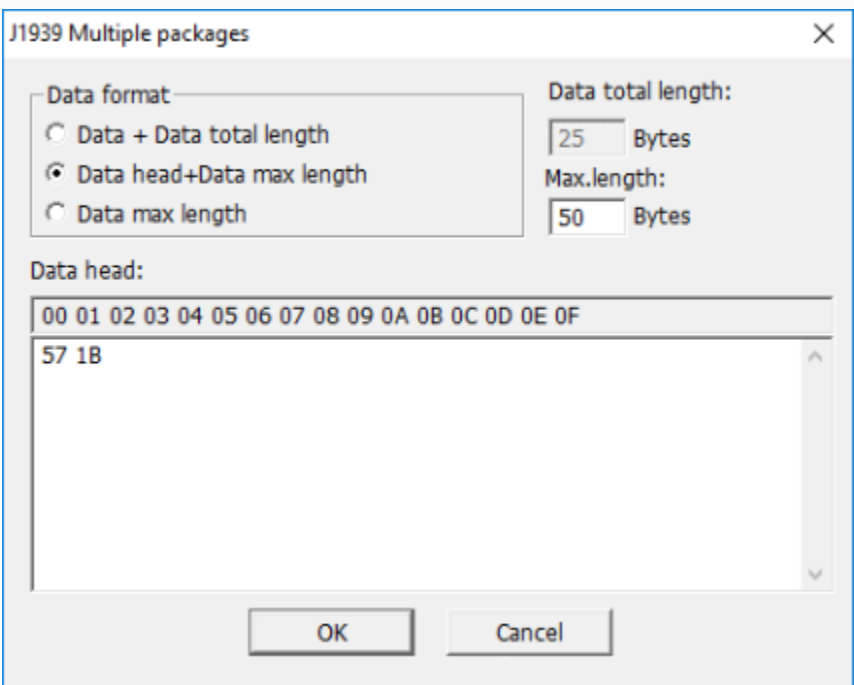

As set above set, J1939 command is received by the HMI, only when its length less than 50 bytes, and the start code is 0x57, 0x1B;

• Data max length (J1939)

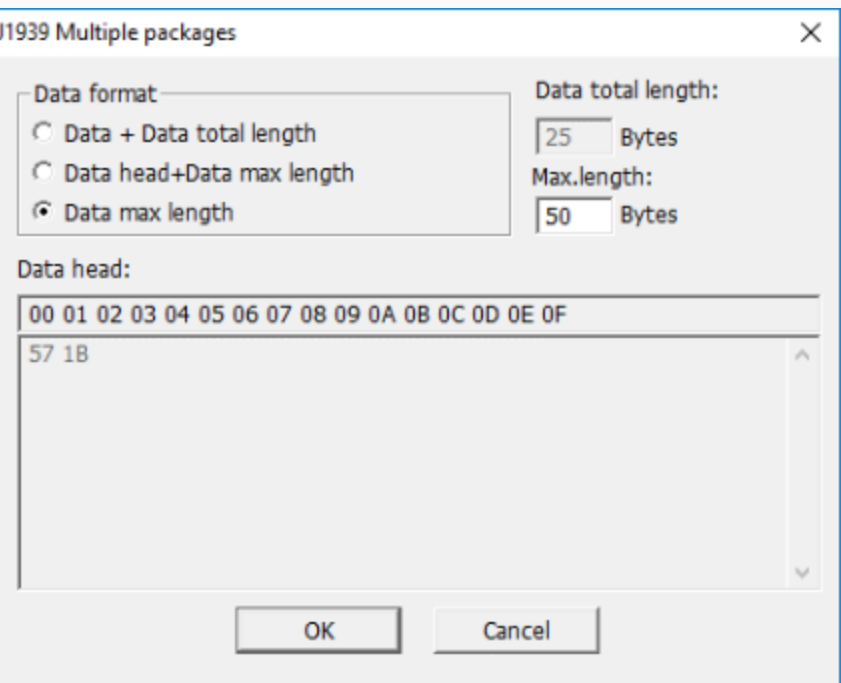

As set above set, J1939 command is received by the HMI, only when its length less than 50 bytes.

• Customized multiple package

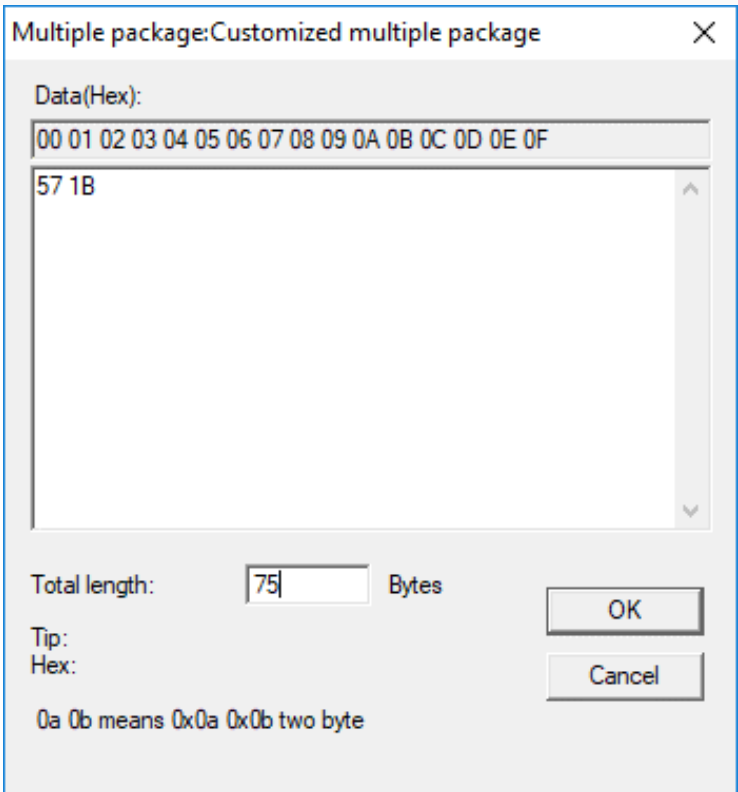

As set above, It is received by the HMI, when the first frame starts with 0X57 0X1B, and the sum of the data lengths of multiple frames is equal to 79 bytes.

Click [Edit Send data] for [Send] setting

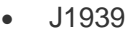

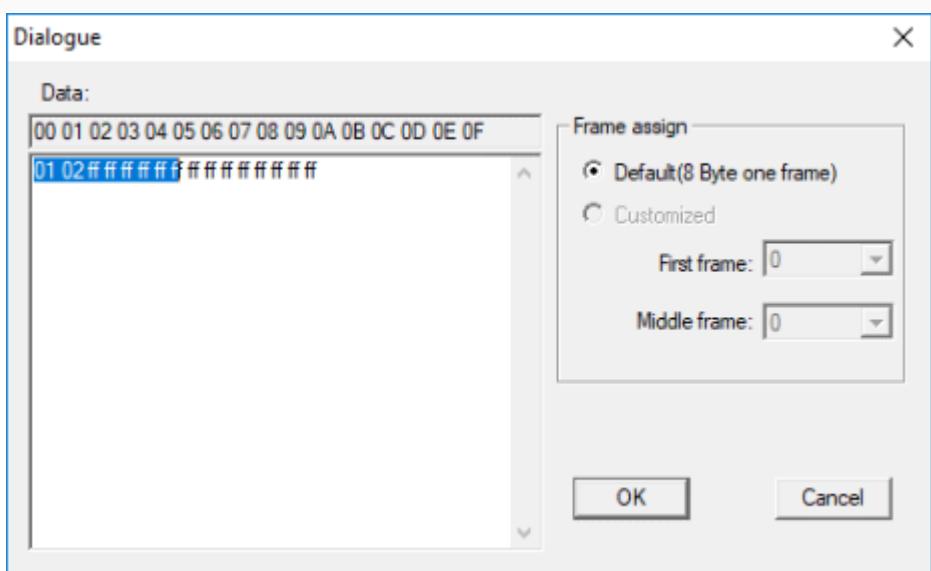

[Data] is all data to be sent.

Since the frame of the J1939 frame contains the number of the data packet, so the data sent is: the first byte (number) + 7 bytes of data. If it is less than 7 bytes, it is sent in the actual number of bytes.

• Customized multiple package

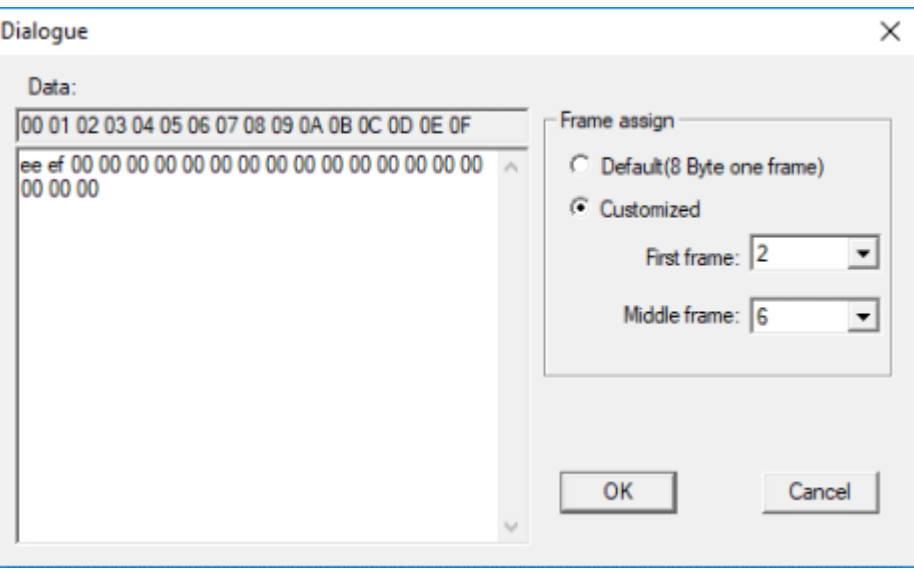

[Data] is all data to be sent.

As set above, fist frame length is 2 bytes, and others are sent with 6 bytes for every frame, if the last frame is less than 6 bytes, send according to the actual length.

#### **Cable Wiring**

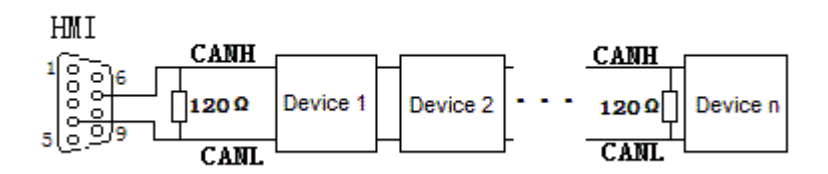

✎**Note:** The address interval between each frame need to be more than a word address;

# **User Defined Protocol**

If the device does not support MODBUS standard, and the protocol is not list in PIStudio, then user can define the protocol by following instruction to realize simply communication functions like sending and receiving commands.

#### **HMI Settings**

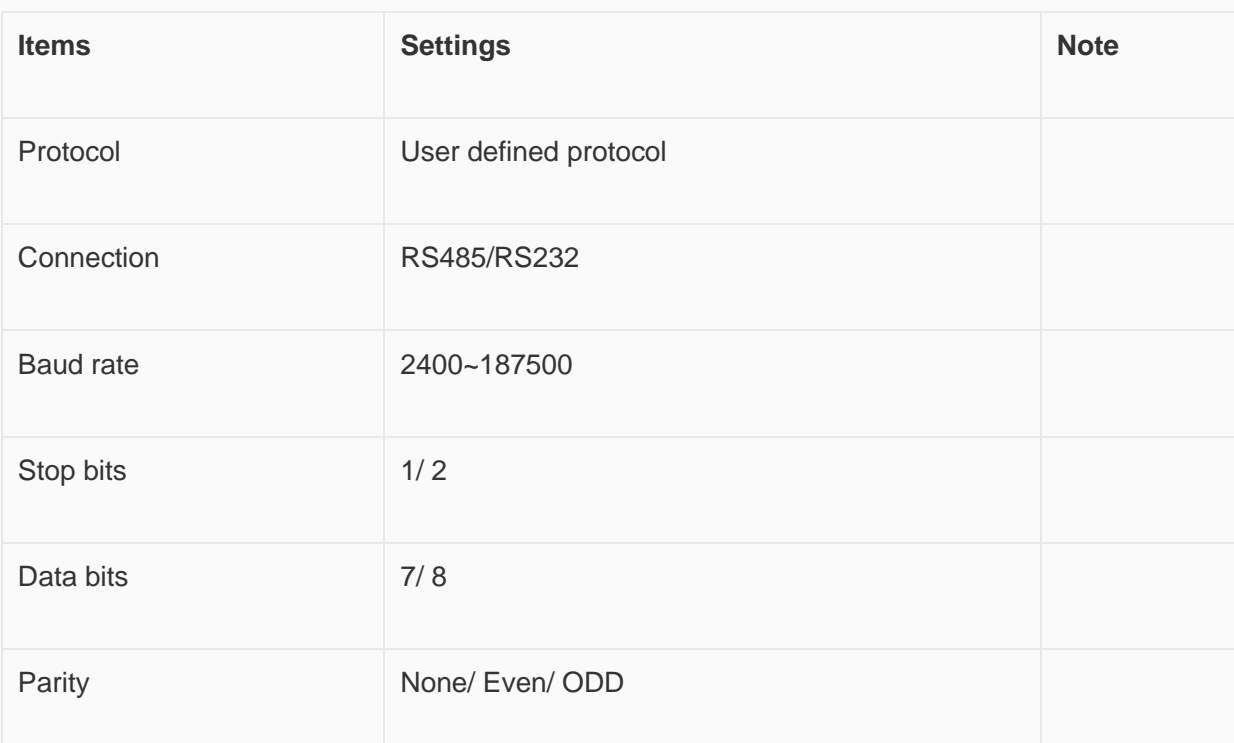

#### **Operating Procedures**

Select [User defined protocol];

Click [User defined protocol] button to open setting window as below;

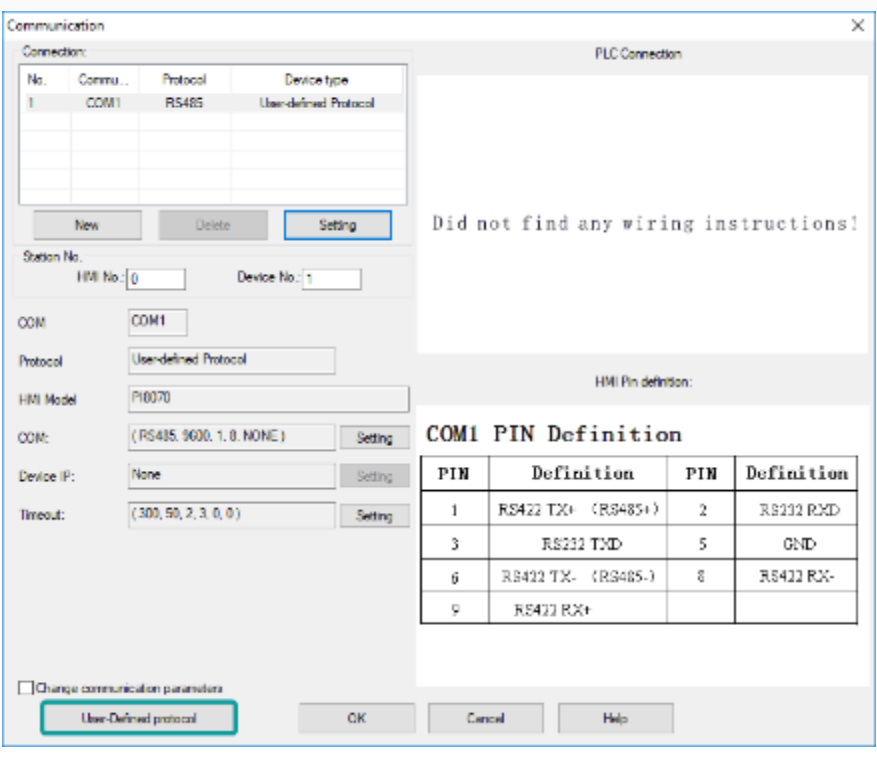

Configure user defined command;

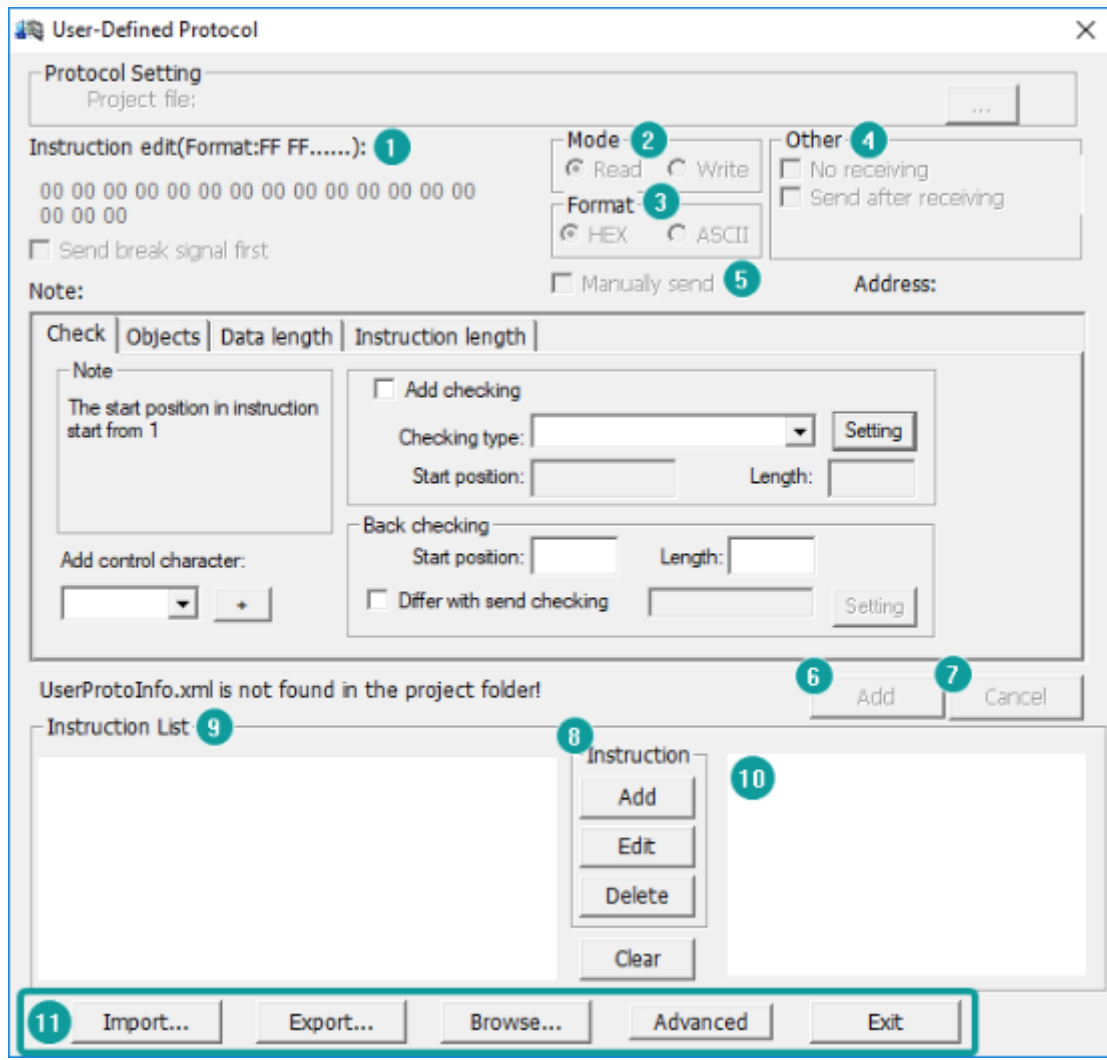

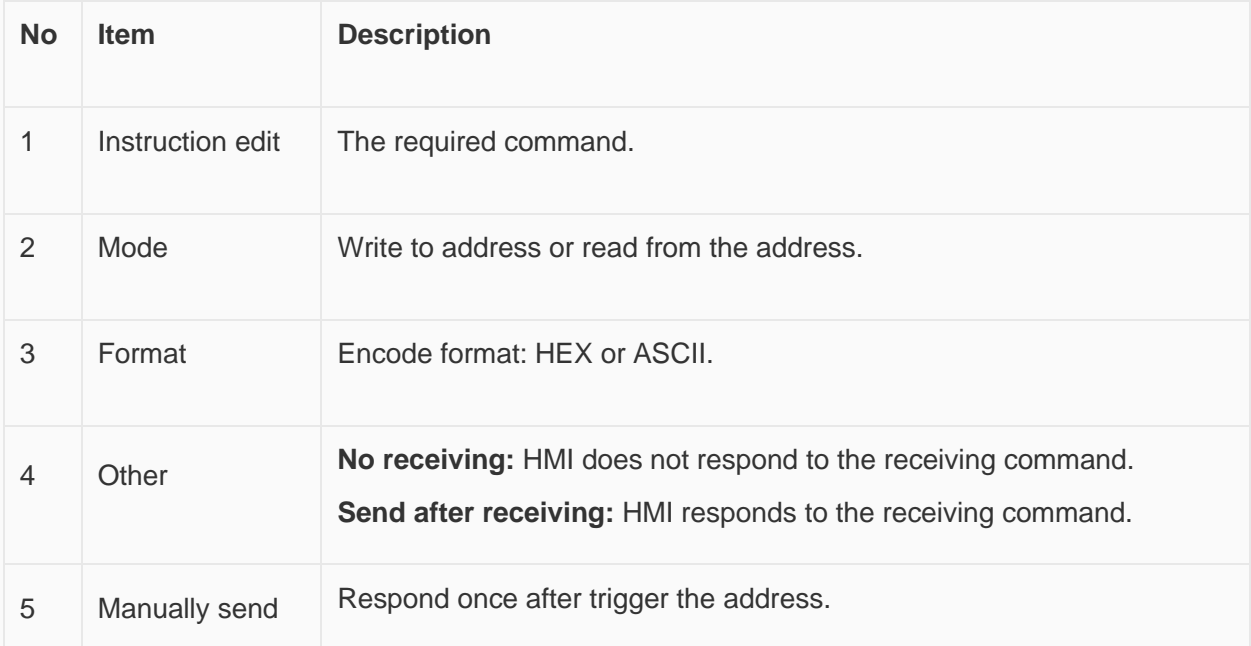

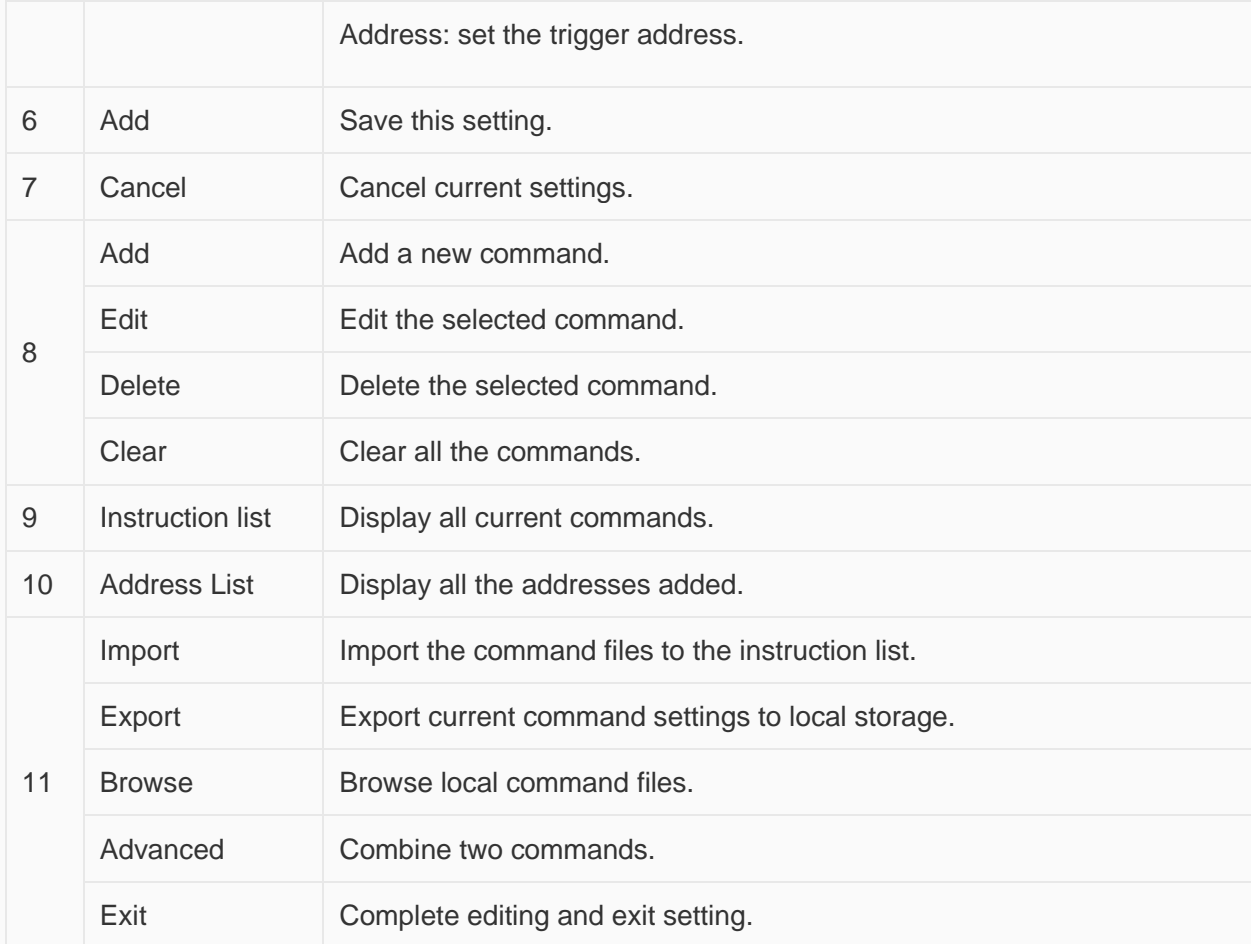

#### **Operating Procedures**

Click [Add] to create a new command, as below shows;

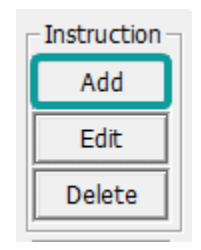

Select mode, [Read] or [Write], and then select Format, there are two options [Hex] and [ASCII]. As below shows;

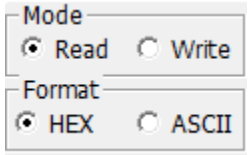

Other settings: [No receiving] means HMI only sends command, and it would not process the reply command which from device. [Send after receiving] means HMI will be receiving the command which from device firstly, and then sending the command to device. From example, when HMI receiving [00 FF 00] firstly and then send command, as below shows

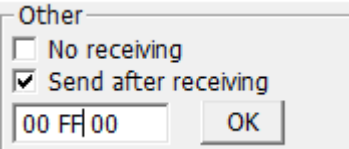

Check [Manually send], and then please set the address for trigging, the setting range is 1~10, and please put Bit switch in project screen for it, and [OneCtrlBit] register is for [Manually send].

Instruction edit, when the data format is HEX, please use two numbers to represent one 16-bit number. ASCII format using characters to input;

Check settings;

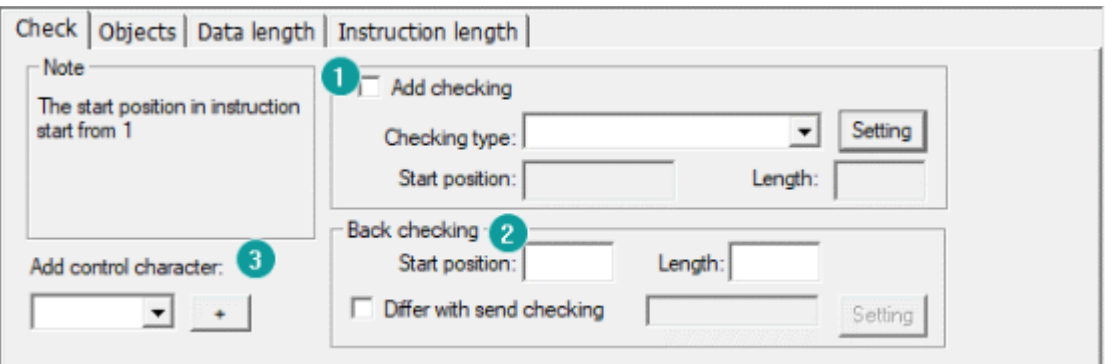

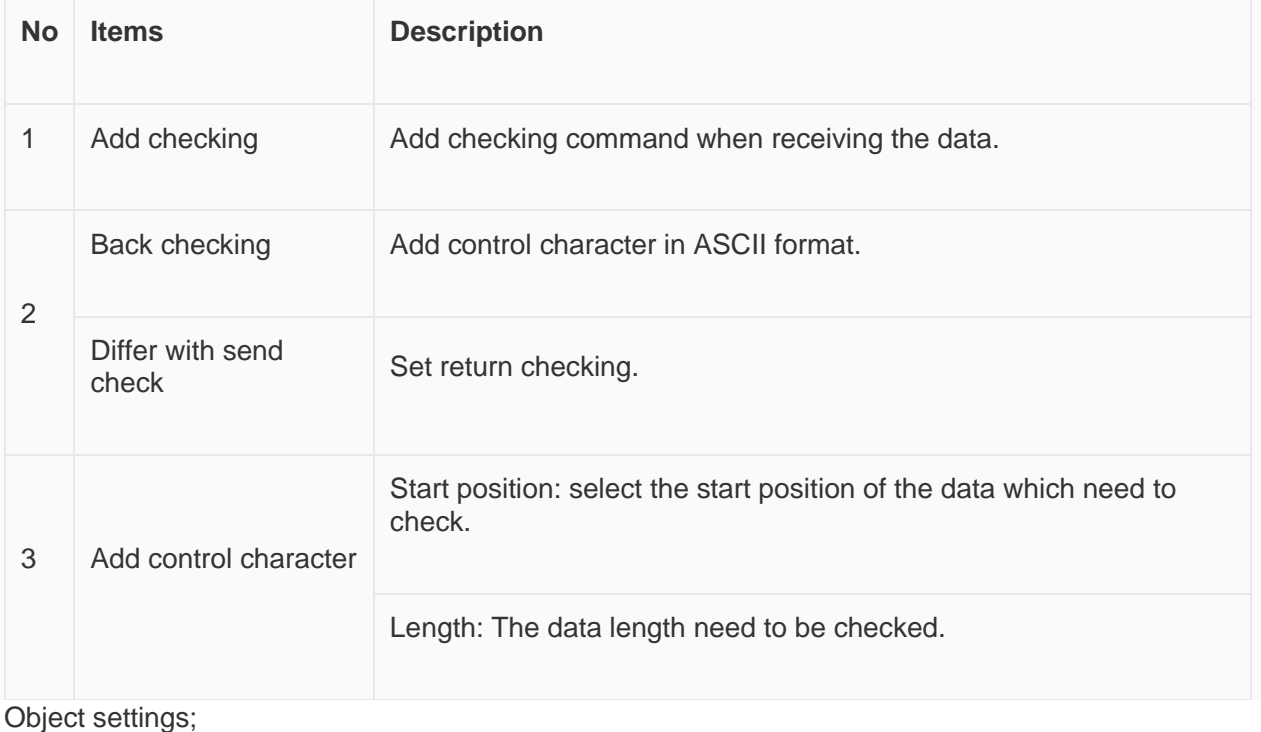

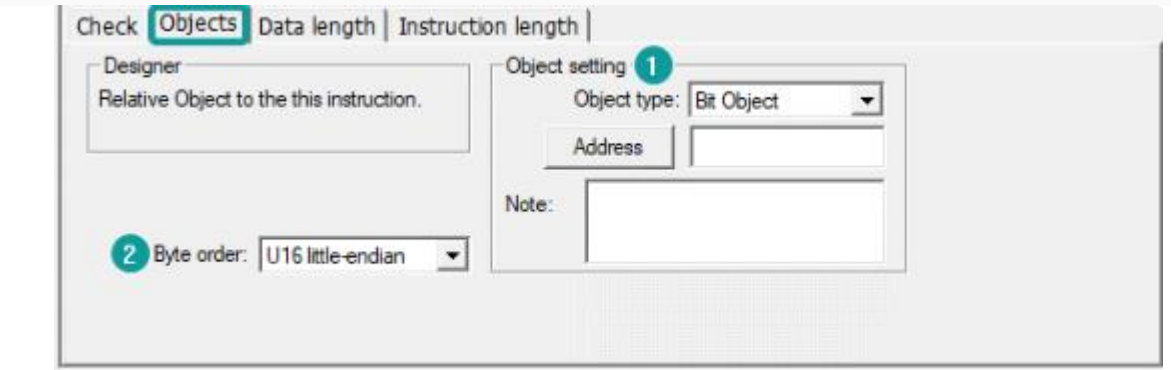

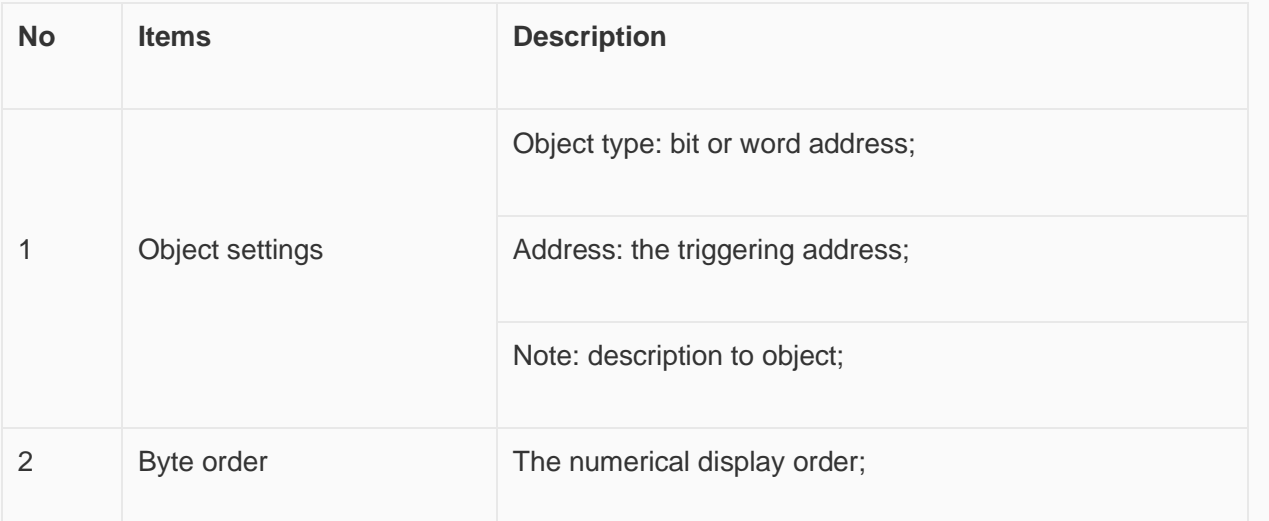

## Data length settings;

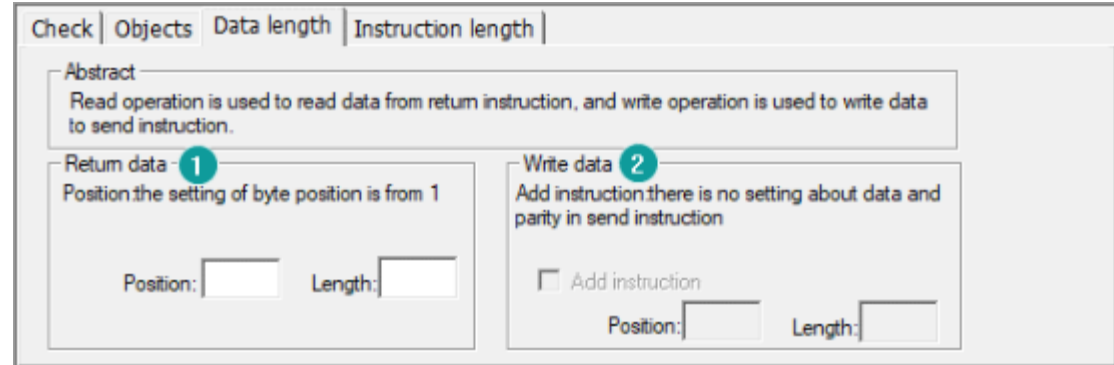

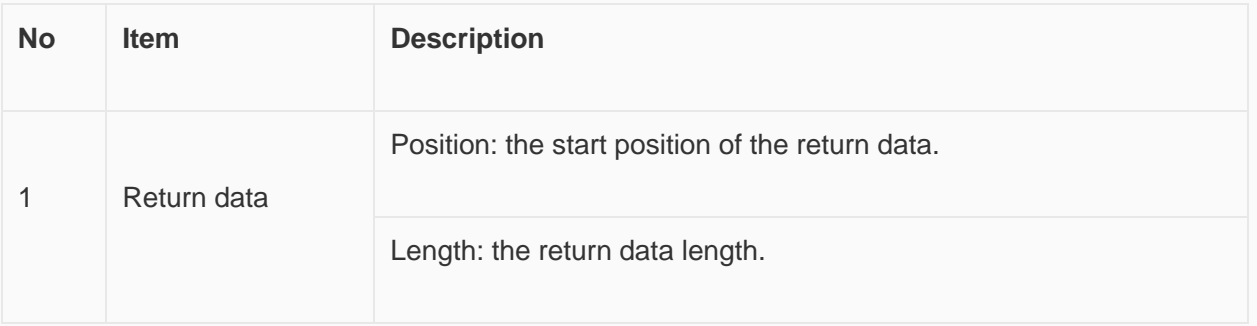

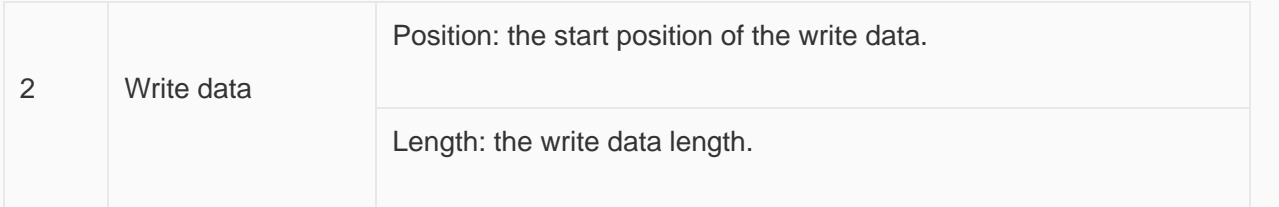

Instruction length settings

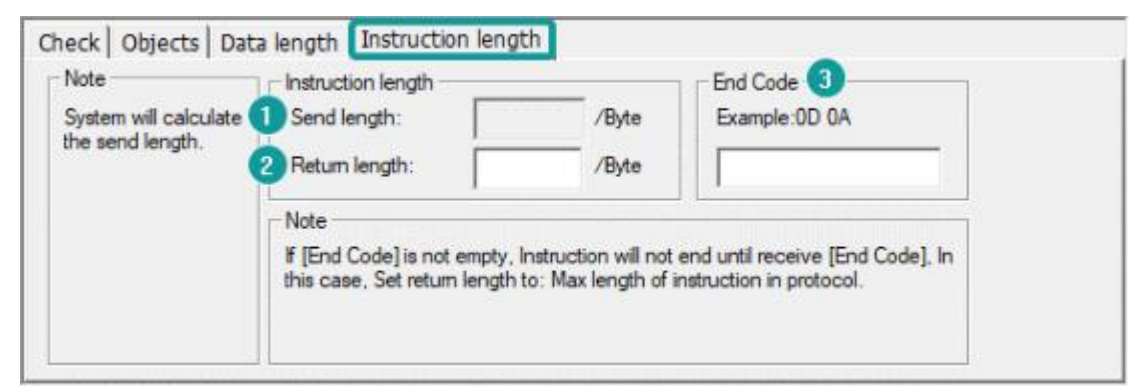

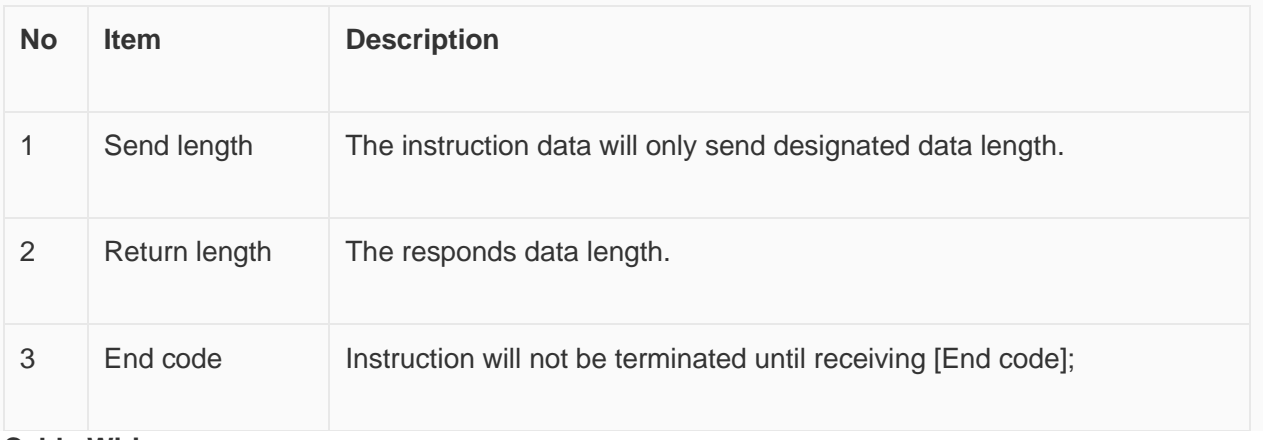

### **Cable Wiring**

• **RS485**

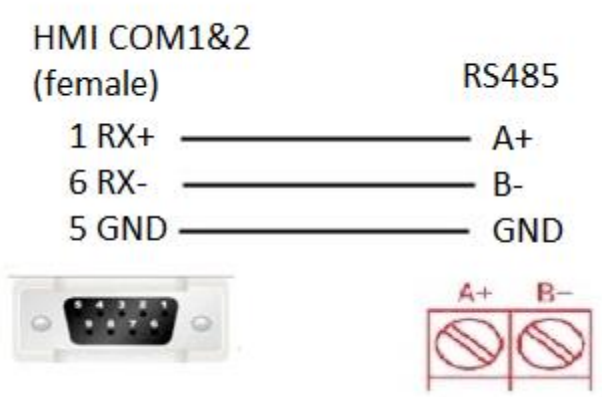

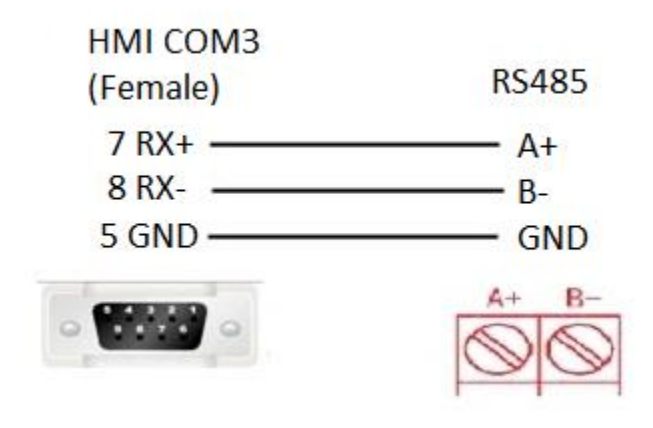

• **RS232**

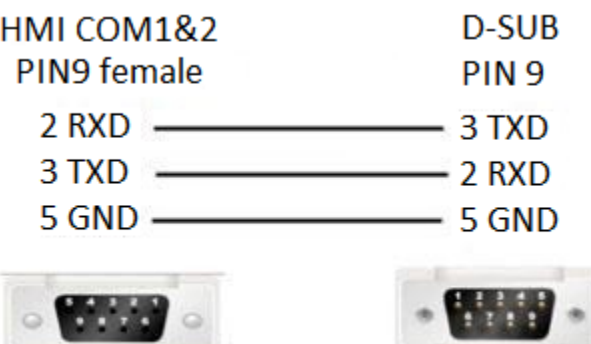

✎**Note:** COM3 only available in PI8000/PI9000 series.